**Loftware NiceLabel** 

# **Guida dell'utente di NiceLabel Designer Pro/ PowerForms 10**

Rev-2022-10

## **Indice**

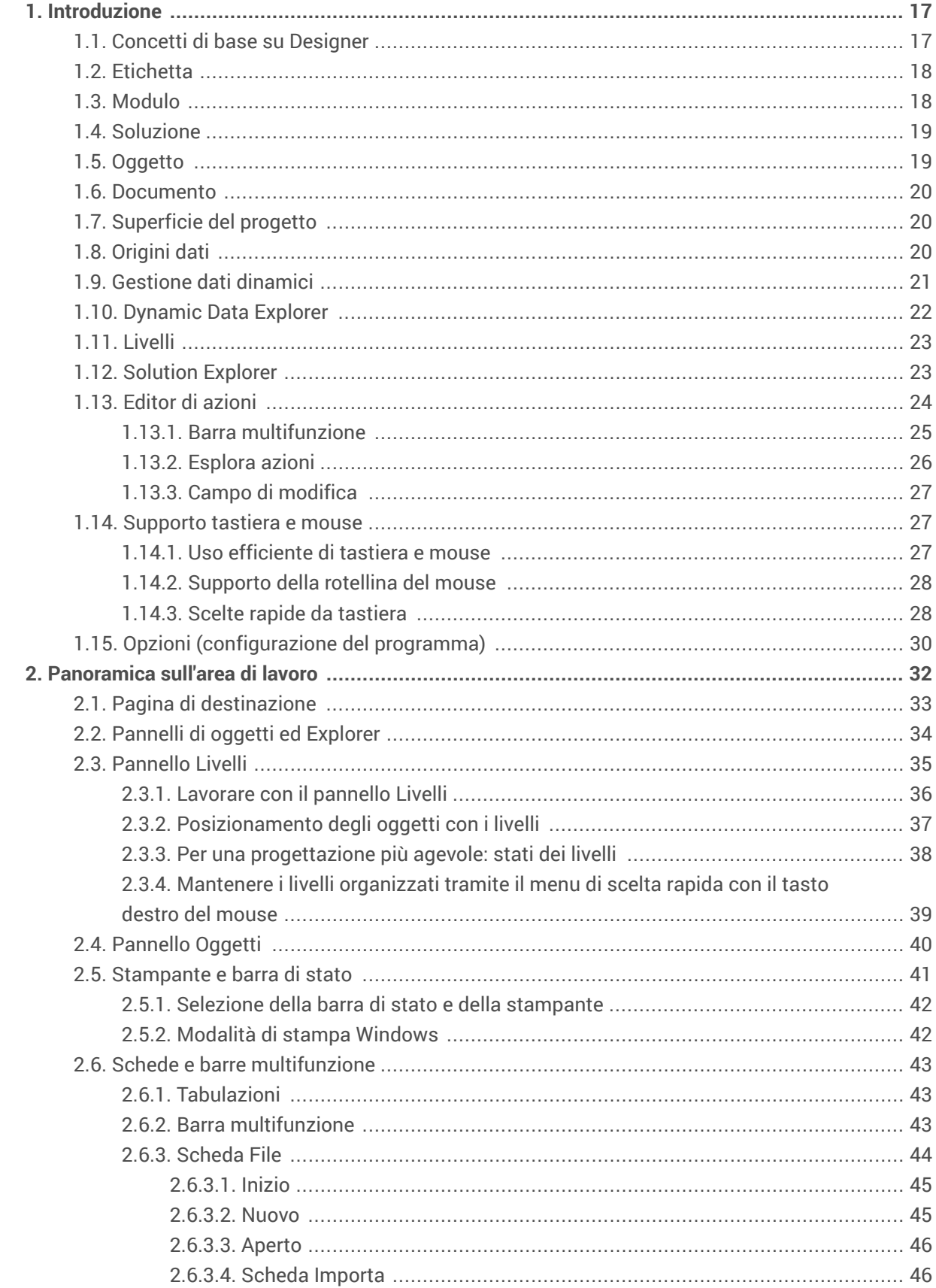

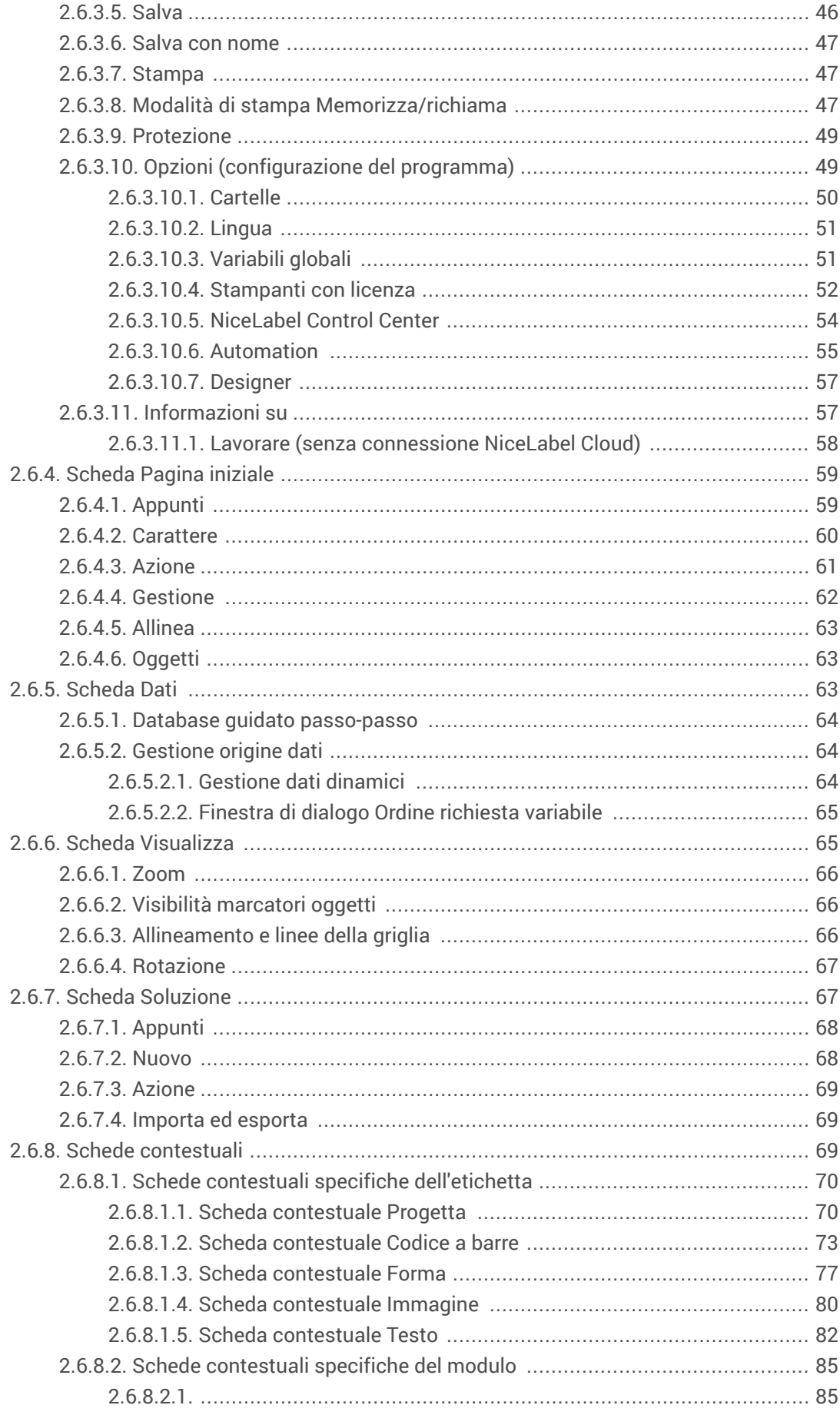

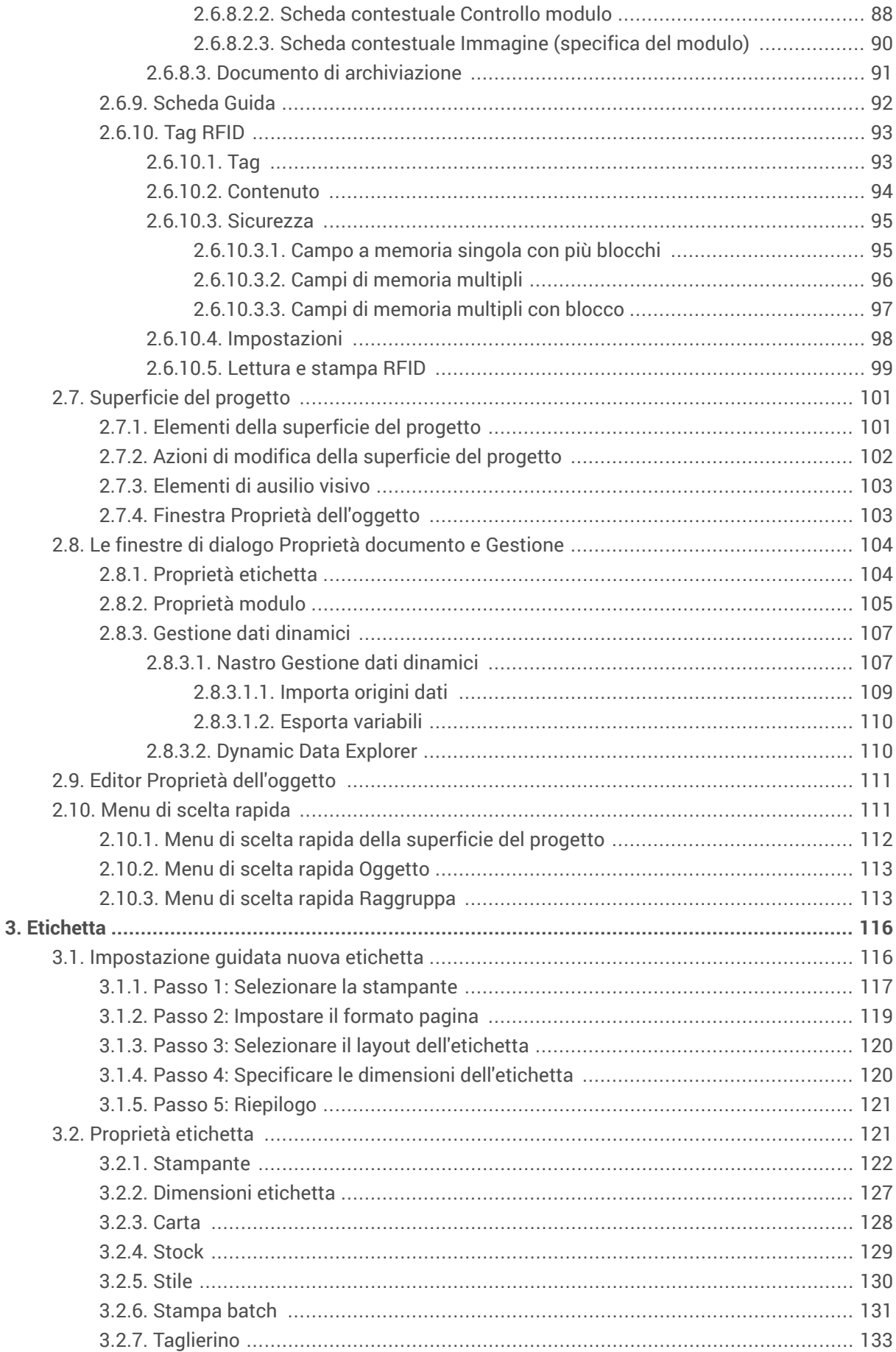

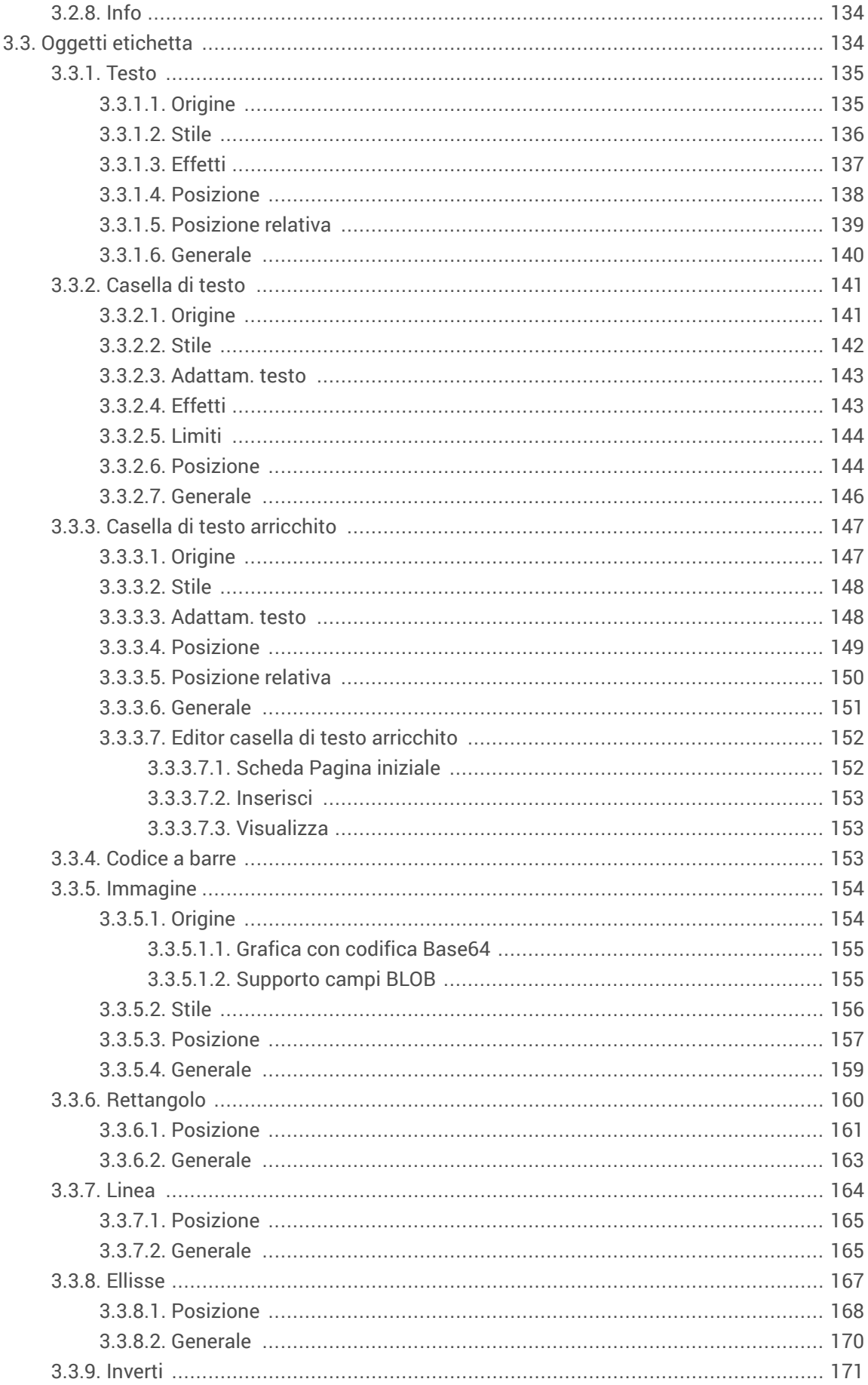

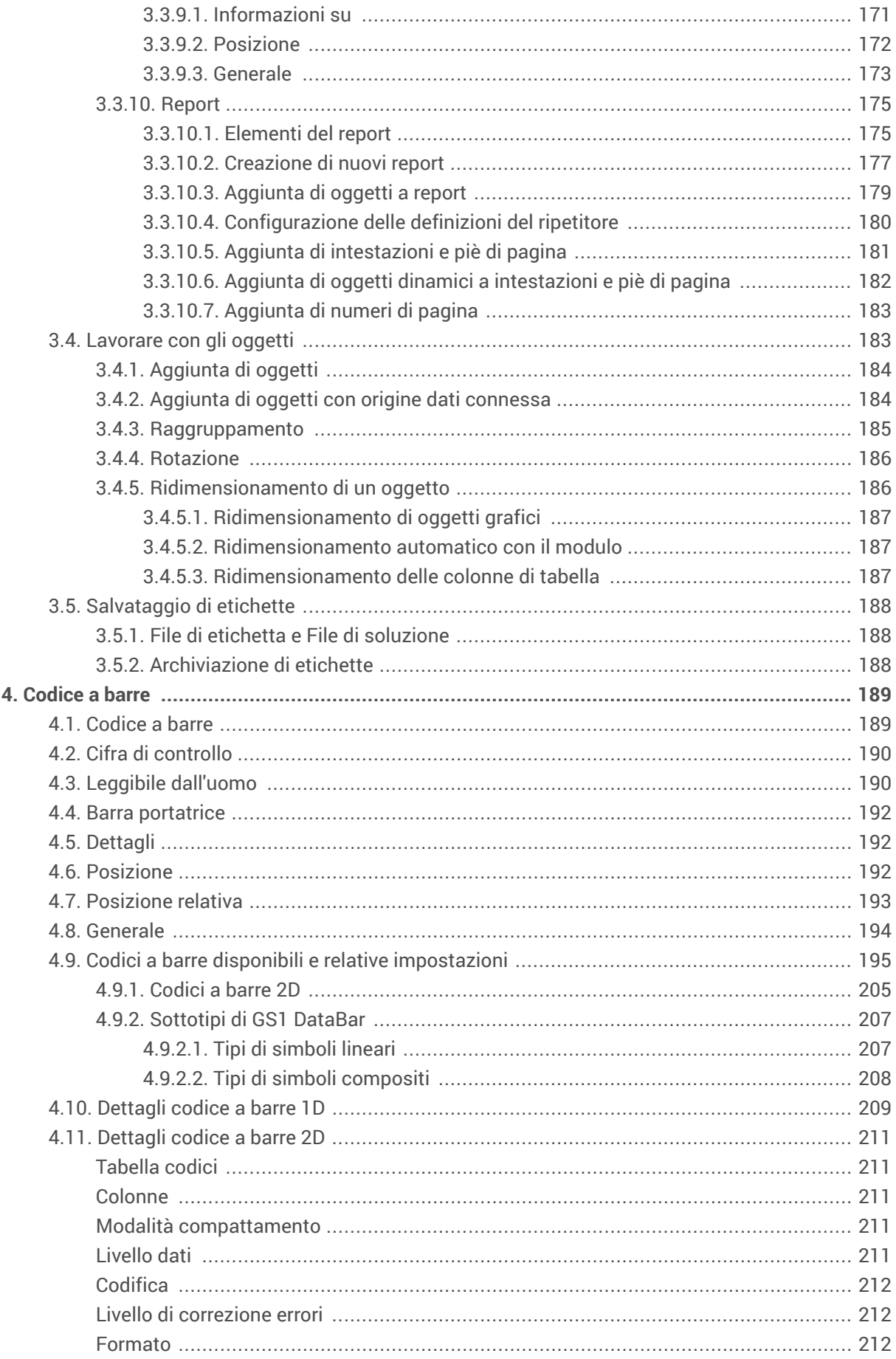

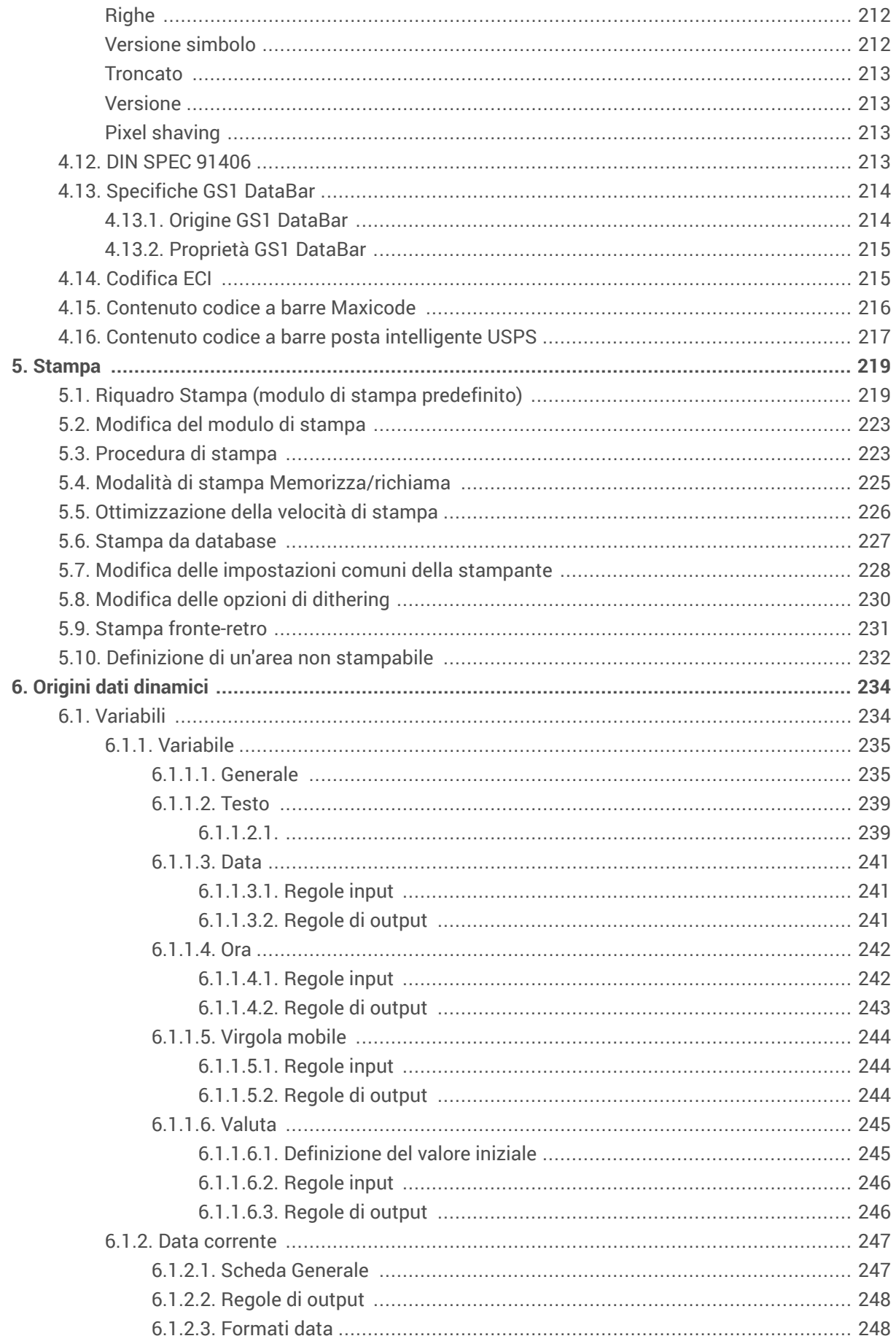

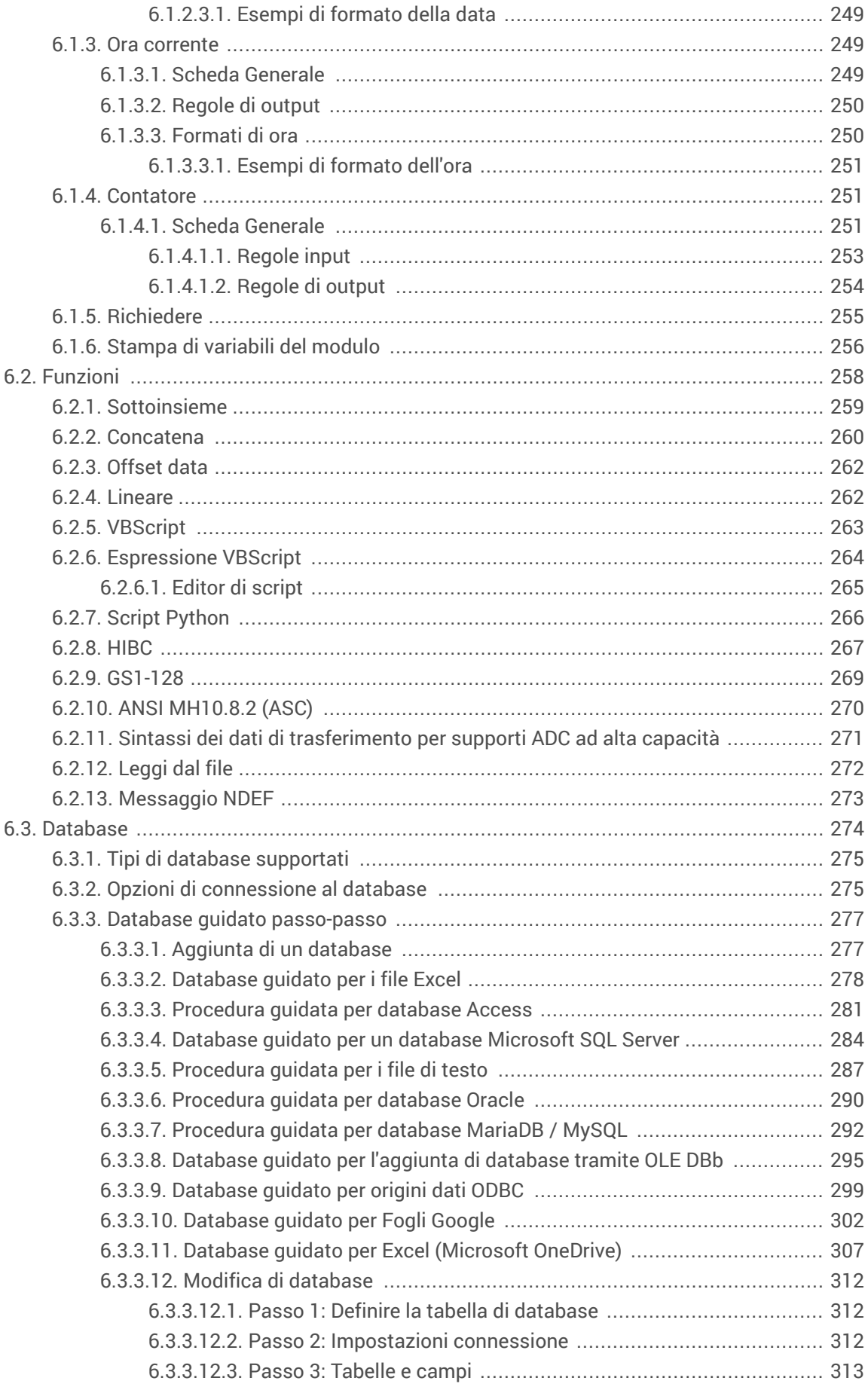

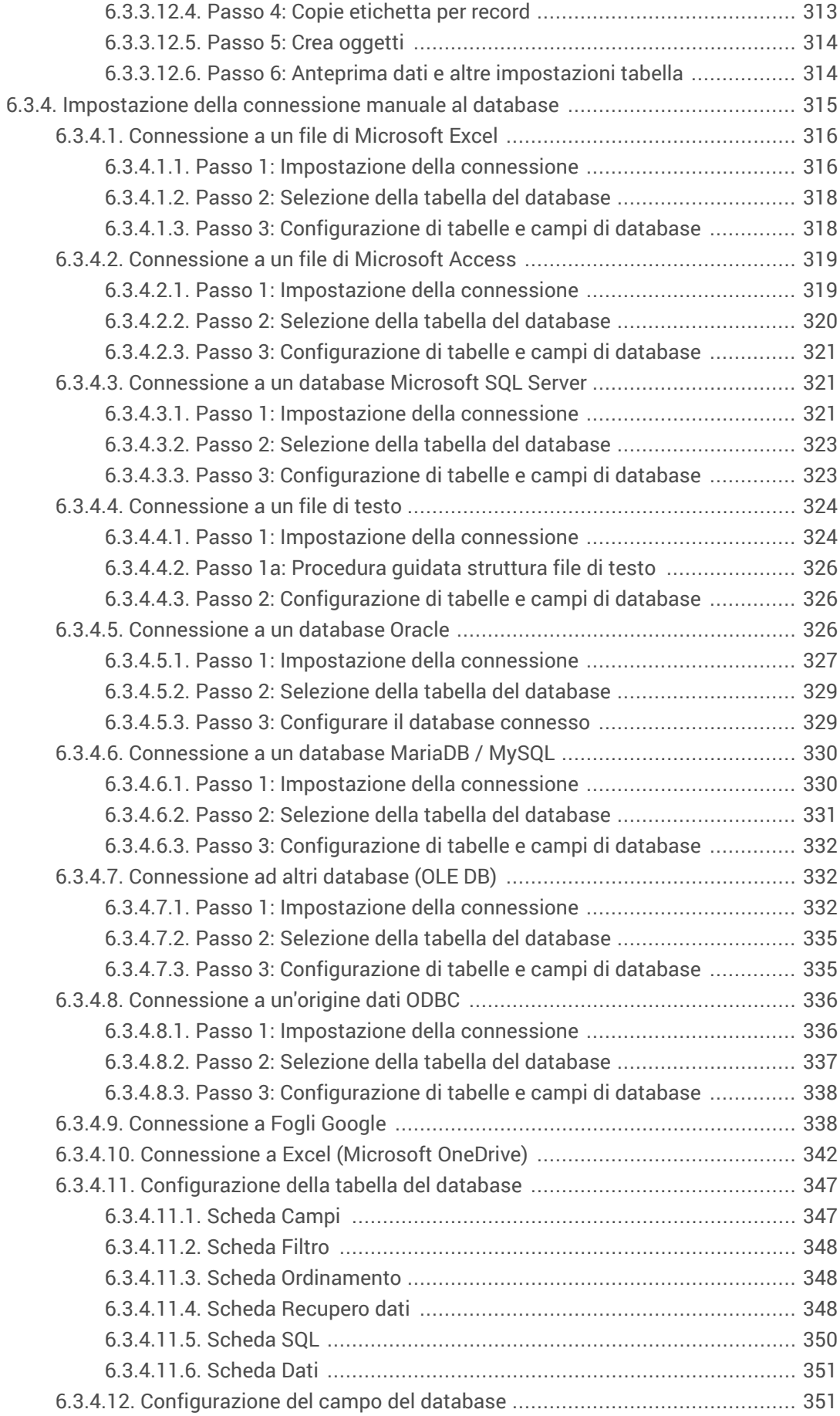

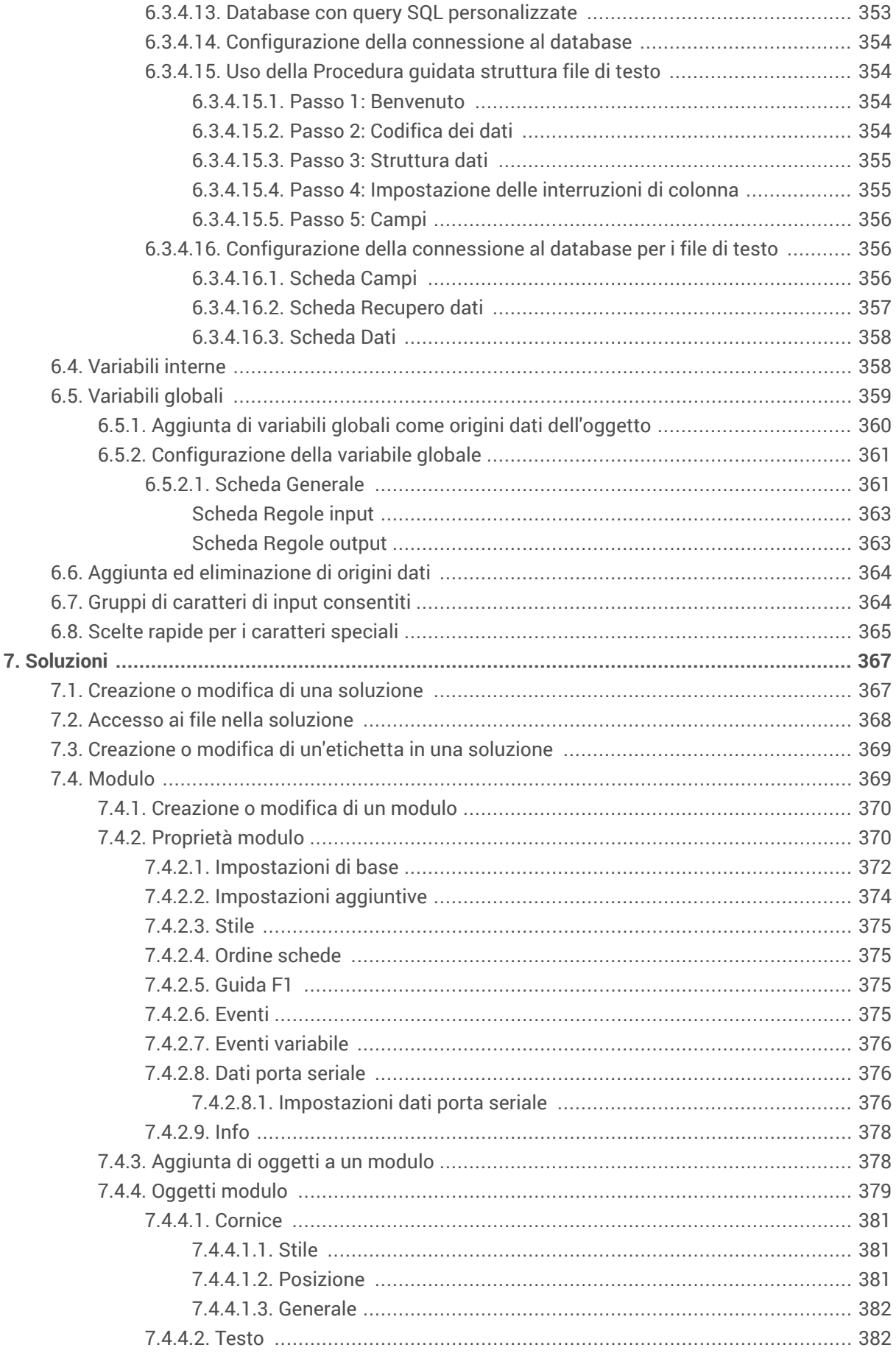

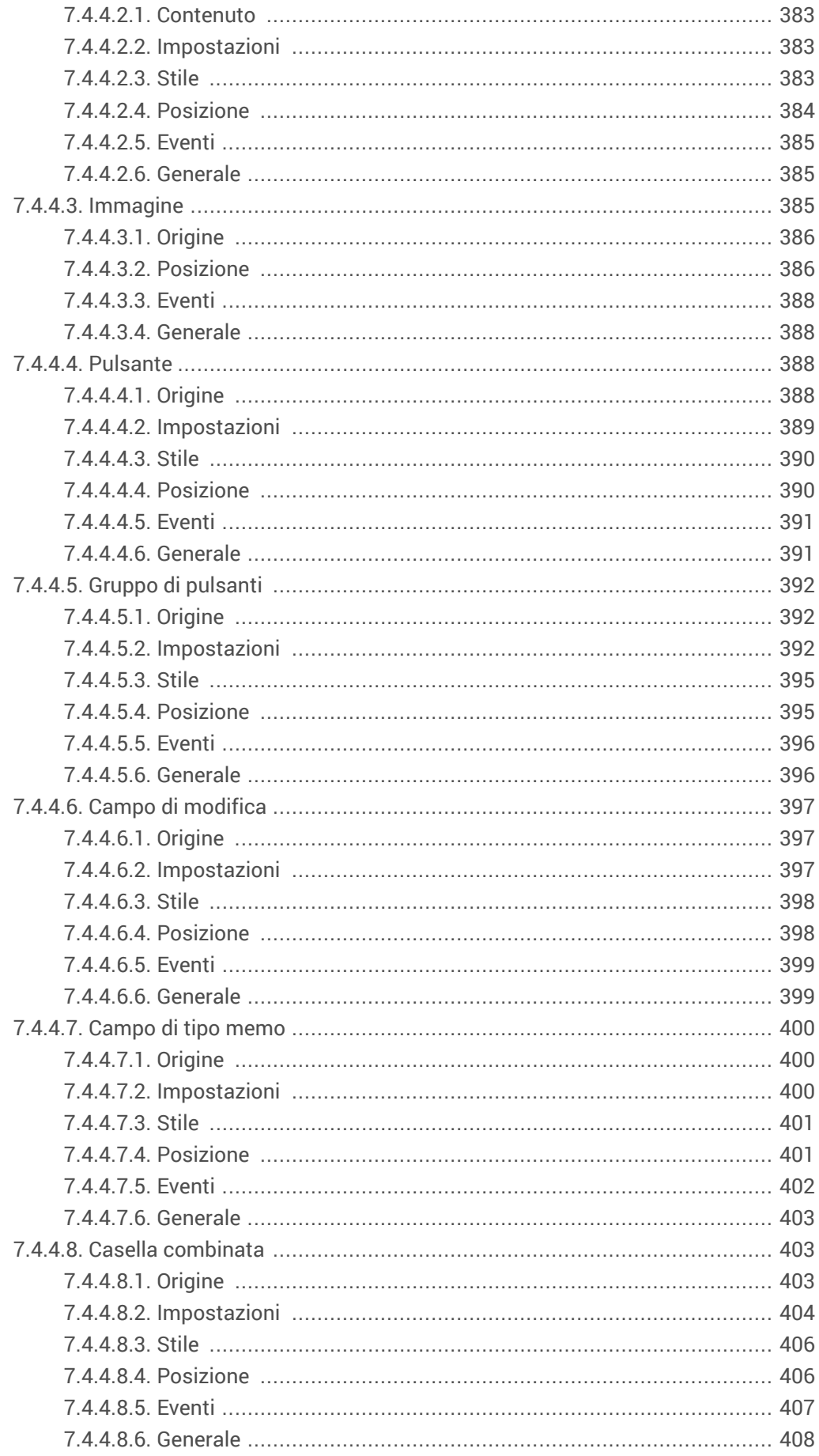

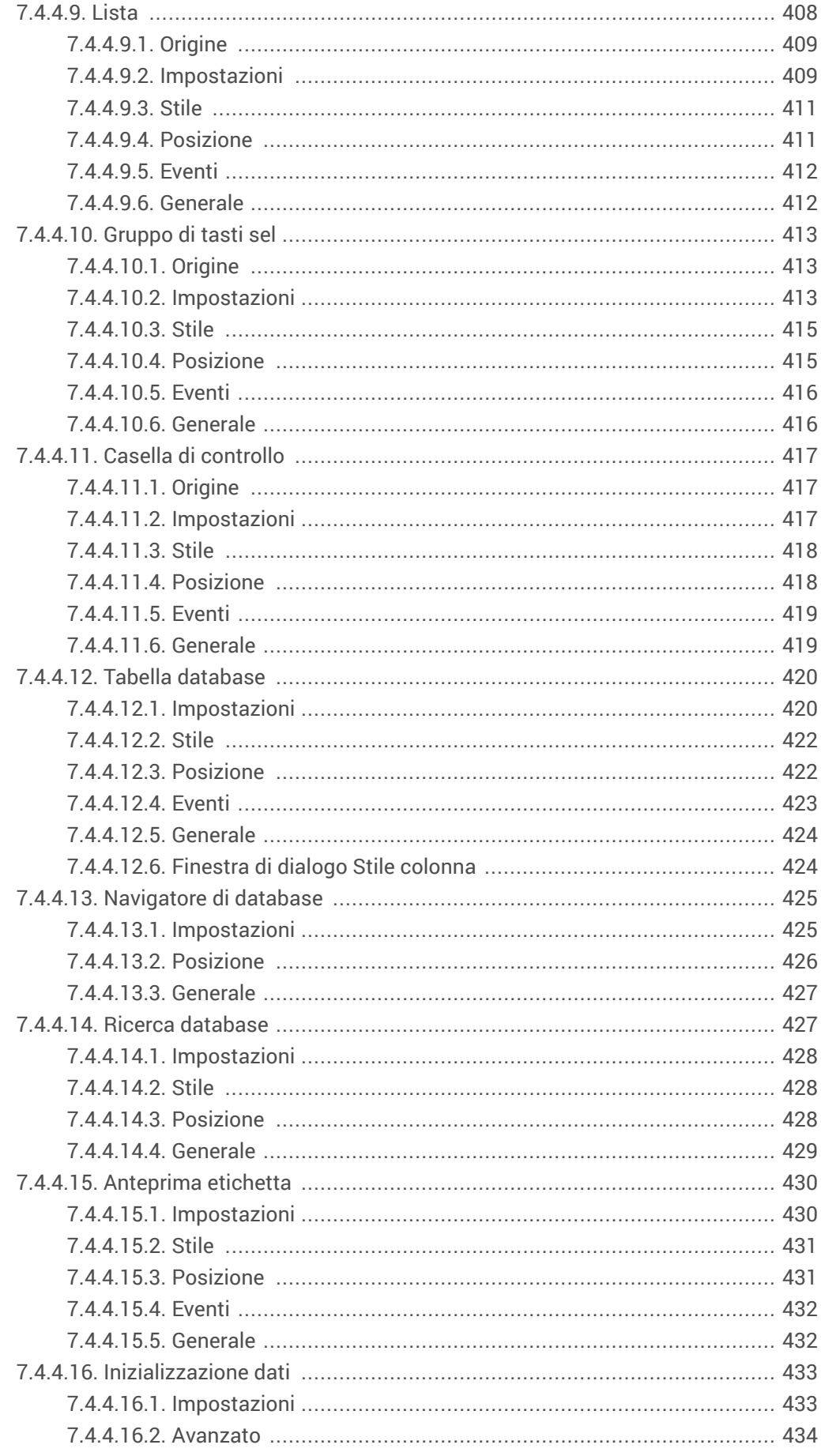

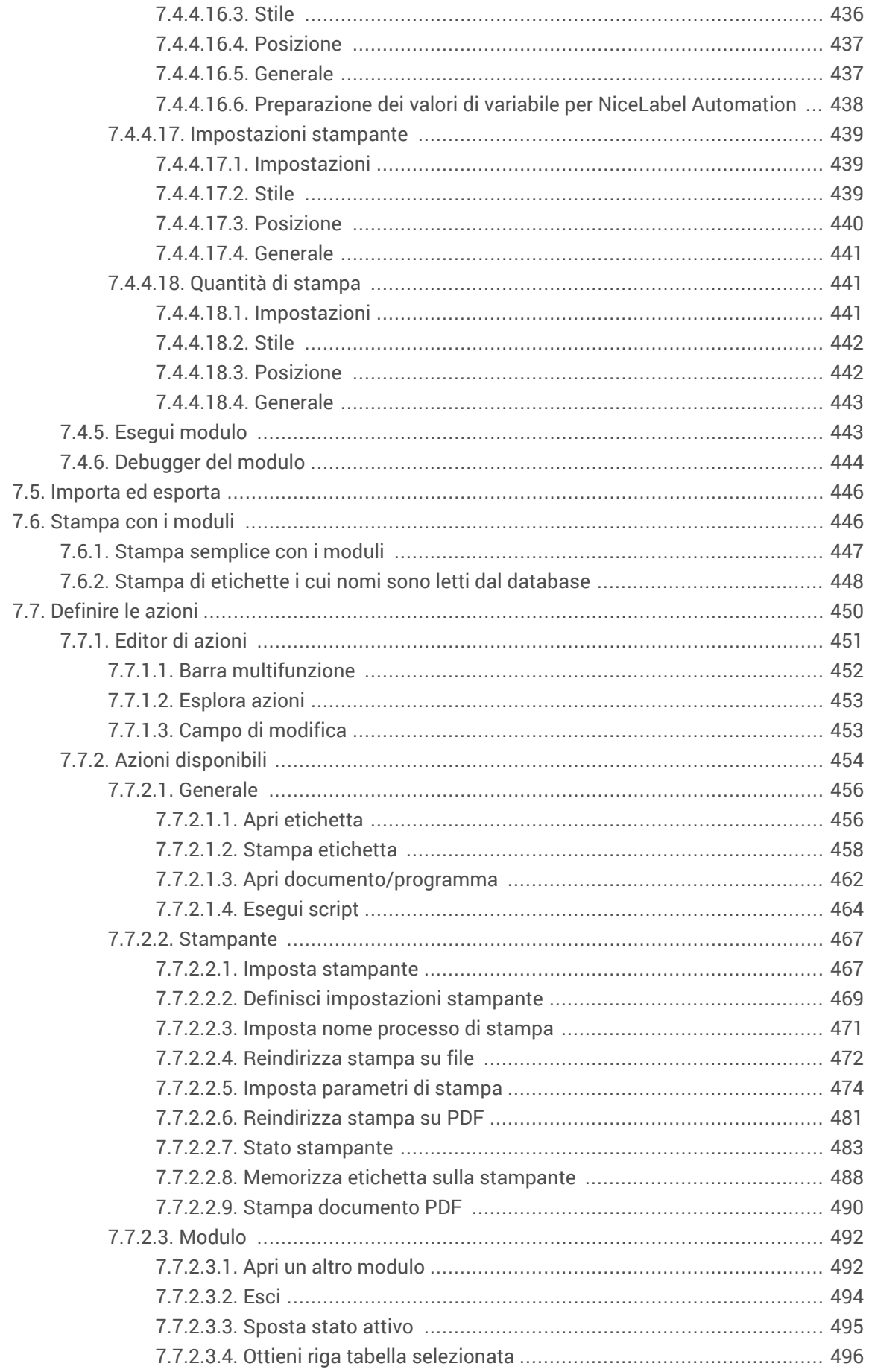

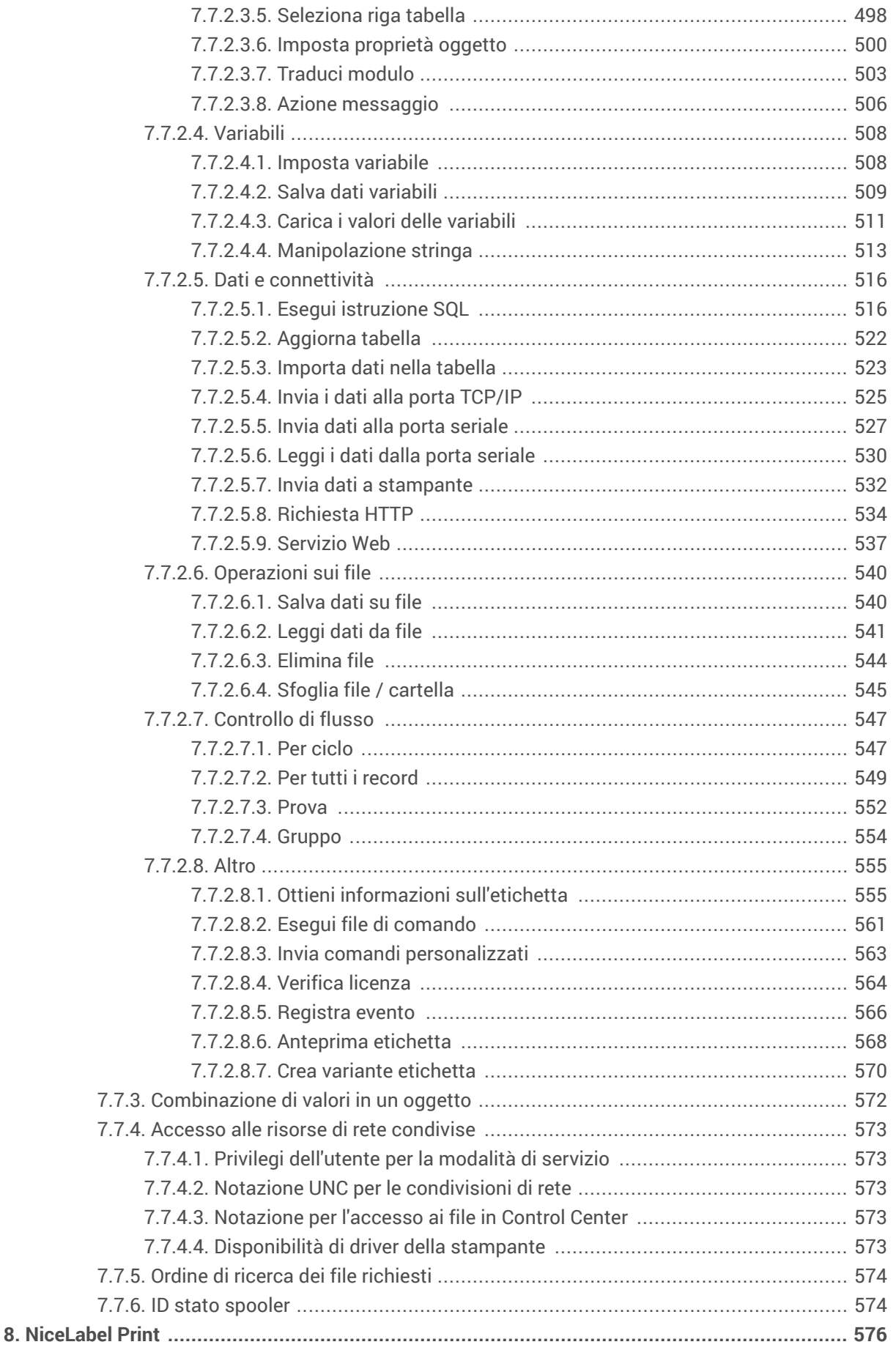

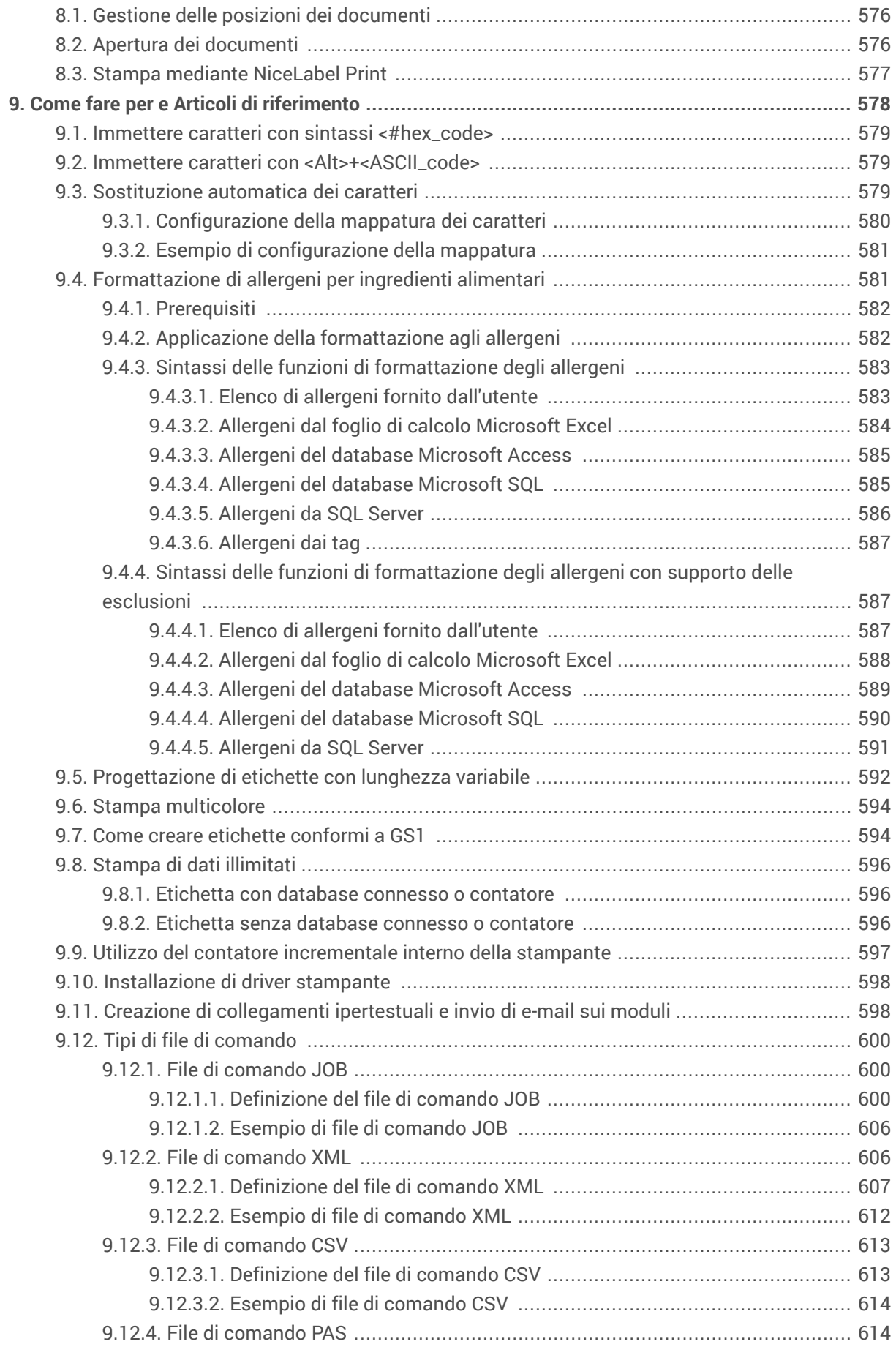

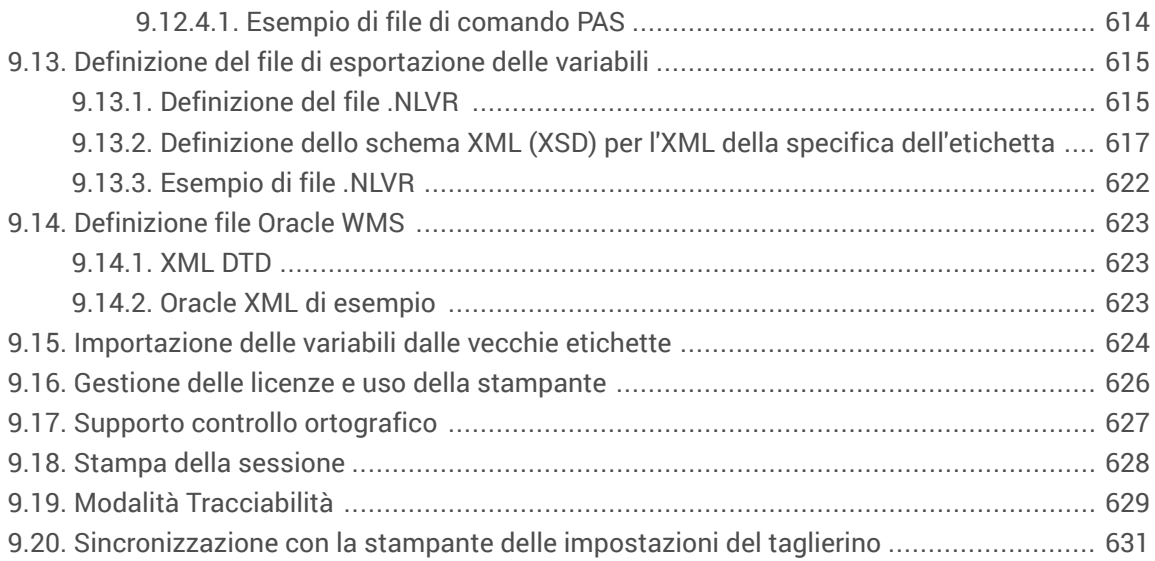

## <span id="page-16-0"></span>1. Introduzione

Questa guida per l'utente combina le istruzioni di **Designer Pro** e **Designer PowerForms**. Le note **informative a livello di prodotto** aiutano a differenziare e informare su quali funzionalità sono disponibili in quale livello di prodotto.

La sezione **Soluzioni** è disponibile solo sotto l'edizione Designer PowerForms.

## 1.1. Concetti di base su Designer

Questa sezione descrive gli elementi Designer che consentono di progettare in modo efficiente un'etichetta semplice o di creare e gestire una soluzione di etichettatura complessa che includa più etichette, origini dati dinamici e che esegua automaticamente le azioni.

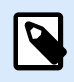

#### **INFORMAZIONI LIVELLO DI PRODOTTO**

In PowerForms è disponibile la creazione di soluzioni.

Di seguito sono elencati i concetti essenziali su Designer. Imparando a conoscerli è possibile avere a disposizione un punto di partenza perfetto per etichettare i progetti con successo.

- [Etichetta](#page-115-0)
- [Modulo](#page-368-0)
- [Soluzione](#page-18-0)
- [Oggetto](#page-18-0)
- [Documento](#page-19-0)
- [Superficie del progetto](#page-100-0)
- [Origini dati](#page-19-0)
- [Gestione dati dinamici](#page-106-0)
- [Dynamic Data Explorer](#page-21-0)
- [Solution Manager](#page-22-0)
- [Editor di azioni](#page-450-0)

Se mentre si lavora con Designer si dovessero riscontrare elementi che non si conoscono, fare riferimento alla [scheda Guida](#page-91-0).

## <span id="page-17-0"></span>1.2. Etichetta

L'etichetta funge da modello che consente di aggiungere [oggetti etichetta](#page-133-0) e di stampare qualsiasi tipo di supporto di stampa.

Ciascun oggetto aggiunge un tipo di contenuto diverso a un'etichetta, come testo, riga, ellisse, codice a barre o rettangolo. Il contenuto è fisso (immesso manualmente dall'utente) o dinamico (definito usando i valori delle origini dati connesse).

Dopo aver completato la progettazione dell'etichetta, è possibile stampare le etichette utilizzando una qualsiasi delle stampanti installate.

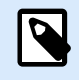

#### **INFORMAZIONI LIVELLO DI PRODOTTO**

In PowerForms è disponibile la creazione di soluzioni.

La progettazione di un'etichetta stampabile fa parte delle attività di base di Designer. Designer consente di creare e stampare etichette autonome ed etichette che sono incluse in una soluzione di stampa.

Ulteriori informazioni su come creare, progettare o modificare un'etichetta sono disponibili [qui.](#page-368-0)

## 1.3. Modulo

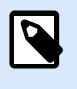

#### **INFORMAZIONI LIVELLO DI PRODOTTO**

Questa sezione si riferisce a PowerForms.

Il modulo NiceLabel Designer funge da pannello per immettere, manipolare e visualizzare i dati. Il vantaggio dell'uso di un modulo è costituito dall'immissione di dati e dal processo di stampa di etichette semplificato per l'utente finale.

In NiceLabel Designer, un modulo viene creato all'interno di una soluzione di stampa. Ciò significa che di solito un modulo viene realizzato in combinazione con un'etichetta predefinita.

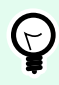

#### **SUGGERIMENTO**

I moduli consentono di creare un intero sistema di gestione di dati su misura, adattabile alle esigenze aziendali correnti.

Ulteriori informazioni su come creare, progettare o modificare un modulo sono disponibili [qui.](#page-369-0)

## <span id="page-18-0"></span>1.4. Soluzione

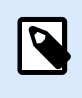

#### **INFORMAZIONI LIVELLO DI PRODOTTO**

Questa sezione si riferisce a PowerForms.

La soluzione NiceLabel Designer funge da contenitore che include più documenti: etichette, moduli e origini dati condivise. Un'unica soluzione consente di gestire qualsiasi numero di etichette, moduli e [origini dati variabili.](#page-233-0)

In che modo etichette e moduli interagiscono in una soluzione? Una sola etichetta può essere progettata e stampata. La stampa manuale multipla di un unico file di etichetta richiede tempo ed è difficile, se il contenuto deve essere aggiornato costantemente. Pertanto, NiceLabel ha introdotto la possibilità di creare moduli combinati con etichette in una soluzione.

All'interno di una soluzione, i documenti di etichette specificano il layout delle etichette stampate. I moduli consentono di definire, modificare e aggiornare facilmente il contenuto delle etichette stampate. Inoltre, i moduli consentono all'utente di controllare un'ampia gamma di azioni relative a dati e stampa.

I vantaggi del conservare più etichette e moduli in un unico file sono:

- Gestione semplificata delle stampe.
- Progettazione e stampa di etichette più semplice e veloce.
- Uso semplificato delle origini dati delle variabili condivise.

Ulteriori informazioni su come creare o modificare una soluzione sono disponibili [qui](#page-366-0).

## 1.5. Oggetto

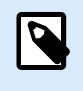

#### **INFORMAZIONI LIVELLO DI PRODOTTO**

PowerForms offre funzionalità di creazione di moduli e utilizzo di oggetti modulo.

Un oggetto è l'elemento fondamentale per la progettazione di etichette e moduli. Progettare un'etichetta o un modulo significa selezionare, aggiungere e posizionare gli oggetti sulla [superficie del progetto](#page-100-0).

#### **Esempio**

Ciascun oggetto svolge un ruolo diverso. L'oggetto [Testo](#page-134-0) è usato, nella maggior parte dei casi, per il contenuto testuale di una sola riga che non deve adattare le dimensioni dei caratteri al progetto di etichetta. L'oggetto [Codice a barre](#page-152-0) aggiunge un codice a barre il cui tipo e contenuto possono essere adattati alle esigenze del documento corrente. L'oggetto [Gruppo di tasti sel](#page-412-0) consente a un utente di selezionare un solo elemento da una serie di elementi che si escludono a vicenda.

<span id="page-19-0"></span>I tipi di **oggetto Etichetta** e il loro scopo sono elencati [qui](#page-133-0).

I tipi di **oggetto Modulo** e il loro scopo sono elencati [qui.](#page-378-0)

## 1.6. Documento

Il termine "documento" è usato per etichette e moduli e può essere utilizzato in modo intercambiabile.

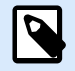

#### **NOTA**

Fare attenzione a non scambiare il documento con la soluzione. Una soluzione è sempre un file autonomo, mentre un documento – etichetta o modulo – può essere usato come file autonomo o nell'ambito di una soluzione.

## 1.7. Superficie del progetto

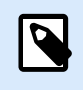

#### **INFORMAZIONI LIVELLO DI PRODOTTO**

PowerForms offre funzionalità di creazione di moduli e utilizzo di oggetti modulo.

La superficie del progetto consente di creare, aggiungere, posizionare e interconnettere [oggett,](#page-378-0) [etichetta](#page-133-0) e [modulo.](#page-378-0)

Per progettare etichette nel modo più semplice ed efficiente possibile, la superficie del progetto adotta principi di usabilità e funzionali di Microsoft Office.

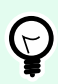

#### **SUGGERIMENTO**

Usare la [scheda Visualizza](#page-64-0) per personalizzare la superficie del progetto.

- Ulteriori informazioni sugli elementi della superficie del progetto sono disponibili [qui](#page-100-0).
- Ulteriori informazioni sulle azioni di modifica della superficie del progetto sono disponibili [qui](#page-101-0).
- Ulteriori informazioni sugli elementi di ausilio visivo della superficie del progetto sono disponibili [qui](#page-102-0).

## 1.8. Origini dati

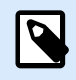

#### **INFORMAZIONI LIVELLO DI PRODOTTO**

PowerForms offre funzionalità di creazione di moduli e utilizzo di oggetti modulo.

<span id="page-20-0"></span>Le **origini dati** sono dei contenitori che forniscono contenuto per oggetti [etichetta](#page-133-0) o [modulo](#page-378-0). Le origini dati di NiceLabel Designer sono elencate e descritte nella tabella seguente:

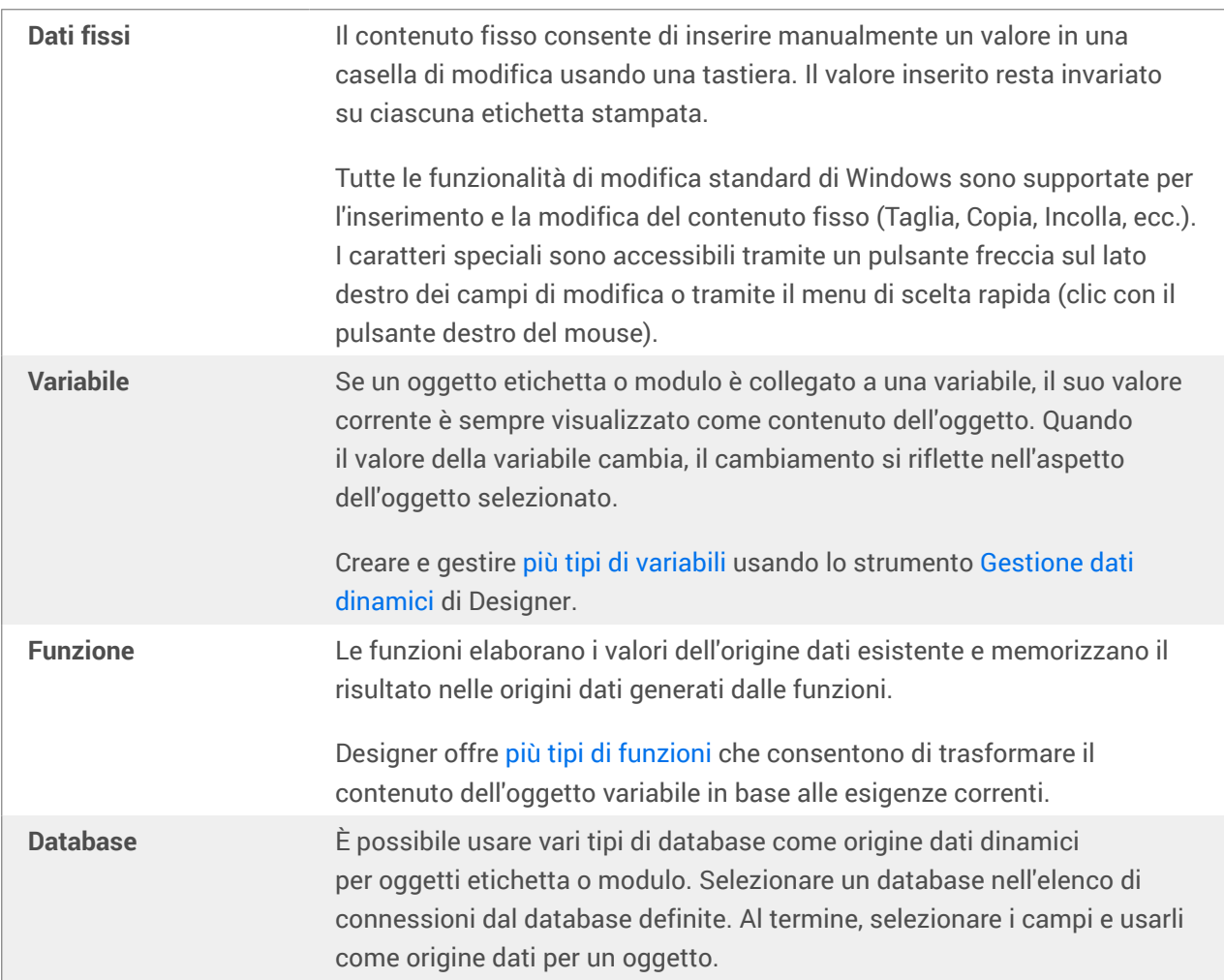

## 1.9. Gestione dati dinamici

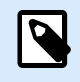

#### **INFORMAZIONI LIVELLO DI PRODOTTO**

Questa sezione si applica alle versioni NiceLabel 10 Pro e PowerForms.

**Gestione dati dinamici** è una finestra di dialogo che consente all'utente di gestire le [origini dati dinamici](#page-233-0) per gli oggetti etichetta e modulo.

Gli oggetti [etichetta](#page-133-0) e [modulo](#page-378-0) possono essere collegati a più variabili, funzioni e database.

Per aprire la finestra di dialogo, fare clic sul pulsante **Gestione dati dinamici** nel nastro di Designer.

<span id="page-21-0"></span>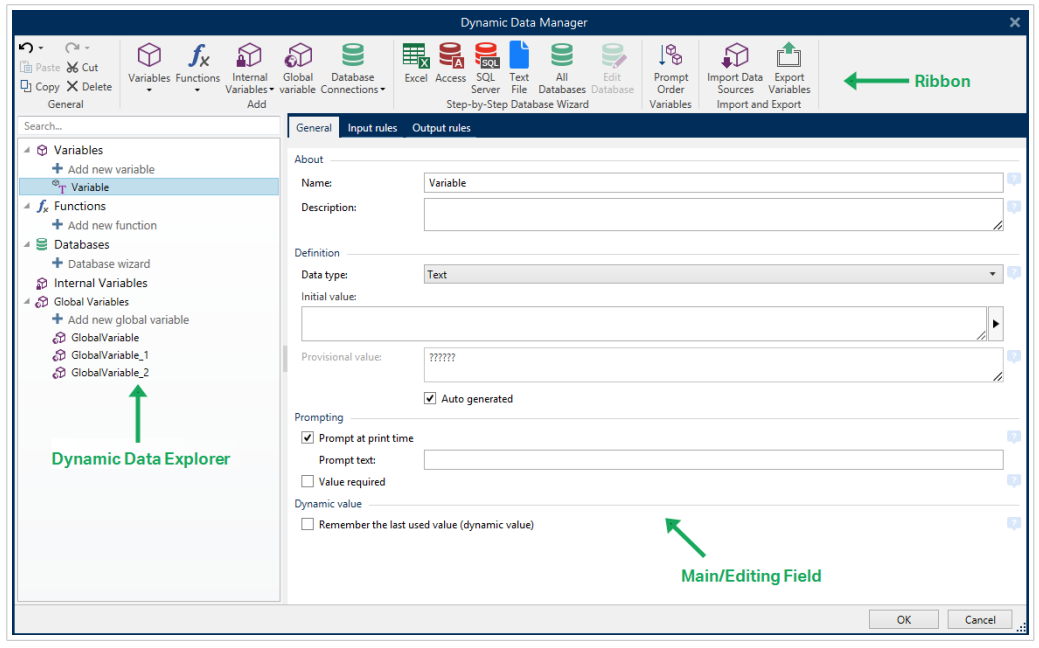

Ulteriori informazioni su come definire le origini dati sono disponibili nelle sezioni seguenti:

- [Lavorare con le variabili.](#page-233-0)
- [Lavorare con le funzioni.](#page-257-0)
- Usare i database come origine di contenuto.
- [Usare le variabili interne come origine di contenuto.](#page-357-0)
- [Usare le variabili globali come origine di contenuto.](#page-358-0)

## 1.10. Dynamic Data Explorer

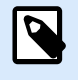

#### **INFORMAZIONI LIVELLO DI PRODOTTO**

Questa sezione si applica alle versioni NiceLabel 10 Pro e PowerForms.

**Dynamic Data Explorer** è uno strumento Designer per la gestione delle origini dati che sono connesse a oggetti etichetta o modulo.

Dynamic Data Explorer si trova nella parte inferiore sinistra della finestra di Designer. Esso offre una panoramica su [variabili](#page-233-0), [funzioni](#page-257-0) e [database](#page-273-0) esistenti e consente di aggiungere nuove origini.

Ulteriori informazioni su Dynamic Data Explorer e su come utilizzarlo sono disponibili [qui](#page-109-0).

<span id="page-22-0"></span>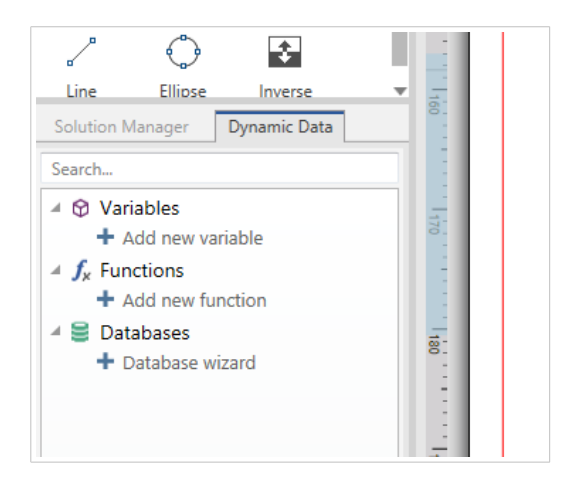

## 1.11. Livelli

I livelli fungono da superfici trasparenti che consentono di posizionare gli oggetti su etichette o moduli in più livelli.

Quando si progettano etichette o moduli che contengono un gran numero di oggetti, i livelli aiutano a gestire il posizionamento e la visibilità degli oggetti aggiunti.

NiceLabel 10 consente di usare i livelli quando si progettano etichette e moduli mediante il **pannello Livelli**. In questo modo è possibile progettare modelli di etichette adattabili e creare moduli in linea con la propria logica di business. Ulteriori informazioni sono disponibili nella sezione [Pannello Livelli](#page-34-0).

## 1.12. Solution Explorer

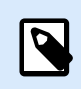

#### **INFORMAZIONI LIVELLO DI PRODOTTO**

Questa sezione si riferisce a PowerForms.

**Solution Explorer** è lo strumento dedicato di Designer per la gestione di etichette e moduli in una [soluzione.](#page-18-0)

**Solution Explorer** si trova nella parte inferiore sinistra della finestra di Designer. Visualizza le [etichette](#page-115-0) e i [moduli](#page-368-0) esistenti e consente di aggiungerne di nuovi.

I pulsanti **Soluzione** e **Origine dati** commutano tra Solution Explorer e [Dynamic Data Explorer.](#page-21-0)

<span id="page-23-0"></span>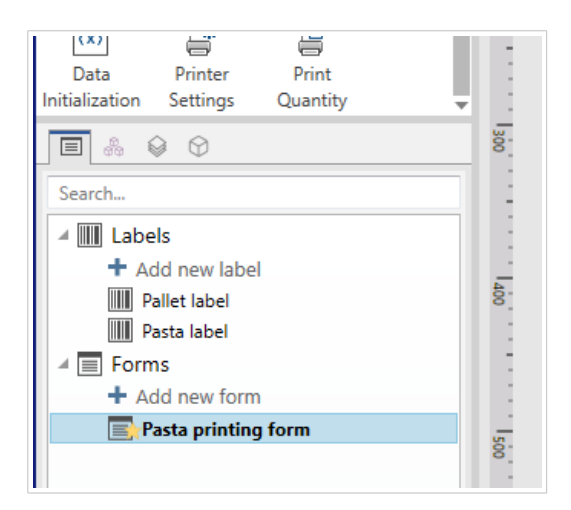

## 1.13. Editor di azioni

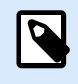

#### **INFORMAZIONI LIVELLO DI PRODOTTO**

Questa sezione si riferisce a PowerForms.

**Editor di azioni** è una finestra di dialogo per la gestione delle [azioni](#page-449-0) in una Designer [soluzione](#page-18-0).

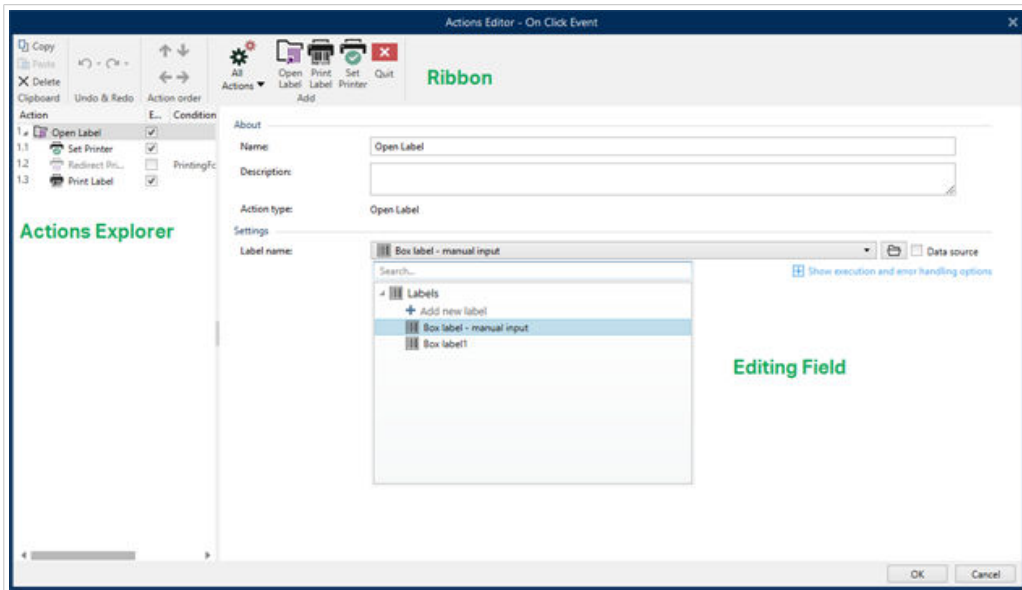

Le azioni possono essere definite per:

- **Modulo:** queste azioni vengono attivate con eventi di modulo. Sono applicabili ai seguenti eventi:
	- **Al caricamento del modulo:** le azioni vengono eseguite dopo il caricamento di un modulo.
	- **Alla chiusura del modulo:** le azioni vengono eseguite dopo la chiusura di un modulo.
	- **Timer sul modulo:** le azioni vengono eseguite dopo un intervallo di tempo specificato.
- <span id="page-24-0"></span>• **Inattività sul modulo** le azioni vengono eseguite dopo che il modulo è restato inattivo per un determinato intervallo di tempo.
- **Oggetto modulo:** queste azioni vengono attivate con eventi relativi agli oggetti.
- **Variabile:** queste azioni vengono attivate in base ai valori ricevuti.

#### 1.13.1. Barra multifunzione

La barra multifunzione della **finestra di dialogo Editor di azioni** include i comandi per aggiungere, rimuovere e ordinare le azioni. Inoltre, essa consente di accedere direttamente alle azioni usate frequentemente.

Le icone del gruppo **Appunti** attivano le seguenti azioni:

- **Incolla:** incolla i dati degli Appunti.
- **Taglia:** taglia la selezione negli Appunti.
- **Copia:** copia la selezione negli Appunti.
- **Elimina:** elimina gli elementi selezionati.

Il gruppo **Annulla e ripeti** consente di annullare o ripetere le azioni.

- **Annulla:** Designer consente all'utente di annullare l'intera sequenza di azioni dall'ultima apertura dell'editor.
- **Ripeti:** ripete l'intervallo di azioni richieste.

Il gruppo **Ordine azioni** definisce l'ordine di esecuzione delle azioni selezionate.

- Le frecce **Su** e **Giù:** posizionano l'azione selezionata prima o dopo qualsiasi altra azione esistente.
- **Destra:** la freccia nidifica l'azione selezionata sotto l'azione esistente precedente.

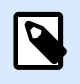

#### **NOTA**

Un'azione nidificata è qualsiasi azione che inizia quando l'azione principale è già in corso.

• **Sinistra:** la freccia rende un'azione nidificata indipendente dall'azione precedente.

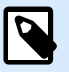

#### **NOTA**

Alcune azioni non possono esistere in modo indipendente. Se tale azione viene aggiunta all'elenco di azioni, viene visualizzata un'avvertenza. L'avvertenza definisce in quale azione deve essere nidificata l'azione interessata.

**Aggiungi** assegna le azioni all'oggetto modulo selezionato.

- <span id="page-25-0"></span>• Il pulsante **Tutte le azioni** consente di accedere all'intera gamma di [Designer azioni](#page-453-0). Le azioni del tipo **Utilizzato di recente** sono elencate in cima all'elenco. Usare il campo **Cerca...** per individuare rapidamente qualsiasi azione immettendo il relativo nome.
- Quattro pulsanti consentono di accedere direttamente alle azioni usate più spesso:
	- **Il pulsante Apri etichetta:** aggiunge l'azione Apri etichetta all'elenco di eventi.
	- **Il pulsante Stampa etichetta:** aggiunge l'azione Stampa etichetta all'elenco di eventi.
	- **Il pulsante Imposta stampante:** aggiunge l'azione Imposta stampante all'elenco di eventi.
	- **Il pulsante Esci:** aggiunge l'azione Esci all'elenco di eventi.

#### 1.13.2. Esplora azioni

**Esplora azioni** è uno strumento per l'aggiunta, la rimozione e l'ordinamento delle azioni assegnate. Usare i comandi della barra multifunzione per manipolare le azioni esistenti o aggiungere nuove azioni.

Le colonne di esplorazione forniscono una panoramica istantanea sulle opzioni di esecuzione delle azioni e le relative descrizioni.

- **Attivato:** attiva o disattiva l'azione inclusa.
- **Condizione:** visualizza la condizione per l'esecuzione di un'azione (se impostata).
- **Descrizione:** visualizza le informazioni su un'azione definita dall'utente.

Esplora azioni consente di effettuare una selezione di più azioni ed eseguire le operazioni **Copia**, **Incolla** ed **Elimina**. Per effettuare una selezione, usare Ctrl/Maiusc + Clic sulle azioni desiderate.

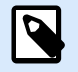

#### **NOTA**

Le azioni multiple possono essere selezionate solo nella stessa azione principale, ossia, tutte le azioni selezionate devono trovarsi sullo stesso livello. Vedere l'immagine seguente.

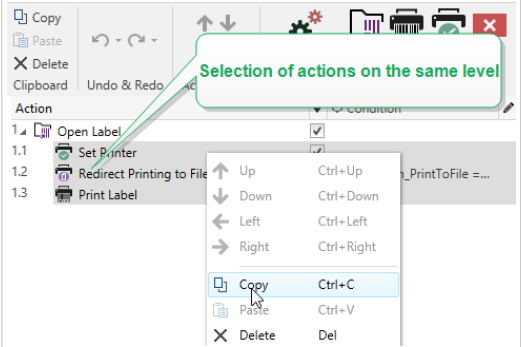

#### <span id="page-26-0"></span>1.13.3. Campo di modifica

**Campo di modifica** consente di modificare le proprietà avanzate dell'azione.

- Le proprietà principali dell'azione selezionata possono essere modificate nella parte superiore del campo principale/di modifica. Le proprietà principali variano con ciascuna azione: per ulteriori informazioni, leggere le apposite [sezioni sulla descrizione delle azioni](#page-453-0).
- Il gruppo **Informazioni su** consente di descrivere tutte le azioni di NiceLabel 10.
	- **Nome**: per impostazione predefinita, il nome dell'azione è definito dal tipo e pertanto non è univoco. Definire un nome personalizzato per renderlo riconoscibile immediatamente tra le altre azioni, nei registri e nei potenziali messaggi di errore.
	- **Descrizione**: note dell'utente relative all'azione selezionata. La descrizione è visualizzata in Esplora azioni.
	- **Tipo di azione**: campo di sola lettura che visualizza il tipo di azione.

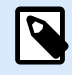

#### **NOTA**

Quando si aggiornano le vecchie soluzioni (create con NiceLabel V6 e versioni precedenti), aggiornare i nomi delle azioni in base alla lingua selezionata correntemente. La versione della soluzione viene aggiornata.

• Le proprietà nascoste definiscono le proprietà definite con minore frequenza. Le proprietà nascoste variano con ciascuna azione: per ulteriori informazioni, leggere le apposite [sezioni sulla descrizione](#page-453-0) [delle azioni](#page-453-0).

### 1.14. Supporto tastiera e mouse

Per eseguire con successo e completare le attività di Designer, attenersi alle indicazioni relative all'uso della tastiera e del mouse:

- Come usare in modo efficiente tastiera e mouse
- [Scelte rapide da tastiera](#page-27-0)

#### 1.14.1. Uso efficiente di tastiera e mouse

Per rendere più semplice ed efficace il lavoro con Designer, attenersi ai suggerimenti indicati di seguito.

- 1. **Selezione del punto di ancoraggio di un oggetto.** Premere il tasto <Ctr1> e fare clic sui segnaposto dell'oggetto per definire rapidamente il punto di ancoraggio.
- 2. **Scorrimento e zoom di un'etichetta.** Usare la rotellina del mouse per scorrere l'etichetta. Tenendo premuto <Ctrl> durante la rotazione della rotellina, viene regolato il fattore di zoom. <Maiusc> fa scorrere l'etichetta verso sinistra o verso destra.
- <span id="page-27-0"></span>3. **Impostazione delle proprietà dell'etichetta o del modulo.** Fare doppio clic sulla superficie del progetto per aprire la finestra di dialogo delle proprietà dell'etichetta o del modulo.
- 4. **Spostamento verticale o orizzontale di un oggetto.** Tenere premuto <Maiusc> e spostare un oggetto sulla superficie del progetto. L'oggetto si sposta lungo linee verticali e orizzontali.
- 5. **Ridimensionamento di un oggetto con i tasti cursore.** Tenendo premuto <Maiusc> e premendo allo stesso tempo i tasti cursore, si ridimensiona l'oggetto.
- 6. **Regolazione della posizione dell'oggetto.** Tenere premuto <Ctrl> premendo al tempo stesso i tasti cursore.
- 7. **Apertura dei menu di scelta rapida.** Fare clic con il pulsante destro del mouse sull'oggetto o sulla superficie del progetto per accedere ai menu di scelta rapida dell'[etichetta](#page-69-0) , form o della [superficie](#page-111-0) [del progetto.](#page-111-0)
- 8. **Selezione di più oggetti.** Tenere premuto <Maiusc> e fare clic sugli oggetti per aggiungerli agli oggetti selezionati di un gruppo.
- 9. **Aggiunta veloce di un oggetto con origine dati connessa.** Fare clic sulla scelta rapida dell'oggetto negli [strumenti degli oggetti.](#page-33-0) Viene visualizzato un elenco delle origini dati disponibili. Selezionare un'origine dati o aggiungerne una nuova e fare clic sulla superficie del progetto per aggiungere un oggetto al quale è già connessa un'origine dati dinamica.

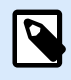

#### **INFORMAZIONI LIVELLO DI PRODOTTO**

PowerForms offre funzionalità di creazione di moduli e utilizzo di oggetti modulo.

#### 1.14.2. Supporto della rotellina del mouse

Usare la rotellina del mouse per velocizzare lo zoom dell'oggetto del progetto e lo scorrimento della superficie del progetto.

- Girando la rotellina, l'etichetta scorre in direzione verticale.
- Tendo premuto <Maiusc> e girando la rotellina, l'etichetta scorre verso sinistra o verso destra.
- Tendo premuto <Ctrl> e girando la rotellina, viene eseguito lo zoom avanti o indietro dell'etichetta.

#### 1.14.3. Scelte rapide da tastiera

Usare le scelte rapide da tastiera per ridurre il tempo necessario per portare a termine le attività frequenti con Designer. Per completare queste attività, usare una combinazione di tasti standard.

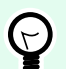

#### **SUGGERIMENTO**

Le scelte rapide da tastiera sono un modo più veloce e pratico di scegliere i comandi. Un comando viene eseguito come se fosse selezionato dal menu o dalla barra degli strumenti.

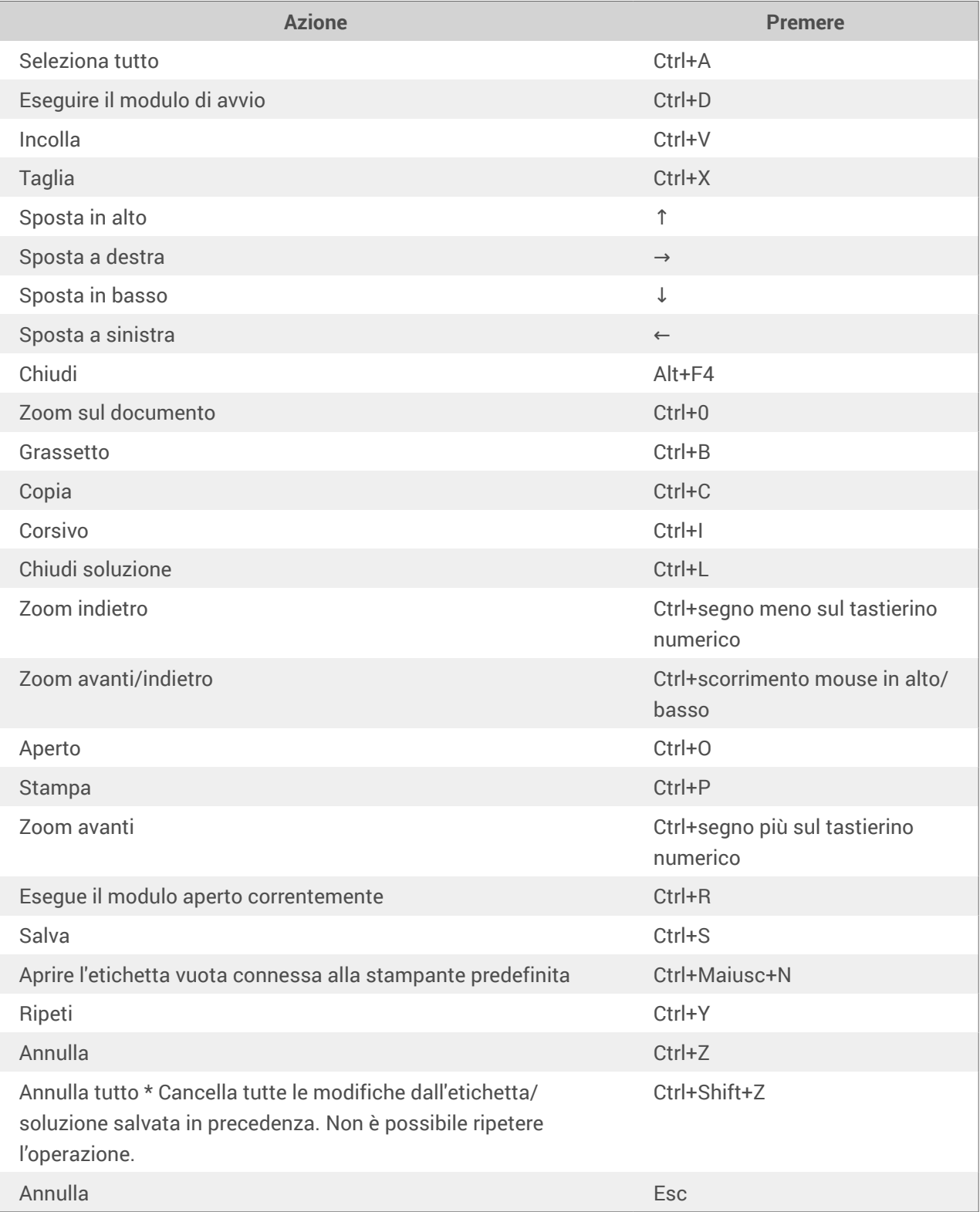

<span id="page-29-0"></span>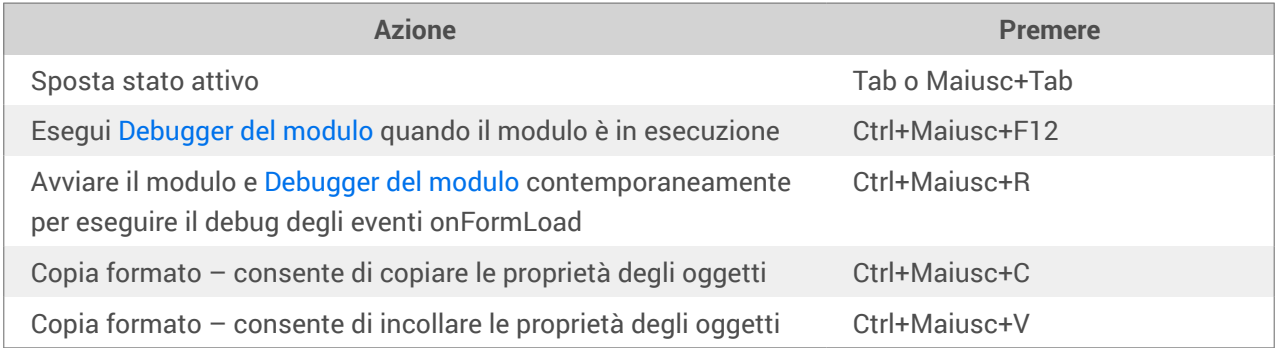

## 1.15. Opzioni (configurazione del programma)

**INFORMAZIONI LIVELLO DI PRODOTTO** In PowerForms è disponibile la creazione di soluzioni.

 $\boldsymbol{\beta}$ 

Per personalizzare la configurazione generale del programma di Designer, aprire la finestra di dialogo **Opzioni**, accessibile dalla scheda **File**.

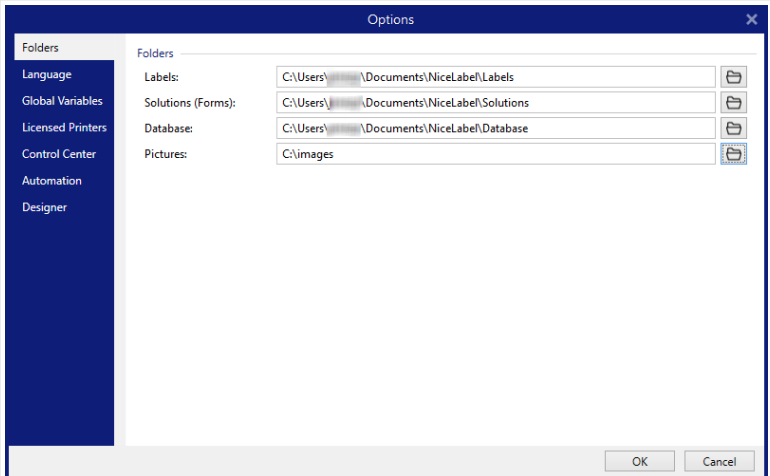

Le opzioni di configurazione di Designer sono raggruppate nelle seguenti schede:

- [Cartelle:](#page-49-0) consente di impostare le posizioni predefinite per memorizzare etichette, moduli (soluzioni) database e file di immagini.
- [Lingua:](#page-50-0) seleziona la lingua dell'interfaccia utente. Selezionare la lingua preferita dalle opzioni elencate.
- [Variabili globali:](#page-50-0) posizione di memorizzazione per le [variabili globali](#page-358-0).
- [Uso stampante:](#page-51-0) visualizza l'uso registrato localmente delle stampanti installate.
- [NiceLabel Control Center:](#page-53-0) consente di attivare e configurare il monitoraggio degli eventi e dei processi di stampa.
- [Automation:](#page-54-0) consente di configurare le impostazioni di NiceLabel Automation.
- [Designer](#page-56-0) consente di configurare il comportamento all'apertura di NiceLabel 10.

## <span id="page-31-0"></span>2. Panoramica sull'area di lavoro

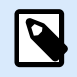

#### **INFORMAZIONI LIVELLO DI PRODOTTO**

Data Source Explorer e Solution Manager sono disponibili in NiceLabel Designer Pro e PowerForms.

L'area di lavoro di Designer fornisce un ambiente flessibile e di facile uso sia per la semplice progettazione di etichette che per la realizzazione di soluzioni complesse.

L'area di lavoro di Designer segue le indicazioni dell'interfaccia applicativa comunemente usata e dispone di strumenti ed elementi di interfaccia noti alla maggior parte degli utenti.

L'area di lavoro di Designer include i seguenti elementi:

- [Pagina di destinazione](#page-32-0)
- [Pannelli di oggetti ed Explorer](#page-33-0)
- [Pannello Livelli](#page-34-0)
- [Stampante e barra di stato](#page-40-0)
- [Schede e barre multifunzione](#page-42-0)
- [Superficie del progetto](#page-100-0)

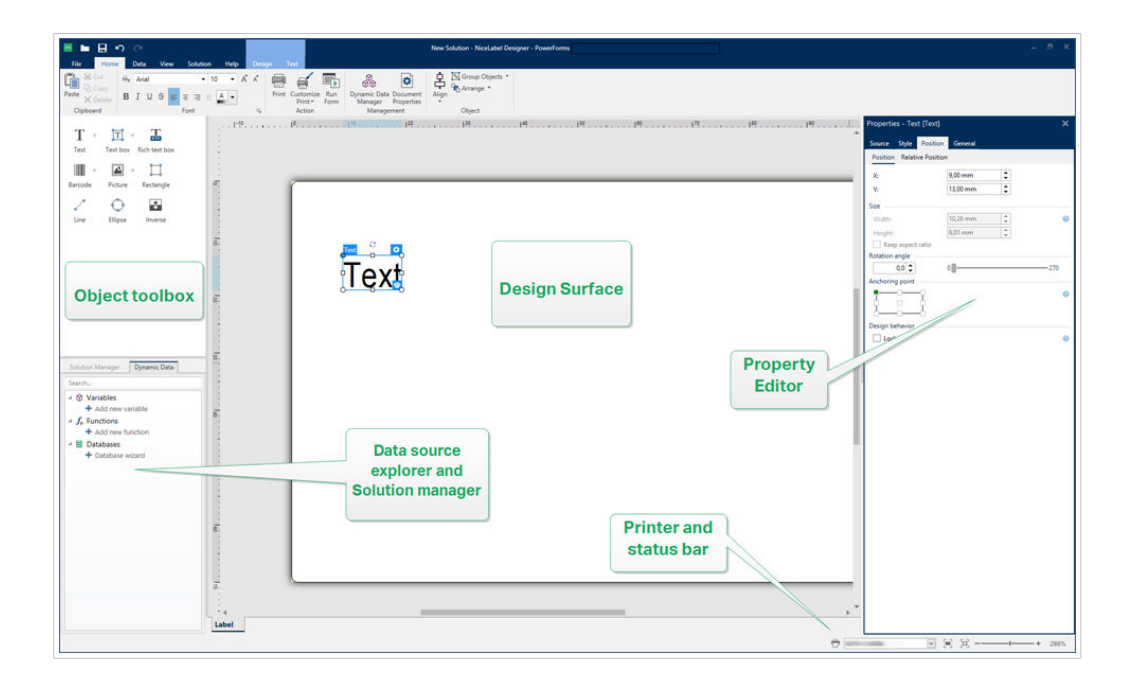

## <span id="page-32-0"></span>2.1. Pagina di destinazione

La pagina di destinazione in Designer è un'introduzione che si apre dopo il caricamento dell'applicazione. La pagina include i seguenti elementi:

- Area nuovo documento: consente di creare documenti nuovi o di aprire documenti Designer esistenti.
	- **Crea una nuova etichetta:** consente di creare nuovi documenti etichetta.
	- **Nuova soluzione:** crea soluzioni con etichette e moduli.

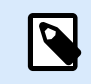

**INFORMAZIONI LIVELLO DI PRODOTTO**

In PowerForms è disponibile la creazione di soluzioni.

• Apri da Documento di archiviazione: NiceLabel Control Center apre etichette o soluzioni da Documento di archiviazione sul **connesso.**

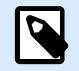

#### **INFORMAZIONI LIVELLO DI PRODOTTO**

L'apertura da Documento di archiviazione è disponibile con connessione a NiceLabel Control Center e richiede una licenza LMS.

• **Apri...:** Apre i file di etichetta e soluzioni esistenti dalle posizioni di workstation, cloud o rete.

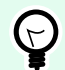

#### **SUGGERIMENTO**

Quando si creano nuove etichette in base a modelli di esempio, Designer crea una nuova cartella all'interno della cartella Solutions. La nuova cartella prende il nome dell'esempio. Essa si trova in: C:\Users\username\Documents\NiceLabel\Solutions\newly created folder

• **File recenti:** elenca i file usati di recente Designer.

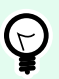

#### **SUGGERIMENTO**

La pagina di destinazione e le relative sezioni sono diverse a seconda che si eseguano versioni con licenza o Designer versioni di prova.

- **Risorse di apprendimento:** consente di accedere a risorse utili che consentono di creare etichette e soluzioni e di scoprire ulteriori informazioni su NiceLabel 10.
	- **Video sulla formazione:** consentono di accedere alla NiceLabel libreria di esercitazioni video. Le esercitazioni video consentono di imparare i concetti di base sulla progettazione di etichette e la creazione di soluzioni in pochi minuti.
- <span id="page-33-0"></span>• **Guide dell'utente:** consentono di accedere all'intera libreria online di guide dell'utente di NiceLabel. Le guide dell'utente forniscono descrizioni e istruzioni complete per l'uso di NiceLabel 10.
- **File di esempio:** consentono di accedere a raccolte di etichette di esempio e file di soluzioni. Usare gli esempio per familiarizzarsi con NiceLabel 10, per iniziare a creare nuovi documenti e per esplorare le funzionalità del software. I file di esempio consentono di creare etichette conformi agli standard del settore, come GS1 e GHS, ed etichette dotate di oggetti obbligatori, come tabelle di allergeni e di elementi nutrizionali.
- **Driver stampante:** consente di accedere ai driver stampante di NiceLabel. I driver consentono di ottimizzare le etichette per la stampa su modelli di stampante specifici.
- **Informazioni sul software:** contiene informazioni sulla copia installata di NiceLabel 10: licenza, chiave di licenza e versione installata. Se è disponibile una versione più recente di NiceLabel 10, vengono visualizzati automaticamente dei collegamenti di notifica. Fare clic sul collegamento per scaricare e installare la versione più recente.

## 2.2. Pannelli di oggetti ed Explorer

I pannelli di oggetti ed Explorer si trovano nell'area più a sinistra della finestra Designer. Essi consentono di accedere agli oggetti, Solution Manager e Dynamic Data Explorer.

• **Strumenti oggetto:** contiene gli [oggetti](#page-133-0) disponibili. Questi oggetti sono pronti per essere usati su un'etichettao su un modulo. Fare clic sull'oggetto selezionato e trascinarlo sulla superficie del progetto.

<span id="page-34-0"></span>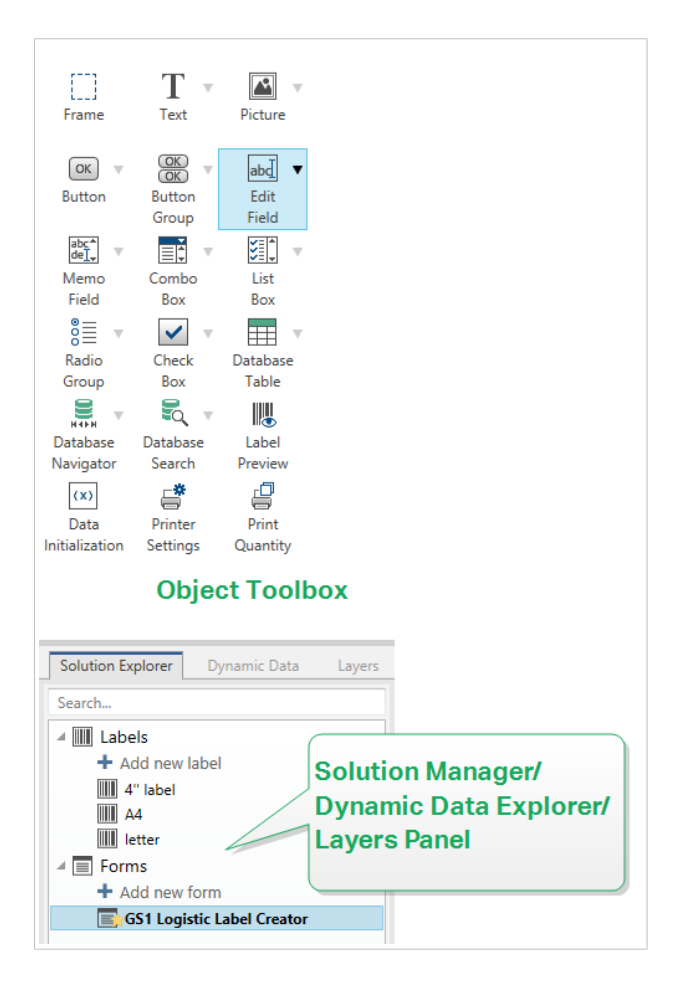

- [Solution Manager:](#page-22-0) strumento per la gestione di etichette e moduli in una soluzione.
- [Dynamic Data Explorer:](#page-21-0) strumento per la gestione delle origini dati in una soluzione.
- Pannello Livelli: strumento per gestire i livelli mentre si progettano etichette o moduli.

## 2.3. Pannello Livelli

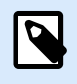

#### **INFORMAZIONI LIVELLO DI PRODOTTO**

Questa sezione si applica alle versioni NiceLabel 10 Pro e PowerForms.

In NiceLabel 10, il **pannello Livelli** è uno strumento che aiuta a gestire i livelli e gli oggetti aggiunti durante la progettazione di etichette o moduli.

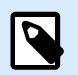

#### **NOTA**

I livelli fungono da superfici trasparenti che consentono di posizionare gli oggetti su etichette o moduli in più livelli.

• [Lavorare con il pannello Livelli](#page-35-0)

- <span id="page-35-0"></span>• [Posizionamento degli oggetti con i livelli](#page-36-0)
- [Per una progettazione più agevole: stati dei livelli](#page-37-0)
- [Mantenere i livelli organizzati tramite il menu di scelta rapida con il tasto destro del mouse](#page-38-0)

#### 2.3.1. Lavorare con il pannello Livelli

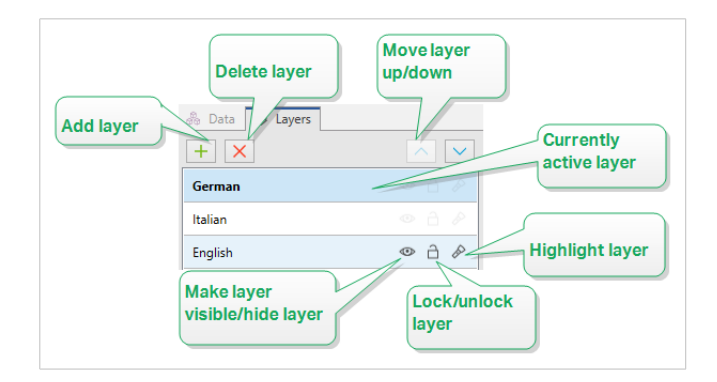

- **Aggiunta di un livello:** fare clic sul pulsante verde con il segno più per aggiungere un nuovo livello. Così facendo, viene aggiunto un nuovo livello sopra il livello predefinito. Il numero di livelli non è limitato.
- **Impostazione delle proprietà del livello:** la finestra **Proprietà livello** appare automaticamente quando si aggiunge un livello. Usare questa finestra per impostare le proprietà del livello aggiunto:
	- Aggiungere un valore per **Nome** e **Descrizione** per facilitare l'individuazione dei livelli e per modificarli in un secondo momento quando si aggiungono altri livelli.
	- Le impostazioni di **Visibilità** consentono di definire se gli oggetti sui livelli sono visibili quando si stampa l'etichetta o dopo aver eseguito il modulo.

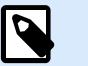

#### **NOTA**

Rispetto agli stati dei livelli (vedere la sezione [Sezione 2.3.3, «Per una](#page-37-0) [progettazione più agevole: stati dei livelli»\)](#page-37-0), le impostazioni di visibilità influiscono sul layout quando si stampa un'etichetta o quando si esegue un modulo.

• **Visibile:** definisce se gli oggetti del livello selezionato appaiono sull'etichetta stampata o sono visibili quando si esegue il modulo.

**Condizione:** il livello è visibile se il risultato della condizione data è "True".

#### **Esempio**

È possibile creare un modello di etichetta singolo per etichette in più lingue. Impilare gli oggetti con testo nelle lingue richieste sui livelli dedicati. Utilizzare le condizioni di visibilità per visualizzare solo il livello con la lingua giusta, in questo caso il tedesco.
<span id="page-36-0"></span>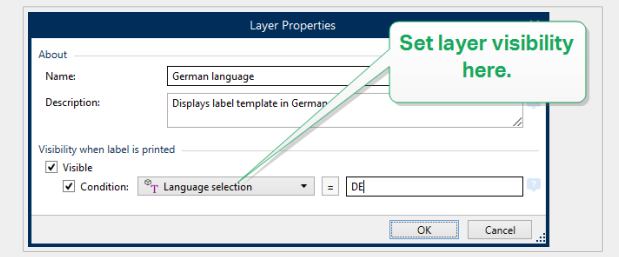

- **Eliminazione dei livelli:** selezionare un livello e fare clic sul pulsante rosso con la X. Così facendo, il livello e tutti i suoi oggetti vengono cancellati. Se il livello è bloccato non è possibile eliminarlo.
- **Spostamento dei livelli in alto e in basso:** è possibile modificare l'ordine di impilamento per i livelli esistenti. Ciò consente di definire come gli oggetti si sovrappongono. Se si sposta un livello sopra l'altro, si mettono anche gli oggetti su questo livello di fronte agli oggetti che appartengono al livello sottostante.

# 2.3.2. Posizionamento degli oggetti con i livelli

I livelli aiutano a posizionare l'etichetta o a formare oggetti sull'asse z. Ciò significa che è possibile posizionare gli oggetti sopra o sotto gli oggetti su altri livelli. Se si modifica l'ordine di impilamento dei livelli, si modifica anche l'ordine di impilamento degli oggetti.

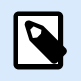

# **NOTA**

Quando si progettano etichette o moduli, l'ordine di impilamento dei livelli indica la posizione verticale di ogni singolo livello all'interno di tutti i livelli esistenti.

Per impostazione predefinita, si aggiungono tutti gli oggetti su un singolo livello. Se si decide di aggiungere più livelli, è possibile spostare gli oggetti sui livelli appena aggiunti o da un livello all'altro in qualsiasi momento.

Per aggiungere oggetti a un livello specifico, fare clic sul livello nel **pannello Livelli** per rendere attivo il livello e trascinare gli oggetti sul livello correntemente attivo.

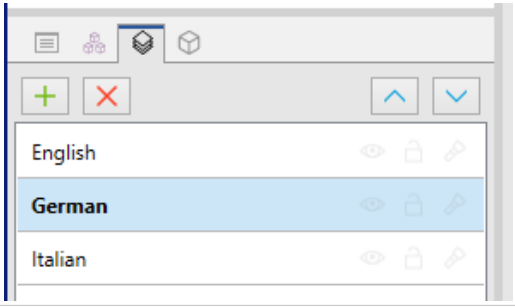

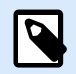

# **NOTA**

È possibile raggruppare solo gli oggetti che appartengono allo stesso livello. Per raggruppare gli oggetti di più livelli, spostarli prima sullo stesso livello.

# 2.3.3. Per una progettazione più agevole: stati dei livelli

Gli stati dei livelli consentono di mostrare/nascondere, bloccare/sbloccare o evidenziare i livelli.

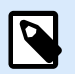

# **NOTA**

Gli stati dei livelli influiscono solo sul modello di etichetta o sul layout del modulo durante la fase di progettazione. Dopo la stampa di un'etichetta o se si esegue un modulo, i livelli rimangono visibili anche se si imposta il loro stato su "invisibile", "bloccato" o "evidenziato". Gestire la visibilità finale dei livelli mediante le impostazioni **Visibilità** nella finestra **Proprietà livello**.

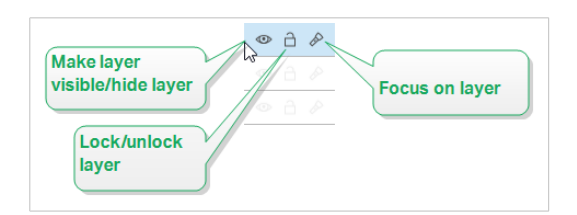

Gli stati dei livelli consentono di:

• Mantenere visibile o nascondere il livello. Alternare gli stati per rendere tutti gli oggetti di livello visibili o nascosti mentre si progetta il modello o il modulo dell'etichetta.

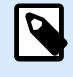

## **NOTA**

La possibilità di mostrare o nascondere un livello aiuta a posizionare gli oggetti che appaiono sopra o sotto altri oggetti.

- Sbloccare o bloccare il livello. Se si sblocca un livello, non è possibile:
	- aggiungere oggetti a questo livello.
	- spostare gli oggetti da altri livelli a questo livello.
	- modificare la posizione degli oggetti esistenti.
	- eliminare questo livello.

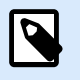

#### **NOTA**

Il blocco dei livelli impedisce modifiche indesiderate del layout.

• Impostare lo stato attivo sul livello. Utilizzare questa opzione per determinare quali oggetti si trovano su questo livello, rimuovendo lo stato attivo degli oggetti che appartengono ad altri livelli. Se si passa con il puntatore del mouse sull'icona di attivazione, gli oggetti di questo livello rimangono visibili, mentre tutti gli altri oggetti diventano semitrasparenti.

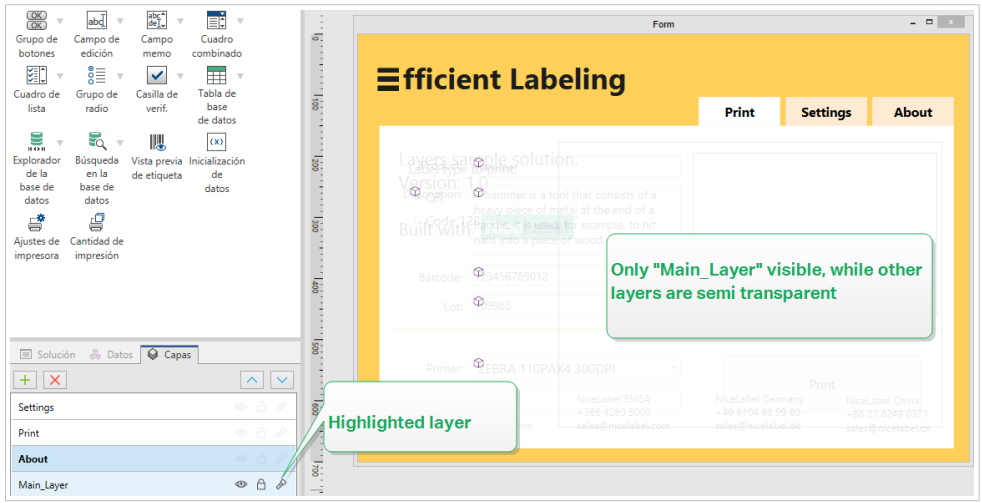

# 2.3.4. Mantenere i livelli organizzati tramite il menu di scelta rapida con il tasto destro del mouse

Facendo clic con il pulsante destro del mouse su un livello si apre il menu contestuale che aiuta a gestire i livelli dell'etichetta o modulo:

- **Nuovo livello** aggiunge un livello al di sopra del livello esistente più elevato.
- **Copia** crea una copia del livello selezionato e di tutti i relativi oggetti.
- **Incolla** incolla il livello copiato.
- **Duplica** consente di duplicare il livello selezionato con un unico clic.

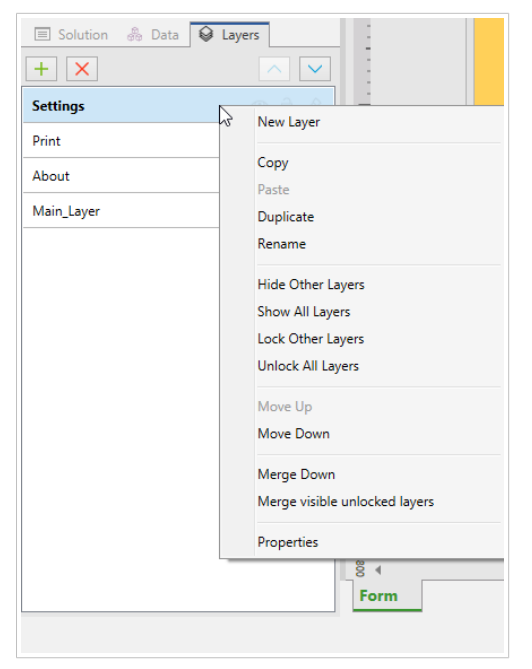

• **Rinomina** consente di cambiare il nome del livello selezionato.

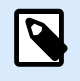

#### **NOTA**

Per impostazione predefinita NiceLabel 10, assegna un nome ai livelli nel formato **Layer\_"numero"** dove "numero" indica la posizione di impilamento iniziale del livello.

- **Nascondi altri livelli** rende invisibili tutti i livelli con i relativi oggetti, ad eccezione del livello selezionato.
- **Mostra tutti i livelli** rende visibili tutti i livelli con i relativi oggetti.
- **Blocca altri livelli** rende modificabile solo l'oggetto selezionato. Questa opzione blocca gli oggetti su tutti gli altri livelli.
- **Sblocca tutti i livelli** rende modificabili tutti i livelli.
- **Sposta su/Sposta giù** consente di cambiare l'ordine di impilamento del livello selezionato. Notare che il pannello dei livelli rappresenta l'ordine di impilamento dei livelli. Usare **Sposta su/Sposta giù** per cambiare la posizione del livello evidenziato.
- **Unisci in basso** sposta gli oggetti dal livello selezionato al livello sottostante. NiceLabel 10 posiziona gli oggetti spostati al di sopra degli oggetti esistenti ed elimina il livello unito.
- **Unisci livelli sbloccati visibili** sposta gli oggetti da tutti i livelli sbloccati al livello sbloccato più basso. Gli oggetti dei livelli superiori sono posizionati sopra gli oggetti che appartengono al livello più basso. NiceLabel 10 elimina gli oggetti sbloccati uniti.
- **Proprietà** apre la finestra **Proprietà livello**.

# 2.4. Pannello Oggetti

In Designer, il pannello **Oggetti** elenca tutti gli oggetti sulla superficie di progettazione, semplificando la ricerca e la selezione esatta degli oggetti desiderati nei modelli o nei moduli di etichette. È possibile cercare e organizzare gli oggetti all'interno di [livelli,](#page-36-0) sia separatamente che in gruppi. Ogni livello mostra gli oggetti e gruppi di oggetti in una struttura ad albero.

Il pannello Oggetti si trova in basso a sinistra, accanto ai pannelli Soluzione, Dati e Livelli.

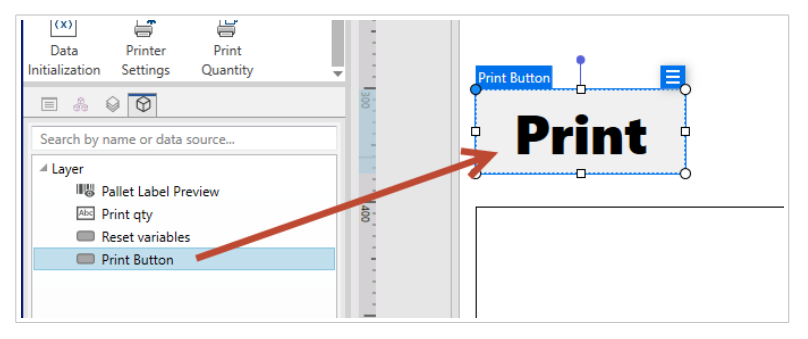

*Ricerca e individuazione degli oggetti con il pannello Oggetti.*

Utilizzare il **pannello Oggetti** per:

- **Cerca** oggetti per nome o per origini dati connesse.
- **Visualizzare le icone dell'indicatore** di azione dopo i nomi degli oggetti quando agli oggetti sono state assegnate azioni.
- **Rinominare oggetti** (premendo F2 sulla tastiera).

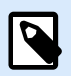

#### **NOTA**

Durante la ricerca, premendo Invio sulla tastiera, il pannello Oggetto seleziona automaticamente il primo oggetto all'interno dei parametri di ricerca.

È possibile spostarsi su e giù tra gli oggetti con le frecce della tastiera.

Altre opzioni nel menu contestuale dell'oggetto (clic con il tasto destro su oggetti o nomi di oggetti) includono:

- **Copiare**, **tagliare** ed **eliminare** oggetti o gruppi di oggetti.
- **Blocco** o **sblocco** di oggetti o gruppi di oggetti.
- **Disposizione** e **allineamento** degli oggetti o dei gruppi di oggetti.
- **Spostamento** degli oggetti e dei gruppi di oggetti tra *livelli*.

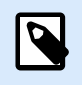

#### **NOTA**

Nel pannello Oggetti non è possibile selezionare più oggetti e spostarli trascinandoli.

Progettando etichette complesse, il pannello Oggetti aiuta a individuare, organizzare e aggiornare gli oggetti etichetta.

# 2.5. Stampante e barra di stato

**Stampante e barra di stato** si estende nella parte inferiore della finestra Designer. La barra svolge queste funzioni:

• **Selezione stampante** per il processo di stampa corrente. Selezionare la stampante preferita dall'elenco a discesa delle stampanti installate.

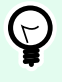

#### **SUGGERIMENTO**

Quando si cambia stampante, il formato di etichette e carta si adatta automaticamente alle dimensioni definite dal driver stampante.

• **Proprietà stampante:** consente di accedere direttamente alla finestra di dialogo delle proprietà del driver stampante selezionato.

- [Zoom](#page-65-0) sulla superficie del progetto.
- Indicazione modalità Windows. La modalità Windows viene riferita se l'interfaccia del driver stampante avanzata è stata disattivata in [Proprietà etichetta > Stampante.](#page-121-0)

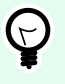

# **SUGGERIMENTO**

La modalità Windows disattiva i metodi di ottimizzazione della stampa.

• **Indicazione protezione documento:** Indica che il documento corrente è protetto tramite password. Per gestire la protezione del documento, passare a [scheda File > Protezione.](#page-48-0)

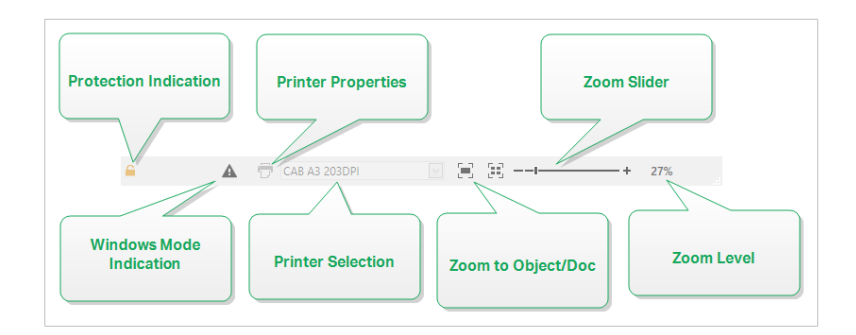

# 2.5.1. Selezione della barra di stato e della stampante

L'elenco a discesa **Selezione della barra di stato e della stampante** consente di scegliere immediatamente la stampante per la stampa di etichette. L'elenco indica le stampanti installate nel sistema.

Le dimensioni della superficie del progetto si adattano automaticamente alla stampante selezionata, come definito dal driver della stampante.

# 2.5.2. Modalità di stampa Windows

Quando si progettano e si stampano etichette con Designer, è consigliabile utilizzare i driver stampante di NiceLabel per assicurare una stampa ottimale.

Anche se è disponibile il driver stampante NiceLabel, è comunque possibile stampare le etichette con il driver stampante Windows. A tal fine, aprire [Proprietà etichetta](#page-103-0) e disattivare l'uso dell'interfaccia avanzata della stampante.

Quando si stampa in modalità Windows, le etichette vengono stampate come file grafici. Ciò fa aumentare la quantità di dati per ciascuna etichetta e può rallentare il processo di stampa.

# 2.6. Schede e barre multifunzione

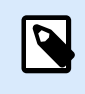

# **INFORMAZIONI LIVELLO DI PRODOTTO**

PowerForms offre funzionalità di creazione di moduli e utilizzo di oggetti modulo.

Designer usa un'interfaccia basata su Windows standard.

I segmenti dell'interfaccia della sezione superiore di Designer sono descritti qui di seguito.

# 2.6.1. Tabulazioni

**Schede** rappresenta i sottoinsiemi di funzionalità di Designer. Le schede contengono i comandi correlati che sono disponibili per l'utente in modo organizzato: raggruppati ed etichettati:

- [File](#page-43-0) (sfondo): apre il modulo di stampa e il pannello di gestione dei documenti.
- [Pagina iniziale:](#page-58-0) mette a disposizione i comandi usati più di frequente, come Copia/Incolla, Stampa e i comandi di stile.
- [Dati:](#page-62-0) mette a disposizione i dati correlati all'origine dati.
- [Visualizza:](#page-64-0) consente di controllare strumenti di layout, opzioni di zoom e visibilità dei marcatori di elementi.
- [Soluzione:](#page-66-0) consente di aggiungere nuove etichette e moduli, inizia a stampare le azioni e consente di importare ed esportare file di etichetta.
- [Schede contestuali:](#page-68-0) appaiono dopo aver fatto clic su un oggetto. Consentono di definire impostazioni specifiche dell'oggetto. Il tipo di schede contestuali si adatta all'oggetto selezionato.
- [Guida:](#page-91-0) oltre a consentire di accedere alla Guida tramite F1, questa scheda conduce a numerose e utili risorse che consentono di usare Designer in modo più facile ed efficiente.

# 2.6.2. Barra multifunzione

La **barra multifunzione** è un'area rettangolare che si estende nella parte superiore di una finestra dell'applicazione. I comandi correlati sono suddivisi in gruppi di barre multifunzione. La barra multifunzione cambia a seconda della scheda selezionata e si adatta agli strumenti usati correntemente mediante le schede contestuali.

Le seguenti finestre di dialogo di Designer dispongono di una barra multifunzione dedicata:

• [Gestione dati dinamici](#page-106-0)

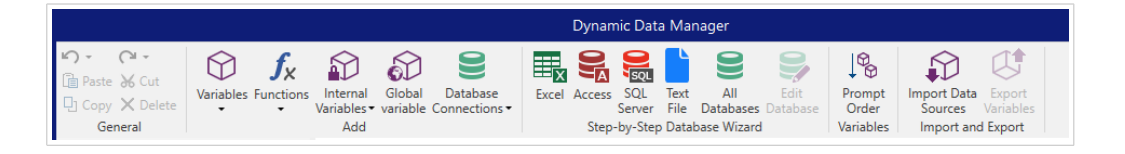

#### <span id="page-43-0"></span>• [Editor di azioni](#page-450-0)

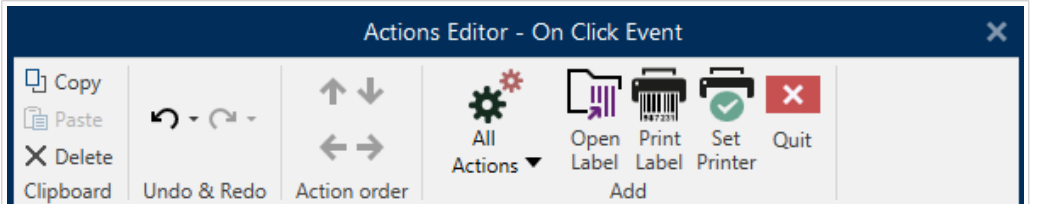

• [Editor testo arricchito](#page-151-0)

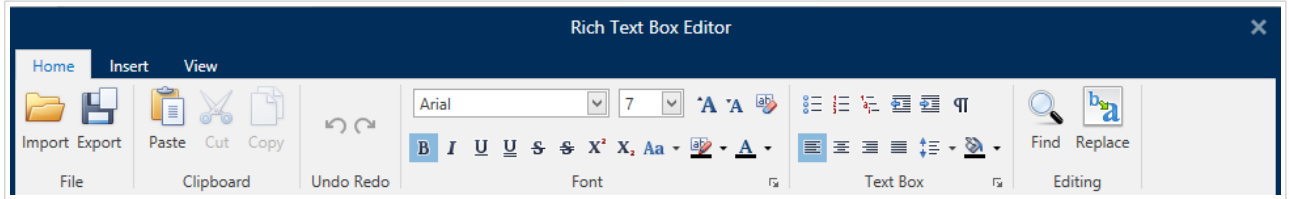

# 2.6.3. Scheda File

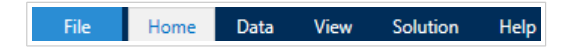

La scheda File è un pannello di gestione di documenti. Sono disponibili le seguenti opzioni:

- **[Inizio:](#page-44-0)** consente di accedere alla pagina di destinazione di Designer.
- **[Nuovo:](#page-44-0)** crea una nuova etichetta autonoma o una soluzione completa.
- **[Apri:](#page-45-0)** consente di aprire i file dell'etichetta e della soluzione esistenti.
- **[Importa:](#page-45-0)** consente di importare i file di etichetta da software di etichettatura non prodotti da NiceLabel.
- **[Salva:](#page-45-0)** salva l'etichetta o la soluzione attiva.
- **[Salva con nome](#page-46-0)** consente di salvare il file dell'etichetta o della soluzione attiva definendone il nome e la posizione.
- **[Stampa:](#page-46-0)** apre il modulo di stampa.
- **[Memorizza:](#page-46-0)** memorizza come modello l'etichetta corrente sulla stampante da usare in modalità Memorizza/richiama.
- **[Protezione](#page-48-0)** impedisce di apportare modifiche all'etichetta o alla soluzione.
- **Chiudi:** chiude il documento Designer corrente.

<span id="page-44-0"></span>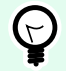

# **SUGGERIMENTO**

Questa nota è applicabile se l'opzione [Apri o crea documenti in nuove istanze](#page-56-0) è attivata.

Se un documento viene chiuso mentre un altro documento è già aperto, viene chiusa anche la relativa istanza (finestra NiceLabel 10).

- **[Opzioni:](#page-48-0)** apre la finestra di dialogo per configurare le impostazioni predefinite del programma.
- **[Informazioni su:](#page-56-0)** fornisce informazioni sulla licenza e la versione del software.
- **Esci:** chiude l'applicazione.

# 2.6.3.1. Inizio

Il pannello **Inizio** consente di accedere alla Designer [pagina di destinazione](#page-32-0) dell'applicazione. Consente di creare o aprire documenti, accedere ai file aperti di recente, visualizzare un'anteprima dei file e scoprire ulteriori informazioni su Designer.

# 2.6.3.2. Nuovo

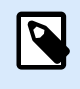

# **INFORMAZIONI LIVELLO DI PRODOTTO**

In PowerForms è disponibile la creazione di soluzioni.

**Nuova etichetta** crea una nuova etichetta autonoma. Dopo aver fatto clic su questo pulsante si apre [Impostazione guidata nuova etichetta.](#page-115-0)

**Nuova soluzione** crea una soluzione completa, tra cui (più) etichette e moduli di stampa. Dopo aver fatto clic su questa opzione si apre il progettista di soluzioni.

**Novità dai modelli di campioni** crea un documento in base alla selezione di modelli standard del settore.

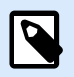

# **NOTA**

L'aggiunta di nuove etichette o moduli è disponibile anche in **Solution explorer**. Per ulteriori informazioni, vedere la sezione [Solution explorer.](#page-22-0)

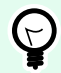

## **SUGGERIMENTO**

Le nuove etichette o soluzioni possono essere aperte in due modi. È possibile aprire ciascun documento aggiuntivo in un'istanza (finestra) separata di Designer. Un modo alternativo consente di aprire documenti all'interno dell'istanza già aperta di . Per selezionare il modo più idoneo, passare a **File** > **Opzioni** > [Designer](#page-56-0).

<span id="page-45-0"></span>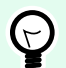

### **SUGGERIMENTO**

Quando si crea una nuova etichetta in base a un modello di esempio, Designer crea una nuova cartella all'interno della cartella Solutions. La nuova cartella creata prende il nome dell'esempio. Essa si trova in: C:\Users\username\Documents\NiceLabel\Solutions\newly created folder

## 2.6.3.3. Aperto

La finestra di dialogo Apri consente di aprire i file delle etichette e delle soluzioni esistenti.

**Sfoglia** consente di selezionare i file delle etichette o delle soluzioni sulle unità di rete locali o connesse.

**Documento di archiviazione** apre la posizione di archiviazione dei documenti del [NiceLabel Control Center](#page-53-0) connesso.

Il campo **File recenti** elenca i file più recenti che sono stati modificati. Fare clic su un file qualsiasi per aprirlo.

# 2.6.3.4. Scheda Importa

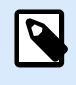

#### **INFORMAZIONI LIVELLO DI PRODOTTO**

In PowerForms è disponibile la creazione di soluzioni.

**Importa** consente di importare i file in una soluzione. I formati di file supportati sono:

- File di soluzione (.nsln)
- File di etichetta (.nlbl)
- File di etichetta (V6) (.lbl)
- File di modulo (V6) (.xff)

Quando viene inviato un comando di importazione si apre la finestra di dialogo **Apri**. Selezionare il file da importare. Il file importato diventa visibile in [Solution Manager](#page-22-0).

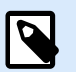

#### **NOTA**

I file di etichetta .lbl e di modulo .xff sono vecchi tipi di file NiceLabel utilizzati con la versione 6 e le versioni precedenti.

## 2.6.3.5. Salva

Il pannello **Salva** salva l'etichetta o la soluzione attiva usando lo stesso nome di file usato per aprirla.

<span id="page-46-0"></span>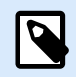

#### **NOTA**

Se un file è stato aperto per la prima volta, **Salva** indirizza l'utente a **Salva con nome**nella scheda **File**.

#### 2.6.3.6. Salva con nome

**Salva con nome** consente di salvare il file dell'etichetta o della soluzione attiva definendone il nome e la posizione.

Il campo **Cartelle recenti** elenca le cartelle che erano state usate di recente per salvare i file dell'etichetta o della soluzione.

#### 2.6.3.7. Stampa

**Stampa** apre il riquadro di stampa. In Designer, il riquadro di stampa ospita un [modulo di stampa](#page-218-0) [predefinito](#page-218-0) potente e personalizzato.

Le opzioni di stampa di moduli personalizzati sono descritte [qui.](#page-222-0)

#### 2.6.3.8. Modalità di stampa Memorizza/richiama

La modalità di stampa **Memorizza/richiama** consente di velocizzare il processo di stampa. Essa aumenta la risposta della stampante riducendo la quantità di dati che devono essere inviati durante le attività di stampa ripetitive.

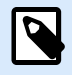

## **NOTA**

L'opzione Memorizza diventa visibile nella scheda **File**, se è attivata nel [pannello della](#page-121-0) [stampante Proprietà etichetta](#page-121-0) e supportata dalla stampante selezionata correntemente.

Con la modalità Memorizza/richiama attivata, non deve reinviare i dati dell'etichetta completi per ciascuna stampata. Al contrario, le etichette predefinite (modelli) e gli elementi interni della stampante (grafica, caratteri) sono memorizzati nella memoria della stampante e invia solo i comandi di richiamo che rendono il contenuto dell'etichetta durante il processo di stampa. Normalmente, alla stampante vengono inviati alcuni byte di dati invece di pochi kilobyte, come nel caso della stampa normale.

L'azione consiste in due processi:

- **Memorizza etichetta**. Durante questo processo, crea una descrizione del modello di etichetta formattato nel linguaggio di comando della stampante selezionata. Al termine, invia alla memoria della stampante il file di comando creato e lo memorizza.
- **Richiama etichetta**. Viene stampata immediatamente un'etichetta archiviata nella memoria della stampante. Usando il processo di richiamo, crea un altro file di comando per indicare alla stampante l'etichetta da stampare presente in memoria. Il comando Richiama etichetta occupa solo alcuni

byte di dati. La quantità effettiva di dati dipende dalla situazione corrente. Per le etichette fisse senza contenuto variabile, il file di comando di richiamata contiene solo il comando dell'etichetta di richiamata. Per le etichette variabili che contengono campi variabili, il file di comando include i valori relativi a tali variabili e il comando dell'etichetta di richiamo.

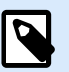

# **NOTA**

Prima di attivare questa modalità, assicurarsi che per la stampante di etichette sia selezionato il driver stampante appropriato. Non tutte le stampanti di etichette hanno la capacità di usare la modalità Memorizza/richiama.

Per attivare la modalità di stampa **Memorizza/richiama**, procedere come segue:

- 1. Fare doppio clic sulla superficie di progettazione dell'etichetta. Viene visualizzata la finestra di dialogo [Proprietà etichetta](#page-103-0).
- 2. Per attivare la modalità, selezionare **Usa modalità di stampa memoria/richiamo** nella scheda [Stampante](#page-121-0). Fare clic su **OK**.
- 3. Definire il(i) modello(i) di etichetta. Tutti gli oggetti etichetta con contenuto variabile devono essere formattati come elementi interni della stampante:
	- Il contenuto dell'oggetto testo deve utilizzare solo caratteri interni della stampante (non Truetype!).
	- Usare i codici a barre interni della stampante negli oggetti codici a barre.
	- Se si usano oggetti variabili con caratteri Truetype, immagini di variabili o campi di database, i valori predefiniti vengono inviati alla stampante durante il processo di memorizzazione dell'etichetta.
- 4. Fare clic su **File** > **Memorizza**. Assicurarsi che Memorizza variante punti alla posizione di memoria corretta nella stampante.

Fare clic su **File** > **Memorizza**. Assicurarsi che Posizione memoria stampante punti alla posizione di memoria corretta nella stampante.

- 5. Inserire o selezionare i valori relativi agli oggetti variabile che non sono formattati come oggetti interni della stampante. A queste variabili sarà assegnato lo stesso valore su ciascuna etichetta. Esse si comporteranno come oggetti con valori fissi.
- 6. Fare clic su **Memorizza sulla stampante** per creare il file di comando con la descrizione del modello di etichetta e per inviarlo alla stampante.
- 7. Inserire i valori relativi alle variabili di etichetta richieste. Tali variabili sono collegate agli oggetti interni della stampante sull'etichetta. Per questo motivo, i loro valori possono essere modificati durante ogni stampa.
- 8. Fare clic su **Stampa** per inviare i valori delle variabili e il richiamare il comando dell'etichetta alla stampante di etichette selezionata.

# <span id="page-48-0"></span>2.6.3.9. Protezione

**Protezione** impedisce di apportare modifiche all'etichetta o alla soluzione.

- **Impedisci modifica:** blocca l'etichetta o la soluzione. L'attivazione di questa opzione impedisce qualsiasi modifica non autorizzata ai file, in quanto è possibile solo copiare e stampare.
- **Richiede una password per sbloccare il documento:** impedisce la modifica del file mediante una protezione tramite password. Selezionare questa opzione per impostare una password. Un file diventa modificabile solo dopo aver immesso una password corretta.

## 2.6.3.10. Opzioni (configurazione del programma)

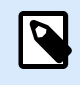

#### **INFORMAZIONI LIVELLO DI PRODOTTO**

In PowerForms è disponibile la creazione di soluzioni.

Per personalizzare la configurazione generale del programma di Designer, aprire la finestra di dialogo **Opzioni**, accessibile dalla scheda **File**.

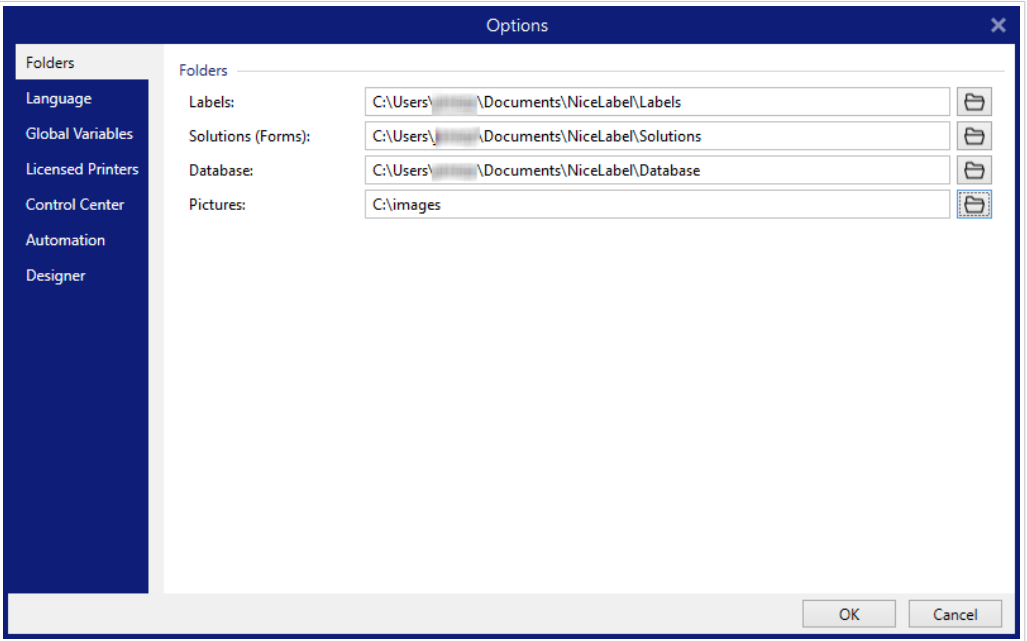

Le opzioni di configurazione di Designer sono raggruppate nelle seguenti schede:

- [Cartelle:](#page-49-0) consente di impostare le posizioni predefinite per memorizzare etichette, moduli (soluzioni) database e file di immagini.
- [Lingua:](#page-50-0) seleziona la lingua dell'interfaccia utente. Selezionare la lingua preferita dalle opzioni elencate.
- [Variabili globali:](#page-50-0) posizione di memorizzazione per le [variabili globali](#page-358-0).
- [Uso stampante:](#page-51-0) visualizza l'uso registrato localmente delle stampanti installate.
- <span id="page-49-0"></span>• [NiceLabel Control Center:](#page-53-0) consente di attivare e configurare il monitoraggio degli eventi e dei processi di stampa.
- [Automation:](#page-54-0) consente di configurare le impostazioni di NiceLabel Automation.
- [Designer](#page-56-0) consente di configurare il comportamento all'apertura di NiceLabel 10.

#### 2.6.3.10.1. CARTELLE

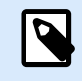

#### **INFORMAZIONI LIVELLO DI PRODOTTO**

PowerForms offre funzionalità di creazione di moduli e utilizzo di oggetti modulo.

Quando si spostano o condividono i documenti creati in Designer, le posizioni dei documenti e dei file correlati potrebbero diventare inaccessibili. Per evitare riferimenti interrotti, definire le posizioni di ricerca predefinite che indicano a Designer di cercare i documenti e i file in posizioni alternative.

Usare la scheda **Cartelle** per definire le posizioni di ricerca predefinite dei documenti e dei file con i quali si lavora in Designer. Queste cartelle fungono da posizione di ricerca predefinita se:

- Designer non riesce a trovare etichette sulle posizioni specificate. In questo caso, Designer le cerca nella cartella **Labels**.
- Designer non riesce a trovare soluzioni sulle posizioni specificate. In questo caso, Designer le cerca nella cartella **Solutions (Forms)**.
- Designer non riesce a trovare il database connesso sulla posizione specificata. In questo caso, Designer cerca il database nella cartella **Database**.
- I percorsi dei file di oggetti immagine nelle etichette o nelle soluzioni sono incompleti o mancanti. In questo caso, Designer li cerca nella cartella **Picture**.

#### Esempio:

Un modulo presente nella soluzione include un file di immagine chiamato picture. png senza un percorso specificato. Questo è il motivo per cui Designer non riesce a individuare l'immagine richiesta.

**Soluzione:** quando si cerca un file grafico denominato picture.png, Designer passa a C:\Users\user\Documents\NiceLabel\Graphics. Questa è la posizione definita nella scheda **Cartelle**.

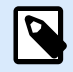

## **NOTA**

Assicurarsi che i diritti di lettura/scrittura siano concessi all'account che Designer sta eseguendo.

<span id="page-50-0"></span>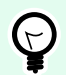

# **SUGGERIMENTO**

I dettagli sull'algoritmo di controllo che viene utilizzato per individuare i file di etichette e soluzioni sono descritti [qui.](http://www.nicelabel.com/support/knowledge-base/article/using-project-folders-to-manage-files-needed-on-the-label-or-form)

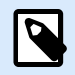

# **NOTA**

Quando si aprono e si salvano i documenti, Designer ricorda l'ultima posizione usata. La prossima volta che si aprono o salvano i documenti, Designer passa all'ultima posizione usata.

#### 2.6.3.10.2. LINGUA

La scheda Lingua consente di selezionare la lingua dell'interfaccia di Designer. Selezionare la lingua appropriata e fare clic su **OK**.

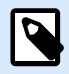

#### **NOTA**

Se necessario, riavviare per visualizzare l'interfaccia utente nella lingua selezionata. Prima di chiudere il programma, assicurarsi di salvare il lavoro svolto.

#### 2.6.3.10.3. VARIABILI GLOBALI

La scheda **Variabili globali** consente di definire quale posizione con [variabili globali](#page-358-0) usare:

• **Usare le variabili globali memorizzate sul server (NiceLabel Control Center):** imposta la posizione di memorizzazione della variabile globale su NiceLabel Control Center.

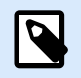

#### **NOTA**

Selezionare NiceLabel Control Center prima di selezionare questa opzione.

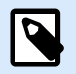

#### **NOTA**

Questa opzione diventa disponibile quando si usa la licenza NiceLabel Label Management Solution.

• **Usa variabili globali memorizzate in un file (locale o condiviso):** imposta la posizione di memorizzazione delle variabili globali in una cartella locale o condivisa. Immettere il percorso esatto o fare clic su **Apri** per individuare il file.

Per impostazione predefinita, le variabili globali sono memorizzate nel file Globals.tdb in: C:\ProgramData\NiceLabel\Global Variables\ .

<span id="page-51-0"></span>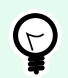

#### **SUGGERIMENTO**

Queste due opzioni risultano utili quando si progettano soluzioni per più clienti con la propria serie di variabili globali.

#### 2.6.3.10.4. STAMPANTI CON LICENZA

La scheda **Stampanti con licenza** visualizza le stampanti che sono state usate con NiceLabel 10.

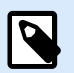

# **NOTA**

La registrazione dell'uso della stampante è disponibile con la licenza per più postazioni. Ulteriori informazioni sulla gestione delle licenze della stampante sono disponibili nella sezione [Modalità di gestione delle licenze della stampante](#page-625-0).

Il gruppo **Informazioni uso stampante** visualizza il numero di porte della stampante consentite e utilizzate dalla stampa su più stampanti.

- **Numero di stampanti consentite per licenza:** numero di stampanti consentite da usare con la licenza Designer corrente.
- **Numero di stampanti usate negli ultimi 7 giorni:** numero di stampanti che sono state usate con Designer negli ultimi 7 giorni.

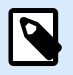

#### **NOTA**

Se il numero di stampanti usate supera il numero consentito di stampanti usate, NiceLabel 10 attiva il periodo di proroga. Il software concede all'utente l'estensione del periodo di 30 giorni durante il quale il numero di stampanti con licenza viene raddoppiato. Se viene superato anche il numero raddoppiato, la stampa per le stampanti aggiuntive viene disattivata.

Gli stati della stampante sono visibili in più colonne:

• **Stampante:** nome o modello di stampante selezionato per il processo di stampa.

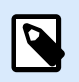

#### **NOTA**

Se la stampante collegata è condivisa, viene visualizzato solo il modello di stampante.

- **Posizione:** nome del computer dal quale è stato inviato il processo di stampa.
- **Porta:** porta usata dalla stampante.
- **Ultimo utilizzo:** tempo trascorso dall'ultimo processo di stampa.

• **Riservato:** impedisce di rimuovere la stampante dopo che essa è restata inattiva per 7 giorni.

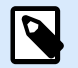

# **NOTA**

Se la stampante resta inutilizzata per più di 7 giorni, viene rimossa automaticamente, a meno che non sia attivata l'opzione **Riservato**.

Il gruppo **Autorizzazioni** consente di bloccare l'uso della stampante sulla workstation locale.

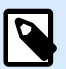

# **NOTA**

Prima di attivare questa opzione, assicurarsi che almeno una stampante sia riservata. Senza stampanti riservate, se si tenta di modificare un'etichetta viene segnalato un errore. Anche la stampa viene disattivata.

• **Questa workstation può utilizzare solo stampanti riservate:** con questa opzione attivata, solo le stampanti riservate sono consentite per la modifica di etichette e la stampa in NiceLabel 10.

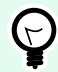

#### **SUGGERIMENTO**

Usare questa opzione per evitare di superare il numero di stampanti con licenza disponibili stampando su stampanti indesiderate o su applicazioni di stampa su file. Riservare le stampanti per etichettatura termiche o laser dedicate e limitare la stampa solo ad esse, per assicurare la stampa continua delle etichette con una licenza multiutente.

Questa opzione può essere attivata anche utilizzando il file product.config:

1. Spostarsi sulla cartella System.

Esempio:

%PROGRAMDATA%\NiceLabel\NiceLabel 10

- 2. Effettuare una copia di backup del file product.config.
- 3. Aprire product.config in un editor di testo. Il file ha una struttura XML.
- 4. Aggiungere le seguenti linee:

```
<Configuration>
   <Activation>
     <ReservePrinters>Example Printer</ReservePrinters>
   </Activation>
   <Common>
     <General>
       <ShowOnlyReservedPrinters>True</ShowOnlyReservedPrinters>
```

```
 </General>
   </Common>
</Configuration>
```
5. Salvare il file. La Stampante Esempio è riservata.

#### 2.6.3.10.5. NICELABEL CONTROL CENTER

La scheda **Control Center** consente di attivare e configurare il monitoraggio degli eventi e i processi di stampa. L'uso di NiceLabel Control Center consente di generare report centralizzati su eventi e processi di stampa e sulla memorizzazione centralizzata delle variabili globali.

Questa scheda è disponibile solo se è attivata la licenza LMS.

#### **Indirizzo**

Il gruppo **Indirizzo** definisce quale server NiceLabel Control Center usare.

• **Indirizzo server Control Center:** URL del server NiceLabel Control Center collegato. È possibile scegliere nell'elenco di server scoperti automaticamente sulla rete oppure immettere manualmente un indirizzo di server.

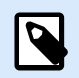

#### **NOTA**

Le chiavi di licenza sul server NiceLabel Control Center e sulla workstation devono corrispondere, al fine di consentire il collegamento.

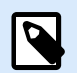

## **NOTA**

Se il NiceLabel Control Center connesso utilizza l'autenticazione dell'applicazione., ciascun avvio di NiceLabel 10 richiede l'immissione di nome utente e password. Ulteriori informazioni sui tipi di autenticazione e i privilegi dell'utente sono disponibili nella [Guida](http://www.nicelabel.com/Redirect?Id=78&Link=www.nicelabel.com) [dell'utente di NiceLabel Control Center, sezione Autenticazione](http://www.nicelabel.com/Redirect?Id=78&Link=www.nicelabel.com).

#### **Monitoraggio di eventi**

La gestione degli eventi in NiceLabel Control Center consente la gestione a livello centrale delle attività della workstation di etichettatura. Le attività come stampa di etichette, errori, avvisi, attivazione di applicazioni middleware, ecc. sono segnalate e registrate in NiceLabel Control Center.

Il gruppo **Monitoraggio di eventi** definisce quali tipi di eventi devono essere registrati dal NiceLabel Control Centerconnesso:

- **Eventi di stampa:** registra gli eventi di stampa relativi alla workstation.
- **Eventi di errore:** registra tutti gli errori segnalati.

<span id="page-54-0"></span>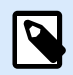

#### **NOTA**

Per impostazione predefinita, gli eventi di stampa e gli eventi di errore vengono registrati in NiceLabel Control Center.

- **Attività trigger:** registra tutti i trigger attivati.
- **Eventi cambiamento stato trigger:** registra i cambiamenti dello stato del trigger che sono stati provocati dai trigger attivati.

#### **Monitoraggio del processo di stampa**

Il gruppo **Monitoraggio del processo di stampa** consente di registrare i processi di stampa completati e in corso su NiceLabel Control Center.

- **Attivare la registrazione del processo di stampa al server:** attiva la registrazione del processo di stampa.
- **Controllo dettagliato di stampa:** consente di monitorare gli stati che vengono segnalati dalla stampante collegata.

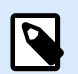

#### **NOTA**

Per rendere disponibile questa opzione devono essere soddisfatti due requisiti:

- La stampante deve supportare la comunicazione bidirezionale.
- Per stampare, è necessario usare il driver della stampante di NiceLabel.

#### 2.6.3.10.6. AUTOMATION

La scheda **Automation** consente di configurare le impostazioni di NiceLabel Automation.

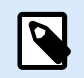

**NOTA**

Questa scheda diventa visibile con NiceLabel PowerForms Desktop e le licenze LMS.

Il gruppo **Comunicazione servizio** definisce le impostazioni di comunicazione.

• **Porta di comunicazione di servizio:** numero della porta usata da Automation service per la comunicazione.

Il gruppo **Registro** configura il modo in cui vengono registrati i messaggi elencati qui di seguito da Automation Manager.

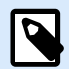

#### **NOTA**

Il tempo di mantenimento dei dati predefinito è di 7 giorni. Per ridurre al minimo le dimensioni del database del registro sui sistemi occupati, ridurre il periodo di mantenimento.

- **Pulisci log quotidianamente a:** seleziona l'ora in cui le voci giornaliere del registro vengono cancellate.
- **Pulisci log quando più vecchi di (giorni):** imposta il tempo di conservazione del registro, in giorni.
- **Registro messaggi:** seleziona i tipi di messaggi che vengono registrati.
	- **Tutti i messaggi:** salva tutti i tipi di messaggi nel registro.
	- **Errori ed avvertimenti:** salva errori e avvertenze nel registro.
	- **Errori:** salva gli errori nel registro.
	- **Nessun registro:** non viene registrato alcun messaggio.

Il gruppo **Prestazioni** consente di migliorare i tempi di stampa della prima etichetta e le prestazioni generali di Automation service.

• **Memorizza nella cache i file remoti.** Per migliorare la velocità di stampa della prima etichetta e le prestazioni in generale NiceLabel 10 supporta la memorizzazione nella cache dei file. Quando si caricano dati di etichette, immagini e database dalle condivisioni di rete, tutti i file necessari vanno prelevati prima di poter dare inizio al processo di stampa.

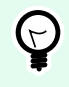

# **SUGGERIMENTO**

Se si attiva una cache locale, l'effetto della latenza di rete viene ridotto, in quanto i file delle etichette e delle immagini vengono caricati dal disco locale.

Automation service usa la seguente cartella locale per memorizzare nella cache i file remoti: %PROGRAMDATA%\NiceLabel\\FileCache.

- **Aggiorna file di cache (minuti):** intervallo di tempo entro il quale i file presenti nella cache vanno sincronizzati con i file nella cartella originale. Si tratta del limite di tempo durante il quale il sistema può usare una versione diversa da quella più recente.
- **Rimuovi file di cache quando sono più vecchi di (giorni):** definisce l'intervallo di tempo trascorso il quale tutti i file vengono rimossi dalla cache.

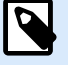

# **NOTA**

La cache dei file supporta i formati di file di etichette e immagini. Dopo aver attivato la cache dei file, riavviare Automation service affinché le modifiche abbiano effetto.

#### <span id="page-56-0"></span>2.6.3.10.7. DESIGNER

La scheda **Designer** consente di configurare il comportamento all'apertura di Designer.

Il gruppo **Modalità di apertura** definisce il modo in cui Designer apre i nuovi documenti.

• **Visualizza ciascun documento nella sua finestra:** se è attivata, vengono visualizzati altri documenti aperti in finestre separate di Designer. Questo vale sia per i documenti nuovi che esistenti. Se si decide di disattivare questa opzione, gli altri documenti aperti appariranno all'interno dell'istanza correntemente attiva di Designer.

# 2.6.3.11. Informazioni su

La finestra di dialogo **Informazioni su** di fornisce informazioni sulla licenza del prodotto NiceLabel , consente di acquistare e attivare la licenza (in modalità di prova), fornisce informazioni sul software, consente di accedere all'account NiceLabel Cloud e consente di modificare il livello del prodotto Designer.

- **Livello prodotto** indica il livello di prodotto correntemente in esecuzione.
- **Cambia livello prodotto:** apre la finestra di dialogo di selezione del livello del prodotto. In modalità prova è possibile scegliere e valutare tutti i livelli del prodotto. Con una licenza attivata è possibile cambiare il livello del prodotto solo ai livelli inferiori.
- **Durata modalità di prova:** informazioni sui giorni restanti per la valutazione del prodotto.
- Il pulsante **Acquista licenza:** indirizza l'utente al negozio online NiceLabel .
- Il pulsante **Attiva licenza:** apre la finestra di dialogo di attivazione della licenza di Designer. Per ulteriori informazioni sul processo di attivazione della licenza, vedere la [NiceLabel 10 guida di](http://www.nicelabel.com/Redirect?Id=88&Link=www.nicelabel.com) [installazione.](http://www.nicelabel.com/Redirect?Id=88&Link=www.nicelabel.com) Dopo l'attivazione della licenza, questo pulsante diventa Disattiva licenza e, dopo averci fatto cli sopra e confermato la disattivazione, la copia di Designer non è più attivata.

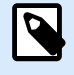

#### **NOTA**

Questi segmenti non sono più visibili dopo l'acquisto e l'attivazione della licenza del prodotto.

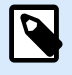

#### **NOTA**

I cambiamenti al livello del prodotto hanno effetto dopo il riavvio di Designer.

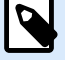

## **NOTA**

Se NiceLabel 10 è stato installato con un prodotto predefinito (ossia, il livello è stato definito dalla chiave di licenza), durante il primo avvio la selezione a livello di prodotto non è necessaria.

• **Tipo licenza:** è il tipo di licenza in uso per eseguire NiceLabel 10. Se si era attivato Designer eseguendo l'accesso a NiceLabel Cloud, qui è visibile l'**Edizione** del cloud.

• **Aggiorna licenza:** apre la finestra di dialogo di aggiornamento a livello del prodotto. Per informazioni sul processo di aggiornamento della licenza, vedere la [NiceLabel 10Guida di installazione di.](http://www.nicelabel.com/Redirect?Id=88&Link=www.nicelabel.com)

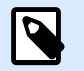

# **NOTA**

NiceLabel 10 si aggiorna automaticamente se la licenza aggiornata è disponibile sulla rete.

- **Limite stampanti:** è il limite massimo di stampati utilizzabili con la licenza NiceLabel.
- **Account:** se è stato eseguito l'accesso a NiceLabel Cloud, Designer visualizza il nome dell'account cloud.
- **Utente:** se è stato eseguito l'accesso a NiceLabel Cloud, Designer visualizza il nome utente NiceLabel Cloud.

**Informazioni sul software** contiene informazioni sulla copia installata di NiceLabel 10: licenza, chiave di licenza e versione installata. Se è disponibile una versione più recente di, viene visualizzato automaticamente un collegamento di notifica nella pagina. Fare clic sul collegamento per scaricare e installare la versione più recente.

#### 2.6.3.11.1. LAVORARE (SENZA CONNESSIONE NICELABEL CLOUD)

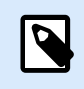

#### **INFORMAZIONI LIVELLO DI PRODOTTO**

Questa sezione è applicabile se NiceLabel 10 è connesso a NiceLabel Cloud

Se Designer è connesso a NiceLabel Cloud e la connessione Internet si interrompe, è necessario ripristinarlo entro cinque giorni al massimo. Senza riconnettersi con NiceLabel Cloud, Designer si chiude automaticamente.

Dopo l'interruzione della connessione Internet e se il computer resta offline, entro 5 giorni viene visualizzato un avvertimento. Designer si chiude 5 minuti dopo la visualizzazione dell'avvertimento.

Dopo aver ripristinato la connessione Internet, aprire Designer e accedere a NiceLabel Cloud. In tal modo la copia di Designer ridiventa attiva.

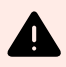

## **AVVERTIMENTO**

Salvare il lavoro in una posizione offline (il computer) per evitare che le modifiche vadano perse.

# <span id="page-58-0"></span>2.6.4. Scheda Pagina iniziale

# **INFORMAZIONI LIVELLO DI PRODOTTO**

PowerForms offre funzionalità di creazione di moduli e utilizzo di oggetti modulo.

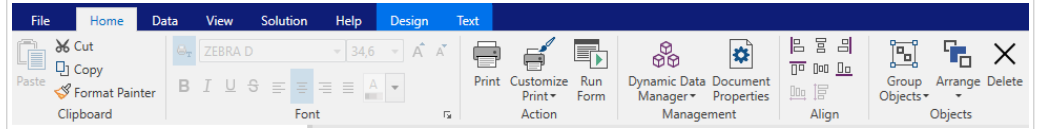

La scheda **Pagina iniziale** consente di accedere ai comandi e alle impostazioni usati di frequente nei seguenti gruppi del nastro:

- Il gruppo Appunti: memorizza temporaneamente gli elementi, gli oggetti o i gruppi di oggetti selezionati.
- Il gruppo [Carattere:](#page-59-0) consente di definire le proprietà dei caratteri.
- Il gruppo [Azione:](#page-60-0) contiene il pulsante **Stampa**, il quale avvia la procedura di stampa o esegue un modulo.
- Il gruppo [Gestione:](#page-61-0) consente di accedere direttamente alle proprietà [Gestione dati dinamici](#page-106-0) e Documento – finestra di dialogo delle proprietà [etichetta](#page-103-0) o [modulo](#page-369-0) attiva.
- Le opzioni del gruppo [Allinea](#page-62-0) definiscono il posizionamento relativo orizzontale e verticale per il contenuto dell'oggetto.
- Il gruppo [Oggetti:](#page-62-0) consente di allineare, raggruppare o disporre oggetti etichetta.

# 2.6.4.1. Appunti

Il gruppo **Appunti** memorizza temporaneamente gli elementi, gli oggetti o i gruppi di oggetti selezionati. Usare gli oggetti selezionati e memorizzati per trasferirli da un'etichetta o soluzione all'altra.

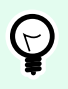

#### **SUGGERIMENTO**

È possibile copiare e incollare il contenuto testuale (testo normale, RTF) e grafico (bitmap) tra più applicazioni.

- **Incolla:** incolla il contenuto degli Appunti sulla superficie del progetto. Sono consentiti i riutilizzi di un unico elemento degli Appunti.
- **Taglia:** rimuove gli elementi selezionati dalla superficie del progetto e li aggiunge agli Appunti per incollarli altrove. Notare che il primo elemento viene selezionato facendovi clic sopra. Quando si selezionano elementi aggiuntivi, premere e tenere premuto il tasto <Maiusc> mentre si fa clic su questi elementi.
- **Copia:** copia il contenuto selezionato negli Appunti. È possibile copiare immediatamente più oggetti. A tal fine, è sufficiente selezionarli e fare clic su **Copia**.
- <span id="page-59-0"></span>• **Elimina:** elimina gli elementi o gli oggetti selezionati. Essi non vengono memorizzati negli Appunti.
- **Copia formato:** copia le proprietà di formattazione da un oggetto all'altro. La procedura di moltiplicazione dello stile dell'oggetto di riferimento è indicata di seguito.

#### **Esempio:**

Usare Copia formato per copiare con un'unica operazione i caratteri, le dimensioni dei caratteri, il colore dei caratteri, l'allineamento e la spaziatura dall'[oggetto Testo](#page-134-0) di riferimento a tutti gli altri oggetti Testo.

Per copiare le proprietà di stile di un oggetto:

- 1. Fare clic sull'oggetto di riferimento. Questo è l'oggetto dal quale copiare le proprietà.
- 2. Fare clic su Copia formato.
- 3. Fare clic sull'oggetto di destinazione. Questo oggetto ora ha le stesse proprietà dell'oggetto di riferimento.

Quando si utilizza Copia formato per oggetti diversi, si copiano e incollano le proprietà dell'oggetto dalla scheda **Stile**. Se tra gli oggetti sono presenti proprietà **Stile** corrispondenti, Designer trasferisce queste proprietà all'oggetto di destinazione.

#### **Esempio:**

Quando si moltiplicano le proprietà da un [oggetto Rettangolo](#page-159-0) a [Oggetti Ellisse](#page-166-0), vengono applicate tutte le proprietà della scheda **Stile**, tranne il raggio dell'angolo. Questa proprietà è applicabile solo all'oggetto Ellisse.

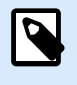

#### **NOTA**

È inoltre possibile copiare le proprietà tra gli oggetti su etichette diverse, forme diverse o tra oggetti su etichette e moduli.

#### 2.6.4.2. Carattere

Il gruppo **Carattere** definisce le proprietà dei caratteri:

- Il pulsante **Mostra/nascondi caratteri stampante:** consente di visualizzare esclusivamente i caratteri interni della stampante nell'elenco di caratteri disponibili. In questo caso, caratteri grafici sono nascosti. Dopo aver premuto di nuovo questo pulsante, tutti i caratteri disponibili sono visibili ancora una volta nell'elenco.
- **Caratteri:** definisce la famiglia di caratteri da usare in un oggetto selezionato.
- **Dimensioni carattere:** definisce le dimensioni del testo in un oggetto. Selezionare le dimensioni nell'elenco a discesa oppure immetterle manualmente.
- <span id="page-60-0"></span>• **Stile carattere:** definisce le caratteristiche stilistiche del testo dell'oggetto, come il grassetto o il corsivo.
- **Allineamento:** definisce il posizionamento del testo orizzontale in un oggetto: **Sinistra**, **Centro** o **Destra**.
- **Giustifica:** allinea un paragrafo lungo i margini sinistro e destro dell'oggetto.

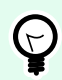

#### **SUGGERIMENTO**

Quando si modificano i caratteri durante il processo di progettazione, Designer ricorda il tipo di caratteri e le dimensioni utilizzati l'ultima volta.

# 2.6.4.3. Azione

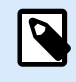

# **INFORMAZIONI LIVELLO DI PRODOTTO**

PowerForms offre funzionalità di creazione di moduli e utilizzo di oggetti modulo.

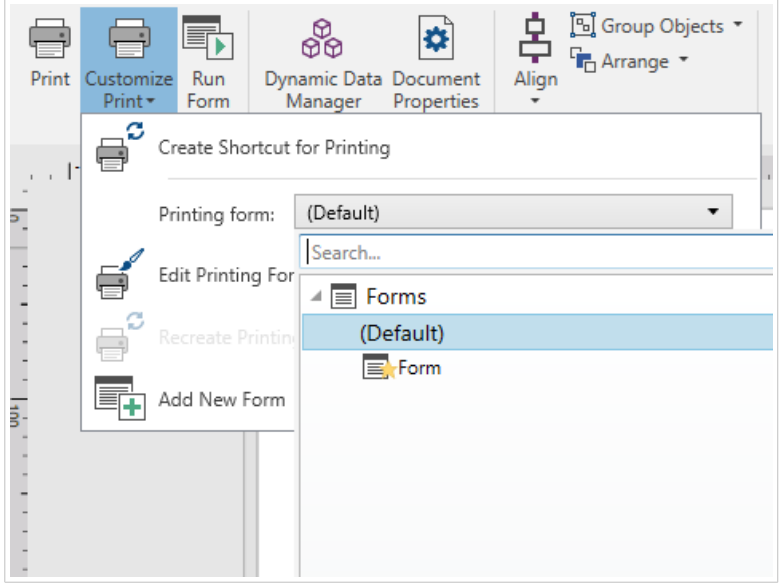

Il gruppo **Azione** crea una scelta rapida di stampa oppure avvia la procedura di stampa, personalizza la stampa o esegue un modulo.

Il pulsante **Stampa** apre il Designer **riquadro Stampa** definito dal [modulo di stampa predefinito](#page-218-0).

**Personalizza stampa** apre più opzioni per adattare le opzioni di stampa.

• **Crea scelta rapida per la stampa** consente di creare una scelta rapida di stampa su un'etichetta o un modulo in una soluzione. La creazione della scelta rapida di stampa richiede prima il salvataggio dell'etichetta o del documento del modulo.

<span id="page-61-0"></span>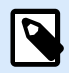

#### **NOTA**

Quando si crea una scelta rapida su una soluzione, essa viene denominata **Esegui [nome soluzione]**. Dopo averci fatto doppio clic sopra, il modulo viene eseguito all'istante.

• **Modulo di stampa:** indica quale modulo della soluzione è utilizzato come [modulo di stampa](#page-218-0) [predefinito](#page-218-0).

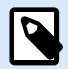

#### **NOTA**

Il modulo di stampa predefinito può essere selezionato quando si modifica una soluzione.

• **Modifica modulo di stampa:** consente di aggiungere, rimuovere o ridisporre gli oggetti su un modulo di stampa. Ulteriori informazioni sulla personalizzazione del modulo di stampa sono disponibili [qui](#page-222-0).

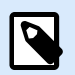

#### **NOTA**

Se il modulo di stampa non è stato ancora selezionato, l'opzione **Modifica modulo di stampa** aggiunge un nuovo modulo e lo imposta come modulo di stampa predefinito. Se è stato selezionato un modulo esistente, l'opzione lo apre per modificarlo.

- **Ricrea modulo di stampa:** reimposta il modulo di stampa sul layout predefinito e ripristina i fornitori di contenuto dinamico dopo che esso è stato modificato.
- **Aggiungi nuovo modulo:** aggiunge un nuovo modulo alla soluzione. Può essere un modulo vuoto oppure un modulo progettato come [modulo di stampa](#page-218-0). Usare **Nome modulo** per assegnare il nome al nuovo modulo aggiunto e per renderlo facilmente riconoscibile tra gli altri documenti della soluzione.

Il pulsante **Avvia modulo** esegue il modulo attivo correntemente.

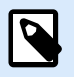

# **NOTA**

Se un'etichetta utilizza un modulo di stampa personalizzato, questo modulo resta aperto come scheda. La scheda non può essere chiusa.

#### 2.6.4.4. Gestione

Il gruppo del nastro **Gestione** consente di accedere direttamente a:

- Finestra di dialogo [Gestione dati dinamici.](#page-106-0) Fare clic sul pulsante per iniziare a gestire le origini dati dinamici connesse agli oggetti.
- **Proprietà documento** apre le proprietà correnti [etichetta](#page-103-0) o [modulo](#page-369-0) .

### <span id="page-62-0"></span>2.6.4.5. Allinea

Le opzioni del gruppo **Allinea** definiscono il posizionamento relativo orizzontale e verticale per il contenuto dell'oggetto:

- **Allinea oggetti a sinistra:** allinea gli oggetti con il bordo sinistro del primo oggetto selezionato o con l'oggetto più a sinistra.
- **Allinea oggetti al centro:** allinea gli oggetti con il centro orizzontale del primo oggetto selezionato o con il centro orizzontale dell'oggetto più grande.
- **Allinea oggetti a destra:** allinea gli oggetti con il bordo destro del primo oggetto selezionato o con l'oggetto più a destra.
- **Distribuisci orizzontalmente:** distribuisce gli oggetti mediante una spaziatura uniforme orizzontale.
- **Allinea oggetti in alto:** allinea gli oggetti con il bordo superiore del primo oggetto selezionato o con l'oggetto più in alto.
- **Allinea oggetti in mezzo:** allinea gli oggetti con il centro verticale del primo oggetto selezionato o con il centro verticale dell'oggetto più grande.
- **Allinea oggetti in basso:** allinea gli oggetti con il bordo inferiore del primo oggetto selezionato o con l'oggetto più in basso.
- **Distribuisci verticalmente:** distribuisce gli oggetti mediante una spaziatura uniforme verticale.

#### 2.6.4.6. Oggetti

Il gruppo **Oggetti** consente di lavorare con più oggetti.

- **Oggetti gruppo** unisce gli oggetti selezionati e fa in modo che si comportino come un unico oggetto.
- **Separa oggetti:** separa gli oggetti raggruppati.

**Disponi** posiziona gli oggetti in modo tale che essi appaiano gli uni davanti o dietro agli altri.

- **Invia dietro:** invia dietro l'elemento di un livello.
- **Porta in secondo piano:** invia l'elemento dietro a tutti gli altri elementi sull'etichetta.
- **Porta avanti:** porta avanti l'elemento di un livello.
- **Porta in primo piano:** invia l'elemento davanti a tutti gli altri elementi sull'etichetta.

**Elimina** consente di rimuovere gli oggetti singoli o il gruppo di oggetti selezionati dal modello di etichetta.

# 2.6.5. Scheda Dati

La scheda **Dati** visualizza il nastro di Designer con dei gruppi che consentono di connettere all'istante un oggetto con le origini dati usate più spesso, oppure di definire in dettaglio le connessioni ai dati:

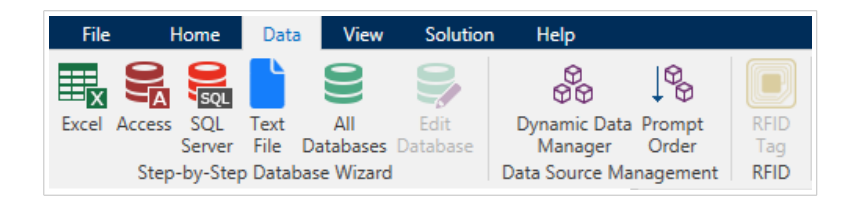

- Il gruppo del nastro Database guidato passo-passo apre un'apposita procedura guidata per i tipi di connessione al database più comuni.
- Il gruppo del nastro **Gestione origine dati** consente di accedere direttamente alle finestre di dialogo [Gestione dati dinamici](#page-106-0) e [Ordine](#page-254-0) .

## 2.6.5.1. Database guidato passo-passo

Il [Procedura guidata database](#page-276-0) è un processo guidato che consente all'utente di configurare una connessione a un database e di selezionare le tabelle e i campi da usare.

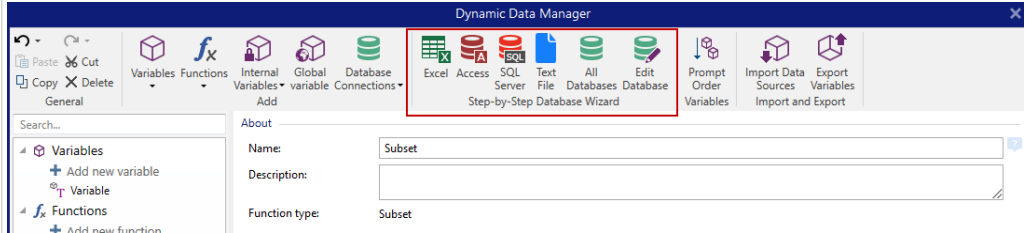

[Modifica database](#page-311-0) consente di modificare tutti i database connessi esistenti mediante una procedura guidata.

Inoltre, la procedura guidata consente di ordinare e filtrare i record e di definire quante copie di etichette saranno stampate per ciascun record di database.

# 2.6.5.2. Gestione origine dati

Il gruppo del nastro Gestione origine dati consente di accedere a:

- [Gestione dati dinamici](#page-106-0): finestra di dialogo per la gestione e la connessione a varie origini dati.
- [Ordine:](#page-254-0) finestra di dialogo per la definizione dell'ordine delle variabili richieste nel modulo di stampa.

#### 2.6.5.2.1. GESTIONE DATI DINAMICI

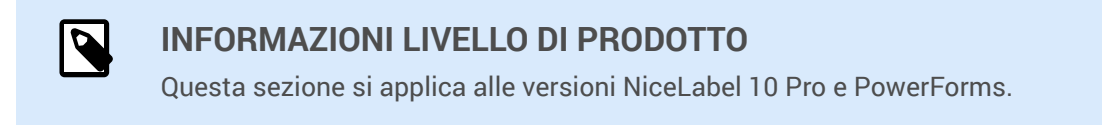

**Gestione dati dinamici** è una finestra di dialogo che consente all'utente di gestire le [origini dati dinamici](#page-233-0) per gli oggetti etichetta e modulo.

Gli oggetti [etichetta](#page-133-0) e [modulo](#page-378-0) possono essere collegati a più variabili, funzioni e database.

<span id="page-64-0"></span>Per aprire la finestra di dialogo, fare clic sul pulsante **Gestione dati dinamici** nel nastro di Designer.

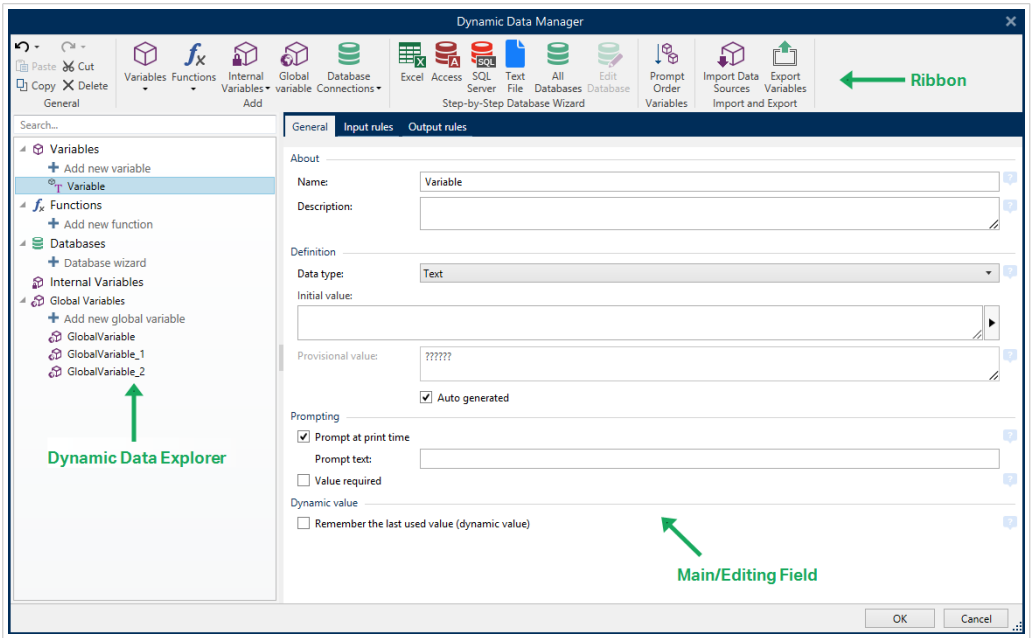

Ulteriori informazioni su come definire le origini dati sono disponibili nelle sezioni seguenti:

- [Lavorare con le variabili.](#page-233-0)
- [Lavorare con le funzioni.](#page-257-0)
- [Usare i database come origine di contenuto.](#page-276-0)
- [Usare le variabili interne come origine di contenuto.](#page-357-0)
- [Usare le variabili globali come origine di contenuto.](#page-358-0)

#### 2.6.5.2.2. FINESTRA DI DIALOGO ORDINE RICHIESTA VARIABILE

La finestra di dialogo Ordine richiesta variabile definisce l'ordine in cui i valori della [variabile](#page-233-0) vengono [richiesti](urn:resource:component:0/id_prompting) al momento della stampa.

La finestra di dialogo visualizza l'intero intervallo di variabili definite correntemente.

Per modificare l'ordine delle richieste, selezionare una variabile dall'elenco e modificarne la posizione usando la funzionalità di trascinamento della selezione oppure i pulsanti Sposta su e Sposta giù. Ripetere questo passaggio per ciascuna variabile di cui si desidera modificare la posizione di richiesta.

# 2.6.6. Scheda Visualizza

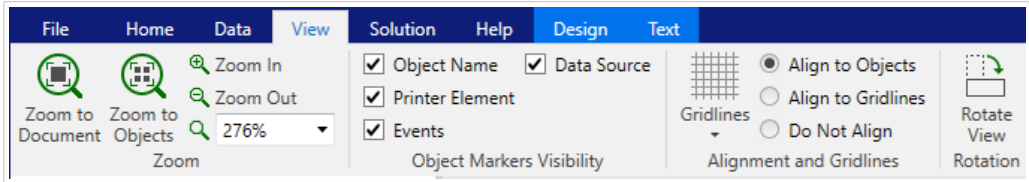

<span id="page-65-0"></span>La **Scheda Visualizza** fornisce il controllo sullo zoom del documento, la visibilità del marcatore, ausili visivi e rotazione della superficie del progetto. Rende disponibili i seguenti gruppi del nastro:

- Zoom definisce il livello di zoom della superficie del progetto e il comportamento dello zoom della finestra Designer.
- Visibilità marcatori oggetti: definisce le impostazioni di visibilità per le proprietà degli oggetti.
- Allineamento e linee della griglia imposta il comportamento del posizionamento dell'oggetto e definisce le proprietà delle linee della griglia della superficie del progetto.
- [Rotazione:](#page-66-0) ruota la superficie del progetto in senso orario di 90° a clic.

## 2.6.6.1. Zoom

Il gruppo **Zoom** definisce il livello di zoom della superficie del progetto.

- **Zoom sul documento:** visualizza l'intera etichetta nella finestra Designer.
- **Zoom sugli oggetti:** visualizza tutti gli oggetti nella finestra Designer.
- **Zoom avanti:** ingrandisce la superficie del progetto di una percentuale del livello di zoom definito correntemente.
- **Zoom indietro:** riduce la superficie del progetto di una percentuale del livello di zoom definito correntemente.
- **Menu a discesa della percentuale di zoom:** consente di digitare o selezionare la percentuale di zoom esatta per il documento corrente.

## 2.6.6.2. Visibilità marcatori oggetti

Il gruppo **Visibilità marcatori oggetti** alterna la visibilità per le seguenti proprietà degli oggetti:

- **Nome oggetto:** visualizza il nome di un oggetto.
- **Elemento stampante:** indica che l'oggetto verrà stampato utilizzando una funzione incorporata della stampante. Questa opzione rappresenta un'alternativa all'invio dell'oggetto alla stampante come grafica.
- **Eventi:** indica che l'oggetto modulo viene eseguito con le [azioni](#page-453-0) assegnate.
- **Origine dati:** indica che l'oggetto è connesso a un'[origine dati dinamici](#page-233-0).

## 2.6.6.3. Allineamento e linee della griglia

Il gruppo **Allineamento e linee della griglia** imposta il comportamento del posizionamento dell'oggetto e definisce le proprietà delle linee della griglia della superficie del progetto.

- **Visualizza guide griglia** rende visibili i punti della griglia della superficie del progetto.
- **Dimensioni griglia X:** definisce la distanza orizzontale tra i punti della griglia.
- <span id="page-66-0"></span>• **Dimensioni griglia Y:** definisce la distanza verticale tra i punti della griglia.
- **Offset griglia X:** definisce l'offset orizzontale della griglia dal centro della superficie del progetto.
- **Offset griglia Y:** definisce l'offset verticale della griglia dal centro della superficie del progetto.
- **Allinea agli oggetti:** allinea un oggetto con altri oggetti sulla superficie del progetto. Quando un oggetto è allineato, viene visualizzata una linea che contrassegna l'allineamento dell'oggetto.
- **Allinea alle linee della griglia:** allinea gli oggetti selezionati alle linee della griglia.

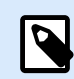

•

# **NOTA**

Alcuni modelli di stampante a getto d'inchiostro continuo (CIJ) stampano solo su posizioni di superfici di etichette predefinite. Se una di tali stampanti è selezionata correntemente, le impostazioni della griglia vengono definite dal driver della stampante e rese inattive per questa etichetta. L'opzione **Allinea alle linee della griglia** viene attivata automaticamente.

• **Non allineare:** rende la posizione dell'oggetto indipendente dalle linee della griglia e dalla posizione degli altri oggetti.

# 2.6.6.4. Rotazione

Il pulsante **Ruota vista** ruota la superficie del progetto in senso orario. I righelli orizzontali e verticali si adattano alla posizione corrente della superficie del progetto.

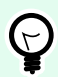

## **SUGGERIMENTO**

Il tipo di rotazione è definito dal driver stampante. Alcuni driver supportano una rotazione completa a 360° (90° a clic), mentre altri consentono una rotazione di 90° in senso orario (verticale/orizzontale).

# 2.6.7. Scheda Soluzione

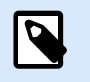

# **INFORMAZIONI LIVELLO DI PRODOTTO**

In PowerForms è disponibile la creazione di soluzioni.

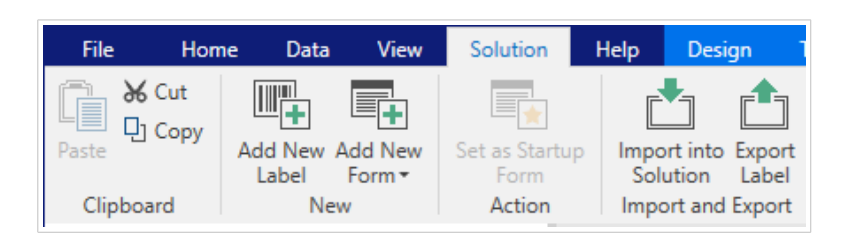

La **scheda Soluzione** consente un accesso veloce e facile ai comandi relativi all'intera soluzione di stampa. La scheda rende disponibili i seguenti gruppi del nastro:

- Appunti: memorizza oggetti o gruppi di oggetti selezionati.
- Nuovo: consente di aggiungere altre etichette o moduli alla soluzione attiva.
- [Azione:](#page-60-0) avvia la procedura di stampa o esegue un modulo.
- [Importa ed esporta:](#page-68-0) consente di importare, pubblicare ed esportare i file delle soluzioni.

# 2.6.7.1. Appunti

Il gruppo Appunti memorizza temporaneamente gli elementi, gli oggetti o i gruppi di oggetti selezionati. Usare gli oggetti selezionati e memorizzati per trasferirli da un'etichetta o soluzione all'altra.

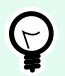

## **SUGGERIMENTO**

È possibile copiare e incollare il contenuto testuale (testo normale, RTF) e grafico (bitmap) tra più applicazioni.

- Incolla: incolla un documento (etichetta/modulo) nella soluzione.
- Taglia: rimuove il documento selezionato dalla soluzione e lo aggiunge agli Appunti per incollarlo altrove.
- Copia: copia il documento selezionato negli Appunti.
- Elimina: elimina l'oggetto selezionato dalla soluzione.

## 2.6.7.2. Nuovo

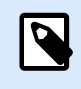

## **INFORMAZIONI LIVELLO DI PRODOTTO**

PowerForms offre funzionalità di creazione di moduli e utilizzo di oggetti modulo.

**Nuovo** consente di aggiungere altre etichette o moduli alla soluzione attiva. Le etichette e i moduli inclusi nella soluzione sono elencati in [Solution explorer](#page-22-0).

- **Nuova etichetta:** aggiunge una nova etichetta alla soluzione attiva. Dopo aver fatto clic sul pulsante **Nuova etichetta**, viene visualizzata l'[Impostazione guidata nuova etichetta.](#page-115-0)
- **Nuovo modulo:** aggiunge un nuovo modulo alla soluzione attiva. Dopo aver fatto clic sul pulsante **Nuovo modulo**, viene visualizzata una superficie del progetto vuota. Il modulo è pronto per essere modificato.

# <span id="page-68-0"></span>2.6.7.3. Azione

**Imposta come modulo di avvio** imposta come modulo Designer predefinito il modulo corrente. La prossima volta quando si aprirà Soluzione, il modulo di avvio si aprirà e sarà pronto per essere eseguito o modificato.

# 2.6.7.4. Importa ed esporta

Il gruppo **Importa ed esporta** consente di importare, pubblicare ed esportare i file delle soluzioni.

**Importa nella soluzione** consente di importare i documenti nella soluzione. I formati di file supportati sono:

- File di soluzione (.nsln)
- File di etichetta (.nlbl)
- File di etichetta (V6) (.lbl)
- File di modulo (V6) (.xff)

Quando viene inviato un comando di importazione si apre la finestra di dialogo **Apri**. Selezionare il file da importare. Il file importato diventa visibile in [Solution Manager](#page-22-0).

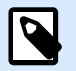

#### **NOTA**

I file di etichetta .lbl e di modulo .xff sono vecchi tipi di file utilizzati con la versione 6 e le versioni precedenti.

**Esporta etichetta:** salva il documento su disco e lo rende disponibile per l'uso in un'altra soluzione. Dopo aver fatto clic su **Esporta etichetta** viene visualizzata la finestra di dialogo Esporta etichetta. Selezionare una posizione in cui salvare l'etichetta.

# 2.6.8. Schede contestuali

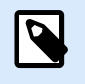

## **INFORMAZIONI LIVELLO DI PRODOTTO**

PowerForms offre funzionalità di creazione di moduli e utilizzo di oggetti modulo.

La scheda contestuale è una scheda nascosta che diventa visibile quando un oggetto [etichetta](#page-133-0) o [modulo](#page-378-0) selezionato sulla [superficie del progetto](#page-100-0). Le schede contestuali appaiono sul lato destro della scheda standard di Designer. La selezione delle schede visualizzate dipende dall'oggetto che si sta modificando.

- Le schede contestuali specifiche dell'etichetta sono disponibili [qui.](#page-69-0)
- Le schede contestuali specifiche del modulo sono disponibili [qui](#page-84-0).

<span id="page-69-0"></span>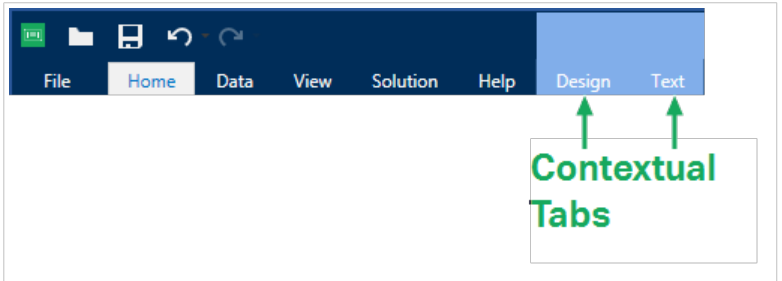

# 2.6.8.1. Schede contestuali specifiche dell'etichetta

Quando si modificano vari [oggetti etichetta,](#page-133-0) vengono visualizzate le seguenti schede contestuali, a seconda dell'oggetto selezionato:

- Scheda Progetta
- [Scheda Codice a barre](#page-73-0)
- [Scheda Forma](#page-76-0)
- [Scheda Immagine](#page-79-0)
- [Scheda Testo](#page-81-0)

#### 2.6.8.1.1. SCHEDA CONTESTUALE PROGETTA

La scheda contestuale **Progetta** consente di definire il layout e il posizionamento dell'oggetto etichetta selezionato.

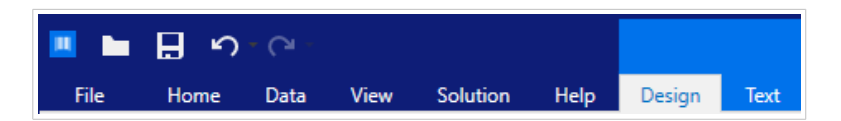

Nella scheda **Progetta** sono disponibili i seguenti gruppi di impostazioni:

- Generale: definisce la visibilità e la possibilità di stampa su un'etichetta di un oggetto.
- [Posizionamento:](#page-70-0) definisce la posizione dell'oggetto sulla superficie del progetto.
- Disponi: posiziona l'oggetto relativamente agli oggetti vicini su un'etichetta.

#### **Generale**

Il gruppo **Generale** definisce la visibilità e la possibilità di stampa su un'etichetta di un oggetto.

- **Non stampabile:** quando è attivata, questa opzione impedisce di stampare l'oggetto sull'etichetta. L'oggetto resta visibile sull'anteprima dell'etichetta.
- **Visibile:** quando questa opzione è disattivata, l'oggetto non appare né sull'anteprima di stampa né sull'etichetta stampata. L'oggetto viene trattato come se non esistesse.
- <span id="page-70-0"></span>• **Impostazioni visibilità:** definisce se l'oggetto selezionato apparirà o meno sull'etichetta stampata.
	- **Condizione:** un oggetto è attivato e/o visibile se il risultato della condizione data è "True".
- **Ottimizzazione stampa:** consente di attivare l'uso degli elementi della stampante (disponibile con gli oggetti [Rettangolo](#page-159-0), [Codice a barre](#page-152-0), [Linea](#page-163-0), [Ellisse](#page-166-0) e [Inverti](#page-170-0)).
	- **Usa elemento stampante, se supportato:** velocizza il processo di stampa. Se è attivata dal modello di stampante in uso, la condivisione di alcune operazioni di elaborazione di elementi etichetta viene gestita direttamente dalla stampante: caratteri interni, forme codici a barre, ecc.
	- **Stampa sempre come grafica:** invia e stampa gli oggetti come file grafici.
- **Nome:** consente di immettere il nome dell'oggetto e la relativa descrizione.

#### **Posizionamento**

Il gruppo **Posizionamento** imposta la posizione e le dimensioni dell'oggetto su un'etichetta.

Il pulsante **Posizione** apre:

- Le coordinate **X** e **Y:** impostano la posizione esatta sulla superficie del progetto.
- Dimensioni dell'oggetto **Larghezza** e **Altezza:**.
- **Mantieni proporzioni:** fa in modo che entrambe le dimensioni dell'oggetto cambino proporzionalmente durante il ridimensionamento.
- **Angolo di rotazione:** ruota l'oggetto in senso orario.

Il pulsante **Punto di ancoraggio** definisce il punto in cui un oggetto è agganciato alla superficie del progetto. Le dimensioni degli oggetti a dimensioni variabili aumentano o diminuiscono nella direzione opposta al punto di ancoraggio scelto.

**Mantieni proporzioni** fa in modo che l'oggetto venga ridimensionato in modo proporzionale.

**Blocca** impedisce lo spostamento dell'oggetto selezionato durante il processo di progettazione.

Le opzioni **Posizione relativa** definiscono la posizione di un oggetto quando le dimensioni dell'etichetta o le posizioni degli oggetti circostanti cambiano durante il processo di progettazione di un'etichetta.

- **Attiva posizione orizzontale relativa:** attiva il posizionamento relativo orizzontale.
	- **Relativo al bordo dell'etichetta:** la posizione dell'oggetto è definita relativamente al bordo dell'etichetta di riferimento. Definire l'offset orizzontale per l'oggetto relativamente a questo bordo.
	- **Relativo ad un altro oggetto:** la posizione dell'oggetto è definita relativamente al bordo di un oggetto circostante. Definire l'offset orizzontale per l'oggetto relativamente a questo oggetto.
	- **Oggetto:** seleziona l'oggetto di riferimento per il posizionamento relativo orizzontale.
	- **Bordo:** il bordo di riferimento dell'oggetto circostante o il bordo dell'etichetta (se sull'etichetta non ci sono altri oggetti) per il posizionamento relativo orizzontale.
- **Offset:** distanza orizzontale dal bordo dell'etichetta o punto di ancoraggio dell'oggetto di riferimento.
- **Attiva posizione verticale relativa:** attiva il posizionamento relativo verticale.
	- **Relativo al bordo dell'etichetta:** la posizione dell'oggetto è definita relativamente al bordo dell'etichetta di riferimento. Definire l'offset verticale per l'oggetto relativamente a questo bordo.
	- **Relativo ad un altro oggetto:** la posizione dell'oggetto è definita relativamente al bordo di un oggetto circostante. Definire l'offset verticale per l'oggetto relativamente a questo oggetto.
	- **Oggetto:** seleziona l'oggetto di riferimento per il posizionamento relativo verticale.
	- **Bordo:** il bordo di riferimento dell'oggetto circostante o il bordo dell'etichetta (se sull'etichetta non ci sono altri oggetti) per il posizionamento relativo verticale.
	- **Offset:** distanza verticale dal bordo dell'etichetta o punto di ancoraggio dell'oggetto di riferimento.

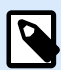

#### **NOTA**

La posizione dell'oggetto cambia al variare delle dimensioni dell'etichetta o della posizione dell'oggetto correlato.

Quando si progettano etichette fronte-retro, è anche possibile prendere oggetti sul lato opposto dell'etichetta come oggetti di riferimento per il posizionamento relativo. In questo caso, gli oggetti sui lati opposti si muovono insieme, se si cambia la loro posizione.

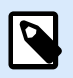

## **NOTA**

I lati dell'etichetta degli oggetti di riferimento sono chiaramente identificati nell'elenco di selezione **Oggetto** con **(Parte frontale)** e **(Parte posteriore)**.

#### **Disponi**

**Oggetti gruppo:** aggiunge gli oggetti selezionati a un gruppo.

- **Oggetti gruppo:** unisce gli oggetti selezionati e fa in modo che si comportino come un unico oggetto.
- **Separa oggetti** separa gli oggetti raggruppati in precedenza.

**Disponi** definisce il modo in cui gli oggetti vengono posizionati in un gruppo.

- **Porta avanti:** sposta in alto di un livello l'oggetto selezionato.
- **Porta in primo piano:** sposta l'oggetto selezionato in cima alla pila di oggetti.
- **Invia dietro:** sposta in basso di un livello l'oggetto selezionato.
• **Porta in secondo piano:** sposta l'oggetto selezionato in fondo alla pila di oggetti.

Il gruppo **Allinea** consente di impostare l'allineamento e la spaziatura per gli oggetti sulla superficie del progetto. Tutti gli oggetti possono essere allineati in base all'oggetto vicino o in base al bordo del documento.

Le opzioni di **allineamento orizzontale** sono:

- **A sinistra:** allinea gli oggetti selezionati al bordo inferiore dell'oggetto più a sinistra o con il bordo sinistro del primo oggetto selezionato. Se è selezionato un singolo oggetto, esso è posizionato sul bordo sinistro dell'etichetta.
- **Centra orizzontalmente:** allinea gli oggetti selezionati con il centro orizzontale dell'oggetto più grande selezionato oppure con il centro orizzontale del primo oggetto selezionato. Se è selezionato un singolo oggetto, esso è posizionato nel centro orizzontale di un'etichetta.
- **Destra:** allinea gli oggetti selezionati al bordo destro dell'oggetto più a destra o al bordo destro del primo oggetto selezionato. Se è selezionato un singolo oggetto, esso è posizionato sul bordo destro dell'etichetta.
- **Distribuisci orizzontalmente:** applica una spaziatura orizzontale uniforme tra gli oggetti.

Le opzioni di **allineamento verticale** sono:

- **In alto:** allinea gli oggetti selezionati al bordo superiore dell'oggetto più in alto o con il bordo superiore del primo oggetto selezionato. Se è selezionato un singolo oggetto, esso è posizionato sul bordo superiore dell'etichetta.
- **Centra verticalmente:** allinea gli oggetti selezionati con il centro verticale dell'oggetto più grande selezionato oppure con il centro verticale del primo oggetto selezionato. Se è selezionato un singolo oggetto, esso è posizionato nel centro verticale di un'etichetta.
- **In basso:** allinea gli oggetti selezionati al bordo inferiore dell'oggetto più in basso o al bordo inferiore del primo oggetto selezionato. Se è selezionato un singolo oggetto, esso è posizionato sul bordo inferiore dell'etichetta.
- **Distribuisci verticalmente:** applica una spaziatura verticale uniforme tra gli oggetti.

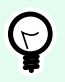

## **SUGGERIMENTO**

L'allineamento all'etichetta o al modulo viene effettuato tenendo premuto il tasto <Ctr1> e facendo clic sulle icone di allineamento sopraelencate.

### 2.6.8.1.2. SCHEDA CONTESTUALE CODICE A BARRE

La scheda Codice a barre è una scheda contestuale che definisce il tipo, il layout e il posizionamento dell'oggetto [codice a barre](#page-152-0).

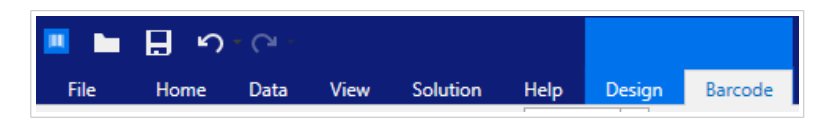

Nella scheda Codice a barre sono disponibili i seguenti gruppi di impostazioni:

- Codice a barre: definisce il tipo di simbolo di codice a barre di base e le relative dimensioni.
- [Impostazioni:](#page-74-0) definisce i dettagli del codice a barre.
- Disponi: posiziona l'oggetto relativamente agli oggetti vicini su un'etichetta.

#### **Scheda Codice a barre**

Il gruppo **Codice a barre** consente di scegliere il tipo di codice a barre e di impostare le dimensioni del simbolo di codice a barre.

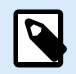

## **NOTA**

Le impostazioni del gruppo **Codice a barre** dipendono dal tipo di codice a barre selezionato.

• **Tipo codice a barre:** definisce il tipo di simbolo di codice a barre da usare su un'etichetta.

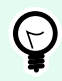

## **SUGGERIMENTO**

Per impostazione predefinita, è selezionato il tipo di codice a barre Code128. Per ulteriori informazioni sui tipi di codici a barre disponibili, consultare la sezione [Tipi di codici a barre](#page-194-0) [e impostazioni disponibili.](#page-194-0)

- **Tipo dati e barre:** se uno dei tipi di codice a barre DataBar è selezionato, **Tipo dati e barre:** definisce il relativo sottotipo specifico da usare sull'etichetta.
- **Dimensione X:** larghezza della barra del codice a barre nell'**Unità di misura** selezionata.
- **Altezza:** dimensioni verticale del codice a barre nell'**Unità di misura** selezionata.
- **Proporzioni** definisce le proporzioni tra le larghezze ridotte e ampie del codice a barre. Ciascun intervallo di tipo di codice a barre delle proporzioni consentite è limitato dallo standard. Designer consente di utilizzare solo proporzioni valide. Per impostazione predefinita, le proporzioni sono impostate su 3. Ciò significa che la barra ampia è pari a 3 volte la larghezza di una barra ridotta.

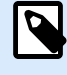

## **NOTA**

Le proporzioni disponibili dipendono dalla dimensione X selezionata. Se si cambia la **dimensione X**, ciò influisce anche sulla selezione delle proporzioni disponibili.

• **Altezza riga** definisce l'altezza di una singola riga di dati nei codici a barre 2D. L'altezza della riga è specificata come un multiplo della **dimensione X**.

#### <span id="page-74-0"></span>**Impostazioni**

Il gruppo **Impostazioni** consente di configurare le informazioni del codice a barre.

Il pulsante **Lettura in chiaro** definisce il layout del contenuto leggibile in chiaro.

- **Non leggibile dall'uomo:** visualizza il codice a barre senza il testo in chiaro.
- **Sopra il codice a barre:** individua il testo in chiaro al di sopra del codice a barre.
- **Sotto il codice a barre:** individua il testo in chiaro al di sotto del codice a barre.

Il gruppo **Stile** consente di impostare proprietà personalizzate per il testo in chiaro.

- **Carattere personalizzato:** consente di selezionare i caratteri e le relative dimensioni. I caratteri interni della stampante non possono essere usati come caratteri in chiaro personalizzati.
- **Proporzioni automatiche dei caratteri:** se l'opzione è attivata (impostazione predefinita), il testo in chiaro si ingrandisce o riduce proporzionalmente insieme al cambiamento delle dimensioni del codice a barre. Per impostare dimensioni personalizzate per il testo in chiaro, disattivare questa opzione e selezionare le dimensioni di caratteri appropriate.
- **Grassetto:** applica il grassetto al testo in chiaro.
- **Corsivo:** mette in corsivo il testo in chiaro.

Il gruppo **Maschera** imposta il formato dei dati di input prima che vengano visualizzati su un'etichetta.

- **Maschera contenuto** imposta il formato dei dati di input prima che vengano visualizzati su un'etichetta.
- **Carattere della maschera** indica un carattere usato nella maschera e che viene sostituito con i dati effettivi sull'etichetta stampata.

### **Esempio**

Un utente deve formattare un numero di telefono in modo che sia più leggibile sull'etichetta. L'input dei dati non viene formattato, in quanto esso viene letto da un database.

Se il valore di input letto da un database è:

+38642805090

e la maschera del contenuto è:

```
(****) **** - ****
```
l'output risultante è:

 $(+386)$  4280 - 5090

Se i dati contengono il carattere asterisco "\*", modificare il **Carattere della maschera**. Il carattere dovrebbe avere un valore univoco che non appare in qualsiasi punto dei dati.

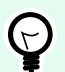

### **SUGGERIMENTO**

I **dettagli del codice a barre** differiscono a seconda degli standard dello stesso. Definire le opzioni assegnate relativamente al tipo di codice a barre selezionato correntemente. I dettagli per i codici a barre 1D e 2D sono descritti nelle apposite sezioni:

- [Dettagli codice a barre 1D](#page-208-0)
- [Dettagli codice a barre 2D](#page-210-0)

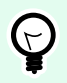

### **SUGGERIMENTO**

La **cifra di controllo** è derivata dalle cifre del codice a barre precedente ed è la cifra finale di un codice a barre.

**Colore:** imposta la linea e il colore del testo in chiaro del codice a barre sull'etichetta stampata.

### **Disponi**

**Oggetti gruppo:** aggiunge gli oggetti selezionati a un gruppo.

- **Oggetti gruppo:** unisce gli oggetti selezionati e fa in modo che si comportino come un unico oggetto.
- **Separa oggetti** separa gli oggetti raggruppati in precedenza.

**Disponi** definisce il modo in cui gli oggetti vengono posizionati in un gruppo.

- **Porta avanti:** sposta in alto di un livello l'oggetto selezionato.
- **Porta in primo piano:** sposta l'oggetto selezionato in cima alla pila di oggetti.
- **Invia dietro:** sposta in basso di un livello l'oggetto selezionato.
- **Porta in secondo piano:** sposta l'oggetto selezionato in fondo alla pila di oggetti.

Il gruppo **Allinea** consente di impostare l'allineamento e la spaziatura per gli oggetti sulla superficie del progetto. Tutti gli oggetti possono essere allineati in base all'oggetto vicino o in base al bordo del documento.

Le opzioni di **allineamento orizzontale** sono:

- **A sinistra:** allinea gli oggetti selezionati al bordo inferiore dell'oggetto più a sinistra o con il bordo sinistro del primo oggetto selezionato. Se è selezionato un singolo oggetto, esso è posizionato sul bordo sinistro dell'etichetta.
- **Centra orizzontalmente:** allinea gli oggetti selezionati con il centro orizzontale dell'oggetto più grande selezionato oppure con il centro orizzontale del primo oggetto selezionato. Se è selezionato un singolo oggetto, esso è posizionato nel centro orizzontale di un'etichetta.
- **Destra:** allinea gli oggetti selezionati al bordo destro dell'oggetto più a destra o al bordo destro del primo oggetto selezionato. Se è selezionato un singolo oggetto, esso è posizionato sul bordo destro dell'etichetta.
- **Distribuisci orizzontalmente:** applica una spaziatura orizzontale uniforme tra gli oggetti.

Le opzioni di **allineamento verticale** sono:

- **In alto:** allinea gli oggetti selezionati al bordo superiore dell'oggetto più in alto o con il bordo superiore del primo oggetto selezionato. Se è selezionato un singolo oggetto, esso è posizionato sul bordo superiore dell'etichetta.
- **Centra verticalmente:** allinea gli oggetti selezionati con il centro verticale dell'oggetto più grande selezionato oppure con il centro verticale del primo oggetto selezionato. Se è selezionato un singolo oggetto, esso è posizionato nel centro verticale di un'etichetta.
- **In basso:** allinea gli oggetti selezionati al bordo inferiore dell'oggetto più in basso o al bordo inferiore del primo oggetto selezionato. Se è selezionato un singolo oggetto, esso è posizionato sul bordo inferiore dell'etichetta.
- **Distribuisci verticalmente:** applica una spaziatura verticale uniforme tra gli oggetti.

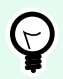

## **SUGGERIMENTO**

L'allineamento all'etichetta o al modulo viene effettuato tenendo premuto il tasto <Ctr1> e facendo clic sulle icone di allineamento sopraelencate.

### 2.6.8.1.3. SCHEDA CONTESTUALE FORMA

La scheda Forma è una scheda contestuale che definisce l'aspetto degli oggetti [Ellisse](#page-166-0), [Rettangolo](#page-159-0) e [Linea.](#page-163-0)

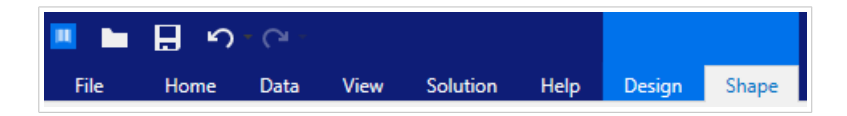

Nella scheda **Forma** sono disponibili i seguenti gruppi di impostazioni:

- Bordato: definisce il modo in cui dovrebbe venire visualizzata la linea della forma selezionata.
- Il gruppo [Riemp.](#page-77-0) definisce lo stile di riempimento e il colore della forma.
- Disponi: posiziona l'oggetto relativamente agli oggetti vicini su un'etichetta.

#### **Bordato**

Il gruppo **Bordato** definisce il modo in cui dovrebbe venire visualizzata la linea della forma selezionata.

Le opzioni del pulsante **Stile contorno** sono:

- <span id="page-77-0"></span>• **Nessuno:** rende invisibile la linea dell'oggetto.
- **Tinta unita:** applica una tinta unita all'oggetto.
- **Punto:** rende punteggiata la linea dell'oggetto.
- **Trattino:** rende tratteggiata la linea dell'oggetto.
- **Cancella:** rende invisibili alcune parti degli oggetti al di sotto della linea.

**Colore contorno** definisce il colore della linea della forma.

**Spessore** definisce la larghezza della linea.

**Raggio angolo:** arrotonda gli angoli del rettangolo. I valori più elevati ampliano la curva.

### **Riemp.**

Il gruppo **Riemp.** definisce lo stile di riempimento e il colore della forma.

Le opzioni di **Stile riempimento** sono:

- **Nessuno:** rende l'oggetto completamente trasparente.
- **Cancella:** rende invisibili gli altri oggetti al di sotto di quello attivo.
- **Tinta unita:** riempie l'oggetto con un colore a tinta unita.
- **Diagonale destra:** riempie l'oggetto con linee diagonali che salgono verso il lato destro.
- **Diagonale sinistra:** riempie l'oggetto con linee diagonali che salgono verso il lato sinistro.
- **Verticale:** riempie l'oggetto con linee verticali.
- **Orizzontale:** riempie l'oggetto con linee orizzontali.
- **Incrocia:** riempie l'oggetto con linee incrociate.
- **Diagonale a croce:** riempie l'oggetto con linee incrociate in senso diagonale.
- **25% di colore:** imposta l'opacità del colore di riempimento su 25%.
- **50% di colore:** imposta l'opacità del colore sul 50 %
- **75% di colore:** imposta l'opacità del colore di riempimento su 75 %.

**Colore di sfondo** definisce il colore del riempimento della forma.

### **Disponi**

**Oggetti gruppo:** aggiunge gli oggetti selezionati a un gruppo.

• **Oggetti gruppo:** unisce gli oggetti selezionati e fa in modo che si comportino come un unico oggetto.

• **Separa oggetti** separa gli oggetti raggruppati in precedenza.

**Disponi** definisce il modo in cui gli oggetti vengono posizionati in un gruppo.

- **Porta avanti:** sposta in alto di un livello l'oggetto selezionato.
- **Porta in primo piano:** sposta l'oggetto selezionato in cima alla pila di oggetti.
- **Invia dietro:** sposta in basso di un livello l'oggetto selezionato.
- **Porta in secondo piano:** sposta l'oggetto selezionato in fondo alla pila di oggetti.

Il gruppo **Allinea** consente di impostare l'allineamento e la spaziatura per gli oggetti sulla superficie del progetto. Tutti gli oggetti possono essere allineati in base all'oggetto vicino o in base al bordo del documento.

Le opzioni di **allineamento orizzontale** sono:

- **A sinistra:** allinea gli oggetti selezionati al bordo inferiore dell'oggetto più a sinistra o con il bordo sinistro del primo oggetto selezionato. Se è selezionato un singolo oggetto, esso è posizionato sul bordo sinistro dell'etichetta.
- **Centra orizzontalmente:** allinea gli oggetti selezionati con il centro orizzontale dell'oggetto più grande selezionato oppure con il centro orizzontale del primo oggetto selezionato. Se è selezionato un singolo oggetto, esso è posizionato nel centro orizzontale di un'etichetta.
- **Destra:** allinea gli oggetti selezionati al bordo destro dell'oggetto più a destra o al bordo destro del primo oggetto selezionato. Se è selezionato un singolo oggetto, esso è posizionato sul bordo destro dell'etichetta.
- **Distribuisci orizzontalmente:** applica una spaziatura orizzontale uniforme tra gli oggetti.

### Le opzioni di **allineamento verticale** sono:

- **In alto:** allinea gli oggetti selezionati al bordo superiore dell'oggetto più in alto o con il bordo superiore del primo oggetto selezionato. Se è selezionato un singolo oggetto, esso è posizionato sul bordo superiore dell'etichetta.
- **Centra verticalmente:** allinea gli oggetti selezionati con il centro verticale dell'oggetto più grande selezionato oppure con il centro verticale del primo oggetto selezionato. Se è selezionato un singolo oggetto, esso è posizionato nel centro verticale di un'etichetta.
- **In basso:** allinea gli oggetti selezionati al bordo inferiore dell'oggetto più in basso o al bordo inferiore del primo oggetto selezionato. Se è selezionato un singolo oggetto, esso è posizionato sul bordo inferiore dell'etichetta.
- **Distribuisci verticalmente:** applica una spaziatura verticale uniforme tra gli oggetti.

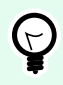

## **SUGGERIMENTO**

L'allineamento all'etichetta o al modulo viene effettuato tenendo premuto il tasto <Ctr1> e facendo clic sulle icone di allineamento sopraelencate.

### <span id="page-79-0"></span>2.6.8.1.4. SCHEDA CONTESTUALE IMMAGINE

La scheda Immagine è una scheda contestuale che definisce le opzioni di ridimensionamento delle immagini e la disposizione degli oggetti.

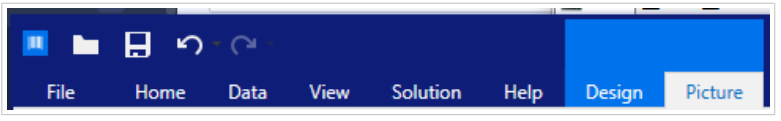

Nella scheda Immagine sono disponibili i seguenti gruppi di impostazioni:

- Ridimensiona: ridimensiona l'oggetto relativamente agli oggetti vicini su un'etichetta.
- Disponi: posiziona l'oggetto relativamente agli oggetti vicini su un'etichetta.

### **Ridimensiona**

Il gruppo **Ridimensiona** definisce se l'immagine si adatta o meno alle dimensioni dell'etichetta al momento della stampa.

Il pulsante **Adattamento immagine** apre le opzioni di dimensionamento dell'immagine:

- **Opzioni ridimensionamento:** definisce il modo in cui le dimensioni del file di origine si adattano a quelle dell'oggetto al momento della stampa.
	- **Mantieni dimensioni immagine originali:** disattiva il ridimensionamento. Il file di origine è visualizzato nell'oggetto Immagine con le sue dimensioni originali.
	- **Ridimensiona proporzionalmente:** ridimensiona proporzionalmente il file di origine. Le proporzioni delle dimensioni del file di origine vengono mantenute.
	- **Ridimensiona alle dimensioni progettate:** ridimensiona l'immagine orizzontalmente e verticalmente per adattarla al riquadro delimitatore. Probabilmente questa opzione distorce l'immagine.
- **Dimensione originale:** visualizza i valori di **Larghezza** e **Altezza** dell'immagine prima di eseguire il ridimensionamento.
- **Ripristina dimensioni immagine originali:** rimuove le azioni di ridimensionamento.

**Mantieni proporzioni:** fa in modo che entrambe le dimensioni dell'oggetto cambino proporzionalmente durante il ridimensionamento.

### **Disponi**

**Oggetti gruppo:** aggiunge gli oggetti selezionati a un gruppo.

- **Oggetti gruppo:** unisce gli oggetti selezionati e fa in modo che si comportino come un unico oggetto.
- **Separa oggetti** separa gli oggetti raggruppati in precedenza.

**Disponi** definisce il modo in cui gli oggetti vengono posizionati in un gruppo.

- **Porta avanti:** sposta in alto di un livello l'oggetto selezionato.
- **Porta in primo piano:** sposta l'oggetto selezionato in cima alla pila di oggetti.
- **Invia dietro:** sposta in basso di un livello l'oggetto selezionato.
- **Porta in secondo piano:** sposta l'oggetto selezionato in fondo alla pila di oggetti.

Il gruppo **Allinea** consente di impostare l'allineamento e la spaziatura per gli oggetti sulla superficie del progetto. Tutti gli oggetti possono essere allineati in base all'oggetto vicino o in base al bordo del documento.

Le opzioni di **allineamento orizzontale** sono:

- **A sinistra:** allinea gli oggetti selezionati al bordo inferiore dell'oggetto più a sinistra o con il bordo sinistro del primo oggetto selezionato. Se è selezionato un singolo oggetto, esso è posizionato sul bordo sinistro dell'etichetta.
- **Centra orizzontalmente:** allinea gli oggetti selezionati con il centro orizzontale dell'oggetto più grande selezionato oppure con il centro orizzontale del primo oggetto selezionato. Se è selezionato un singolo oggetto, esso è posizionato nel centro orizzontale di un'etichetta.
- **Destra:** allinea gli oggetti selezionati al bordo destro dell'oggetto più a destra o al bordo destro del primo oggetto selezionato. Se è selezionato un singolo oggetto, esso è posizionato sul bordo destro dell'etichetta.
- **Distribuisci orizzontalmente:** applica una spaziatura orizzontale uniforme tra gli oggetti.

Le opzioni di **allineamento verticale** sono:

- **In alto:** allinea gli oggetti selezionati al bordo superiore dell'oggetto più in alto o con il bordo superiore del primo oggetto selezionato. Se è selezionato un singolo oggetto, esso è posizionato sul bordo superiore dell'etichetta.
- **Centra verticalmente:** allinea gli oggetti selezionati con il centro verticale dell'oggetto più grande selezionato oppure con il centro verticale del primo oggetto selezionato. Se è selezionato un singolo oggetto, esso è posizionato nel centro verticale di un'etichetta.
- **In basso:** allinea gli oggetti selezionati al bordo inferiore dell'oggetto più in basso o al bordo inferiore del primo oggetto selezionato. Se è selezionato un singolo oggetto, esso è posizionato sul bordo inferiore dell'etichetta.
- **Distribuisci verticalmente:** applica una spaziatura verticale uniforme tra gli oggetti.

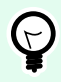

## **SUGGERIMENTO**

L'allineamento all'etichetta o al modulo viene effettuato tenendo premuto il tasto <Ctr1> e facendo clic sulle icone di allineamento sopraelencate.

### 2.6.8.1.5. SCHEDA CONTESTUALE TESTO

La scheda Test è una scheda contestuale che definisce la formattazione degli oggetti [Testo](#page-134-0) e Casella di testo .

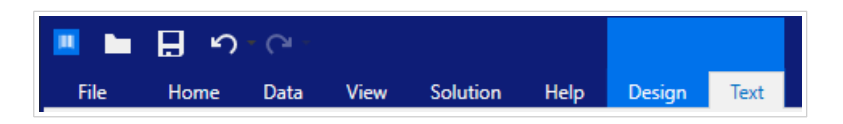

Nella scheda Testo sono disponibili i seguenti gruppi di impostazioni:

- Formato: consente di definire il formato dei caratteri.
- [Impostazioni testo:](#page-82-0) consente di definire il layout di qualsiasi contenuto testuale aggiunto all'oggetto etichetta.
- Disponi: posiziona l'oggetto relativamente agli oggetti vicini su un'etichetta.

### **Formato**

Il gruppo **Formato** consente di definire il formato dei caratteri.

- Il pulsante **Mostra/nascondi caratteri stampante:** attiva/disattiva la visibilità dei caratteri della stampante.
- **Carattere:** consente di specificare il tipo di carattere e le sue dimensioni. I caratteri rientrano in due gruppi: caratteri OpenType e caratteri della stampante.

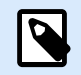

## **NOTA**

Se la stampante selezionata correntemente è una stampante termica, nell'elenco di caratteri disponibili saranno presenti caratteri aggiuntivi. Si tratta dei **caratteri della stampante** identificati dall'icona della stampante davanti ai relativi nomi.

- I caratteri possono apparire in **grassetto, corsivo, sottolineato** o **barrato**.
- I pulsanti di allineamento consentono di allineare il testo a sinistra, al centro, a destra o in modo uniforme.
- **Colore caratteri:** specifica il colore dei caratteri e delle sottolineature.
- I pulsanti Aumenta/Diminuisci carattere consentono di modificare gradualmente le dimensioni dei caratteri.
- Il fattore **Proporzioni:** che definisce l'entità dell'allungamento dei caratteri rispetto alle loro proporzioni originali.

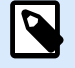

## **NOTA**

Se il fattore di allungamento è impostato sul 100 %, i caratteri hanno un aspetto normale. Se il fattore è 200 %, significa che il carattere è due volte più grande del normale. Se è 50 %, la larghezza del carattere è dimezzata.

### <span id="page-82-0"></span>**Impostazioni testo**

Il gruppo **Impostazioni testo** consente di definire il layout di qualsiasi contenuto testuale aggiunto all'oggetto.

Il pulsante **Carattere e paragrafo** consente di accedere alle opzioni di spaziatura di righe e caratteri:

- **Interlinea:** distanza tra le righe di in un paragrafo.
- **Spaziatura caratteri:** distanza tra i singoli caratteri.

Il pulsante **Effetti** visualizza gli effetti di testo disponibili:

- **Inverti:** inverte i colori del testo e dello sfondo.
- **Specchio:** rispecchia il testo.
- **Stampa RTL:** stampa il testo da destra a sinistra.

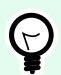

## **SUGGERIMENTO**

La maggior parte delle stampanti termiche stampa il testo in arabo ed ebraico da destra a sinistra. Attivare questa opzione se il sistema operativo non fornisce supporto RTL nativo.

Il pulsante **Adattam. testo** apre le opzioni di dimensionamento automatico del testo:

- **Nessuno:** disattiva il ridimensionamento. In questo caso, le dimensioni del campo di testo e dei caratteri non si adattano alla quantità di contenuto inserito in una casella di testo.
- **Ignora contenuto eccessivo:** rimuove il contenuto testuale che non entra nell'oggetto.

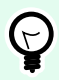

### **SUGGERIMENTO**

Quando l'opzione è attivata, l'oggetto utilizza solo la quantità di testo che può essere contenuta nella casella. Il testo restante viene ignorato.

- **Regola altezza per adattare contenuto:** adatta al contenuto l'altezza della casella di testo.
- **Adatta contenuto regolando dimensioni caratteri:** imposta l'intervallo delle dimensioni dei caratteri dell'oggetto etichetta accettabile. Le dimensioni dei caratteri si adattano automaticamente alle dimensioni del riquadro di testo.

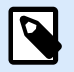

## **NOTA**

Il pulsante **Adattam. testo** è disponibile quando si configura l'oggetto [Casella di testo](#page-146-0) [arricchito](#page-146-0).

### **Disponi**

**Oggetti gruppo:** aggiunge gli oggetti selezionati a un gruppo.

- **Oggetti gruppo:** unisce gli oggetti selezionati e fa in modo che si comportino come un unico oggetto.
- **Separa oggetti** separa gli oggetti raggruppati in precedenza.

**Disponi** definisce il modo in cui gli oggetti vengono posizionati in un gruppo.

- **Porta avanti:** sposta in alto di un livello l'oggetto selezionato.
- **Porta in primo piano:** sposta l'oggetto selezionato in cima alla pila di oggetti.
- **Invia dietro:** sposta in basso di un livello l'oggetto selezionato.
- **Porta in secondo piano:** sposta l'oggetto selezionato in fondo alla pila di oggetti.

Il gruppo **Allinea** consente di impostare l'allineamento e la spaziatura per gli oggetti sulla superficie del progetto. Tutti gli oggetti possono essere allineati in base all'oggetto vicino o in base al bordo del documento.

Le opzioni di **allineamento orizzontale** sono:

- **A sinistra:** allinea gli oggetti selezionati al bordo inferiore dell'oggetto più a sinistra o con il bordo sinistro del primo oggetto selezionato. Se è selezionato un singolo oggetto, esso è posizionato sul bordo sinistro dell'etichetta.
- **Centra orizzontalmente:** allinea gli oggetti selezionati con il centro orizzontale dell'oggetto più grande selezionato oppure con il centro orizzontale del primo oggetto selezionato. Se è selezionato un singolo oggetto, esso è posizionato nel centro orizzontale di un'etichetta.
- **Destra:** allinea gli oggetti selezionati al bordo destro dell'oggetto più a destra o al bordo destro del primo oggetto selezionato. Se è selezionato un singolo oggetto, esso è posizionato sul bordo destro dell'etichetta.
- **Distribuisci orizzontalmente:** applica una spaziatura orizzontale uniforme tra gli oggetti.

Le opzioni di **allineamento verticale** sono:

- **In alto:** allinea gli oggetti selezionati al bordo superiore dell'oggetto più in alto o con il bordo superiore del primo oggetto selezionato. Se è selezionato un singolo oggetto, esso è posizionato sul bordo superiore dell'etichetta.
- **Centra verticalmente:** allinea gli oggetti selezionati con il centro verticale dell'oggetto più grande selezionato oppure con il centro verticale del primo oggetto selezionato. Se è selezionato un singolo oggetto, esso è posizionato nel centro verticale di un'etichetta.
- **In basso:** allinea gli oggetti selezionati al bordo inferiore dell'oggetto più in basso o al bordo inferiore del primo oggetto selezionato. Se è selezionato un singolo oggetto, esso è posizionato sul bordo inferiore dell'etichetta.

• **Distribuisci verticalmente:** applica una spaziatura verticale uniforme tra gli oggetti.

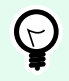

### **SUGGERIMENTO**

L'allineamento all'etichetta o al modulo viene effettuato tenendo premuto il tasto <Ctr1> e facendo clic sulle icone di allineamento sopraelencate.

### 2.6.8.2. Schede contestuali specifiche del modulo

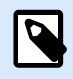

### **INFORMAZIONI LIVELLO DI PRODOTTO**

PowerForms offre funzionalità di creazione di moduli e utilizzo di oggetti modulo.

La scheda contestuale è una scheda nascosta che viene visualizzata nella fila di schede quando un oggetto [modulo](#page-378-0) è selezionato sulla [superficie del progetto.](#page-100-0) Le schede contestuali appaiono sul lato destro delle schede standard di Designer.

Le seguenti schede consentono di accedere agevolmente ai comandi specifici dell'oggetto:

- [Oggetto:](#page-85-0) consente di definire la possibilità di stampa, la sua posizione e disposizione.
- [Controllo modulo:](#page-87-0) consente di definire le specifiche relative a un oggetto modulo, ossia il suo layout e gli eventi assegnati.
- [Immagine:](#page-89-0) consente di accedere alle opzioni correlate alle immagini e al ridimensionamento delle immagini.

#### **Scheda contestuale Progetta**

La scheda contestuale **Progetta** consente di definire il layout e il posizionamento dell'oggetto etichetta selezionato.

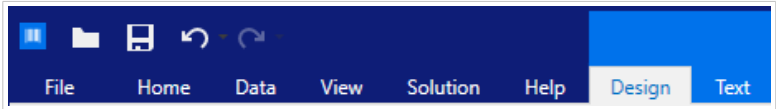

Nella scheda **Progetta** sono disponibili i seguenti gruppi di impostazioni:

- [Generale:](#page-69-0) definisce la visibilità e la possibilità di stampa su un'etichetta di un oggetto.
- [Posizionamento:](#page-70-0) definisce la posizione dell'oggetto sulla superficie del progetto.
- Disponi: posiziona l'oggetto relativamente agli oggetti vicini su un'etichetta.

### **Generale**

Il gruppo **Generale** attiva/disattiva l'oggetto e ne definisce la visibilità in un modulo.

- <span id="page-85-0"></span>• **Attivato:** definisce se l'oggetto sarà attivo (modificabile) o meno all'avvio del modulo.
- **Visibile:** definisce se l'oggetto selezionato apparirà o meno sul modulo.
- **Condizioni:** un oggetto è attivato e/o visibile se il risultato della condizione data è "True".
- **Nome:** consente di immettere il nome dell'oggetto e la relativa descrizione.

### **Posizionamento**

Il gruppo **Posizionamento** imposta la posizione e le dimensioni dell'oggetto su un modulo.

Il pulsante **Posizione** apre:

- Le coordinate **X** e **Y:** impostano la posizione esatta sulla superficie del progetto (in px).
- Dimensioni dell'oggetto **Larghezza** e **Altezza:**.

Il pulsante **Punto di ancoraggio** definisce il punto in cui un oggetto è agganciato alla superficie del progetto. Le dimensioni degli oggetti a dimensioni variabili aumentano o diminuiscono nella direzione opposta al punto di ancoraggio scelto.

- **Ridimensiona orizzontalmente con il modulo** e **Ridimensiona verticalmente con il modulo:** le dimensioni dell'oggetto si adattano automaticamente al cambiamento delle dimensioni del modulo.
	- **Ridimensiona orizzontalmente con il modulo:** la larghezza dell'oggetto si adatta al modulo ridimensionato.
	- **Ridimensiona verticalmente con il modulo:** l'altezza dell'oggetto si adatta al modulo ridimensionato.

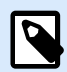

### **NOTA**

Se entrambe le opzioni sono attivate, la larghezza e l'altezza dell'oggetto si adattano simultaneamente al modulo ridimensionato.

**Mantieni proporzioni** fa in modo che l'oggetto venga ridimensionato in modo proporzionale.

**Blocca** impedisce lo spostamento dell'oggetto selezionato durante il processo di progettazione.

### **Disponi**

**Oggetti gruppo:** aggiunge gli oggetti selezionati a un gruppo.

- **Oggetti gruppo:** unisce gli oggetti selezionati e fa in modo che si comportino come un unico oggetto.
- **Separa oggetti** separa gli oggetti raggruppati in precedenza.

**Disponi** definisce il modo in cui gli oggetti vengono posizionati in un gruppo.

- **Porta avanti:** sposta in alto di un livello l'oggetto selezionato.
- **Porta in primo piano:** sposta l'oggetto selezionato in cima alla pila di oggetti.
- **Invia dietro:** sposta in basso di un livello l'oggetto selezionato.
- **Porta in secondo piano:** sposta l'oggetto selezionato in fondo alla pila di oggetti.

Il gruppo **Allinea** consente di impostare l'allineamento e la spaziatura per gli oggetti sulla superficie del progetto. Tutti gli oggetti possono essere allineati in base all'oggetto vicino o in base al bordo del documento.

Le opzioni di **allineamento orizzontale** sono:

- **A sinistra:** allinea gli oggetti selezionati al bordo inferiore dell'oggetto più a sinistra o con il bordo sinistro del primo oggetto selezionato. Se è selezionato un singolo oggetto, esso è posizionato sul bordo sinistro dell'etichetta.
- **Centra orizzontalmente:** allinea gli oggetti selezionati con il centro orizzontale dell'oggetto più grande selezionato oppure con il centro orizzontale del primo oggetto selezionato. Se è selezionato un singolo oggetto, esso è posizionato nel centro orizzontale di un'etichetta.
- **Destra:** allinea gli oggetti selezionati al bordo destro dell'oggetto più a destra o al bordo destro del primo oggetto selezionato. Se è selezionato un singolo oggetto, esso è posizionato sul bordo destro dell'etichetta.
- **Distribuisci orizzontalmente:** applica una spaziatura orizzontale uniforme tra gli oggetti.

Le opzioni di **allineamento verticale** sono:

- **In alto:** allinea gli oggetti selezionati al bordo superiore dell'oggetto più in alto o con il bordo superiore del primo oggetto selezionato. Se è selezionato un singolo oggetto, esso è posizionato sul bordo superiore dell'etichetta.
- **Centra verticalmente:** allinea gli oggetti selezionati con il centro verticale dell'oggetto più grande selezionato oppure con il centro verticale del primo oggetto selezionato. Se è selezionato un singolo oggetto, esso è posizionato nel centro verticale di un'etichetta.
- **In basso:** allinea gli oggetti selezionati al bordo inferiore dell'oggetto più in basso o al bordo inferiore del primo oggetto selezionato. Se è selezionato un singolo oggetto, esso è posizionato sul bordo inferiore dell'etichetta.
- **Distribuisci verticalmente:** applica una spaziatura verticale uniforme tra gli oggetti.

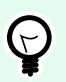

## **SUGGERIMENTO**

L'allineamento all'etichetta o al modulo viene effettuato tenendo premuto il tasto <Ctr1> e facendo clic sulle icone di allineamento sopraelencate.

### <span id="page-87-0"></span>2.6.8.2.2. SCHEDA CONTESTUALE CONTROLLO MODULO

La scheda Controllo modulo consente di assegnare le azioni all'oggetto e di impostare il suo aspetto.

Nella scheda Controllo modulo sono disponibili i seguenti gruppi di impostazioni:

- Eventi: consente di definire i vari eventi che possono essere eseguiti usando l'oggetto selezionato.
- Stile: definisce le modalità di visualizzazione del contenuto di un oggetto modulo. Questo gruppo si adatta all'oggetto modulo selezionato correntemente. Vengono usate le seguenti variazioni:
	- Gruppo stile per contenuto testuale (oggetti: Testo, Pulsante, Campo memo, Casella combinata, Casella di riepilogo, Casella di controllo,
	- [Gruppo stile per contenuto grafico](#page-88-0) (oggetti: Riquadro, Anteprima etichetta)
	- [Gruppo stile per contenuto tabella](#page-88-0) (oggetti: Tabella database)
- Disponi: posiziona l'oggetto relativamente agli oggetti vicini su un'etichetta.

### **Eventi**

Il gruppo **Eventi** consente di definire i vari eventi che possono essere eseguiti usando l'oggetto selezionato.

• Il pulsante **Eventi** apre l'elenco di eventi disponibili per l'oggetto selezionato.

Esempio:

Gli eventi tipici di Designer sono Al clic, Su stato attivo, All'uscita, ecc.

Ciascun evento viene eseguito mediante [azioni](#page-449-0). Il pulsante **Azioni...** consente di accedere all'[Editor azioni,](#page-449-0) lo strumento che consente di gestire le azioni di una [soluzione](#page-18-0) di etichettatura.

### **Stile per il contenuto testuale**

Il gruppo **Stile** definisce le modalità di visualizzazione del contenuto testuale di un oggetto modulo.

Il pulsante **Mostra/nascondi caratteri stampante** rende disponibili o nasconde i caratteri della stampante presenti nell'elenco di caratteri.

**Carattere** consente di specificare il tipo di carattere e le sue dimensioni. I caratteri rientrano in due gruppi: caratteri OpenType e caratteri della stampante.

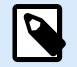

## **NOTA**

se la stampante selezionata correntemente è una stampante termica, nell'elenco di caratteri disponibili saranno presenti caratteri aggiuntivi. Si tratta dei **caratteri della stampante** identificati dall'icona della stampante davanti ai relativi nomi.

<span id="page-88-0"></span>I caratteri possono apparire in **grassetto, corsivo, sottolineato** o **barrato**.

**Proporzioni:** è un fattore che definisce l'entità dell'allungamento dei caratteri rispetto alle loro proporzioni originali. Se il fattore è impostato sul 100%, i caratteri hanno un aspetto normale. Se il fattore è 200%, significa che il carattere è due volte più grande del normale. Se è 50%, il carattere è allungato.

**Allineamento testo** definisce il posizionamento orizzontale del contenuto dell'oggetto.

- **Allinea a sinistra:** posiziona il testo sul bordo sinistro di un oggetto.
- **Allinea al centro:** posiziona il testo al centro di un oggetto.
- **Allinea a destra:** posiziona il testo sul bordo destro di un oggetto.

**Colore caratteri** consente di specificare i colori dei caratteri e i colori di sottolineatura.

**Colore di sfondo:** definisce il colore dello sfondo dell'oggetto.

Il pulsante **Colore bordo** apre le impostazioni relative al colore del bordo.

**Impostazioni testo** definisce il layout del testo.

#### **Stile (per il contenuto grafico)**

Il gruppo **Stile** definisce il layout degli oggetti modulo.

- **Mostra bordo** definisce se il bordo dell'oggetto è visibile o meno.
- Il pulsante **Impostazioni bordo** apre le impostazioni **Colore bordo** e **Larghezza bordo**.
- **Colore di sfondo** definisce il colore dello sfondo dell'oggetto.

### **Stile (per le tabelle)**

Il gruppo Stile definisce l'aspetto dell'oggetto [Tabella database](#page-419-0) su un modulo.

- **Stile tabella** definisce l'aspetto visivo dell'oggetto e il suo contenuto.
- **Stile cella** definisce l'aspetto visivo di una cella in un oggetto [tabella di database](#page-419-0).

#### **Disponi**

**Oggetti gruppo:** aggiunge gli oggetti selezionati a un gruppo.

- **Oggetti gruppo:** unisce gli oggetti selezionati e fa in modo che si comportino come un unico oggetto.
- **Separa oggetti** separa gli oggetti raggruppati in precedenza.

**Disponi** definisce il modo in cui gli oggetti vengono posizionati in un gruppo.

• **Porta avanti:** sposta in alto di un livello l'oggetto selezionato.

- <span id="page-89-0"></span>• **Porta in primo piano:** sposta l'oggetto selezionato in cima alla pila di oggetti.
- **Invia dietro:** sposta in basso di un livello l'oggetto selezionato.
- **Porta in secondo piano:** sposta l'oggetto selezionato in fondo alla pila di oggetti.

Il gruppo **Allinea** consente di impostare l'allineamento e la spaziatura per gli oggetti sulla superficie del progetto. Tutti gli oggetti possono essere allineati in base all'oggetto vicino o in base al bordo del documento.

Le opzioni di **allineamento orizzontale** sono:

- **A sinistra:** allinea gli oggetti selezionati al bordo inferiore dell'oggetto più a sinistra o con il bordo sinistro del primo oggetto selezionato. Se è selezionato un singolo oggetto, esso è posizionato sul bordo sinistro dell'etichetta.
- **Centra orizzontalmente:** allinea gli oggetti selezionati con il centro orizzontale dell'oggetto più grande selezionato oppure con il centro orizzontale del primo oggetto selezionato. Se è selezionato un singolo oggetto, esso è posizionato nel centro orizzontale di un'etichetta.
- **Destra:** allinea gli oggetti selezionati al bordo destro dell'oggetto più a destra o al bordo destro del primo oggetto selezionato. Se è selezionato un singolo oggetto, esso è posizionato sul bordo destro dell'etichetta.
- **Distribuisci orizzontalmente:** applica una spaziatura orizzontale uniforme tra gli oggetti.

Le opzioni di **allineamento verticale** sono:

- **In alto:** allinea gli oggetti selezionati al bordo superiore dell'oggetto più in alto o con il bordo superiore del primo oggetto selezionato. Se è selezionato un singolo oggetto, esso è posizionato sul bordo superiore dell'etichetta.
- **Centra verticalmente:** allinea gli oggetti selezionati con il centro verticale dell'oggetto più grande selezionato oppure con il centro verticale del primo oggetto selezionato. Se è selezionato un singolo oggetto, esso è posizionato nel centro verticale di un'etichetta.
- **In basso:** allinea gli oggetti selezionati al bordo inferiore dell'oggetto più in basso o al bordo inferiore del primo oggetto selezionato. Se è selezionato un singolo oggetto, esso è posizionato sul bordo inferiore dell'etichetta.
- **Distribuisci verticalmente:** applica una spaziatura verticale uniforme tra gli oggetti.

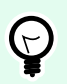

## **SUGGERIMENTO**

L'allineamento all'etichetta o al modulo viene effettuato tenendo premuto il tasto <Ctrl> e facendo clic sulle icone di allineamento sopraelencate.

## 2.6.8.2.3. SCHEDA CONTESTUALE IMMAGINE (SPECIFICA DEL MODULO)

La scheda Immagine è una scheda contestuale che definisce le opzioni di ridimensionamento delle immagini e la disposizione degli oggetti.

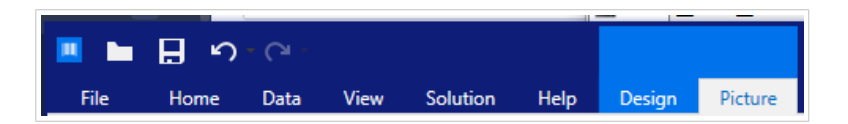

Nella scheda Immagine sono disponibili i seguenti gruppi di impostazioni:

- [Eventi:](#page-87-0) consente di definire i vari eventi che possono essere eseguiti usando l'oggetto immagine selezionato.
- [Ridimensiona:](#page-79-0) definisce il modo in cui le dimensioni del file di origine dell'immagine si adattano a quelle dell'oggetto al momento dell'esecuzione del modulo.
- Disponi: posiziona l'oggetto relativamente agli oggetti vicini sull'etichetta.

## 2.6.8.3. Documento di archiviazione

La scheda contestuale **Documento di archiviazione** consente di eseguire le azioni di archiviazione di documenti all'interno di Designer.

Documento di archiviazione è una funzionalità di NiceLabel Control Center. Esso consente a NiceLabel Control Center di fungere da repository di file condivisi sul server, nel quale gli utenti possono memorizzare i propri file, recuperarli e controllare le revisioni.

La scheda contestuale Documento di archiviazione consente di eseguire azioni di archiviazione di documenti direttamente da Designer. Ciò consente di evitare di accedere al file e di aprirlo in NiceLabel Control Center.

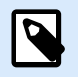

### **NOTA**

Questa scheda contestuale richiede la connessione con NiceLabel Control Center. La licenza LMS Enterprise è obbligatoria per tali configurazioni.

Il gruppo **Revisioni** consente di eseguire le azioni di archiviazione di documenti disponibili:

• **Check Out:** estrae il file dal documento di archiviazione di NiceLabel Control Center e lo rende disponibile per apportarvi modifiche. Il file sottoposto a check-out viene contrassegnato e bloccato per la modifica da parte di qualsiasi altro utente. Tutti gli altri utenti vedranno la versione corrente del file, mentre l'autore (progettista) già lavora a una nuova bozza.

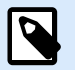

## **NOTA**

Dopo aver aperto un documento da Documento di archiviazione **(File > Apri > Documento di archiviazione)**, i comandi di modifica restano disattivati fino a quando il documento non viene sottoposto a check out.

• **Check In:** archivia il file sul documento di archiviazione di NiceLabel Control Center al termine delle operazioni di modifiche. Quando si esegue il check-in del file, il relativo numero di revisione aumenta di uno. Il commento immesso viene aggiunto al registro del file.

• **Ignora check out:** ignora il check out del file corrente e fornisce agli altri utenti l'accesso completo al file.

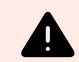

## **AVVERTIMENTO**

Se si fa clic su **Ignora check out**, si perdono irreversibilmente tutte le modifiche che uno qualsiasi degli utenti ha fatto dopo aver controllato il file. Per conservare le modifiche, eseguire prima il check-in delle etichette o delle soluzioni.

• **Documento di archiviazione:** apre la posizione di archiviazione dei documenti del NiceLabel Control Centerconnesso.

## 2.6.9. Scheda Guida

La scheda **Guida** consente di accedere direttamente alle varie risorse che permettono di progettare e usare etichette e moduli in modo veloce ed efficiente.

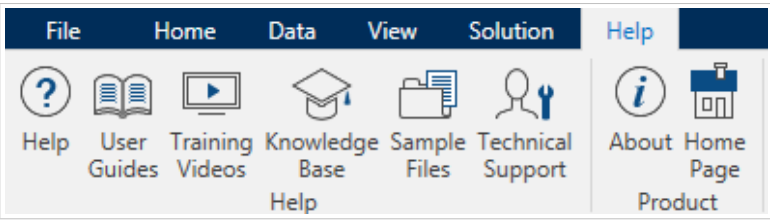

Il gruppo del nastro **Guida** include pulsanti con collegamenti alle risorse seguenti.

- **Guida:** Guida in linea di Designer.
- **Guide dell'utente:** raccolta online di guide dell'utente di NiceLabel. La raccolta include guide dell'utente per l'intero portafoglio di prodotti.
- **Video sulla formazione:** NiceLabel raccolta di video sulla formazione.
- **Knowledge base:** libreria online di articoli che descrivono numerose soluzioni tecniche, suggerimenti e problemi risolti per etichette e soluzioni di stampa.
- **File di esempio:** consentono di accedere alla raccolta di file di etichetta di esempio. Usarli per familiarizzarsi con Designer e scoprire le funzionalità del software.
- **Supporto tecnico:** connette l'utente al reparto addetto al supporto tecnico di NiceLabel.

Il gruppo della barra multifunzione **Prodotto** include collegamenti a:

- Pagina **[Informazioni su](#page-56-0)** del software
- NiceLabel Home Page: www.nicelabel.com

## <span id="page-92-0"></span>2.6.10. Tag RFID

La **finestra di dialogo Tag RFID** consente di selezionare il tipo di tag RFID appropriato, definirne il contenuto e configurare quale tipo di dati sarà codificato sul tag.

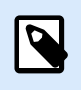

### **NOTA**

La funzionalità RFID è disponibile con il driver stampante NiceLabel installato.

La finestra di dialogo **Tag RFID** consente di configurare il modo in cui il contenuto del tag viene codificato in un tag:

- Selezionare il tipo di tag RFID.
- [Configurare le varie impostazioni di tag relative alla struttura e alla programmazione.](#page-93-0)
- [Impostare i parametri di sicurezza RFID.](#page-94-0)
- [Inserire e configurare i campi di dati.](#page-97-0)

## 2.6.10.1. Tag

Il pannello **Tag** della finestra di dialogo **Tag RFID** consente di selezionare il tipo di tag che eseguirà i dati codificati e il modo in cui essi dovrebbero essere scritti nel tag stesso.

Il gruppo **Tag** include la selezione del tipo di tag.

• L'elenco a discesa **Tipo del tag** consente di selezionare i tipi di tag RFID disponibili. La selezione dei tipi di tag è definita automaticamente dal driver stampante.

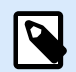

### **NOTA**

Selezionare la stampante (e il driver corrispondente) per l'etichetta con il tag RFID nella [barra di stato.](#page-41-0)

Il gruppo **Uso** definisce le origini dati **Tag RFID** e come i dati vengono scritti sul tag.

• **Scrittura RFID attivata:** attiva o disattiva la scrittura dei dati sul tag RFID.

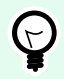

### **SUGGERIMENTO**

La disattivazione della scrittura potrebbe risultare utile durante il processo di progettazione dell'etichetta o durante fasi specifiche del flusso di lavoro.

I campi di dati RFID codificabili vengono aggiunti a [Dynamic Data explorer](#page-21-0) in **Tag RFID.**

## <span id="page-93-0"></span>**Esempio**

Possibilità dei campi di dati:

- **EPC:** campo di dati con codice prodotto elettronico
- **Dati utente:** campo di dati con contenuto da codificare sul tag RFID
- **TID:** campo dati con ID univoco del tag RFID
- **Codice GID:** codice identificativo generale per i tag RFID
- **Codice CID:** numero di identificazione della scheda

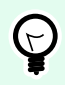

## **SUGGERIMENTO**

Trascinare il campo dati appropriato e posizionarlo sull'etichetta sotto forma di oggetto [Testo,](#page-134-0) [Casella di testo](#page-140-0) o [Codice a barre](#page-152-0)(definito dal driver).

## 2.6.10.2. Contenuto

Il pannello **Contenuto** della finestra di dialogo **Tag RFID** consente di definire il contenuto di un tag RFID. Per codificare i dati in un tag RFID, seguire i passi seguenti.

### **Passo 1: Selezionare i campi dati**

Il gruppo **Campi dati** consente di selezionare i campi di dati. Questi campi conterranno i dati codificati del tag RFID.

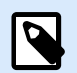

### **NOTA**

La serie di campi di dati disponibili con le impostazioni correnti dipende dal [Tipo del tag](#page-92-0) selezionato.

Esempi di campi di dati:

- **TID:** ID univoco del tag RFID
- **EPC:** sintassi per gli identificatori univoci assegnati a oggetti, carichi di unità o altre entità incluse nelle operazioni aziendali
- **Dati utente:** dati payload che devono essere scritti nel tag RFID
- **Memoria Tag RFID:** l'unico campo dati disponibile per i tag RFID non di seconda generazione

**Passo 2: Seleziona tipo dati**

<span id="page-94-0"></span>**Tipo di dati** definisce il metodo di immissione del contenuto **Campi dati**. La disponibilità di tipi di dati dipende dal valore di Campo dati selezionato.

• **Blocco di memoria:** la tabella consente di immettere i dati in singoli blocchi di memoria del tag RFID. Ciascuna tabella rappresenta un singolo blocco del **Tipo del tag** selezionato.

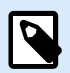

### **NOTA**

La struttura del blocco di memoria e le proprietà dei singoli blocchi dipendono dal **Tipo del tag** selezionato.

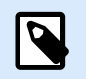

## **NOTA**

**Tipo di dati** può essere definito singolarmente per ciascun blocco.

- **Electronic Product Code (EPC):** i campi aggiunti consentono di immettere i dati RFID in base allo standard EPC.
- **Stringa ASCII:** i dati RFID da immettere come stringa di caratteri ASCII.
- **Stringa codificata HEX:** i dati RFID da immettere come una stringa di coppie esadecimali.
- **Numerico:** i dati RFID da immettere come stringa di cifre.

**Tipo codifica** consente di selezionare il formato di codifica dei dati corrispondente al **Tipo di dati** corrente.

**Passo 3: Inserire il valore**

Inserire il valore da codificare nel tag RFID in base al **Tipo di dati** selezionato.

## 2.6.10.3. Sicurezza

La scheda **Sicurezza** della finestra di dialogo **Tag RFID** consente di configurare le impostazioni di sicurezza del tag RFID. Queste impostazioni consentono o rifiutano l'accesso alla scrittura o alla modifica di dati RFID.

Le impostazioni di sicurezza dipendono dalla stampante selezionata. I principali tipi di configurazione sono tre.

### 2.6.10.3.1. CAMPO A MEMORIA SINGOLA CON PIÙ BLOCCHI

Il gruppo **Blocco** include una panoramica sui blocchi presenti nella memoria del tag RFID. Ciascun blocco può essere bloccato individualmente.

Per proteggere il blocco da modificare e scrivere, attivare l'opzione **Blocco bloccato**.

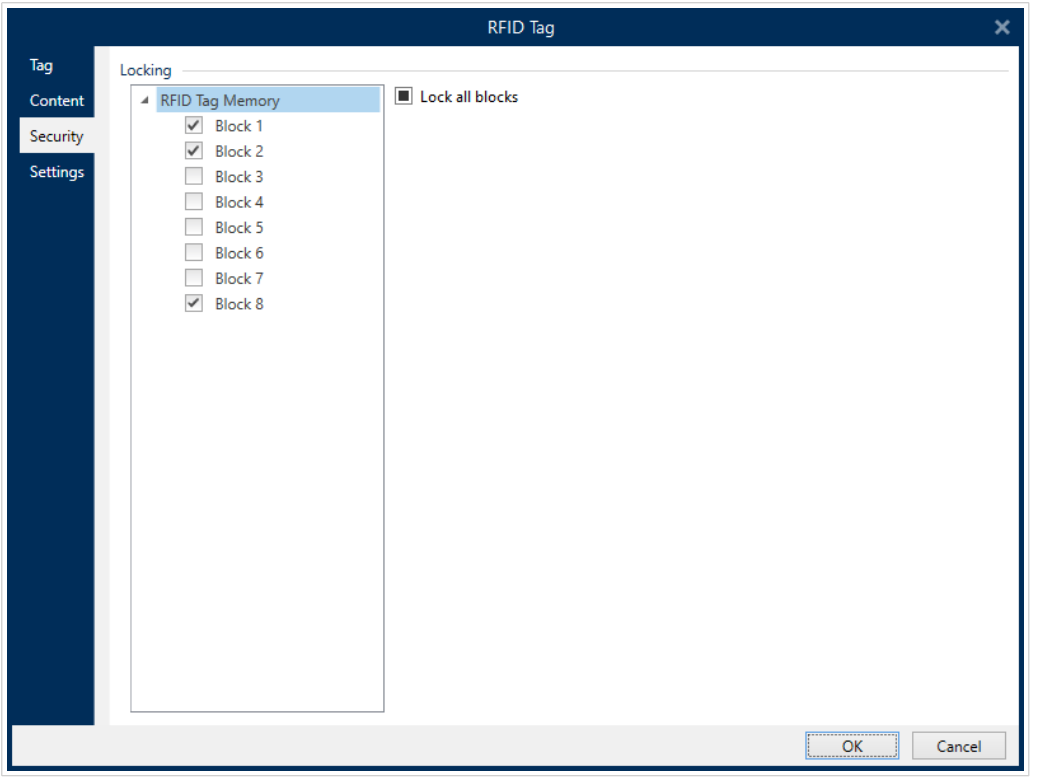

L'opzione **Blocca tutti i blocchi** consente di bloccare simultaneamente tutti i blocchi nel campo di memoria o di sbloccarli qualora siano già bloccati.

### 2.6.10.3.2. CAMPI DI MEMORIA MULTIPLI

Il gruppo **Protezione dell'accesso** imposta una password che va immessa prima di modificare o scrivere i dati RFID.

**Tipo di dati** definisce il metodo di immissione della **Password**.

- **Stringa ASCII: La Password** va immessa come una stringa di caratteri ASCII.
- **Stringa codificata HEX: La Password** va immessa come una stringa di coppie esadecimali.
- **Numerico: La Password** va immessa come stringa di cifre.

**Termina codice** definisce il codice che disattiva il tag RFID per sempre e in modo irreversibile.

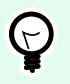

## **SUGGERIMENTO**

Dopo che il codice è stato terminato, i dati non possono essere né recuperati né scritti sul tag.

**Tipo di dati** definisce il metodo di immissione dei caratteri **Termina codice**.

- **Stringa ASCII: Termina codice** va immesso come una stringa di caratteri ASCII.
- **Stringa codificata HEX: Termina codice** va immessa come una stringa di coppie esadecimali.

• **Numerico: Termina codice** va immesso come stringa di cifre.

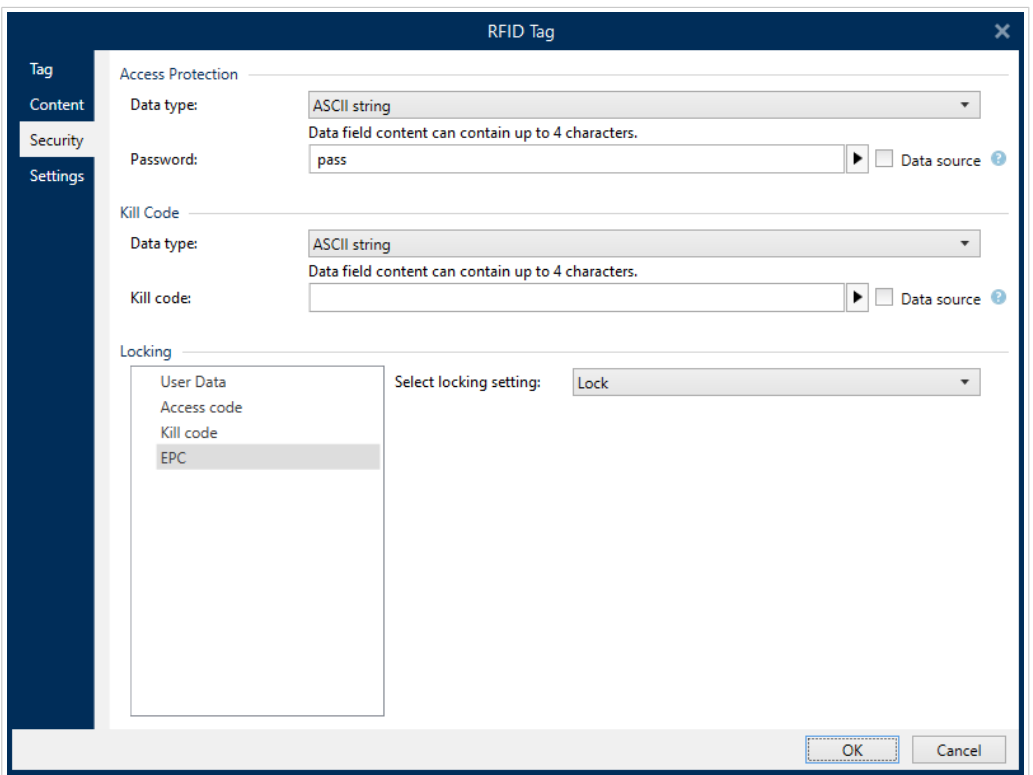

### 2.6.10.3.3. CAMPI DI MEMORIA MULTIPLI CON BLOCCO

Le altre impostazioni di **Campi di memoria multipli** consentono all'utente di impostare il blocco dei singoli blocchi all'interno dei campi di memoria del tag RFID.

Il gruppo **Blocco** include una panoramica sui campi di memoria inclusi nel tag RFID. Ciascun campo di memoria può essere bloccato individualmente.

**Seleziona impostazione blocco** consente di definire in che modo vengono applicati i blocchi:

- **Mantieni impostazione originale:** l'impostazione di blocco originale non può essere recuperata, ma, per impostazione predefinita, si suppone che l'impostazione del tag dovrebbe restare invariata.
- **Blocca:** viene applicato il blocco e impedite ulteriori modifiche.
- **Sblocca:** il blocco viene sbloccato e reso modificabile.
- **Blocca di nuovo:** il tag RFID viene sbloccato per consentire l'applicazione delle modifiche. Al termine delle operazioni, il tag viene subito bloccato di nuovo.
- **Blocco/Sblocco definitivo:** rende permanenti le impostazioni sopra descritte. Queste impostazioni non possono essere annullate.

**Blocchi per bloccare:** definisce i singoli blocchi o gli intervalli di blocchi da bloccare.

<span id="page-97-0"></span>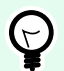

### **SUGGERIMENTO**

I blocchi individuali sono definiti con un indice e separati da una virgola (con o senza inserimento di uno spazio intermedio). Gli intervalli di blocchi sono definiti con un trattino.

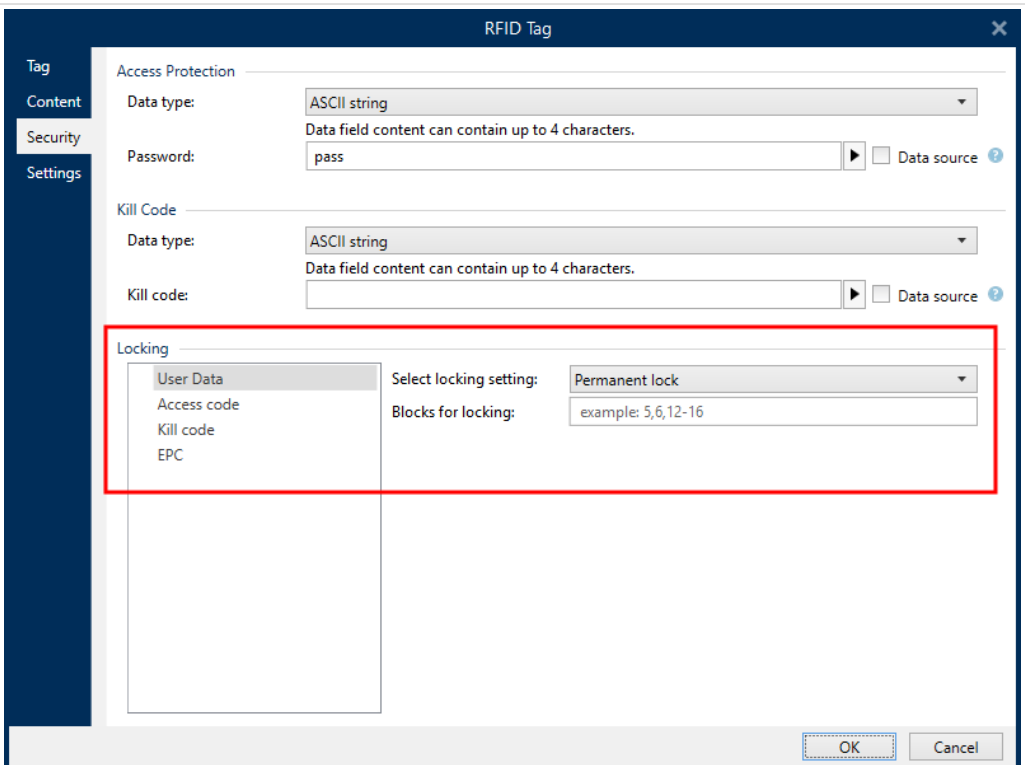

## 2.6.10.4. Impostazioni

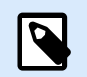

### **NOTA**

Le impostazioni disponibili dipendono dal driver della stampante selezionato. Se le impostazioni proprie non sono descritte qui, controllare la Guida utente del driver.

La scheda **Impostazioni** della finestra di dialogo **Tag RFID** consente di configurare le varie impostazioni dei tag relative alla sua struttura e programmazione.

Tutte le impostazioni disponibili sono elencate in una tabella, nel gruppo **Impostazioni**:

- **Offset di antenna:** definisce la distanza tra la parte superiore dell'etichetta e l'inlay RFID incorporato.
- **Attenuazione potenza:** specifica la potenza radio in uscita. Consente di regolare la potenza delle emissioni RF provenienti dall'antenna.
- **Tag massimi per interrompere:** specifica quanti tag possono essere programmati in modo errato prima della stampa delle interruzioni di etichetta. L'opzione può essere usata come misura di

precauzione, in quanto essa impedisce il consumo di etichette errate. Quando la programmazione dei tag RFID non riesce, di solito sull'etichetta viene stampata la parola "VOID".

- **Numero ripetizioni:** specifica il numero di volte che la stampante tenta di programmare il tag nel caso in cui il tentativo iniziale non riesca. Il parametro viene inviato alla stampante insieme al resto dei dati.
- **Cerca tag valido:** prima che abbia inizio la programmazione del tag, la stampante verifica se sull'etichetta intelligente è disponibile un tag RFID adeguato. La stampante verifica anche se il tag è programmabile.
- **Verifica scrittura dati:** dopo che i dati sono stati codificati nel tag RFID, la stampante controlla se i dati scritti sono uguali al valore originale.
- **Electronic Article Surveillance (EAS):** è un sistema antifurto usato nei casi in cui all'elemento è allegato un tag rilevabile elettronicamente.
	- **Mantieni impostazione EAS originale:** l'impostazione EAS originale non può essere recuperata, ma, per impostazione predefinita, si suppone che l'impostazione del tag dovrebbe restare invariata.
	- **Attiva EAS:** attiva la sorveglianza nel tag RFID. Se questa fosse l'impostazione originale, il tag resterebbe invariato.
	- **Disattiva EAS:** disattiva la sorveglianza nel tag RFID. Se questa fosse l'impostazione originale, il tag resterebbe invariato.
	- **Blocca per sempre l'impostazione del tag EAS:** blocca per sempre l'impostazione scelta per l'EAS. Questo blocco non può essere annullato.

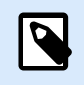

## **NOTA**

La serie di impostazioni disponibili dipende dal **Tipo del tag** corrente.

## 2.6.10.5. Lettura e stampa RFID

Questa sezione descrive come definire quali campi di dati del tag RFID dovrebbero essere letti e stampati sull'etichetta usando gli elementi interni della stampante.

Per configurare le proprietà del campo di dati e per creare i dati con codifica RFID sull'etichetta, trascinarlo sulla superficie del progetto. Dopo che è stato aggiunto alla superficie del progetto, il campo di dati appare come un normale oggetto etichetta [Testo](#page-134-0) con le proprietà aggiuntive descritte di seguito.

**Formato dati** definisce il formato in cui il contenuto del campo di dati RFID viene scritto nell'oggetto etichetta e quindi stampato.

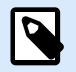

## **NOTA**

I formati di dati disponibili e il numero di caratteri consentiti sono definiti dal driver stampante e dal tipo di tag selezionato.

- **Stringa codificata HEX:** il contenuto del campo di dati è una stringa di coppie esadecimali.
- **Stringa ASCII:** il contenuto del campo di dati è una stringa di caratteri ASCII.
- **Numerico:** il contenuto del campo di dati è una stringa di numeri.

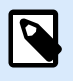

## **NOTA**

Per stampare è necessario selezionare i caratteri nativi della stampante (quelli memorizzati internamente sulla stampante). Tutti gli altri caratteri genereranno un errore.

Anteprima mostra il contenuto del campo di dati come esso apparirebbe usando il Formato dati selezionato. Il campo Anteprima non include i dati codificati veri e propri. Immettere i caratteri manualmente. Per impostazione predefinita, l'oggetto contiene un numero di punti interrogativi pari alla lunghezza del campo di dati RFID.

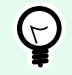

## **SUGGERIMENTO**

La funzione del campo **Anteprima** consiste nel riempire l'oggetto con contenuto fittizio durante il processo di progettazione dell'etichetta e nel mostrare in anticipo il layout che avrà sull'etichetta stampata. L'oggetto sull'etichetta stampata visualizza il contenuto che era stato letto dal tag RFID.

Il gruppo **Estrazione dati** definisce quali parti del contenuto del campo di dati devono venire lette dal tag RFID e stampate sull'etichetta.

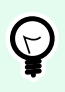

## **SUGGERIMENTO**

Per impostazione predefinita, l'intero intervallo di dati codificati viene letto dal tag RFID.

- **Seleziona byte:** specifica quali byte dei dati codificati del tag RFID devono essere visualizzati nell'oggetto etichetta.
	- **Byte iniziale:** il numero di byte presenti in una stringa codificata che avvia la selezione.
	- **Lunghezza in byte:** numero di byte selezionati da estrarre dai dati codificati.
- **Seleziona blocchi:** specifica quali blocchi dei dati codificati del tag RFID devono essere visualizzati nell'oggetto etichetta.
	- **Blocco di partenza:** il numero di blocchi presenti in una stringa codificata che avvia la selezione.
	- **Numero blocchi:** numero di blocchi selezionati da estrarre dai dati codificati.

# <span id="page-100-0"></span>2.7. Superficie del progetto

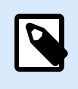

## **INFORMAZIONI LIVELLO DI PRODOTTO**

PowerForms offre funzionalità di creazione di moduli e utilizzo di oggetti modulo.

La superficie del progetto consente di creare, aggiungere, posizionare e interconnettere [oggetti](#page-378-0) [etichetta](#page-133-0) e [modulo.](#page-378-0)

Per progettare etichette nel modo più semplice ed efficiente possibile, la superficie del progetto adotta principi di usabilità e funzionali di Microsoft Office.

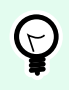

### **SUGGERIMENTO**

Usare la [scheda Visualizza](#page-64-0) per personalizzare la superficie del progetto.

- Ulteriori informazioni sugli elementi della superficie del progetto sono disponibili qui.
- Ulteriori informazioni sulle azioni di modifica della superficie del progetto sono disponibili [qui](#page-101-0).
- Ulteriori informazioni sugli elementi di ausilio visivo della superficie del progetto sono disponibili [qui](#page-102-0).

## 2.7.1. Elementi della superficie del progetto

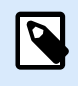

## **INFORMAZIONI LIVELLO DI PRODOTTO**

PowerForms offre funzionalità di creazione di moduli e utilizzo di oggetti modulo.

La superficie del progetto è costituita dai seguenti elementi:

- **Righello:** La superficie del progetto dispone di un righello orizzontale e verticale. Il righello consente di allineare gli oggetti per posizionare correttamente l'etichetta e il suo contenuto. Modificare le unità di misura visualizzate sul righello nelle [proprietà del documento.](#page-103-0)
- **Carta:** L'area giallo della superficie del progetto visualizza le dimensioni correnti della carta. Le informazioni sul formato carta supportato vengono acquisite dal driver stampante, ma è anche possibile definire un formato personalizzato. Quando si stampa su normali fogli di carta per ufficio, è necessario definire il formato carta manuale. Per ulteriori informazioni, vedere la sezione [Carta.](#page-127-0)
- **Etichetta:** l'area bianca è quella della progettazione dell'etichetta. La linea rossa visualizza il limite dell'area stampabile correntemente.
- **Finestra Proprietà dell'oggetto:** Definisce le proprietà dell'oggetto etichetta o modulo selezionato. Fare doppio clic su un oggetto per aprire la finestra di dialogo.
- <span id="page-101-0"></span>• **Modulo:** L'area bianca rappresenta l'area utilizzabile per la progettazione di un modulo.
- **Schede:** Le etichette e i moduli attivi correntemente sono accessibili su schede separate.

## **INFORMAZIONI LIVELLO DI PRODOTTO:**

Le schede appaiono solo in PowerForms.

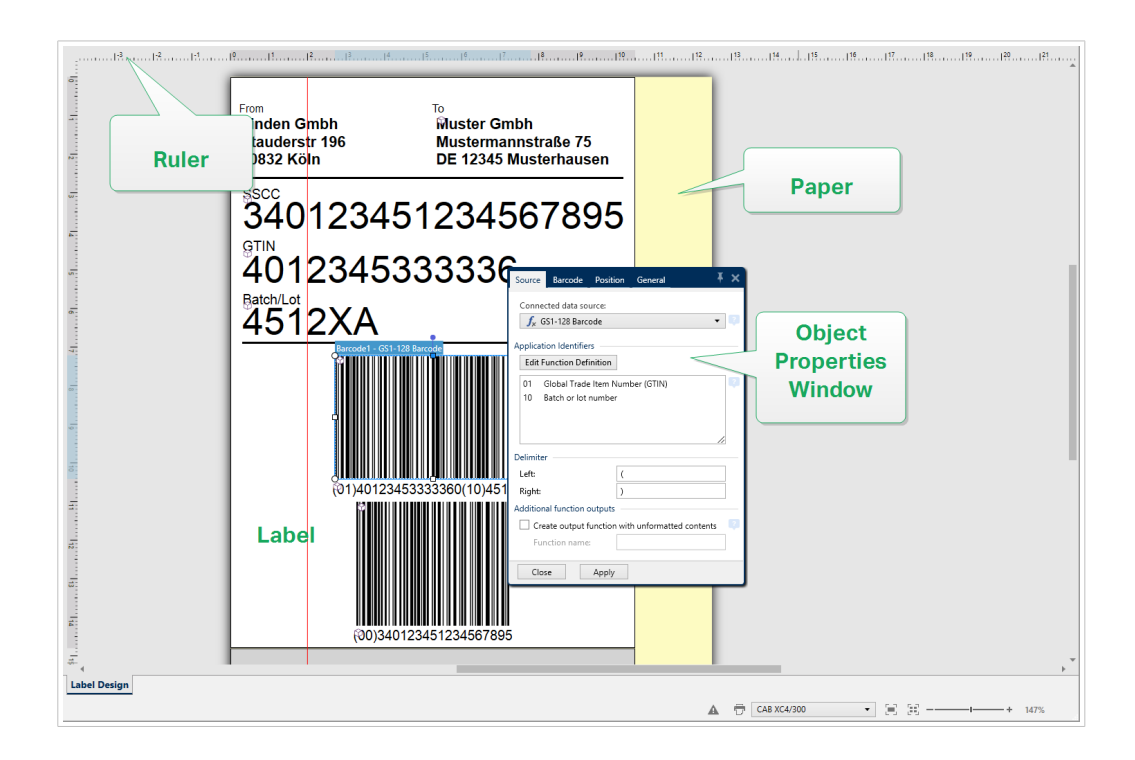

## 2.7.2. Azioni di modifica della superficie del progetto

Di seguito sono elencate le azioni più comuni per la modifica di oggetti sulla superficie del progetto:

- **Disposizione oggetti:** consente di posizionare gli oggetti davanti o dietro ad altri oggetti di un gruppo. Le opzioni di disposizione sono descritte qui.
- **Allineamento di oggetti:** consente di allineare gli oggetti tra di essi. Le opzioni di allineamento sono descritte [qui.](#page-62-0)
- **Zoom:** consente di ingrandire o ridurre l'intera superficie di progettazione. Le opzioni di zoom sono descritte [qui.](#page-65-0)
- **Scorrimento:** consente di far scorrere verso l'alto o verso il basso la superficie del progetto.
- **Selezione:** consente di selezionare gli oggetti sulla superficie di progettazione per modificarli individualmente o in gruppo. La selezione di gruppo consente di applicare simultaneamente le azioni a più oggetti.
- **Rotazione:** consente di ruotare gli oggetti.

## <span id="page-102-0"></span>2.7.3. Elementi di ausilio visivo

Di seguito sono elencati gli ausili visivi che consentono di lavorare con Designer.

- La **Griglia** funge da ausilio visivo durante il processo di progettazione. Può essere visibile o nascosta. La sua densità è personalizzabile. Le opzioni della griglia sono disponibili nel [gruppo](#page-65-0) [del nastro di allineamento e delle linee della griglia.](#page-65-0)
- Le **guide di allineamento** sono delle linee di allineamento invisibili che aiutano l'utente ad allineare gli oggetti nella fase di progettazione. Le opzioni di allineamento sono disponibili nel [gruppo del](#page-65-0) [nastro di allineamento](#page-65-0) di Designer.
- Il **righello** mostra l'area del progetto disponibile per l'etichetta (campo di colore bianco) e la pagina del file (campo di colore grigio).
- Sugli oggetti selezionati (attivi) compaiono dei **punti di ridimensionamento**, i quali consentono di ridimensionare gli oggetti. Le dimensioni X e Y possono essere modificate simultaneamente o separatamente.
- I **margini** sono la quantità di spazio fisso tra il bordo di un oggetto e il bordo di un'etichetta.
- **Le schede per i documenti attivi** consentono all'utente di alternare tra più etichette e moduli di una soluzione. Esse sono usate anche per la progettazione di [batch di etichette](#page-130-0): etichette di intestazione, corpo e finali sono posizionate su schede separate.

## 2.7.4. Finestra Proprietà dell'oggetto

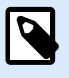

## **INFORMAZIONI LIVELLO DI PRODOTTO**

PowerForms offre funzionalità di creazione di moduli e utilizzo di oggetti modulo.

Quando si progetta un oggetto etichetta o modulo, fare doppio clic su un oggetto per impostarne le proprietà.

Un doppio clic fa aprire la finestra di dialogo Proprietà degli oggetti. Le opzioni disponibili nella finestra di dialogo Proprietà degli oggetti consentono di adattare ciascun oggetto selezionato e le relative proprietà.

- Gli oggetti etichetta disponibili e le relative proprietà sono descritti in dettaglio [qui.](#page-133-0)
- Gli oggetti modulo disponibili e le relative proprietà sono descritti in dettaglio [qui.](#page-378-0)

<span id="page-103-0"></span>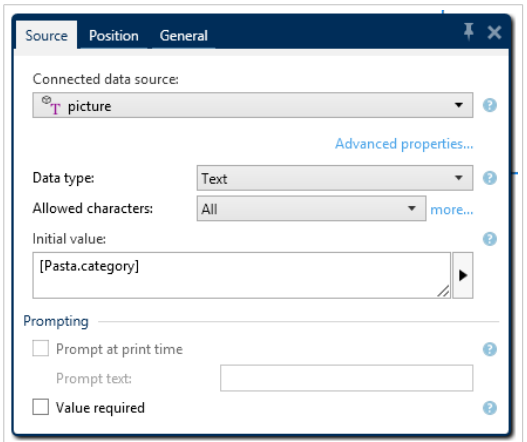

Dopo aver premuto F4, la finestra di dialogo Proprietà dell'oggetto è visibile come [Editor Proprietà](#page-110-0) [dell'oggetto](#page-110-0) sul lato destro della superficie del progetto.

# 2.8. Le finestre di dialogo Proprietà documento e Gestione

Designer mettono a disposizione più finestre di dialogo che consentono di configurare e gestire il documento attivo e le origini dati collegate. Per istruzioni dettagliate, leggere gli argomenti elencati di seguito:

- Proprietà etichetta
- [Proprietà modulo](#page-369-0)
- [Gestione dati dinamici](#page-106-0)

## 2.8.1. Proprietà etichetta

L'**editor Proprietà etichetta** seleziona la stampante, imposta le dimensioni dell'etichetta e definisce le proprietà della carta usata per stampare.

Le impostazioni delle proprietà etichetta sono elencate di seguito e appaiono come schede di finestre di dialogo:

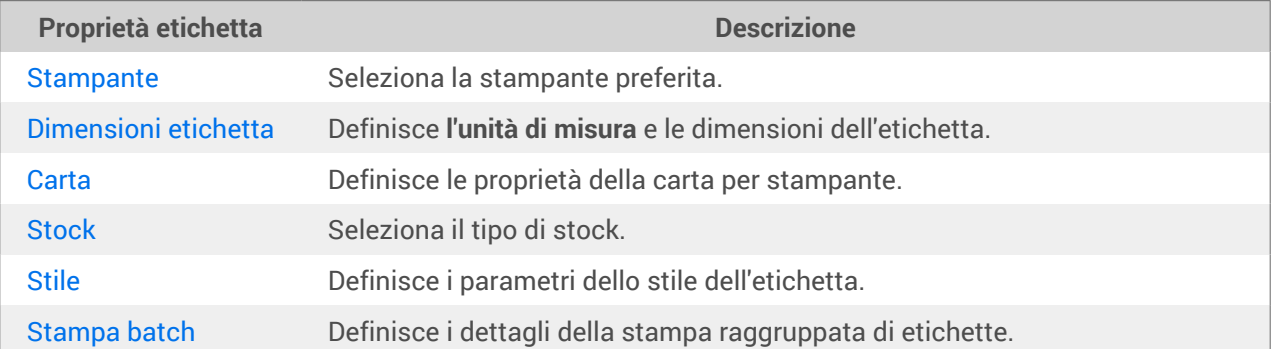

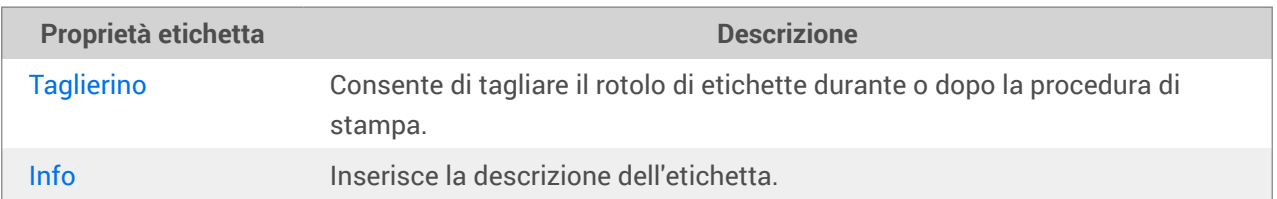

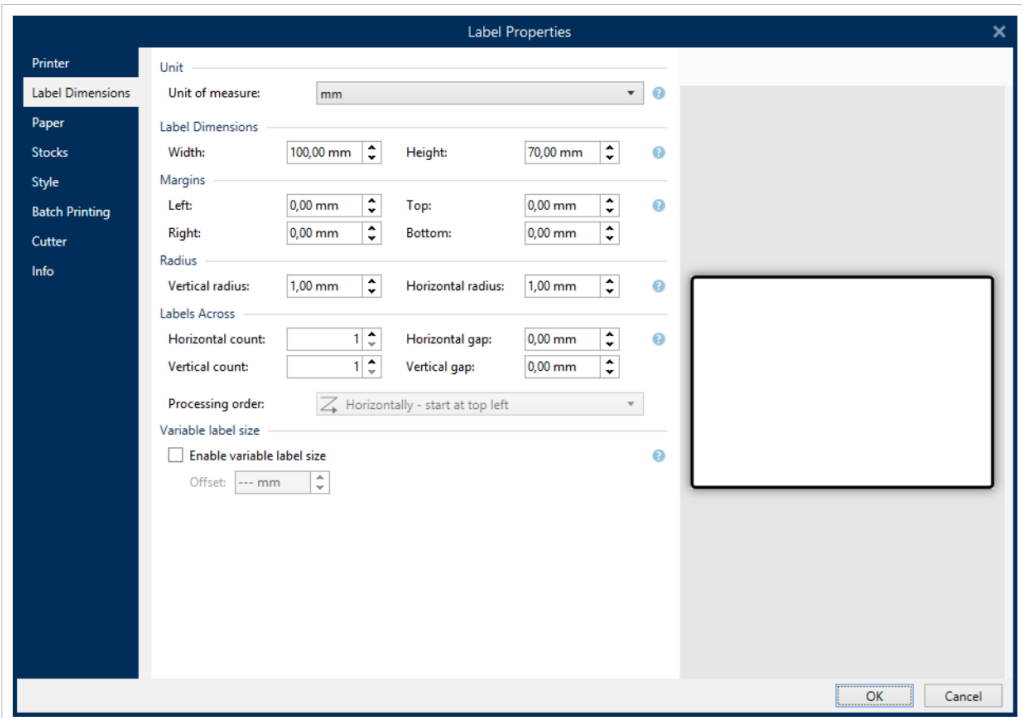

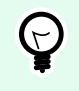

## **SUGGERIMENTO**

Per aprire l'**editor Proprietà etichetta**, fare doppio clic sulla [superficie del progetto.](#page-100-0)

## 2.8.2. Proprietà modulo

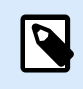

## **INFORMAZIONI LIVELLO DI PRODOTTO**

Questa sezione si riferisce a PowerForms.

La finestra di dialogo **Proprietà modulo** consente di definire le varie proprietà di un modulo.

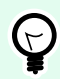

## **SUGGERIMENTO**

Per aprire la finestra di dialogo **Proprietà modulo**, fare doppio clic sulla [superficie del](#page-100-0) [progetto.](#page-100-0)

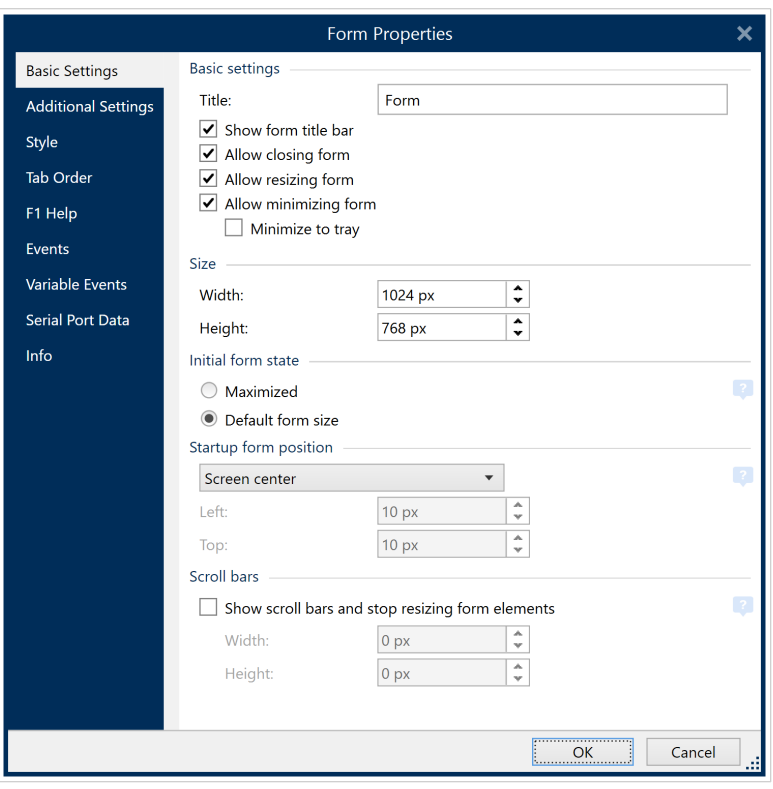

Le impostazioni sono disponibili nei pannelli della finestra di dialogo elencata qui di seguito.

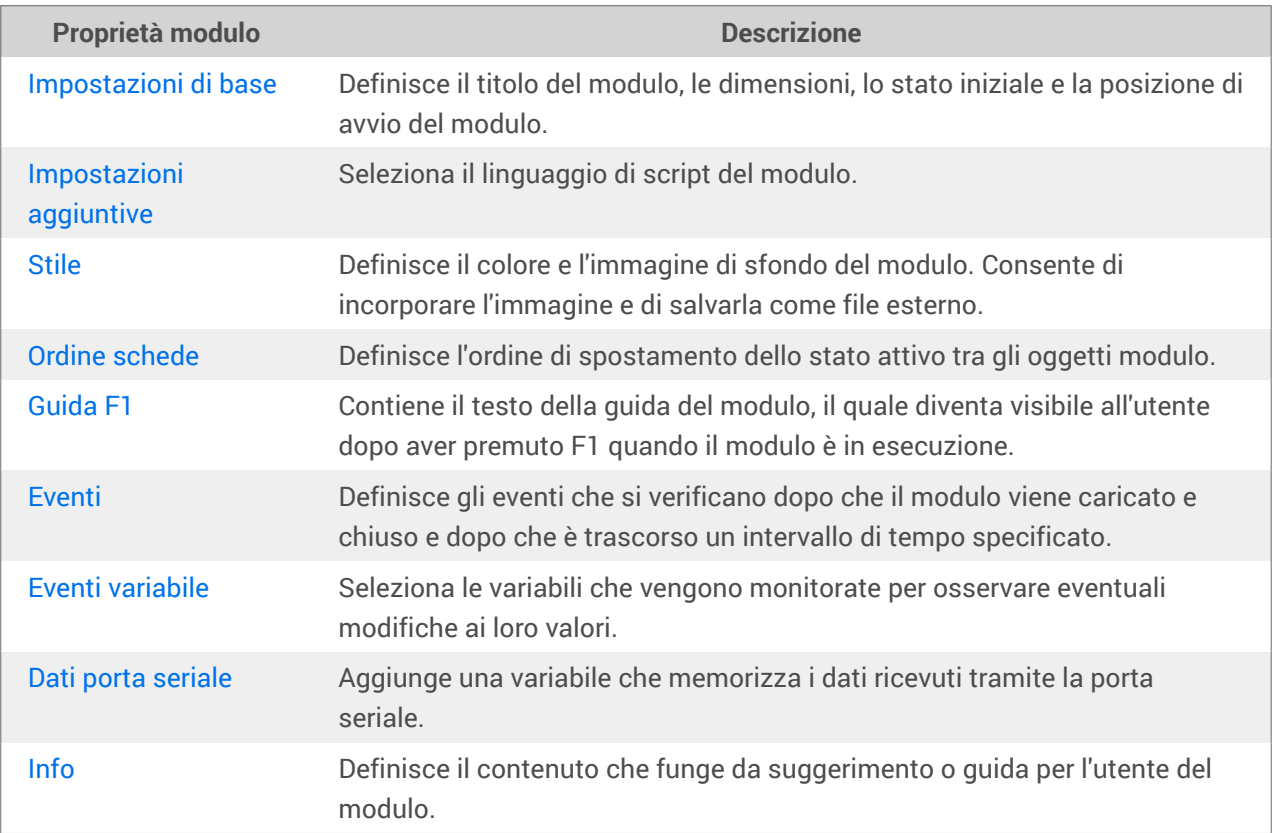

## <span id="page-106-0"></span>2.8.3. Gestione dati dinamici

 $\boldsymbol{\beta}$ 

### **INFORMAZIONI LIVELLO DI PRODOTTO**

Questa sezione si applica alle versioni NiceLabel 10 Pro e PowerForms.

**Gestione dati dinamici** è una finestra di dialogo che consente all'utente di gestire le [origini dati dinamici](#page-233-0) per gli oggetti etichetta e modulo.

Gli oggetti [etichetta](#page-133-0) e [modulo](#page-378-0) possono essere collegati a più variabili, funzioni e database.

Per aprire la finestra di dialogo, fare clic sul pulsante **Gestione dati dinamici** nel nastro di Designer.

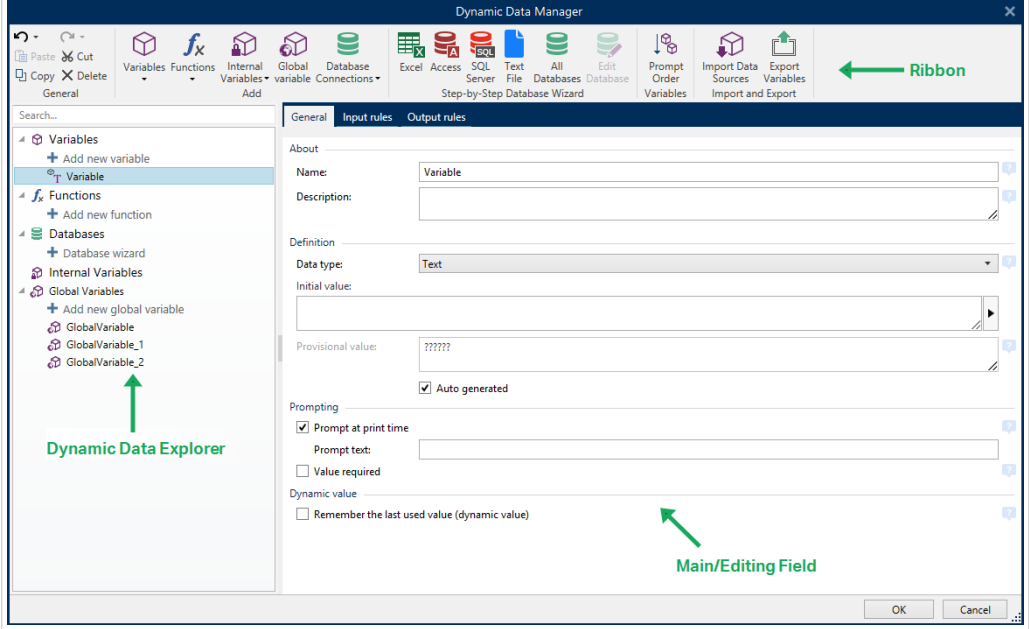

Ulteriori informazioni su come definire le origini dati sono disponibili nelle sezioni seguenti:

- [Lavorare con le variabili.](#page-233-0)
- [Lavorare con le funzioni.](#page-257-0)
- [Usare i database come origine di contenuto.](#page-276-0)
- [Usare le variabili interne come origine di contenuto.](#page-357-0)
- [Usare le variabili globali come origine di contenuto.](#page-358-0)

## 2.8.3.1. Nastro Gestione dati dinamici

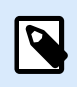

## **INFORMAZIONI LIVELLO DI PRODOTTO**

Questa sezione si applica alle versioni NiceLabel 10 Pro e PowerForms.

Usare i comandi del nastro Gestione dati dinamici per gestire in modo efficiente le origini dati. Se si desidera eliminare, copiare o tagliare/incollare le origini dati, usare sempre i comandi del nastro Gestione dati dinamici.

Il nastro Gestione dati dinamici consiste nei seguenti gruppi funzionali:

Il gruppo **Generale** consente di accedere alle seguenti azioni:

- **Annulla:** annulla l'intera sequenza di azioni dall'ultimo salvataggio del file. L'intervallo di azioni può essere selezionato nell'elenco a discesa.
- **Ripeti:** ripete l'intervallo di azioni richieste. L'intervallo di azioni può essere selezionato nell'elenco a discesa.
- **Copia:** copia l'origine dati selezionata negli Appunti.
- **Taglia:** taglia l'origine dati selezionata negli Appunti.
- **Incolla:** incolla i dati degli Appunti.
- **Elimina:** elimina l'origine dati selezionata.

Il gruppo **Aggiungi** consente di accedere alle origini dati dinamici:

- **[Aggiungi nuova variabile:](#page-233-0)** consente di definire più tipi di variabili.
- [Variabili interne:](#page-357-0) aggiunge le variabili relative al sistema e all'utente. Il loro ruolo consiste nell'identificare l'etichetta o il modulo, il nome di sistema, l'utente o un numero di versione del file.
- Il pulsante [Aggiungi nuova funzione:](#page-257-0) apre l'elenco di funzioni disponibili. Selezionare la funzione appropriata per iniziare a modificarla.
- Il pulsante Connessioni al database: apre l'elenco di tipi di database supportati. Si apre la finestra di dialogo**Proprietà collegamento nuovo database**.

Il gruppo Database guidato passo-passo costituisce il punto di ingresso per le procedure guidate del database:

- [Aggiunta di un database Excel.](#page-277-0)
- Aggiunta di un database Access.
- [Aggiunta di un database SQL Server.](#page-283-0)
- [Aggiunta di un database di file di testo.](#page-286-0)
- Tutti i database consente di aggiungere tutti i tipi di database supportati.

Il gruppo **Variabili** consente di accedere alla finestra di dialogo [Ordine](#page-64-0). Questa finestra di dialogo definisce l'ordine in cui le variabili vengono richieste al momento della stampa.

Il gruppo **Importa ed esporta** consente di importare o esportare il modello di dati usato in un documento NiceLabel 10
- <span id="page-108-0"></span>• Importa origini dati: consente di importare le origini dati da un file di etichetta o soluzione esterno.
- [Esporta variabili](#page-109-0): consente di esportare le variabili da un file di etichetta o soluzione esistente in un file .NLVR.

#### 2.8.3.1.1. IMPORTA ORIGINI DATI

Il modello di dati include tutte le origini dati e le relative relazioni che fanno parte di file di etichetta o soluzione. Importare un modello di dati significa che è possibile importare le origini dati esterne in un'etichetta o in un file di soluzione esistente. Queste origini dati importate possono essere successivamente usate come contenuto dinamico per gli oggetti etichetta o modulo.

La possibilità di importare origini dati aiuta a mantenere uniformi e coerenti le origini dati nelle etichette e soluzioni. Se si dispone di una gamma standard di origini dati, è possibile condividere tali origini dati in tutta l'azienda con i progettisti di etichette. I progettisti di etichette importano le origini dati condivise, il che assicura che i modelli di etichette siano dotati delle variabili, delle funzioni e dei database pertinenti.

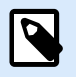

#### **NOTA**

L'importazione di origini dati che condividono lo stesso nome con le origini dati esistenti causa conflitti.

Quando si importano origini dati con lo stesso nome, è possibile:

- **Sovrascrivere le fonti di dati esistenti con quelle importate**.
- **Unire le origini dati**. Unisce le origini dati (dello stesso tipo). Quando l'unione non è possibile (per esempio, una variabile di testo e una variabile di data con lo stesso nome), NiceLabel 10 mantiene entrambe le origini dati e rinomina quelle importate (per esempio, Variabile e Variabile\_1). Le definizioni delle variabili migliorate, delle funzioni o dei database importati prevalgono sui valori delle variabili, funzioni o database esistenti.

Per importare un modello dati, passare al gruppo del nastro **Gestione > elenco a discesa Dynamic Data Manager** e fare clic su **Importa origini dati**.

**Opzioni di importazione:** consente di importare modelli di dati usando formati di file multipli. Possono essere un file di etichetta o soluzione completo oppure un file di esportazione variabile NiceLabel separato (estensione .NLVR):

- Il file di [soluzione](#page-18-0) (\*.nsln) importa le origini dati da un file di soluzione NiceLabel.
- Il file di [etichetta](#page-115-0) (\*.nlbl) importa le origini dati da un file di etichetta NiceLabel.
- Il file di etichetta (V6) (\*.lbl) importa le origini dati da un vecchio file di etichetta V6 NiceLabel.
- Il file di modulo XFF (\*.xff) importa le origini dati da un vecchio file di soluzione V6 NiceLabel.
- Il [file di esportazione di variabili](#page-614-0) (\*.nlvr) importa le origini dati da un [file di esportazione di variabile di](#page-109-0) [NiceLabel 10](#page-109-0) .

<span id="page-109-0"></span>• [File Oracle WMS \(\\*.xml\)](#page-622-0) importa le variabili dai file esterni di Oracle WMS. Si tratta dei file XML generati dal sistema Oracle Warehouse Management che include le istruzioni per il software di stampa di etichette di terze parti.

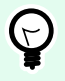

# **SUGGERIMENTO**

Il file di esportazione di variabili è descritto nella sezione [Definizione del file di](#page-614-0) [esportazione delle variabili](#page-614-0).

#### 2.8.3.1.2. ESPORTA VARIABILI

Le [variabili](#page-233-0) di un file di etichetta o soluzione esistente possono essere riutilizzati in un altro documento. L'opzione **Esporta variabili** consente di esportare tutte le variabili in un file di esportazione di variabili (estensione .NLVR). Ciò rende le variabili riutilizzabili in qualsiasi altro documento NiceLabel 10.

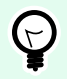

### **SUGGERIMENTO**

Le variabili esportate possono essere incluse in un'altra etichetta o soluzione NiceLabel usando l'opzione [Importa origini dati](#page-108-0).

Per esportare le variabili, passare a **Gestione dati dinamici > gruppo Importa ed esporta** e fare clic su **Esporta variabili**.

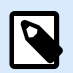

# **NOTA**

Possono essere esportate solo variabili senza riferimenti ad altre origini dati. Ciascuna esportazione finisce con un report contenente un elenco di variabili esportate e non esportate dal file. Il motivo del potenziale fallimento dell'esportazione della variabile è sempre incluso nel report.

Il file di definizione dell'esportazione della variabile (.NLVR) è disponibile nella sezione [Definizione del file](#page-614-0) [di esportazione delle variabili](#page-614-0).

# 2.8.3.2. Dynamic Data Explorer

Dynamic Data Explorer svolge due ruoli. Funge da scelta rapida per l'aggiunta di nuove variabili, funzioni e origini dati e fornisce una panoramica sulle origini dati in uso.

Per alternare tra le due funzionalità di esplorazione, fare clic sulla scheda appropriata:

- La scheda **Dati dinamici** attiva Dynamic Data Explorer.
- La scheda **Solution Explorer** attiva [Solution Explorer.](#page-22-0)
- **Aggiungi nuova variabile:** aggiunge una variabile alle origini dati etichetta o modulo. Sono disponibili quattro tipi di variabili predefinite. I loro valori sono definiti mediante le finestre di dialogo descritte nelle sezioni dedicate
- [Variabile:](#page-234-0) un tipo di variabile che ottiene il valore quando un'etichetta o un modulo viene stampato.
- [Data corrente:](#page-246-0) visualizza la data corrente nel formato desiderato.
- [Ora corrente:](#page-248-0) visualizza l'ora corrente nel formato desiderato.
- [Contatore:](urn:resource:component:0) visualizza un valore di contatore.
- [Nuova funzione:](#page-257-0) aggiunge una nuova funzione che funge da origine dati dinamici.
- [Procedura guidata database:](#page-276-0) avvia la procedura guidata che aggiunge un nuovo database in un processo guidato.
- [Variabili Internet:](#page-357-0) visualizza l'elenco di variabili interne disponibili.
- **Tag RFID:** se si lavora con una stampante compatibile RFID è possibile aggiungere direttamente il contenuto codificato nel tag RFID all'etichetta come oggetti Testo, Casella di testo o Codice a barre.

# 2.9. Editor Proprietà dell'oggetto

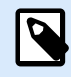

# **INFORMAZIONI LIVELLO DI PRODOTTO**

PowerForms offre funzionalità di creazione di moduli e utilizzo di oggetti modulo.

Oltre alle proprietà degli oggetti disponibili nella barra multifunzione di Designer, l'editor delle proprietà si apre sul lato destro della superficie del progetto.

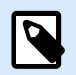

#### **NOTA**

All'inizio, la barra degli strumenti Proprietà dell'oggetto è nascosta e appare solo dopo aver premuto F4 o aver fatto clic su **Proprietà**nel menu che viene visualizzato quando si fa clic con il pulsante destro del mouse.

Le opzioni disponibili della barra degli strumenti si adattano a ciascun oggetto selezionato e alle relative proprietà:

- Gli oggetti etichetta disponibili e le relative proprietà sono descritti [qui.](#page-133-0)
- Gli oggetti modulo disponibili e le relative proprietà sono descritti [qui.](#page-378-0)

# 2.10. Menu di scelta rapida

In Designer, facendo clic con il pulsante destro del mouse vengono visualizzati vari menu di scelta rapida contenenti i comandi usati più spesso. La disponibilità dei comandi dipende dagli elementi selezionati: superficie o oggetto del processo.

- I comandi dei menu di scelta rapida della superficie del progetto sono descritti qui.
- I comandi dei menu di scelta rapida della superficie del progetto sono descritti [qui](#page-112-0).

# 2.10.1. Menu di scelta rapida della superficie del progetto

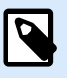

# **INFORMAZIONI LIVELLO DI PRODOTTO**

PowerForms offre funzionalità di creazione di moduli e utilizzo di oggetti modulo.

Quando si fa clic con il pulsante destro del mouse sulla [superficie del progetto](#page-100-0), viene visualizzato un menu di scelta rapida. Il menu di scelta rapida include i comandi usati più spesso:

- **Proprietà documento:** apre la finestra di dialogo [Proprietà etichetta](#page-103-0) o [Proprietà modulo](#page-369-0) .
- **Incolla:** incolla il contenuto degli Appunti sulla superficie del progetto. È consentito il riutilizzo di un unico elemento degli Appunti.
- **Taglia:** rimuove gli elementi selezionati dalla superficie del progetto e li aggiunge agli Appunti per incollarli altrove.
- **Copia:** copia l'oggetto selezionato negli Appunti.
- **Seleziona tutto:** seleziona tutti gli oggetti sulla superficie del progetto.
- **Allineamento e linee della griglia:** consente di definire il modo in cui gli oggetti prendono le loro posizioni sulla superficie del progetto.
	- **Allinea agli oggetti:** allinea con gli altri oggetti l'oggetto che si trova sulla superficie del progetto. Quando due oggetti sono allineati, viene visualizzata una linea guida che collega i bordi dei due oggetti allineati.
	- **Allinea alla griglia:** allinea con le linee della griglia l'oggetto che si trova sulla superficie del progetto. Quando l'oggetto viene spostato, esso si aggancia sempre alla griglia.
	- **Non allineare:** consente di spostare liberamente gli oggetti.
	- **Visualizza guide griglia:** rende visibili le linee della griglia.
- **Visibilità marcatori oggetti:** alterna la visibilità per le proprietà degli oggetti: I marcatori diventano visibili quando si sposta il puntatore del mouse al di sopra dell'oggetto.
	- **Nome oggetto:** il marcatore mostra il nome di un oggetto.
	- **Il marcatore Elemento interno:** mostra se l'oggetto selezionato appartiene agli elementi interni della stampante.
	- Il marcatore **Contatore:** mostra che la variabile collegata è [Contatore](#page-250-0).
	- Il marcatore **Oggetto bloccato:** mostra che la posizione di un oggetto è bloccata.
	- Il marcatore **Eventi:** mostra che l'oggetto modulo viene eseguito con le [azioni](#page-453-0) assegnate.
- <span id="page-112-0"></span>• **Zoom:** definisce il comportamento dello zoom.
	- **Zoom sul documento:** mostra l'intera etichetta nella finestra Designer.
	- **Zoom sugli oggetti:** mostra tutti gli oggetti della finestra Designer.

# 2.10.2. Menu di scelta rapida Oggetto

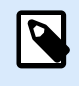

### **INFORMAZIONI LIVELLO DI PRODOTTO**

PowerForms offre funzionalità di creazione di moduli e utilizzo di oggetti modulo.

Quando si fa clic su un oggetto con il pulsante destro del mouse viene visualizzato un menu di scelta rapida. Il menu di scelta rapida include i comandi seguenti:

- **Proprietà:** apre la finestra di dialogo delle proprietà degli oggetti.
- **Copia:** copia il contenuto selezionato negli Appunti.
- **Taglia:** rimuove gli elementi selezionati dalla superficie del progetto e li aggiunge agli Appunti per incollarli altrove.
- **Elimina:** rimuove l'oggetto selezionato dalla superficie del progetto.
- **Blocca/Sblocca:** impedisce che l'oggetto selezionato venga spostato o riattiva lo spostamento.
- **Disponi:** posiziona gli oggetti in modo tale che essi appaiano gli uni davanti o dietro agli altri.
	- **Invia dietro:** invia dietro l'elemento per un livello.
	- **Porta in secondo piano:** invia l'elemento dietro a tutti gli altri elementi sull'etichetta.
	- **Porta avanti:** porta avanti l'elemento per un livello.
	- **Porta in primo piano:** invia l'elemento davanti a tutti gli altri elementi sull'etichetta.
- **Sposta sul livello:** consente di cambiare il livello al quale appartiene l'oggetto selezionato. L'oggetto può essere spostato solo sui livelli sbloccati.

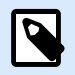

#### **NOTA**

Questa opzione è disponibile solo se il livello è sbloccato. Ulteriori informazioni sono disponibili nella sezione [Pannello Livelli.](#page-22-0)

# 2.10.3. Menu di scelta rapida Raggruppa

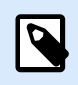

# **INFORMAZIONI LIVELLO DI PRODOTTO**

PowerForms offre funzionalità di creazione di moduli e utilizzo di oggetti modulo.

Quando si fa clic con il pulsante destro del mouse su un gruppo di oggetti, viene visualizzato un menu di scelta rapida. Il menu di scelta rapida include i comandi seguenti:

- **Proprietà:** apre la finestra di dialogo delle proprietà comuni del gruppo.
- **Copia:** copia il contenuto selezionato negli Appunti.
- **Taglia:** rimuove il gruppo selezionato dalla superficie del progetto e lo aggiunge agli Appunti per incollarli altrove.
- **Elimina:** elimina gli oggetti selezionati dalla superficie del progetto.
- **Blocca/Sblocca:** impedisce che il gruppo selezionato venga spostato o riattiva lo spostamento.
- **Oggetti gruppo:** unisce gli oggetti selezionati e fa in modo che si comportino come un unico oggetto.
- **Separa oggetti:** separa gli oggetti raggruppati in precedenza.
- Il gruppo **Disponi** definisce come viene posizionato il gruppo relativamente agli altri oggetti o gruppi.
	- **Invia dietro:** sposta in basso di un livello il gruppo selezionato.
	- **Porta in secondo piano:** sposta il gruppo selezionato in fondo alla pila di oggetti.
	- **Porta avanti:** sposta in alto di un livello il gruppo selezionato.
	- **Porta in primo piano:** sposta il gruppo selezionato in cima alla pila di oggetti.
- Il gruppo **Allinea** consente di impostare l'allineamento e la spaziatura per gli oggetti sulla superficie del progetto. Tutti gli oggetti possono essere allineati in base all'oggetto vicino o in base al bordo del documento.

#### Le opzioni di **allineamento orizzontale** sono:

- **A sinistra:** allinea gli oggetti selezionati al bordo inferiore dell'oggetto più a sinistra o con il bordo sinistro del primo oggetto selezionato. Se è selezionato un singolo oggetto, esso è posizionato sul bordo sinistro dell'etichetta.
- **Centra orizzontalmente:** allinea gli oggetti selezionati con il centro orizzontale dell'oggetto più grande selezionato oppure con il centro orizzontale del primo oggetto selezionato. Se è selezionato un singolo oggetto, esso è posizionato nel centro orizzontale di un'etichetta.
- **Destra:** allinea gli oggetti selezionati al bordo destro dell'oggetto più a destra o al bordo destro del primo oggetto selezionato. Se è selezionato un singolo oggetto, esso è posizionato sul bordo destro dell'etichetta.
- **Distribuisci orizzontalmente:** applica una spaziatura orizzontale uniforme tra gli oggetti.

Le opzioni di **allineamento verticale** sono:

• **In alto:** allinea gli oggetti selezionati al bordo superiore dell'oggetto più in alto o con il bordo superiore del primo oggetto selezionato. Se è selezionato un singolo oggetto, esso è posizionato sul bordo superiore dell'etichetta.

- **Centra verticalmente:** allinea gli oggetti selezionati con il centro verticale dell'oggetto più grande selezionato oppure con il centro verticale del primo oggetto selezionato. Se è selezionato un singolo oggetto, esso è posizionato nel centro verticale di un'etichetta.
- **In basso:** allinea gli oggetti selezionati al bordo inferiore dell'oggetto più in basso o al bordo inferiore del primo oggetto selezionato. Se è selezionato un singolo oggetto, esso è posizionato sul bordo inferiore dell'etichetta.
- **Distribuisci verticalmente:** applica una spaziatura verticale uniforme tra gli oggetti.

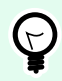

# **SUGGERIMENTO**

L'allineamento all'etichetta o al modulo viene effettuato tenendo premuto il tasto <Ctrl> e facendo clic sulle icone di allineamento sopraelencate.

• **Sposta sul livello:** consente di cambiare il livello al quale appartiene l'oggetto selezionato. L'oggetto può essere spostato solo sui livelli sbloccati.

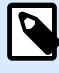

# **NOTA**

Questa opzione è disponibile solo se il livello è sbloccato. Ulteriori informazioni sono disponibili nella sezione [Pannello Livelli.](#page-22-0)

- **Zoom:** definisce il comportamento dello zoom:
	- **Zoom sul documento:** mostra l'intera etichetta nella finestra Designer.
	- **Zoom sugli oggetti:** mostra tutti gli oggetti della finestra Designer.

# <span id="page-115-0"></span>3. Etichetta

L'etichetta funge da modello che consente di aggiungere [oggetti etichetta](#page-133-0) e di stampare qualsiasi tipo di supporto di stampa.

Ciascun oggetto aggiunge un tipo di contenuto diverso a un'etichetta, come testo, riga, ellisse, codice a barre o rettangolo. Il contenuto è fisso (immesso manualmente dall'utente) o dinamico (definito usando i valori delle origini dati connesse).

Dopo aver completato la progettazione dell'etichetta, è possibile stampare le etichette utilizzando una qualsiasi delle stampanti installate.

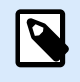

# **INFORMAZIONI LIVELLO DI PRODOTTO**

In PowerForms è disponibile la creazione di soluzioni.

La progettazione di un'etichetta stampabile fa parte delle attività di base di Designer. Designer consente di creare e stampare etichette autonome ed etichette che sono incluse in una [soluzione](#page-18-0) di stampa.

Ulteriori informazioni su come creare, progettare o modificare un'etichetta sono disponibili [qui.](#page-368-0)

# 3.1. Impostazione guidata nuova etichetta

Impostazione guidata delle etichette guida l'utente nel processo di creazione di una nuova etichetta. La procedura guidata consiste in quattro passi di configurazione e in un riepilogo:

- [Passo 1: Selezionare la stampante](#page-116-0)
- [Passo 2: Impostare il formato pagina](#page-118-0)
- [Passo 3: Selezionare il layout dell'etichetta](#page-119-0)
- [Passo 4: Specificare le dimensioni dell'etichetta](#page-119-0)
- [Passo 5: Riepilogo](#page-120-0)

Dopo aver completato questi passi, l'etichetta è pronta per essere modificata e stampata.

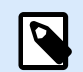

#### **NOTA**

Per uscire da Impostazione guidata delle etichette durante un passo qualsiasi, premere <ESC>. Le nuove proprietà delle etichette sono impostate sui valori predefiniti.

# <span id="page-116-0"></span>3.1.1. Passo 1: Selezionare la stampante

Questo passo consente di selezionare la stampante da usare per la stampa della nuova etichetta creata. Inoltre, esso consente di accedere direttamente alle proprietà del driver della stampante.

- 1. Selezionare la stampante dall'elenco a discesa.
- 2. **Usa proprietà stampante salvate in:** questa impostazione consente di definire dove NiceLabel 10 prende le impostazioni della stampante durante la stampa. Sono disponibili due opzioni:
	- **Driver stampante:** durante la stampa, NiceLabel 10 prende le proprietà della stampante definite nel driver stampante. Ciò significa che tutte le etichette che condividono queste impostazioni vengono stampate allo stesso modo. Ad esempio, se si modifica la scurezza di stampa nella finestra di dialogo del driver di stampa impostandola su 10, tutte le etichette vengono stampate con la scurezza impostata su 10.

Questa è l'impostazione predefinita. Con questa impostazione selezionata, il pulsante **Proprietà stampante** viene disattivato. Valutare le proprietà della stampante nelle finestre di dialogo del sistema Windows.

• **Etichetta:** Durante la stampa, NiceLabel 10 prende le proprietà della stampante salvate nell'etichetta. Ciò significa che il modo in cui viene stampata questa etichetta è indipendente da come si configura il driver della stampante. Ad esempio, se si modifica la scurezza dell'etichetta impostandola su 10, solo questa etichetta viene stampata con la scurezza impostata su 10.

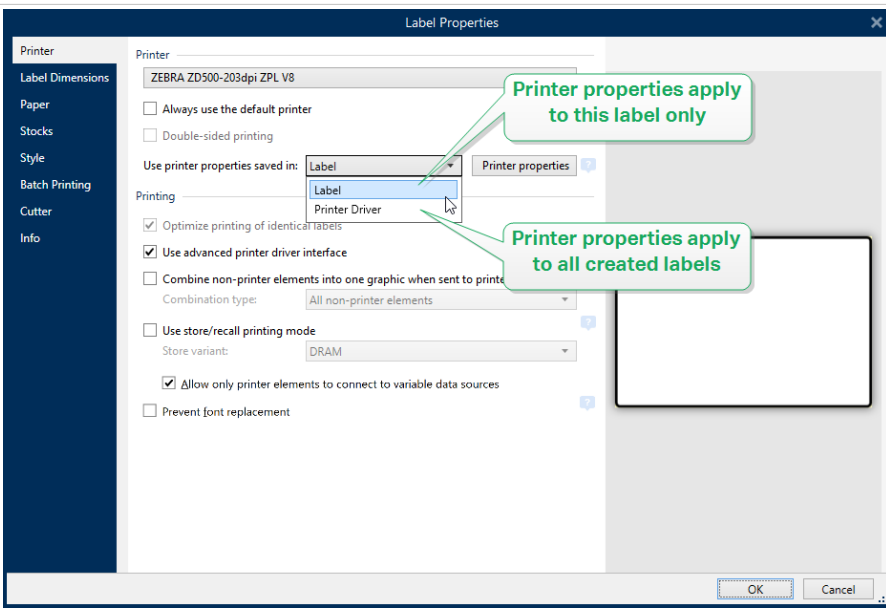

Ulteriori informazioni su come gestire le impostazioni della stampante sono fornite nell'articolo della knowledgebase [Definizione dell'impostazione della stampante predefinita](https://www.nicelabel.com/support/knowledge-base/article/defining-default-printer-setting-for-all-users-including-network-users) [\(compresi gli utenti di rete\)](https://www.nicelabel.com/support/knowledge-base/article/defining-default-printer-setting-for-all-users-including-network-users).

# **Esempio di impostazioni salvate nel driver stampante**

Il nastro della stampante sta per raggiungere la fine del suo ciclo di vita. Di conseguenza, la qualità delle etichette stampate sta diminuendo. Per migliorare la qualità prima di ricevere un nuovo nastro è necessario aumentare temporaneamente la scurezza di stampa per tutte le etichette simultaneamente. Configurare il livello di scurezza nel driver stampante e la stampa di tutte le etichette con una maggiore scurezza.

# **Esempio di impostazioni salvate nell'etichetta**

Se si sta progettando un'etichetta su un computer remoto che attualmente non ha accesso alla stampante di etichette designata, è comunque possibile progettare l'etichetta, salvare le proprietà della stampante all'interno dell'etichetta ed esportare l'etichetta sul computer che può accedere alla stampante di etichette. Le impostazioni della stampante salvate rendono l'etichetta "portatile".

**Usa impostazioni stampante del driver stampante:** selezionare questa opzione se si preferisce stampare usando le impostazioni del driver stampante.

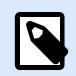

# **NOTA**

Solo modelli di stampante specifici consentono di impostare le dimensioni delle etichette utilizzando la finestra di dialogo del driver stampante. Tra questi modelli vi sono sistemi di codifica e marcatura a getto d'inchiostro ad alta risoluzione. Se si seleziona tale modello di stampante per l'etichetta, Designer lo rileva automaticamente e consente di prendere le impostazioni dell'etichetta solo dal driver stampante. Le impostazioni delle dimensioni dell'etichetta nella finestra di dialogo Proprietà etichetta sono disattivate anche in questo caso.

**Usa impostazioni personalizzate di stampa salvate nell'etichetta:** per ciascuna etichetta l'utente può definire e salvare le relative impostazioni della stampante. Selezionare questa opzione per usare le impostazioni personalizzate durante la stampa.

- 3. Impostazione guidata nuova etichetta ricorda l'ultima stampante selezionata. Quando si crea un'altra nuova etichetta, la procedura automatica seleziona automaticamente la stampante selezionata per l'ultima etichetta creata. Se manca la stampante, al suo posto viene selezionata la stampante predefinita.
	- **Usa sempre la stampante predefinita:** imposta la stampante di sistema predefinita da usare per il processo di stampa corrente.

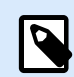

# **INFORMAZIONI LIVELLO DI PRODOTTO**

L'opzione di stampa fronte-retro è disponibile in NiceLabel Designer Pro e PowerForms.

- **Stampa fronte-retro:** consente di effettuare la stampa fronte-retro della nuova etichetta.
- **Campo anteprima:** visualizza il layout delle etichette in base alle proprietà impostate correntemente.

<span id="page-118-0"></span>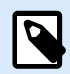

# **NOTA**

Per ulteriori informazioni sui driver della stampante installati e le relative impostazioni, leggere il [Manuale di installazione del driver NiceLabel.](http://www.nicelabel.com/resources/files/doc/installation-guide/ig-NiceLabel_Driver_Installation_Guide-eng.pdf)

# 3.1.2. Passo 2: Impostare il formato pagina

Questo passo definisce il modo in cui vengono selezionate le dimensioni della pagina. Quando si usa una stampante termica, è consigliabile impostare le dimensioni automaticamente. La selezione risulta utile se si conosce il codice stock o il formato etichetta esatto.

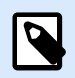

#### **NOTA**

Quando si cambia stampante, le impostazioni, Formato pagina sono sempre quelle predefinite (automatiche).

- 1. Selezionare il supporto di stampa.
	- L'opzione **Stampa su un rotolo di etichette** stampa il rotolo di etichette installato. Il formato pagina delle stampanti termiche viene rilevato automaticamente.

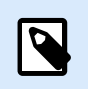

#### **NOTA**

Se nella procedura guidata precedente [Seleziona stampante](#page-116-0) era stata selezionata una stampante termica, per impostazione predefinita questa opzione è attivata.

- L'opzione **Stampa su un foglio di carta** stampa le etichette sui fogli di carta. Essa consente di definire manualmente il formato pagina delle etichette adatto per la stampante. Con questa opzione selezionata, vengono visualizzate opzioni aggiuntive:
	- **Unità di misura:** definisce l'unità di misura da usare durante la progettazione dell'etichetta.
	- **Carta:** definisce le impostazioni di **Larghezza** e **Altezza** della pagina dell'etichetta.

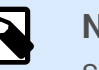

# **NOTA**

Se nella procedura guidata precedente [Seleziona stampante](#page-116-0) era stata selezionata una normale stampante domestica/da ufficio, per impostazione predefinita l'opzione Formato carta è attivata.

2. Selezionare lo stock.

L'opzione **Carica impostazioni da uno stock predefinito** definisce la pagina in base al tipo di stock selezionato.

Con questa opzione selezionata, vengono visualizzate opzioni aggiuntive:

<span id="page-119-0"></span>• **Stock:** definisce il tipo di stock da usare quando si progetta e si stampa la nuova etichetta creata. Di solito i tipi di stock sono associati a produttori di stampanti o fornitori di articoli di cancelleria. Selezionare lo stock esatto dal menu a discesa.

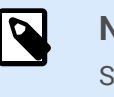

# **NOTA**

Se lo stock selezionato non è compatibile con la stampante, viene visualizzata un'avvertenza. La progettazione e la stampa di etichette è disattivata.

• **Informazioni sullo stock:** visualizza le proprietà dello stock selezionato.

# 3.1.3. Passo 3: Selezionare il layout dell'etichetta

Questo passo definisce l'orientamento e la rotazione dell'etichetta su una stampante:

- **Orientamento:** imposta il nuovo layout dell'etichetta come **Verticale** o **Orizzontale**.
- **Ruotato:** ruota di 180 gradi il **Layout stampante** di un'etichetta, se la stampante selezionata lo supporta.
- **Campo anteprima:** visualizza il layout delle etichette in base alle proprietà impostate correntemente.

# 3.1.4. Passo 4: Specificare le dimensioni dell'etichetta

Questo passo definisce le dimensioni della nuova etichetta creata, i suoi margini, l'unità di misura e le impostazioni di posizionamento delle etichette trasversali:

- **Unità di misura:** definisce l'unità da usare durante la progettazione dell'etichetta.
- **Dimensioni etichetta:** consente di definire un valore di **Larghezza** e **Altezza** della nuova etichetta.
- **Margini:** consente di definire la distanza tra il bordo della superficie di stampa e il bordo dell'etichetta (sinistra/destra, alto/basso).
- **Numero d'etichette:** definisce il numero di etichette da stampare su un unico foglio di etichette.
	- **Conteggio orizzontale:** numero di etichette in una riga.
	- **Conteggio verticale:** numero di etichette in una riga.
	- **Distanza orizzontale:** imposta la distanza orizzontale tra le etichette su un foglio.
	- **Distanza verticale:** imposta la distanza verticale tra le etichette su un foglio.
- **Ordine di elaborazione:** definisce la direzione in cui vengono stampate le etichette. Impostare l'angolo di inizio in cui deve iniziare la stampa e definire la direzione orizzontale e verticale del posizionamento delle etichette.

# <span id="page-120-0"></span>3.1.5. Passo 5: Riepilogo

Questo passo riepiloga le nuove proprietà dell'etichetta definite mediante **Impostazione guidata delle etichette**.

Prima di fare clic su **Fine** per entrare nelle fasi di modifica e stampa di etichette, controllare le impostazioni visualizzate:

- **Stampante:** stampante selezionata per la stampa di etichette.
- **Dimensioni etichetta:** dimensioni della nuova etichetta creata.
- **Dimensioni carta:** dimensioni della carta stampabile.

# 3.2. Proprietà etichetta

L'**editor Proprietà etichetta** seleziona la stampante, imposta le dimensioni dell'etichetta e definisce le proprietà della carta usata per stampare.

Le impostazioni delle proprietà etichetta sono elencate di seguito e appaiono come schede di finestre di dialogo:

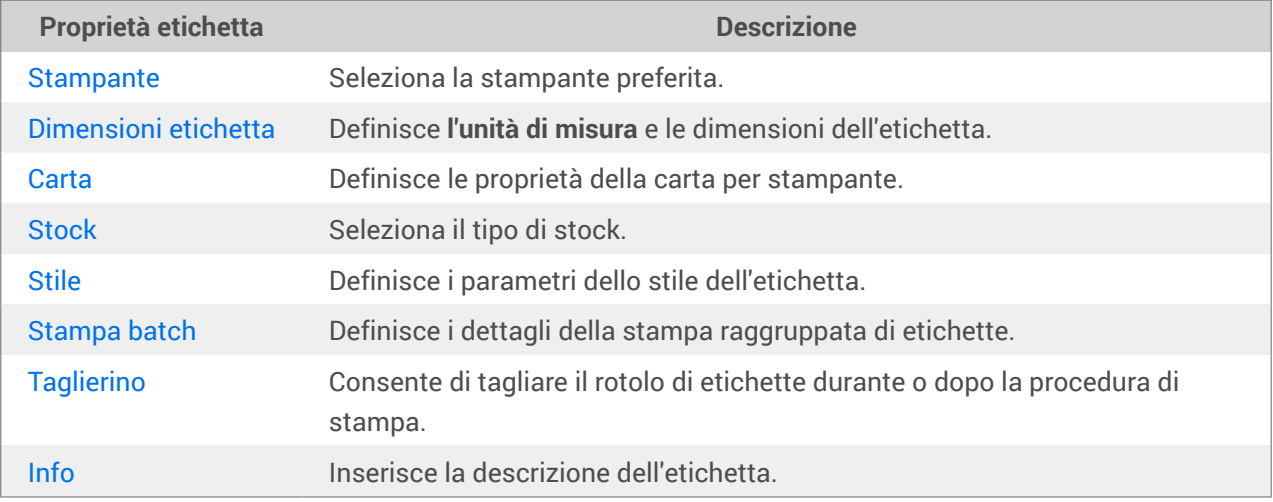

<span id="page-121-0"></span>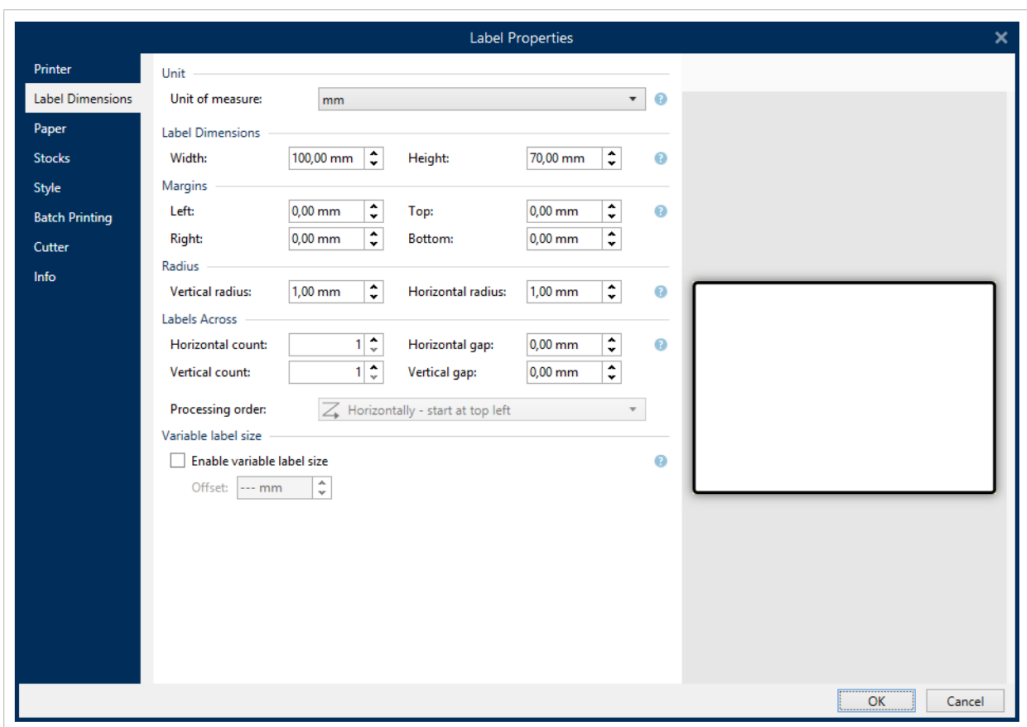

**SUGGERIMENTO**  $(\forall)$ Per aprire l'**editor Proprietà etichetta**, fare doppio clic sulla [superficie del progetto.](#page-100-0)

# 3.2.1. Stampante

La scheda **Stampante** consente di definire la stampante su cui stampare le etichette e di impostare il comportamento di stampa.

Il menu a discesa **Stampante** consente di selezionare una stampante tra le stampanti disponibili correntemente.

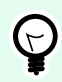

# **SUGGERIMENTO**

Per definire le impostazioni della stampante, selezionare una stampante e fare clic su **Proprietà stampante**. Questo pulsante consente di accedere direttamente al driver della stampante selezionato e alle relative impostazioni.

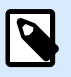

# **NOTA**

Per ulteriori informazioni sui driver della stampante installati e le relative impostazioni, leggere la [Guida di installazione del driver della stampante NiceLabel](https://help.nicelabel.com/hc/categories/4408474153489).

• **Usa sempre la stampante predefinita:** consente di selezionare la stampante di sistema predefinita da usare per il processo di stampa corrente.

- **Stampa fronte-retro:** consente di stampare le etichette in modalità fronte-retro.
- **Usa proprietà stampante salvate in:** questa impostazione consente di definire dove NiceLabel 10 prende le impostazioni della stampante durante la stampa. Sono disponibili due opzioni:
	- **Driver stampante:** durante la stampa, NiceLabel 10 prende le proprietà della stampante definite nel driver stampante. Ciò significa che tutte le etichette che condividono queste impostazioni vengono stampate allo stesso modo. Ad esempio, se si modifica la scurezza di stampa nella finestra di dialogo del driver di stampa impostandola su 10, tutte le etichette vengono stampate con la scurezza impostata su 10.

Questa è l'impostazione predefinita. Con questa impostazione selezionata, il pulsante **Proprietà stampante** viene disattivato. Valutare le proprietà della stampante nelle finestre di dialogo del sistema Windows.

• **Etichetta:** Durante la stampa, NiceLabel 10 prende le proprietà della stampante salvate nell'etichetta. Ciò significa che il modo in cui viene stampata questa etichetta è indipendente da come si configura il driver della stampante. Ad esempio, se si modifica la scurezza dell'etichetta impostandola su 10, solo questa etichetta viene stampata con la scurezza impostata su 10.

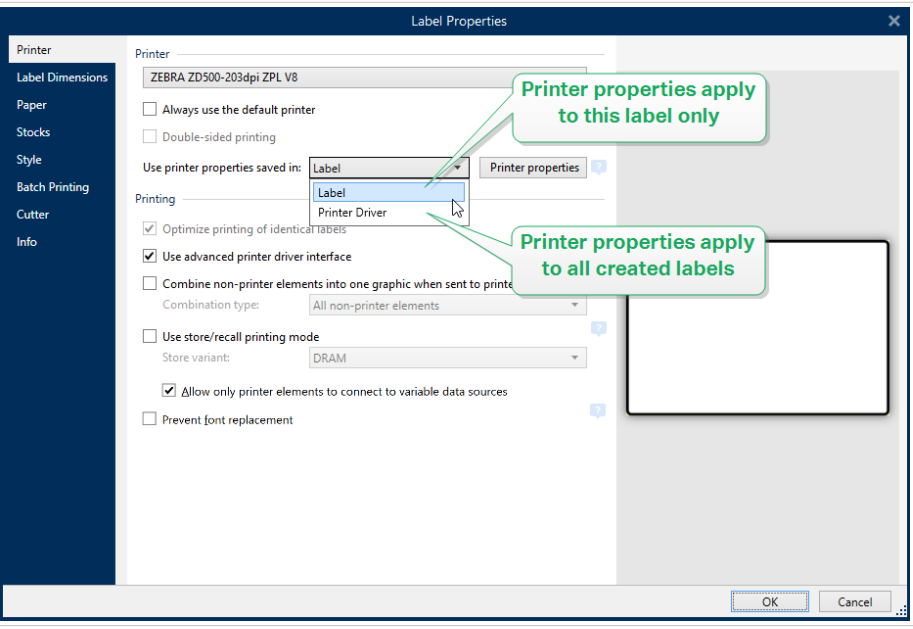

Ulteriori informazioni su come gestire le impostazioni della stampante sono fornite nell'articolo della knowledgebase Definizione dell'impostazione della stampante predefinita (compresi gli utenti di rete).

# **Esempio di impostazioni salvate nel driver stampante**

Il nastro della stampante sta per raggiungere la fine del suo ciclo di vita. Di conseguenza, la qualità delle etichette stampate sta diminuendo. Per migliorare la qualità prima di ricevere un nuovo nastro è necessario aumentare temporaneamente la scurezza di stampa per tutte le etichette simultaneamente. Configurare il livello di scurezza nel driver stampante e la stampa di tutte le etichette con una maggiore scurezza.

# **Esempio di impostazioni salvate nell'etichetta**

Se si sta progettando un'etichetta su un computer remoto che attualmente non ha accesso alla stampante di etichette designata, è comunque possibile progettare l'etichetta, salvare le proprietà della stampante all'interno dell'etichetta ed esportare l'etichetta sul computer che può accedere alla stampante di etichette. Le impostazioni della stampante salvate rendono l'etichetta "portatile".

• **Usa impostazioni stampante del driver stampante:** selezionare questa opzione se si preferisce stampare usando le impostazioni del driver stampante.

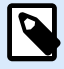

# **NOTA**

Solo modelli di stampante specifici consentono di impostare le dimensioni delle etichette utilizzando la finestra di dialogo del driver stampante. Tra questi modelli vi sono sistemi di codifica e marcatura a getto d'inchiostro ad alta risoluzione. Se si un seleziona tale modello di stampante per l'etichetta, Designer lo rileva automaticamente e consente di prendere le impostazioni dell'etichetta solo dal driver stampante. Le impostazioni delle dimensioni dell'etichetta nella finestra di dialogo **Proprietà etichetta** sono disattivate anche in questo caso.

• **Usa impostazioni personalizzate di stampa salvate nell'etichetta:** per ciascuna etichetta l'utente può definire e salvare le relative impostazioni della stampante. Selezionare questa opzione per usare le impostazioni personalizzate durante la stampa.

Il gruppo di impostazioni **Stampa** ottimizza il processo di stampa.

- **Ottimizza la stampa d'etichette identiche:** se vengono stampate più etichette identiche, la stampante non ha bisogno di ricevere ogni volta il file di etichetta. Con questa opzione attivata, solo la stampante moltiplica il processo di stampa.
- **Usa l'interfaccia avanzata del driver della stampante:** velocizza la stampa di etichette.

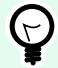

#### **SUGGERIMENTO**

Quando questa opzione è selezionata, i comandi della stampante ottimizzati sono in uso. L'opzione deselezionata disattiva l'ottimizzazione della stampa. Ciascuna etichetta viene inviata alla stampante sotto forma di immagine.

• **All'invio alla stampante, combina gli elementi non relativi alla stampante in un unico grafico:** unisce più oggetti etichetta in un unico grande grafico e lo invia a una stampante.

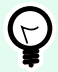

# **SUGGERIMENTO**

Con l'unione disabilitata, Designer invia separatamente gli elementi grafici a una stampante, il che, in rare occasioni, provoca problemi di posizionamento degli oggetti. Gli elementi grafici uniti assicurano la resa corretta dell'etichetta. La controindicazione dell'unione è l'aumento della quantità di dati che vengono inviati alla stampante.

Usare uno dei tipi di combinazione elencati di seguito per unire la grafica nel modo più appropriato.

- **Tipo combinazione:** definisce quali oggetti etichette vengono uniti per la stampa.
	- **Tutti gli elementi non relativi alla stampante:** tutti gli oggetti etichetta sono uniti in unico elemento grafico e inviati alla stampante.
	- **Tutti gli elementi non relativi alla stampante, tranne i contatori:** gli oggetti etichetta vengono uniti e inviati alla stampante come elemento singolo, con un'eccezione. I contatori vengono inviati separatamente all'interno dello stesso flusso di stampa.
	- **Solo elementi fissi non appartenenti alla stampante:** solo gli oggetti etichetta senza contenuto variabile vengono uniti in un singolo file grafico e inviati alla stampante.

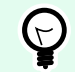

#### **SUGGERIMENTO**

Gli elementi non appartenenti alla stampante vengono inviati alla stampante come grafica. Al contrario, gli elementi interni della stampante vengono inviati come comandi interni della stampante e resi dalla stampante stessa.

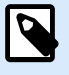

# **NOTA**

Per escludere qualsiasi oggetto etichetta dalla combinazione, il nome dell'oggetto o il nome dell'origine dati collegata agli oggetti deve includere "DONOTCOMBINE":

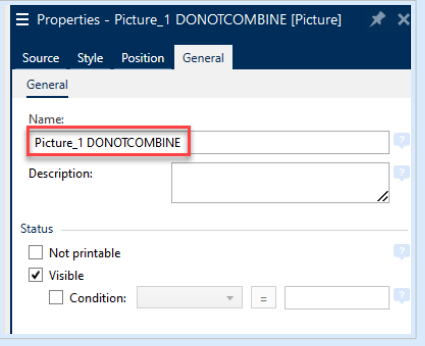

• **Usa modalità di stampa memoria/richiamo:** ottimizza le prestazioni di stampa. Con la modalità Memorizza/richiama attivata, Designer non deve reinviare i dati dell'etichetta completi per ciascuna stampata. Al contrario, le etichette predefinite (modelli) sono memorizzate nella memoria della stampante e Designer invia i comandi di richiamo solo per completare il contenuto dell'etichetta

durante il processo di stampa. Per ulteriori informazioni, leggere [Modalità di stampa Memorizza/](#page-46-0) [richiama.](#page-46-0)

• **Memorizza variante:** posizione della memoria della stampante per memorizzare i modelli di etichetta.

**Posizione memoria stampante:** posizione della memoria della stampante per memorizzare i modelli di etichetta.

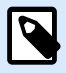

# **NOTA**

Per assicurarsi che i campioni di etichette memorizzati non vadano perduti dopo aver acceso e spento la stampante, memorizzarli in posizioni non volatili. Ulteriori informazioni sulla memoria non volatile sono disponibili [qui.](https://en.wikipedia.org/wiki/Non-volatile_memory)

- **Consente solo agli elementi della stampante di connettersi a origini dati variabili.** Se si collegano le origini dati a oggetti che non sono contrassegnati come oggetti stampante interna, Designer ti vi sarà un'informazione attraverso un messaggio di errore e non sarà nemmeno possibile stampare l'etichetta. Ciò impedisce errori di stampa dei dati variabili nella modalità di stampa di memorizzazione/richiamo.
- **Impedisci sostituzione caratteri:** in caso di caratteri mancanti per gli oggetti etichetta testuali, le applicazioni NiceLabel [trovano automaticamente i caratteri sostitutivi](#page-578-0) e stampano le etichette usando caratteri simili a quelli mancanti.

I motivi per cui i caratteri delle etichette mancano sono due:

- Il carattere non è installato sul sistema. Questo può accadere se si progettano etichette su un computer e si stampano etichette su un altro computer nel quali questi caratteri non sono installati.
- Il carattere non è memorizzato nella memoria della stampante. Questo può accadere se si progettano etichette per una stampante e le si stampano utilizzando un'altra stampante che non memorizza questi caratteri.

La sostituzione automatica dei caratteri può cambiare significativamente il layout del testo e, di conseguenza, l'intero progetto dell'etichetta. Se si desidera impedire la stampa di etichette alterate, attivare l'opzione **Impedisci sostituzione caratteri**. Questa opzione interrompe la stampa delle etichette nel caso in cui sia necessario sostituire i caratteri mancanti.

L'opzione **Impedisci sostituzione caratteri** interrompe la stampa qualora le etichette siano in modalità di stampa. Questa è la situazione in cui non si stanno più modificando le etichette in NiceLabel, ma le si stanno stampando con:

- L'applicazione [NiceLabel Print](#page-575-0).
- L'azione [Stampa etichetta](#page-457-0) nelle configurazioni NiceLabel Automation.
- L'azione [Stampa etichetta](#page-457-0) nei [moduli.](#page-369-0)
- Nicel abelWeb Client.
- Nicel abel NFT API

<span id="page-126-0"></span>Quando si progettano e stampano etichette direttamente da NiceLabel 10 con l'opzione **Impedisci sostituzione caratteri** attivata:

- Se si stampa un'etichetta precedentemente aperta in Designer, la stampa continua. Dopo l'apertura di un'etichetta, Designer sostituisce automaticamente il carattere mancante.
- La stampa si interrompe nel caso in cui si utilizzi il [modulo di stampa](#page-218-0) per cambiare la stampante corrente passando a un dispositivo nel quale non sono installati caratteri corrispondenti.

# 3.2.2. Dimensioni etichetta

La scheda **Dimensioni etichetta** specifica le dimensioni dell'etichetta e definisce se le sue dimensioni dovrebbero adattarsi o meno alle dimensioni mutevoli degli oggetti.

**Unità di misura** definisce l'unità da usare durante la progettazione dell'etichetta. Sono disponibili quattro unità di misura: centimetri, pollici, millimetri e punti.

Il gruppo **Dimensioni etichetta:** definisce il valore di **Larghezza** e **Altezza**. Se le dimensioni dell'etichetta manuale sono attivate, le impostazioni delle dimensioni dell'etichetta diventano attive.

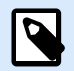

# **NOTA**

Quando si inserisce manualmente l'unità di misura, cambia anche il valore di **Unità** definita correntemente.

Il gruppo **Margini** imposta la distanza tra il bordo della superficie di stampa e il bordo dell'etichetta (sinistra/destra, alto/basso).

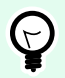

# **SUGGERIMENTO**

La maggior delle stampanti laser e non termiche non è in grado di stampare sull'intera superficie dell'etichetta. Di solito si tratta di un'area dell'etichetta non stampabile di circa 5 mm dal bordo di una pagina. In Designer, quest'area è contrassegnata da una riga rossa. Qualsiasi oggetto in corrispondenza della linea rossa o al di là di essa non viene stampato interamente.

Il gruppo **Raggio** consente di arrotondare i bordi dell'etichetta.

- **Raggio verticale:** regola il valore di rotondità dell'angolo nella direzione verticale.
- **Raggio orizzontale:** regola il valore di rotondità dell'angolo nella direzione orizzontale.

**Numero d'etichette** definisce il numero di etichette da stampare su un unico foglio di etichette.

• **Conteggio orizzontale:** numero di etichette in una riga.

- <span id="page-127-0"></span>• **Conteggio verticale:** numero di etichette in una riga.
- **Distanza orizzontale:** la distanza orizzontale tra le etichette su un foglio.
- **Distanza verticale:** la distanza verticale tra le etichette su un foglio.
- **Ordine di elaborazione:** definisce la direzione in cui vengono stampate le etichette. Impostare l'angolo di inizio in cui deve iniziare la stampa e definire la direzione orizzontale e verticale del posizionamento delle etichette.

Il gruppo **Grandezza variabile dell'etichetta** permette di variare le dimensioni dell'etichetta in base a quelle dei relativi oggetti.

Quando si assegnano dati aggiuntivi agli oggetti etichetta, le loro dimensioni aumentano e occupano più spazi. Pertanto, l'altezza dell'etichetta deve adattarsi.

• **Offset:** distanza tra l'ultimo oggetto su un'etichetta e il bordo inferiore di un'etichetta.

# 3.2.3. Carta

La scheda **Carta** imposta le proprietà di stampa della carta.

**Unità** seleziona l'**Unità di misura** da usare in un'etichetta.

Il gruppo **Tipo carta** definisce il tipo di dimensionamento della carta: automatico o manuale.

• Il formato pagina **Imposta automaticamente dimensioni pagina in base a dimensioni etichetta (etichette su un rotolo):** è definito dal driver della stampante.

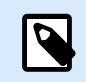

#### **NOTA**

Se è selezionata una stampante termica, per impostazione predefinita questa opzione è attivata.

• Il formato pagina **Imposta manualmente il formato pagina (fogli di carta)** viene impostato manualmente.

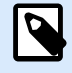

# **NOTA**

Se nella procedura guidata precedente era stata selezionata una normale stampante laser per ufficio, per impostazione predefinita questa opzione è attivata.

Se il formato pagina sia definito automaticamente, sono visualizzate altre opzioni:

- **Carta:** selezione di formati carta standard.
- Dimensioni della carta personalizzate **Larghezza** e **Altezza:**.

Il gruppo **Orientamento** imposta il nuovo layout dell'etichetta come **Verticale** o **Orizzontale**.

<span id="page-128-0"></span>• **Ruotato: Layout stampante** esegue una rotazione di 180 gradi.

**Anteprima** visualizza la schermata dell'etichetta e i layout di stampa correnti.

# 3.2.4. Stock

Gli stock di etichette sono un'alternativa veloce alla progettazione di etichette partendo da zero. Usare modelli di stock quando si progettano etichette per un tipo di stampante specifico e quando si ottimizza il processo di progettazione di etichette.

Il gruppo **Stock** definisce il tipo di stock da usare quando si progetta e si stampa un'etichetta. Di solito i tipi di stock sono associati a produttori di stampanti o fornitori di articoli di cancelleria.

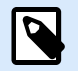

# **NOTA**

Qui le proprietà dello stock definite escludono le proprietà dell'etichetta impostate manualmente.

**Stock** definisce lo stock esatto da utilizzare per la progettazione e la stampa di etichette. Gli stock vengono ordinati da fornitori e formati dei supporti. Espandere il fornitore di stock e selezionare un tipo di stock specifico.

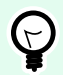

# **SUGGERIMENTO**

Usare **Cerca...** per trovare facilmente lo stock richiesto. È disponibile la ricerca parziale: immettere una sequenza di caratteri per elencare tutti gli stock che contengono la sequenza. Se lo stock selezionato non è compatibile con la stampante selezionata, viene visualizzata un'avvertenza. Lo stock selezionato in precedenza diventa di nuovo attivo (se era stato definito), consentendo la continuazione della stampa.

<span id="page-129-0"></span>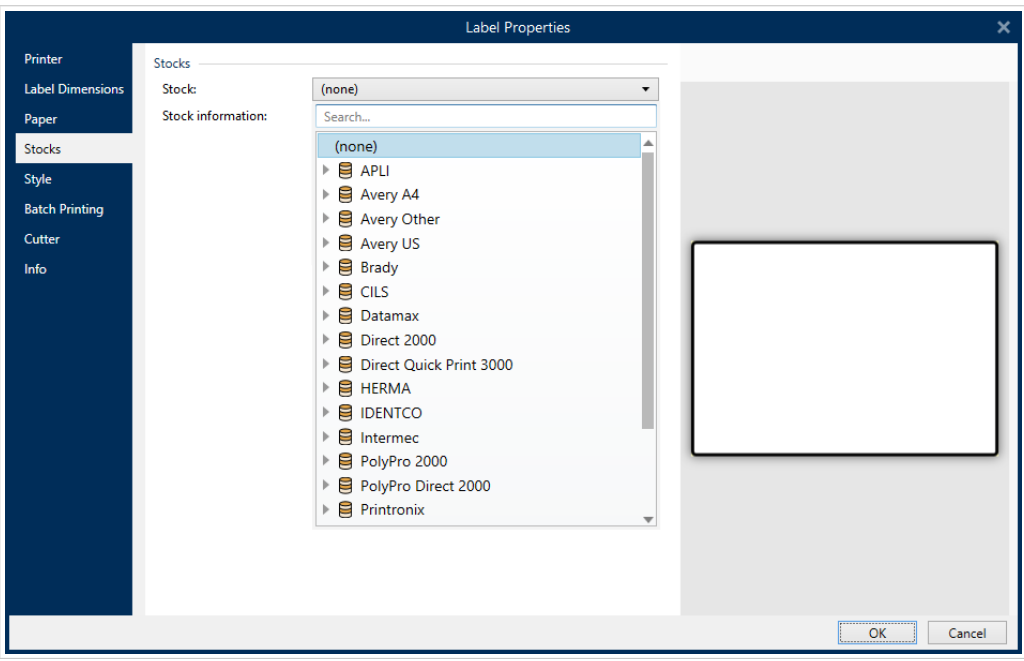

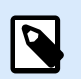

# **NOTA**

Se lo stock selezionato non è compatibile con la stampante selezionata, viene visualizzata un'avvertenza. Lo stock selezionato in precedenza diventa di nuovo attivo (se era stato definito), consentendo la continuazione della stampa.

**Informazioni sullo stock** visualizza le proprietà dello stock selezionato.

- **[Dimensioni etichetta](#page-126-0)**
- **[Numero d'etichette](#page-126-0)**
- **[Descrizione](#page-133-0)**
- **Autore**

# 3.2.5. Stile

La scheda **Stile** consente di definire le proprietà di stile dell'etichetta.

**Colore di sfondo:** imposta il colore dello sfondo dell'etichetta.

**Immagine di sfondo:** imposta l'immagine di sfondo dell'etichetta.

- **Nome file immagine:** definisce il file di immagine da usare come immagine di sfondo.
- **Incorpora immagine in un documento:** salva l'immagine nel file di etichetta.
- **Salva su file l'immagine incorporata:** l'immagine incorporata dell'etichetta viene salvata in un file separato.
- <span id="page-130-0"></span>• **Rimuovi immagine incorporata:** l'immagine incorporata viene rimossa dal file di etichetta.
- **Posizione immagine:** imposta la posizione dell'immagine sull'etichetta.
	- **Centro:** centra l'immagine sull'etichetta con le dimensioni originali. Un'immagine più grande dell'etichetta visualizzerà solo la parte centrale, tralasciando il resto della vista.
	- **Adatta:** ridimensiona l'immagine per riempire l'etichetta, mantenendo le proporzioni originali.
	- **Allunga:** allunga l'immagine per far sì che riempia l'intera etichetta.

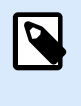

# **NOTA**

Questa opzione ignora le proporzioni originali dell'immagine. L'immagine potrebbe apparire distorta sull'etichetta.

- **Rotazione:** consente di ruotare l'immagine di sfondo a incrementi di 90 gradi.
- **Stampa immagine di sfondo:** l'immagine di sfondo viene stampata.

# 3.2.6. Stampa batch

**Stampa batch** consente la stampa raggruppata di etichette che appartengono allo stesso batch.

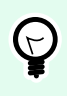

# **SUGGERIMENTO**

Un batch è una serie di etichette stampate all'interno di un unico processo di stampa. Ciascun processo di stampa può consistere in uno o più batch.

Lo scopo principale della stampa batch consiste nell'automatizzare l'esecuzione di un'azione predefinita dopo che il batch è stato stampato.

# **Esempio**

Il rotolo di etichette viene tagliato automaticamente dopo che è stato stampato un batch di cinque etichette.

Lo scopo secondario della stampa batch consiste nell'attivare la stampa di etichette iniziali e finali con ciascun batch.

#### **Esempio**

Un batch di cinque etichette inizia con un'etichetta iniziale e finisce con un'etichetta finale. Entrambe differiscono dalle etichette principali (corpo).

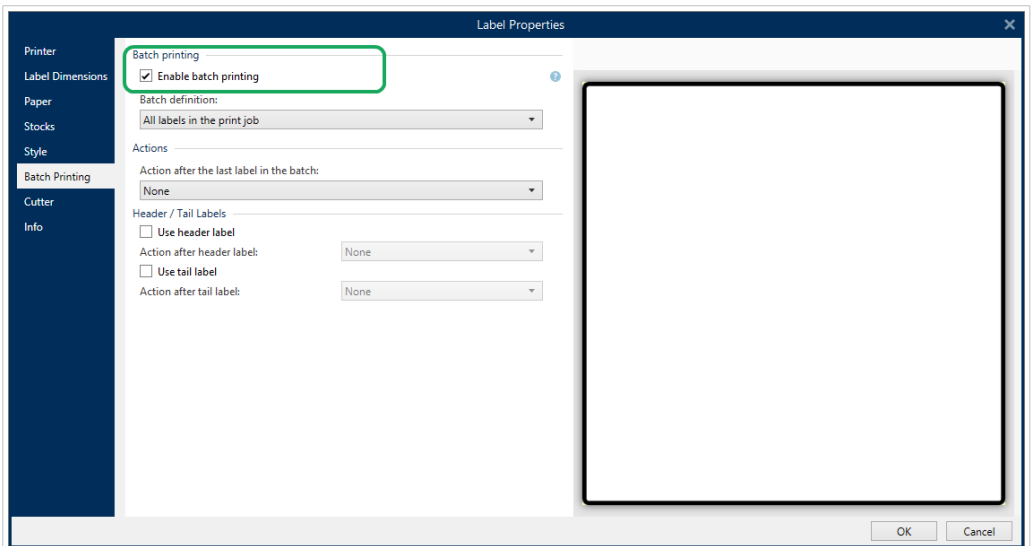

- **Attiva stampa batch:** attiva la modalità di stampa batch. Il menu di definizione del batch si attiva.
- **Definizione batch**: specifica in cosa dovrebbe consistere un batch di etichette:
	- **Tutte le etichette nel lavoro di stampa:** tutte le etichette nel processo di stampa corrente vengono assegnate allo stesso batch.
	- **Il batch finisce quando l'origine dati cambia valore:** il valore modificato della variabile selezionata viene usato come marcatore per l'apertura di un nuovo batch.
	- **Il batch finisce quando l'origine dati cambia valore:** il valore modificato della variabile selezionata viene usato come marcatore per aprire un nuovo batch.

Il gruppo **Azioni** definisce l'azione che viene eseguita dopo che è stato stampato un batch. La disponibilità di azioni dipende dal driver della stampante selezionata. Se il driver non fornisce informazioni sulla disponibilità di azioni, l'elenco è vuoto.

#### **Esempio**

Le azioni batch usate sono **Taglierino**, **Metti in pausa la stampante**, **Marcatore batch**, **Separatore batch**, ecc. Con una serie di etichette definita (modello di etichetta con etichette le une accanto alle altre), un'azione applicabile diventa anche **Rimuovi la pagina**. Questi comandi di stampante possono essere applicati dinamicamente durante il processo di stampa.

Il gruppo **Etichette iniziali/finali** specifica le proprietà delle etichette iniziali e finali di un batch.

- **Usa l'etichetta iniziale:** etichetta iniziale di un batch.
- **Azione dopo etichetta iniziale:** azione da eseguire dopo che è stata stampata l'etichetta iniziale. La scelta di azioni disponibili dipende dal driver della stampante selezionata.

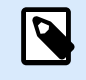

# **NOTA**

La scelta di azioni disponibili dipende dal driver della stampante selezionata.

- <span id="page-132-0"></span>• **Usa l'etichetta finale:** etichetta finale di un batch.
- **Azione dopo etichetta finale:** azione da eseguire dopo che è stata stampata l'etichetta finale.

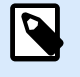

#### **NOTA**

La scelta di azioni disponibili dipende dal driver della stampante selezionata.

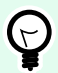

# **SUGGERIMENTO**

Le etichette iniziali, finali e principali (corpo) di un singolo batch sono accessibili tramite le schede presenti sotto la superficie del progetto (campo grigio).

# 3.2.7. Taglierino

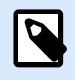

#### **NOTA**

Per attivare il taglio delle etichette, la stampante selezionata deve essere dotata di un taglierino.

**Taglierino** consente di tagliare automaticamente il rotolo di etichette durante o dopo la stampa dell'etichetta.

**Abilita taglierino** attiva il taglierino e consente di configurare la modalità di taglio delle etichette.

**Modalità taglierino** specifica quando tagliare il rotolo di etichette.

- **Taglia dopo l'ultima etichetta stampata:** taglia il rotolo di etichette al termine dei lavori di stampa.
- **Taglia dopo un numero di etichette specifico:** taglia il rotolo di etichette dopo aver stampato il numero di etichette selezionato.
- **Taglia quando l'origine dati cambia valore:** taglia il rotolo di etichette quando cambia il valore dell'origine dati selezionata.

Dopo aver selezionato **Taglia dopo un numero di etichette specifico** o **Taglia quando l'origine dati cambia valore** si rendono disponibili delle opzioni aggiuntive:

- **Taglia se la condizione è soddisfatta:** consente di impostare una condizione che indica alla stampante di tagliare le etichette. Utilizzare i valori delle origini dati collegate per definire in quali condizioni le etichette iniziano a stampare.
- **Taglia sempre dopo l'ultima etichetta stampata** indica alla stampante di tagliare il rotolo dopo l'ultima etichetta di un processo di stampa.

<span id="page-133-0"></span>NiceLabel 10 sincronizza le impostazioni del **Taglierino** con la stampante selezionata correntemente. Per ulteriori informazioni, vedere la sezione [Sincronizzazione con la stampante delle impostazioni del](#page-630-0) [taglierino.](#page-630-0)

# 3.2.8. Info

La scheda **Info** include una **Descrizione** che funge da suggerimento o guida per l'utente che lavorerà con l'etichetta.

Definire l'etichetta **Descrizione** immettendo il testo nel campo.

# 3.3. Oggetti etichetta

Dopo aver impostato le [proprietà dell'etichetta](#page-103-0) è necessario iniziare ad aggiungere contenuto all'etichetta. Gli oggetti etichetta sono elementi di progettazione di base che vengono utilizzati per aggiungere e modificare vari tipi di contenuto. Ciascun oggetto ha la propria funzione, come descritto nella tabella seguente.

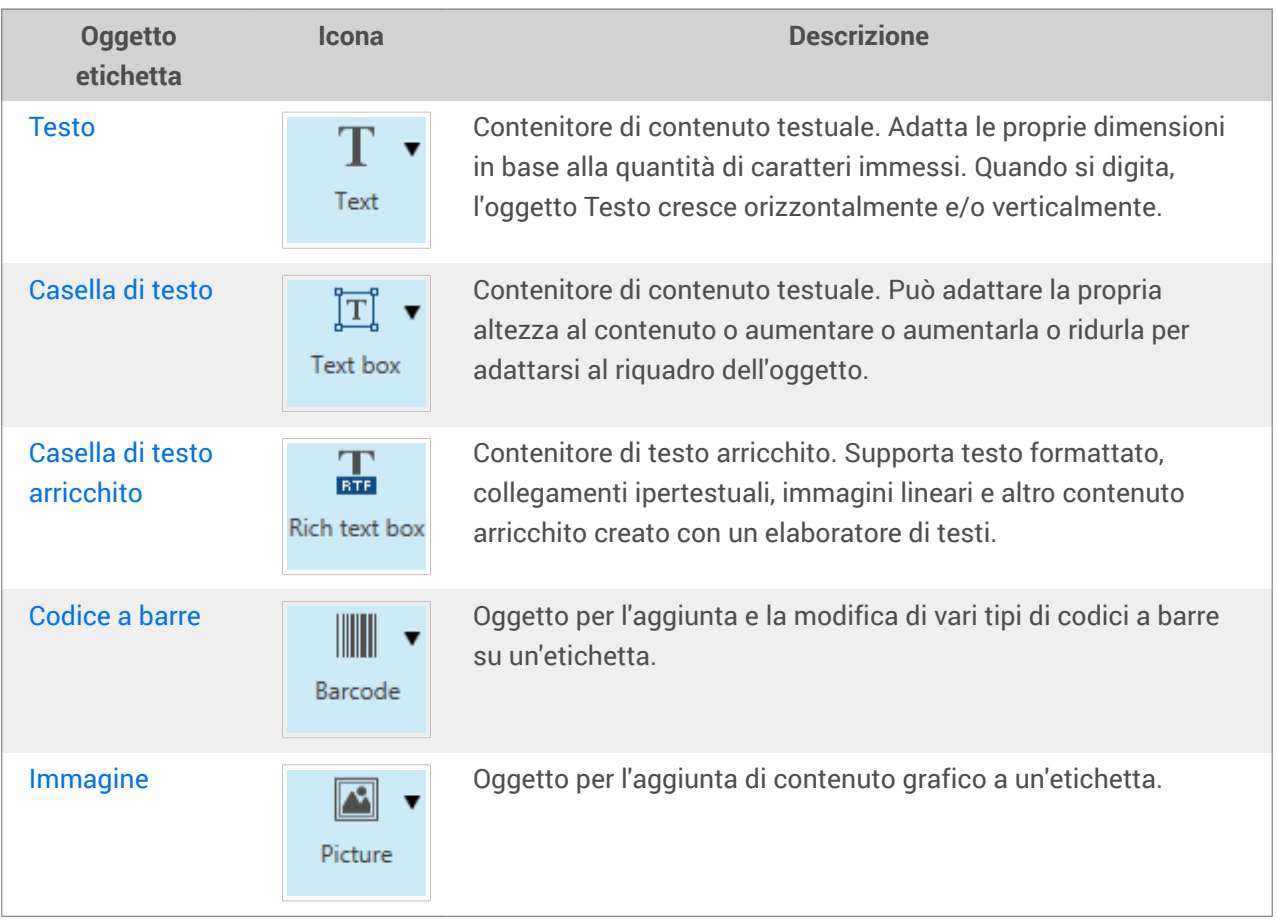

<span id="page-134-0"></span>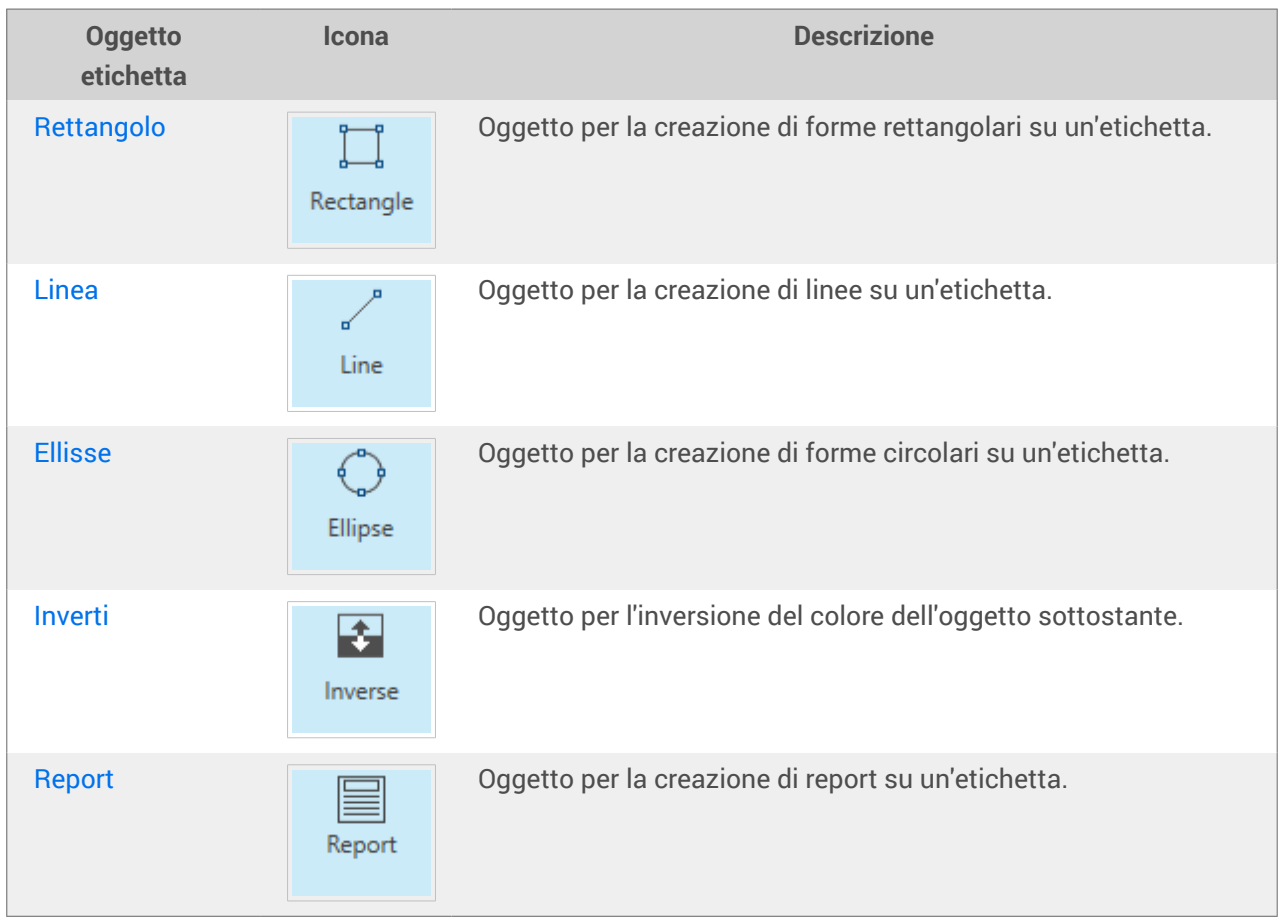

# 3.3.1. Testo

L'oggetto **Testo** è un contenitore di contenuto testuale che adatta le proprie dimensioni alla quantità di caratteri inseriti. Quando si digita, l'oggetto Testo cresce orizzontalmente e/o verticalmente.

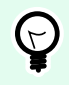

# **SUGGERIMENTO**

[Casella di testo](#page-140-0) funge da alternativa per la progettazione di un'etichetta sulla quale il contenuto testuale deve entrare in un campo di dimensioni predefinite.

# 3.3.1.1. Origine

**Origine dati collegata** definisce la sorgente del contenuto dell'oggetto selezionato.

- **Dati fissi:** testo fisso immesso manualmente.
- **[Variabili:](#page-233-0)** i valori predefiniti delle variabili che vengono usati come contenuto dell'oggetto.
- **[Funzioni:](#page-257-0)** strumenti di trasformazione per i dati immessi.
- **[Database:](#page-273-0)** i valori dei database che vengono usati come contenuto dell'oggetto.
- **[Contatore:](urn:resource:component:0)** visualizza il valore del contatore sull'etichetta.

Il campo del contenuto consente di digitare il contenuto dell'oggetto.

**Maschera contenuto** imposta il formato dei dati di input prima che vengano visualizzati su un'etichetta.

**Carattere della maschera** indica un carattere usato nella maschera e che viene sostituito con i dati effettivi sull'etichetta stampata.

### **Esempio**

Un utente deve formattare un numero di telefono in modo che sia più leggibile sull'etichetta. L'input dei dati non viene formattato, in quanto esso viene letto da un database.

Se il valore di input letto da un database è:

+38642805090

e la maschera del contenuto è:

 $(****)$  \*\*\*\* - \*\*\*\*

l'output risultante è:

 $(+386)$  4280 - 5090

Se i dati contengono il carattere asterisco "\*", modificare il **Carattere della maschera**. Il carattere dovrebbe avere un valore univoco che non appare in qualsiasi punto dei dati.

# 3.3.1.2. Stile

**Colore caratteri** imposta i caratteri del testo e i colori sottolineatura.

**Carattere** seleziona il tipo di carattere. I caratteri sono suddivisi in due gruppi: caratteri OpenType e caratteri della stampante.

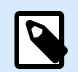

# **NOTA**

se la stampante selezionata correntemente è una stampante termica, si rendono disponibili caratteri aggiuntivi. Si tratta dei **Caratteri della stampante** interni, installati nella stampante. I caratteri della stampante sono identificati dall'icona della stampante davanti ai relativi nomi.

I caratteri possono apparire in **grassetto**, **corsivo**, **sottolineato** o **barrato**.

**Proporzioni caratteri** imposta il fattore di allungamento dei caratteri. Se il fattore di allungamento è impostato sul 100 %, i caratteri appaiono in scala normale. Se il fattore è impostato sul 200 %, il carattere appare al doppio delle dimensioni. Se è impostata sul 50 %, la larghezza dei caratteri viene ridotta fino a metà delle sue dimensioni.

**Allineamento** definisce il posizionamento orizzontale del contenuto immesso.

- **Sinistra:** testo allineato con il bordo sinistro dell'oggetto.
- **Centro:** testo posizionato al centro dell'oggetto.
- **Destra:** testo allineato con il bordo destro dell'oggetto.
- **Giustificato:** distribuisce il testo in modo uniforme a entrambi i lati.

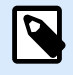

# **NOTA**

Giustificato è attivato solo nella casella Testo.

**Spaziatura** imposta lo spazio tra i caratteri di testo e le righe.

- **Interlinea:** spazio tra ciascuna riga di un paragrafo.
- **Spaziatura caratteri:** spazio tra i singoli caratteri.

# 3.3.1.3. Effetti

**Inverti:** colori di sfondo di testo e oggetti invertiti.

**Specchio:** testo rispecchiato.

**Stampa RTL:**stampa di testo da destra a sinistra.

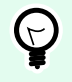

# **SUGGERIMENTO**

La maggior parte delle stampanti termiche stampa automaticamente script da destra verso sinistra. Questa opzione diventa utile se il sistema operativo non fornisce supporto RTL nativo.

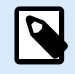

# **INFORMAZIONI LIVELLO DI PRODOTTO**

Questo segmento è applicabile a Designer Pro e a PowerForms.

**Testo su definizione ellisse** consente di aggiungere e visualizzare testo curvo su un'etichetta.

- **Testo su ellisse:** attivare questa opzione per impostare il testo su una curva.
- **Inizio testo:** imposta il punto di partenza sull'ellisse. La posizione predefinita è alle ore 9. Quando si aumenta il valore della posizione, essa si sposta in senso orario di alcuni gradi.
- **Lunghezza testo:** imposta la porzione di ellisse da usare per visualizzare il testo. Il valore massimo (predefinito) include l'intera ellisse. Riducendo il valore in gradi, la porzione disponibile si riduce.

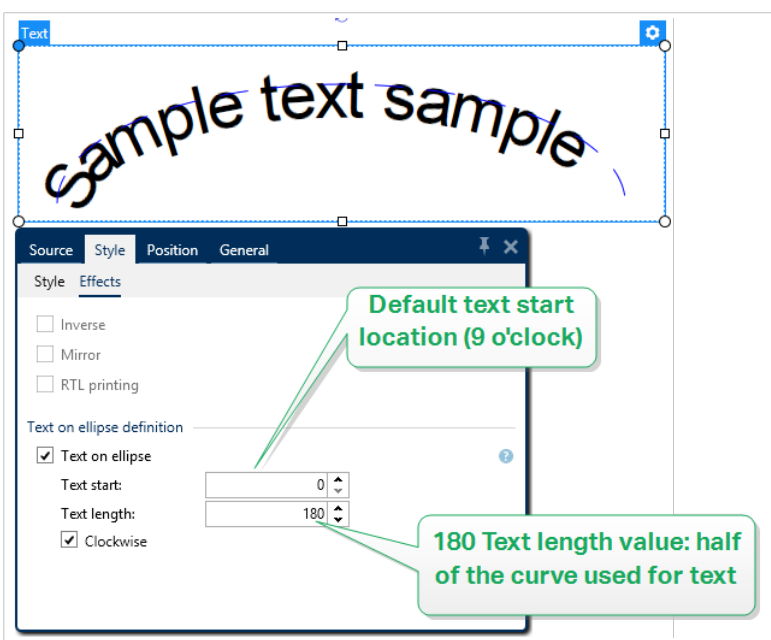

# 3.3.1.4. Posizione

La scheda **Posizione** definisce il posizionamento dell'oggetto e il suo comportamento in relazione alla posizione.

Il gruppo **Posizione** definisce la posizione dell'oggetto.

• Coordinate **X** e **Y:** del punto di ancoraggio.

Il gruppo **Dimensione** fornisce informazioni sulle dimensioni dell'oggetto.

- **Larghezza** e **Altezza:** dimensione orizzontale e verticale dell'oggetto.
- **Mantieni proporzioni:** modifica simultanea delle dimensioni dell'oggetto durante il proporzionamento.

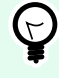

# **SUGGERIMENTO**

Nell'oggetto Testo, le dimensioni del testo sono determinate dalle dimensioni dei caratteri. Le dimensioni e le proporzioni dell'oggetto non possono essere modificate manualmente e hanno esclusivamente una funzione informativa relativamente alle dimensioni correnti.

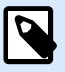

# **NOTA**

Se l'unità di misura viene modificata in [Proprietà etichetta,](#page-103-0) il valore si trasforma automaticamente.

**Angolo di rotazione** è l'angolo dell'oggetto basato sulla superficie del progetto.

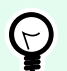

# **SUGGERIMENTO**

Esistono diversi modi di impostare l'angolo dell'oggetto: immettere manualmente l'angolo, trascinare il dispositivo di scorrimento o fare clic e trascinare l'icona i sull'oggetto selezionato. L'angolo di rotazione e il dispositivo di scorrimento ruotano l'oggetto attorno al suo punto di ancoraggio. L'icona 1 fa ruotare l'oggetto interno al suo punto centrale.

**Punto di ancoraggio** indica il punto in cui un oggetto viene ancorato sulla superficie del progetto. Le dimensioni degli oggetti a dimensioni variabili aumentano o diminuiscono nella direzione opposta al punto di ancoraggio scelto.

**Blocca** impedisce lo spostamento dell'oggetto durante il processo di progettazione ed è selezionabile nel gruppo **Comportamento progetto**.

# 3.3.1.5. Posizione relativa

Le opzioni **Posizione relativa** definiscono la posizione di un oggetto quando le dimensioni dell'etichetta o le posizioni degli oggetti circostanti cambiano durante il processo di progettazione di un'etichetta.

- **Attiva posizione orizzontale relativa:** attiva il posizionamento relativo orizzontale.
	- **Relativo al bordo dell'etichetta:** la posizione dell'oggetto è definita relativamente al bordo dell'etichetta di riferimento. Definire l'offset orizzontale per l'oggetto relativamente a questo bordo.
	- **Relativo ad un altro oggetto:** la posizione dell'oggetto è definita relativamente al bordo di un oggetto circostante. Definire l'offset orizzontale per l'oggetto relativamente a questo oggetto.
	- **Oggetto:** seleziona l'oggetto di riferimento per il posizionamento relativo orizzontale.
	- **Bordo:** il bordo di riferimento dell'oggetto circostante o il bordo dell'etichetta (se sull'etichetta non ci sono altri oggetti) per il posizionamento relativo orizzontale.
	- **Offset:** distanza orizzontale dal bordo dell'etichetta o punto di ancoraggio dell'oggetto di riferimento.
- **Attiva posizione verticale relativa:** attiva il posizionamento relativo verticale.
	- **Relativo al bordo dell'etichetta:** la posizione dell'oggetto è definita relativamente al bordo dell'etichetta di riferimento. Definire l'offset verticale per l'oggetto relativamente a questo bordo.
	- **Relativo ad un altro oggetto:** la posizione dell'oggetto è definita relativamente al bordo di un oggetto circostante. Definire l'offset verticale per l'oggetto relativamente a questo oggetto.
	- **Oggetto:** seleziona l'oggetto di riferimento per il posizionamento relativo verticale.
	- **Bordo:** il bordo di riferimento dell'oggetto circostante o il bordo dell'etichetta (se sull'etichetta non ci sono altri oggetti) per il posizionamento relativo verticale.
	- **Offset:** distanza verticale dal bordo dell'etichetta o punto di ancoraggio dell'oggetto di riferimento.

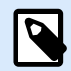

#### **NOTA**

La posizione dell'oggetto cambia al variare delle dimensioni dell'etichetta o della posizione dell'oggetto correlato.

Quando si progettano etichette fronte-retro, è anche possibile prendere oggetti sul lato opposto dell'etichetta come oggetti di riferimento per il posizionamento relativo. In questo caso, gli oggetti sui lati opposti si muovono insieme, se si cambia la loro posizione.

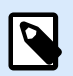

# **NOTA**

I lati dell'etichetta degli oggetti di riferimento sono chiaramente identificati nell'elenco di selezione **Oggetto** con **(Parte frontale)** e **(Parte posteriore)**.

# 3.3.1.6. Generale

La scheda **Generale** identifica l'oggetto e ne imposta lo stato.

**Nome** imposta un ID oggetto univoco. In caso di utilizzo per fare riferimento agli oggetti quando si definiscono funzioni, variabili, script, ecc.

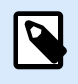

# **NOTA**

Evitare di usare spazi o caratteri speciali nei nomi degli oggetti.

**Descrizione** consente di aggiungere note e annotazioni per un oggetto. L'opzione risulta utile durante il processo di progettazione dell'etichetta.

Il gruppo **Stato** definisce la visibilità degli oggetti sull'anteprima di stampa e sulle etichette stampate.

- **Non stampabile:** impedisce di stampare l'oggetto. L'oggetto resta comunque visibile sull'anteprima di stampa e influenza gli altri oggetti nel posizionamento relativo. Questa opzione è utile quando si stampa su etichette predefinite o appartenenti a uno stock specifico.
- **Visibile**: se la casella di controllo non è selezionata, l'oggetto non appare né sull'anteprima di stampa né sull'etichetta stampata. L'oggetto viene trattato come se non esistesse.
- **Condizione**: attiva (rende modificabile) un oggetto se il risultato della condizione è "True". Questa impostazione definisce la visibilità dell'oggetto all'avvio del modulo e quando cambia il valore della variabile connessa.

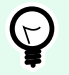

# **SUGGERIMENTO**

I segni uguale (=) e uguale barrato (≠) sono utilizzabili in condizioni di visibilità dell'oggetto. Fare clic sul pulsante **Uguale/Non uguale** per selezionare il tipo di segno appropriato.

<span id="page-140-0"></span>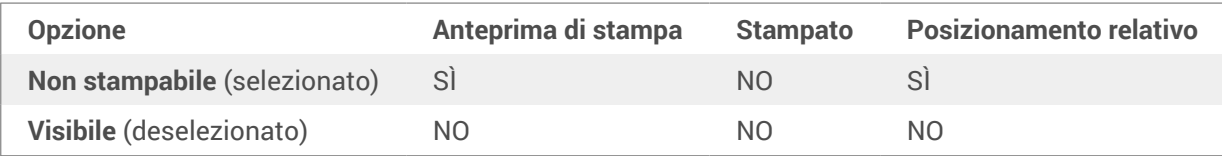

# 3.3.2. Casella di testo

L'oggetto **Casella di testo** è un contenitore di contenuto testuale su un'etichetta. L'oggetto Casella di testo è molto simile all'oggetto Designer [Testo](#page-134-0) standard. La differenza tra questi due oggetti è la presentazione di contenuto testuale a lunghezza variabile. L'oggetto Testo si espande e si riduce in continuazione per adattare le sue dimensioni alla quantità di caratteri immessi. Casella di testo, al contrario, può adattare (espansione/riduzione) la propria altezza al contenuto o aumentare o ridurre le dimensioni dei caratteri per adattarsi al riquadro dell'oggetto.

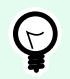

# **SUGGERIMENTO**

Assicurarsi che il contenuto si adatti alla casella predefinita risulta particolarmente utile quando si lavora con dati variabili. A prescindere dalla lunghezza del valore di testo, esso viene sempre posizionato e visualizzato su un'etichetta all'interno del riquadro predefinito.

# 3.3.2.1. Origine

**Origine dati collegata** definisce la sorgente del contenuto dell'oggetto selezionato.

- **Dati fissi:** testo fisso immesso manualmente.
- **[Variabili:](#page-233-0)** i valori predefiniti delle variabili che vengono usati come contenuto dell'oggetto.
- **[Funzioni:](#page-257-0)** strumenti di trasformazione per i dati immessi.
- **[Database:](#page-273-0)** i valori dei database che vengono usati come contenuto dell'oggetto.
- **[Contatore:](urn:resource:component:0)** visualizza il valore del contatore sull'etichetta.

Il campo del contenuto consente di digitare il contenuto dell'oggetto.

Il gruppo **Maschera** imposta il formato dei dati di input prima che vengano visualizzati su un'etichetta.

- **Maschera contenuto** imposta il formato dei dati di input prima che vengano visualizzati su un'etichetta.
- **Carattere della maschera** indica un carattere usato nella maschera e che viene sostituito con i dati effettivi sull'etichetta stampata.

#### **Esempio**

Un utente deve formattare un numero di telefono in modo che sia più leggibile sull'etichetta. L'input dei dati non viene formattato, in quanto esso viene letto da un database.

Se il valore di input letto da un database è:

+38642805090

e la maschera del contenuto è:

 $(****)$  \*\*\*\* - \*\*\*\*

l'output risultante è:

 $(+386)$  4280 - 5090

Se i dati contengono il carattere asterisco "\*", modificare il **Carattere della maschera**. Il carattere dovrebbe avere un valore univoco che non appare in qualsiasi punto dei dati.

# 3.3.2.2. Stile

**Colore caratteri** imposta i caratteri del testo e i colori sottolineatura.

**Carattere** seleziona il tipo di carattere. I caratteri sono suddivisi in due gruppi: caratteri OpenType e caratteri della stampante.

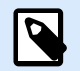

### **NOTA**

se la stampante selezionata correntemente è una stampante termica, si rendono disponibili caratteri aggiuntivi. Si tratta dei **Caratteri della stampante** interni, installati nella stampante. I caratteri della stampante sono identificati dall'icona della stampante davanti ai relativi nomi.

I caratteri possono apparire in **grassetto**, **corsivo**, **sottolineato** o **barrato**.

**Proporzioni caratteri** imposta il fattore di allungamento dei caratteri. Se il fattore di allungamento è impostato sul 100 %, i caratteri appaiono in scala normale. Se il fattore è impostato sul 200 %, il carattere appare al doppio delle dimensioni. Se è impostata sul 50 %, la larghezza dei caratteri viene ridotta fino a metà delle sue dimensioni.

**Allineamento** definisce il posizionamento orizzontale del contenuto immesso.

- **Sinistra:** testo allineato con il bordo sinistro dell'oggetto.
- **Centro:** testo posizionato al centro dell'oggetto.
- **Destra:** testo allineato con il bordo destro dell'oggetto.
- **Giustificato:** distribuisce il testo in modo uniforme a entrambi i lati.

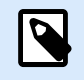

# **NOTA**

Giustificato è attivato solo nella casella Testo.

**Spaziatura** imposta lo spazio tra i caratteri di testo e le righe.

- **Interlinea:** spazio tra ciascuna riga di un paragrafo.
- **Spaziatura caratteri:** spazio tra i singoli caratteri.

#### 3.3.2.3. Adattam. testo

**Nessuno** rende non adattabili le dimensioni e i caratteri della casella di testo.

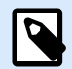

#### **NOTA**

Se l'entità del contenuto supera le dimensioni dell'oggetto, viene visualizzato un messaggio di errore. L'etichetta non viene stampata. Per eliminare l'errore e stampare la casella di testo, attivare **Ignora errore contenuto eccessivo in fase di stampa**.

**Regola altezza per adattare contenuto:** adattamento automatico dell'altezza della casella di testo.

**Adatta contenuto regolando dimensioni caratteri:** aumenta o diminuisce le dimensioni dei caratteri per adattarli all'oggetto Casella di testo.

- **Dimensione minima:** dimensioni minime dei caratteri consentite.
- **Dimensione massima:** dimensioni massime dei caratteri consentite.

**Adatta contenuto proporzionando caratteri:** riduce o ingrandisce i caratteri per adattarli all'oggetto Casella di testo.

- **Proporzioni minime dei caratteri:** fattore di allungamento minimo dei caratteri.
- **Proporzioni massime dei caratteri:** fattore di allungamento massimo dei caratteri.

**Usa le stesse dimensioni di caratteri per tutte le caselle di testo di un gruppo** uniforma le dimensioni dei caratteri per tutti gli oggetti Casella di testo di un gruppo. Se una delle caselle Testo di un gruppo cambia dimensioni, le dimensioni dei caratteri si adattano. Le dimensioni delle altre caselle Testo di un gruppo vengono automaticamente impostate sulle stesse dimensioni.

**Gruppo con le stesse dimensioni** definisce il nome del gruppo.

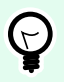

#### **SUGGERIMENTO**

Questa opzione può essere usata se è attivata l'opzione **Adattam. testo**. Sono supportate entrambe le opzioni **Adattam. testo**, regolando le dimensioni o proporzionando i caratteri.

# 3.3.2.4. Effetti

**Inverti:** colori di sfondo di testo e oggetti invertiti.

**Specchio:** testo rispecchiato.

**Stampa RTL:**stampa di testo da destra a sinistra.

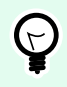

#### **SUGGERIMENTO**

La maggior parte delle stampanti termiche stampa automaticamente script da destra verso sinistra. Questa opzione diventa utile se il sistema operativo non fornisce supporto RTL nativo.

# 3.3.2.5. Limiti

Il gruppo **Bordo sinistro** definisce il bordo del testo lungo il bordo sinistro dell'oggetto.

- **Forma:** seleziona una forma base personalizzabile del limite del testo.
- **Larghezza:** estende o riduce orizzontalmente il limite sinistro di base selezionato.
- **Altezza:** estende o riduce verticalmente il limite sinistro di base selezionato.

Il gruppo **Bordo destro** definisce il bordo del testo lungo il bordo destro dell'oggetto.

- **Forma limite destro** seleziona la forma base del limite destro dell'oggetto.
- **Larghezza** estende o riduce orizzontalmente il limite destro di base selezionato.
- **Altezza** estende o riduce verticalmente il limite destro di base selezionato.

#### **Esempio**

Il limite definisce il modo in cui il testo scorre all'interno dell'oggetto.

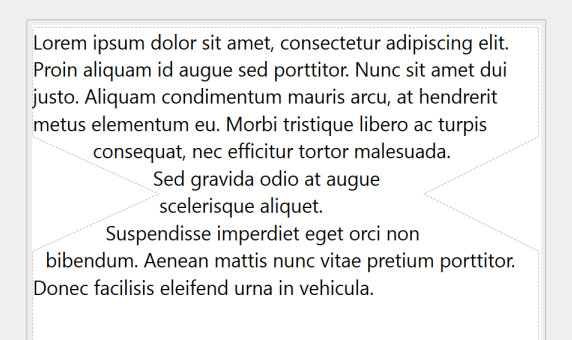

# 3.3.2.6. Posizione

La scheda **Posizione** definisce il posizionamento dell'oggetto e il suo comportamento in relazione alla posizione.

Il gruppo **Posizione** definisce la posizione dell'oggetto.
• Coordinate **X** e **Y:** del punto di ancoraggio.

Il gruppo **Dimensione** imposta le dimensioni dell'oggetto.

- **Larghezza** e **Altezza:** dimensione orizzontale e verticale dell'oggetto.
- **Mantieni proporzioni:** modifica simultanea delle dimensioni dell'oggetto durante il proporzionamento.

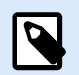

#### **NOTA**

Se l'unità di misura viene modificata in [Proprietà etichetta,](#page-103-0) il valore si trasforma automaticamente.

**Angolo di rotazione** è l'angolo dell'oggetto basato sulla superficie del progetto.

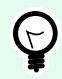

## **SUGGERIMENTO**

Esistono diversi modi di impostare l'angolo dell'oggetto: immettere manualmente l'angolo, trascinare il dispositivo di scorrimento o fare clic e trascinare l'icona sull'oggetto selezionato. L'angolo di rotazione e il dispositivo di scorrimento ruotano l'oggetto attorno al suo punto di ancoraggio. L'icona faise ruotare l'oggetto interno al suo punto centrale.

**Punto di ancoraggio** è il punto in cui un oggetto è agganciato alla superficie del progetto. Le dimensioni degli oggetti a dimensioni variabili aumentano o diminuiscono nella direzione opposta al punto di ancoraggio scelto.

**Blocca:** impedisce lo spostamento dell'oggetto durante il processo di progettazione.

Le opzioni **Posizione relativa** definiscono la posizione di un oggetto quando le dimensioni dell'etichetta o le posizioni degli oggetti circostanti cambiano durante il processo di progettazione di un'etichetta.

- **Attiva posizione orizzontale relativa:** attiva il posizionamento relativo orizzontale.
	- **Relativo al bordo dell'etichetta:** la posizione dell'oggetto è definita relativamente al bordo dell'etichetta di riferimento. Definire l'offset orizzontale per l'oggetto relativamente a questo bordo.
	- **Relativo ad un altro oggetto:** la posizione dell'oggetto è definita relativamente al bordo di un oggetto circostante. Definire l'offset orizzontale per l'oggetto relativamente a questo oggetto.
	- **Oggetto:** seleziona l'oggetto di riferimento per il posizionamento relativo orizzontale.
	- **Bordo:** il bordo di riferimento dell'oggetto circostante o il bordo dell'etichetta (se sull'etichetta non ci sono altri oggetti) per il posizionamento relativo orizzontale.
	- **Offset:** distanza orizzontale dal bordo dell'etichetta o punto di ancoraggio dell'oggetto di riferimento.
- **Attiva posizione verticale relativa:** attiva il posizionamento relativo verticale.
	- **Relativo al bordo dell'etichetta:** la posizione dell'oggetto è definita relativamente al bordo dell'etichetta di riferimento. Definire l'offset verticale per l'oggetto relativamente a questo bordo.
	- **Relativo ad un altro oggetto:** la posizione dell'oggetto è definita relativamente al bordo di un oggetto circostante. Definire l'offset verticale per l'oggetto relativamente a questo oggetto.
	- **Oggetto:** seleziona l'oggetto di riferimento per il posizionamento relativo verticale.
	- **Bordo:** il bordo di riferimento dell'oggetto circostante o il bordo dell'etichetta (se sull'etichetta non ci sono altri oggetti) per il posizionamento relativo verticale.
	- **Offset:** distanza verticale dal bordo dell'etichetta o punto di ancoraggio dell'oggetto di riferimento.

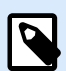

La posizione dell'oggetto cambia al variare delle dimensioni dell'etichetta o della posizione dell'oggetto correlato.

Quando si progettano etichette fronte-retro, è anche possibile prendere oggetti sul lato opposto dell'etichetta come oggetti di riferimento per il posizionamento relativo. In questo caso, gli oggetti sui lati opposti si muovono insieme, se si cambia la loro posizione.

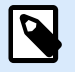

### **NOTA**

I lati dell'etichetta degli oggetti di riferimento sono chiaramente identificati nell'elenco di selezione **Oggetto** con **(Parte frontale)** e **(Parte posteriore)**.

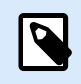

#### **NOTA**

Se l'unità di misura viene modificata, il valore si trasforma automaticamente.

# 3.3.2.7. Generale

La scheda **Generale** identifica l'oggetto e ne imposta lo stato.

**Nome** imposta un ID oggetto univoco. In caso di utilizzo per fare riferimento agli oggetti quando si definiscono funzioni, variabili, script, ecc.

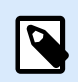

#### **NOTA**

Evitare di usare spazi o caratteri speciali nei nomi degli oggetti.

<span id="page-146-0"></span>**Descrizione** consente di aggiungere note e annotazioni per un oggetto. L'opzione risulta utile durante il processo di progettazione dell'etichetta.

Il gruppo **Stato** definisce la visibilità degli oggetti sull'anteprima di stampa e sulle etichette stampate.

- **Non stampabile:** impedisce di stampare l'oggetto. L'oggetto resta comunque visibile sull'anteprima di stampa e influenza gli altri oggetti nel posizionamento relativo. Questa opzione è utile quando si stampa su etichette predefinite o appartenenti a uno stock specifico.
- **Visibile**: se la casella di controllo non è selezionata, l'oggetto non appare né sull'anteprima di stampa né sull'etichetta stampata. L'oggetto viene trattato come se non esistesse.
- **Condizione**: attiva (rende modificabile) un oggetto se il risultato della condizione è "True". Questa impostazione definisce la visibilità dell'oggetto all'avvio del modulo e quando cambia il valore della variabile connessa.

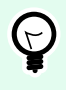

# **SUGGERIMENTO**

I segni uguale (=) e uguale barrato (≠) sono utilizzabili in condizioni di visibilità dell'oggetto. Fare clic sul pulsante **Uguale/Non uguale** per selezionare il tipo di segno appropriato.

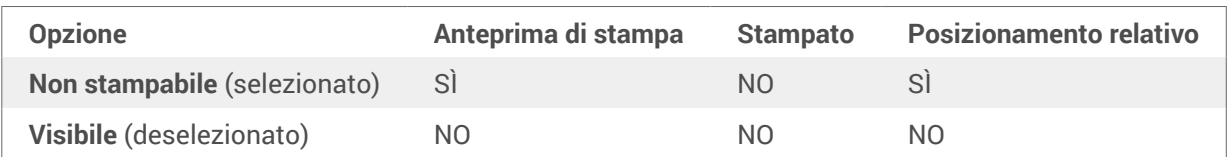

# 3.3.3. Casella di testo arricchito

**Casella di testo arricchito** (RTF) indica un oggetto per la modifica di testo arricchito. Essa racchiude il contenuto di testo con collegamenti ipertestuali, immagini lineari e altri elementi di formattazione creati con un elaboratore di testi Designer interno.

# 3.3.3.1. Origine

**Origine dati collegata** definisce la sorgente del contenuto dell'oggetto selezionato.

- **Dati fissi:** testo fisso immesso manualmente.
- **[Variabili:](#page-233-0)** i valori predefiniti delle variabili che vengono usati come contenuto dell'oggetto.
- **[Funzioni:](#page-257-0)** strumenti di trasformazione per i dati immessi.
- **[Database:](#page-273-0)** i valori dei database che vengono usati come contenuto dell'oggetto.
- **[Contatore:](urn:resource:component:0)** visualizza il valore del contatore sull'etichetta.

Il campo del contenuto consente di digitare il contenuto dell'oggetto.

**Editor casella di testo arricchito** è un elaboratore di testi completo.

Il pulsante **Modifica contenuto** apre l'editor.

Azioni supportate in Editor casella di testo arricchito:

- Formattazione di testo
- Trovare e sostituire contenuto
- Inserimento di immagini, simboli, tabelle e origini dati dinamici
- Zoom del contenuto

L'opzione **Mostra codice RTF** visualizza il codice RTF.

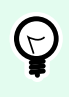

#### **SUGGERIMENTO**

Ulteriori informazioni sulle funzionalità dell'**Editor casella di testo arricchito** sono disponibili [in un argomento dedicato](#page-151-0).

### 3.3.3.2. Stile

**Gruppo rendering** definisce il metodo di rendering attivo per il contenuto di teso arricchito. In caso di problemi durante l'importazione di testo formattato sull'oggetto casella di testo arricchito, passare al **rendering alternativo**. Ciò consente di ottenere la formattazione del contenuto corretta sulle etichette stampate.

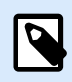

### **NOTA**

**Rendering alternativo** aggiunge il supporto per le scritture da destra a sinistra.

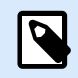

#### **NOTA**

Se si modificano vecchi file di etichetta NiceLabel (.lbl), l'opzione **Rendering alternativo** è automaticamente attivo.

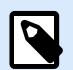

#### **NOTA**

Se si progettano etichette con caratteri personalizzati, **Rendering alternativo** è l'opzione preferita.

### 3.3.3.3. Adattam. testo

**Nessuno** rende non adattabili le dimensioni e i caratteri della casella di testo.

• **Nessuno:** dimensioni e caratteri della casella di testo arricchito non adattabili.

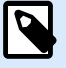

# **NOTA**

Se l'entità del contenuto supera le dimensioni dell'oggetto, viene visualizzato un messaggio di errore. L'etichetta non viene stampata. Per eliminare l'errore e stampare la casella di testo, attivare **Ignora contenuto eccessivo**.

- **Regola altezza per adattare contenuto:** adattamento automatico dell'altezza della casella di testo arricchito.
- **Adatta contenuto regolando dimensioni caratteri:** dimensioni dei caratteri adattabili.
	- **Dimensione minima:** dimensioni minime dei caratteri.
	- **Dimensione massima:** dimensioni massime dei caratteri.

# 3.3.3.4. Posizione

La scheda **Posizione** definisce il posizionamento dell'oggetto e il suo comportamento in relazione alla posizione.

Il gruppo **Posizione** definisce la posizione dell'oggetto.

• Coordinate **X** e **Y:** del punto di ancoraggio.

Il gruppo **Dimensione** imposta le dimensioni dell'oggetto.

- **Larghezza** e **Altezza:** dimensione orizzontale e verticale dell'oggetto.
- **Mantieni proporzioni:** modifica simultanea delle dimensioni dell'oggetto durante il proporzionamento.

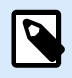

# **NOTA**

Se l'unità di misura viene modificata in [Proprietà etichetta,](#page-103-0) il valore si trasforma automaticamente.

**Angolo di rotazione** è l'angolo dell'oggetto basato sulla superficie del progetto.

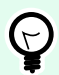

#### **SUGGERIMENTO**

Esistono diversi modi di impostare l'angolo dell'oggetto: immettere manualmente l'angolo, trascinare il dispositivo di scorrimento o fare clic e trascinare l'icona sull'oggetto selezionato. L'angolo di rotazione e il dispositivo di scorrimento ruotano l'oggetto attorno al suo punto di ancoraggio. L'icona  $\mathbf{f}$  fa ruotare l'oggetto interno al suo punto centrale.

**Punto di ancoraggio** è il punto in cui un oggetto è agganciato alla superficie del progetto. Le dimensioni degli oggetti a dimensioni variabili aumentano o diminuiscono nella direzione opposta al punto di ancoraggio scelto.

**Blocca:** impedisce lo spostamento dell'oggetto durante il processo di progettazione.

# 3.3.3.5. Posizione relativa

Le opzioni **Posizione relativa** definiscono la posizione di un oggetto quando le dimensioni dell'etichetta o le posizioni degli oggetti circostanti cambiano durante il processo di progettazione di un'etichetta.

- **Attiva posizione orizzontale relativa:** attiva il posizionamento relativo orizzontale.
	- **Relativo al bordo dell'etichetta:** la posizione dell'oggetto è definita relativamente al bordo dell'etichetta di riferimento. Definire l'offset orizzontale per l'oggetto relativamente a questo bordo.
	- **Relativo ad un altro oggetto:** la posizione dell'oggetto è definita relativamente al bordo di un oggetto circostante. Definire l'offset orizzontale per l'oggetto relativamente a questo oggetto.
	- **Oggetto:** seleziona l'oggetto di riferimento per il posizionamento relativo orizzontale.
	- **Bordo:** il bordo di riferimento dell'oggetto circostante o il bordo dell'etichetta (se sull'etichetta non ci sono altri oggetti) per il posizionamento relativo orizzontale.
	- **Offset:** distanza orizzontale dal bordo dell'etichetta o punto di ancoraggio dell'oggetto di riferimento.
- **Attiva posizione verticale relativa:** attiva il posizionamento relativo verticale.
	- **Relativo al bordo dell'etichetta:** la posizione dell'oggetto è definita relativamente al bordo dell'etichetta di riferimento. Definire l'offset verticale per l'oggetto relativamente a questo bordo.
	- **Relativo ad un altro oggetto:** la posizione dell'oggetto è definita relativamente al bordo di un oggetto circostante. Definire l'offset verticale per l'oggetto relativamente a questo oggetto.
	- **Oggetto:** seleziona l'oggetto di riferimento per il posizionamento relativo verticale.
	- **Bordo:** il bordo di riferimento dell'oggetto circostante o il bordo dell'etichetta (se sull'etichetta non ci sono altri oggetti) per il posizionamento relativo verticale.
	- **Offset:** distanza verticale dal bordo dell'etichetta o punto di ancoraggio dell'oggetto di riferimento.

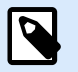

# **NOTA**

La posizione dell'oggetto cambia al variare delle dimensioni dell'etichetta o della posizione dell'oggetto correlato.

Quando si progettano etichette fronte-retro, è anche possibile prendere oggetti sul lato opposto dell'etichetta come oggetti di riferimento per il posizionamento relativo. In questo caso, gli oggetti sui lati opposti si muovono insieme, se si cambia la loro posizione.

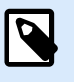

# **NOTA**

I lati dell'etichetta degli oggetti di riferimento sono chiaramente identificati nell'elenco di selezione **Oggetto** con **(Parte frontale)** e **(Parte posteriore)**.

# 3.3.3.6. Generale

La scheda **Generale** identifica l'oggetto e ne imposta lo stato.

**Nome** imposta un ID oggetto univoco. In caso di utilizzo per fare riferimento agli oggetti quando si definiscono funzioni, variabili, script, ecc.

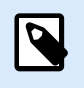

# **NOTA**

Evitare di usare spazi o caratteri speciali nei nomi degli oggetti.

**Descrizione** consente di aggiungere note e annotazioni per un oggetto. L'opzione risulta utile durante il processo di progettazione dell'etichetta.

Il gruppo **Stato** definisce la visibilità degli oggetti sull'anteprima di stampa e sulle etichette stampate.

- **Non stampabile:** impedisce di stampare l'oggetto. L'oggetto resta comunque visibile sull'anteprima di stampa e influenza gli altri oggetti nel posizionamento relativo. Questa opzione è utile quando si stampa su etichette predefinite o appartenenti a uno stock specifico.
- **Visibile**: se la casella di controllo non è selezionata, l'oggetto non appare né sull'anteprima di stampa né sull'etichetta stampata. L'oggetto viene trattato come se non esistesse.
- **Condizione**: attiva (rende modificabile) un oggetto se il risultato della condizione è "True". Questa impostazione definisce la visibilità dell'oggetto all'avvio del modulo e quando cambia il valore della variabile connessa.

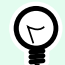

# **SUGGERIMENTO**

I segni uguale (=) e uguale barrato (≠) sono utilizzabili in condizioni di visibilità dell'oggetto. Fare clic sul pulsante **Uguale/Non uguale** per selezionare il tipo di segno appropriato.

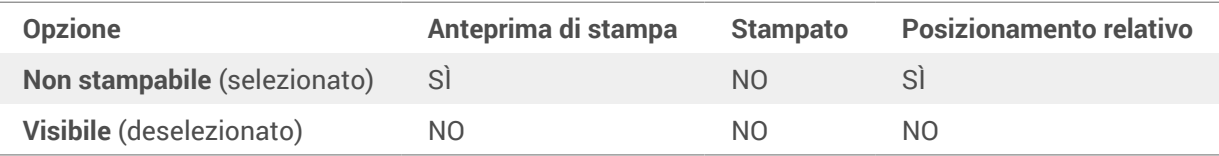

# <span id="page-151-0"></span>3.3.3.7. Editor casella di testo arricchito

**Editor casella di testo arricchito** è un elaboratore di testi dotato di tutte le funzionalità. Esso consente di creare, modificare e formattare il contenuto di un oggetto etichetta **[Casella di testo arricchito](#page-146-0)** .

Le sezioni seguenti descrivono le schede dell'editor e i gruppi corrispondenti del nastro, con i comandi disponibili quando si crea e modifica il contenuto di Casella di testo arricchito.

#### 3.3.3.7.1. SCHEDA PAGINA INIZIALE

Il gruppo del nastro **File** consente di gestire un documento.

- **Importa:** consente di importare nell'editor il contenuto testuale.
- **Esporta:** consente di esportare dall'editor il contenuto testuale.

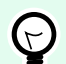

#### **SUGGERIMENTO**

Usare la finestra del visualizzatore file per selezionare la posizione di esportazione. Per impostazione predefinita, il contenuto dell'editor viene esportato come file con l'estensione .rtf. Per specificare un formato di file alternativo, selezionarlo nell'elenco a discesa.

Il gruppo del nastro **Appunti** attiva le seguenti azioni:

- **Incolla:** incolla i dati degli Appunti.
- **Copia:** copia la selezione negli Appunti.
- **Taglia:** taglia la selezione negli Appunti.

Il gruppo del nastro **Annulla Ripristina** annulla o ripete le azioni di modifica.

Il gruppo del nastro **Carattere** include i tipici comandi relativi allo stile e alla formattazione dei caratteri. I comandi si riferiscono a selezione di caratteri, dimensioni, aumento e riduzione delle dimensioni dei caratteri, grassetto, corsivo, ecc.

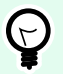

#### **SUGGERIMENTO**

Per ulteriori informazioni sulle impostazioni dei caratteri, aprire la **casella Carattere** nella finestra di dialogo facendo clic sull'icona nell'angolo inferiore destro del gruppo del nastro.

Il gruppo **Casella di testo** definisce elenchi e rientri, alterna simboli di formattazione, imposta allineamento e spaziatura e consente di ombreggiare il testo.

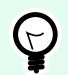

Per ulteriori informazioni sulle impostazioni del testo, aprire la **casella Testo** nella finestra di dialogo facendo clic sull'icona Ⅰ ell'angolo inferiore destro del gruppo del nastro.

Il gruppo **Modifica** include:

- **Trova** cerca e individua la stringa inserita all'interno di un testo.
- **Sostituisci** individua e sostituisce la stringa inserita con un nuovo testo.

#### 3.3.3.7.2. INSERISCI

Il gruppo **Inserisci** consente di aggiungere elementi modificabili all'oggetto di testo arricchito.

- **Origine dati:** aggiunge un campo di variabile, funzione o database come origine di contenuto dinamico.
- **Tabella:** apre la finestra di dialogo Inserisci tabella. Consente di definire **Numero di colonne** e **Numero di righe**. Dopo aver fatto clic su **OK**, nell'editor di testo arricchito viene inserita una tabella con il numero di colonne definito.
- **Immagine:** inserisce un'immagine nell'oggetto di testo arricchito.
- **Simbolo:** apre la finestra di dialogo Inserisci simbolo, dove è possibile selezionare dei caratteri.
	- **Cerca per codice:** ricerca caratteri per codice carattere unicode.
	- **Nome carattere:** selezione di caratteri.
	- **Set di caratteri:** un set di caratteri attivi.
	- **Filtro:** filtro di ricerca dei caratteri.

I simboli usati di frequente sono visualizzati nella parte inferiore della finestra di dialogo. Fare clic sul simbolo per inserirlo direttamente nell'oggetto di testo arricchito.

#### 3.3.3.7.3. VISUALIZZA

Il gruppo **Zoom** consente di eseguire lo zoom avanti e indietro.

# 3.3.4. Codice a barre

L'oggetto **Codice a barre** consente di aggiungere alle etichette vari tipi di codici a barre con dati codificati.

I dettagli sulle proprietà del codice a barre, i tipi e i metodi di codifica dei dati sono disponibili nell'apposita [sezione Codice a barre](#page-188-0).

# 3.3.5. Immagine

Usare l'oggetto **Immagine** per aggiungere il contenuto grafico su un'etichetta. Sono supportati i seguenti formati di file:

- Portable Network Graphic (\*.png)
- PDF (\*.pdf)
- Adobe Photoshop (\*.psd)
- Scalable Vector graphics (\*.svg)
- Paintbrush (\*.pcx)
- Bitmap JPEG (\*.jpg, \*.jpeg, \*.jpe)
- Bitmap TIFF (\*.tif, \*.tiff)
- Enhanced Windows Metafile (\*.emf)
- Windows Metafile (\*.wmf)
- Bitmap Windows (\*.bmp)
- Graphics Interchange Format (\*.gif)

# 3.3.5.1. Origine

**Origine dati collegata** definisce la sorgente del contenuto dell'oggetto selezionato.

- **Input tastiera variabile:** tipo di variabile grazie alla quale il contenuto di un campo di richiesta può essere diverso per ciascun processo di stampa.
- **[Variabili:](#page-233-0)** i valori predefiniti delle variabili che vengono usati come contenuto dell'oggetto.
- **[Funzioni:](#page-257-0)** strumenti di trasformazione per i dati immessi.
- **[Database:](#page-273-0)** i valori dei database che vengono usati come contenuto dell'oggetto.

Il campo **Contenuto** consente di immettere il contenuto dell'oggetto.

Per (ri)definire l'oggetto Immagine **Contenuto**, fare clic su **Sfoglia** e individuare il file da visualizzare sull'etichetta.

**Incorpora immagine in un documento:** memorizza l'immagine nel file di etichetta. Il collegamento al file dell'immagine originale viene ignorato.

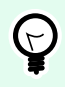

# **SUGGERIMENTO**

L'incorporamento dell'immagine rende più portatile il file di etichetta, in quanto l'utente non deve includere il file di immagine durante la condivisione dell'etichetta.

**Salva su file l'immagine incorporata:** l'immagine incorporata dell'etichetta viene salvata in un file separato.

#### 3.3.5.1.1. GRAFICA CON CODIFICA BASE64

Base64 è un metodo di codifica da binario a testo che codifica i file grafici in file di testo. Utilizzare la **grafica con codifica Base64** sulle etichette o sui moduli quando si desidera accedere alla grafica direttamente dal database e non con i percorsi dei file sul disco rigido.

Collegare gli oggetti **Immagine** ai campi del database che contengono contenuto Base64. Designer riconosce automaticamente il contenuto di testo Base64 e visualizza il contenuto di testo come immagini sulle etichette o sui moduli.

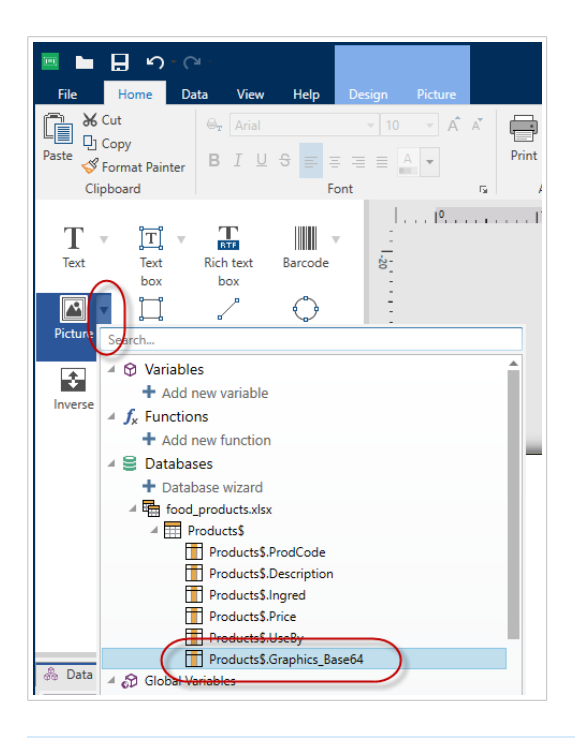

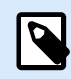

#### **NOTA**

Le tue stringhe Base64 devono essere più lunghe di 250 caratteri.

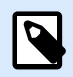

### **NOTA**

Per testare i progetti di etichette o soluzioni, è possibile utilizzare le variabili prompt come origine dati nelle proprietà dell'**Immagine**. Immettere manualmente il contenuto del testo Base64 come valore della variabile al momento della stampa.

#### 3.3.5.1.2. SUPPORTO CAMPI BLOB

I **Binary Large Object** (**BLOB**) sono delle raccolte di dati binari. I BLOB sono in genere immagini, audio o altri oggetti multimediali. I database archiviano i BLOB come entità singole. I database avanzati come SQL, MySQL e Oracle supportano i campi BLOB.

Utilizzare i campi del database BLOB sulle etichette o sui moduli per accedere alla grafica direttamente dal database e non come percorsi di file alla grafica sul disco rigido.

Collegare gli oggetti **Immagine** al campo del database BLOB. Designer riconosce automaticamente il contenuto di BLOB e visualizza il contenuto come immagini sulle etichette o sui moduli.

# 3.3.5.2. Stile

Il gruppo **Dithering** consente di selezionare il metodo di dithering più appropriato per stampare foto sulle etichette in bianco e nero.

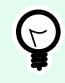

# **SUGGERIMENTO**

Quando si stampano immagini in bianco e nero, il dithering crea un'illusione di più colori e tonalità variando il motivo di punti neri.

**Tipo dithering** seleziona il metodo di dithering:

• **Impostazione predefinita driver stampante:** non viene selezionato nessun metodo di dithering per l'oggetto immagine. Quando si stampa in bianco e nero, il driver stampante utilizza il proprio metodo di dithering.

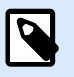

# **NOTA**

Se per l'oggetto immagine non è impostato il dithering, l'algoritmo può può essere selezionato anche usando la finestra di dialogo delle proprietà della stampante. L'algoritmo del dithering selezionato per un oggetto in Designer esclude quello selezionato usando la finestra di dialogo delle proprietà della stampante. Per ulteriori informazioni dettagliate, vedere [modifica delle opzioni di dithering](#page-229-0).

- **Ordinato:** applica il dithering mediante una mappa di soglia (matrice con celle) sui pixel visualizzati. Se il valore del pixel (scalato nell'intervallo 0-9) è inferiore al numero di celle corrispondenti della matrice, l'algoritmo ritraccia il pixel, altrimenti lo traccia di bianco.
- **Soglia:** imposta una soglia rispetto alla quale viene confrontato ciascun pixel. Se il valore originale del pixel è più elevato rispetto alla soglia, viene reso con il bianco. Più è basso il valore della soglia, più è elevato il numero di pixel fatti diventare bianchi.
- **Floyd Steinberg:** applica il dithering utilizzando la dispersione degli errori. Questo algoritmo genera il risultato più vicino all'originale, ma costituisce l'opzione più lenta.

Il gruppo **Colore** consente di personalizzare il colore di un oggetto grafico.

• **Forza colore immagine:** ricolora l'oggetto grafico dell'etichetta selezionato. Usare la tavolozza a discesa **Colore immagine** per scegliere il colore adatto per l'uso con l'oggetto sull'etichetta stampata.

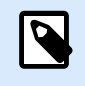

Questa opzione può essere usata con le stampanti a colori che utilizzano l'[interfaccia driver stampante avanzata](#page-123-0) o la [modalità di stampa Windows.](#page-41-0)

# 3.3.5.3. Posizione

La scheda **Posizione** definisce il posizionamento dell'oggetto e il suo comportamento in relazione alla posizione.

Il gruppo **Posizione** definisce la posizione dell'oggetto.

• Coordinate **X** e **Y:** del punto di ancoraggio.

Il gruppo **Dimensione** imposta le dimensioni dell'oggetto.

- **Larghezza** e **Altezza:** dimensione orizzontale e verticale dell'oggetto.
- **Mantieni proporzioni:** modifica simultanea delle dimensioni dell'oggetto durante il proporzionamento.

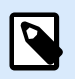

#### **NOTA**

Se l'unità di misura viene modificata in [Proprietà etichetta,](#page-103-0) il valore si trasforma automaticamente.

**Angolo di rotazione** è l'angolo dell'oggetto basato sulla superficie del progetto.

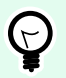

### **SUGGERIMENTO**

Esistono diversi modi di impostare l'angolo dell'oggetto: immettere manualmente l'angolo, trascinare il dispositivo di scorrimento o fare clic e trascinare l'icona i sull'oggetto selezionato. L'angolo di rotazione e il dispositivo di scorrimento ruotano l'oggetto attorno al suo punto di ancoraggio. L'icona faise ruotare l'oggetto interno al suo punto centrale.

**Punto di ancoraggio** è il punto in cui un oggetto è agganciato alla superficie del progetto. Le dimensioni degli oggetti a dimensioni variabili aumentano o diminuiscono nella direzione opposta al punto di ancoraggio scelto.

**Blocca:** impedisce lo spostamento dell'oggetto durante il processo di progettazione.

Le opzioni **Posizione relativa** definiscono la posizione di un oggetto quando le dimensioni dell'etichetta o le posizioni degli oggetti circostanti cambiano durante il processo di progettazione di un'etichetta.

• **Attiva posizione orizzontale relativa:** attiva il posizionamento relativo orizzontale.

- **Relativo al bordo dell'etichetta:** la posizione dell'oggetto è definita relativamente al bordo dell'etichetta di riferimento. Definire l'offset orizzontale per l'oggetto relativamente a questo bordo.
- **Relativo ad un altro oggetto:** la posizione dell'oggetto è definita relativamente al bordo di un oggetto circostante. Definire l'offset orizzontale per l'oggetto relativamente a questo oggetto.
- **Oggetto:** seleziona l'oggetto di riferimento per il posizionamento relativo orizzontale.
- **Bordo:** il bordo di riferimento dell'oggetto circostante o il bordo dell'etichetta (se sull'etichetta non ci sono altri oggetti) per il posizionamento relativo orizzontale.
- **Offset:** distanza orizzontale dal bordo dell'etichetta o punto di ancoraggio dell'oggetto di riferimento.
- **Attiva posizione verticale relativa:** attiva il posizionamento relativo verticale.
	- **Relativo al bordo dell'etichetta:** la posizione dell'oggetto è definita relativamente al bordo dell'etichetta di riferimento. Definire l'offset verticale per l'oggetto relativamente a questo bordo.
	- **Relativo ad un altro oggetto:** la posizione dell'oggetto è definita relativamente al bordo di un oggetto circostante. Definire l'offset verticale per l'oggetto relativamente a questo oggetto.
	- **Oggetto:** seleziona l'oggetto di riferimento per il posizionamento relativo verticale.
	- **Bordo:** il bordo di riferimento dell'oggetto circostante o il bordo dell'etichetta (se sull'etichetta non ci sono altri oggetti) per il posizionamento relativo verticale.
	- **Offset:** distanza verticale dal bordo dell'etichetta o punto di ancoraggio dell'oggetto di riferimento.

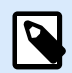

La posizione dell'oggetto cambia al variare delle dimensioni dell'etichetta o della posizione dell'oggetto correlato.

Quando si progettano etichette fronte-retro, è anche possibile prendere oggetti sul lato opposto dell'etichetta come oggetti di riferimento per il posizionamento relativo. In questo caso, gli oggetti sui lati opposti si muovono insieme, se si cambia la loro posizione.

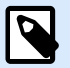

#### **NOTA**

I lati dell'etichetta degli oggetti di riferimento sono chiaramente identificati nell'elenco di selezione **Oggetto** con **(Parte frontale)** e **(Parte posteriore)**.

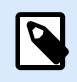

### **NOTA**

Se l'unità di misura viene modificata, il valore viene convertito automaticamente.

La scheda **Ridimensionamento grafico** è disponibile se l'oggetto immagine è collegato a una variabile. Queste impostazioni definiscono il modo in cui l'oggetto Immagine adatta le proprie dimensioni al file di origine al momento della stampa.

- **Mantieni dimensioni immagine originali:** consente il ridimensionamento dell'immagine disattivata. Le dimensioni dell'immagine restano invariate.
- **Ridimensiona proporzionalmente:** consente il ridimensionamento proporzionale dell'immagine. Le proporzioni delle dimensioni dell'immagine restano fisse.
- **Ridimensiona alle dimensioni progettate:** ridimensionamento dell'immagine orizzontale e verticale per adattarla al riquadro delimitatore. Probabilmente questa opzione distorce l'immagine.

Dimensione originale: visualizza i valori di **Larghezza** e **Altezza** dell'immagine prima di eseguire il ridimensionamento. **Ripristina dimensioni immagine originali** annulla le azioni di ridimensionamento.

# 3.3.5.4. Generale

La scheda **Generale** identifica l'oggetto e ne imposta lo stato.

**Nome** imposta un ID oggetto univoco. In caso di utilizzo per fare riferimento agli oggetti quando si definiscono funzioni, variabili, script, ecc.

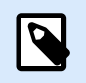

### **NOTA**

Evitare di usare spazi o caratteri speciali nei nomi degli oggetti.

**Descrizione** consente di aggiungere note e annotazioni per un oggetto. L'opzione risulta utile durante il processo di progettazione dell'etichetta.

Il gruppo **Stato** definisce la visibilità degli oggetti sull'anteprima di stampa e sulle etichette stampate.

- **Non stampabile:** impedisce di stampare l'oggetto. L'oggetto resta comunque visibile sull'anteprima di stampa e influenza gli altri oggetti nel posizionamento relativo. Questa opzione è utile quando si stampa su etichette predefinite o appartenenti a uno stock specifico.
- **Visibile**: se la casella di controllo non è selezionata, l'oggetto non appare né sull'anteprima di stampa né sull'etichetta stampata. L'oggetto viene trattato come se non esistesse.
- **Condizione**: attiva (rende modificabile) un oggetto se il risultato della condizione è "True". Questa impostazione definisce la visibilità dell'oggetto all'avvio del modulo e quando cambia il valore della variabile connessa.

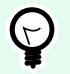

### **SUGGERIMENTO**

I segni uguale (=) e uguale barrato (≠) sono utilizzabili in condizioni di visibilità dell'oggetto. Fare clic sul pulsante **Uguale/Non uguale** per selezionare il tipo di segno appropriato.

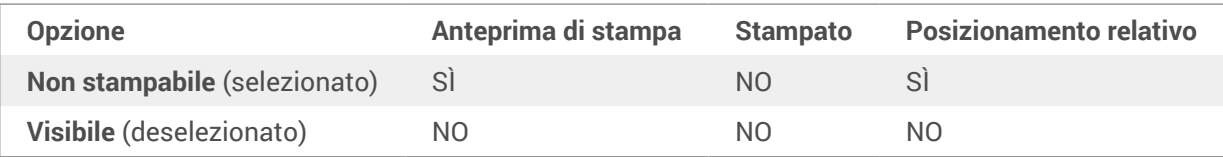

# 3.3.6. Rettangolo

L'oggetto **Rettangolo** crea un riquadro rettangolare su un'etichetta.

# **Stile**

Il gruppo **Bordato** definisce le impostazioni della linea:

- **Spessore:** spessore della linea dell'oggetto.
- **Stile contorno:** stile della riga dell'oggetto:
	- **Tinta unita:** linea a tinta unita.
	- **Punto:** linea punteggiata.
	- **Trattino:** linea tratteggiata.
	- **Cancella:** alcune parti degli oggetti circostanti diventano invisibili sotto questo oggetto.
- **Colore contorno:** colore della linea.
- **Raggio angolo:** arrotonda gli angoli del rettangolo. I valori più elevati ampliano la curva.

Il gruppo **Riemp.** definisce le impostazioni del riempimento dell'oggetto e del colore.

- **Stile riempimento:** definizione delle proprietà di riempimento dell'oggetto:
	- **Nessuno:** oggetto completamente trasparente.
	- **Cancella:** rende invisibili gli altri oggetti al di sotto di quello attivo.
	- **Tinta unita:** riempie l'oggetto con un colore a tinta unita.
	- **Diagonale destra:** riempie l'oggetto con linee diagonali che salgono verso il lato destro.
	- **Diagonale sinistra:** riempie l'oggetto con linee diagonali che salgono verso il lato sinistro.
	- **Verticale:** riempie l'oggetto con linee verticali.
	- **Orizzontale:** riempie l'oggetto con linee orizzontali.
	- **Incrocia:** riempie l'oggetto con linee incrociate.
	- **Diagonale a croce:** riempie l'oggetto con linee incrociate in senso diagonale.
	- **25% di colore:** l'opacità del colore di riempimento 25 %.
- **50% di colore:** l'opacità del colore di riempimento 50 %.
- **75% di colore:** l'opacità del colore di riempimento 75 %.
- **Colore di sfondo:** definizione del colore di riempimento dell'oggetto.

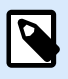

Il sistema non permette che **Stile contorno** e **Stile riempimento** siano impostati contemporaneamente su **Nessuno**.

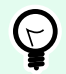

## **SUGGERIMENTO**

Gli oggetti forma ([Rettangolo](urn:resource:component:0), [Linea](urn:resource:component:0) ed [Ellissi](#page-166-0)) di NiceLabel 10 ricordano l'ultima impostazione usata. Ogni volta che si aggiunge uno di questi oggetti all'etichetta, esso deve avere lo stesso contorno e le stesse impostazioni di riempimento dell'oggetto forma aggiunto in precedenza.

## 3.3.6.1. Posizione

La scheda **Posizione** definisce il posizionamento dell'oggetto e il suo comportamento in relazione alla posizione.

Il gruppo **Posizione** definisce la posizione dell'oggetto.

• Coordinate **X** e **Y:** del punto di ancoraggio.

Il gruppo **Dimensione** imposta le dimensioni dell'oggetto.

- **Larghezza** e **Altezza:** dimensione orizzontale e verticale dell'oggetto.
- **Mantieni proporzioni:** modifica simultanea delle dimensioni dell'oggetto durante il proporzionamento.

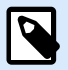

#### **NOTA**

Se l'unità di misura viene modificata in [Proprietà etichetta,](#page-103-0) il valore si trasforma automaticamente.

**Angolo di rotazione** è l'angolo dell'oggetto basato sulla superficie del progetto.

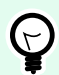

#### **SUGGERIMENTO**

Esistono diversi modi di impostare l'angolo dell'oggetto: immettere manualmente l'angolo, trascinare il dispositivo di scorrimento o fare clic e trascinare l'icona sull'oggetto selezionato. L'angolo di rotazione e il dispositivo di scorrimento ruotano l'oggetto attorno al suo punto di ancoraggio. L'icona  $\mathbf{f}$  fa ruotare l'oggetto interno al suo punto centrale.

**Punto di ancoraggio** è il punto in cui un oggetto è agganciato alla superficie del progetto. Le dimensioni degli oggetti a dimensioni variabili aumentano o diminuiscono nella direzione opposta al punto di ancoraggio scelto.

**Blocca:** impedisce lo spostamento dell'oggetto durante il processo di progettazione.

Le opzioni **Posizione relativa** definiscono la posizione di un oggetto quando le dimensioni dell'etichetta o le posizioni degli oggetti circostanti cambiano durante il processo di progettazione di un'etichetta.

- **Attiva posizione orizzontale relativa:** attiva il posizionamento relativo orizzontale.
	- **Relativo al bordo dell'etichetta:** la posizione dell'oggetto è definita relativamente al bordo dell'etichetta di riferimento. Definire l'offset orizzontale per l'oggetto relativamente a questo bordo.
	- **Relativo ad un altro oggetto:** la posizione dell'oggetto è definita relativamente al bordo di un oggetto circostante. Definire l'offset orizzontale per l'oggetto relativamente a questo oggetto.
	- **Oggetto:** seleziona l'oggetto di riferimento per il posizionamento relativo orizzontale.
	- **Bordo:** il bordo di riferimento dell'oggetto circostante o il bordo dell'etichetta (se sull'etichetta non ci sono altri oggetti) per il posizionamento relativo orizzontale.
	- **Offset:** distanza orizzontale dal bordo dell'etichetta o punto di ancoraggio dell'oggetto di riferimento.
- **Attiva posizione verticale relativa:** attiva il posizionamento relativo verticale.
	- **Relativo al bordo dell'etichetta:** la posizione dell'oggetto è definita relativamente al bordo dell'etichetta di riferimento. Definire l'offset verticale per l'oggetto relativamente a questo bordo.
	- **Relativo ad un altro oggetto:** la posizione dell'oggetto è definita relativamente al bordo di un oggetto circostante. Definire l'offset verticale per l'oggetto relativamente a questo oggetto.
	- **Oggetto:** seleziona l'oggetto di riferimento per il posizionamento relativo verticale.
	- **Bordo:** il bordo di riferimento dell'oggetto circostante o il bordo dell'etichetta (se sull'etichetta non ci sono altri oggetti) per il posizionamento relativo verticale.
	- **Offset:** distanza verticale dal bordo dell'etichetta o punto di ancoraggio dell'oggetto di riferimento.

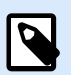

### **NOTA**

La posizione dell'oggetto cambia al variare delle dimensioni dell'etichetta o della posizione dell'oggetto correlato.

Quando si progettano etichette fronte-retro, è anche possibile prendere oggetti sul lato opposto dell'etichetta come oggetti di riferimento per il posizionamento relativo. In questo caso, gli oggetti sui lati opposti si muovono insieme, se si cambia la loro posizione.

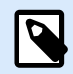

I lati dell'etichetta degli oggetti di riferimento sono chiaramente identificati nell'elenco di selezione **Oggetto** con **(Parte frontale)** e **(Parte posteriore)**.

## 3.3.6.2. Generale

La scheda **Generale** identifica l'oggetto e ne imposta lo stato.

**Nome** imposta un ID oggetto univoco. In caso di utilizzo per fare riferimento agli oggetti quando si definiscono funzioni, variabili, script, ecc.

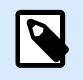

#### **NOTA**

Evitare di usare spazi o caratteri speciali nei nomi degli oggetti.

**Descrizione** consente di aggiungere note e annotazioni per un oggetto. L'opzione risulta utile durante il processo di progettazione dell'etichetta.

Il gruppo **Stato** definisce la visibilità degli oggetti sull'anteprima di stampa e sulle etichette stampate.

- **Non stampabile:** impedisce di stampare l'oggetto. L'oggetto resta comunque visibile sull'anteprima di stampa e influenza gli altri oggetti nel posizionamento relativo. Questa opzione è utile quando si stampa su etichette predefinite o appartenenti a uno stock specifico.
- **Visibile**: se la casella di controllo non è selezionata, l'oggetto non appare né sull'anteprima di stampa né sull'etichetta stampata. L'oggetto viene trattato come se non esistesse.
- **Condizione**: attiva (rende modificabile) un oggetto se il risultato della condizione è "True". Questa impostazione definisce la visibilità dell'oggetto all'avvio del modulo e quando cambia il valore della variabile connessa.

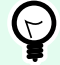

#### **SUGGERIMENTO**

I segni uguale (=) e uguale barrato (≠) sono utilizzabili in condizioni di visibilità dell'oggetto. Fare clic sul pulsante **Uguale/Non uguale** per selezionare il tipo di segno appropriato.

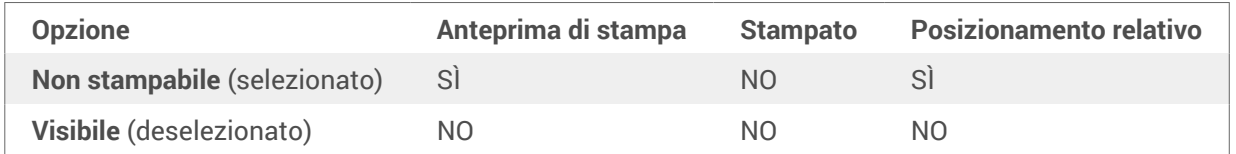

Il gruppo **Ottimizzazione stampa** consente di attivare l'uso degli elementi interni della stampante.

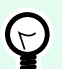

Se è supportata dal modello di stampante selezionato, una condivisione dell'elaborazione degli elementi dell'etichetta viene gestita direttamente dalla stampante (es.: caratteri interni, forme codici a barre). Il processo di stampa viene velocizzato anche a causa della notevole riduzione del traffico di dati.

- **Usa elemento stampante, se supportato:** stampa le etichette usando gli elementi interni della stampante, se la stampante lo consente. Se una stampante selezionata non supporta gli elementi interni della stampante, l'elemento viene inviato come file grafico.
- **Usa sempre elemento stampante:** stampa le etichette usando solo gli elementi della stampante. Se una stampante selezionata non supporta gli elementi interni della stampante, viene visualizzato un messaggio di errore con la spiegazione.
- **Stampa sempre come grafica:** invia e stampa gli oggetti come file grafici. Quando si collega l'oggetto a una variabile, attivare l'opzione **Usa elemento stampante, se supportato** o Usa sempre elemento stampante. La stampa in modalità grafica restituisce un errore di stampa.

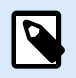

#### **NOTA**

Per stampare questo oggetto come elemento interno della stampante è necessaria l'[interfaccia avanzata del driver della stampante](#page-123-0) combinata con il driver della stampante.

# 3.3.7. Linea

L'oggetto **Linea** crea una linea su un'etichetta.

### **Stile**

Il gruppo **Bordato** definisce le impostazioni della linea:

- **Spessore:** spessore della linea dell'oggetto.
- **Stile contorno:** stile della riga dell'oggetto:
	- **Tinta unita:** linea a tinta unita.
	- **Punto:** linea punteggiata.
	- **Trattino:** linea tratteggiata.
	- **Cancella:** alcune parti degli oggetti circostanti diventano invisibili sotto questo oggetto.
- **Colore contorno:** colore della linea.

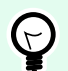

Gli oggetti forma ([Rettangolo](urn:resource:component:0), [Linea](urn:resource:component:0) ed [Ellissi](#page-166-0)) di NiceLabel 10 ricordano l'ultima impostazione usata. Ogni volta che si aggiunge uno di questi oggetti all'etichetta, esso deve avere lo stesso contorno e le stesse impostazioni di riempimento dell'oggetto forma aggiunto in precedenza.

## 3.3.7.1. Posizione

La scheda **Posizione** definisce il posizionamento dell'oggetto e il suo comportamento in relazione alla posizione.

Il gruppo **Posizione** definisce la posizione dell'oggetto.

- Coordinate **X** e **Y:** del punto di ancoraggio.
- **Lunghezza:** imposta la lunghezza della riga.

Se l'unità di misura viene modificata in [Proprietà etichetta,](#page-103-0) il valore si trasforma automaticamente.

**Angolo di rotazione** è l'angolo dell'oggetto basato sulla superficie del progetto.

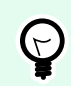

#### **SUGGERIMENTO**

Esistono diversi modi di impostare l'angolo dell'oggetto: immettere manualmente l'angolo, trascinare il dispositivo di scorrimento o fare clic e trascinare l'icona i sull'oggetto selezionato. L'angolo di rotazione e il dispositivo di scorrimento ruotano l'oggetto attorno al suo punto di ancoraggio. L'icona 1 fa ruotare l'oggetto interno al suo punto centrale.

**Blocca:** impedisce lo spostamento dell'oggetto durante il processo di progettazione.

## 3.3.7.2. Generale

La scheda **Generale** identifica l'oggetto e ne imposta lo stato.

**Nome** imposta un ID oggetto univoco. In caso di utilizzo per fare riferimento agli oggetti quando si definiscono funzioni, variabili, script, ecc.

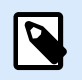

#### **NOTA**

Evitare di usare spazi o caratteri speciali nei nomi degli oggetti.

**Descrizione** consente di aggiungere note e annotazioni per un oggetto. L'opzione risulta utile durante il processo di progettazione dell'etichetta.

Il gruppo **Stato** definisce la visibilità degli oggetti sull'anteprima di stampa e sulle etichette stampate.

- **Non stampabile:** impedisce di stampare l'oggetto. L'oggetto resta comunque visibile sull'anteprima di stampa e influenza gli altri oggetti nel posizionamento relativo. Questa opzione è utile quando si stampa su etichette predefinite o appartenenti a uno stock specifico.
- **Visibile**: se la casella di controllo non è selezionata, l'oggetto non appare né sull'anteprima di stampa né sull'etichetta stampata. L'oggetto viene trattato come se non esistesse.
- **Condizione**: attiva (rende modificabile) un oggetto se il risultato della condizione è "True". Questa impostazione definisce la visibilità dell'oggetto all'avvio del modulo e quando cambia il valore della variabile connessa.

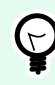

I segni uguale (=) e uguale barrato (≠) sono utilizzabili in condizioni di visibilità dell'oggetto. Fare clic sul pulsante **Uguale/Non uguale** per selezionare il tipo di segno appropriato.

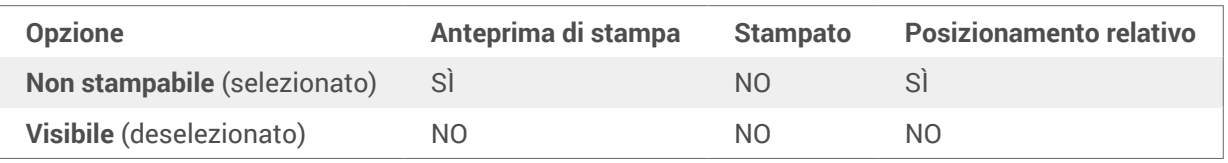

Il gruppo **Ottimizzazione stampa** consente di attivare l'uso degli elementi interni della stampante.

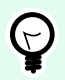

### **SUGGERIMENTO**

Se è supportata dal modello di stampante selezionato, una condivisione dell'elaborazione degli elementi dell'etichetta viene gestita direttamente dalla stampante (es.: caratteri interni, forme codici a barre). Il processo di stampa viene velocizzato anche a causa della notevole riduzione del traffico di dati.

- **Usa elemento stampante, se supportato:** stampa le etichette usando gli elementi interni della stampante, se la stampante lo consente. Se una stampante selezionata non supporta gli elementi interni della stampante, l'elemento viene inviato come file grafico.
- **Usa sempre elemento stampante:** stampa le etichette usando solo gli elementi della stampante. Se una stampante selezionata non supporta gli elementi interni della stampante, viene visualizzato un messaggio di errore con la spiegazione.
- **Stampa sempre come grafica:** invia e stampa gli oggetti come file grafici. Quando si collega l'oggetto a una variabile, attivare l'opzione **Usa elemento stampante, se supportato** o Usa sempre elemento stampante. La stampa in modalità grafica restituisce un errore di stampa.

<span id="page-166-0"></span>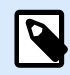

Per stampare questo oggetto come elemento interno della stampante è necessaria l'[interfaccia avanzata del driver della stampante](#page-123-0) combinata con il driver della stampante.

# 3.3.8. Ellisse

L'oggetto **Ellisse** crea un oggetto circolare su un'etichetta.

# **Stile**

Il gruppo **Bordato** definisce le impostazioni della linea:

- **Spessore:** spessore della linea dell'oggetto.
- **Stile contorno:** stile della riga dell'oggetto:
	- **Tinta unita:** linea a tinta unita.
	- **Punto:** linea punteggiata.
	- **Trattino:** linea tratteggiata.
	- **Cancella:** alcune parti degli oggetti circostanti diventano invisibili sotto questo oggetto.
- **Colore contorno:** colore della linea.

Il gruppo **Riemp.** definisce le impostazioni del riempimento dell'oggetto e del colore.

- **Stile riempimento:** definizione delle proprietà di riempimento dell'oggetto:
	- **Nessuno:** oggetto completamente trasparente.
	- **Cancella:** rende invisibili gli altri oggetti al di sotto di quello attivo.
	- **Tinta unita:** riempie l'oggetto con un colore a tinta unita.
	- **Diagonale destra:** riempie l'oggetto con linee diagonali che salgono verso il lato destro.
	- **Diagonale sinistra:** riempie l'oggetto con linee diagonali che salgono verso il lato sinistro.
	- **Verticale:** riempie l'oggetto con linee verticali.
	- **Orizzontale:** riempie l'oggetto con linee orizzontali.
	- **Incrocia:** riempie l'oggetto con linee incrociate.
	- **Diagonale a croce:** riempie l'oggetto con linee incrociate in senso diagonale.
	- **25% di colore:** l'opacità del colore di riempimento 25 %.
	- **50% di colore:** l'opacità del colore di riempimento 50 %.
- **75% di colore:** l'opacità del colore di riempimento 75 %.
- **Colore di sfondo:** definizione del colore di riempimento dell'oggetto.

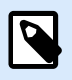

Il sistema non permette che **Stile contorno** e **Stile riempimento** siano impostati contemporaneamente su **Nessuno**.

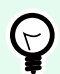

# **SUGGERIMENTO**

Gli oggetti forma (Rettangolo, Linea ed Ellissi) di NiceLabel 10 ricordano l'ultima impostazione usata. Ogni volta che si aggiunge uno di questi oggetti all'etichetta, esso deve avere lo stesso contorno e le stesse impostazioni di riempimento dell'oggetto forma aggiunto in precedenza.

# 3.3.8.1. Posizione

La scheda **Posizione** definisce il posizionamento dell'oggetto e il suo comportamento in relazione alla posizione.

Il gruppo **Posizione** definisce la posizione dell'oggetto.

• Coordinate **X** e **Y:** del punto di ancoraggio.

Il gruppo **Dimensione** imposta le dimensioni dell'oggetto.

- **Larghezza** e **Altezza:** dimensione orizzontale e verticale dell'oggetto.
- **Mantieni proporzioni:** modifica simultanea delle dimensioni dell'oggetto durante il proporzionamento.

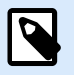

#### **NOTA**

Se l'unità di misura viene modificata in [Proprietà etichetta,](#page-103-0) il valore si trasforma automaticamente.

**Angolo di rotazione** è l'angolo dell'oggetto basato sulla superficie del progetto.

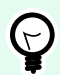

#### **SUGGERIMENTO**

Esistono diversi modi di impostare l'angolo dell'oggetto: immettere manualmente l'angolo, trascinare il dispositivo di scorrimento o fare clic e trascinare l'icona sull'oggetto selezionato. L'angolo di rotazione e il dispositivo di scorrimento ruotano l'oggetto attorno al suo punto di ancoraggio. L'icona  $\mathbf{f}$  fa ruotare l'oggetto interno al suo punto centrale.

**Punto di ancoraggio** è il punto in cui un oggetto è agganciato alla superficie del progetto. Le dimensioni degli oggetti a dimensioni variabili aumentano o diminuiscono nella direzione opposta al punto di ancoraggio scelto.

**Blocca:** impedisce lo spostamento dell'oggetto durante il processo di progettazione.

Le opzioni **Posizione relativa** definiscono la posizione di un oggetto quando le dimensioni dell'etichetta o le posizioni degli oggetti circostanti cambiano durante il processo di progettazione di un'etichetta.

- **Attiva posizione orizzontale relativa:** attiva il posizionamento relativo orizzontale.
	- **Relativo al bordo dell'etichetta:** la posizione dell'oggetto è definita relativamente al bordo dell'etichetta di riferimento. Definire l'offset orizzontale per l'oggetto relativamente a questo bordo.
	- **Relativo ad un altro oggetto:** la posizione dell'oggetto è definita relativamente al bordo di un oggetto circostante. Definire l'offset orizzontale per l'oggetto relativamente a questo oggetto.
	- **Oggetto:** seleziona l'oggetto di riferimento per il posizionamento relativo orizzontale.
	- **Bordo:** il bordo di riferimento dell'oggetto circostante o il bordo dell'etichetta (se sull'etichetta non ci sono altri oggetti) per il posizionamento relativo orizzontale.
	- **Offset:** distanza orizzontale dal bordo dell'etichetta o punto di ancoraggio dell'oggetto di riferimento.
- **Attiva posizione verticale relativa:** attiva il posizionamento relativo verticale.
	- **Relativo al bordo dell'etichetta:** la posizione dell'oggetto è definita relativamente al bordo dell'etichetta di riferimento. Definire l'offset verticale per l'oggetto relativamente a questo bordo.
	- **Relativo ad un altro oggetto:** la posizione dell'oggetto è definita relativamente al bordo di un oggetto circostante. Definire l'offset verticale per l'oggetto relativamente a questo oggetto.
	- **Oggetto:** seleziona l'oggetto di riferimento per il posizionamento relativo verticale.
	- **Bordo:** il bordo di riferimento dell'oggetto circostante o il bordo dell'etichetta (se sull'etichetta non ci sono altri oggetti) per il posizionamento relativo verticale.
	- **Offset:** distanza verticale dal bordo dell'etichetta o punto di ancoraggio dell'oggetto di riferimento.

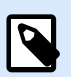

# **NOTA**

La posizione dell'oggetto cambia al variare delle dimensioni dell'etichetta o della posizione dell'oggetto correlato.

Quando si progettano etichette fronte-retro, è anche possibile prendere oggetti sul lato opposto dell'etichetta come oggetti di riferimento per il posizionamento relativo. In questo caso, gli oggetti sui lati opposti si muovono insieme, se si cambia la loro posizione.

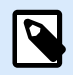

I lati dell'etichetta degli oggetti di riferimento sono chiaramente identificati nell'elenco di selezione **Oggetto** con **(Parte frontale)** e **(Parte posteriore)**.

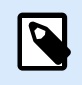

### **NOTA**

Se l'unità di misura viene modificata, il valore si trasforma automaticamente.

## 3.3.8.2. Generale

La scheda **Generale** identifica l'oggetto e ne imposta lo stato.

**Nome** imposta un ID oggetto univoco. In caso di utilizzo per fare riferimento agli oggetti quando si definiscono funzioni, variabili, script, ecc.

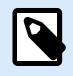

## **NOTA**

Evitare di usare spazi o caratteri speciali nei nomi degli oggetti.

**Descrizione** consente di aggiungere note e annotazioni per un oggetto. L'opzione risulta utile durante il processo di progettazione dell'etichetta.

Il gruppo **Stato** definisce la visibilità degli oggetti sull'anteprima di stampa e sulle etichette stampate.

- **Non stampabile:** impedisce di stampare l'oggetto. L'oggetto resta comunque visibile sull'anteprima di stampa e influenza gli altri oggetti nel posizionamento relativo. Questa opzione è utile quando si stampa su etichette predefinite o appartenenti a uno stock specifico.
- **Visibile**: se la casella di controllo non è selezionata, l'oggetto non appare né sull'anteprima di stampa né sull'etichetta stampata. L'oggetto viene trattato come se non esistesse.
- **Condizione**: attiva (rende modificabile) un oggetto se il risultato della condizione è "True". Questa impostazione definisce la visibilità dell'oggetto all'avvio del modulo e quando cambia il valore della variabile connessa.

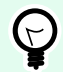

### **SUGGERIMENTO**

I segni uguale (=) e uguale barrato (≠) sono utilizzabili in condizioni di visibilità dell'oggetto. Fare clic sul pulsante **Uguale/Non uguale** per selezionare il tipo di segno appropriato.

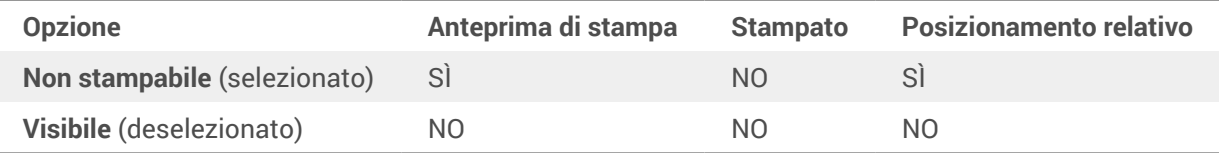

Il gruppo **Ottimizzazione stampa** consente di attivare l'uso degli elementi interni della stampante.

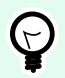

# **SUGGERIMENTO**

Se è supportata dal modello di stampante selezionato, una condivisione dell'elaborazione degli elementi dell'etichetta viene gestita direttamente dalla stampante (es.: caratteri interni, forme codici a barre). Il processo di stampa viene velocizzato anche a causa della notevole riduzione del traffico di dati.

- **Usa elemento stampante, se supportato:** stampa le etichette usando gli elementi interni della stampante, se la stampante lo consente. Se una stampante selezionata non supporta gli elementi interni della stampante, l'elemento viene inviato come file grafico.
- **Usa sempre elemento stampante:** stampa le etichette usando solo gli elementi della stampante. Se una stampante selezionata non supporta gli elementi interni della stampante, viene visualizzato un messaggio di errore con la spiegazione.
- **Stampa sempre come grafica:** invia e stampa gli oggetti come file grafici. Quando si collega l'oggetto a una variabile, attivare l'opzione **Usa elemento stampante, se supportato** o Usa sempre elemento stampante. La stampa in modalità grafica restituisce un errore di stampa.

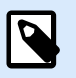

# **NOTA**

Per stampare questo oggetto come elemento interno della stampante è necessaria l'[interfaccia avanzata del driver della stampante](#page-123-0) combinata con il driver della stampante.

# 3.3.9. Inverti

# 3.3.9.1. Informazioni su

L'oggetto **Inverti** inverte il colore dell'oggetto sottostante.

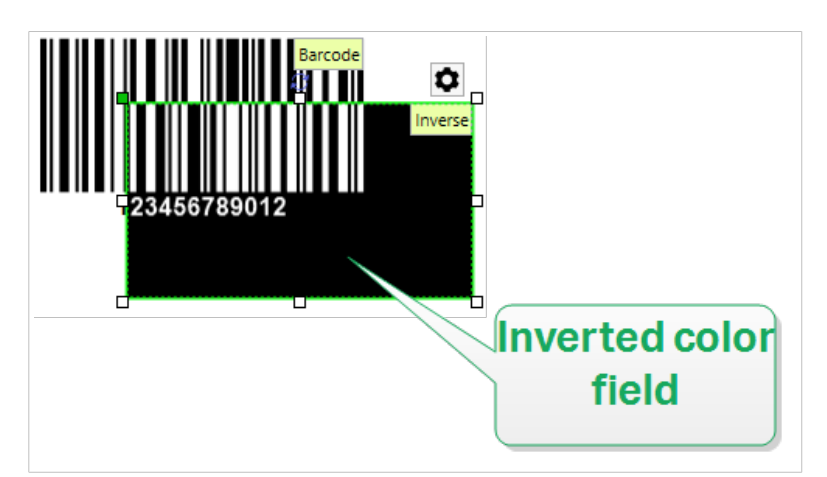

# 3.3.9.2. Posizione

La scheda **Posizione** definisce il posizionamento dell'oggetto e il suo comportamento in relazione alla posizione.

Il gruppo **Posizione** definisce la posizione dell'oggetto.

• Coordinate **X** e **Y:** del punto di ancoraggio.

Il gruppo **Dimensione** imposta le dimensioni dell'oggetto.

- **Larghezza** e **Altezza:** dimensione orizzontale e verticale dell'oggetto.
- **Mantieni proporzioni:** modifica simultanea delle dimensioni dell'oggetto durante il proporzionamento.

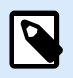

## **NOTA**

Se l'unità di misura viene modificata in [Proprietà etichetta,](#page-103-0) il valore si trasforma automaticamente.

**Angolo di rotazione** è l'angolo dell'oggetto basato sulla superficie del progetto.

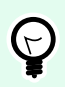

## **SUGGERIMENTO**

Esistono diversi modi di impostare l'angolo dell'oggetto: immettere manualmente l'angolo, trascinare il dispositivo di scorrimento o fare clic e trascinare l'icona i sull'oggetto selezionato. L'angolo di rotazione e il dispositivo di scorrimento ruotano l'oggetto attorno al suo punto di ancoraggio. L'icona  $\uparrow$  fa ruotare l'oggetto interno al suo punto centrale.

**Punto di ancoraggio** è il punto in cui un oggetto è agganciato alla superficie del progetto. Le dimensioni degli oggetti a dimensioni variabili aumentano o diminuiscono nella direzione opposta al punto di ancoraggio scelto.

**Blocca:** impedisce lo spostamento dell'oggetto durante il processo di progettazione.

Le opzioni **Posizione relativa** definiscono la posizione di un oggetto quando le dimensioni dell'etichetta o le posizioni degli oggetti circostanti cambiano durante il processo di progettazione di un'etichetta.

- **Attiva posizione orizzontale relativa:** attiva il posizionamento relativo orizzontale.
	- **Relativo al bordo dell'etichetta:** la posizione dell'oggetto è definita relativamente al bordo dell'etichetta di riferimento. Definire l'offset orizzontale per l'oggetto relativamente a questo bordo.
	- **Relativo ad un altro oggetto:** la posizione dell'oggetto è definita relativamente al bordo di un oggetto circostante. Definire l'offset orizzontale per l'oggetto relativamente a questo oggetto.
	- **Oggetto:** seleziona l'oggetto di riferimento per il posizionamento relativo orizzontale.
- **Bordo:** il bordo di riferimento dell'oggetto circostante o il bordo dell'etichetta (se sull'etichetta non ci sono altri oggetti) per il posizionamento relativo orizzontale.
- **Offset:** distanza orizzontale dal bordo dell'etichetta o punto di ancoraggio dell'oggetto di riferimento.
- **Attiva posizione verticale relativa:** attiva il posizionamento relativo verticale.
	- **Relativo al bordo dell'etichetta:** la posizione dell'oggetto è definita relativamente al bordo dell'etichetta di riferimento. Definire l'offset verticale per l'oggetto relativamente a questo bordo.
	- **Relativo ad un altro oggetto:** la posizione dell'oggetto è definita relativamente al bordo di un oggetto circostante. Definire l'offset verticale per l'oggetto relativamente a questo oggetto.
	- **Oggetto:** seleziona l'oggetto di riferimento per il posizionamento relativo verticale.
	- **Bordo:** il bordo di riferimento dell'oggetto circostante o il bordo dell'etichetta (se sull'etichetta non ci sono altri oggetti) per il posizionamento relativo verticale.
	- **Offset:** distanza verticale dal bordo dell'etichetta o punto di ancoraggio dell'oggetto di riferimento.

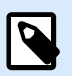

La posizione dell'oggetto cambia al variare delle dimensioni dell'etichetta o della posizione dell'oggetto correlato.

Quando si progettano etichette fronte-retro, è anche possibile prendere oggetti sul lato opposto dell'etichetta come oggetti di riferimento per il posizionamento relativo. In questo caso, gli oggetti sui lati opposti si muovono insieme, se si cambia la loro posizione.

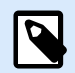

### **NOTA**

I lati dell'etichetta degli oggetti di riferimento sono chiaramente identificati nell'elenco di selezione **Oggetto** con **(Parte frontale)** e **(Parte posteriore)**.

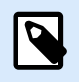

## **NOTA**

Se l'unità di misura viene modificata, il valore si trasforma automaticamente.

# 3.3.9.3. Generale

La scheda **Generale** identifica l'oggetto e ne imposta lo stato.

**Nome** imposta un ID oggetto univoco. In caso di utilizzo per fare riferimento agli oggetti quando si definiscono funzioni, variabili, script, ecc.

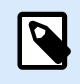

Evitare di usare spazi o caratteri speciali nei nomi degli oggetti.

**Descrizione** consente di aggiungere note e annotazioni per un oggetto. L'opzione risulta utile durante il processo di progettazione dell'etichetta.

Il gruppo **Stato** definisce la visibilità degli oggetti sull'anteprima di stampa e sulle etichette stampate.

- **Non stampabile:** impedisce di stampare l'oggetto. L'oggetto resta comunque visibile sull'anteprima di stampa e influenza gli altri oggetti nel posizionamento relativo. Questa opzione è utile quando si stampa su etichette predefinite o appartenenti a uno stock specifico.
- **Visibile**: se la casella di controllo non è selezionata, l'oggetto non appare né sull'anteprima di stampa né sull'etichetta stampata. L'oggetto viene trattato come se non esistesse.
- **Condizione**: attiva (rende modificabile) un oggetto se il risultato della condizione è "True". Questa impostazione definisce la visibilità dell'oggetto all'avvio del modulo e quando cambia il valore della variabile connessa.

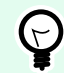

### **SUGGERIMENTO**

I segni uguale (=) e uguale barrato (≠) sono utilizzabili in condizioni di visibilità dell'oggetto. Fare clic sul pulsante **Uguale/Non uguale** per selezionare il tipo di segno appropriato.

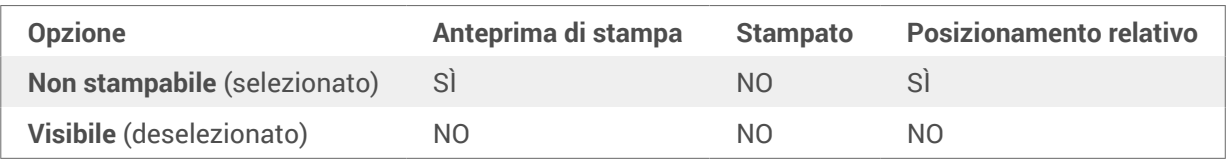

Il gruppo **Ottimizzazione stampa** consente di attivare l'uso degli elementi interni della stampante.

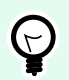

### **SUGGERIMENTO**

Se è supportata dal modello di stampante selezionato, una condivisione dell'elaborazione degli elementi dell'etichetta viene gestita direttamente dalla stampante (es.: caratteri interni, forme codici a barre). Il processo di stampa viene velocizzato anche a causa della notevole riduzione del traffico di dati.

- **Usa elemento stampante, se supportato:** stampa le etichette usando gli elementi interni della stampante, se la stampante lo consente. Se una stampante selezionata non supporta gli elementi interni della stampante, l'elemento viene inviato come file grafico.
- **Usa sempre elemento stampante:** stampa le etichette usando solo gli elementi della stampante. Se una stampante selezionata non supporta gli elementi interni della stampante, viene visualizzato un messaggio di errore con la spiegazione.

• **Stampa sempre come grafica:** invia e stampa gli oggetti come file grafici.

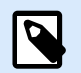

# **NOTA**

Se l'interfaccia del driver di stampa avanzata è disabilitata, l'oggetto inverso può essere stampato solo come grafica. Prima di stampare, assicurarsi che la [modalità di stampa](#page-41-0) [Windows](#page-41-0) sia attivata. Fare doppio clic sulla superficie di progettazione per aprire la finestra di dialogo **Proprietà etichetta** e passare al pannello **Stampante** > **Stampa** > disabilitare l'opzione **Usa interfaccia driver stampante avanzata**.

# 3.3.10. Report

La stampa di report con NiceLabel completa il ciclo di etichettatura e spedizione, aiutando l'utente **a passare dall'etichettatura del prodotto alla spedizione attraverso lo stesso software**. È possibile stampare report da NiceLabel senza la necessità di applicazioni di terze parti. La stampa di report evita il costo di dover apprendere, sviluppare e gestire applicazioni di terze parti solo per stampare i report.

**I report sono etichette che visualizzano i dati del database come tabelle personalizzate**. La stampa dei rapporti organizza i dati in righe. È possibile aggiungere intestazioni e piè di pagina per spiegare ulteriori informazioni sui dati.

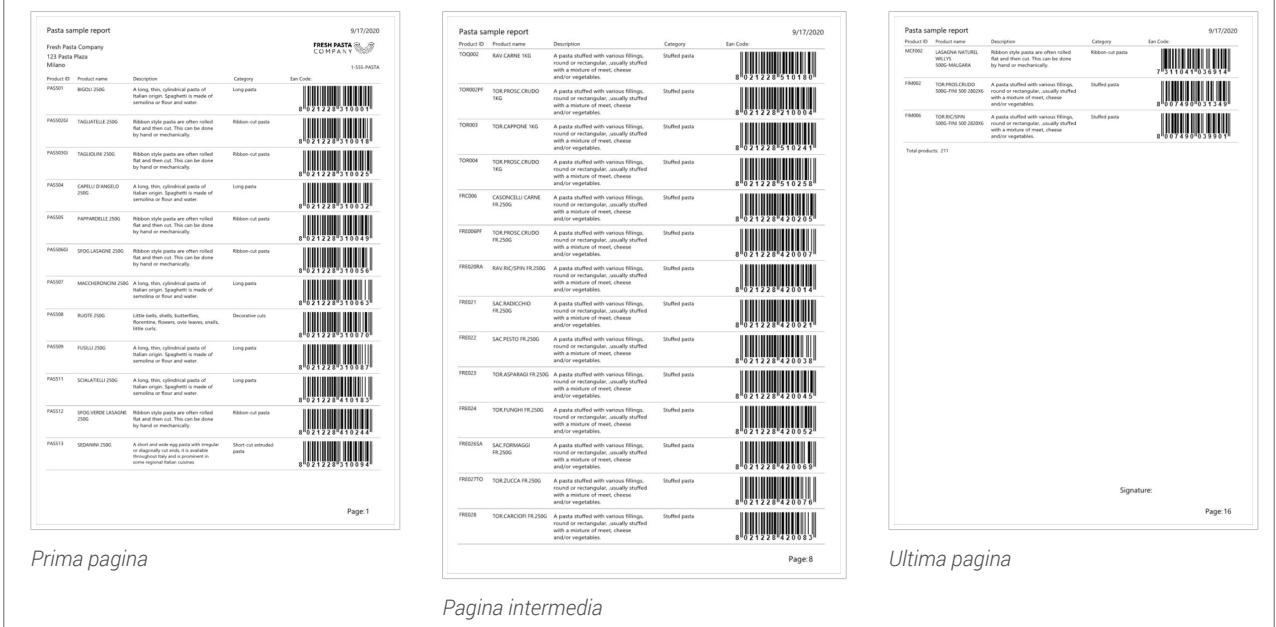

Ad esempio, è possibile creare **elenchi di imballaggio**che accompagnino le spedizioni dal magazzino:

La progettazione di report personalizzati in NiceLabel consente di effettuare spedizioni più veloci con meno errori.

# 3.3.10.1. Elementi del report

La maggioranza dei report presentano delle strutture simili. È possibile includere:

- **Dati ripetuti** dal database. I dati ripetuti vengono visualizzati in ogni pagina del report.
- **Intestazioni e piè di pagina** per spiegare i dati ripetuti o fornire ulteriori informazioni. Intestazioni e piè di pagina possono ripetersi su alcune o tutte le pagine.

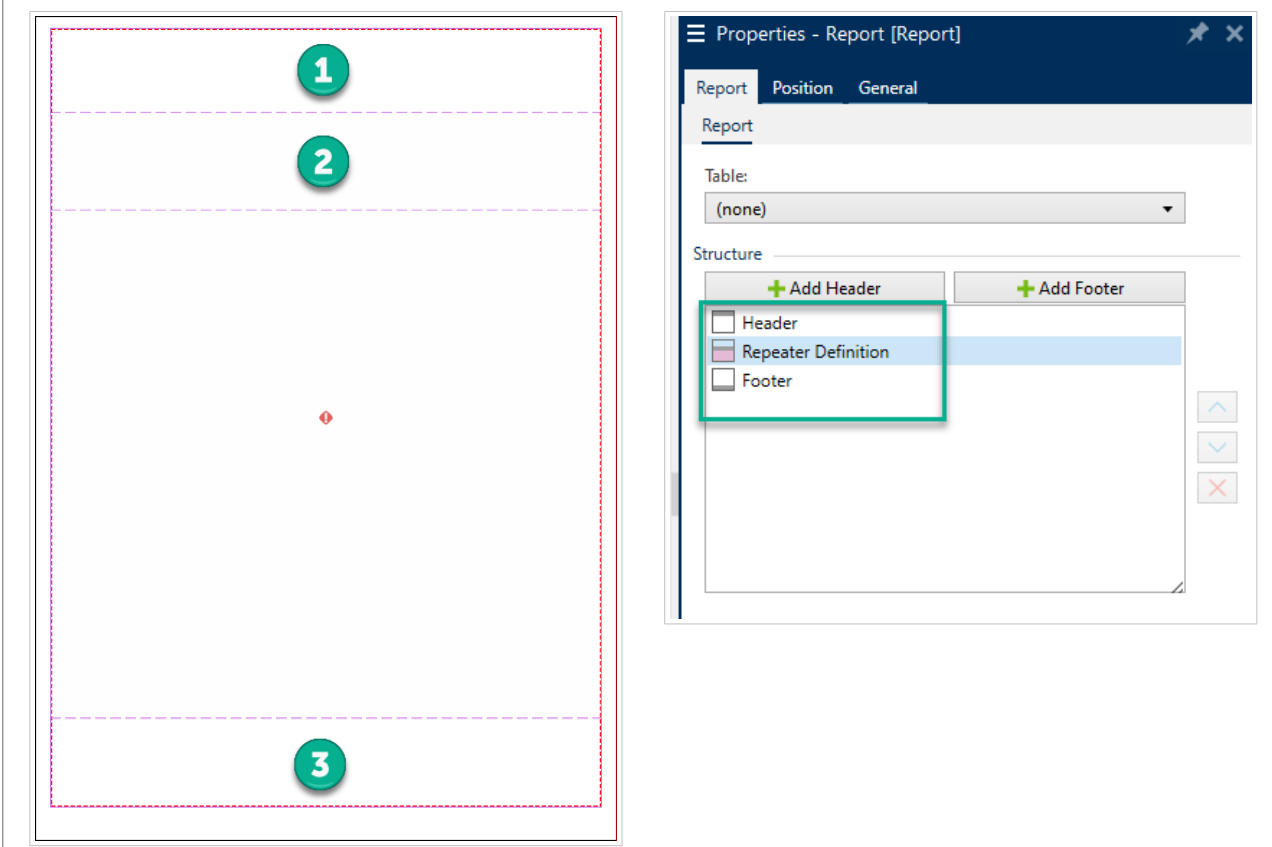

Gli oggetti del **report** in Designer includono 3 elementi predefiniti:

#### 1. **Intestazione**

2. **Definizione ripetitore** (modello per tutti i dati ripetuti). Modifica l'aspetto e il comportamento di tutti i dati ripetuti in ogni riga del report.

#### 3. **Piè di pagina**

Aggiungere ulteriori intestazioni e piè di pagina agli oggetti del **Report** per creare report personalizzati. Ad esempio, questo elenco di imballaggio contiene più elementi:

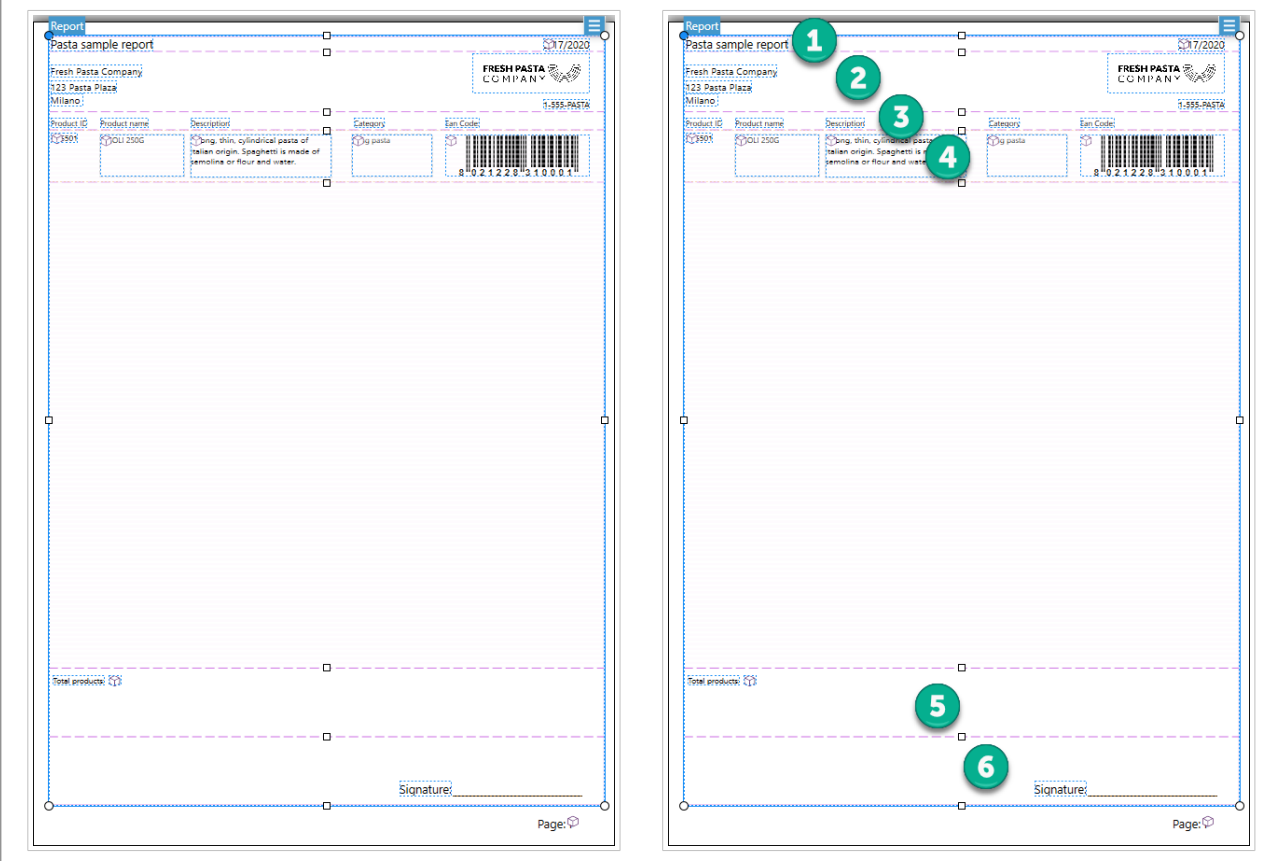

- 1. **Intestazione** per nome e data del report.
- 2. **Intestazione** per logo e informazioni di contatto. Questa intestazione viene visualizzata nella prima pagina del report.
- 3. **Intestazione** per le descrizioni delle colonne per i dati. Le descrizioni delle colonne si ripetono su ogni pagina in modo che i dati siano leggibili.
- 4. **Definizione ripetitore** per la ripetizione dei dati. Questi sono i dati del tuo report che possono ripetersi su più pagine.
- 5. **Piè di pagina** per totali report. Questo piè di pagina viene visualizzato nell'ultima pagina del report.
- 6. **Piè di pagina** per firme. Questo piè di pagina è bloccato in fondo all'ultima pagina del report.

### 3.3.10.2. Creazione di nuovi report

1. Creare una **nuova etichetta** (Solitamente formato **A4** o **Lettera** in modo che i report possano essere stampati su stampanti da ufficio).

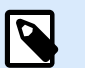

# **NOTA**

Se si utilizzano le etichette Intestazione o Coda, è possibile creare il report solo sull'etichetta principale. Le etichette di Intestazione e Coda non supportano gli oggetti Report.

2. **Fare clic e trascinare** un oggetto del **Report** fino alla superficie del progetto.

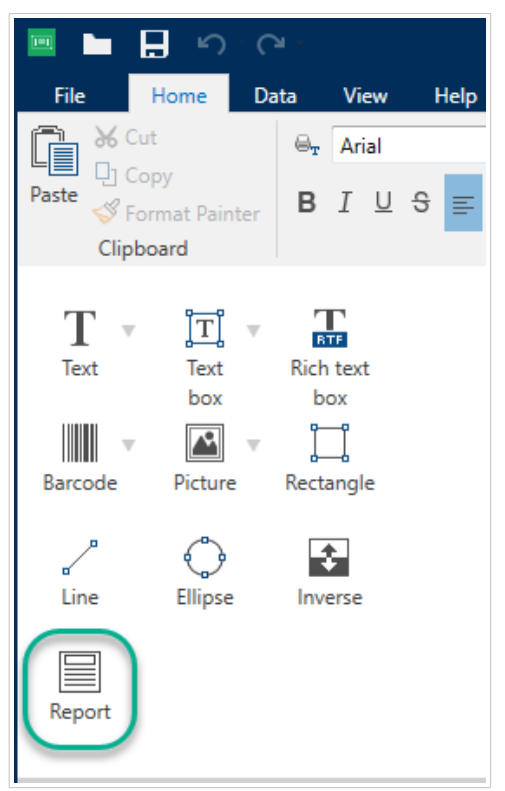

3. Ridimensionare l'oggetto del **Report** finché non riempie la maggior parte dell'area di progettazione. Gli oggetti del **Report** possono essere di qualsiasi dimensione inferiore alla superficie di progettazione.

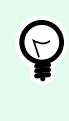

### **SUGGERIMENTO**

Lasciare spazio per oggetti come **numeri di pagina** che devi posizionare all'esterno degli oggetti del **Report** nella superficie del progetto.

- 4. Connettere il **database**. **I report richiedono connessioni al database per funzionare correttamente**.
	- a. Aprire le Proprietà dell'oggetto del **Report** (Fare clic con i tasto destro > **Proprietà** oppure premere **F4**) e fare clic su **Report**.

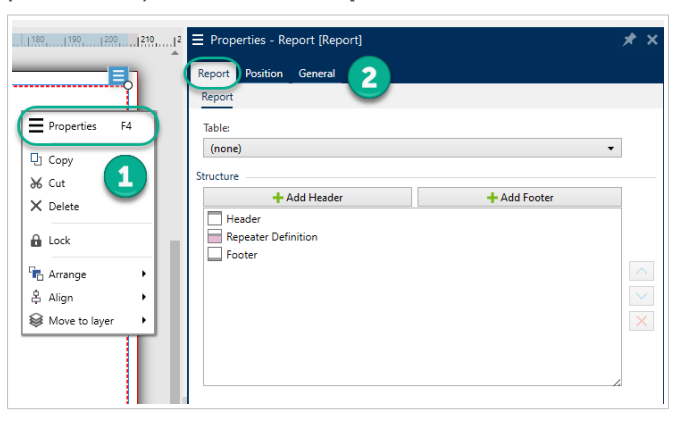

b. Passare a **Tabella** e utilizzare l'elenco a discesa per aggiungere il database esistente o utilizzare la **Procedura guidata database**.

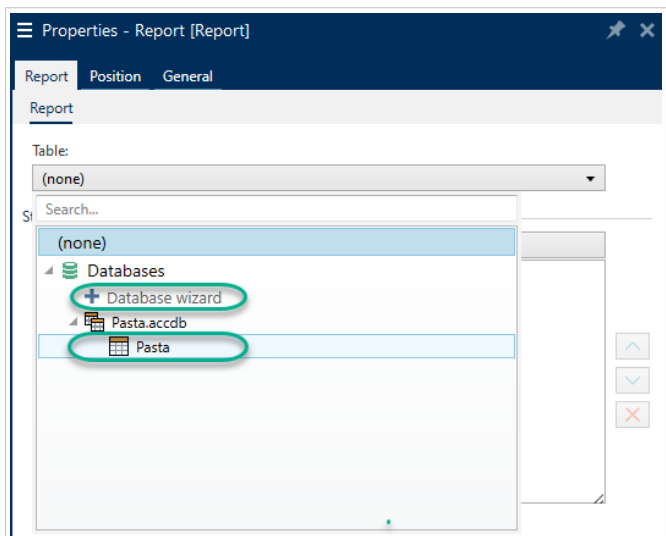

c. Il database è collegato.

Il nuovo report è pronto per essere progettato.

# 3.3.10.3. Aggiunta di oggetti a report

Trascinare e rilasciare gli oggetti dove servono nelle intestazioni dei **report**, nelle definizioni dei ripetitori e nei piè di pagina.

**Trascinare e rilasciare** nuovi oggetti negli elementi:

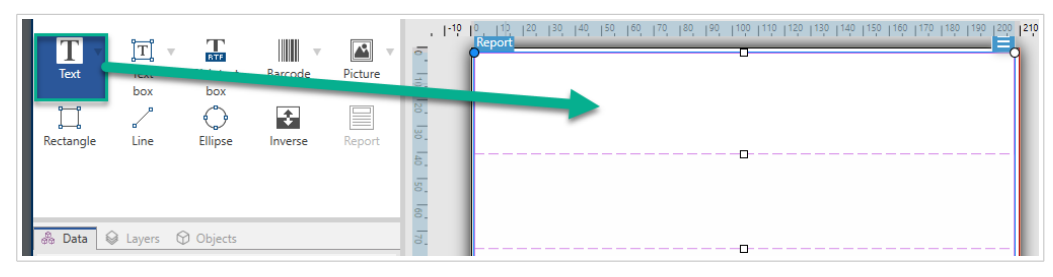

*Spostamento di nuovi oggetti negli elementi del report.*

**Trascinare e rilasciare** gli oggetti esistenti per spostarli tra gli elementi:

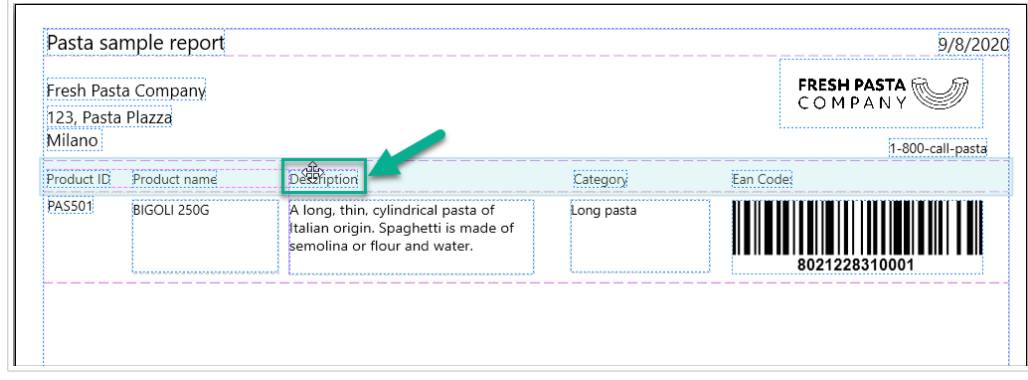

*Spostamento di oggetti tra gli elementi. Appaiono sfondi blu per aiutare a posizionare gli oggetti.*

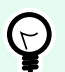

Mantenere aperto **il pannello Oggetti** (a sinistra) in modo da poter sempre vedere quali degli oggetti si trovano in quali elementi:

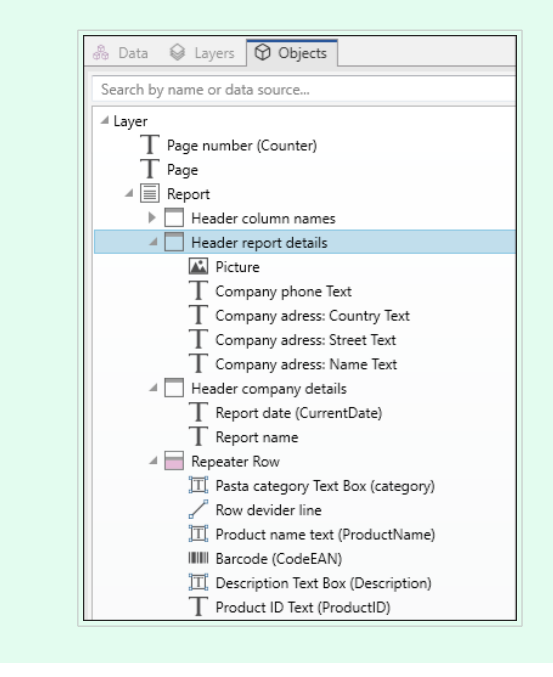

# 3.3.10.4. Configurazione delle definizioni del ripetitore

La **definizione del ripetitore** funziona con il database collegato al report come **modello per la visualizzazione dei dati.**. I rapporti creano nuove righe per ogni record nel database. Collegare gli oggetti nella definizione del ripetitore ai campi del database collegati al report. La formattazione della definizione ripetitore si applica a tutte le righe ripetute nel report.

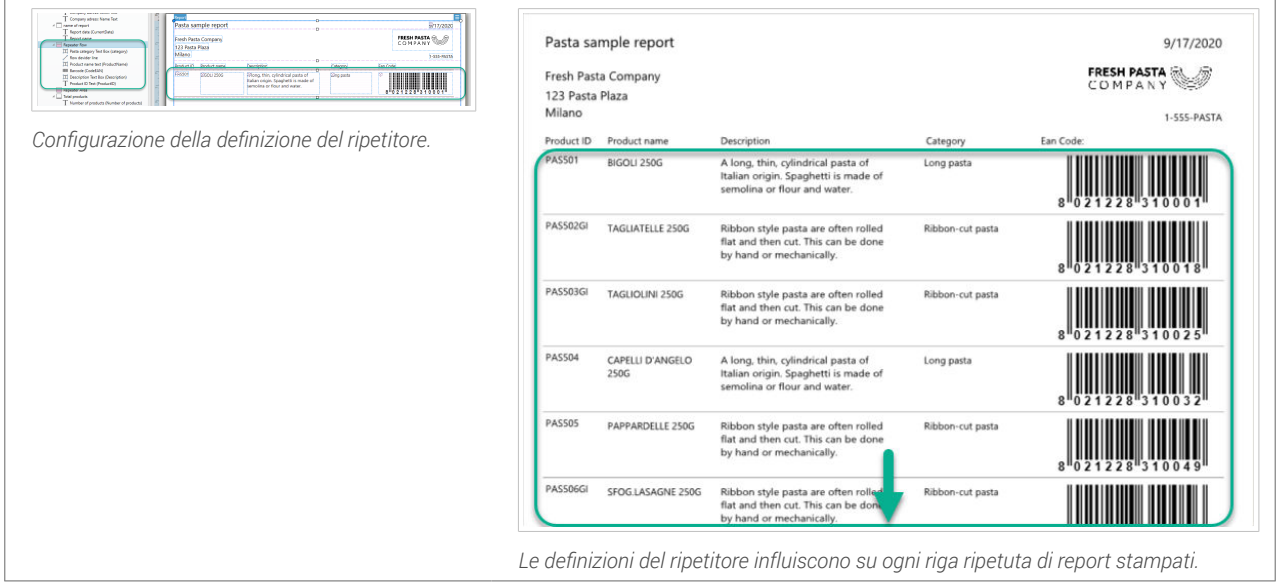
### 3.3.10.5. Aggiunta di intestazioni e piè di pagina

Crea più intestazioni o piè di pagina per aggiungere ulteriori informazioni ai report. È possibile configurare le intestazioni e piè di pagina per ripetere sulla prima, l'ultima, o su ciascuna pagina del report.

Per aggiungere intestazioni o piè di pagina:

- 1. Aprire **Proprietà report** (fare clic con il tasto destro > **Proprietà** oppure premere **F4**).
- 2. Passare a **Struttura** e fare clic su **Aggiungere intestazione** oppure **Aggiungere piè di pagina**. Il nuovo elemento appare nella **Struttura**.

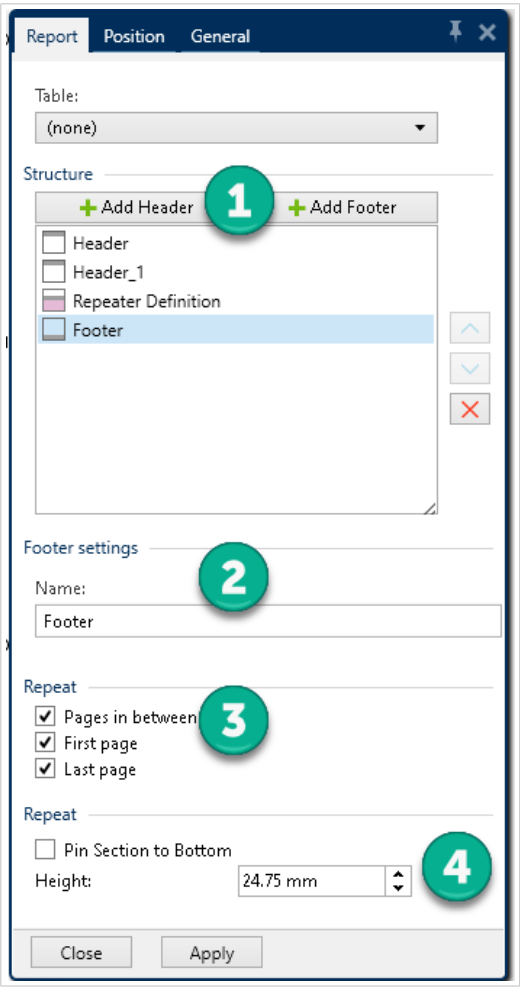

- 1. **Aggiungere** intestazione e piè di pagina alla **Struttura**.
- 2. **Assegna un nome** alle intestazioni e ai piè di pagina. Assegnare un nome alle intestazioni e ai piè di pagina li rende facili da organizzare nel **Pannello oggetti**.
- 3. **Scegliere le opzioni di ripetizione** per controllare la posizione di visualizzazione di intestazioni e piè di pagina nei report.
- 4. **Impostare** l'altezza dell'impostazione e del piè di pagina.
	- **Blocca la Sezione in Basso** (**Solo piè di pagina**). Abilitare per far apparire sempre il piè di pagina in fondo alle pagine dove si ripete. Utile per i piè di pagina che contengono oggetti di testo come le firme.

Ad esempio, se i dati ripetuti terminano a metà dell'ultima pagina, puoi appuntare il piè di pagina della firma in fondo all'ultima pagina e lasciare vuota la metà rimanente. Deselezionato, il piè di pagina della firma viene stampato immediatamente dopo che i dati ripetuti terminano sulla pagina.

### 3.3.10.6. Aggiunta di oggetti dinamici a intestazioni e piè di pagina

È possibile aggiungere oggetti contenenti **dati dinamici** (come variabili e funzioni) alle intestazioni e ai piè di pagina del report. Le variabili e i ripetitori nelle intestazioni, nei piè di pagina o all'esterno degli oggetti dei **report** vengono ripetuti una volta per etichetta/pagina. La **definizione del ripetitore** viene ripetuta una volta per riga.

Per aggiungere dati dinamici dai database a intestazioni e piè di pagina, non è possibile utilizzare la stessa tabella di database utilizzata nella definizione del ripetitore. Creare una nuova tabella di database (o una nuova connessione al database) per gli oggetti di intestazione e piè di pagina e assicurarsi di abilitare **Usare lo stesso record per l'intero lavoro di stampa** nella configurazione della seconda tabella di database.

Ad esempio, è possibile aggiungere un oggetto che mostra i record del report totale dalla seconda tabella del database (SQL personalizzato qui):

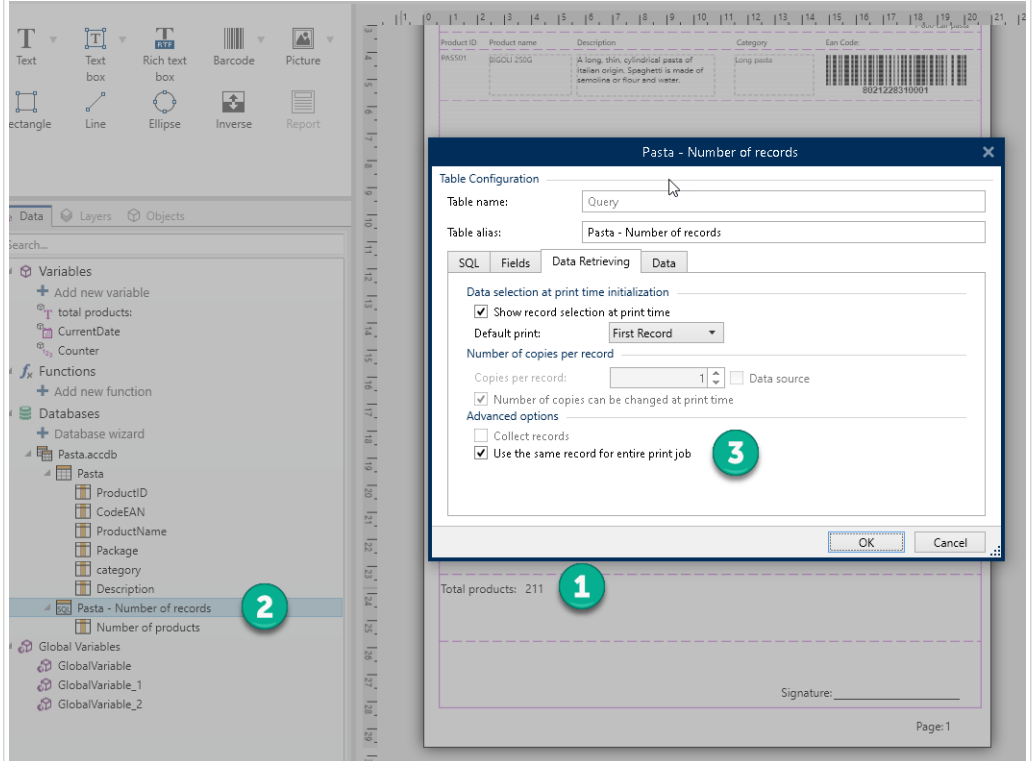

- 1. Aggiungere un oggetto di **Testo** dinamico al piè di pagina che mostra il numero totale di record del report.
- 2. Connettere l'oggetto di **Testo** a un database.
- 3. Abilitare **Utilizzare lo stesso record per l'intero lavoro di stampa** per configurare la tabella del database. **Obbligatorio**.

### 3.3.10.7. Aggiunta di numeri di pagina

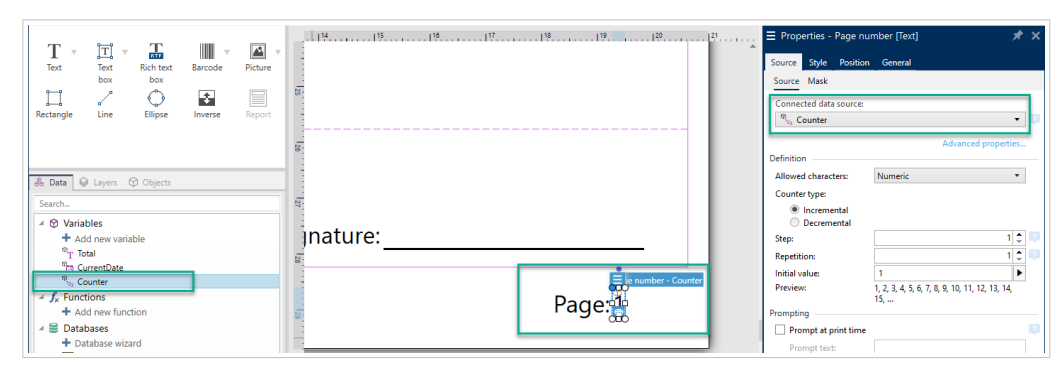

*Aggiunta di numeri di pagina con contatori sui report.*

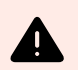

### **AVVERTIMENTO**

La numerazione delle pagine con contatori include solo la pagina corrente. Ad esempio, **Pagina 1**.

**Non è possibile includere il conteggio totale delle pagine**. Ad esempio, le **Pagine da 1 a 5** non **sono supportate**.

La maggioranza dei report utilizzano numeri di pagina. Per aggiungere numeri di pagina ai report:

- 1. Creare un oggetto di **Testo** con una variabile **Contatore**.
- 2. **Posizionare il contatore all'esterno dell'oggetto del report** sulla superficie del progetto. **L'aggiunta di contatori nelle intestazioni e nei piè di pagina interrompe il conteggio totale delle pagine**.

## 3.4. Lavorare con gli oggetti

Questa sezione descrive come lavorare con gli [oggetti](#page-18-0) in modo che si uniscano con il progetto di un'[etichetta](#page-115-0) o di un [modulo](#page-368-0) .

L'oggetto è un elemento costitutivo di base di qualsiasi etichetta o soluzione. Ciascun oggetto è dedicato a un tipo di contenuto specifico. Vedere gli argomenti sulle proprietà degli oggetti relative allo stile e al contenuto.

Queste sono le azioni comuni per più tipi di oggetti:

- [Aggiunta di un oggetto:](#page-183-0) aggiunge un oggetto alla superficie di progettazione.
- [Aggiunta di un oggetto con origine dati collegata:](#page-183-0) fare clic sulla freccia giù accanto al pulsante dell'oggetto e selezionare un'origine dati esistente o nuova per far collegare immediatamente l'oggetto a un'origine dati dinamici.
- [Raggruppamento:](#page-184-0) a comportare più oggetti come un unico oggetto.
- [Rotazione:](#page-185-0) cambia l'angolo di un oggetto selezionato.
- <span id="page-183-0"></span>• [Ridimensionamento:](#page-185-0) imposta le dimensioni di un oggetto.
- [Allineamento:](#page-65-0) allinea le posizioni degli oggetti.

### 3.4.1. Aggiunta di oggetti

Per aggiungere un oggetto a un'etichetta o modulo sono disponibili più metodi. Utilizzare quello più pratico:

- **Clic e clic:** fare clic sull'oggetto negli strumenti dell'oggetto. Il cursore del mouse si trasforma. Fare clic sulla superficie del progetto: l'oggetto selezionato appare nel punto in cui si era fatto clic.
- **Clic e trascinamento** fare clic sull'oggetto negli strumenti dell'oggetto. Il cursore del mouse si trasforma. Fare clic sulla superficie del progetto ed eseguire un trascinamento per definire le dimensioni dell'oggetto aggiunto.

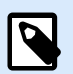

### **NOTA**

Le dimensioni dell'oggetto [Testo](#page-134-0) non possono essere definite utilizzando questo metodo: le sue dimensioni sono definite dinamicamente.

- **Trascinamento e rilascio:** fare clic sull'oggetto negli strumenti dell'oggetto e trascinarlo sulla superficie del progetto. L'oggetto selezionato appare nella posizione in cui viene rilasciato il pulsante del mouse.
- **Copia e incolla:** il contenuto grafico e testuale può essere incollato direttamente sulla superficie del progetto. Le seguenti regole si applicano quando si copiano gli elementi e li si incollano direttamente su un'etichetta or a form:
	- Il contenuto grafico degli Appunti è incollato come oggetto incorporato [Immagine](#page-153-0).
	- Il contenuto di testo arricchito derivante dalle pagine Web o dagli elaborati di testo viene incollato come oggetto [Testo arricchito](#page-146-0). Quando si progetta un modulo, il testo arricchito viene incollato come oggetto [Testo.](#page-381-0)
	- La singola riga di testo viene incollata come oggetto [Testo.](#page-134-0)
	- Più righe di testo vengono incollate come oggetto [Casella di testo](urn:resource:component:0).

### 3.4.2. Aggiunta di oggetti con origine dati connessa

Designer consente di aggiungere un oggetto con origine dati dinamici connessa all'istante (variabile, funzione o database) alla superficie del progetto.

Per aggiungere un oggetto a un'etichetta o modulo sono disponibili più metodi. Utilizzare quello più pratico:

• Fare clic sulla freccia giù del pulsante dell'oggetto. Così facendo, si apre il menu di connessione ai dati dinamici. Selezionare le origini dati esistenti o aggiungere una nuova origine. Quando

<span id="page-184-0"></span>viene posizionato sulla superficie del progetto, il nuovo oggetto aggiunto viene connesso automaticamente ad esso.

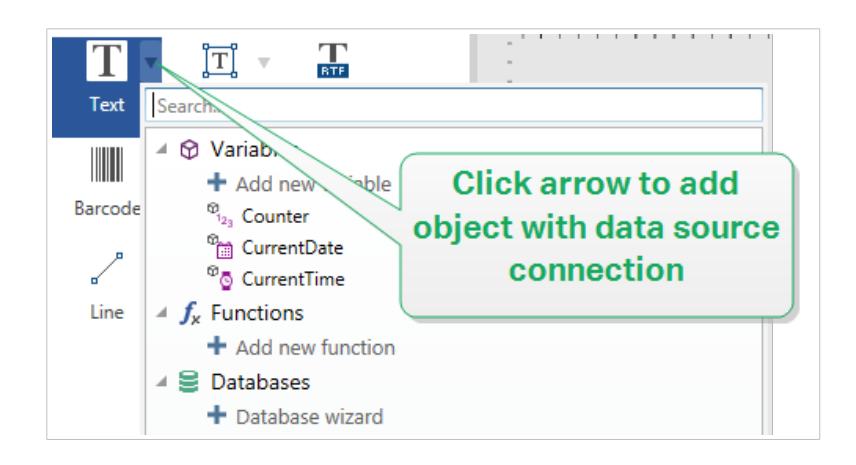

• Fare clic e trascinare da Dynamic Data Explorer. Se si fa clic e si trascina l'origine dati da Dynamic Data Explorer alla superficie del progetto, viene visualizzato un oggetto Testo. L'origine del contenuto dell'oggetto è l'origine dati trascinata da Explorer.

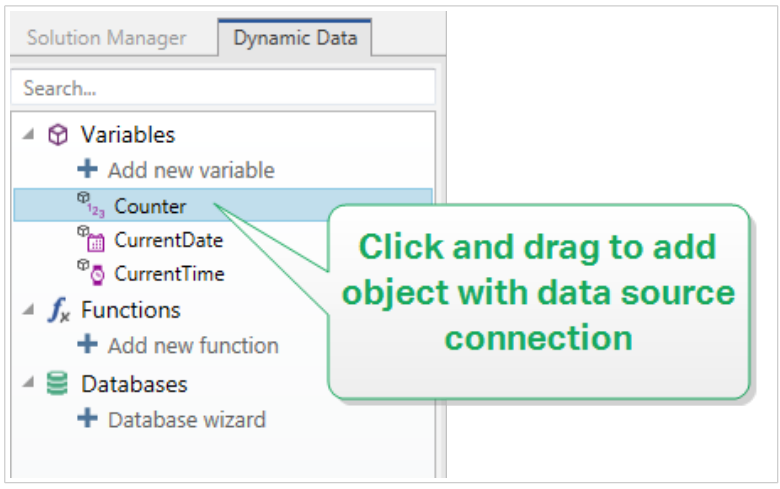

### 3.4.3. Raggruppamento

Per far sì che più oggetti di un'etichetta si comportino come un oggetto unico, aggiungerli a un gruppo. Per raggruppare gli oggetti:

- Contornare con un mouse gli oggetti da raggruppare. Viene visualizzato un rettangolo che contrassegna gli oggetti selezionati. Fare clic con il pulsante destro del mouse e selezionare **Oggetti gruppo** per creare un gruppo di oggetti.
- Tenere premuto il tasto <Maiusc> e fare clic sugli oggetti da raggruppare. Per selezionare più oggetti: fare clic con il pulsante destro del mouse e selezionare **Raggruppa oggetti** per creare un gruppo di oggetti.

<span id="page-185-0"></span>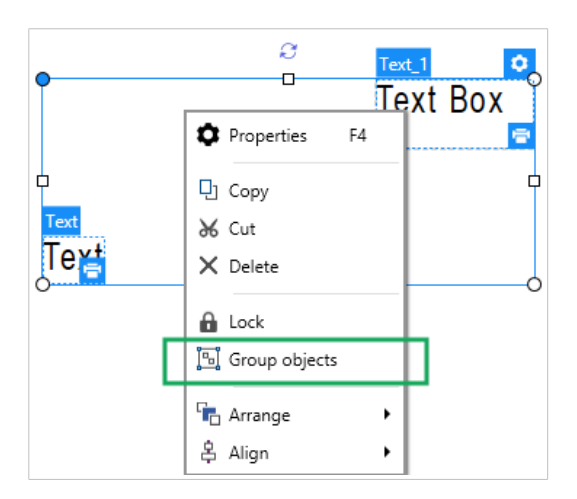

### 3.4.4. Rotazione

L'angolo di un oggetto può essere impostato in due modi:

- Immettere l'angolo manualmente, in gradi, oppure trascinare il dispositivo di scorrimento. L'oggetto ruota attorno al suo punto di ancoraggio. I comandi di rotazione sono accessibile in due modi:
	- Fare clic su **Posizione** nel [gruppo Posizionamento](#page-70-0) della scheda Progetta.
	- Passare a **Proprietà oggetto** > **Posizione** > **Angolo di rotazione**.
- Fare clic e trascinare l'icona 1 accanto all'oggetto selezionato. L'icona 1 fa ruotare l'oggetto interno al suo punto centrale.

**Punto di ancoraggio** indica il punto in cui un oggetto viene ancorato sulla superficie del progetto. Le dimensioni degli oggetti a dimensioni variabili aumentano o diminuiscono nella direzione opposta al punto di ancoraggio scelto.

### 3.4.5. Ridimensionamento di un oggetto

Per ridimensionare immediatamente un oggetto, procedere come segue:

- 1. Selezionarlo sulla [superficie di progettazione](#page-100-0).
- 2. L'oggetto selezionato viene incorniciato da un rettangolo.
- 3. Fare clic e trascinare uno dei supporti degli oggetti.
- 4. L'oggetto si ridimensionerà lungo il cursore in movimento.

Per ulteriori informazioni sull'opzione di ridimensionamento automatico degli oggetti e le specifiche di ridimensionamento, leggere le sezioni seguenti.

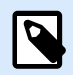

### **NOTA**

Quando si lavora con elementi interni della stampante (codici a barre, forme, caratteri), il ridimensionamento degli oggetti segue i valori definiti dal driver stampante.

### 3.4.5.1. Ridimensionamento di oggetti grafici

Il ridimensionamento di oggetti grafici è applicabile all'[oggetto immagine sulle etichette](#page-153-0) e ai [moduli.](#page-384-0)

### 3.4.5.2. Ridimensionamento automatico con il modulo

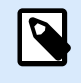

**INFORMAZIONI LIVELLO DI PRODOTTO**

Questa sezione si riferisce a PowerForms.

Quando viene posizionato su un modulo, si rendono disponibili due opzioni di ridimensionamento automatico degli oggetti. **Ridimensiona orizzontalmente con il modulo** e **Ridimensiona verticalmente con il modulo:** le dimensioni dell'oggetto si adattano automaticamente al cambiamento delle dimensioni del modulo.

- **Ridimensiona orizzontalmente con il modulo:** la larghezza dell'oggetto si adatta al modulo ridimensionato.
- **Ridimensiona verticalmente con il modulo:** l'altezza dell'oggetto si adatta al modulo ridimensionato.

Se entrambe le opzioni sono attivate, la larghezza e l'altezza dell'oggetto si adattano simultaneamente al modulo ridimensionato.

### 3.4.5.3. Ridimensionamento delle colonne di tabella

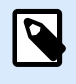

**INFORMAZIONI LIVELLO DI PRODOTTO**

Questa sezione si riferisce a PowerForms.

L['oggetto modulo Inizializzazione dati](#page-432-0) consente di ridimensionare automaticamente la larghezza delle colonne di tabella. Aprire la finestra di dialogo delle proprietà degli oggetti e passare alla scheda **Impostazioni**.

Il gruppo **Colonne** imposta la larghezza della tabella di inizializzazione dei dati e le relative colonne **Richiesta**, **Valore** e **Valore formattato**.

- **Dimensiona autom.:** ridimensionamento automatico della colonna.
- **Mostra valore formattato:**colonna Valore formattato visibile.

## 3.5. Salvataggio di etichette

Assicurarsi che il lavoro venga sempre salvato durante il processo di progettazione di un'etichetta. Per salvare un'etichetta, procedere come segue.

- 1. Passare alla **[scheda File](#page-43-0)** (sfondo).
- 2. Fare clic su **[Salva con nome](#page-46-0)** .
- 3. Fare clic su **Sfoglia** per selezionare la posizione in cui memorizzare il file di etichetta.
- 4. Dopo che si è aperta la finestra di dialogo **Salva**, immettere il nome dell'etichetta. Il nome dell'etichetta diventa visibile nella barra del titolo dell'applicazione.

### 3.5.1. File di etichetta e File di soluzione

Quando si lavora con Designer Express e NiceLabel Designer Pro livelli di prodotto, l'etichetta viene salvata in formato .nlbl. Un singolo file .nlbl include un'unica etichetta oppure un insieme di etichette (disponibile in NiceLabel Designer Pro) .

Quando si lavora con PowerForms, l'etichetta o il modulo viene salvato come file di soluzione .nsln. Tali file possono includere più etichette (documenti singoli o multipli) e/o moduli.

### 3.5.2. Archiviazione di etichette

È possibile definire le cartelle in cui vengono memorizzati i file per etichette, grafica, stock e database. Le posizioni predefinite sono impostate in **File** > **Opzioni** > **Cartelle**. La posizione esatta sul disco rigido varia a seconda del sistema operativo Windows, in quanto non tutte le versioni di Windows utilizzano gli stessi percorsi assoluti.

Designer utilizza le cartelle selezionate come posizione predefinita per cercare i file e memorizzarli.

Qualsiasi altra cartella può essere usata per archiviare le etichette. Fare clic su **Sfoglia** per selezionarne una.

# 4. Codice a barre

Designer supporta un'ampia gamma di tipi di codice a barre 1D e 2D da stampare sulle etichette. Ciascun tipo di codice a barre è configurabile in base a standard specifici.

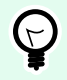

### **SUGGERIMENTO**

Quando si codifica il contenuto del codice a barre, assicurarsi che i caratteri usati, la lunghezza e gli identificatori siano conformi alle linee guida standard sui codici a barre.

In Designer sono disponibili i seguenti tipi di codici a barre:

- [Codici a barre 1D e 2D](#page-194-0)
- [Sottotipi di codici a barre GS1](#page-206-0)

In Designer, i codici a barre vengono aggiunti a un'etichetta mediante l'oggetto codice a barre. Per codificare correttamente i dati e impostare le proprietà dell'oggetto codice a barre, leggere le sezioni seguenti. Ciascuna di queste sezioni descrive le proprietà dell'oggetto codice a barre. Per iniziare a modificarle, fare doppio clic sull'oggetto per aprire la [finestra delle proprietà dell'oggetto.](#page-102-0)

## 4.1. Codice a barre

**Tipo codice a barre** definisce il tipo di codice a barre specifico da usare per codificare i dati.

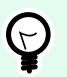

### **SUGGERIMENTO**

Per impostazione predefinita, è selezionato il tipo di codice a barre Code128. Per ulteriori informazioni sui tipi di codici a barre disponibili, consultare la sezione [Tipi di codici a barre](#page-194-0) [e Impostazioni disponibili.](#page-194-0)

- **Dimensione X:** larghezza della barra più stretta nel codice a barre.
- **Altezza:** dimensione verticale del codice a barre.
- **Proporzioni** definisce le proporzioni tra le larghezze ridotte e ampie del codice a barre.

Ciascun intervallo di tipo di codice a barre delle proporzioni consentite è limitato dallo standard. Designer consente di utilizzare solo proporzioni valide. Per impostazione predefinita, le proporzioni sono impostate su 3. Ciò significa che la barra ampia è pari a 3 volte la larghezza di una barra ridotta.

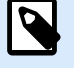

### **NOTA**

Le proporzioni disponibili dipendono dalla **dimensione X** selezionata. Se si cambia la dimensione X, ciò influisce anche sulla selezione delle proporzioni disponibili.

• **Altezza riga** definisce l'altezza di una singola riga di dati nei codici a barre 2D. L'altezza della riga è specificata come un multiplo della **dimensione X**. Ad esempio, "3x" significa che la riga è 3 volte la **dimensione X**.

**Proprietà effettive basate sulla stampante selezionata** visualizza la dimensione X come essa apparirebbe stampata su un'etichetta utilizzando la stampante selezionata correntemente.

**Colore** definisce il colore del codice a barre.

## 4.2. Cifra di controllo

**Cifra di controllo** consente a qualsiasi sistema di scansione di verificare che il numero acquisito da un codice a barre venga letto correttamente.

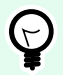

### **SUGGERIMENTO**

La cifra di controllo è derivata dalle cifre del codice a barre precedente ed è la cifra finale di un codice a barre.

**Includi la cifra di controllo** stabilisce se la cifra di controllo è inclusa o meno in un codice a barre.

• **Genera automaticamente cifra di controllo:** calcolo automatico della cifra di controllo.

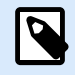

### **NOTA**

Se i dati includono già una cifra di controllo non valido, Designer la sostituisce con un valore corretto.

- **Verifica la cifra di controllo fornita** verifica della cifra di controllo fornita manualmente. Se le cifre di controllo sono errate, viene visualizzato un messaggio di errore.
- **Visualizza cifra controllo leggibile dall'uomo** cifra di controllo inclusa nel testo del codice a barre leggibile.

## 4.3. Leggibile dall'uomo

Il testo **Leggibile dall'uomo** visualizza il contenuto di dati di codici a barre leggibili ubicato al di sotto o al di sopra del codice a barre. Il suo ruolo consiste nel fornire supporto nel caso in cui il codice a barre sia danneggiato o di scarsa qualità.

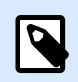

### **NOTA**

La scheda **Leggibile dall'uomo** è visibile con i tipi di codici a barre supportati.

- **Non leggibile dall'uomo:** il codice a barre viene rappresentato come testo non in chiaro.
- **Sopra il codice a barre:** il testo in chiaro si trova al di sopra del codice a barre.
- **Sotto il codice a barre:** il testo in chiaro si trova al di sotto del codice a barre.

Il gruppo **Stile** consente di impostare proprietà personalizzate per il testo in chiaro.

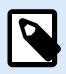

### **NOTA**

Se si decide di personalizzare il testo in chiaro, il codice a barre non può più essere utilizzato come un elemento interno della stampante. Esso viene inviato alla stampante e stampato come elemento grafico.

- **Carattere personalizzato:** consente di selezionare i caratteri e le relative dimensioni. I caratteri interni della stampante non possono essere usati come caratteri in chiaro personalizzati.
- **Proporzioni automatiche dei caratteri:** se l'opzione è attivata (impostazione predefinita), il testo in chiaro si ingrandisce o riduce proporzionalmente insieme al cambiamento delle dimensioni del codice a barre. Per impostare dimensioni personalizzate per il testo in chiaro, disattivare questa opzione e selezionare le dimensioni di caratteri appropriate.
- **Grassetto:** applica il grassetto al testo in chiaro.
- **Corsivo:** mette in corsivo il testo in chiaro.

Il gruppo **Maschera** imposta il formato dei dati di input prima che vengano visualizzati su un'etichetta.

- **Maschera contenuto** imposta il formato dei dati di input prima che vengano visualizzati su un'etichetta.
- **Carattere della maschera** indica un carattere usato nella maschera e che viene sostituito con i dati effettivi sull'etichetta stampata.

#### **Esempio**

Un utente deve formattare un numero di telefono in modo che sia più leggibile sull'etichetta. L'input dei dati non viene formattato, in quanto esso viene letto da un database.

Se il valore di input letto da un database è:

 $+38642805090$ 

e la maschera del contenuto è:

 $(****)$  \*\*\*\* - \*\*\*\*

l'output risultante è:

(+386) 4280 - 5090

Se i dati contengono il carattere asterisco "\*", modificare il **Carattere della maschera**. Il carattere dovrebbe avere un valore univoco che non appare in qualsiasi punto dei dati.

### 4.4. Barra portatrice

**Barra portatrice** è un bordo che circonda il codice a barre. Il suo scopo è proteggere l'immagine del codice a barre e migliorarne l'affidabilità di lettura.

- **Spessore fisso:** larghezza della barra portatrice definita automaticamente.
- **Spessore variabile:** larghezza della barra portatrice definita dall'utente.
- **Moltiplicatore spessore:** fattore di larghezza della barra portatrice.
- **Mostra barre verticali:** barre portatrici verticali visualizzate o nascoste.

## 4.5. Dettagli

I **Dettagli** differiscono a seconda degli standard del codice a barre. Definire le opzioni assegnate relativamente al tipo di codice a barre selezionato correntemente. I dettagli per i codici a barre 1D e 2D sono descritti nelle apposite sezioni:

- [Dettagli codice a barre 1D](#page-208-0)
- [Dettagli codice a barre 2D](#page-210-0)

### 4.6. Posizione

La scheda **Posizione** definisce il posizionamento dell'oggetto e il suo comportamento in relazione alla posizione.

Il gruppo **Posizione** definisce la posizione dell'oggetto.

• Coordinate **X** e **Y:** del punto di ancoraggio.

Il gruppo **Dimensione** imposta le dimensioni dell'oggetto.

- **Larghezza** e **Altezza:** dimensione orizzontale e verticale dell'oggetto.
- **Mantieni proporzioni:** modifica simultanea delle dimensioni dell'oggetto durante il proporzionamento.

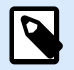

### **NOTA**

Se l'unità di misura viene modificata in [Proprietà etichetta,](#page-103-0) il valore si trasforma automaticamente.

**Angolo di rotazione** è l'angolo dell'oggetto basato sulla superficie del progetto.

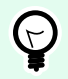

### **SUGGERIMENTO**

Esistono diversi modi di impostare l'angolo dell'oggetto: immettere manualmente l'angolo, trascinare il dispositivo di scorrimento o fare clic e trascinare l'icona il sull'oggetto selezionato. L'angolo di rotazione e il dispositivo di scorrimento ruotano l'oggetto attorno al suo punto di ancoraggio. L'icona  $\mathbf{f}$  fa ruotare l'oggetto interno al suo punto centrale.

**Punto di ancoraggio** è il punto in cui un oggetto è agganciato alla superficie del progetto. Le dimensioni degli oggetti a dimensioni variabili aumentano o diminuiscono nella direzione opposta al punto di ancoraggio scelto.

**Blocca:** impedisce lo spostamento dell'oggetto durante il processo di progettazione.

## 4.7. Posizione relativa

Le opzioni **Posizione relativa** definiscono la posizione di un oggetto quando le dimensioni dell'etichetta o le posizioni degli oggetti circostanti cambiano durante il processo di progettazione di un'etichetta.

- **Attiva posizione orizzontale relativa:** attiva il posizionamento relativo orizzontale.
	- **Relativo al bordo dell'etichetta:** la posizione dell'oggetto è definita relativamente al bordo dell'etichetta di riferimento. Definire l'offset orizzontale per l'oggetto relativamente a questo bordo.
	- **Relativo ad un altro oggetto:** la posizione dell'oggetto è definita relativamente al bordo di un oggetto circostante. Definire l'offset orizzontale per l'oggetto relativamente a questo oggetto.
	- **Oggetto:** seleziona l'oggetto di riferimento per il posizionamento relativo orizzontale.
	- **Bordo:** il bordo di riferimento dell'oggetto circostante o il bordo dell'etichetta (se sull'etichetta non ci sono altri oggetti) per il posizionamento relativo orizzontale.
	- **Offset:** distanza orizzontale dal bordo dell'etichetta o punto di ancoraggio dell'oggetto di riferimento.
- **Attiva posizione verticale relativa:** attiva il posizionamento relativo verticale.
	- **Relativo al bordo dell'etichetta:** la posizione dell'oggetto è definita relativamente al bordo dell'etichetta di riferimento. Definire l'offset verticale per l'oggetto relativamente a questo bordo.
	- **Relativo ad un altro oggetto:** la posizione dell'oggetto è definita relativamente al bordo di un oggetto circostante. Definire l'offset verticale per l'oggetto relativamente a questo oggetto.
	- **Oggetto:** seleziona l'oggetto di riferimento per il posizionamento relativo verticale.
	- **Bordo:** il bordo di riferimento dell'oggetto circostante o il bordo dell'etichetta (se sull'etichetta non ci sono altri oggetti) per il posizionamento relativo verticale.

• **Offset:** distanza verticale dal bordo dell'etichetta o punto di ancoraggio dell'oggetto di riferimento.

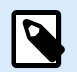

### **NOTA**

La posizione dell'oggetto cambia al variare delle dimensioni dell'etichetta o della posizione dell'oggetto correlato.

Quando si progettano etichette fronte-retro, è anche possibile prendere oggetti sul lato opposto dell'etichetta come oggetti di riferimento per il posizionamento relativo. In questo caso, gli oggetti sui lati opposti si muovono insieme, se si cambia la loro posizione.

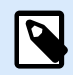

### **NOTA**

I lati dell'etichetta degli oggetti di riferimento sono chiaramente identificati nell'elenco di selezione **Oggetto** con **(Parte frontale)** e **(Parte posteriore)**.

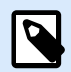

### **NOTA**

Se l'unità di misura viene modificata in [Proprietà etichetta,](#page-103-0) il valore si trasforma automaticamente.

### 4.8. Generale

La scheda **Generale** identifica l'oggetto e ne imposta lo stato.

**Nome** imposta un ID oggetto univoco. In caso di utilizzo per fare riferimento agli oggetti quando si definiscono funzioni, variabili, script, ecc.

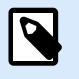

### **NOTA**

Evitare di usare spazi o caratteri speciali nei nomi degli oggetti.

**Descrizione** consente di aggiungere note e annotazioni per un oggetto. L'opzione risulta utile durante il processo di progettazione dell'etichetta.

Il gruppo **Stato** definisce la visibilità degli oggetti sull'anteprima di stampa e sulle etichette stampate.

- **Non stampabile:** impedisce di stampare l'oggetto. L'oggetto resta comunque visibile sull'anteprima di stampa e influenza gli altri oggetti nel posizionamento relativo. Questa opzione è utile quando si stampa su etichette predefinite o appartenenti a uno stock specifico.
- **Visibile**: se la casella di controllo non è selezionata, l'oggetto non appare né sull'anteprima di stampa né sull'etichetta stampata. L'oggetto viene trattato come se non esistesse.

<span id="page-194-0"></span>• **Condizione**: attiva (rende modificabile) un oggetto se il risultato della condizione è "True". Questa impostazione definisce la visibilità dell'oggetto all'avvio del modulo e quando cambia il valore della variabile connessa.

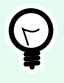

### **SUGGERIMENTO**

I segni uguale (=) e uguale barrato (≠) sono utilizzabili in condizioni di visibilità dell'oggetto. Fare clic sul pulsante **Uguale/Non uguale** per selezionare il tipo di segno appropriato.

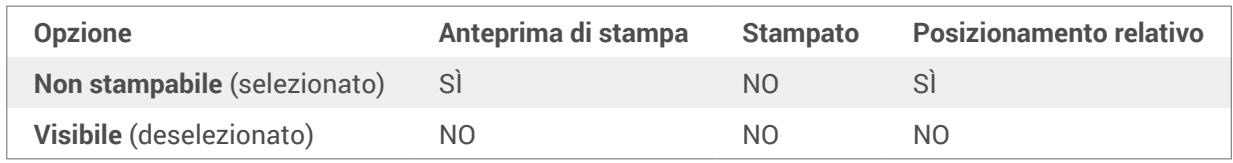

## 4.9. Codici a barre disponibili e relative impostazioni

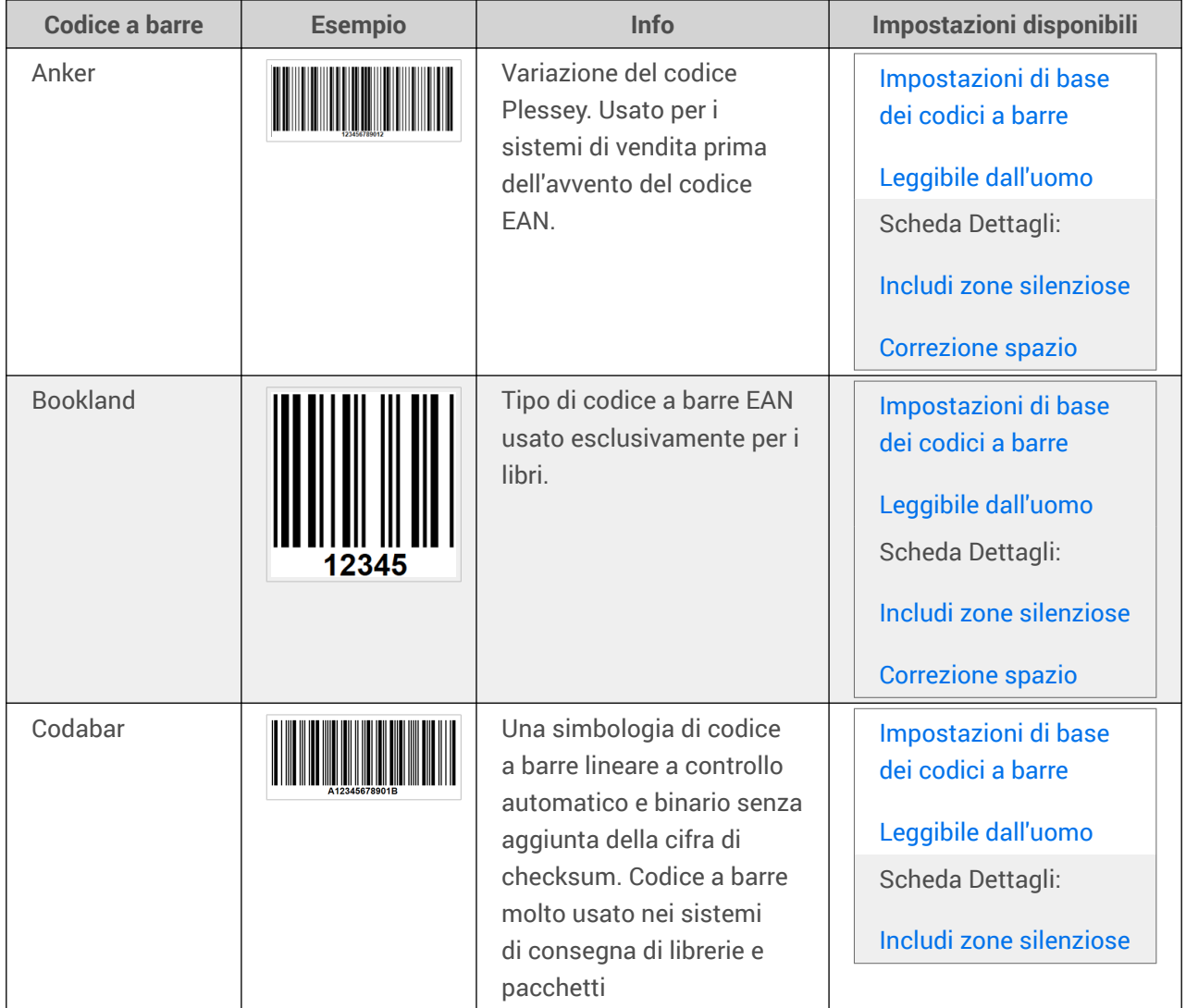

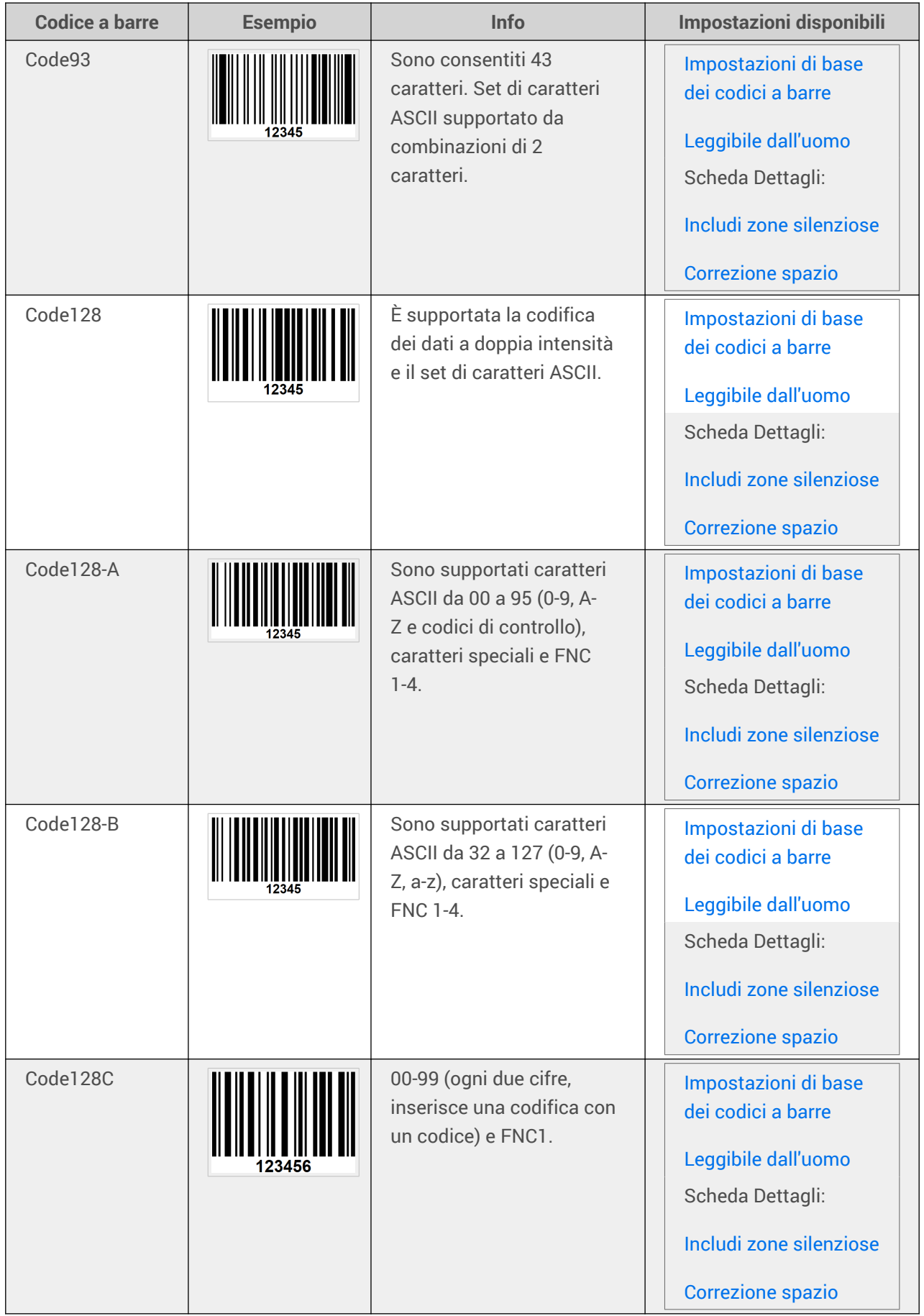

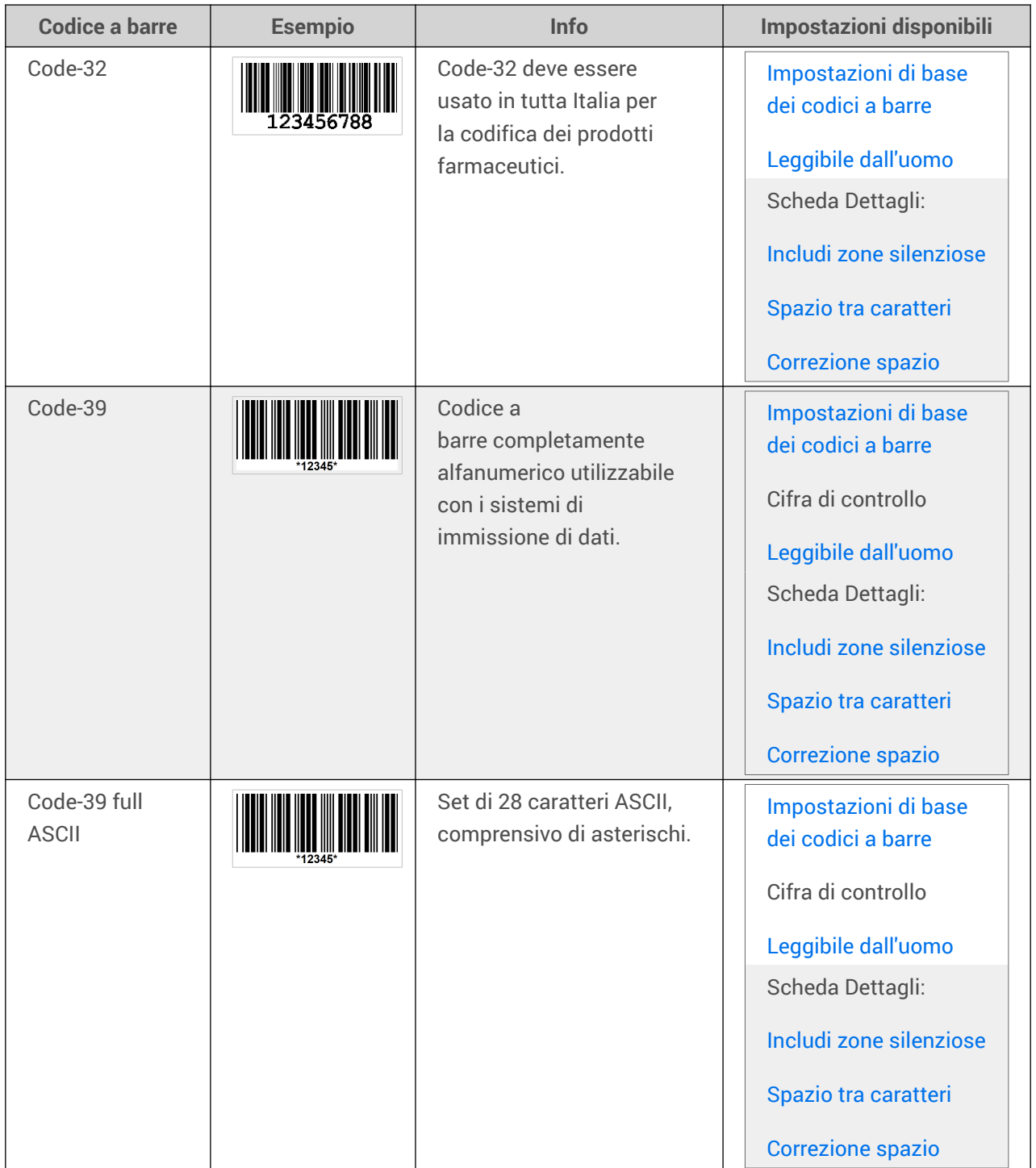

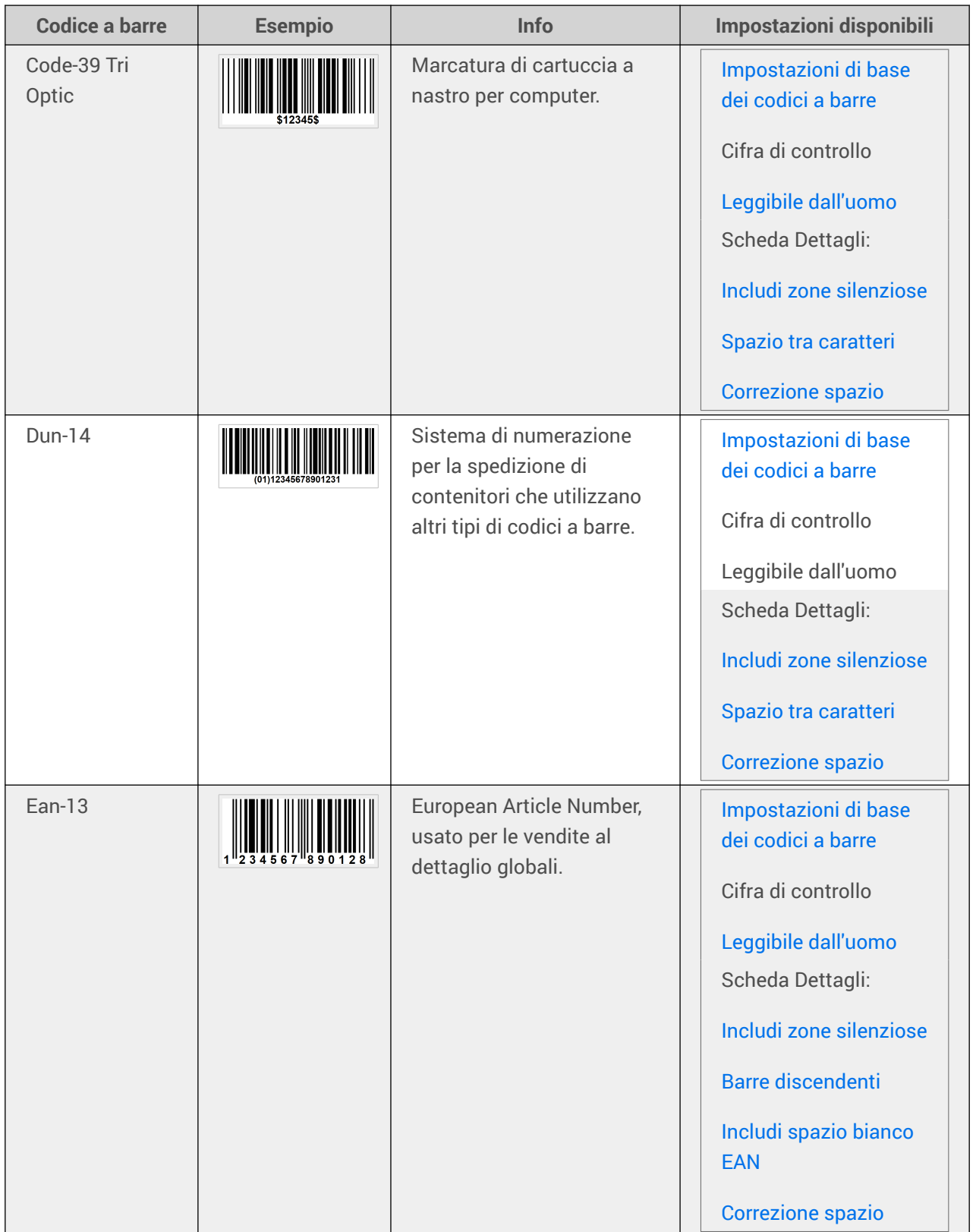

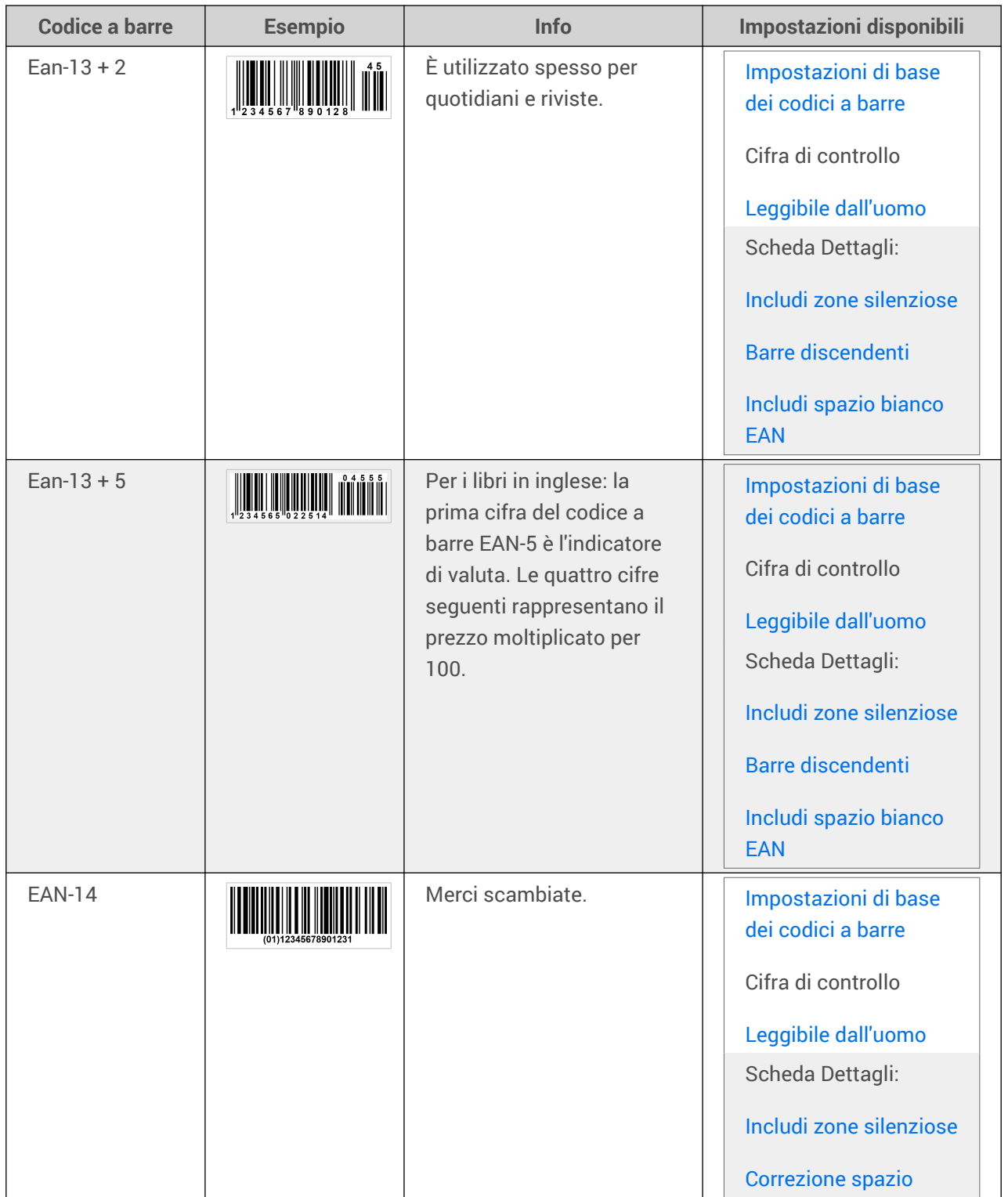

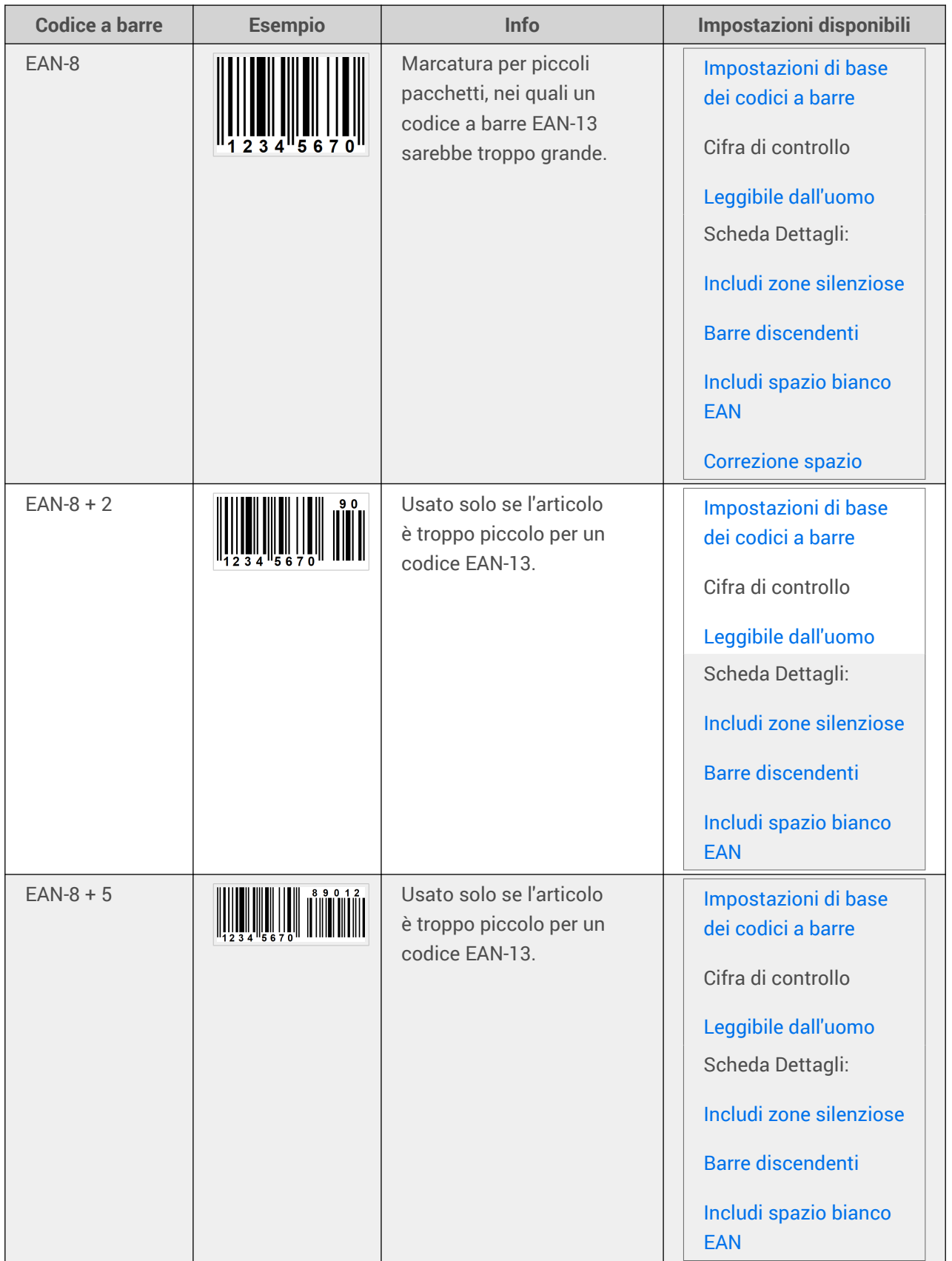

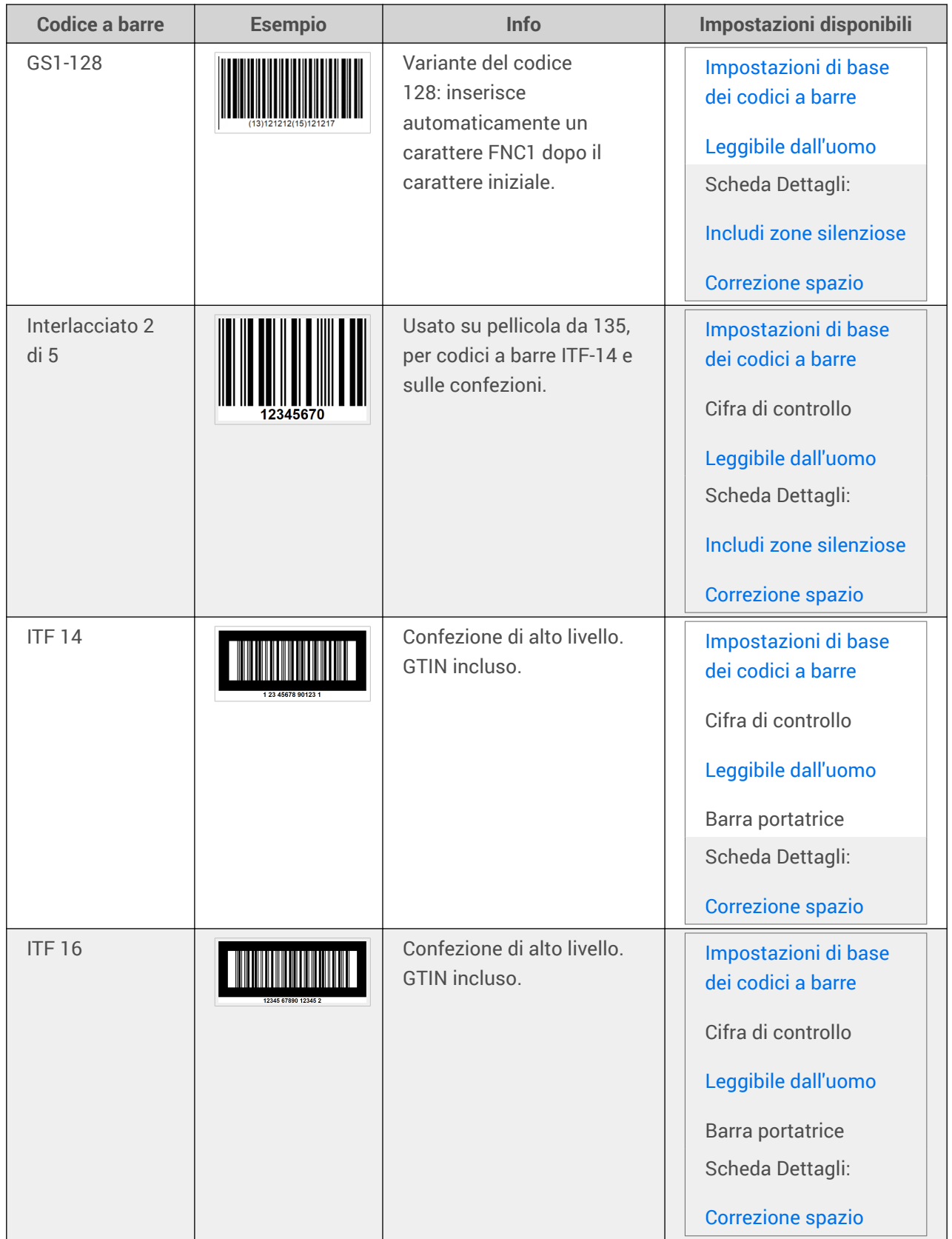

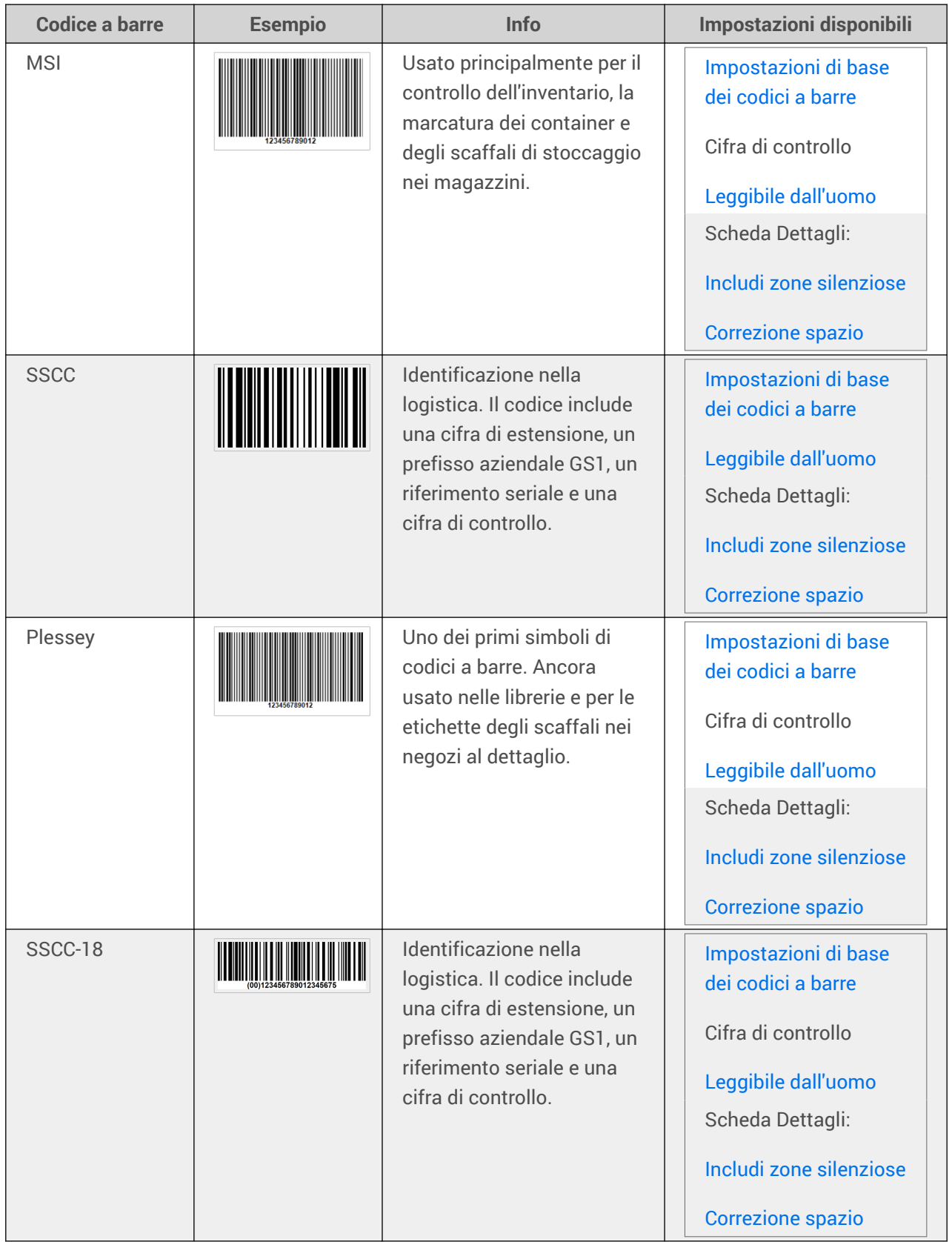

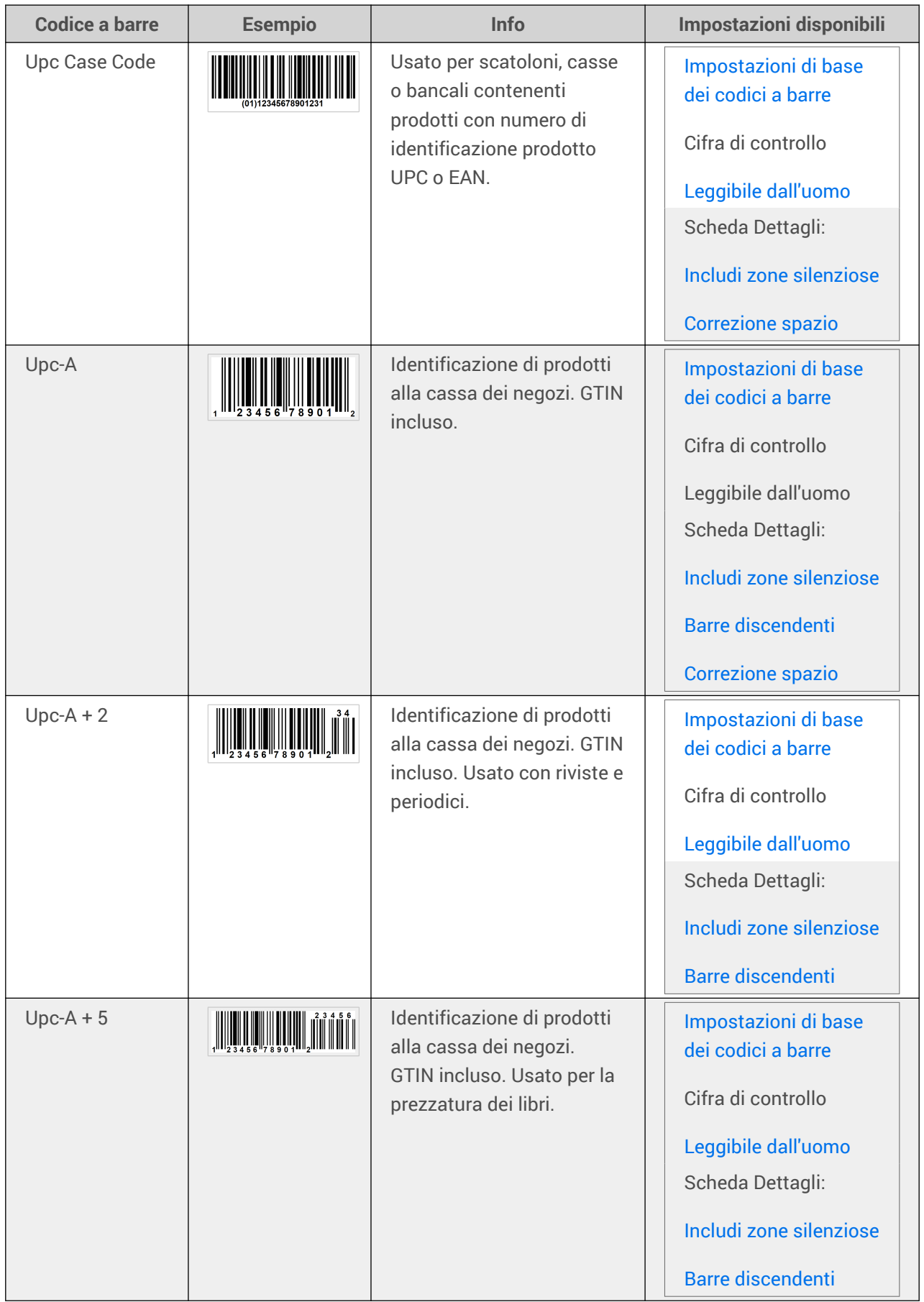

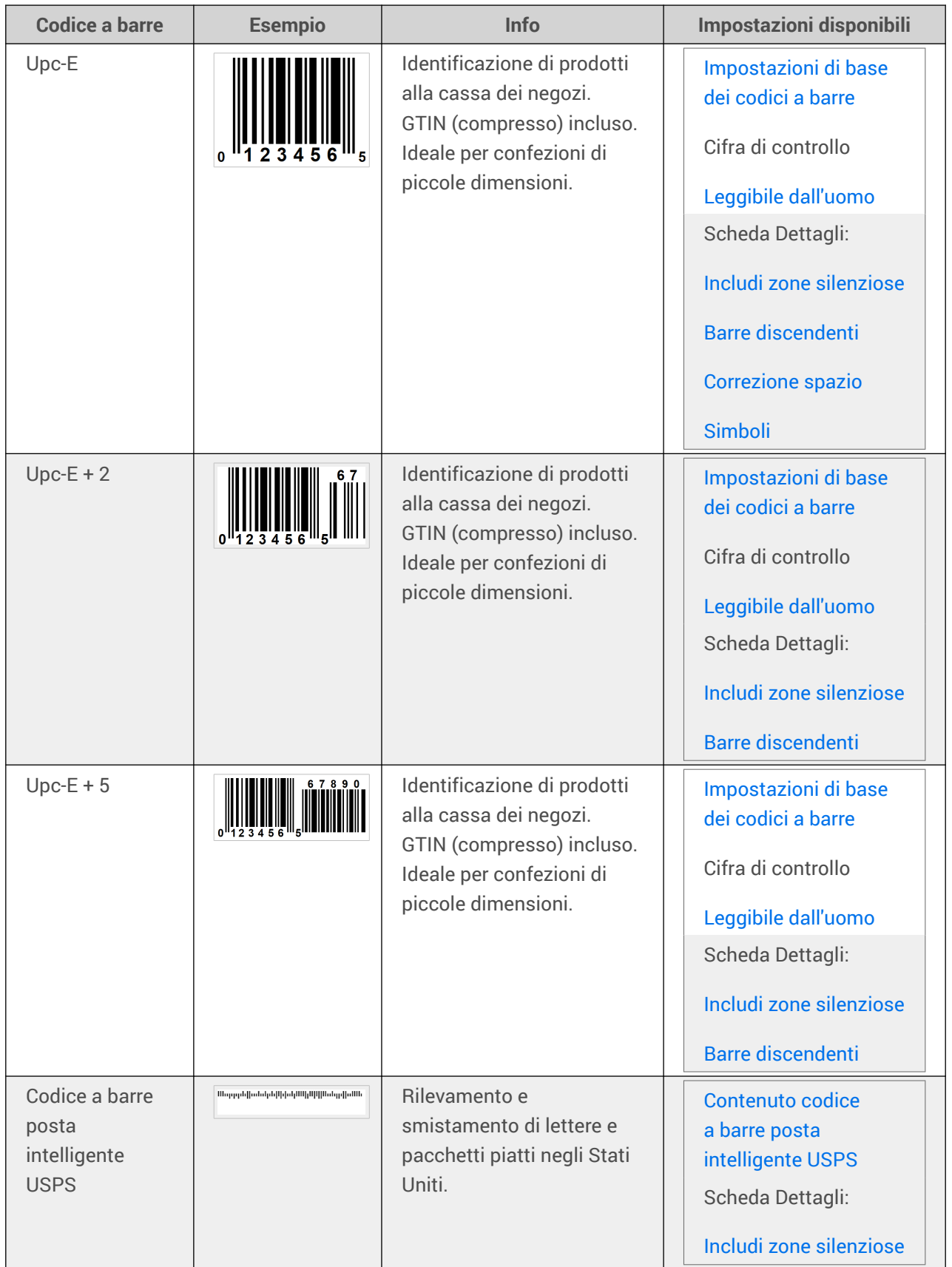

### 4.9.1. Codici a barre 2D

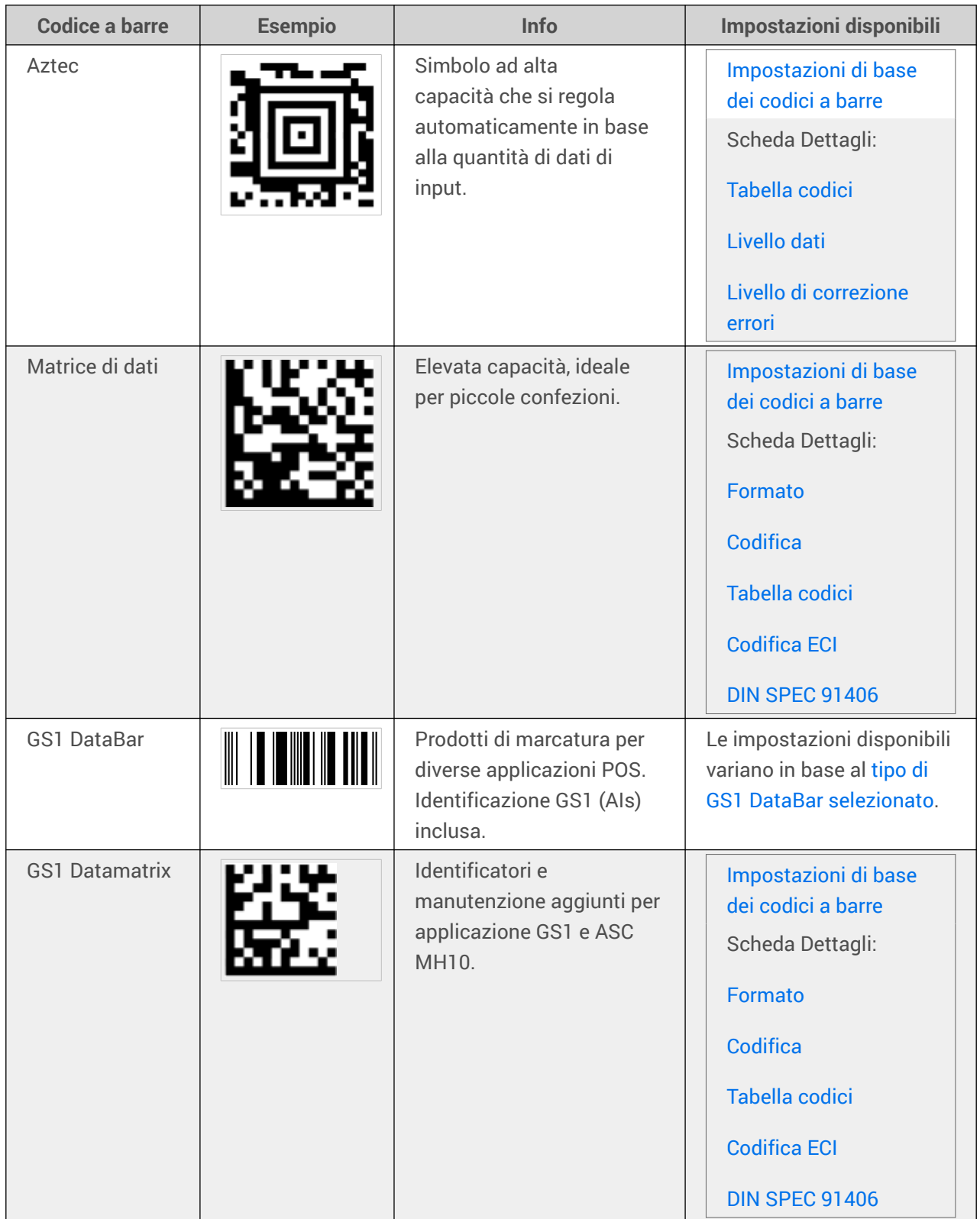

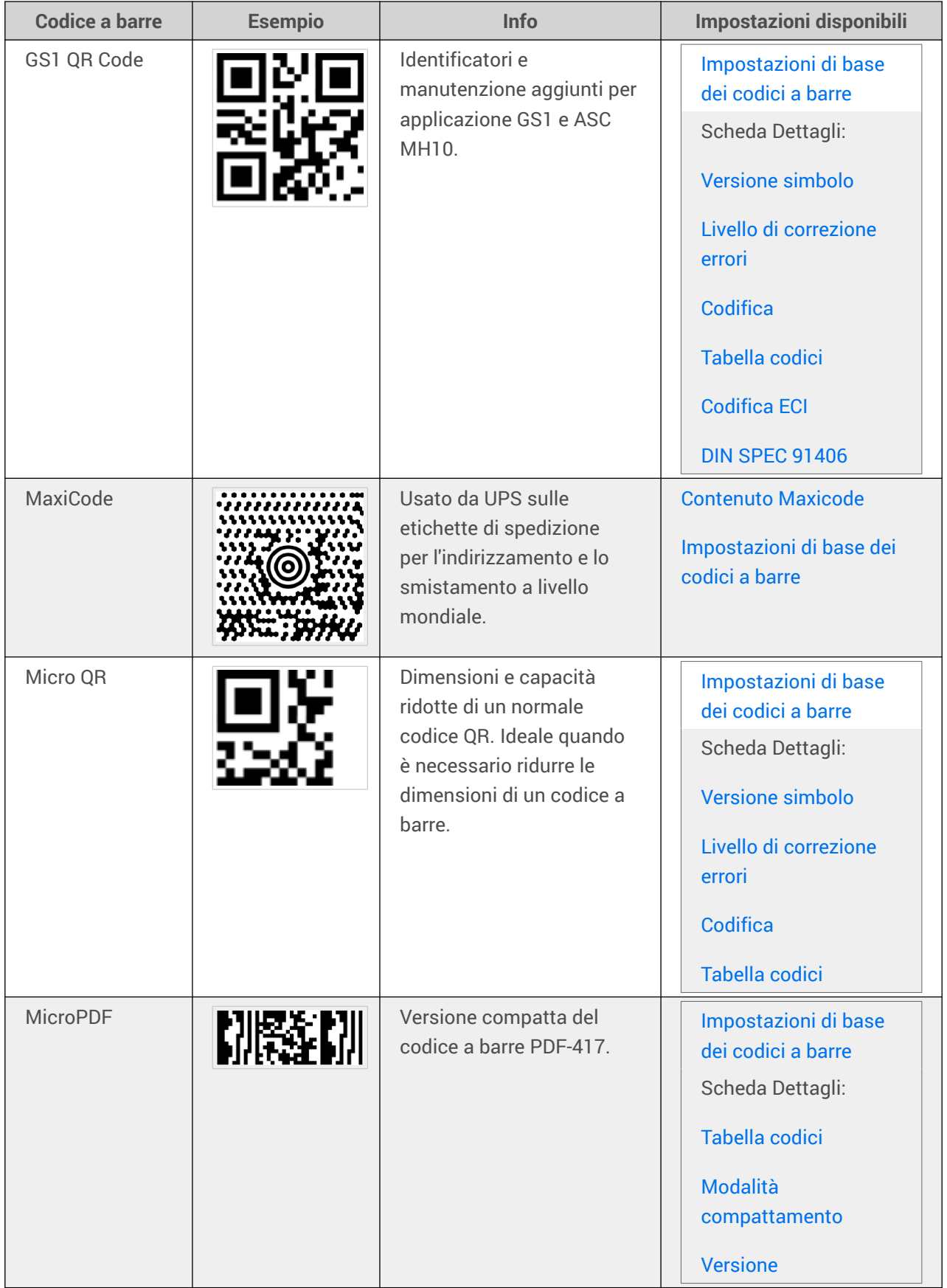

<span id="page-206-0"></span>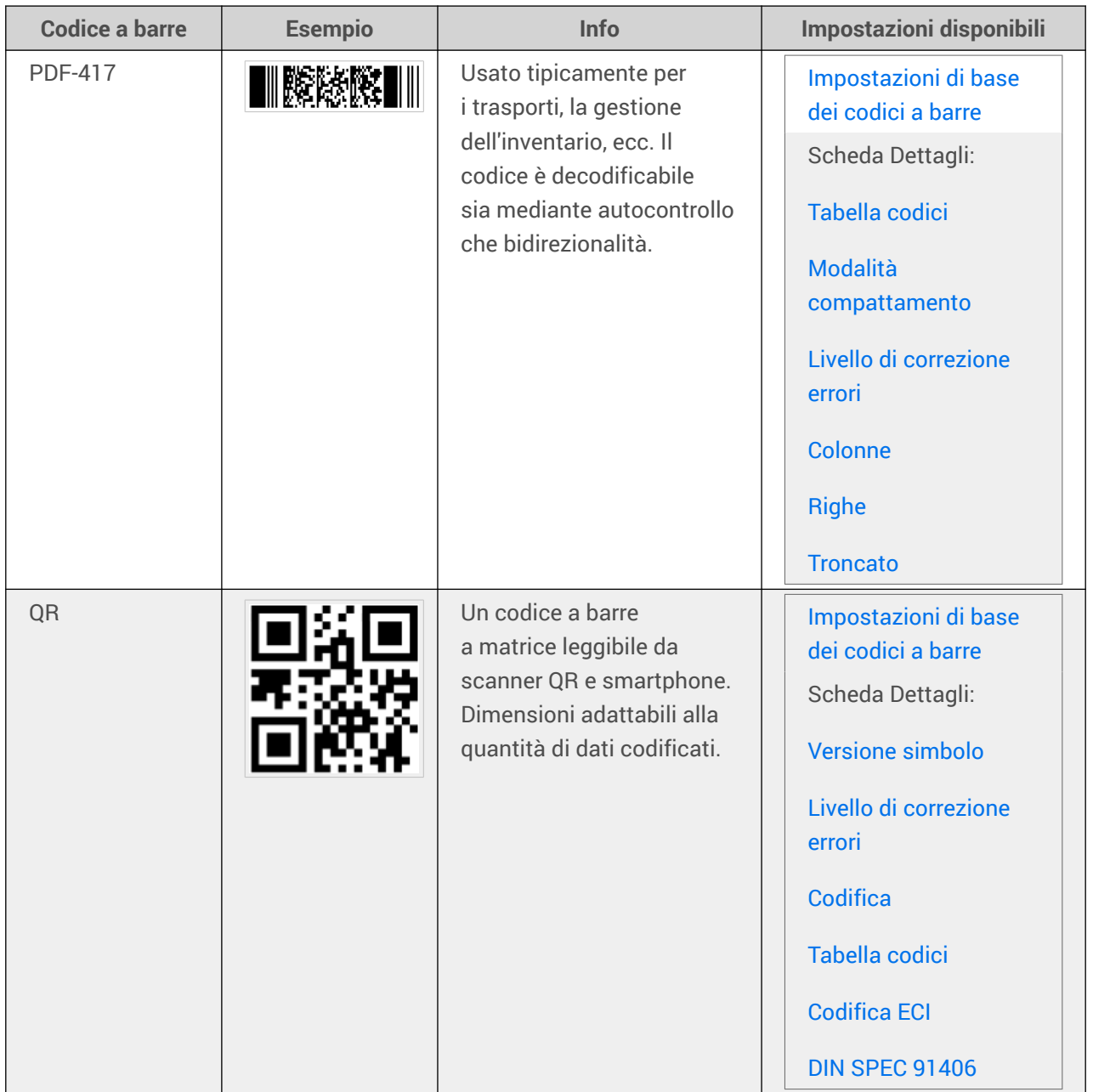

## 4.9.2. Sottotipi di GS1 DataBar

### 4.9.2.1. Tipi di simboli lineari

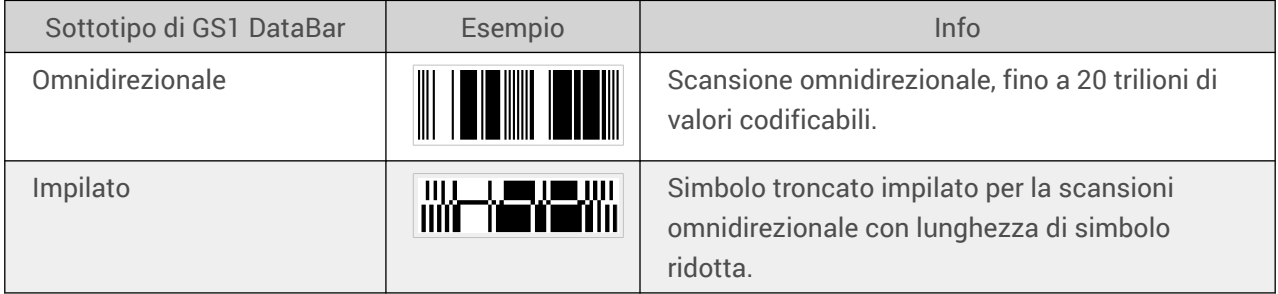

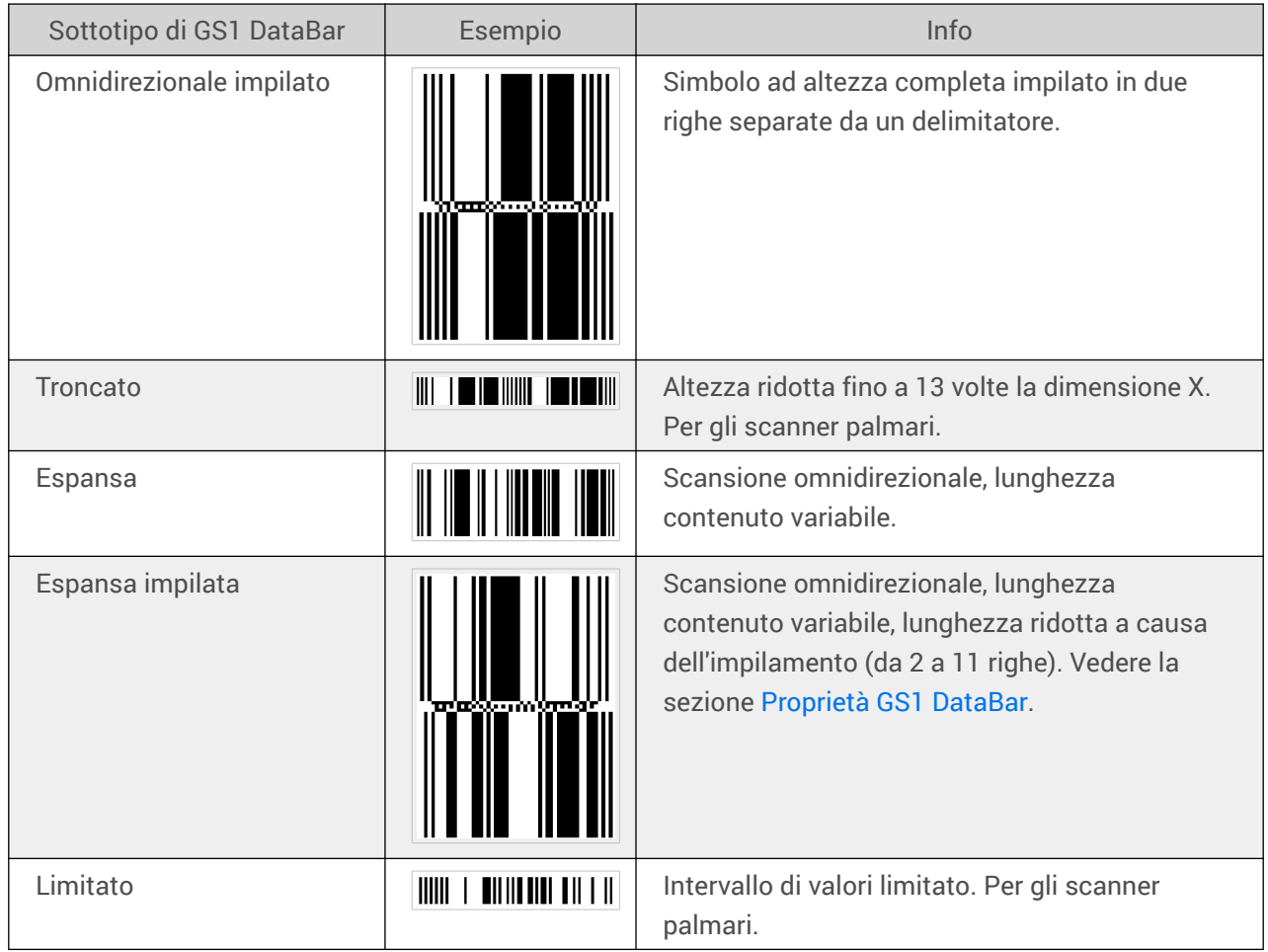

### 4.9.2.2. Tipi di simboli compositi

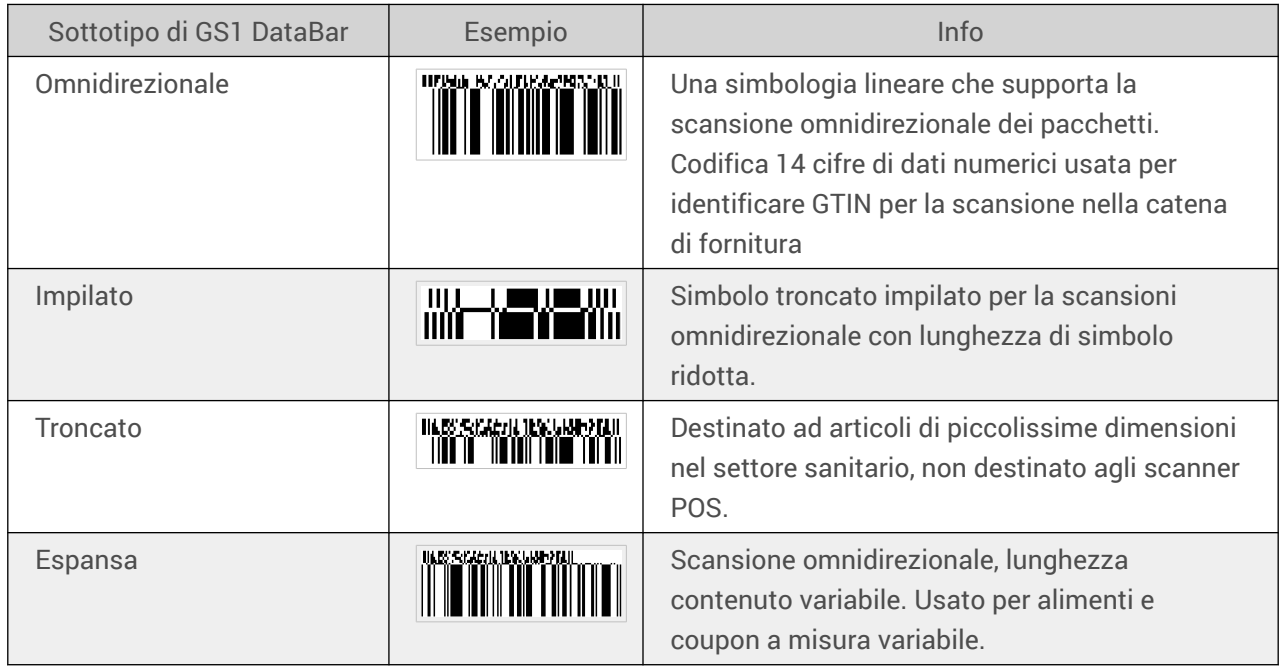

<span id="page-208-0"></span>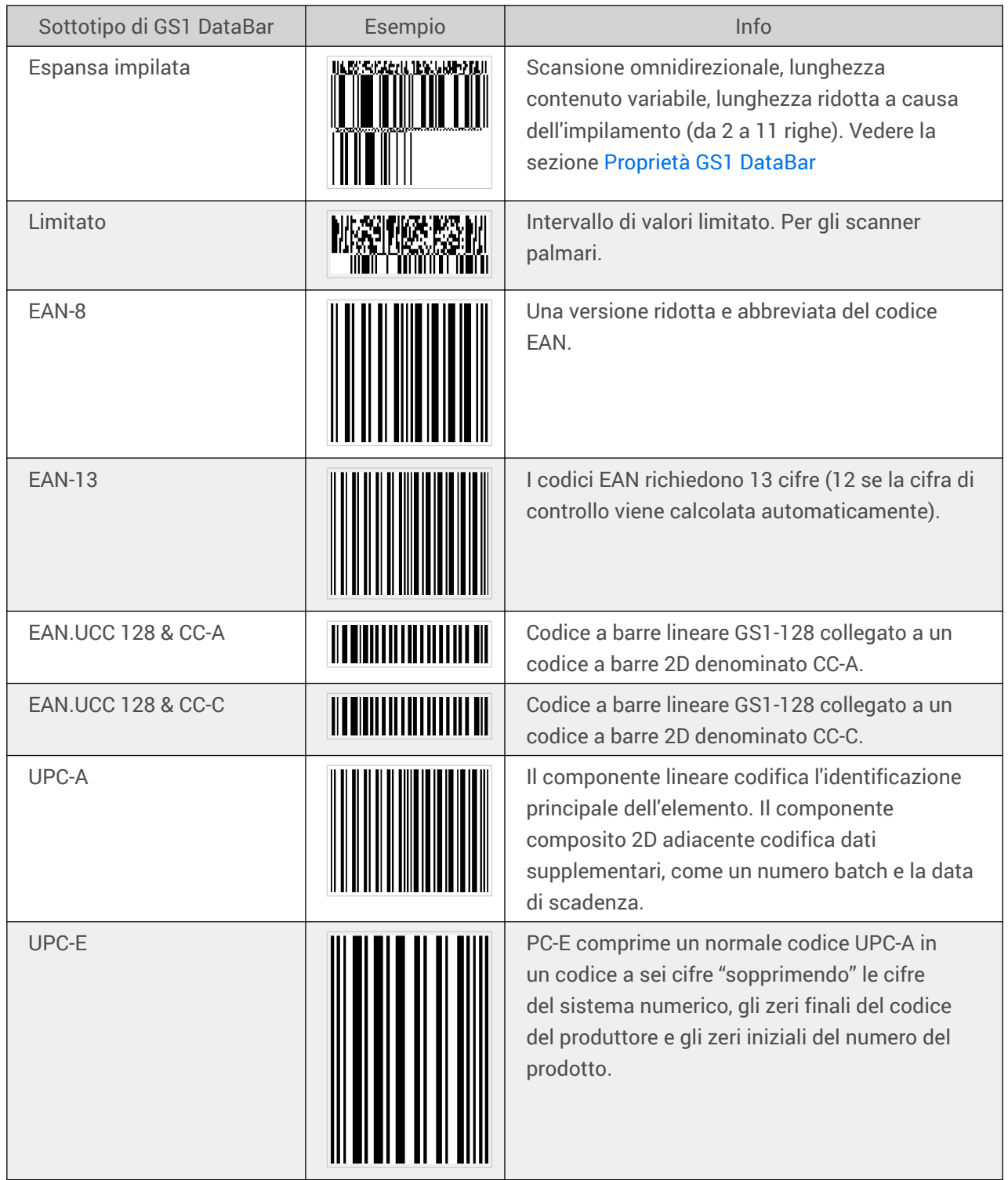

## 4.10. Dettagli codice a barre 1D

Le impostazioni della scheda **Dettagli** variano in base agli standard specifici del codice a barre.

<span id="page-209-0"></span>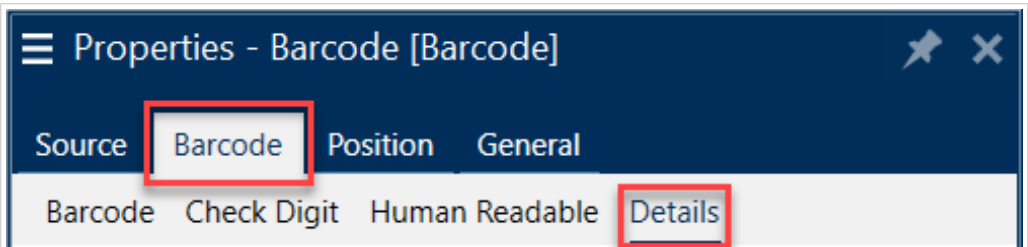

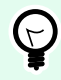

### **SUGGERIMENTO**

Mentre si definiscono le impostazioni disponibili per i codici a barre, tenere presente il tipo di codice a barre attualmente selezionato.

Designer consente di impostare i seguenti dettagli del codice a barre 1D:

• **Includi zone silenziose**: spazio vuoto attorno al codice a barre stampato. La zona silenziosa assicura il livello più elevato di affidabilità della scansione.

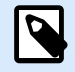

### **NOTA**

Questa opzione assicura una leggibilità ottimale nel caso in cui un oggetto vicino a un'etichetta sia ubicato a destra accanto al codice a barre.

- **Spazio tra caratteri**: distanza tra l'ultima barra di un carattere e la prima barra del carattere successivo di un codice a barre.
- **Barre discendenti**: allunga le barre all'inizio, a metà e alla fine di certi tipi di codici a barre (EAN e UPC).
- **Includi spazio bianco EAN**: inserisce un carattere speciale (< o >) per indicare la larghezza del codice a barre EAN.
- **Correzione spazio**: aggiunge pixel bianchi per aumentare lo spazio tra le barre.
- **Pixel shaving**: o **La riduzione della larghezza della barra (BWR)** riduce il numero di pixel per ogni singola barra nel codice a barre. Utilizzare **Pixel shaving** per adattare la larghezza della barra in caso di **guadagno di stampa** (inchiostro distribuito) al momento della stampa. Il guadagno di stampa può influire sulla leggibilità del codice a barre.

Il pixel shaving non modifica la larghezza complessiva del codice a barre.

Il codice a barre della posta intelligente USPS non supporta il pixel shaving.

- **Simboli**:
	- Cifra del **sistema numerico** (codice a barre UPC-E):
		- **0** la modalità di codifica del sistema di numerazione predefinita.
		- **1** supportato quando il contenuto del codice a barre inizia con *1* invece di *0*.
- **Usa asterisco**: aggiunge un carattere iniziale e uno finale ai Codici a barre Code 39. Se selezionata, Designer inserisce asterischi come prefisso e suffisso al testo leggibile dall'uomo.

## <span id="page-210-0"></span>4.11. Dettagli codice a barre 2D

I codici a barre 2D consentono di utilizzare impostazioni specifiche di più tipi nella scheda **Dettagli**. Quando si definiscono manualmente queste impostazioni, gli elenchi a discesa mettono a disposizione opzioni conformi allo standard specifico.

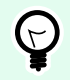

### **SUGGERIMENTO**

Designer definisce automaticamente le impostazioni della scheda **Dettagli**, se l'utente decide di non definirle manualmente.

### **Tabella codici**

**Tabella codici** definisce il modo in cui viene eseguita la mappatura dei caratteri di codice con caratteri sottoposti a scansione. Per visualizzare con precisione i dati acquisiti, è necessario selezionare la tabella codici corretta. Se nessuna delle pagine di codice viene selezionata dall'utente, Designer utilizza la codifica dei caratteri di sistema.

### **Colonne**

Le **colonne** sono gli elementi verticali fondamentali di un codice a barre PDF 417. In un unico simbolo PDF 417 si possono includere fino a 30 colonne.

### **Modalità compattamento**

**Modalità compattamento** compatta in parole codice una serie di caratteri di dati. L'algoritmo di decodifica utilizza le singole parole codice per collocarle in una matrice significativa.

- **Binario:** sono consentiti tutti i 256 valori ASCII (fino a 1100 byte).
- **Testo:** sono consentiti tutti i caratteri ASCII stampabili 32–126 e ASCII 9, 10 e 13 (fino a 1800 caratteri).
- **Numerico:** codifica di dati numerici (fino a 2700 cifre).

### **Livello dati**

**Livello dati** definisce il numero di livelli dati che codificano i dati in un codice a barre Aztec. Il numero di livelli di dati è correlato direttamente alla capacità di dati del codice a barre. Se il valore supera la capacità di dati fornita dal livello dati selezionato, viene generato un errore. Sono consentiti da uno a quattro livelli dati.

### **Codifica**

**Codifica** definisce lo schema di codifica dei caratteri per il codice a barre selezionato.

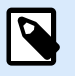

### **NOTA**

Se si seleziona il codice a barre GS1 Datamatrix, NiceLabel 10 imposta automaticamente lo schema di codifica su ASCII. In tal modo, i codici a barre GS1 Datamatrix sulle etichette sono conformi allo standard GS1.

### **Livello di correzione errori**

**Livello di correzione errori** definisce il livello di sicurezza dei simboli. Aggiunge una serie di parole codice di correzione dell'errore ai dati codificati. Queste parole codice consentono di applicare il simbolo stampato di resistere ai danni senza perdere dati. Tanto più è alto il livello di sicurezza, quanto maggiore è il numero di livelli di dati necessario per contenere il simbolo e, di conseguenza, le dimensioni globali. Se non è selezionato nessuno dei livelli di correzione degli errori, Designer lo definisce automaticamente.

### **Formato**

**Formato** definisce le dimensioni dei simboli e la loro capacità utilizzando il numero di elementi di colonna e riga.

Se si utilizza il codice a barre matrice dati sulle etichette, DMRE (Data Matrix Rectangular Extension) consente di usare più formati rettangolari. Queste dimensioni rettangolari aggiuntive aumentano la capacità di codifica dei dati del codice a barre.

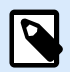

### **NOTA**

Per le stampanti senza supporto DMRE interno, attivare **Stampa sempre come grafica** nelle proprietà **Generali** per stampare con successo il codice a barre matrice dati.

### **Righe**

**Righe** – Il simbolo di codice a barre PDF417 è costituito da pile di righe allineate verticalmente. Tale codice a barre adatta le proprie dimensioni alla quantità di dati codificati e può contenere da 3 a 90 righe.

### **Versione simbolo**

**Versione simbolo** definisce la capacità dei dati di simboli. Se la quantità di dati aumenta, per costruire un codice QR sono necessari moduli aggiuntivi. Ciò rende il simbolo più grande sull'etichetta stampata.

### **Troncato**

**Troncato** riduce le dimensioni del codice a barre PDF417 rimuovendo una singola parola codice e barre di interruzione da ciascuna fila di simboli.

### **Versione**

Versione definisce le dimensioni del simbolo in base al numero di colonne. Sono disponibili versioni a una, due, tre e quattro colonne di codice a barre Micro PDF417.

### **Pixel shaving**

**Pixel shaving** o **La riduzione della larghezza della barra (BWR)** riduce il numero di pixel per ogni singolo punto nel codice a barre. Usare **Pixel shaving** per regolare il file di progettazione grafica del codice a barre per compensare il **guadagno di stampa** (diffusione dell'inchiostro) al momento della stampa. Il guadagno di stampa può influire sulla leggibilità del codice a barre.

Il pixel shaving non modifica la dimensione complessiva del codice a barre.

Maxicode non supporta Pixel Shaving.

## 4.12. DIN SPEC 91406

Alcuni prodotti possono contenere più codici a barre 2D con dati diversi. Per assicurarsi che i propri operatori eseguano la scansione del codice a barre corretto (contenente dati di prodotto standardizzati), abilitare **DIN SPEC 91406** nel proprio codice a barre **Proprietà > Codice a barre > Dettagli**.

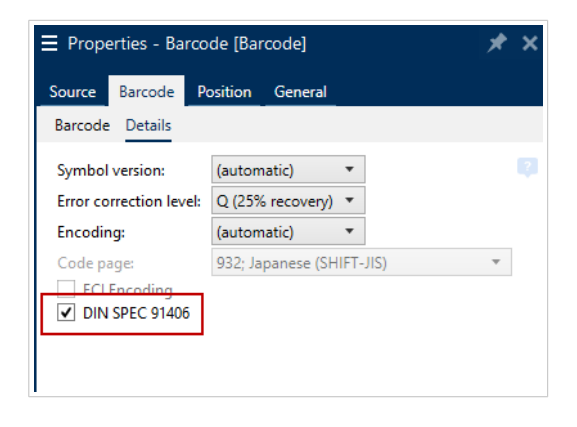

L'impostazione DIN SPEC 91406 aggiunge una zona silenziosa e un bordo attorno ai codici a barre QR e Data Matrix. Questo bordo contiene anche un triangolo nero nell'angolo in basso a destra. Il bordo non influisce sulla lettura del codice a barre.

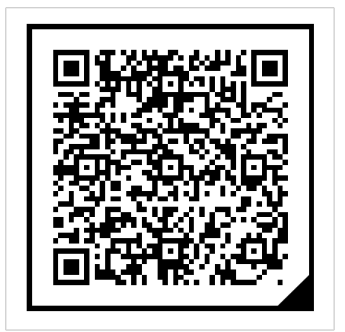

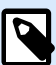

### **NOTA**

Per una correzione degli errori sufficiente, utilizzare almeno**Q (25% di recupero)** nelle impostazioni **Livello di correzione degli errori**.

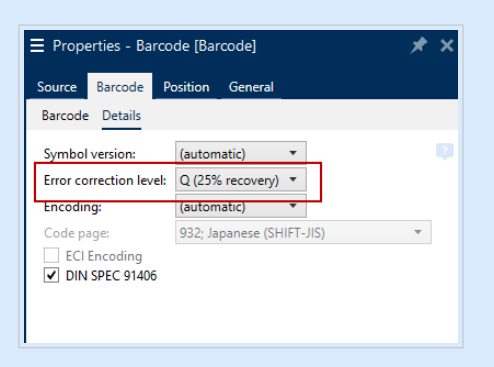

## 4.13. Specifiche GS1 DataBar

Oltre alle [comuni proprietà dei codici a barre,](#page-152-0) per il codice a barre GS1 DataBar sono disponibili le specifiche descritte di seguito.

### 4.13.1. Origine GS1 DataBar

Il gruppo **Generali** specifica in che modo il contenuto del codice a barre sarà formattato prima della codifica.

- **Dati strutturati** imposta la struttura dei dati del sistema GS1 standard come modello per l'inserimento dei dati del codice a barre. Usare la [funzione GS1](#page-268-0) per codificare correttamente i dati (per ulteriori informazioni sul sistema GS1 e altre funzioni, vedere l'argomento [Funzioni\)](#page-257-0). I codici a barre GS1 compositi rappresentano i dati strutturati nella parte composita del codice.
- **Dati non strutturati** consente di inserire i dati senza un modello: solo il tipo e il numero di carattere devono essere conformi al tipo di codice a barre selezionato.

**Dati**

• **Dati lineari** costituisce la parte dei dati che sono codificati nella parte lineare del codice a barre. I dati vengono inseriti manualmente o definiti da un'**Origine dati** predefinita.

• **Dati compositi** costituisce la parte dei dati che sono codificati nella parte lineare del codice a barre. Questa parte di dati è sempre strutturata e segue una delle strutture di dati di sistema standard definite dal sistema GS1. I dati vengono inseriti manualmente o definiti da un'**Origine dati** predefinita.

### 4.13.2. Proprietà GS1 DataBar

Il sottotipo **GS1 DataBar Expanded Stacked** codifica i dati sotto forma di una sequenza di segmenti di simbolo. La larghezza del simbolo è definita dal numero di segmenti di simbolo in ciascuna riga impilata. L'altezza del simbolo è definita dal numero di righe impilate e dalla loro altezza.

• **Segmenti per riga** definisce il numero di segmenti per ciascuna riga di un simbolo. Per ciascun simbolo sono consentiti fino a 22 segmenti.

## 4.14. Codifica ECI

**Extended Channel Interpretation (ECI)** codifica le informazioni sulle tabelle codici utilizzate (ad es. UTF8, Windows-1251) nei codici a barre Data Matrix e QR in modo che lo scanner sappia come rappresentare i dati. **La codifica ECI** indica ai lettori di codici a barre quale "tabella codici" utilizzare per visualizzare correttamente il contenuto del codice a barre automaticamente. Senza la codifica ECI, i lettori di codici a barre richiedono una configurazione manuale per visualizzare correttamente il contenuto. Includere la codifica ECI necessaria sulle etichette, di solito per linguaggi di script non occidentali (es: arabo, thailandese o cinese). È possibile vedere [qui](https://strokescribe.com/en/ECI.html) quali tabelle codici supportano la codifica ECI.

### **Esempio:**

**Senza la codifica ECI**, si crea un codice a barre con una pagina di codice cirillico. Per visualizzare correttamente i caratteri cirillici, un operatore di un altro paese che esegue la scansione del codice a barre deve impostare manualmente la tabella codici corretta nel suo scanner di codici a barre.

**Con la codifica ECI**, si crea un codice a barre con una pagina di codice cirillico. L'operatore può vedere i caratteri cirillici corretti senza configurare manualmente il suo scanner di codici a barre.

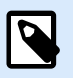

### **NOTA**

Alcune applicazioni di scansione dei codici a barre per smartphone non riconoscono la codifica ECI.

- Per attivare la codifica ECI, passare a **Proprietà codice a bare** > **Codice a barre** > **Dettagli**.
- La codifica ECI si basa sulla tabella codici selezionata. È possibile configurare la codifica ECI numerica, alfanumerica o binaria (a seconda della configurazione).

<span id="page-215-0"></span>

| $\equiv$ Properties - Barcode [Barcode] |                          |  |
|-----------------------------------------|--------------------------|--|
| Barcode<br>Source                       | Position<br>General      |  |
| Barcode<br><b>Details</b>               |                          |  |
| Symbol version:                         | (automatic)              |  |
| Error correction level:                 | L (7% recovery)          |  |
| <b>Encoding:</b>                        | Numeric                  |  |
| Code page:                              | 1251; Cyrillic (Windows) |  |
| √ ECI Encoding                          |                          |  |
|                                         |                          |  |
|                                         |                          |  |
|                                         |                          |  |

*Attivazione della codifica ECI nelle Proprietà codice a barre.*

Con la codifica ECI abilitata, gli scanner di codici a barre possono rilevare automaticamente quale pagina di codici viene utilizzata sui codici a barre QR e Data Matrix.

## 4.15. Contenuto codice a barre Maxicode

**Definizione simbologia** definisce la modalità di funzionamento del codice a barre (struttura dei dati).

Designer supporta le seguenti modalità:

- **Modalità 2:** i corrieri USA con codici di avviamento postale contenenti fino a 9 cifre.
	- **Codice postale:** i codici di avviamento postale USA (Zip) che utilizzano un singolo campo con 5 o 9 cifre, oppure due campi con 4 o 5 cifre.
- **Modalità 3:** corriere internazionale con codici di avviamento postale contenenti fino a 6 cifre.

In **Definizione simbologia** sono disponibili fino a due opzioni aggiuntive:

- **Dati strutturati:** modalità **Modalità 2** o **Modalità 3** selezionate automaticamente in base ai dati immessi.
- **Dati non strutturati:** la modalità codice a barre del funzionamento è impostata su **Modalità 4**.

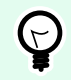

### **SUGGERIMENTO**

Questa modalità codifica i dati generali per finalità diverse dal settore delle spedizioni (es.: numero ordine di acquisto, riferimento cliente, numero fattura).

#### **Contenuto dati**

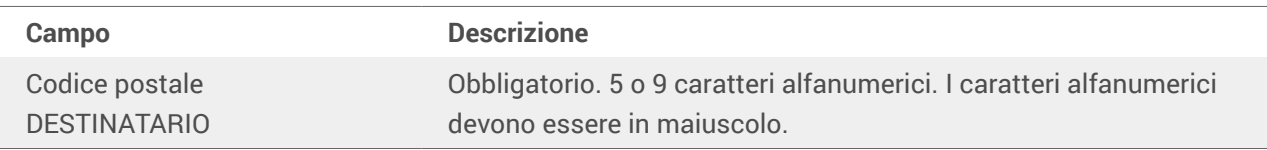
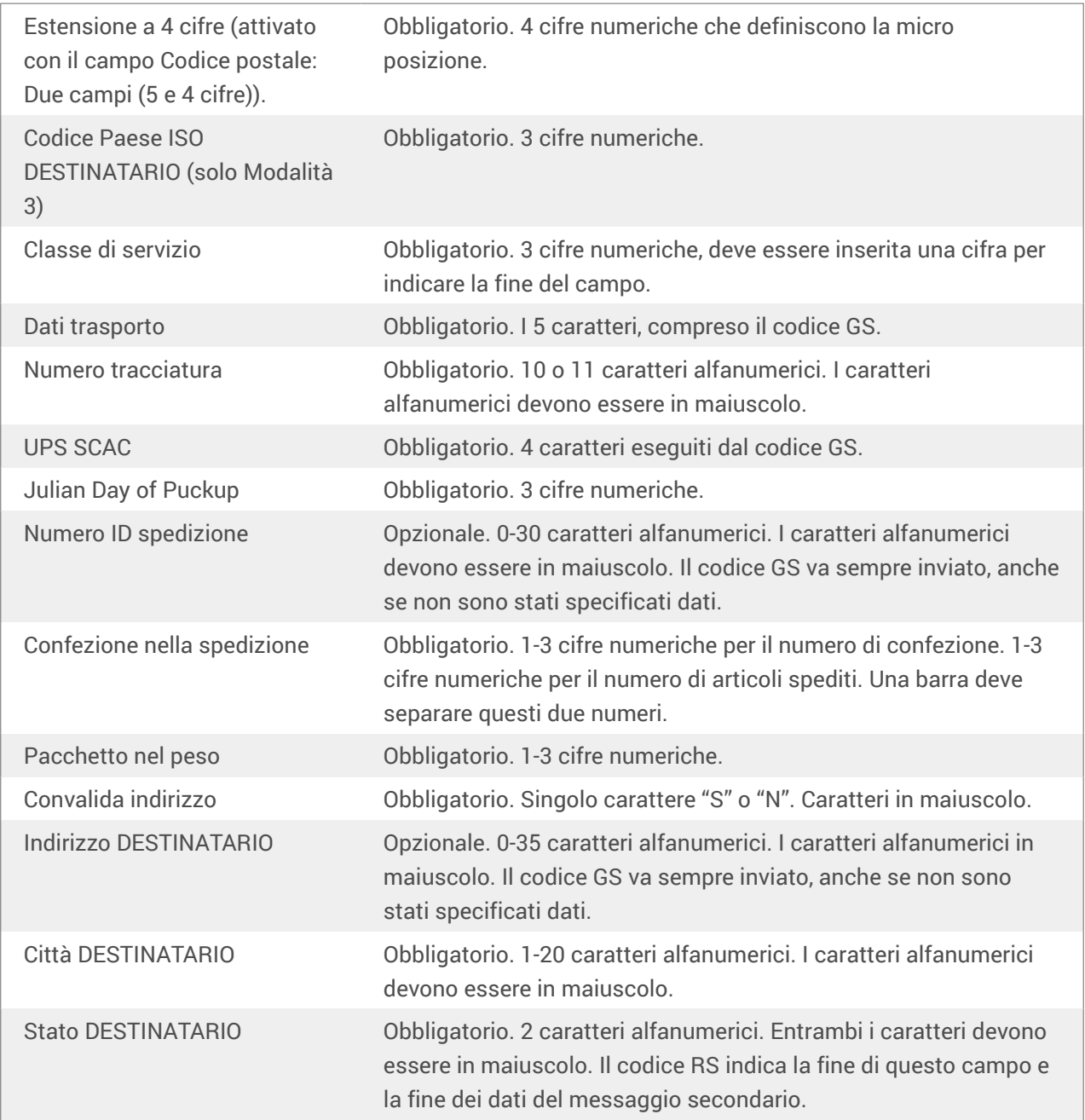

## 4.16. Contenuto codice a barre posta intelligente USPS

Il gruppo **Contenuto dati** definisce la modalità di input per i dati codificati.

**Modalità input** definisce la struttura dei dati codificati.

- **Dati strutturati:** per assicurare un tracciamento della posta intelligente, è necessario ottenere una stringa di numeri. Questa stringa è definita DataToEncode. DataToEncode è costituito dai campi **Campi dati posta intelligente**.
- **Dati non strutturati:** i dati codificati non seguono una struttura predefinita.

Il gruppo **Campi dati posta intelligente** consente di codificare i dati dei codici a barre in conformità con lo standard.

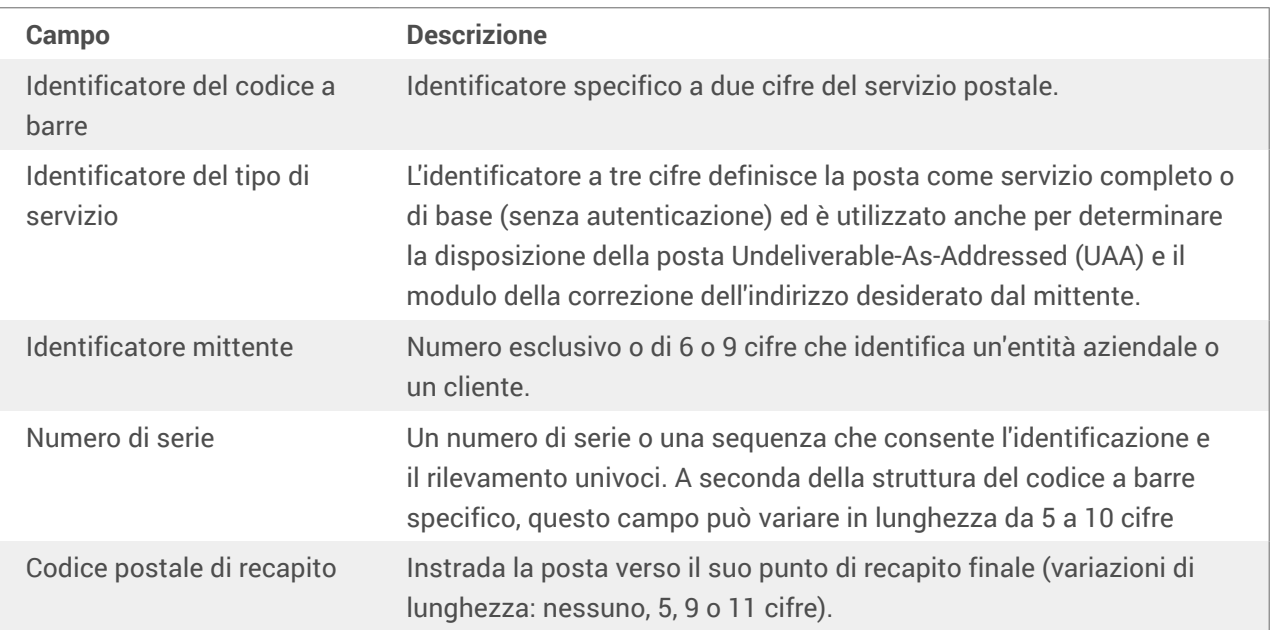

# <span id="page-218-0"></span>5. Stampa

Quando un'etichetta è pronta per la stampa, Designer consente di stamparla utilizzando una finestra di dialogo di stampa. Essa consente di:

- [Anteprima dell'etichetta](#page-429-0) durante il processo di progettazione.
- Inserire i valori relativi alle [variabili](#page-234-0) richieste.
- Filtrare e selezionare i record da stampare.
- Definire le [impostazioni della stampante](#page-438-0).
- Controllare la [quantità di stampe](#page-440-0).
- Definire le [impostazioni di quantità aggiuntiva.](#page-440-0)

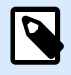

## **INFORMAZIONI LIVELLO DI PRODOTTO**

Questa sezione si riferisce a PowerForms.

La finestra di dialogo di stampa Designer funge da modulo di stampa personalizzabile. Essa consiste in oggetti modulo predefiniti che possono essere configurati, spostati, aggiunti o rimossi. Ulteriori dettagli sull'uso del modulo di stampa sono disponibili qui.

Per aprire la finestra di dialogo di stampa, fare clic sul pulsante **Stampa** nel [gruppo Azione](#page-60-0) della barra multifunzione della [scheda Pagina iniziale](#page-58-0) oppure premere Ctrl+P.

La procedura di stampa passo-passo è descritta [qui](#page-222-0).

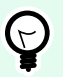

## **SUGGERIMENTO**

NiceLabel 10 consente anche di stampare senza aprire l'applicazione Designer. Se non è necessario modificare nessuna etichetta, usare [NiceLabel Print](#page-575-0) per aprire stampare direttamente i file di etichetta.

## 5.1. Riquadro Stampa (modulo di stampa predefinito)

La scheda **File** (sfondo) apre il modulo di stampa predefinito. In Designer, esso funge da finestra di dialogo di stampa principale.

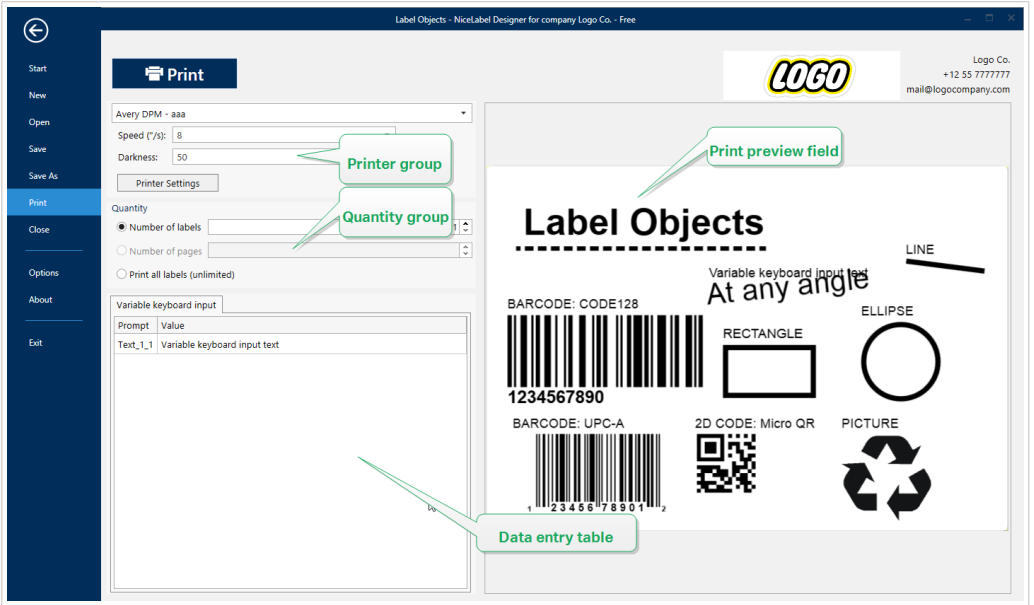

Il pulsante **Stampa** avvia la [procedura di stampa.](#page-222-0) Esso invia il lavoro di stampa alla stampante selezionata.

Il gruppo di impostazioni **Stampante** include:

- [Pulsante](#page-387-0) **Stampa**: avvia l'azione di stampa dell'etichetta.
- [Casella combinata](#page-402-0) **Selezione della stampante**: elenca le stampanti installate.
- [Caselle combinate](#page-402-0) **Impostazioni della stampante**: definiscono la velocità di stampa e la scurezza . I valori selezionabili sono forniti dal driver della stampante selezionato.
	- **Velocità:** velocità di stampa. Le opzioni disponibili sono definite dal driver stampante attivo.
	- **Scurezza:** imposta l'intensità della stampa. Le opzioni disponibili sono definite dal driver stampante attivo.
- La [casella di controllo](#page-416-0) **Stampa su file**: reindirizza la stampa su un file.
- Il [pulsante](#page-387-0) **Impostazioni della stampante**: apre la finestra di dialogo del driver della stampante con le proprietà relative alla stampante selezionata correntemente.

Il gruppo di impostazioni **Quantità** include:

- L'**oggetto** [Quantità di stampa:](#page-440-0) definisce il numero di etichette da stampare.
	- **Numero etichette:** numero di etichette stampate.
	- **Numero di pagine:** numero di pagine stampate con etichette.

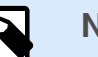

## **NOTA**

L'opzione **Numero di pagine** diventa attiva se viene impostata più di un'etichetta per pagina in [Proprietà etichetta > dimensioni etichetta.](#page-126-0) • **Stampa tutte le etichette** (illimitato): stampa tutte le etichette definite dal progetto di etichetta. Ulteriori informazioni su questa opzione sono disponibili [qui.](#page-595-0)

Il collegamento **altro...** apre la finestra **Impostazioni quantità aggiuntive**.

• **Numero di etichette ignorate nella prima pagina:** definisce il numero di etichette che non vanno stampate nella prima pagina.

#### **Esempio**

Una singola pagina include cinque etichette. **Numero di etichette ignorate nella prima pagina** è impostato su tre. Due etichette vengono stampate nella prima pagina.

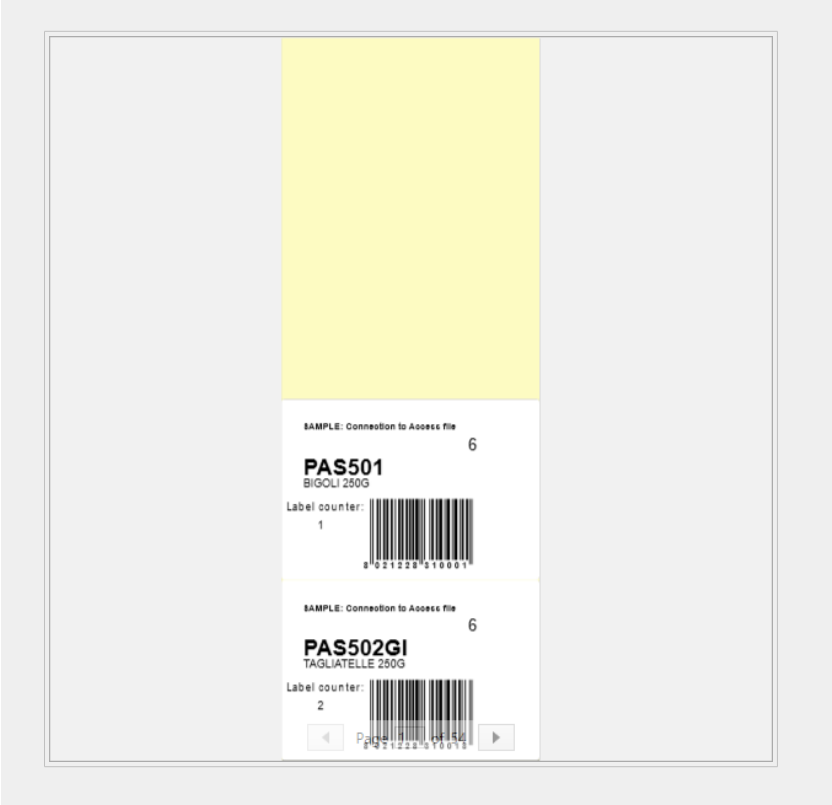

• **Copie identiche per etichetta:** definisce il numero di copie di etichette identiche da stampare.

#### **Esempio**

Una singola pagina include cinque etichette. **Copie identiche per etichetta** è impostata su tre. Sono disponibili tre copie di ciascuna etichetta stampata.

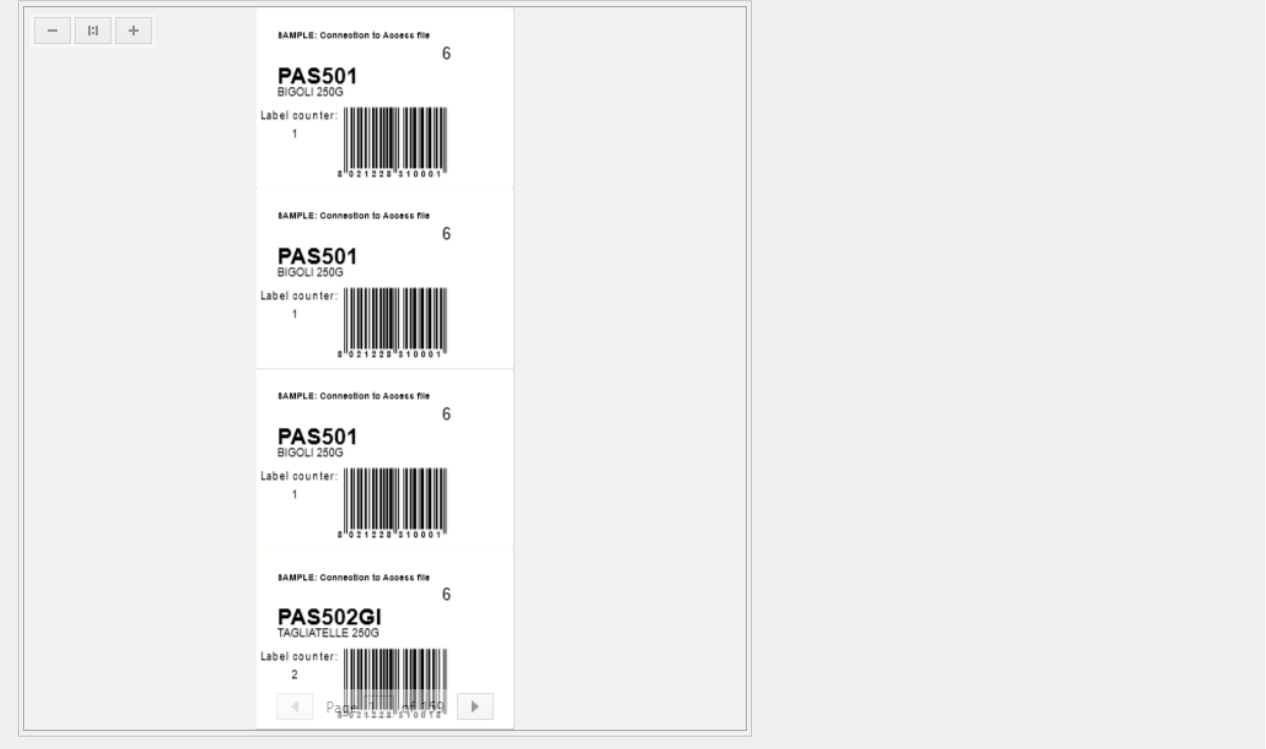

• **Numero di serie di etichette:** definisce il numero di lavori di stampa da inviare alla stampante.

#### **Esempio**

Una serie di etichette stampate contiene tre etichette: A, B e C.

Numero di etichette:

**Copie identiche per etichetta:** 2.

**Numero di set di etichette:**. 3.

**Risultato stampa:** [A, A; B, B; C, C] [A, A; B, B; C, C] [A, A; B, B; C, C]

**Carica...** consente di individuare e caricare i valori variabili predefiniti per le etichette stampate. È possibile includere questi valori predefiniti in file dedicati con estensione ".default" o ".values" e memorizzarli sul proprio computer o in una posizione di rete accessibile.

I due formati supportati per ".defaults" o ".values" sono:

• XML:

```
<variables>
      <variable name="var1">variable1</variable>
      <variable name="var2">variable2</variable>
</variables>
```
• name-value:

```
var1=variable1
var2=variable2
```
**Il campo Inizializzazione dati Input tastiera variabile** (tabella immissione dati) consente di inserire i valori della variabile richiesti al momento della stampa.

Il campo **Anteprima di stampa** visualizza il progetto e il contenuto dell'etichetta corrente.

## 5.2. Modifica del modulo di stampa

In Designer, il [modulo di stampa predefinito](#page-218-0) rappresenta l'interfaccia di stampa di base per le etichette autonome e delle soluzioni.

Per iniziare a personalizzare il modulo di stampa predefinito, passare alla **scheda Pagina iniziale** > **Gruppo azione** e fare clic su **Personalizza stampa**. Le opzioni di personalizzazione di stampa disponibili sono descritte [qui.](#page-60-0)

La modifica o l'aggiunta di un nuovo modulo di stampa crea automaticamente un gruppo di **variabili del modulo di stampa** dedicate. Queste variabili sono collegate con l'oggetto sul modulo di stampa selezionato. Tutti questi

I dettagli sulle variabili del modulo di stampa sono disponibili [qui.](#page-255-0)

Le variabili che definiscono il contenuto degli oggetti del modulo di stampa predefinito diventano visibili e modificabili in [Solution Explorer](#page-22-0). Aprire [Dynamic Data Manager](#page-106-0) per gestire queste variabili.

Se si desidera ignorare le azioni di personalizzazione del modulo di stampa, fare clic su **Ricrea modulo di stampa**. Il modulo di stampa predefinito viene ricreato.

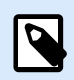

## **NOTA**

**Ricrea modulo di stampa** ignora tutte le azioni di modifica effettuate sul modulo di stampa predefinito.

## 5.3. Procedura di stampa

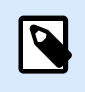

## **INFORMAZIONI LIVELLO DI PRODOTTO**

In PowerForms è disponibile la creazione di soluzioni.

Attenersi ai passi elencati di seguito per stampare correttamente un'etichetta usando Designer.

#### **Passo 1: Creazione**

Creare o modificare un' [etichetta](#page-368-0) autonoma esistente in una [soluzione](#page-18-0) .

#### <span id="page-223-0"></span>**Passo 2: Anteprima**

Il campo di anteprima dell'etichetta fa parte della Designer [finestra di dialogo Stampa](#page-218-0) predefinita. Per visualizzare il modulo di stampa sullo schermo, andare alla scheda [Home > gruppo Azione](#page-60-0) e fare clic su **Stampa** oppure premere **<Ctrl+P>**.

Il campo dell'anteprima dell'etichetta visualizza il progetto dell'etichetta corrente. Se si decide di personalizzare il modulo di stampa predefinito o di crearne uno nuovo, assicurarsi di aggiungere l'oggetto [Anteprima etichetta](#page-429-0) al modulo. Il modulo di stampa visualizzerà l'anteprima dell'etichetta solo se l'oggetto Anteprima etichetta è presente.

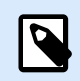

## **INFORMAZIONI LIVELLO DI PRODOTTO**

Questo segmento è applicabile a Designer Pro e a PowerForms.

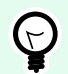

## **SUGGERIMENTO**

Il modulo di stampa predefinito è personalizzabile. Per adattarlo e creare una finestra di stampa personalizzata, passare alla scheda **Pagina iniziale** -> gruppo **Azione** e fare clic su **Personalizza modulo stampa**. Ulteriori informazioni sulla personalizzazione del modulo di stampa sono disponibili [qui.](#page-222-0)

#### **Passo 3: Selezionare la stampante**

Scegliere la stampante preferita nel menu a discesa della scheda **Stampante**. Sono elencate tutte le stampanti disponibili correntemente. Ulteriori dettagli sulla definizione della stampante sono disponibili [qui](#page-121-0).

Durante questo passo, è possibile impostare anche la velocità di stampa e la scurezza. Questi due parametri dipendono dal driver della stampante selezionata.

#### **Passo 4: Impostare la quantità di stampa**

**Numero etichette** imposta il numero di etichette stampate.

**Numero di pagine** imposta il numero di pagine stampate. Questa opzione diventa attiva se le etichette vengono posizionate almeno su due pagine.

**Stampa tutte le etichette (illimitato)** stampa tutte le etichette definite dal progetto di etichetta. Ulteriori informazioni su questa opzione sono disponibili in ["Stampa di dati illimitati"](#page-595-0).

Fare clic su **altro...** per aprire la finestra di dialogo Impostazioni quantità aggiuntive.

- **Copie identiche per etichetta:** definisce il numero di copie identiche per ciascuna etichetta in un processo di stampa.
- **Numero set etichette:** definisce quante volte deve essere ripetuto l'intero processo di stampa di etichette.

**Passo 5. Avviare la stampa**

Fare clic sul pulsante **Stampa**.

## 5.4. Modalità di stampa Memorizza/richiama

La modalità di stampa **Memorizza/richiama** consente di velocizzare il processo di stampa. Essa aumenta la risposta della stampante riducendo la quantità di dati che devono essere inviati durante le attività di stampa ripetitive.

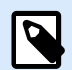

#### **NOTA**

L'opzione Memorizza diventa visibile nella scheda **File**, se è attivata nel [pannello della](#page-121-0) [stampante Proprietà etichetta](#page-121-0) e supportata dalla stampante selezionata correntemente.

Con la modalità Memorizza/richiama attivata, non deve reinviare i dati dell'etichetta completi per ciascuna stampata. Al contrario, le etichette predefinite (modelli) e gli elementi interni della stampante (grafica, caratteri) sono memorizzati nella memoria della stampante e invia solo i comandi di richiamo che rendono il contenuto dell'etichetta durante il processo di stampa. Normalmente, alla stampante vengono inviati alcuni byte di dati invece di pochi kilobyte, come nel caso della stampa normale.

L'azione consiste in due processi:

- **Memorizza etichetta**. Durante questo processo, crea una descrizione del modello di etichetta formattato nel linguaggio di comando della stampante selezionata. Al termine, invia alla memoria della stampante il file di comando creato e lo memorizza.
- **Richiama etichetta**. Viene stampata immediatamente un'etichetta archiviata nella memoria della stampante. Usando il processo di richiamo, crea un altro file di comando per indicare alla stampante l'etichetta da stampare presente in memoria. Il comando Richiama etichetta occupa solo alcuni byte di dati. La quantità effettiva di dati dipende dalla situazione corrente. Per le etichette fisse senza contenuto variabile, il file di comando di richiamata contiene solo il comando dell'etichetta di richiamata. Per le etichette variabili che contengono campi variabili, il file di comando include i valori relativi a tali variabili e il comando dell'etichetta di richiamo.

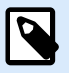

## **NOTA**

Prima di attivare questa modalità, assicurarsi che per la stampante di etichette sia selezionato il driver stampante appropriato. Non tutte le stampanti di etichette hanno la capacità di usare la modalità Memorizza/richiama.

Per attivare la modalità di stampa **Memorizza/richiama**, procedere come segue:

- 1. Fare doppio clic sulla superficie di progettazione dell'etichetta. Viene visualizzata la finestra di dialogo [Proprietà etichetta](#page-103-0).
- 2. Per attivare la modalità, selezionare **Usa modalità di stampa memoria/richiamo** nella scheda [Stampante](#page-121-0). Fare clic su **OK**.
- 3. Definire il(i) modello(i) di etichetta. Tutti gli oggetti etichetta con contenuto variabile devono essere formattati come elementi interni della stampante:
	- Il contenuto dell'oggetto testo deve utilizzare solo caratteri interni della stampante (non Truetype!).
	- Usare i codici a barre interni della stampante negli oggetti codici a barre.
	- Se si usano oggetti variabili con caratteri Truetype, immagini di variabili o campi di database, i valori predefiniti vengono inviati alla stampante durante il processo di memorizzazione dell'etichetta.
- 4. Fare clic su **File** > **Memorizza**. Assicurarsi che Memorizza variante punti alla posizione di memoria corretta nella stampante. Fare clic su **File** > **Memorizza**. Assicurarsi che Posizione memoria stampante punti alla posizione di memoria corretta nella stampante.
- 5. Inserire o selezionare i valori relativi agli oggetti variabile che non sono formattati come oggetti interni della stampante. A queste variabili sarà assegnato lo stesso valore su ciascuna etichetta. Esse si comporteranno come oggetti con valori fissi.
- 6. Fare clic su **Memorizza sulla stampante** per creare il file di comando con la descrizione del modello di etichetta e per inviarlo alla stampante.
- 7. Inserire i valori relativi alle variabili di etichetta richieste. Tali variabili sono collegate agli oggetti interni della stampante sull'etichetta. Per questo motivo, i loro valori possono essere modificati durante ogni stampa.
- 8. Fare clic su **Stampa** per inviare i valori delle variabili e il richiamare il comando dell'etichetta alla stampante di etichette selezionata.

## 5.5. Ottimizzazione della velocità di stampa

I fattori che influenzano la velocità di stampa delle etichette in Designer sono numerosi. Per aumentare sensibilmente la velocità di stampa, attenersi alle indicazioni seguenti.

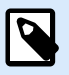

## **NOTA**

Quando si implementano le indicazioni illustrate di seguito, assicurarsi che esse siano supportate dalla stampante selezionata.

- Se la stampante selezionata supporta la porta parallela e seriale, usare la porta parallela. Quando il computer invia i dati alla stampante sulla porta parallela è molto più veloce rispetto alla porta seriale.
- Quando si progetta un'etichetta, utilizzare i caratteri interni della stampante, invece dei caratteri True Type di Windows. I caratteri True Type vengono inviati alla stampante come grafica. Ciò fa aumentare notevolmente le dimensioni dei dati inviati alla stampante (coppia di kilobyte). Con i caratteri interni della stampante, solo il testo viene inviato alla stampante (coppia di byte).
- Evitare di usare la grafica sulle etichette.
- Quando si usano i codici a barre, assicurarsi che essi siano utilizzati come elementi interni della stampante.
- Quando si usano i contatori, se vengono usati i caratteri della stampante la stampante aumenta internamente i numeri. Ciò significa che la stampante deve ricevere solo il primo numero dell'oggetto. Successivamente, la stampante incrementa questo numero mentre stampa etichette aggiuntive. Inoltre, questa opzione riduce la quantità di dati trasferiti tra il computer e la stampante.

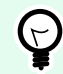

## **SUGGERIMENTO**

Con il contatore interno della stampante, la differenza di velocità di stampa diventa percepibile con un'elevata quantità di etichette.

- Impostare la velocità di stampa su un valore più elevato. Di solito l'aumento della velocità di stampa influisce sulla qualità di stampa. Più è alta la velocità, più è bassa la qualità. È opportuno trovare un compromesso accettabile.
- Non stampare una quantità di dati eccessiva sulle etichette. Se la velocità di stampa rappresenta un fattore importante, prendere in considerazione la possibilità di usare etichette prestampate e stampare solo dati che cambiano con ciascuna etichetta.

## 5.6. Stampa da database

Questa sezione descrive come stampare il contenuto dei record di database individualmente o in gruppi.

Dopo aver completato la [Procedura guidata database,](#page-276-0) per impostazione predefinita, tutti i record di database vengono stampati. Ciascun record viene stampato una volta per ciascuna etichetta.

Se non si desidera stampare l'intero database, selezionare i record da stampare. Prima di stampare, la finestra di dialogo Stampa mostra tutti i record di database. Usare il campo di inizializzazione dei dati per selezionare i record da stampare.

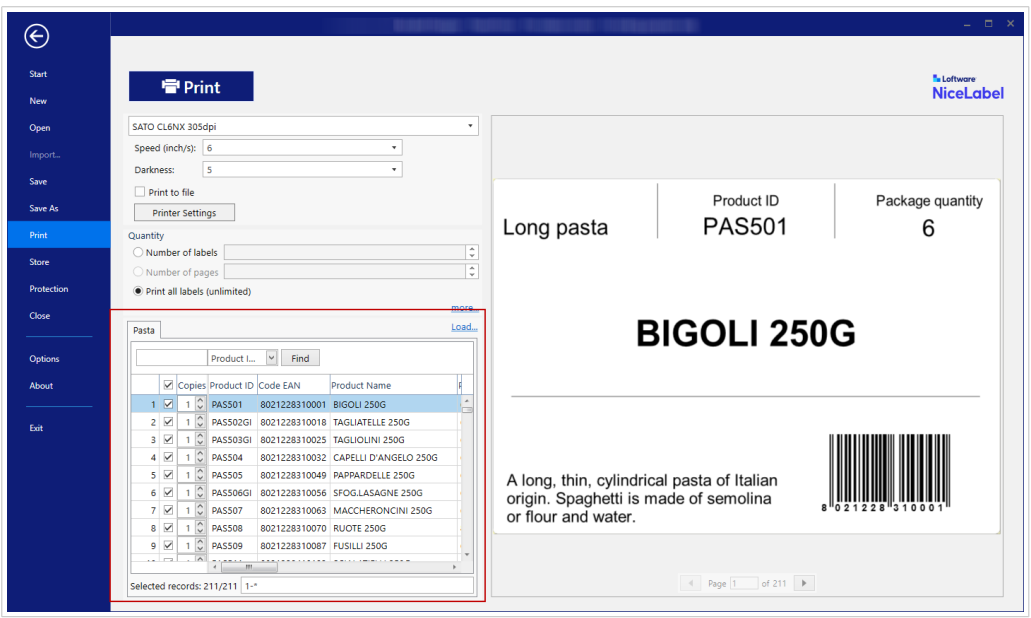

Se si desidera stampare più copie di un'etichetta con i dati dei record, definirle mediante:

- [Impostare ulteriori impostazioni di quantità:](#page-223-0) Usare Copie identiche per etichetta per impostare la quantità desiderata per l'intera gamma di record di database.
- Aumentare o diminuire il valore nel campo Copie del campo di inizializzazione dei dati per impostare il numero di etichette stampate per ciascun singolo record.
- Usare il passaggio Copie etichetta per record della Procedura guidata database per definire dinamicamente il numero di etichette stampate per ciascun record.

Vi è un database contenente i record dei prodotti. Contiene un campo con un valore numerico. Questo valore memorizza il numero di copie di etichette necessario. Selezionare questo campo e lasciare che l'applicazione stampi la quantità di etichette specificata in questo campo.

## 5.7. Modifica delle impostazioni comuni della stampante

Quando si progetta un'etichetta, è possibile definire anche la stampante da utilizzare per stamparla. Ciascun file di etichetta memorizza le proprie impostazioni per il driver stampante selezionato.

Le modifiche apportate alla finestra di dialogo delle impostazioni della stampante vengono salvate nell'etichetta e saranno utilizzate nelle future azioni di stampa.

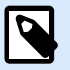

## **NOTA**

Assicurarsi che l'opzione **Usa impostazioni personalizzate di stampa** salvate nell'etichetta sia attivata in **Proprietà etichetta** > **Stampante**. In caso contrario, verranno usate le impostazioni predefinite della stampante.

Per modificare e salvare le impostazioni comuni della stampante per un'etichetta, procedere come segue:

- 1. Aprire la finestra di dialogo [Proprietà etichetta](#page-103-0).
- 2. Fare clic sul pulsante **Proprietà stampante**nella scheda **Stampante**. Si apre la finestra di dialogo con le impostazioni del driver stampante.
- 3. Aprire la scheda **Opzioni stampante**.
- 4. Regolare le impostazioni **Velocità** e **Scurezza**.

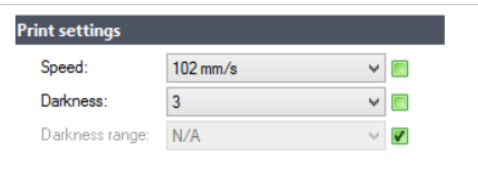

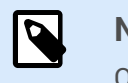

### **NOTA**

Queste impostazioni dipendono dalla stampante selezionata.

- 5. Fare clic su **OK**.
- 6. Salvare l'etichetta.

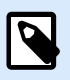

## **NOTA**

Le modifiche apportate nella finestra di dialogo delle impostazioni della stampante vengono salvate nell'etichetta e applicate alle future azioni di stampa.

Le modifiche alla velocità di stampa delle etichette e alla scurezza possono anch'esse venire apportate al momento della stampa. Tali impostazioni sono valide solo fino a quando il file resta aperto. Dopo aver riaperto il file, vengono ripristinate le impostazioni definite nella finestra di dialogo **Proprietà stampante**.

Completare i seguenti passi:

- 1. Aprire la [finestra di dialogo Stampa.](#page-218-0)
- 2. Fare clic su **Stampa**.

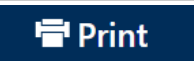

3. Impostare i valori **Velocità** e **Scurezza** nel gruppo **Stampante**.

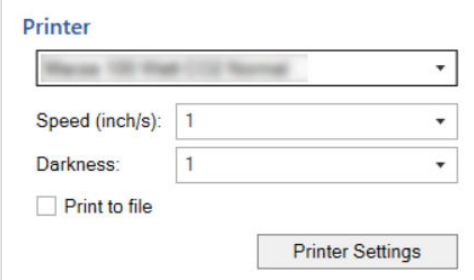

4. Salvare l'etichetta.

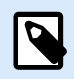

## **NOTA**

Le modifiche alle impostazioni nella scheda **Stampante** non verranno salvate nell'etichetta, ma saranno usate solo al momento della stampa.

## 5.8. Modifica delle opzioni di dithering

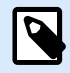

#### **NOTA**

Questa opzione è applicabile solo se per la stampa di etichette viene usato un driver stampante NiceLabel.

Il dithering è un processo di conversione di immagini a colori o in scala di grigi in immagini in bianco e nero, stampabili su stampanti termiche. Normalmente le stampanti termiche non possono stampare immagini a colori e possono stampare un punto sull'etichetta oppure lasciare l'area vuota. Non ci sono tonalità di grigio intermedie.

Durante il processo di dithering, tutti i colori e le tonalità di grigio presenti nell'immagine vengono convertite in punti bianchi e neri, creando un'illusione di nuovi colori e ombre, variando il motivo di punti. Vengono generate tonalità di grigio diverse, con motivi di punti bianco e nero variabili. Non c'è nessun punto di grigio. Di solito, il dithering viene definito con l'espressione "half-toning" e le tonalità di grigio sono definite "mezzitoni".

Per modificare le impostazioni di dithering, procedere come segue:

- 1. Aprire la finestra di dialogo [Proprietà etichetta](#page-103-0).
- 2. Fare clic sul pulsante **Proprietà stampante**nella scheda **Stampante**. Si apre la finestra di dialogo con le impostazioni del driver stampante.
- 3. Aprire la scheda **Opzioni Grafici** e utilizzare il dispositivo di scorrimento **Foto** per selezionare il tipo di dithering preferito.

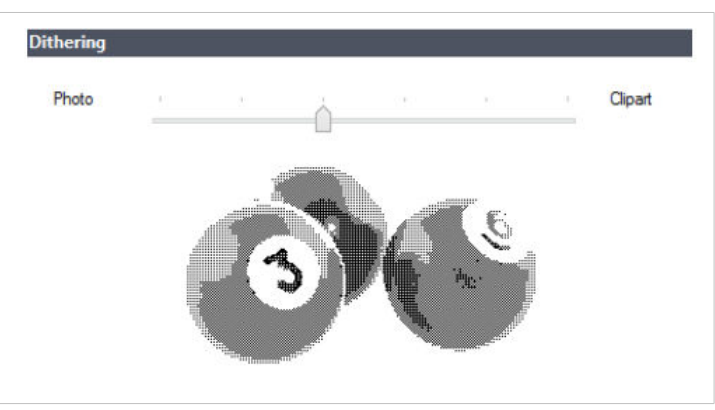

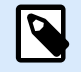

#### **NOTA**

Queste impostazioni dipendono dalla stampante selezionata.

- 4. Modificare l'opzione del tipo di dithering in base alle proprie esigenze. Osservare l'anteprima sul lato destro per vedere l'aspetto che avrà l'etichetta.
- 5. Fare clic su **OK**.
- 6. Salvare l'etichetta.

## 5.9. Stampa fronte-retro

Designer supporta la stampa fronte-retro per stampanti da ufficio e termiche.

Per attivare la stampa fronte-retro, aprire la [finestra di dialogo Proprietà etichetta](#page-103-0) e attivare l'opzione **Stampa fronte-retro** sulla scheda **Stampa**.

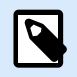

#### **NOTA**

L'opzione è disponibile solo quando il driver stampante selezionato supporta la stampa fronte-retro.

Non appena si attiva questa opzione, i lati dell'etichetta diventano visibili facendo clic sulle schede sotto la superficie di progettazione.

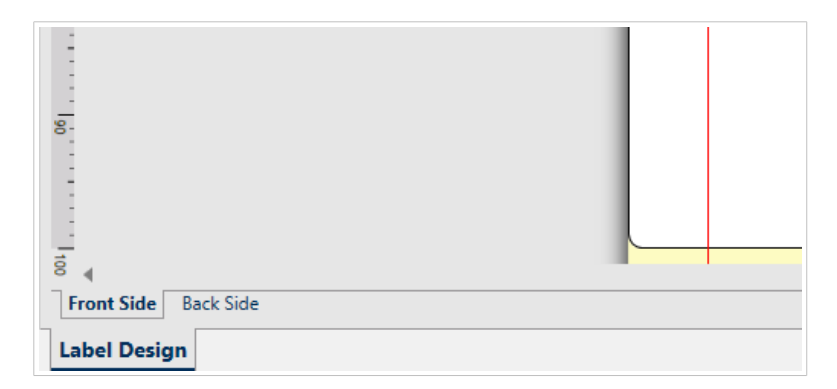

Quando si stampa su una stampante per ufficio, queste due pagine vengono sempre stampate una dopo l'altra. Esse vengono inviate alla stampante nello stesso ordine.

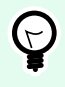

## **SUGGERIMENTO**

Assicurarsi di attivare la funzionalità fronte-retro nelle impostazioni del driver stampante.

Quando si stampa con una stampante termica, il driver stampante NiceLabel imposta l'elaborazione e la stampa corrette dell'etichetta. Usare un driver stampante NiceLabel appropriato per attivare la funzionalità di stampa fronte-retro.

## 5.10. Definizione di un'area non stampabile

L'area non stampabile è la parte dell'etichetta in cui la stampante non può stampare. L'attivazione dell'opzione dell'area non stampabile nel driver stampante consente di aumentare visivamente le dimensioni dell'etichetta.

Le stampanti termiche possono stampare solo le etichette posizionate sotto la testina di stampa. Se si dispone di etichette più larghe e se la testina di stampa non copre completamente l'etichetta, la parte dell'etichetta che sporge dalla testina di stampa non può essere stampata.

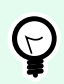

## **SUGGERIMENTO**

Di solito l'area non stampabile è l'area dell'etichetta a sinistra e a destra della testina di stampa.

Impostando un'area non stampabile, si informa Designer che nella stampante è inserita un'etichetta di larghezza insolita. Il software disegna linee rosse verticali che identificano l'area non stampabile.

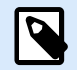

#### **NOTA**

Non confondere l'area non stampabile con i margini dell'etichetta! L'area non stampabile non sposta gli oggetti etichetta sulla superficie del progetto.

Per definire l'area non stampabile:

- 1. Aprire la finestra di dialogo [Proprietà etichetta](#page-103-0).
- 2. Fare clic sul pulsante **Proprietà stampante**nella scheda **Stampante**. Si apre la finestra di dialogo con le impostazioni del driver stampante.
- 3. Passare alla scheda **Opzioni stampante**.
- 4. Immettere i valori per **Area non stampabile**.

#### **Esempio**

Si dispone di una stampante con una testina di stampa da 10 cm e un'etichetta larga 12 cm. Inserire l'etichetta centralmente nella stampante, in modo che sporga dalla testina di stampa in modo uniforme a entrambi i lati. Nel software di etichettatura, definire una nuova etichetta larga 12 cm. Impostando l'area non stampabile su 1 cm a sinistra e 1 cm a destra si informa il software di etichettatura che la larghezza effettiva dell'etichetta è pari a 10 cm. Sulla superficie del progetto saranno presenti due righe rosse verticali che identificano l'area non stampabile.

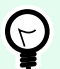

## **SUGGERIMENTO**

Le righe rosse verticali sono visibili anche quando si passa a un'altra stampante per la stessa etichetta. La stampante originale potrebbe avere una testina di stampa più larga della nuova stampante. Le larghezze massime delle etichette non sono identiche per entrambe le stampanti. Designer tenterà di conservare le dimensioni originali dell'etichetta e di definire automaticamente l'area non stampabile per la nuova stampante.

# 6. Origini dati dinamici

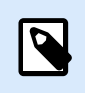

## **INFORMAZIONI LIVELLO DI PRODOTTO**

PowerForms offre funzionalità di creazione di moduli e utilizzo di oggetti modulo.

Le origini dati dinamici costituiscono una parte essenziale del lavoro con Designer. Esse consentono di usare oggetti etichetta e modulo il cui contenuto cambia dinamicamente ad ogni stampa di etichetta, se necessario.

#### **Esempio**

Il contenuto dinamico tipico che viene aggiornato automaticamente è costituito da contatori, numeri di serie, data, ora, peso e immagini di articoli.

Per visualizzare e stampare correttamente il contenuto di un oggetto dinamico, Designer usa i seguenti tipi di dati dinamici:

- Variabili: visualizza e memorizza i valori delle origini dati dinamici che vengono definiti al momento della stampa.
- [Funzioni:](#page-257-0) trasforma i valori delle origini dati dinamici. Le funzioni definiscono il formato di output per adattare la conversione input–output a requisiti specifici.
- [Database:](#page-273-0) recupera e visualizza il record di database.
- [Variabili interne:](#page-357-0) visualizza i valori che vengono recuperati automaticamente da un'applicazione in esecuzione e da un ambiente di sistema.
- [Variabili globali:](#page-358-0) un tipo di variabile che può essere condivisa tra più etichette.

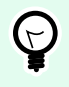

## **SUGGERIMENTO**

Ulteriori informazioni su come spostarsi tra le origini dati dinamici e su come gestirle, consultare l'argomento [Gestione dati dinamici](#page-63-0).

## 6.1. Variabili

Le variabili fungono da contenitori per la memorizzazione e il trasferimento di dati tra oggetti, script, applicazioni esterne, stampanti e input dell'utente. Usare le variabili per stampare le etichette sulle quali i dati cambiano per ciascuna etichetta (es.: contatori, numeri di serie, data, ora, peso e immagini dei prodotti).

<span id="page-234-0"></span>Per creare etichette con dati mutevoli, usare Designer per formattare facilmente le etichette usando dati variabili.

Designer include diversi tipi di variabili:

- Variabile: cambia il valore al momento della stampa o in base alle condizioni definite.
- [Data corrente:](#page-246-0) visualizza la data corrente come valore di variabile.
- [Ora corrente:](#page-248-0) visualizza l'ora corrente come valore di variabile.
- [Contatore:](#page-250-0) cambia il valore in modo incrementale o decrementale con ciascuna stampa di etichetta.

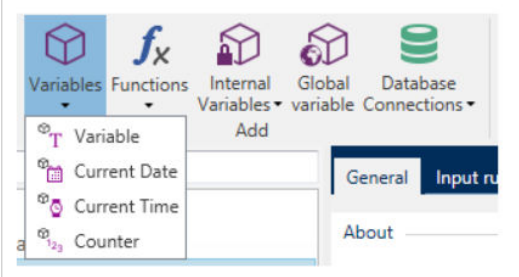

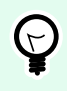

## **SUGGERIMENTO**

È possibile gestire tutte le variabili di etichetta e soluzioni in **[Dynamic Data Explorer](#page-109-0)**.

## 6.1.1. Variabile

**Variabile** (o "variabile di richiesta") indica un tipo di variabile che ottiene il proprio valore al momento della stampa.

## 6.1.1.1. Generale

Il gruppo di impostazioni **Informazioni su** identifica la variabile e ne imposta la definizione.

• **Nome:** nome di variabile univoco. Questo nome funge da riferimento di variabile durante l'uso.

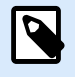

## **NOTA**

Quando si definisce il nome della variabile, evitare di usare caratteri non alfanumerici.

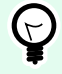

## **SUGGERIMENTO**

Immettere il nome per rendere la variabile facilmente reperibile quando viene elencata tra le altre variabili in Dynamic Data Explorer.

• **Descrizione:** è un campo che consente di aggiungere informazioni e suggerimenti.

Il gruppo di impostazioni **Definizione** definisce quali tipi di dati di input sono validi per una variabile.

- **Tipo di dati:**: definisce quale tipo di dati è memorizzato in una variabile.
	- Testo: variabili contenenti testo.
	- Data: variabili contenenti valori di data.
	- Ora: variabili contenenti valori di ora.
	- Virgola mobile: rappresentazione di numeri reali in una variabile.
	- Valuta: variabili contenenti valori monetari.

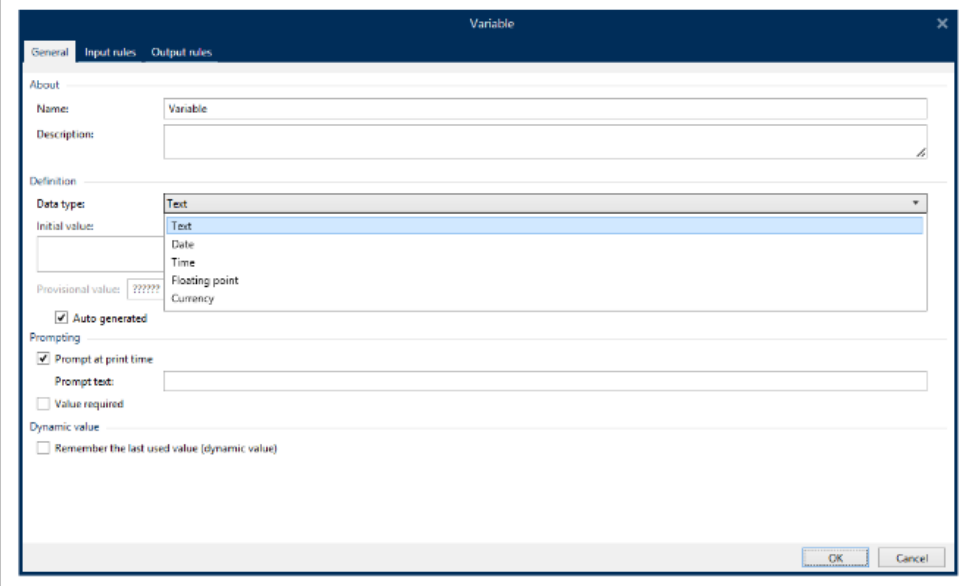

- **Valore iniziale:** valore di partenza assegnato a una variabile al momento della sua creazione. Esso viene definito usando uno dei seguenti metodi:
	- Immettendo manualmente un valore fisso. Sono permessi caratteri di qualsiasi [gruppo di](#page-363-0) [caratteri consentiti.](#page-363-0)

#### **SUGGERIMENTO**

Se si immette il punto (".") come valore iniziale per una variabile con il tipo di dati **Data** o **Ora**, vengono visualizzate la data e l'ora corrente.

## **Esempio**

 $(\vdash)$ 

Il campo di modifica di un modulo è collegato a una variabile con **Data** selezionato come tipo di dati. Se come **Valore iniziale** viene selezionato un punto, al momento dell'esecuzione del modulo il campo Modifica visualizza la data corrente. Il pulsante a discesa consente di aprire il selettore Data con la data corrente preselezionata.

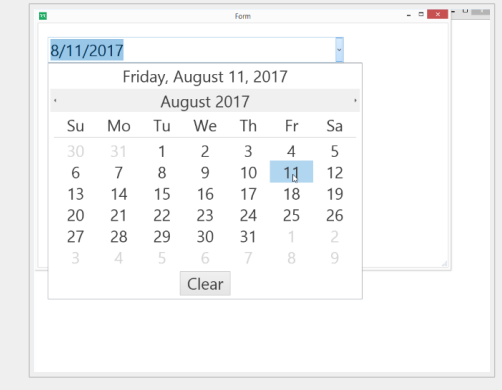

- Uso di un valore dinamico. Sono supportate le origini dati dinamici dalla barra degli strumenti. Sono disponibili due opzioni:
	- Immettere l'origine come **Nome** tra parentesi quadre, ad esempio [CurrentDate], [Counter].
	- Immettere l'origine come Nome tra parentesi quadre.
	- Selezionare l'origine dati dinamici dall'elenco a discesa.
- Usando un carattere speciale:
	- I caratteri speciali possono essere immessi manualmente utilizzando i segni minore di/ maggiore di. Es.: <CR>, <LF> ...
	- I caratteri speciali possono essere selezionati nell['elenco](#page-364-0) a discesa.

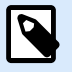

#### **NOTA**

Designer supporta valori combinati come valore iniziale. Ulteriori informazioni sulla combinazione dei valori sono disponibili [qui.](#page-571-0)

#### **Esempio**

Un valore combinato iniziale di una variabile può contenere un valore fisso, un'origine dati dinamica e caratteri speciali. L'ordine degli elementi inseriti può essere impostato a caso. Tre opzioni:

- 1. aaa123[Variable]**<CR>**
- 2. **<CR>**aaa123[Variable]
- 3. [Variable]**<CR>**aaa123

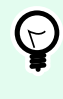

## **SUGGERIMENTO**

Assicurarsi che il valore iniziale inserito soddisfi i criteri definiti con **Regole di output** per ciascun tipo di dati.

**Valore provvisorio** definisce un valore di variabile segnaposto in un oggetto durante la progettazione di etichette o moduli. In un oggetto etichette, il valore provvisorio viene sostituito dal valore reale della

variabile al momento della stampa. In un oggetto modulo, il valore variabile reale appare quando il modulo viene eseguito.

• **Generato automaticamente:** genera automaticamente il valore temporaneo. Disattivare questa opzione per definire e usare un valore temporaneo personalizzato.

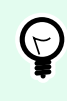

#### **SUGGERIMENTO**

Per impostazione predefinita, il valore provvisorio è uguale al valore iniziale.

Se il valore provvisorio (generato automaticamente o personalizzato) è vuoto o utilizza un formato non valido, esso viene generato in base al **tipo di dati** variabile. I formati predefiniti o i valori provvisori sono elencati qui di seguito.

- Sei punti interrogativi (??????) per il tipo di dati **Testo**
- Data o ora corrente per il tipo di dati **Data**
- Ora corrente per il tipo di dati **Ora**
- 9.999.999,99 per il tipo di dati **Virgola mobile**
- 9.999.999,99 € per il tipo di dati **Valuta**

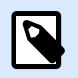

## **NOTA**

Se le **regole di output** della variabile cambiano, il formato del valore provvisorio si adatta di conseguenza.

Il gruppo di impostazioni **Richiedere** definisce il comportamento di un'origine dati al momento della stampa. Ulteriori informazioni sulle richieste sono disponibili [qui](#page-254-0).

Il gruppo **Valore dinamico** definisce il modo in cui viene gestito l'ultimo valore dinamico usato di una variabile.

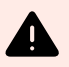

## **AVVERTIMENTO**

Se si utilizzano valori dinamici e si memorizzano e stampano le etichette nel Centro di controllo (in **Documenti**), il file delle variabili dinamiche (.dvv) deve essere estratto. Se il file .dvv è archiviato, si verificherà un errore durante la stampa e le etichette non verranno stampate.

Invece di utilizzare valori dinamici, utilizzare variabili globali o le azioni**Salva dati variabili** / **Carica dati variabili** nelle soluzioni in uso.

• **Ricorda l'ultimo valore usato (valore dinamico):**Designer memorizza l'ultimo valore usato di una variabile. L'ultimo, valore usato viene memorizzato in un file di testo esterno nella stessa posizione del file di etichetta o di soluzione. I file che memorizzano gli ultimi valori usati hanno lo stesso nome di file dell'etichetta o della soluzione, seguiti dall'estensione .dvv.

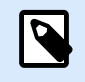

## **NOTA**

Quando si condividono etichette con valori dinamici, assicurarsi di non condividere solo file di etichetta o soluzione (.nlbl or .nsln), ma anche file che memorizzano gli ultimi valori dinamici usati (.dvv).

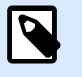

#### **NOTA**

Prima di attivare questa opzione è necessario salvare l'etichetta o la soluzione.

#### **Esempio**

L'ultimo valore usato è utile quando si ha la necessità che la numerazione continui dall'ultima etichetta stampata (es.: numero di serie). Viene memorizzato l'ultimo valore del contatore e la numerazione continua da questo punto a partire dall'utilizzo successivo.

## 6.1.1.2. Testo

Il tipo di dati **Testo** è usato per le variabili che memorizzano contenuto testuale. Di conseguenza, come tipo di dati di input variabili, è consentito solo l'input di testo.

#### **Regole input**

Il gruppo **Dati** definisce le proprietà dei dati consentite.

• **Caratteri consentiti:** definizione dei caratteri di input variabili consentiti.

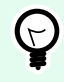

#### **SUGGERIMENTO**

I gruppi di caratteri consentiti per il filtraggio dell'input dei dati sono descritti nella sezione [Gruppi di caratteri consentiti.](#page-363-0)

- **Lunghezza limite:** lunghezza massima di un valore di variabile.
- **Lunghezza fissa:** la variabile deve contenere il numero di caratteri esatto, definiti in **Lunghezza limite**.

Il gruppo **Intervallo controllo** consente di immettere il valore minimo e massimo consentito della variabile. L'impostazione dei limiti è opzionale.

- **Valore minimo:** il valore della variabile più basso consentito.
- **Valore massimo:** il valore della variabile più alto consentito.

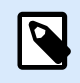

**NOTA**

Se attivati, i valori minimi e massimi non vanno lasciati fuori.

Il gruppo **Lista prelievi** predefinisce un elenco di valori di input selezionabili per un variabile. Con questa variabile non può essere usato nessun altro valore, se è definita una lista prelievi.

La selezione dei valori della lista prelievi per un oggetto etichetta avviene sul modulo di stampa. L'utente seleziona uno dei valori della variabile e stampa l'etichetta. Se una lista prelievi viene usata per un oggetto modulo, essa funge da oggetto [Campo di modifica:](#page-396-0) quando il modulo viene eseguito, l'utente sceglie tra i valori predefiniti.

- **Attiva lista prelievi:** abilitare questa opzione per impostare una gamma limitata di valori selezionabili.
- **Valori lista prelievi**: immettere i valori selezionabili. Separare i singoli valori posizionandoli nelle righe.

#### **Regole di output**

**Prefisso e suffisso** sono dei caratteri che vengono aggiunti a un valore di variabile.

- **Prefisso:** testo posizionato davanti al valore variabile.
- **Suffisso:** testo posizionato dietro al valore variabile.

**Carattere di riempimento** riempie la posizione vuota del carattere fino a quando non viene raggiunta la lunghezza massima della variabile. Il carattere di riempimento viene attivato solo se è attivata l'opzione **Lunghezza limite variabile** nella scheda delle regole Input.

- **Riempimento:** definisce la modalità di riempimento.
	- **Non usata:** non usa il riempimento.
	- **Sinistra:** aggiunge caratteri di riempimento sul lato sinistro del valore di dati.
	- **Destra:** aggiunge caratteri di riempimento sul lato destro del valore di dati.
	- **Valore adiacente:** aggiunge caratteri di riempimento a entrambi i lati del valore di dati.
- **Carattere:** carattere usato per il riempimento.

#### **Esempio**

Nella maggior parte dei casi il carattere di riempimento è zero (0) e viene aggiunto sul lato sinistro del valore di variabile. Se la lunghezza massima della variabile è impostata su 5 caratteri e il valore è 23, il risultato del riempimento è 00023.

Il gruppo **Multilinea:** divide il testo in più righe.

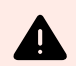

## **AVVERTIMENTO**

Se possibile, evitare di usare questa impostazione. L'alternativa consigliata per presentare testo multilinea su un'etichetta o un modulo consiste nell'usare l'[oggetto Casella di testo](#page-140-0).

- **Numero di righe:** numero massimo di righe per un valore di variabile.
- **Lunghezza della riga:** numero massimo di caratteri in una singola riga.
- **A capo automatico** divide il testo in più righe nelle posizioni dei caratteri spazio.

#### 6.1.1.3. Data

Il tipo di dati **Data** memorizza i valori relativi alla data nella variabile selezionata. Il campo Data visualizza il valore della data usando [vari formati di data](#page-247-0). Il formato del valore della data può essere selezionato dai formati precaricati oppure può essere personalizzato per soddisfare gli specifici requisiti locali, normativi o industriali.

#### 6.1.1.3.1. REGOLE INPUT

Il gruppo **Formattazione input** definisce il formato della data consentito e visualizza un'anteprima.

- **Formato di input:** formato di input della data consentito.
- **Valore di esempio:** visualizza l'anteprima in base al formato di input selezionato.

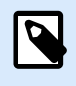

#### **NOTA**

Designer supporta una [serie di formati di data precaricati o personalizzati](#page-247-0).

Il gruppo **Intervallo controllo** consente di immettere il valore minimo e massimo consentito della variabile. L'impostazione dei limiti è opzionale.

- **Valore minimo:** il valore della variabile più basso consentito.
- **Valore massimo:** il valore della variabile più alto consentito.

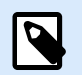

#### **NOTA**

Se attivati, i valori minimi e massimi non vanno lasciati fuori.

#### 6.1.1.3.2. REGOLE DI OUTPUT

**Formattazione output** imposta il formato della data di output.

• **Formato di output:** formato in cui viene visualizzata la data.

- **Lingua di output:** selezione della lingua e formattazione regionale per giorni e mesi. **Lingua di output** diventa pertinente quando le date che includono mesi o date sono scritte a parole. In alcuni casi, possono essere interessati anche i calcoli dei dati. Ad esempio, negli U.S.A, la settimana inizia di domenica, mentre nell'UE e in altri Paesi inizia di lunedì.
- **Valore di esempio:** anteprima della data in base al formato di input selezionato.

Il gruppo **Prefisso e suffisso** definisce i caratteri che vengono aggiunti a un valore di variabile.

- **Prefisso:** testo posizionato davanti al valore variabile.
- **Suffisso:** testo posizionato dietro al valore variabile.

Multilinea: divide il testo in più righe.

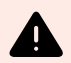

## **AVVERTIMENTO**

Se possibile, evitare di usare questa impostazione. L'alternativa consigliata per presentare testo multilinea su un'etichetta o un modulo consiste nell'usare l'[oggetto Casella di testo](#page-140-0).

- **Numero di righe:** numero massimo di righe per un valore di variabile.
- **Lunghezza della riga:** numero massimo di caratteri in una singola riga.
- **A capo automatico** divide il testo in più righe nelle posizioni dei caratteri spazio.

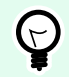

## **SUGGERIMENTO**

**Regole input** consente all'utente di inserire i dati delle variabili. Le regole consentono di applicare un filtro che definisce il tipo, la lunghezza e altre proprietà di input dei dati.

**Regole output** consente di impostare la formattazione della variabile finale: le regole definiscono il modo in cui il valore della variabile sarà presentato in un oggetto.

#### 6.1.1.4. Ora

Il tipo di dati **Ora** memorizza i valori dell'ora in una variabile. Il campo Ora visualizza il valore di data usando [vari formati di ora.](#page-249-0) Il formato del valore dell'ora può essere selezionato dai formati precaricati oppure può essere personalizzato per soddisfare gli specifici requisiti locali, normativi o industriali.

#### 6.1.1.4.1. REGOLE INPUT

**Formattazione input** definisce il formato dell'ora consentito e visualizza un'anteprima.

- **Formato di input:** formato di input dell'ora consentito.
- **Valore di esempio:** anteprima variabile in base al formato di input selezionato.

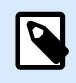

#### **NOTA**

Designer supporta una [serie di formati di ora precaricati o personalizzati.](#page-249-0)

Il gruppo **Intervallo controllo** consente di immettere il valore minimo e massimo consentito della variabile. L'impostazione dei limiti è opzionale.

- **Valore minimo:** il valore della variabile più basso consentito.
- **Valore massimo:** il valore della variabile più alto consentito.

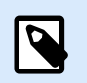

## **NOTA**

Se attivati, i valori minimi e massimi non vanno lasciati fuori.

#### 6.1.1.4.2. REGOLE DI OUTPUT

**Formattazione output** definisce il formato temporale di output.

- **Formato di output:** formato in cui viene visualizzata l'ora.
- **Valore di esempio:** anteprima dell'ora in base al formato di input selezionato.

Il gruppo **Prefisso e suffisso** definisce i caratteri che vengono aggiunti a un valore di variabile.

- **Prefisso:** testo posizionato davanti al valore variabile.
- **Suffisso:** testo posizionato dietro al valore variabile.

Il gruppo **Multilinea:** divide il testo in più righe.

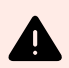

## **AVVERTIMENTO**

Se possibile, evitare di usare questa impostazione. L'alternativa consigliata per presentare testo multilinea su un'etichetta o un modulo consiste nell'usare l'[oggetto Casella di testo](#page-140-0).

- **Numero di righe:** numero massimo di righe per un valore di variabile.
- **Lunghezza della riga:** numero massimo di caratteri in una singola riga.
- **A capo automatico** divide il testo in più righe nelle posizioni dei caratteri spazio.

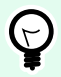

## **SUGGERIMENTO**

**Regole input** consente all'utente di inserire i dati delle variabili. Le regole consentono di applicare un filtro che definisce il tipo, la lunghezza e altre proprietà di input dei dati.

**Regole output** consente di impostare la formattazione della variabile finale: le regole definiscono il modo in cui il valore della variabile sarà presentato in un oggetto.

## 6.1.1.5. Virgola mobile

Il tipo di dati **Virgola mobile** specifica le impostazioni di rappresentazione per i valori numerici che sono memorizzate in una variabile. **Tipo di dati** consente di impostare i punti di raggruppamento delle cifre (separatori) in base alle specifiche regionali e di posizionare delimitatori decimali nei punti giusti.

#### 6.1.1.5.1. REGOLE INPUT

**Formattazione input** specifica il formato del numero di input consentito.

- **Delimitatore decimale:** specifica il carattere che separa la parte intera dalla parte frazionaria di un numero scritto in forma decimale.
- **Posizioni decimali:** il numero di posizioni decimali da includere nel numero.
- **Usa separatore 1000:** il separatore posiziona le migliaia in gruppi.
	- **Separatore:** un carattere che viene usato come separatore delle migliaia.
- **Valore di esempio:** visualizza un'anteprima del formato di input del numero corrente.
- **Lunghezza limite variabile:** consente di limitare il numero di cifre da definire per una variabile.
	- **Lunghezza (caratteri):** cifre numeriche consentite in una variabile.

**Intervallo controllo** definisce i valori numerici minimi e massimi. La definizione dei limiti minimi e massimi è opzionale:

• **Valore minimo:** il numero di input consentito più basso.

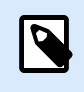

#### **NOTA**

Se è già definito, il valore iniziale viene preso come valore minimo.

• **Valore massimo:** definisce il numero di input consentito più alto.

#### 6.1.1.5.2. REGOLE DI OUTPUT

Il gruppo **Formattazione output** specifica il formato del numero di output preferito.

- **Delimitatore decimale:** il carattere che separa la parte intera dalla parte frazionaria di un numero scritto in forma decimale.
- **Posizioni decimali:** il numero di posizioni decimali da includere nel numero.
	- **Automatico:** le posizioni decimali sono definite dalle impostazioni del sistema locale.
- **Usa separatore 1000:** consente di usare un separatore che posiziona le migliaia in gruppi.
	- **Separatore:** un carattere che viene usato come separatore delle migliaia.
	- **Valore di esempio** visualizza un'anteprima del formato di output corrente.

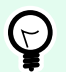

## **SUGGERIMENTO**

**Regole input** consente all'utente di inserire i dati delle variabili. Le regole consentono di applicare un filtro che definisce il tipo, la lunghezza e altre proprietà di input dei dati.

**Regole output** consente di impostare la formattazione della variabile finale: le regole definiscono il modo in cui il valore della variabile sarà presentato in un oggetto.

## 6.1.1.6. Valuta

Il tipo di dati **Valuta** è usato per le variabili che memorizzano valori numerici di importo monetario. Definire le valute per le varie aree geografiche e impostarne le proprietà.

#### 6.1.1.6.1. DEFINIZIONE DEL VALORE INIZIALE

Il **Valore iniziale** per il tipo di dati **Valuta** viene definito con uno dei seguenti metodi:

- Valore fisso immesso manualmente. Il numero è delimitato in base alle impostazioni **Formattazione input**.
- Uso di un valore dinamico. Sono supportate le origini dati dinamici dalla barra degli strumenti. Sono disponibili due opzioni:
	- All'origine viene assegnato un **Nome** tra parentesi quadre. Es.: [Variable\_1].
	- Selezione dell'origine dati dinamici dall'elenco a discesa.
- Uso di un carattere speciale:
	- I caratteri speciali possono essere immessi manualmente utilizzando i segni minore di/ maggiore di. Es.: <CR>, <LF> ...
	- I caratteri speciali possono essere selezionati nell'elenco a discesa.

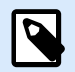

#### **NOTA**

Designer supporta valori combinati come valore iniziale. Ulteriori informazioni sulla combinazione dei valori sono disponibili [qui.](#page-571-0)

#### **Esempio**

Un valore combinato iniziale di una variabile può contenere un valore fisso, un'origine dati dinamica e caratteri speciali. L'ordine degli elementi inseriti può essere impostato a caso. Tre opzioni:

```
1. aaa123[Variable]<CR>
```

```
2. <CR>aaa123[Variable]
```
3. [Variable]**<CR>**aaa123

#### 6.1.1.6.2. REGOLE INPUT

- Il gruppo **Formattazione input** specifica il formato della valuta di input consentito.
- **Delimitatore decimale** rappresenta il carattere che separa la parte intera dalla parte frazionaria di un valore scritto in forma decimale.
- **Posizioni decimali** indica il numero di posizioni decimali che può essere incluso nel valore.
- **Usa separatore 1000** consente di usare un separatore che inserisce le migliaia in gruppi.
	- **Separatore:** carattere che viene usato come separatore delle migliaia.
- **Simbolo valuta** è un simbolo grafico che rappresenta una valuta.
	- **Posizionamento:** posizione del simbolo di valuta.
- **Valore di esempio** visualizza un'anteprima del formato di input della valuta.
- **Lunghezza limite:** consente di limitare il numero di cifre da definire in una variabile.
	- **Lunghezza (caratteri):** numero di cifre consentito in una variabile.

**Intervallo controllo** definisce i valori numerici minimi e massimi espressi nella valuta. La definizione dei limiti minimi e massimi è opzionale.

• **Valore minimo:** il valore della valuta di input consentito più basso.

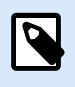

## **NOTA**

Se è già definito, il valore iniziale viene preso come valore minimo.

• **Valore massimo:** il valore della valuta di input consentito più alto.

#### 6.1.1.6.3. REGOLE DI OUTPUT

**Formattazione output** specifica il formato della valuta di output preferito.

- **Delimitatore decimale:** carattere che separa la parte intera dalla parte frazionaria di un valore scritto in forma decimale.
- **Posizioni decimali:** numero di posizioni decimali da includere nel valore.
- **Usa separatore 1000:** separatore che posiziona le migliaia in gruppi.
	- **Separatore:** carattere che viene usato come separatore delle migliaia.
- **Simbolo valuta** è un simbolo grafico che rappresenta una valuta.
- **Posizionamento** definisce la posizione del simbolo di valuta. Selezionarlo dall'elenco a discesa.
- **Valore di esempio** visualizza un'anteprima del formato di input della valuta.

<span id="page-246-0"></span>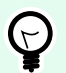

## **SUGGERIMENTO**

**Regole input** consente all'utente di inserire i dati delle variabili. Le regole consentono di applicare un filtro che definisce il tipo, la lunghezza e altre proprietà di input dei dati.

**Regole output** consente di impostare la formattazione della variabile finale: le regole definiscono il modo in cui il valore della variabile sarà presentato in un oggetto.

## 6.1.2. Data corrente

**Data corrente** è un tipo di variabile che visualizza il valore della data corrente. Il valore viene ricavato dall'orologio del sistema o della stampante.

## 6.1.2.1. Scheda Generale

Il gruppo **Informazioni su** identifica la variabile e definisce il formato e la lingua di output della data.

- **Nome:** nome di variabile univoco.
- **Descrizione:** è un campo che consente di aggiungere informazioni e suggerimenti.

Il gruppo **Definizione** imposta la formattazione di output e ne visualizza l'anteprima.

• **Formato di output:** formato in cui viene visualizzata la data. I formati della data disponibili sono elencati [qui](#page-247-0).

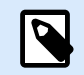

#### **NOTA**

L'opzione dell'origine dell'orologio selezionata (vedere di seguito) definisce l'intervallo dei **Formati** della data consentiti. L'opzione Orologio della stampante consente solo di usare i formati della data supportati della stampante. Se viene usato un formato non valido, viene segnalato un errore. L'opzione dell'orologio del computer (sistema) consente di usare [una serie di formati di data precaricati o personalizzati](#page-247-0).

• **Lingua di output:** selezione della lingua e formattazione regionale per giorni e mesi.

#### **Esempio**

**Lingua di output** diventa pertinente quando le date che includono mesi o date sono scritte a parole. In alcuni casi, possono essere interessati anche i calcoli dei dati. Ad esempio, negli U.S.A, la settimana inizia di domenica, mentre nell'UE inizia di lunedì.

• **Anteprima di output:** visualizza la data corrente stampata. L'intervallo di caratteri usati si adatta alla **Lingua di output** e alla stampante selezionate.

<span id="page-247-0"></span>Il gruppo **Offset data** consente di aggiungere un certo numero di giorni, mesi o anni alla data corrente. La data di offset viene visualizzata nell'oggetto al posto dalla data corrente.

- **Giorni:** offset data in giorni.
- **Mesi:** offset data in mesi.
- **Anni:** offset data in anni.

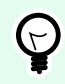

## **SUGGERIMENTO**

Per impostare un offset di date negativo, usare la [funzione Offset data](#page-261-0).

Il gruppo **Orologio della stampante** definisce quale orologio va usato come origine del valore della data.

- **Usa sempre orologio computer** l'orologio del computer (sistema) viene impostato come origine esclusiva del valore di **Data corrente**.
- **Usa sempre orologio stampante:** l'orologio della stampante viene impostato come origine esclusiva del valore di **Data corrente**. Se l'orologio della stampante non è disponibile, viene segnalato un errore.
- **Usa orologio stampante, se supportato:** l'orologio della stampante viene impostato come origine preferita del valore di **Data corrente**. Se l'orologio della stampante non è supportato, al suo posto viene usato il valore dell'orologio del computer (sistema).

## 6.1.2.2. Regole di output

Se necessario, i valori **Prefisso e suffisso** possono essere aggiunti a un valore variabile.

- **Prefisso:** testo posizionato davanti al valore variabile.
- **Suffisso:** testo posizionato dietro al valore variabile.

## 6.1.2.3. Formati data

Designer consente di usare in modo flessibile i campi della data. Quando si definiscono i formati, vengono usate le seguenti notazioni:

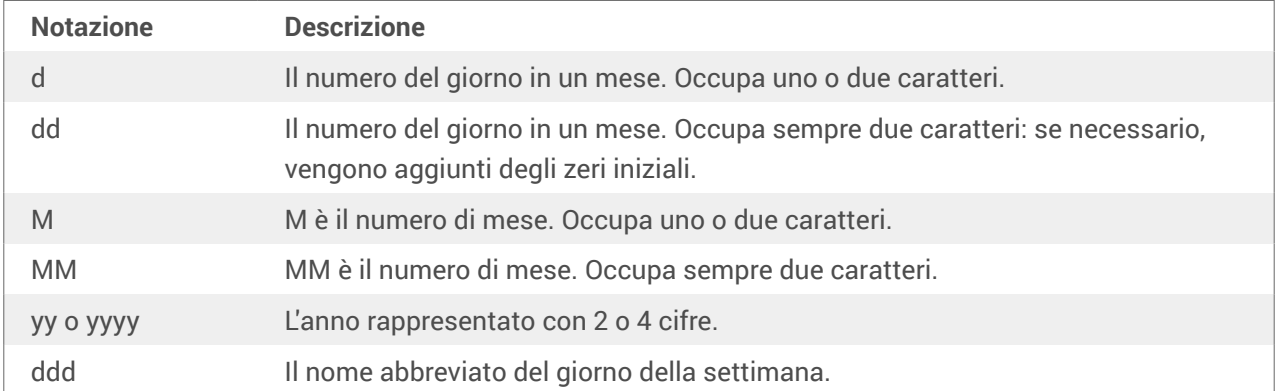

<span id="page-248-0"></span>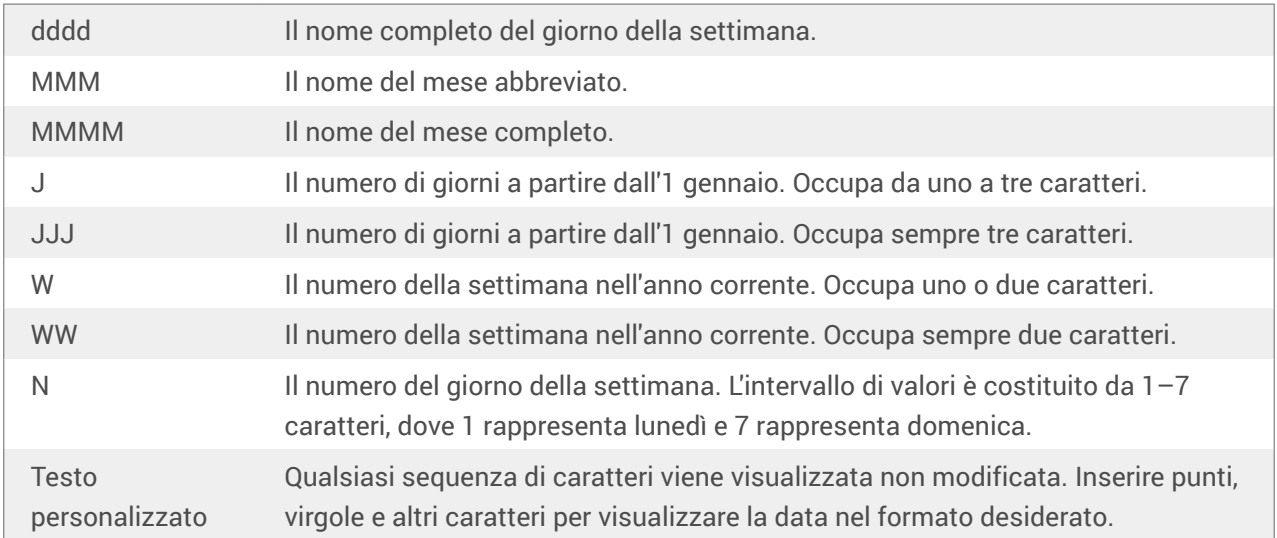

#### 6.1.2.3.1. ESEMPI DI FORMATO DELLA DATA

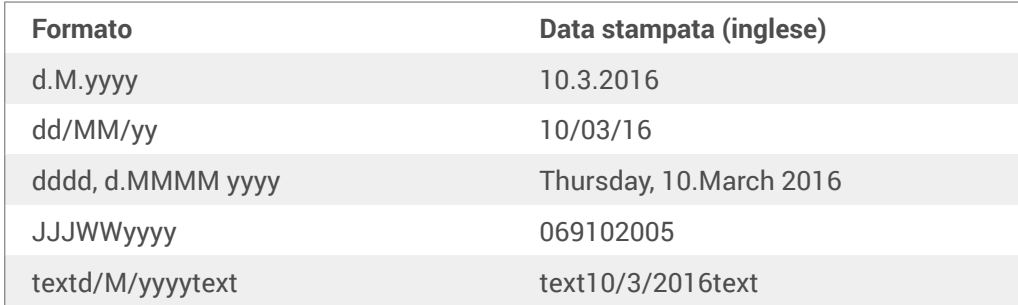

## 6.1.3. Ora corrente

**Ora corrente** è un tipo di variabile che visualizza il valore dell'ora corrente. Il valore viene ricavato dall'orologio del sistema o della stampante.

## 6.1.3.1. Scheda Generale

Il gruppo di impostazioni **Informazioni su** identifica la variabile e definisce il formato e la lingua di output dell'ora.

- **Nome:** nome di variabile univoco. Questo nome funge da riferimento di variabile durante l'uso.
- **Descrizione:** è un campo che consente di aggiungere informazioni e suggerimenti.

Il gruppo **Definizione** imposta la formattazione di output e ne visualizza l'anteprima.

• **Formato di output:** formato in cui viene visualizzata l'ora. I formati dell'ora disponibili sono elencati [qui](#page-249-0).

<span id="page-249-0"></span>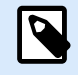

## **NOTA**

L'opzione dell'origine dell'orologio selezionata definisce l'intervallo dei **Formati** dell'ora supportati. L'opzione Orologio della stampante consente solo di usare i formati dell'ora supportati della stampante. Se viene usato un formato non valido, viene segnalato un errore. L'opzione dell'orologio del computer (sistema) consente di usare una serie di formati di ora precaricati e personalizzati.

• **Anteprima di output:** visualizza il formato dell'ora corrente stampata.

**Differenza orario** consente di aggiungere o sottrarre un certo numero di secondi, minuti o ore dall'ora corrente.

- **Secondi:** differenza orario in secondi.
- **Minuti:** differenza orario in minuti.
- **Ore:** differenza orario in ore.

Il gruppo **Orologio della stampante** definisce quale orologio va usato come origine del valore dell'ora.

- **Usa orologio stampante, se supportato:** l'orologio della stampante viene impostato come origine preferita del valore dell'ora corrente. Se l'orologio della stampante non è supportato, al suo posto viene usato il valore dell'orologio di sistema.
- **Usa sempre orologio stampante:** l'orologio della stampante viene impostato come origine esclusiva del valore di Ora corrente. Se l'orologio della stampante non è disponibile, viene segnalato un errore.
- **Usa sempre orologio computer** l'orologio del computer (sistema) viene impostato come origine esclusiva del valore di **Ora corrente**.

## 6.1.3.2. Regole di output

Se necessario, i valori **Prefisso e suffisso** possono essere aggiunti a un valore variabile.

- **Prefisso:** testo posizionato davanti al valore variabile.
- **Suffisso:** testo posizionato dietro al valore variabile.

## 6.1.3.3. Formati di ora

Designer consente di usare in modo flessibile i campi dell'ora. Selezionare un formato dell'ora predefinito oppure crearne uno personalizzato. Quando si definiscono i formati, vengono usate le seguenti notazioni.

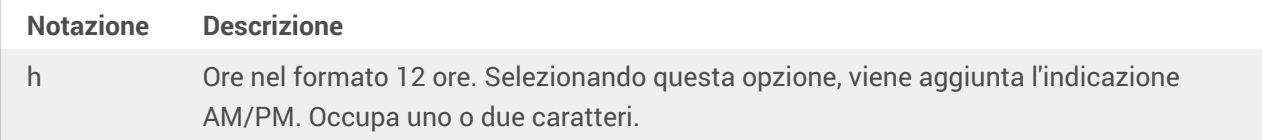

<span id="page-250-0"></span>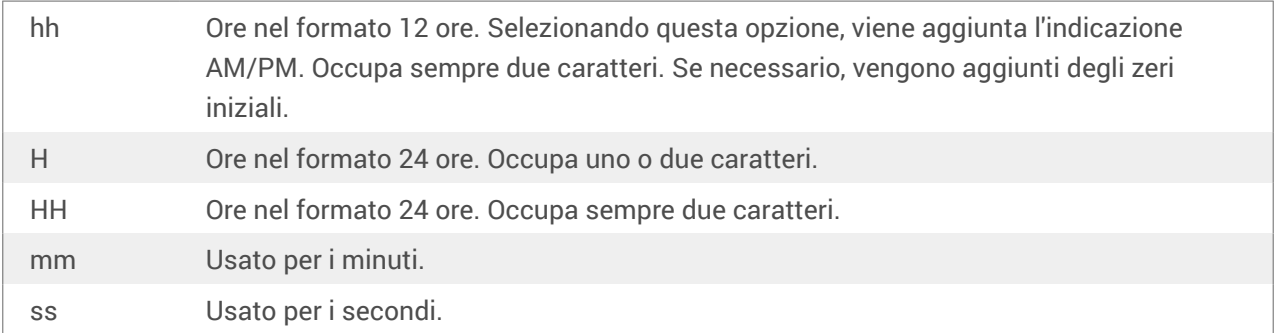

#### 6.1.3.3.1. ESEMPI DI FORMATO DELL'ORA

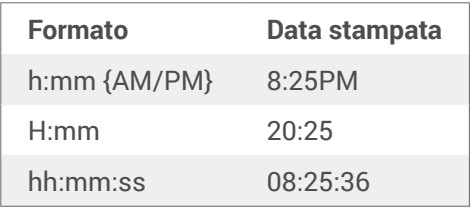

## 6.1.4. Contatore

**Contatore** è un tipo di variabile il cui valore aumenta o diminuisce in base al valore mutevole del contatore del sistema o della stampante.

Di solito le stampanti termiche sono munite di un contatore incrementale interno. Si tratta di un contatore dedicato che conta internamente le etichette stampate. La stampante riceve solo il primo valore e lo aumenta o lo diminuisce automaticamente nelle etichette successive. Questa opzione riduce la quantità di dati trasferiti tra il computer e la stampante, in quanto solo il valore iniziale viene inviato alla stampante. Il contatore interno velocizza notevolmente la produzione di etichette.

## 6.1.4.1. Scheda Generale

Il gruppo di impostazioni **Informazioni su** identifica la variabile e definisce i dettagli di serializzazione.

- **Nome:** nome di variabile univoco. Questo nome è usato come riferimento di variabile.
- **Descrizione:** è un campo che consente di aggiungere informazioni e suggerimenti.

Il gruppo di impostazioni **Definizione** definisce il comportamento del contatore.

- **Tipo contatore:** valore crescente o decrescente del contatore.
	- **Incrementale:** il valore aumenta di pari passo con le etichette stampate.
	- Decrementale: il valore variabile diminuisce di pari passo con le etichette stampate.
- **Passo:** quantità di unità che rappresentano lo stato successivo del valore del contatore.
- **Ripetizione:** numero di ripetizioni per ciascun valore del contatore.
- **Valore iniziale:** valore usato all'avvio del contatore.
- **Anteprima:** visualizza la sequenza del controvalore.

#### **Esempio**

Passo contatore = 3, Ripetizione = 3 e Valore iniziale = 1 sono: 1, 1, 1, 4, 4, 4, 7, 7, 7, 10, 10, 10, 13, 13, 13, ...

Il gruppo di impostazioni **Richiedere** definisce il comportamento di un'origine dati al momento della stampa. Ulteriori informazioni sulle richieste sono disponibili [qui](#page-254-0).

Il gruppo **Valore dinamico** definisce il modo in cui viene gestito l'ultimo valore dinamico usato di una variabile.

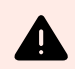

## **AVVERTIMENTO**

Se si utilizzano valori dinamici e si memorizzano e stampano le etichette nel Centro di controllo (in **Documenti**), il file delle variabili dinamiche (.dvv) deve essere estratto. Se il file .dvv è archiviato, si verificherà un errore durante la stampa e le etichette non verranno stampate.

Invece di utilizzare valori dinamici, utilizzare variabili globali o le azioni**Salva dati variabili** / **Carica dati variabili** nelle soluzioni in uso.

• **Ricorda l'ultimo valore usato (valore dinamico):** Designer memorizza l'ultimo valore usato di una variabile. L'ultimo, valore usato viene memorizzato in un file di testo esterno nella stessa posizione del file di etichetta o di soluzione. I file che memorizzano gli ultimi valori usati hanno lo stesso nome di file dell'etichetta o della soluzione, seguiti dall'estensione .dvv.

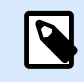

## **NOTA**

Quando si condividono etichette con valori dinamici, assicurarsi di non condividere solo file di etichetta o soluzione (.nlbl or . nsln), ma anche file che memorizzano gli ultimi valori dinamici usati (.dvv).

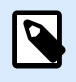

## **NOTA**

Prima di attivare questa opzione è necessario salvare l'etichetta o la soluzione.

## **Esempio**

L'ultimo valore usato è utile quando si ha la necessità che la numerazione continui dall'ultima etichetta stampata (es.: numero di serie). Viene memorizzato l'ultimo valore del contatore e la numerazione continua da questo punto a partire dall'utilizzo successivo.

**Contatore stampante** definisce il contatore da usare come origine dei valori variabili del contatore.
- **Usa contatore stampante, se supportato:** il contatore della stampante viene impostato come contatore preferito, se è supportato dalla stampante attiva. Se il contatore della stampante non è supportato, al suo posto viene usato il contatore di sistema.
- **Usa sempre contatore stampante**: il contatore della stampante viene impostato come origine esclusiva del valore del contatore. Se il valore del contatore della stampante non è disponibile, viene usato il valore (contatore di sistema) predefinito.

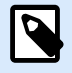

#### **NOTA**

Se la stampante selezionata non supporta il contatore stampante interno, viene segnalato un errore. La stampa non può continuare.

• **Usa sempre contatore computer:** il contatore del computer viene impostato come l'unica origine del valore del contatore.

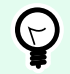

### **SUGGERIMENTO**

**Regole input** consente all'utente di inserire i dati delle variabili. Le regole consentono di applicare un filtro che definisce il tipo, la lunghezza e altre proprietà di input dei dati.

**Regole output** consente di impostare la formattazione della variabile finale: le regole definiscono il modo in cui il valore della variabile sarà presentato in un oggetto.

Per usare il contatore stampante interno, attenersi alle regole seguenti:

• La lunghezza massima della variabile è limitata dalla stampante. Il valore va incluso nella guida dell'utente della stampante.

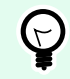

#### **SUGGERIMENTO**

Se il valore della lunghezza massima della variabile non è disponibile, NiceLabel recommends making a few test prints for determining the value.

- Impostare una lunghezza fissa per la variabile.
- Impostare un formato numerico per la variabile.
- L'oggetto di testo che è collegato alla variabile deve essere formattato usando un carattere interno della stampante.
- Attivare l'opzione **Usa sempre contatore stampante**.
- Assicurarsi che l'icona Elemento interno sia visibile accanto al testo del contatore.
- Assicurarsi che per il testo del contatore sia usato un carattere interno della stampante.

#### 6.1.4.1.1. REGOLE INPUT

**Dati** definisce i criteri di input del contatore.

• **Caratteri consentiti:** caratteri consentiti per valori variabili. I gruppi di caratteri consentiti per il filtraggio dell'input dei dati sono descritti nella sezione [Gruppi di caratteri consentiti.](#page-363-0)

### **Esempio**

Come valori di contatore si possono usare anche caratteri non numerici. **Alfanumerico** imposta la sequenza con Passo = 3 e Valore iniziale = 1 come 1, 4, 7, A, D, G, J, M, P, S, V, Y, b, e, h, ...

- **Lunghezza limite:** lunghezza massima di un valore di variabile.
	- **Lunghezza (caratteri):** specifica il numero esatto di caratteri consentiti.
- **Lunghezza fissa:** la variabile deve contenere il numero di caratteri esatto, come definito in Lunghezza limite variabile.

Il gruppo **Intervallo controllo** definisce i valori di contatore minimi e massimi.

- **Valore minimo:** valore minimo del contatore.
- **Valore massimo:** valore massimo del contatore.

Il gruppo **Impostazioni rollover** definisce la condizione in cui il contatore reimposta automaticamente il proprio valore sulle impostazioni predefinite.

- **Usando valore min/max:** i valori minimi e massimi del contatore attivano il rollover.
- **Quando l'origine dati selezionata cambia:** il cambiamento del valore dell'origine dati attiva il rollover.
- **Quando data o ora cambiano:** il cambiamento del valore di data e ora attiva il rollover.

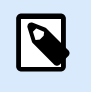

### **NOTA**

Il cambiamento di data/ora è definito dall'orologio del computer.

#### 6.1.4.1.2. REGOLE DI OUTPUT

**Prefisso e suffisso** sono dei caratteri che vengono aggiunti a un valore di variabile.

- **Prefisso:** testo posizionato davanti al valore variabile.
- **Suffisso:** testo posizionato dietro al valore variabile.

**Carattere di riempimento** riempie la posizione vuota del carattere fino a quando non viene raggiunta la lunghezza massima della variabile. Il carattere di riempimento viene attivato solo se è attivata l'opzione **Lunghezza limite variabile** nella scheda delle regole Input.

- **Riempimento:** definisce la modalità di riempimento.
	- **Non usata:** non usa il riempimento.
	- **Sinistra:** aggiunge caratteri di riempimento sul lato sinistro del valore di dati.
- **Destra:** aggiunge caratteri di riempimento sul lato destro del valore di dati.
- **Valore adiacente:** aggiunge caratteri di riempimento a entrambi i lati del valore di dati.
- **Carattere:** carattere usato per il riempimento.

#### **Esempio**

Nella maggior parte dei casi il carattere di riempimento è zero (0) e viene aggiunto sul lato sinistro del valore di variabile. Se la lunghezza massima della variabile è impostata su 5 caratteri e il valore è 23, il risultato del riempimento è 00023.

Il gruppo **Multilinea:** divide il testo in più righe.

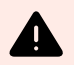

### **AVVERTIMENTO**

Se possibile, evitare di usare questa impostazione. L'alternativa consigliata per presentare testo multilinea su un'etichetta o un modulo consiste nell'usare l'[oggetto Casella di testo](#page-140-0).

- **Numero di righe:** numero massimo di righe per un valore di variabile.
- **Lunghezza della riga:** numero massimo di caratteri in una singola riga.
- **A capo automatico** divide il testo in più righe nelle posizioni dei caratteri spazio.

## 6.1.5. Richiedere

Quando si progettano etichette con origini dati dinamiche collegate, prima di stampare è necessario assegnare loro un valore. Alle variabili richieste vengono assegnati manualmente dei valori al momento della stampa. Prima di ciascun processo di stampa, all'utente viene chiesto il valore di ciascuna variabile.

I valori vengono immessi manualmente. L'ordine di immissione può essere specificato mediante la finestra di dialogo [Ordine](#page-64-0).

Il gruppo **Richiedere** richiede all'utente l'immissione manuale dei dati: questa operazione viene effettuata dopo l'apertura della finestra di dialogo Stampa.

• **Richiedi al momento della stampa:** valore della variabile del modulo di richiesta attivata o disattivata.

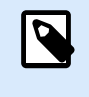

#### **NOTA**

Se una risorsa dinamica è inclusa nel **Valore iniziale**, la richiesta viene disattivata.

• **Testo richiesta:** contiene testo che richiede all'utente l'immissione di un valore. Questo testo funge da istruzione su quale tipo di valori vanno immessi prima della stampa.

• **Valore richiesto:** stato del valore variabile: obbligatorio o opzionale. Se il testo della richiesta viene lasciato vuoto nel caso in cui il valore sia impostato come obbligatorio, la stampa non può iniziare. Viene visualizzato un messaggio di errore.

## 6.1.6. Stampa di variabili del modulo

Le variabili del modulo di stampa sono variabili generate automaticamente che memorizzano valori definiti dall'utente di oggetti [modulo di stampa predefinito](#page-218-0) quando il modulo di stampa viene eseguito.

Le variabili del modulo di stampa vengono aggiunte a una soluzione in due casi:

- quando si aggiunge un nuovo modulo di stampa (passare a **scheda Pagina iniziale** > **Personalizza stampa** > **Aggiungi nuovo modulo** > **Modulo di stampa**).
- quando si modifica un modulo di stampa (passare a **scheda Pagina iniziale** > **Personalizza stampa** > **Modifica modulo di stampa**).

I dettagli su queste due operazioni sono descritti [qui.](#page-60-0)

Queste variabili sono elencate tra altre origini dati connesse (denominate **PrintingForm\_[VariableName]**). Esse sono tutte elencate in [Dynamic data explorer](#page-21-0) e pertanto diventano modificabili in [Gestione dati](#page-106-0) [dinamici.](#page-106-0)

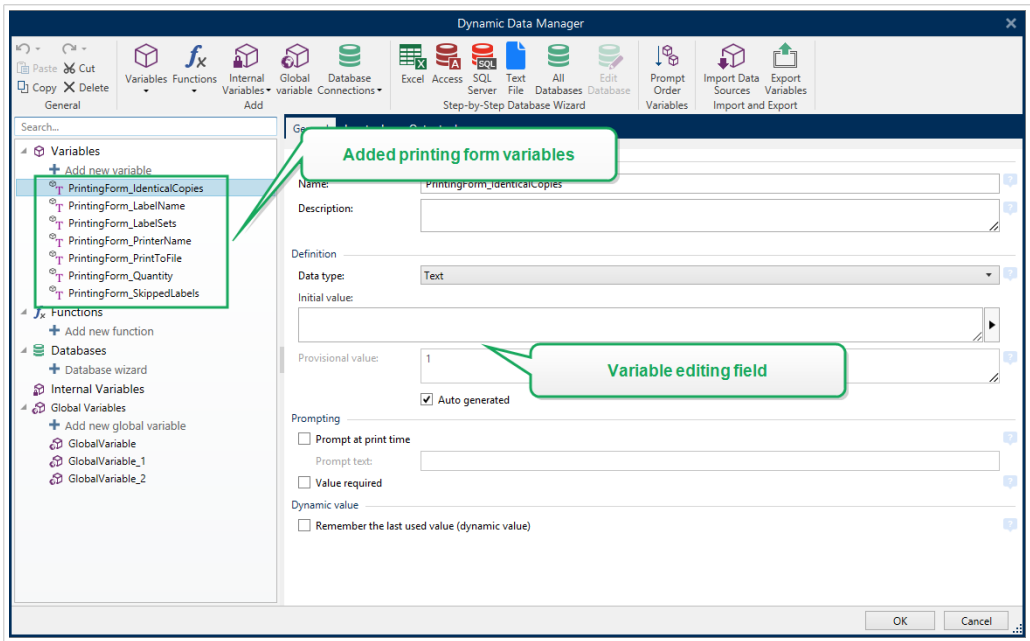

Tutte le variabili del modulo di stampa appartengono al [tipo di variabile richiesto](#page-234-0). Esse possono essere tutte modificate, rinominate e configurate con tipi di dati personalizzati e regole Input/Output.

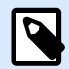

### **NOTA**

Per restare in linea con le raccomandazioni sulle migliori pratiche, NiceLabel suggerisce di evitare di modificare le variabili del modulo di stampa. Se si ritiene necessario apportare modifiche, controllare accuratamente che il tipo di dati personalizzato e le regole Input/ Output non interferiscano con la stampa di etichette.

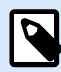

#### **NOTA**

Se si verifica un problema durante l'uso di un modulo di stampa personalizzato, l'opzione **Ricrea modulo di stampa** consente di ripristinare il modulo di stampa predefinito. In questo caso, tutte le modifiche vengono ignorate.

Ciò che distingue le variabili del modulo di stampa dalle "normali" variabili create dall'utente in quanto sono:

- riutilizzate da tutti gli altri moduli di stampa in una soluzione.
- dopo essere state eliminate, vengono ricreate per qualsiasi nuovo modulo di stampa aggiunto a una soluzione.

Le variabili dei moduli di stampa Designer includono quanto segue:

- **PrintingForm\_IdenticalCopies:** memorizza la quantità di copie di etichette identiche da stampare.
- **PrintingForm\_LabelName:** memorizza il nome dell'etichetta selezionata. Questa variabile indica al modulo di stampa quale etichetta della soluzione deve venire stampata.
- **PrintingForm\_LabelSets:** memorizza la quantità di processi di stampa da inviare alla stampante.
- **PrintingForm\_PrinterName:** memorizza il nome della stampante selezionata.
- **PrintingForm\_PrintToFile:** memorizza il nome del file sul quale l'etichetta viene stampata.
- **PrintingForm\_Quantity:** memorizza la quantità di etichette stampate.
- **PrintingForm\_SkippedLabels:** memorizza la quantità di etichette ignorate.

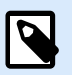

#### **NOTA**

Anche se gli oggetti presenti sul modulo di stampa possono essere collegati a qualsiasi tipo di origine dati definita dall'utente, NiceLabel consiglia di lasciare gli oggetti collegati alle variabili del modulo di stampa generato automaticamente.

# 6.2. Funzioni

Lo scopo delle funzioni consiste nel manipolare i dati che vengono assegnati agli oggetti etichetta. Le funzioni elaborano i valori dell'origine dati esistente e memorizzano il risultato nelle origini dati generati dalle funzioni.

Ciascuna funzione può essere collegata direttamente a un oggetto e usata nell'ambito di un'altra funzione.

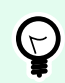

### **SUGGERIMENTO**

Tutte le funzioni delle etichette o delle soluzioni sono elencate in [Dynamic Data Explorer](#page-109-0) e [Dynamic Data Manager.](#page-106-0)

Per aggiungere una nuova funzione a un file di etichette o soluzioni, fare clic su **Aggiungi nuova funzione** e selezionare la funzione appropriata dall'elenco. Non appena si aggiunge una nuova funzione viene visualizzata una finestra di dialogo di configurazione, la quale consente di modificare la funzione in base alle proprie esigenze. Le opzioni di configurazione sono descritte nelle sezioni dedicate per ciascun tipo di funzione.

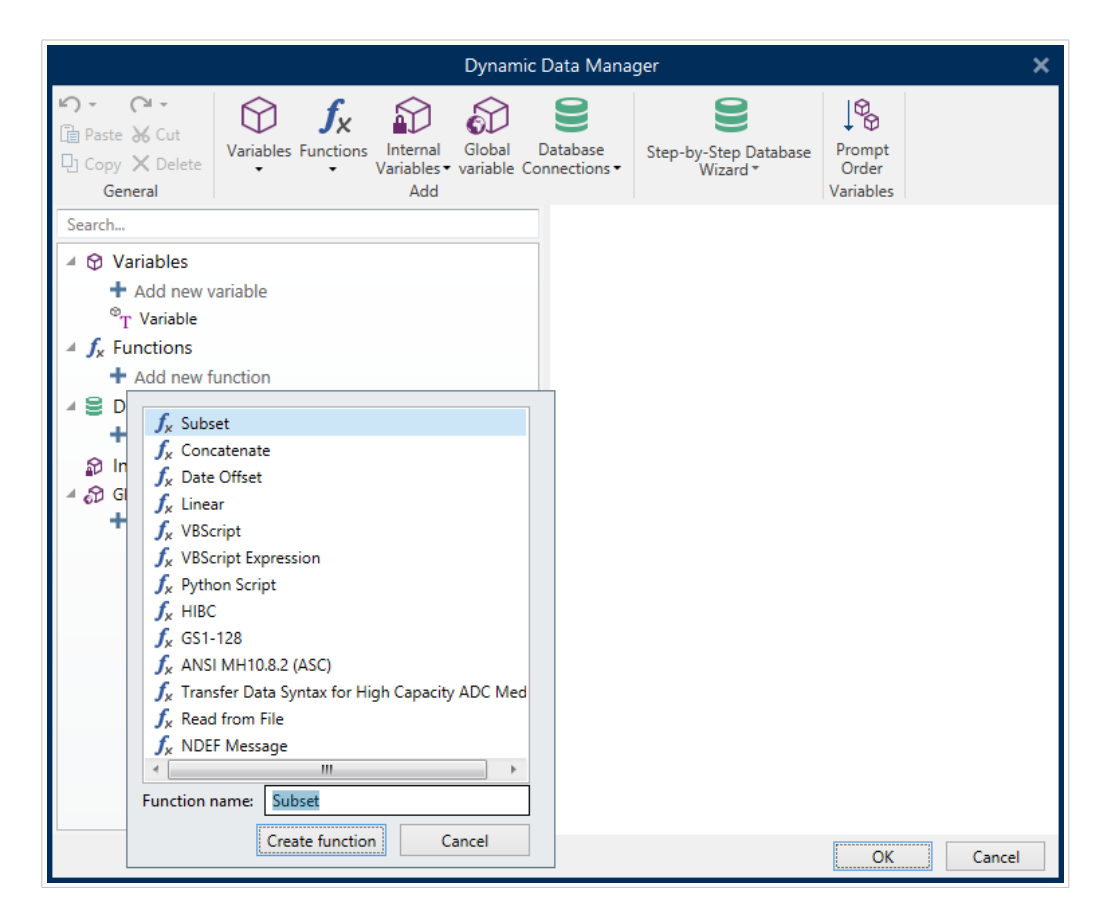

Designer include i seguenti tipi di funzioni:

• **[Sottoinsieme:](#page-258-0)** estrae una parte specifica dei dati in base alle regole specificate dall'utente.

- <span id="page-258-0"></span>• **[Concatena:](#page-259-0)** unisce due o più valori di origine dati in un unico valore.
- **[Offset data:](#page-261-0)** cambia la data corrente.
- **[Lineare:](#page-261-0)** trasforma il valore corrente usando più tipi di funzioni lineari.
- **[VBScript:](#page-262-0)** consente di eseguire trasformazioni di valori complessi.
- **Espressione VBScript** è una versione semplificata della funzione VBScript.
- **[Script Python:](#page-265-0)** consente di eseguire trasformazioni di valori complessi.
- **[HIBC:](#page-266-0)** codifica i dati in conformità con lo standard di codici a barre dell'industria medica.
- **[GS1-128:](#page-268-0)** codifica i dati in conformità con lo standard di codici a barre GS-128.
- **[ANSI MH10.8.2:](#page-269-0)** codifica i dati in conformità con lo standard ANSI MH10.8.2-2006.
- **[Sintassi di trasferimento dati per supporto ADC ad alta capacità:](#page-270-0)** consente agli utenti ADC di usare un'unica utilità di mappatura, a prescindere dal supporto ADC ad alta capacità usato.
- La funzione **[Leggi dal file:](#page-271-0)** legge il contenuto da un file specificato e lo visualizza in un oggetto.
- La funzione **[Messaggio NDEF](#page-272-0)** consente di definire un formato di incapsulamento del messaggio per lo scambio di informazioni sui dati tramite un collegamento Near Field Communication (NFC).

## 6.2.1. Sottoinsieme

La funzione **Sottoinsieme** estrae una parte specifica dei dati in base alle regole specificate dall'utente.

Il gruppo **Informazioni su** identifica la funzione.

- **Nome:** ID di funzione, inizialmente definito dal tipo di funzione.
- **Descrizione:** scopo e ruolo della funzione, definiti dall'utente.

**Origini dati input** definisce l'origine dei dati di input esistenti o aggiunti (variabile, funzione o record di database). Il valore finale (output) è estratto dal valore dell'origine dati di input selezionata.

Il gruppo **Definizione** offre due metodi per estrarre i dati dall'origine dati di input.

**Lunghezza fissa** estrae un numero fisso di caratteri dall'origine dati di input.

- **Offset:** numero di caratteri da ignorare dall'inizio del valore.
- **Lunghezza:** lunghezza del valore estratto.

#### **Esempio:**

Valore di input: ABCDE

Offset: 0

Lunghezza: 3

<span id="page-259-0"></span>**Valore sottoinsieme: ABC**

**Esempio:**

Valore di input: ABCDE

Offset: 2

Lunghezza: 3

**Valore sottoinsieme: CDE**

**Delimitato** viene usato quando si estraggono i dati, separati dal delimitatore specificato dall'utente.

- **Delimitatore:** carattere (per impostazione predefinita una virgola) che separa i campi dei valori di input.
- **Qualificatore di testo:** carattere che racchiude i valori all'interno dei campi (per impostazione predefinita una virgoletta).

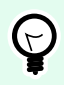

### **SUGGERIMENTO**

Se si utilizza un qualificatore di testo, anche il delimitatore all'interno dei qualificatori di testo appartiene al valore dei dati. Il qualificatore del testo può essere lasciato vuoto.

• **Numero campo:** il numero del campo che viene estratto dall'origine dati di input.

#### **Esempio:**

Valore di input: "A", "B", "C", "D"

Delimitatore: ,

Qualificatori di testo: "

Campo numerico: 3

**Valore sottoinsieme: C**

## 6.2.2. Concatena

La funzione **Concatena:** unisce due o più valori di origine dati in un unico valore.

Il gruppo **Informazioni su** identifica la funzione.

• **Nome:** ID di funzione, inizialmente definito dal tipo di funzione.

• **Descrizione:** scopo e ruolo della funzione, definiti dall'utente.

Il gruppo **Origini dati input** definisce l'origine dei dati di input esistenti o aggiunti (variabile, funzione o record di database) che saranno usati nella funzione.

Il gruppo **Opzioni di output** definisce il formato del valore di output.

**Delimitatore** rappresenta un carattere che viene inserito tra i valori concatenati. Il carattere di delimitazione può essere immesso manualmente o selezionato da una delle opzioni aggiuntive:

- **Nuova riga (CR/LF):** carattere di nuova riga.
- **Inserisci carattere speciale:** viene immesso un [carattere speciale](#page-364-0).

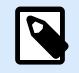

### **NOTA**

Il delimitatore è un valore opzionale. Senza aver definito un delimitatore, i valori concatenati vengono uniti in uno spazio o carattere di delimitazione.

• **Ignora valori vuoti:** ignora i valori di origine dati vuoti. Questi valori sono esclusi dalla concatenazione.

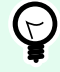

### **SUGGERIMENTO**

Questa opzione è utile se si desidera evitare delimitatori duplicati nel caso in cui appaiano valori vuoti.

### **Esempio:**

Valore origine dati 1: A, B, C, D

Valore origine dati 2: <empty>

Valore origine dati 3: E, F, G

Delimitatore: ,

**Valore concatenato con e senza Ignora valori vuoti: A, B, C, D, E, F, G e A, B, C, D, E, F, G**

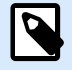

### **NOTA**

L'opzione **Ignora valori vuoti** diventa attiva solo dopo aver eseguito un comando di stampa. Quando si memorizza un'etichetta in [modalità di stampa Memorizza/richiama](#page-46-0) oppure quando si esporta un'etichetta, i valori vuoti non vengono ignorati. I delimitatori appaiono duplicati.

## <span id="page-261-0"></span>6.2.3. Offset data

La funzione **Offset data** definisce il numero di giorni, mese e/o anni da aggiungere o sottrarre dalla data specificata (potrebbe essere la data corrente o qualsiasi data passata/futura).

Il gruppo **Informazioni su** identifica la funzione.

- **Nome:** ID di funzione, inizialmente definito dal tipo di funzione.
- **Descrizione:** scopo e ruolo della funzione, definiti dall'utente.

**Origine dati input** definisce l'origine dei dati di input dalla quale saranno usati i dati nella funzione.

**Offset** è il numero di giorni, mesi o anni da aggiungere o sottrarre dall'origine dati di input.

Esempio:

Data corrente: 8 marzo 2016

Offset: giorni +1; mesi +1; anni +1

**Risultato: 7 aprile 2017**

Il gruppo **Formattazione output** definisce l'output della funzione.

- **Formato di output:** definisce il formato della data da usare nell'oggetto collegato.
- **Esempio:** la data corrente nel **Formato di output** selezionato.

## 6.2.4. Lineare

La funzione **Lineare** moltiplica o divide un valore di origine dei dati di input per un **Moltiplicatore** definito. Può essere aggiunto anche un valore opzionale (**Aggiunta**).

Il gruppo **Informazioni su** identifica la funzione.

- **Nome:** ID di funzione, inizialmente definito dal tipo di funzione.
- **Descrizione:** scopo e ruolo della funzione, definiti dall'utente.

**Origine dati input** definisce l'origine dei dati di input dalla quale saranno usati i dati nella funzione.

I valori di **Parametri funzione lineare** sono:

- **Modalità:** tipo di funzione lineare.
- **a:** moltiplicatore di funzione.
- **b:** aggiunta di funzione.

Il gruppo **Formattazione output** definisce il formato di output della funzione.

<span id="page-262-0"></span>**Formato di output:** è il formato di un valore modificato. altro... apre altre opzioni di formattazione:

- **Separatore decimale:** carattere che segna il confine tra le parti integrali e frazionali di un numero decimale.
- **Posizioni decimali:** numero di posizioni dietro il separatore decimale.
- **Usa separatore 1000:** le migliaia sono separate o meno da un delimitatore.
- **Delimitatore:** carattere che separa le migliaia dal resto del numerale.
- **Esempio:** anteprima del valore di output formattato.

# **Esempio:** Valore di input: 123 a: 2 b: 20 **Valore di output: 2 \* 123 + 20 = 266**

## 6.2.5. VBScript

La funzione **VBScript** consente di leggere, scrivere e manipolare i dati che appartengono alle origini dati collegate.

Il gruppo **Informazioni su** identifica la funzione.

- **Nome:** ID di funzione, inizialmente definito dal tipo di funzione.
- **Descrizione:** scopo e ruolo della funzione, definiti dall'utente.
- **Tipo funzione:** mostra il tipo di script selezionato.

Il gruppo **VBScript** consente di definire lo script.

- **Inserisci origine dati:** inserisce nello script un'origine dati appena creata.
- **Verifica:** convalida la sintassi dello script immessa.
- **Editor di script:** apre l'editor, che rende la creazione di script più facile ed efficiente.

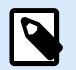

### **NOTA**

Il risultato dello script deve essere salvato nel "Risultato". Il valore di 'Risultato' è inserito nel nome della funzione. Tale funzione è disponibile come origine dati dinamici per l'uso futuro.

#### **Esempio:**

La variabile **NAME** fornisce il nome e il cognome di una persona. La funzione VBScript dovrebbe scomporre i nomi e usare solo il nome come risultato della funzione.

Valore iniziale della variabile **NAME**: **Mario Rossi**

```
Dim Spc
Spec = InStr(NAME, " "")if NAME <> "" then
   Result = Mid(NAME, 1, Spec-1)end if
```
Risultato di VBScript: **Mario**

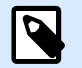

### **NOTA**

Per verificare se una variabile di data è vuota, utilizzare la sintassi:

Datevariable.Value == Nessuno

## 6.2.6. Espressione VBScript

**Espressione VBScript** è una versione online semplificata della funzione [VBScript.](#page-262-0) Questa funzione Designerconsente di:

- manipolare le variabili esistenti
- estrarre sottostringhe
- eseguire calcoli rapidi

Espressione VBScript riduce la necessità di scrivere VBScript dedicati. Invece di scrivere un intero script, inserire un'espressione di una singola riga nel campo di modifica, convalidata al momento della stampa.

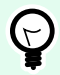

#### **SUGGERIMENTO**

Rispetto ai comandi VBScript, un comando di espressione VBScript non richiede che il valore finale sia memorizzato in **Risultato**.

#### **Informazioni su**

- **Nome:** ID di funzione, inizialmente definito dal tipo di funzione.
- **Descrizione:** scopo e ruolo della funzione, definiti dall'utente.

#### **Espressione VBScript**

- **Inserisci origine dati:** inserisce nell'espressione un'origine dati appena creata.
- **Verifica:** convalida della sintassi dello script immessa.
- **Editor:** campo per la scrittura e la modifica dello script.

### 6.2.6.1. Editor di script

NiceLabel 10 fornisce un editor di script che semplifica la creazione di script Python o VBScript senza errori e in tempi brevi.

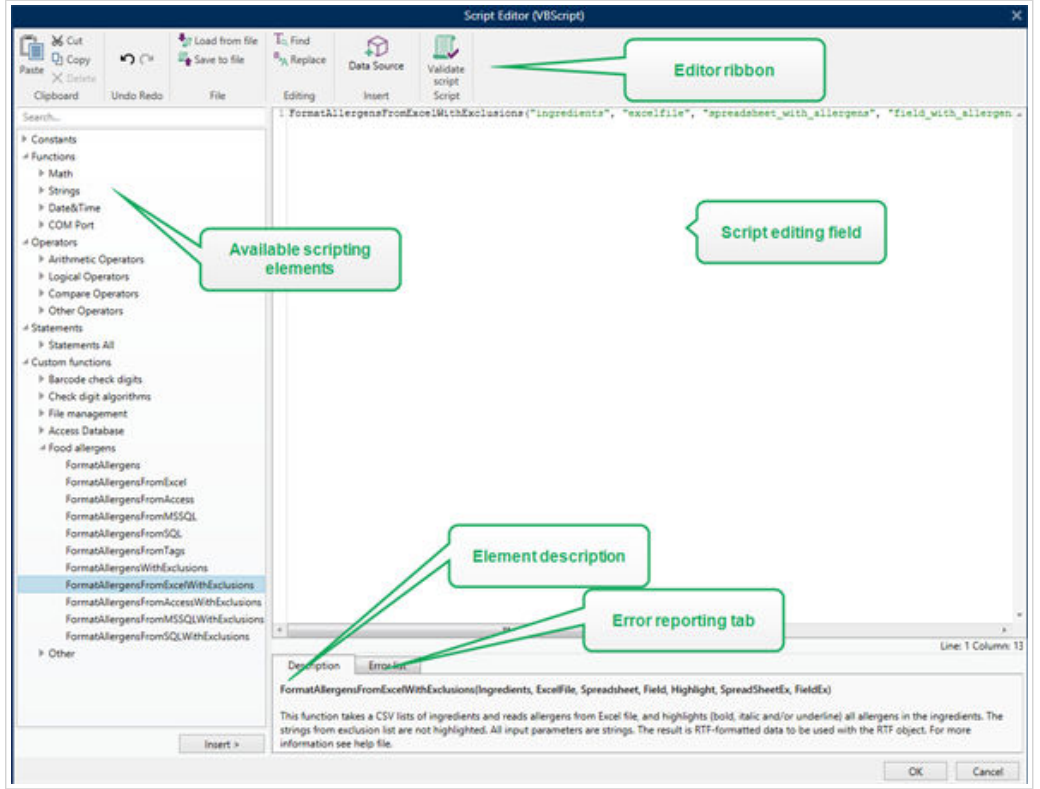

La selezione di linguaggi di script che va usata nell'editor di script differisce traNiceLabel Designer Pro e Automation Builder :

- InDesigner, fare doppio clic sulla superficie del progetto del modulo per aprire **Proprietà modulo >**Impostazioni aggiuntive**> Linguaggio di script del modulo**.
- InAutomation Builder, passare a **Elementi** di **configurazione** > fare clic su **Modifica** per aprire le proprietà del trigger > **Impostazioni** > **Altro** > **Script**.

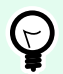

### **SUGGERIMENTO**

NiceLabel 10 usa la variante .NET di Python denominata IronPython. Funziona come un'implementazione totalmente compatibile del linguaggio di script Python, che supporta anche i metodi .NET.

<span id="page-265-0"></span>La **barra multifunzione dell'editor** include i comandi utilizzati più di frequente, i quali sono distribuiti su più gruppi funzionali.

- Il gruppo **Appunti** fornisce i comandi **Taglia**, **Copia**, **Incolla** e **Elimina**.
- Il gruppo **Annulla Ripristina** consente di annullare o ripetere le azioni di modifica dello script.
- Il gruppo **File** consente di caricare e salvare gli script in un file.
	- **Carica da file:** carica uno script da un file di testo esterno salvato in precedenza.
	- **Salva nel file:** memorizza in un file di testo lo script modificato correntemente.
- Il gruppo **Modifica** consente di trovare e sostituire le stringhe in uno script.
	- **Trova:** individua la stringa immessa nello script.
	- **Sostituisci:** sostituisce la stringa nello script.
- Gruppo **Inserisci**: il comando **Origine dati** inserisce nello script le origini dati esistenti o appena definite.
- Gruppo **Script**: il comando **Convalida script** convalida la sintassi dello script immessa.

Gli **Elementi script disponibili** contengono tutti gli elementi di script disponibili e utilizzabili al momento della creazione di uno script. Fare doppio clic sull'elemento oppure fare clic sul pulsante **Inserisci** per inserire l'elemento nella posizione del cursore all'interno dello script.

**Descrizione elemento** fornisce informazioni di base sull'elemento dello script inserito.

**Elenco errori** include gli errori segnalati dopo l'esecuzione del comando **Convalida script**.

## 6.2.7. Script Python

La funzione **Script Python** supporta anche le manipolazioni di dati più complesse su un'etichetta o un modulo.

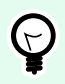

#### **SUGGERIMENTO**

Rispetto a VBScript, è un'opzione più idonea per i sistemi a 64 bit. Inoltre, essa risulta essere un'alternativa di script molto più veloce.

Il gruppo **Informazioni su** identifica la funzione.

- **Nome:** ID di funzione, inizialmente definito dal tipo di funzione.
- **Descrizione:** scopo e ruolo della funzione, definiti dall'utente.
- **Tipo funzione:** mostra il tipo di script selezionato.

**Script Python**

- <span id="page-266-0"></span>• **Inserisci origine dati:** inserisce nello script un'origine dati appena creata.
- **Verifica:** convalida la sintassi dello script immessa.
- **Editor di script:** apre l'editor, che rende la creazione di script più facile ed efficiente.

#### **Esempio:**

La variabile **NAME** fornisce il nome e il cognome di una persona. La funzione Script Python dovrebbe scomporre i nomi e usare solo il nome come risultato della funzione.

Valore iniziale della variabile **NAME**: **Mario Rossi**

```
name = NAME.Value
Spec = name.find(' '')if name != \cdot \cdot and Spc != -1:
     Result.Value = name[0:Spc]
else:
     Result.Value = name
```
Risultato dello script Python: **Mario**

## 6.2.8. HIBC

**HIBC** è uno standard di codice a barre usato specificamente nell'industria medica, come previsto dall'organizzazione HIBCC. Questo standard supporta codici a barre composti e l'uso di più elementi, come codici di elementi, quantità e numero di batch in un unico codice a barre.

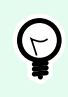

### **SUGGERIMENTO**

Per ulteriori informazioni sullo standard, visitare il sito Web [HIBCC](http://www.hibcc.org/).

Il gruppo **Informazioni su** identifica la funzione.

- **Nome:** ID di funzione, inizialmente definito dal tipo di funzione.
- **Descrizione:** scopo e ruolo della funzione, definiti dall'utente.

Il gruppo **Struttura** seleziona la versione standard e uno dei tre **Tipi** di codici a barre HIBC disponibili:

- **Versione:** selettore della versione HIBC. Le etichette che includono vecchi dati HIBC si aprono con la versione 2.5. Se si crea una nuova etichetta, la codifica funziona in base alla versione HIBC selezionata: 2.5 o 2.6.
- **Tipo:** selettore del tipo di struttura di dati.
	- **Primario:** struttura di dati fissa che identifica l'elemento e il suo fornitore.
- **Secondario:** la struttura di dati opzionale che è indicata usando il delimitatore "/". Potrebbe avere una struttura variabile (ma predefinita) per contenere numero di serie o di batch, quantità e data di scadenza.
	- **Definizione principale:** elemento obbligatorio quando si definisce la struttura di dati **Secondario**. I tre campi di dati **Primario** di una funzione HIBC devono essere aggiunti alla struttura di dati **Secondario**. **Definizione principale** seleziona la funzione HIBC esistente appropriata.
- **Concatenato:** unisce i primi due tipi di struttura in un'unica struttura di dati.

Il gruppo **Definizione** definisce il contenuto dei campi di codici a barre HIBC:

Campi della struttura di dati **Primario**:

- **Codice ID utente etichette (LIC):** campo assegnato e gestito dall'HIBCC. Il primo carattere di questo campo è sempre un carattere alfabetico. Il LIC può identificare un utente etichette fino al punto di filiali e divisioni separate all'interno di un'organizzazione principale.
- **Numero del prodotto o del catalogo...:** numero del prodotto o del catalogo compresso.
- **Unità di misura...:** rappresentazione numerica del livello di packaging (da 0 a 9), dove 0 è il livello più basso, o l'"unità d'uso".

#### **Esempio:**

Un'azienda potrebbe imballare gli elementi di unità d'uso in una scatola, scatole in un cartone e cartoni in una cassetta. Un metodo di etichettatura sarebbe, unità d'uso = 0; Scatola = 1; Cartone = 3; e Cassa = 5.

Campi della struttura di dati **Secondario**:

- **Quantità:** campo da due o cinque cifre che descrive il numero di unità d'uso incluse nel pacchetto identificato dall'etichetta del codice a barre.
- **Formato data:** formato data preferito da usare con un'etichetta HIBC. Se in un'etichetta non si deve includere nessuna data, selezionare uno dei formati contenenti "Nessuna data".
- **Data:** visualizza la data attuale.
- **Lotto/batch:** il campo può essere alfanumerico e può variare in lunghezza fino a un massimo di 18 caratteri. Se il campo non è obbligatorio, va lasciato vuoto.
- **Numero di serie:** il campo può essere alfanumerico e può variare in lunghezza fino a un massimo di 18 caratteri. Se il campo non è obbligatorio, va lasciato vuoto.
- **Data di produzione: Identificatore dati** nel formato AAAAMMGG.

## <span id="page-268-0"></span>6.2.9. GS1-128

La funzione **GS1-128** codifica i dati del codice a barre usando lo standard GS1-128. Lo standard supporta la codifica di dati testuali, numeri, funzioni e set interi di 128 caratteri ASCII.

GS1-128 codifica i dati e ne definisce il significato definendo un elenco di **identificatori d'applicazione** (IA). Questi identificatori definiscono il contenuto e la lunghezza dei dati che includono.

Gli IA includono un campo di dati contenente un numero di caratteri fisso o variabile.

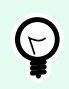

### **SUGGERIMENTO**

Per ulteriori informazioni sullo standard GS-128 e i principi di codifica, visitare il [sito Web](http://www.gs1.org/) GS1.

L'elenco di IA è disponibile [qui](http://www.gs1-128.info/application-identifiers/).

#### **Informazioni su**

- **Nome:** ID di funzione, inizialmente definito dal tipo di funzione.
- **Descrizione:** scopo e ruolo della funzione, definiti dall'utente.

Il campo **Identificatori d'applicazione** visualizza gli IA selezionati.

Il pulsante **Modifica definizione funzione** apre una finestra di dialogo di modifica degli identificatori. La finestra di dialogo **Definizione funzione** consente all'utente di **aggiungere**, **eliminare**, **spostare** e modificare gli identificatori selezionati. Esistono quattro colonne con le proprietà dell'identificatore:

- **Identificatore:** colonna con numero e descrizione dell'IA dell'identificatore.
- **Valore:** colonna con un valore definito manualmente o dinamicamente, come indicato dall'**Origine dati** selezionata.

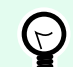

### **SUGGERIMENTO**

La colonna **Valore** fa in modo che i valori siano conformi allo standard GS1-128. I valori vengono riformattati automaticamente in base al formato e alla lunghezza dell'IA.

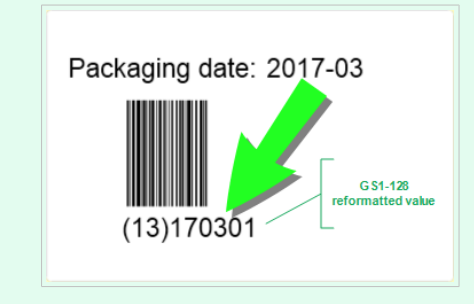

<span id="page-269-0"></span>• **Opzioni:** colonna con opzioni di identificazione aggiuntive (se disponibili).

Il gruppo **Delimitatore** definisce i caratteri di delimitazione per separare gli IA.

Un singolo codice a barre può includere più IA. Questi campi sono separati mediante il **Delimitatore** sinistro e destro. Per impostazione predefinita, vengono usate le prime due cifre dell'IA. I delimitatori personalizzati possono essere definiti inserendo caratteri alfanumerici.

Il gruppo **Output funzioni aggiuntivi** definisce una funzione subordinata.

- **Crea funzione di output con contenuto non formattato** crea una funzione subordinata che utilizza i dati non formattati codificati dalla funzione GS1-128 principale.
- **Nome funzione:** il nome della funzione subordinata appena creata.

## 6.2.10. ANSI MH10.8.2 (ASC)

La funzione **ANSI MH10.8.2 (ASC)** codifica i dati del codice a barre usando lo standard ANSI MH10.8.2-2006. Questo standard fornisce un intervallo di identificatori di dati MH 10/SC 8 e identificatori di applicazioni GS1. Esso consente di assegnare nuovi identificatori di dati e definisce la correlazione o la mappatura degli identificatori di dati rispetto agli identificatori dell'applicazione.

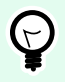

### **SUGGERIMENTO**

Per ulteriori informazioni sullo standard ANSI MH10.8.2 (ASC), visitare il [sito Web](https://webstore.ansi.org/standards/mhia/ansimh101995) ufficiale. ANSI MH10.8.2 appartiene allo standard ISO/IEC 15418, il quale è accessibile [qui](https://www.iso.org/obp/ui/#iso:std:iso-iec:15418:ed-2:v1:en).

Il gruppo **Informazioni su** identifica la funzione.

- **Nome:** ID di funzione, inizialmente definito dal tipo di funzione.
- **Descrizione:** scopo e ruolo della funzione, definiti dall'utente.

**Identificatori d'applicazione:** consente l'uso standardizzato degli identificatori dell'applicazione. Sono usati con qualsiasi vettore dati alfanumerico.

Il pulsante **Modifica definizione funzione** apre la finestra di dialogo **Definizione funzione**. La finestra consente all'utente di **aggiungere**, **eliminare**, **spostare** e modificare gli identificatori selezionati.

Esistono tre colonne con le proprietà dell'identificatore:

- **Identificatore:** colonna con l'ID dell'identificatore.
- **Valore:** colonna con valore inserito manualmente o un valore definito automaticamente, come indicato dall'**Origine dati** selezionata.

<span id="page-270-0"></span>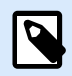

### **NOTA**

Ciascuna colonna **Valore** consente l'inserimento di un numero di caratteri limitato. La limitazione (formato) è definita dallo standard e varia in base all'identificatore selezionato.

## 6.2.11. Sintassi dei dati di trasferimento per supporti ADC ad alta capacità

Questa funzione supporta lo standard internazionale ISO/IEC FDIS 15434 per "Informatica – Tecniche di identificazione e cattura automatica dei dati – Sintassi per supporti ADC ad alta capacità".

Lo standard definisce il modo in cui i dati vengono trasferiti al supporto di cattura automatica dei dati ad alta capacità (ADC) dal sistema informativo del fornitore e il modo in cui i dati vengono trasferiti al sistema informativo del destinatario.

Lo standard utilizza le tecnologie ad alta capacità, come i simboli bidirezionali, per codificare campi dati multipli. Di solito questi campi vengono analizzati dal sistema informativo del destinatario e mappati su campi dati specifici nel sistema informativo del destinatario.

Questa funzione consente di codificare i dati negli oggetti dell'etichetta. È possibile combinare più informazioni in un unico messaggio. Ciascuna parte inizia con un'intestazione ed è seguita dal messaggio. In ciascun campo dati potrebbe essere stato immesso un valore manualmente, oppure esso può essere connesso a una variabile.

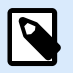

#### **NOTA**

Assicurarsi che la variabile abbia lo stesso formato dati richiesto dall'identificatore di dati. Di solito gli identificatori dei dati hanno un rigido formato definito dallo standard.

Il gruppo **Informazioni su** identifica la funzione.

- **Nome:** ID di funzione, inizialmente definito dal tipo di funzione.
- **Descrizione:** scopo e ruolo della funzione, definiti dall'utente.
- **Identificatori d'applicazione:** serie di identificazione di dati standardizzati del settore.

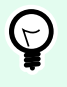

#### **SUGGERIMENTO**

Lo scopo degli identificatori è fornire un'identificazione univoca dell'elemento. Per gestire gli identificatori, fare clic su **Modifica definizione funzione**.

La finestra di dialogo **Definizione funzione** consente all'utente di **aggiungere**, **eliminare** e modificare gli identificatori selezionati.

<span id="page-271-0"></span>• La colonna **Involucro formato:** definisce le posizioni iniziali e finali di un elemento di dati in un determinato **formato**. Ciascun Involucro formato contiene un'intestazione di formato, dati e un Format Trailer.

### **Esempio:**

- Involucro formato 02 rappresenta i dati di messaggio/transazione IDI completi.
- Involucro formato 06 rappresenta i dati che vengono codificati utilizzando gli identificatori di dati ASC MH 101.
- La colonna **Elementi dati:** definisce il contenuto dell'identificatore. Inserire i dati da codificare manualmente oppure definire un'origine dati.
- **Dati intestazione formato:** definisce due elementi di intestazione del formato obbligatori.
	- **Versione:** organizzazione che controlla la struttura dei dati.

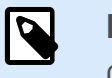

### **NOTA**

Ciascun identificatore consente di aggiungere più elementi.

• **Rilascio:** numero di versione dello standard del supporto ADC.

## 6.2.12. Leggi dal file

La funzione **Leggi dal file** legge il contenuto da un file specificato. Il file può essere accessato in locale o in remoto tramite la connessione di rete.

Il gruppo **Informazioni su** identifica la funzione.

- **Nome:** ID di funzione, inizialmente definito dal tipo di funzione.
- **Descrizione:** scopo e ruolo della funzione, definiti dall'utente.

Il gruppo **Leggi da parametri file** imposta i dettagli della connessione al file.

**Nome del file** imposta la connessione al file.

**Codifica** specifica il tipo di codifica per i dati inviati.

• **Automatico:** codifica definita automaticamente.

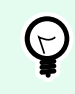

### **SUGGERIMENTO**

Se necessario, selezionare il tipo di codifica preferito dall'elenco a discesa.

## <span id="page-272-0"></span>6.2.13. Messaggio NDEF

La funzione **Messaggio NDEF** consente di definire un formato di incapsulamento del messaggio per lo scambio di informazioni sui dati tramite un collegamento Near Field Communication (NFC). Tale collegamento viene stabilito tra due dispositivi NFC oppure tra un dispositivo NFC e un tag.

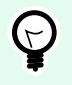

### **SUGGERIMENTO**

NFC è una serie di protocolli di comunicazione che consentono a due dispositivi di stabilire una comunicazione portandoli a 4 cm (2 pollici) di distanza gli uni dagli altri.

Il messaggio NDEF incapsula uno o più record definiti dall'applicazione che appaiono in diversi tipi e dimensioni. Questi record sono combinati in un unico messaggio.

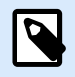

#### **NOTA**

L'output di questa funzione è nel formato HEX.

Il gruppo **Informazioni su** identifica la funzione.

- **Nome:** ID di funzione, inizialmente definito dal tipo di funzione.
- **Descrizione:** scopo e ruolo della funzione, definiti dall'utente.

Il gruppo **Struttura messaggio NDEF** visualizza i record NDEF che sono inclusi nel messaggio.

Fare clic su Modifica definizione funzione per aprire la finestra di dialogo **Messaggio NDEF**. Questa finestra di dialogo Definizione funzione consente all'utente di **aggiungere**, **eliminare**, **spostare** e modificare i record NDEF. Esistono due colonne con le proprietà del record:

- **Tipo record NDEF:** identifica il tipo di record. In Designer sono disponibili i seguenti tipi di record standard:
	- **Uri:** contiene una stringa di caratteri che identifica una risorsa Web.
	- **Testo:** contiene il contenuto testuale con informazioni sulla codifica del testo e il codice della lingua.
	- **Poster intelligente:** include più record secondari: URI, titolo, azioni consigliate, icona, dimensioni e tipo.

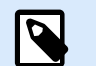

### **NOTA**

Il contenuto **Poster intelligente** è rappresentato come contenuto di un unico record, anche se internamente la struttura viene creata come più record secondari all'interno di un singolo record.

- **Seleziona trasferimento BlueTooth:** una serie di record comprensivi di vari elementi: versione trasferimento, stringa indirizzo dispositivo, stringa locale completa, classe dispositivo e classe servizio.
- **Personalizzato:** tipo di record che consente di codificare i dati NFC non nativi.

### **SUGGERIMENTO**

Trascinare e rilasciare i record nella finestra di dialogo Messaggio NDEF per cambiarne velocemente la posizione.

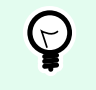

 $\bigoplus$ 

### **SUGGERIMENTO**

Le descrizioni dettagliate dei tipi di record NDEF sono disponibili nelle [specifiche tecniche del forum NFC](http://members.nfc-forum.org/specs/spec_list/).

• **Definizione record:** impostazioni definite dallo standard NDEF. Le opzioni disponibili dipendono dal tipo di record selezionato.

**Includi contenitore capacità** aggiunge un contenitore di capacità ai dati codificati. Il contenitore di capacità memorizza i dati di controllo per gestire i dati NFC in un tag o in un dispositivo. Esso indica al dispositivo NFC che i dati ricevuti sono un messaggio NFC. Nei casi in cui il contenuto NFC deve essere codificato in un tag RFID ad alta frequenza (HF), attivare l'opzione **Includi contenitore capacità**. Ciò segnala al dispositivo di lettura che il contenuto NFC è memorizzato nel tag. Alcuni tag conformi allo standard NFC includono già il contenitore capacità nel tag, il che significa che non è necessario includerlo all'interno del contenuto generato.

# 6.3. Database

I database possono essere usati come origine dati dinamici per gli oggetti etichetta o modulo. Per rendere il contenuto del database accessibile e recuperabile dall'oggetto selezionato, la connessione al database deve essere stabilita e configurata correttamente.

Il modo più efficace e facile di aggiungere un database all'etichetta o alle origini dati della soluzione consiste nell'usare [Database guidato passo-passo](#page-63-0).

Designer consente inoltre di stabilire e configurare manualmente le connessioni al database. In questo modo, tutto l'intervallo di impostazioni di connessione diventa configurabile. È consigliabile che solo gli utenti esperti scelgano questa opzione.

Tutti i database di etichette e soluzioni soluzioni sono elencati in **[Data Source Explorer](#page-109-0)** .

Designer supporta un'ampia scelta di tipi di database. I tipi di database supportati sono elencati [qui.](#page-274-0)

Ulteriori informazioni su come connettersi ai tipi di database supportati sono disponibili [qui](#page-274-0).

Ulteriori informazioni sulle origini dati degli oggetti disponibili e su come usare Gestione dati dinamici sono disponibili [qui.](#page-106-0)

<span id="page-274-0"></span>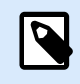

### **INFORMAZIONI LIVELLO DI PRODOTTO**

PowerForms offre funzionalità di creazione di moduli e utilizzo di oggetti modulo.

## 6.3.1. Tipi di database supportati

Designer supporta più tipi di database:

- [Microsoft Excel](#page-277-0)
- [Microsoft Access](#page-280-0)
- [Microsoft SQL Server](#page-283-0)
- [Database file di testo](#page-286-0)
- [Database Oracle](#page-289-0)
- [MariaDB / MySQL](#page-291-0)
- [Database OLE](#page-294-0)
- [Database ODBC](#page-298-0)
- [Fogli Google](#page-301-0)
- [Excel \(Microsoft OneDrive\)](#page-306-0)

NiceLabel consiglia di usare tipi di database standard, come Text, Excel, Access, SQL Server, e MariaDB / MySQL. L'uso di tipi di database standard è più facile e richiede meno tempo a causa delle prestazioni ottimizzate dell'applicazione e dell'interfaccia utente. Quando si lavora con un tipo di database non standard, usare le opzioni OLE e ODBC.

Ulteriori informazioni su come connettersi ai tipi di database supportati sono disponibili qui.

## 6.3.2. Opzioni di connessione al database

Designer consente di connettere un oggetto a un database in due modi. Lo schema seguente mostra le due opzioni disponibili.

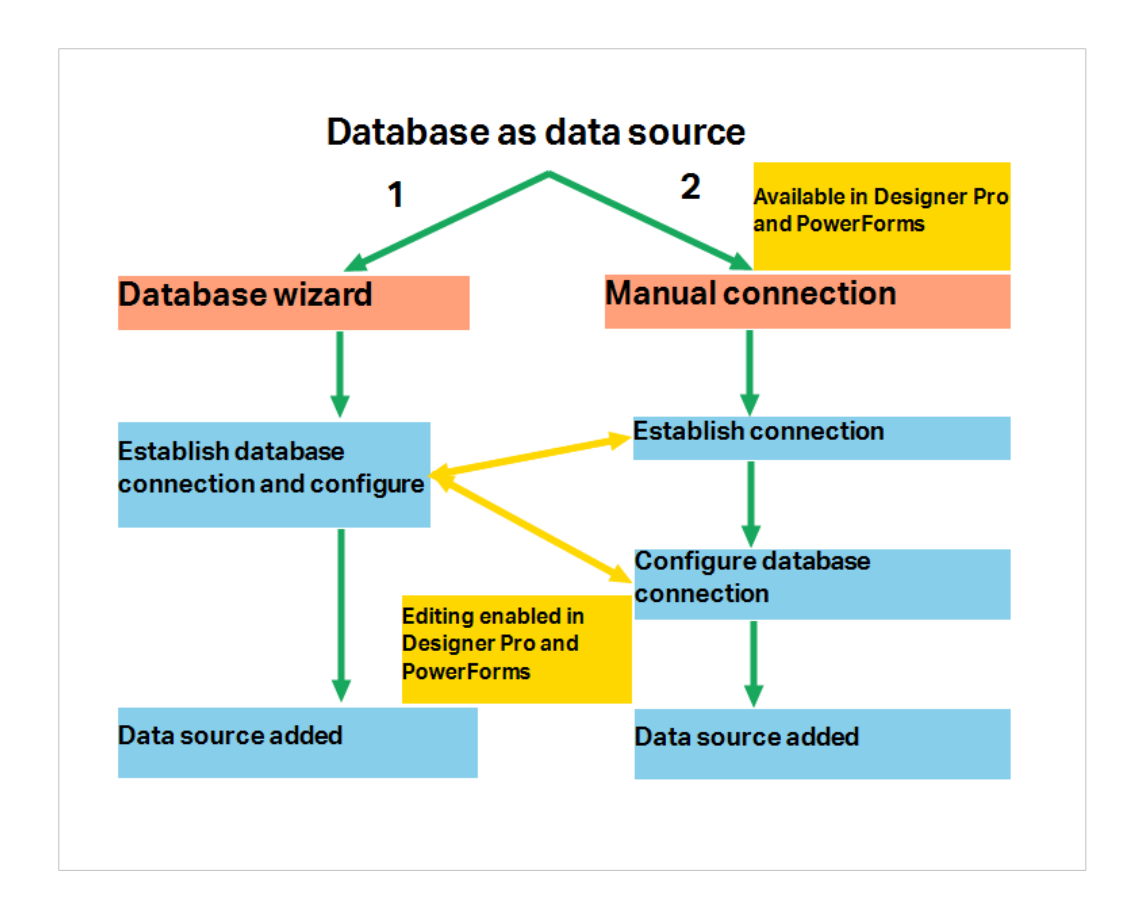

- 1. Database guidato passo-passo mette a disposizione un processo guidato per:
	- collegare un database a un oggetto etichetta o modulo
	- aggiungere un database alle origini dati della soluzione di etichettatura

La procedura guidata di creazione e configurazione di una connessione a un database è descritta [qui](#page-276-0).

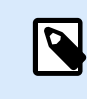

### **INFORMAZIONI LIVELLO DI PRODOTTO**

Questo segmento è applicabile a Designer Pro e a PowerForms.

2. Connessione a un database creata e configurata manualmente.

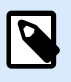

#### **NOTA**

Questa opzione è rivolta agli utenti esperti. Essa consente una configurazione dettagliata e mette a disposizione tutte le impostazioni di connessione al database disponibili.

La procedura manuale di creazione e configurazione di una connessione a un database è descritta [qui.](#page-314-0)

## <span id="page-276-0"></span>6.3.3. Database guidato passo-passo

Il Procedura guidata database è un processo guidato che consente all'utente di configurare una connessione a un database e di selezionare le tabelle e i campi da usare.

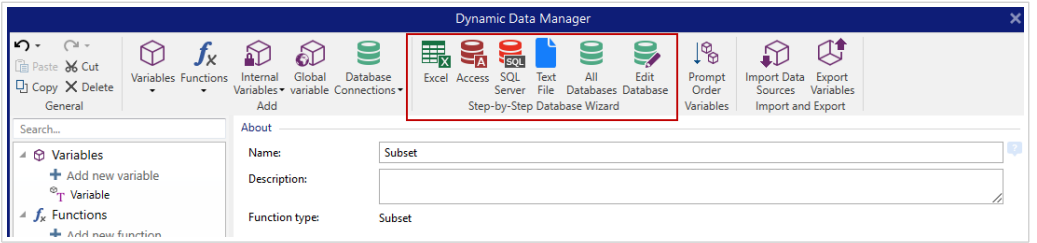

[Modifica database](#page-311-0) consente di modificare tutti i database connessi esistenti mediante una procedura guidata.

Inoltre, la procedura guidata consente di ordinare e filtrare i record e di definire quante copie di etichette saranno stampate per ciascun record di database.

### 6.3.3.1. Aggiunta di un database

Per aggiungere un database utilizzando **Procedura guidata database**, fare clic sul pulsante del database preferito nella barra multifunzione della scheda Designer **Dati** > **gruppo Database guidato passo-passo**.

Sono disponibili tre opzioni per avviare **Procedura guidata database**:

• **Opzione 1** : Fare clic sul pulsante del database preferito nella Designer barra multifunzione della scheda **Dati** > **gruppo Database guidato passo-passo**.

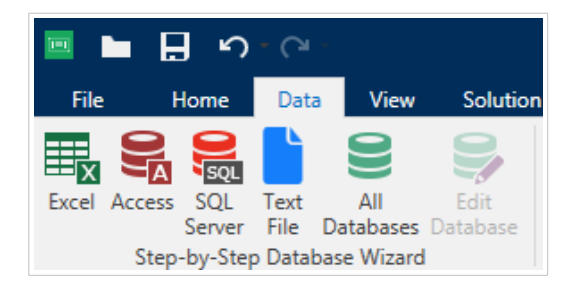

• **Opzione 2:** Fare clic sul pulsante del database preferito in **Gestione dati dinamici** > **gruppo della barra multifunzione Database guidato passo-passo**.

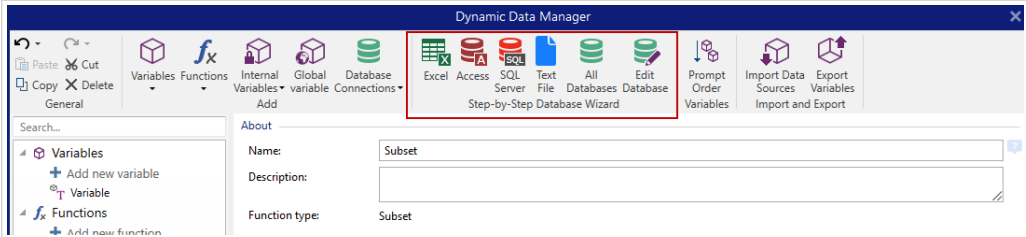

• **Opzione 3:** Fare clic sul comando **+Procedura guidata database** in [Dynamic Data Explorer](#page-21-0) o nelle proprietà dell'oggetto.

<span id="page-277-0"></span>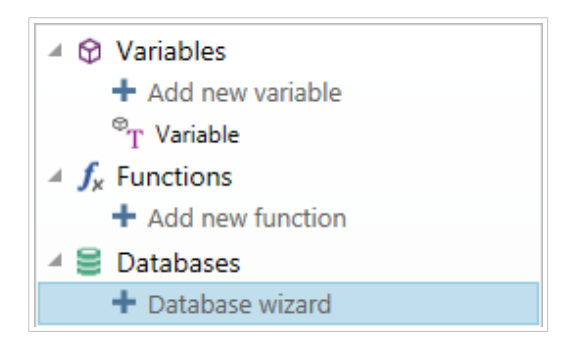

Di seguito sono elencate le opzioni disponibili per la procedura guidata. Per aggiungere con successo un database, seguire i passaggi relativi a ciascun tipo di database:

- Aggiunta di un database Excel
- Aggiunta di un database Access
- [Aggiunta di un database SQL Server](#page-283-0)
- [Aggiunta di un database di file di testo](#page-286-0)
- [Aggiunta di un database Oracle](#page-289-0)
- [Aggiunta di un database MySQL](#page-291-0)
- [Aggiunta di un altro database OLE](#page-294-0)
- Aggiunta di un'origine dati ODBC

### 6.3.3.2. Database guidato per i file Excel

Questa sezione descrive come connettere il database Excel a un oggetto usando Database guidato passo-passo di Designer.

#### **Passo 1: Impostazioni connessione**

Questo passo definisce i parametri di connessione al database.

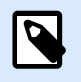

#### **NOTA**

I parametri disponibili dipendono dal tipo di database selezionato.

**Nome del file** definisce la posizione del file del database.

**Impostazione avanzata** apre la finestra di dialogo di configurazione del sistema. La finestra Proprietà collegamento dati consente di impostare le proprietà della connessione. **Proprietà collegamento dati** è una finestra di dialogo di sistema di Windows. Ulteriori informazioni sulle proprietà sono disponibili [qui.](https://msdn.microsoft.com/en-us/library/79t8s5dk(v=vs.90).aspx)

Il pulsante **Connessione di prova** avvia una procedura di prova della connessione. Esso controlla se Designer può connettersi con successo al database.

Fare clic su **Avanti**.

#### **Passo 2: Tabelle e campi**

Questo passo definisce quale tabella di database e quali campi di questa tabella devono venire usati come origine dati dinamici.

Il gruppo **Tabelle** consente di selezionare quali tabelle del database connesso dovrebbero essere utilizzate come origine dati.

- **Tabelle disponibili:** tabelle disponibili nel database selezionato.
- **Tabelle selezionate:** tabelle utilizzate come origine dati.

Fare clic sui pulsanti **Aggiungi >** o **< Rimuovi** per aggiungere o rimuovere le tabelle da **Campi selezionati**.

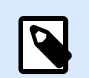

#### **NOTA**

Quando si modifica un database esistente, una tabella non può essere rimossa qualora essa venga usata in uno script, in una funzione, in un'azione o collegata a un oggetto etichetta o modulo.

Fare clic su **Avanti**.

**Passo 3: Copie etichetta per record**

Questo passo specifica il numero di copie di etichette da stampare per ciascun record di database.

**Numero fisso di etichette stampate** consente di inserire manualmente il numero di copie.

**Numero di etichette stampate definite dinamicamente** imposta il numero dinamicamente usando un valore di origine dati.

#### **Esempio:**

Il numero di record stampati può essere definito usando un valore di variabile. Il suo valore può essere impostato in un altro oggetto etichetta o modulo.

**Usa lo stesso record per l'intero lavoro di stampa** stampa l'unico record selezionato sull'intera gamma di etichette in un processo di stampa.

Fare clic su **Avanti** per continuare o su **Fine** per continuare a lavorare con l'oggetto.

Ulteriori informazioni su come definire il numero di copie stampate sono disponibili [qui.](#page-348-0)

#### **Passo 4: Crea oggetti**

Questo passo consente di decidere se i nuovi oggetti Testo che visualizzano il contenuto recuperato dai campi di database vanno aggiunti o meno a un'etichetta/modulo.

Il passo **Crea oggetti** è visibile quando:

- si avvia la procedura guidata del database dalla barra multifunzione della scheda **Dati** e si aggiunge un nuovo database facendo clic sul relativo pulsante
- si avvia la procedura guidata in [Dynamic Data Explorer](#page-109-0) o si usa un selettore di oggetti generici **Aggiungi database**

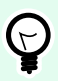

### **SUGGERIMENTO**

Il passo **Crea oggetti** è diverso se si aggiunge un database mentre si progetta un'etichetta o un modulo. Vedere le differenze qui di seguito.

Passo **Crea oggetti** per la progettazione di etichette:

- **Crea un oggetto testo etichetta per ciascun campo:** aggiunge un oggetto [Testo](#page-134-0) al cui interno è presente contenuto del database.
- **Non creare oggetti etichetta:** ignora l'aggiunta di nuovi oggetti.

Passo **Crea oggetti** per la progettazione di moduli:

- **Crea un oggetto campo di modifica per ciascun campo:** aggiunge un oggetto [campo di modifica](#page-396-0) al modulo. All'interno degli oggetti aggiunti è presente contenuto del campo di database.
- **Crea un oggetto tabella modulo:** aggiunge un oggetto [tabella di database](#page-419-0) a un modulo. All'interno degli oggetti aggiunti è presente contenuto del campo di database.
- **Non creare oggetti etichetta:** ignora l'aggiunta di nuovi oggetti.

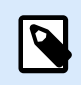

#### **NOTA**

Il numero di oggetti aggiunti dipende dal numero di campi presenti nel database.

Fare clic su **Avanti**.

#### **Passo 5: Anteprima dati e altre impostazioni tabella**

Questo passo fornisce un'anteprima dei dati recuperati dal database. Esso fornisce inoltre delle impostazioni di tabella aggiuntive come il filtraggio e l'ordinamento.

La scheda **Dati** visualizza un'anteprima dei dati recuperati dal file di database. È possibile usare i controlli di ricerca nella parte superiore della sezione di anteprima per trovare un record specifico.

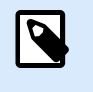

#### **NOTA**

L'anteprima dati mostra fino a 1000 righe.

La scheda **Filtro** filtra i record dei file di database. Essa consente di definire le condizioni di filtraggio da usare quando si recuperano i dati.

- <span id="page-280-0"></span>• **Aggiungi condizione:** specifica le condizioni di una singola riga che filtra il contenuto che soddisfa i criteri impostati.
- **Aggiungi gruppo:** specifica le condizioni dei gruppi che filtrano il contenuto che soddisfa i criteri impostati.

La scheda **Ordinamento** consente di ordinare i dati recuperati. L'ordinamento viene eseguito per tutti i campi aggiunti all'elenco di ordinamento. Ciascun campo può essere in ordine crescente o decrescente.

La scheda **Recupero dati** definisce come dovrebbero venire recuperati i dati dal file di database connesso. I dettagli su come recuperare le impostazioni e le opzioni sono disponibili qui.

La scheda **SQL** offre un'anteprima delle istruzioni SQL generate.

Ulteriori informazioni sulla configurazione delle tabelle di database sono disponibili [qui](#page-346-0).

Fare clic su **Fine**. Il database è pronto per essere usato come origine dati di un oggetto etichetta o modulo.

### 6.3.3.3. Procedura guidata per database Access

Questa sezione descrive come connettere il database Access a un oggetto usando Database guidato passo-passo di Designer.

#### **Passo 1: Impostazioni connessione**

Questo passo definisce le informazioni di connessione al file di database Access.

**Nome del file** seleziona il file di database.

**Autenticazione** richiede un **Nome utente** e una **Password** per i file di database Access protetti tramite password.

Il pulsante **Connessione di prova** avvia una procedura di prova della connessione. Esso controlla se Designer può connettersi con successo al database.

**Impostazione avanzata** apre la finestra di dialogo di configurazione del sistema. La finestra Proprietà collegamento dati consente di impostare le proprietà della connessione. **Proprietà collegamento dati** è una finestra di dialogo di sistema di Windows. Ulteriori informazioni sulle proprietà sono disponibili [qui.](https://msdn.microsoft.com/en-us/library/79t8s5dk(v=vs.90).aspx)

Fare clic su **Avanti**.

#### **Passo 2: Tabelle e campi**

Il gruppo **Tabelle** consente di selezionare quali tabelle del database connesso dovrebbero essere utilizzate come origine dati.

- **Tabelle disponibili:** tabelle disponibili nel database selezionato.
- **Tabelle selezionate:** tabelle utilizzate come origine dati.

Fare clic sui pulsanti **Aggiungi >** o **< Rimuovi** per aggiungere o rimuovere le tabelle da **Campi selezionati**.

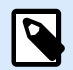

#### **NOTA**

Quando si modifica un database esistente, una tabella non può essere rimossa qualora essa venga usata in uno script, in una funzione, in un'azione o collegata a un oggetto etichetta o modulo.

#### **Passo 3: Copie etichetta per record**

Questo passo specifica il numero di copie di etichette da stampare per ciascun record di database.

**Numero fisso di etichette stampate** consente di inserire manualmente il numero di copie.

**Numero di etichette stampate definite dinamicamente** imposta il numero dinamicamente usando un valore di origine dati.

#### **Esempio:**

Il numero di record stampati può essere definito usando un valore di variabile. Il suo valore può essere impostato in un altro oggetto etichetta o modulo.

**Usa lo stesso record per l'intero lavoro di stampa** stampa l'unico record selezionato sull'intera gamma di etichette in un processo di stampa.

Fare clic su **Avanti** per continuare o su **Fine** per continuare a lavorare con l'oggetto.

Ulteriori informazioni su come definire il numero di copie stampate sono disponibili [qui.](#page-348-0)

#### **Passo 4: Crea oggetti**

Questo passo consente di decidere se i nuovi oggetti Testo che visualizzano il contenuto recuperato dai campi di database vanno aggiunti o meno a un'etichetta/modulo.

Il passo **Crea oggetti** è visibile quando:

- si avvia la procedura guidata del database dalla barra multifunzione della scheda **Dati** e si aggiunge un nuovo database facendo clic sul relativo pulsante
- si avvia la procedura guidata in [Dynamic Data Explorer](#page-109-0) o si usa un selettore di oggetti generici **Aggiungi database**

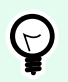

#### **SUGGERIMENTO**

Il passo **Crea oggetti** è diverso se si aggiunge un database mentre si progetta un'etichetta o un modulo. Vedere le differenze qui di seguito.

Passo **Crea oggetti** per la progettazione di etichette:

• **Crea un oggetto testo etichetta per ciascun campo:** aggiunge un oggetto [Testo](#page-134-0) al cui interno è presente contenuto del database.

• **Non creare oggetti etichetta:** ignora l'aggiunta di nuovi oggetti.

Passo **Crea oggetti** per la progettazione di moduli:

- **Crea un oggetto campo di modifica per ciascun campo:** aggiunge un oggetto [campo di modifica](#page-396-0) al modulo. All'interno degli oggetti aggiunti è presente contenuto del campo di database.
- **Crea un oggetto tabella modulo:** aggiunge un oggetto [tabella di database](#page-419-0) a un modulo. All'interno degli oggetti aggiunti è presente contenuto del campo di database.
- **Non creare oggetti etichetta:** ignora l'aggiunta di nuovi oggetti.

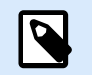

### **NOTA**

Il numero di oggetti aggiunti dipende dal numero di campi presenti nel database.

Fare clic su **Avanti**.

#### **Passo 5: Anteprima dati e altre impostazioni tabella**

Questo passo fornisce un'anteprima dei dati recuperati dal database. Esso fornisce inoltre delle impostazioni di tabella aggiuntive come il filtraggio e l'ordinamento.

La scheda **Dati** visualizza un'anteprima dei dati recuperati dal file di database. È possibile usare i controlli di ricerca nella parte superiore della sezione di anteprima per trovare un record specifico.

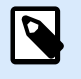

### **NOTA**

L'anteprima dati mostra fino a 1000 righe.

La scheda **Filtro** filtra i record dei file di database. Essa consente di definire le condizioni di filtraggio da usare quando si recuperano i dati.

- **Aggiungi condizione:** specifica le condizioni di una singola riga che filtra il contenuto che soddisfa i criteri impostati.
- **Aggiungi gruppo:** specifica le condizioni dei gruppi che filtrano il contenuto che soddisfa i criteri impostati.

La scheda **Ordinamento** consente di ordinare i dati recuperati. L'ordinamento viene eseguito per tutti i campi aggiunti all'elenco di ordinamento. Ciascun campo può essere in ordine crescente o decrescente.

La scheda **Recupero dati** definisce come dovrebbero venire recuperati i dati dal file di database connesso. I dettagli su come recuperare le impostazioni e le opzioni sono disponibili qui.

La scheda **SQL** offre un'anteprima delle istruzioni SQL generate.

Ulteriori informazioni sulla configurazione delle tabelle di database sono disponibili [qui](#page-346-0).

<span id="page-283-0"></span>Fare clic su **Fine**. Il database è pronto per essere usato come origine dati di un oggetto etichetta o modulo.

### 6.3.3.4. Database guidato per un database Microsoft SQL Server

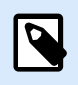

### **INFORMAZIONI LIVELLO DI PRODOTTO**

Questa sezione si applica alle versioni NiceLabel 10 Pro e PowerForms.

Questa sezione descrive come connettere un database Microsoft SQL Server a un oggetto modulo o etichetta usando Database guidato passo-passo di Designer.

#### **Passo 1: Impostazioni connessione**

Questo passo definisce le informazioni di connessione al file di database.

Il gruppo **Informazioni di connessione** definisce quale server ospita il database al quale ci si connette.

• **Server** seleziona il server del database.

Il gruppo **Autenticazione** definisce il tipo di autenticazione dell'utente per il server del database.

- **Usa autenticazione Windows.** Questa opzione definisce l'autenticazione Windows come metodo di verifica per connettersi a un server SQL. L'utente si connette a un database mediante il nome utente e la password di dominio.
- **Usa autenticazione SQL Server.** Questa opzione definisce come metodo di verifica il nome utente e la password del database. Per stabilire una connessione, immettere il nome utente e la password fornite dall'amministratore del database.

**Mostra stringa di connessione** visualizza la stringa di connessione dal database corrente e ne consente l'inserimento o la modifica.

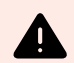

### **AVVERTIMENTO**

La modifica della stringa di connessione è destinata solo agli utenti esperti. Per configurare la connessione al database è opportuno che gli utenti immettano dati standard nella finestra di dialogo.

Il gruppo **Selezione database** seleziona il database sul server connesso.

Il pulsante **Connessione di prova** avvia una procedura di prova della connessione. Esso controlla se Designer può connettersi con successo al database.

Fare clic su **Avanti** per continuare.

**Passo 2: Tabelle e campi**

Il gruppo **Tabelle** consente di selezionare quali tabelle del database connesso dovrebbero essere utilizzate come origine dati.

- **Tabelle disponibili:** tabelle disponibili nel database selezionato.
- **Tabelle selezionate:** tabelle utilizzate come origine dati.

Fare clic sui pulsanti **Aggiungi >** o **< Rimuovi** per aggiungere o rimuovere le tabelle da **Campi selezionati**.

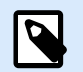

### **NOTA**

Quando si modifica un database esistente, una tabella non può essere rimossa qualora essa venga usata in uno script, in una funzione, in un'azione o collegata a un oggetto etichetta o modulo.

#### **Passo 3: Copie etichetta per record**

Questo passo specifica il numero di copie di etichette da stampare per ciascun record di database.

**Numero fisso di etichette stampate** consente di inserire manualmente il numero di copie.

**Numero di etichette stampate definite dinamicamente** imposta il numero dinamicamente usando un valore di origine dati.

### **Esempio:**

Il numero di record stampati può essere definito usando un valore di variabile. Il suo valore può essere impostato in un altro oggetto etichetta o modulo.

**Usa lo stesso record per l'intero lavoro di stampa** stampa l'unico record selezionato sull'intera gamma di etichette in un processo di stampa.

Fare clic su **Avanti** per continuare o su **Fine** per continuare a lavorare con l'oggetto.

Ulteriori informazioni su come definire il numero di copie stampate sono disponibili [qui.](#page-348-0)

#### **Passo 4: Crea oggetti**

Questo passo consente di decidere se i nuovi oggetti Testo che visualizzano il contenuto recuperato dai campi di database vanno aggiunti o meno a un'etichetta/modulo.

Il passo **Crea oggetti** è visibile quando:

- si avvia la procedura guidata del database dalla barra multifunzione della scheda **Dati** e si aggiunge un nuovo database facendo clic sul relativo pulsante
- si avvia la procedura guidata in [Dynamic Data Explorer](#page-109-0) o si usa un selettore di oggetti generici **Aggiungi database**

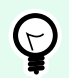

### **SUGGERIMENTO**

Il passo **Crea oggetti** è diverso se si aggiunge un database mentre si progetta un'etichetta o un modulo. Vedere le differenze qui di seguito.

Passo **Crea oggetti** per la progettazione di etichette:

- **Crea un oggetto testo etichetta per ciascun campo:** aggiunge un oggetto [Testo](#page-134-0) al cui interno è presente contenuto del database.
- **Non creare oggetti etichetta:** ignora l'aggiunta di nuovi oggetti.

Passo **Crea oggetti** per la progettazione di moduli:

- **Crea un oggetto campo di modifica per ciascun campo:** aggiunge un oggetto [campo di modifica](#page-396-0) al modulo. All'interno degli oggetti aggiunti è presente contenuto del campo di database.
- **Crea un oggetto tabella modulo:** aggiunge un oggetto [tabella di database](#page-419-0) a un modulo. All'interno degli oggetti aggiunti è presente contenuto del campo di database.
- **Non creare oggetti etichetta:** ignora l'aggiunta di nuovi oggetti.

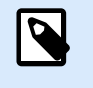

#### **NOTA**

Il numero di oggetti aggiunti dipende dal numero di campi presenti nel database.

Fare clic su **Avanti**.

#### **Passo 5: Anteprima dati e altre impostazioni tabella**

Questo passo fornisce un'anteprima dei dati recuperati dal database. Esso fornisce inoltre delle impostazioni di tabella aggiuntive come il filtraggio e l'ordinamento.

La scheda **Dati** visualizza un'anteprima dei dati recuperati dal file di database. È possibile usare i controlli di ricerca nella parte superiore della sezione di anteprima per trovare un record specifico.

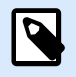

### **NOTA**

L'anteprima dati mostra fino a 1000 righe.

La scheda **Filtro** filtra i record dei file di database. Essa consente di definire le condizioni di filtraggio da usare quando si recuperano i dati.

- **Aggiungi condizione:** specifica le condizioni di una singola riga che filtra il contenuto che soddisfa i criteri impostati.
- **Aggiungi gruppo:** specifica le condizioni dei gruppi che filtrano il contenuto che soddisfa i criteri impostati.

<span id="page-286-0"></span>La scheda **Ordinamento** consente di ordinare i dati recuperati. L'ordinamento viene eseguito per tutti i campi aggiunti all'elenco di ordinamento. Ciascun campo può essere in ordine crescente o decrescente.

La scheda **Recupero dati** definisce come dovrebbero venire recuperati i dati dal file di database connesso. I dettagli su come recuperare le impostazioni e le opzioni sono disponibili qui.

La scheda **SQL** offre un'anteprima delle istruzioni SQL generate.

Ulteriori informazioni sulla configurazione delle tabelle di database sono disponibili [qui](#page-346-0).

Fare clic su **Fine**. Il database è pronto per essere usato come origine dati di un oggetto etichetta o modulo.

### 6.3.3.5. Procedura guidata per i file di testo

Questa sezione descrive come usare un file di testo come origine dati negli oggetti etichetta o modulo. Un file di testo è collegato a un oggetto usando Database guidato passo-passo di Designer.

#### **Passo 1: Procedura guidata struttura file di testo**

La finestra **Procedura guidata struttura file di testo** si apre se una struttura relativa a un file di testo che si sta connettendo non è stata precedentemente definita.

I passi per completare la **Procedura guidata struttura file di testo** sono descritti in una [sezione dedicata](#page-353-0).

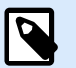

## **NOTA**

Dopo aver completato questa procedura, nella stessa cartella viene creato un file di definizione di testo .sch con lo stesso nome del file del database di testo. La volta successiva che la procedura guidata viene usata sullo stesso file, questo passaggio non è più necessario.

#### **Passo 2: Impostazioni connessione**

Questo passo definisce il percorso del file di testo.

**Nome del file** definisce la posizione del file di testo da usare. Immettere la posizione manualmente o fare clic su Apri per individuarlo nel sistema.

Il pulsante **Connessione di prova** avvia una procedura di prova della connessione. Esso controlla se Designer può connettersi con successo al database.

Fare clic su **Avanti**.

#### **Passo 3: Tabelle e campi**

Il gruppo **Tabelle** consente di selezionare quali tabelle del database connesso dovrebbero essere utilizzate come origine dati.

• **Tabelle disponibili:** tabelle disponibili nel database selezionato.

• **Tabelle selezionate:** tabelle utilizzate come origine dati.

Fare clic sui pulsanti **Aggiungi >** o **< Rimuovi** per aggiungere o rimuovere le tabelle da **Campi selezionati**.

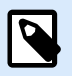

### **NOTA**

Quando si modifica un database esistente, una tabella non può essere rimossa qualora essa venga usata in uno script, in una funzione, in un'azione o collegata a un oggetto etichetta o modulo.

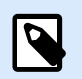

### **NOTA**

La selezione della tabella non è disponibile quando si aggiunge un file di testo come database. Tutto il file di testo viene trattato come singola tabella di database.

#### **Passo 4: Copie etichetta per record**

Questo passo specifica il numero di copie di etichette da stampare per ciascun record di database.

**Numero fisso di etichette stampate** consente di inserire manualmente il numero di copie.

**Numero di etichette stampate definite dinamicamente** imposta il numero dinamicamente usando un valore di origine dati.

### **Esempio:**

Il numero di record stampati può essere definito usando un valore di variabile. Il suo valore può essere impostato in un altro oggetto etichetta o modulo.

**Usa lo stesso record per l'intero lavoro di stampa** stampa l'unico record selezionato sull'intera gamma di etichette in un processo di stampa.

Fare clic su **Avanti** per continuare o su **Fine** per continuare a lavorare con l'oggetto.

Ulteriori informazioni su come definire il numero di copie stampate sono disponibili [qui.](#page-348-0)

**Passo 5: Crea oggetti**

Questo passo consente di decidere se i nuovi oggetti Testo che visualizzano il contenuto recuperato dai campi di database vanno aggiunti o meno a un'etichetta/modulo.

Il passo **Crea oggetti** è visibile quando:

- si avvia la procedura guidata del database dalla barra multifunzione della scheda **Dati** e si aggiunge un nuovo database facendo clic sul relativo pulsante
- si avvia la procedura guidata in [Dynamic Data Explorer](#page-109-0) o si usa un selettore di oggetti generici **Aggiungi database**
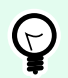

## **SUGGERIMENTO**

Il passo **Crea oggetti** è diverso se si aggiunge un database mentre si progetta un'etichetta o un modulo. Vedere le differenze qui di seguito.

Passo **Crea oggetti** per la progettazione di etichette:

- **Crea un oggetto testo etichetta per ciascun campo:** aggiunge un oggetto [Testo](#page-134-0) al cui interno è presente contenuto del database.
- **Non creare oggetti etichetta:** ignora l'aggiunta di nuovi oggetti.

Passo **Crea oggetti** per la progettazione di moduli:

- **Crea un oggetto campo di modifica per ciascun campo:** aggiunge un oggetto [campo di modifica](#page-396-0) al modulo. All'interno degli oggetti aggiunti è presente contenuto del campo di database.
- **Crea un oggetto tabella modulo:** aggiunge un oggetto [tabella di database](#page-419-0) a un modulo. All'interno degli oggetti aggiunti è presente contenuto del campo di database.
- **Non creare oggetti etichetta:** ignora l'aggiunta di nuovi oggetti.

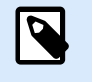

#### **NOTA**

Il numero di oggetti aggiunti dipende dal numero di campi presenti nel database.

Fare clic su **Avanti**.

### **Passo 6: Anteprima dati e altre impostazioni tabella**

Questo passo fornisce un'anteprima dei dati recuperati dal database. Esso fornisce inoltre delle impostazioni di tabella aggiuntive come il filtraggio e l'ordinamento.

La scheda **Dati** visualizza un'anteprima dei dati recuperati dal file di database. È possibile usare i controlli di ricerca nella parte superiore della sezione di anteprima per trovare un record specifico.

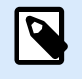

# **NOTA**

L'anteprima dati mostra fino a 1000 righe.

La scheda **Campi** visualizza i campi di database disponibili e selezionati. Le impostazioni configurate in [Copie etichetta per record](#page-287-0) possono essere rieseguite in questa scheda.

La scheda **Recupero dati** definisce come dovrebbero venire recuperati i dati dal file di database connesso. Ulteriori informazioni sul recupero dei dati sono disponibili qui.

Fare clic su **Fine**. Il database è pronto per essere usato come origine dati di un oggetto etichetta o modulo.

# 6.3.3.6. Procedura guidata per database Oracle

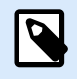

# **INFORMAZIONI LIVELLO DI PRODOTTO**

Questa sezione si applica alle versioni NiceLabel 10 Pro e PowerForms.

Questa sezione descrive come aggiungere un database Oracle a un oggetto modulo o etichetta usando Database guidato passo-passo di Designer.

#### **Passo 1: Impostazioni connessione**

Questo passo definisce le informazioni di connessione al database.

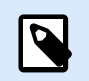

### **NOTA**

Per stabilire una connessione con il database Oracle è necessario un provider di database Oracle.

**Origine dati** definisce il nome dell'origine dati Oracle.

**Autenticazione** fornisce il nome utente e la password per stabilire la connessione.

Il pulsante **Impostazione avanzata** apre la finestra Proprietà collegamento dati, consentendo all'utente di definire le proprietà di connessione. **Proprietà collegamento dati** è una finestra di dialogo di sistema di Windows. Ulteriori informazioni sulle proprietà sono disponibili [qui](https://msdn.microsoft.com/en-us/library/79t8s5dk(v=vs.90).aspx).

Il pulsante **Connessione di prova** avvia una procedura di prova della connessione. Esso controlla se Designer può connettersi con successo al database.

#### **Passo 2: Tabelle e campi**

Il gruppo **Tabelle** consente di selezionare quali tabelle del database connesso dovrebbero essere utilizzate come origine dati.

- **Tabelle disponibili:** tabelle disponibili nel database selezionato.
- **Tabelle selezionate:** tabelle utilizzate come origine dati.

Fare clic sui pulsanti **Aggiungi >** o **< Rimuovi** per aggiungere o rimuovere le tabelle da **Campi selezionati**.

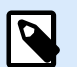

### **NOTA**

Quando si modifica un database esistente, una tabella non può essere rimossa qualora essa venga usata in uno script, in una funzione, in un'azione o collegata a un oggetto etichetta o modulo.

#### **Passo 3: Copie etichetta per record**

Questo passo specifica il numero di copie di etichette da stampare per ciascun record di database.

**Numero fisso di etichette stampate** consente di inserire manualmente il numero di copie.

**Numero di etichette stampate definite dinamicamente** imposta il numero dinamicamente usando un valore di origine dati.

### **Esempio:**

Il numero di record stampati può essere definito usando un valore di variabile. Il suo valore può essere impostato in un altro oggetto etichetta o modulo.

**Usa lo stesso record per l'intero lavoro di stampa** stampa l'unico record selezionato sull'intera gamma di etichette in un processo di stampa.

Fare clic su **Avanti** per continuare o su **Fine** per continuare a lavorare con l'oggetto.

Ulteriori informazioni su come definire il numero di copie stampate sono disponibili [qui.](#page-348-0)

### **Passo 4: Crea oggetti**

Questo passo consente di decidere se i nuovi oggetti Testo che visualizzano il contenuto recuperato dai campi di database vanno aggiunti o meno a un'etichetta/modulo.

Il passo **Crea oggetti** è visibile quando:

- si avvia la procedura guidata del database dalla barra multifunzione della scheda **Dati** e si aggiunge un nuovo database facendo clic sul relativo pulsante
- si avvia la procedura guidata in [Dynamic Data Explorer](#page-109-0) o si usa un selettore di oggetti generici **Aggiungi database**

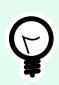

## **SUGGERIMENTO**

Il passo **Crea oggetti** è diverso se si aggiunge un database mentre si progetta un'etichetta o un modulo. Vedere le differenze qui di seguito.

Passo **Crea oggetti** per la progettazione di etichette:

- **Crea un oggetto testo etichetta per ciascun campo:** aggiunge un oggetto [Testo](#page-134-0) al cui interno è presente contenuto del database.
- **Non creare oggetti etichetta:** ignora l'aggiunta di nuovi oggetti.

Passo **Crea oggetti** per la progettazione di moduli:

- **Crea un oggetto campo di modifica per ciascun campo:** aggiunge un oggetto [campo di modifica](#page-396-0) al modulo. All'interno degli oggetti aggiunti è presente contenuto del campo di database.
- **Crea un oggetto tabella modulo:** aggiunge un oggetto [tabella di database](#page-419-0) a un modulo. All'interno degli oggetti aggiunti è presente contenuto del campo di database.

• **Non creare oggetti etichetta:** ignora l'aggiunta di nuovi oggetti.

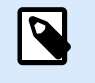

# **NOTA**

Il numero di oggetti aggiunti dipende dal numero di campi presenti nel database.

Fare clic su **Avanti**.

### **Passo 5: Anteprima dati e altre impostazioni tabella**

Questo passo fornisce un'anteprima dei dati recuperati dal database. Esso fornisce inoltre delle impostazioni di tabella aggiuntive come il filtraggio e l'ordinamento.

La scheda **Dati** visualizza un'anteprima dei dati recuperati dal file di database. È possibile usare i controlli di ricerca nella parte superiore della sezione di anteprima per trovare un record specifico.

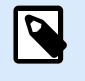

# **NOTA**

L'anteprima dati mostra fino a 1000 righe.

La scheda **Filtro** filtra i record dei file di database. Essa consente di definire le condizioni di filtraggio da usare quando si recuperano i dati.

- **Aggiungi condizione:** specifica le condizioni di una singola riga che filtra il contenuto che soddisfa i criteri impostati.
- **Aggiungi gruppo:** specifica le condizioni dei gruppi che filtrano il contenuto che soddisfa i criteri impostati.

La scheda **Ordinamento** consente di ordinare i dati recuperati. L'ordinamento viene eseguito per tutti i campi aggiunti all'elenco di ordinamento. Ciascun campo può essere in ordine crescente o decrescente.

La scheda **Recupero dati** definisce come dovrebbero venire recuperati i dati dal file di database connesso. I dettagli su come recuperare le impostazioni e le opzioni sono disponibili qui.

La scheda **SQL** offre un'anteprima delle istruzioni SQL generate.

Ulteriori informazioni sulla configurazione delle tabelle di database sono disponibili [qui](#page-346-0).

Fare clic su **Fine**. Il database è pronto per essere usato come origine dati di un oggetto etichetta o modulo.

# 6.3.3.7. Procedura guidata per database MariaDB / MySQL

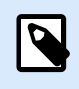

# **INFORMAZIONI LIVELLO DI PRODOTTO**

Questa sezione si applica alle versioni NiceLabel 10 Pro e PowerForms.

Questa sezione descrive come aggiungere un database MariaDB / MySQL a un oggetto modulo o etichetta usando Database guidato passo-passo di Designer.

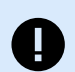

## **IMPORTANTE**

Non aggiornare la connessione al database per i modelli di etichette già connessi a MySQL. In questo caso, continuare a utilizzare il software MySQL. I modelli di etichette funzionano come prima.

#### **Passo 1: Impostazioni connessione**

Questo passo definisce le informazioni di connessione al database MariaDB / MySQL.

- **Database:** definisce il database esatto su un server.
- **Host:** definisce l'indirizzo del database.
- **Porta:** definisce la porta del server del database.
- **Autenticazione:** fornisce il nome utente e la password per stabilire la connessione.

Il pulsante **Connessione di prova** avvia una procedura di prova della connessione. Esso controlla se Designer può connettersi con successo al database.

#### **Passo 2: Tabelle e campi**

Il gruppo **Tabelle** consente di selezionare quali tabelle del database connesso dovrebbero essere utilizzate come origine dati.

- **Tabelle disponibili:** tabelle disponibili nel database selezionato.
- **Tabelle selezionate:** tabelle utilizzate come origine dati.

Fare clic sui pulsanti **Aggiungi >** o **< Rimuovi** per aggiungere o rimuovere le tabelle da **Campi selezionati**.

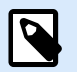

### **NOTA**

Quando si modifica un database esistente, una tabella non può essere rimossa qualora essa venga usata in uno script, in una funzione, in un'azione o collegata a un oggetto etichetta o modulo.

#### **Passo 3: Copie etichetta per record**

Questo passo specifica il numero di copie di etichette da stampare per ciascun record di database.

**Numero fisso di etichette stampate** consente di inserire manualmente il numero di copie.

**Numero di etichette stampate definite dinamicamente** imposta il numero dinamicamente usando un valore di origine dati.

# **Esempio:**

Il numero di record stampati può essere definito usando un valore di variabile. Il suo valore può essere impostato in un altro oggetto etichetta o modulo.

**Usa lo stesso record per l'intero lavoro di stampa** stampa l'unico record selezionato sull'intera gamma di etichette in un processo di stampa.

Fare clic su **Avanti** per continuare o su **Fine** per continuare a lavorare con l'oggetto.

Ulteriori informazioni su come definire il numero di copie stampate sono disponibili [qui.](#page-348-0)

### **Passo 4: Crea oggetti**

Questo passo consente di decidere se i nuovi oggetti Testo che visualizzano il contenuto recuperato dai campi di database vanno aggiunti o meno a un'etichetta/modulo.

Il passo **Crea oggetti** è visibile quando:

- si avvia la procedura guidata del database dalla barra multifunzione della scheda **Dati** e si aggiunge un nuovo database facendo clic sul relativo pulsante
- si avvia la procedura guidata in [Dynamic Data Explorer](#page-109-0) o si usa un selettore di oggetti generici **Aggiungi database**

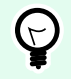

# **SUGGERIMENTO**

Il passo **Crea oggetti** è diverso se si aggiunge un database mentre si progetta un'etichetta o un modulo. Vedere le differenze qui di seguito.

Passo **Crea oggetti** per la progettazione di etichette:

- **Crea un oggetto testo etichetta per ciascun campo:** aggiunge un oggetto [Testo](#page-134-0) al cui interno è presente contenuto del database.
- **Non creare oggetti etichetta:** ignora l'aggiunta di nuovi oggetti.

Passo **Crea oggetti** per la progettazione di moduli:

- **Crea un oggetto campo di modifica per ciascun campo:** aggiunge un oggetto [campo di modifica](#page-396-0) al modulo. All'interno degli oggetti aggiunti è presente contenuto del campo di database.
- **Crea un oggetto tabella modulo:** aggiunge un oggetto [tabella di database](#page-419-0) a un modulo. All'interno degli oggetti aggiunti è presente contenuto del campo di database.
- **Non creare oggetti etichetta:** ignora l'aggiunta di nuovi oggetti.

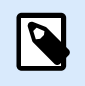

### **NOTA**

Il numero di oggetti aggiunti dipende dal numero di campi presenti nel database.

Fare clic su **Avanti**.

### **Passo 5: Anteprima dati e altre impostazioni tabella**

Questo passo fornisce un'anteprima dei dati recuperati dal database. Esso fornisce inoltre delle impostazioni di tabella aggiuntive come il filtraggio e l'ordinamento.

La scheda **Dati** visualizza un'anteprima dei dati recuperati dal file di database. È possibile usare i controlli di ricerca nella parte superiore della sezione di anteprima per trovare un record specifico.

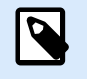

# **NOTA**

L'anteprima dati mostra fino a 1000 righe.

La scheda **Filtro** filtra i record dei file di database. Essa consente di definire le condizioni di filtraggio da usare quando si recuperano i dati.

- **Aggiungi condizione:** specifica le condizioni di una singola riga che filtra il contenuto che soddisfa i criteri impostati.
- **Aggiungi gruppo:** specifica le condizioni dei gruppi che filtrano il contenuto che soddisfa i criteri impostati.

La scheda **Ordinamento** consente di ordinare i dati recuperati. L'ordinamento viene eseguito per tutti i campi aggiunti all'elenco di ordinamento. Ciascun campo può essere in ordine crescente o decrescente.

La scheda **Recupero dati** definisce come dovrebbero venire recuperati i dati dal file di database connesso. I dettagli su come recuperare le impostazioni e le opzioni sono disponibili qui.

La scheda **SQL** offre un'anteprima delle istruzioni SQL generate.

Ulteriori informazioni sulla configurazione delle tabelle di database sono disponibili [qui](#page-346-0).

Fare clic su **Fine**. Il database è pronto per essere usato come origine dati di un oggetto etichetta o modulo.

# 6.3.3.8. Database guidato per l'aggiunta di database tramite OLE DBb

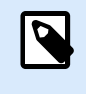

### **INFORMAZIONI LIVELLO DI PRODOTTO**

Questa sezione si applica alle versioni NiceLabel 10 Pro e PowerForms.

Questa sezione descrive come aggiungere vari tipi di database tramite l'origine OLE DB su un oggetto modulo o etichetta usando Database guidato passo-passo di Designer.

OLE DB estrae i dati da una serie di database relazionali conformi a OLE DB utilizzando una tabella di database, una vista o un comando SQL.

### Esempio:

OLE DB può estrarre i dati dalle tabelle presenti nei database Microsoft Access o SQL Server.

### **Passo 1: Impostazioni connessione**

Questo passo definisce le informazioni di connessione a OLE DB.

**Provider** definisce il provider da usare per accedere ai dati visualizzando le interfacce OLE DB.

Autenticazione fornisce il nome utente e la password per stabilire la connessione.

Il pulsante **Connessione di prova** avvia una procedura di prova della connessione. Esso controlla se Designer può connettersi con successo al database.

**Autenticazione** fornisce il nome utente e la password usati per la connessione.

Le opzioni di **Configurazione avanzata** sono:

• **Sfoglia automaticamente tabelle** visualizza automaticamente le tabelle di database OLE disponibili. Se questa casella di controllo è deselezionata, sarà necessario immettere manualmente il nome della tabella.

Il pulsante **Impostazione avanzata** apre la finestra Proprietà collegamento dati, consentendo all'utente di definire le proprietà di connessione. **Proprietà collegamento dati** è una finestra di dialogo di sistema di Windows. Ulteriori informazioni sulle proprietà sono disponibili [qui](https://msdn.microsoft.com/en-us/library/79t8s5dk(v=vs.90).aspx).

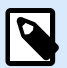

# **NOTA**

Quando ci si connette a un database protetto tramite password, assicurarsi che l'opzione **Consenti salvataggio password** sia selezionata. In caso contrario, anche dopo aver eseguito con successo la procedura **Connessione di prova**, l'accesso al database non sarà garantito.

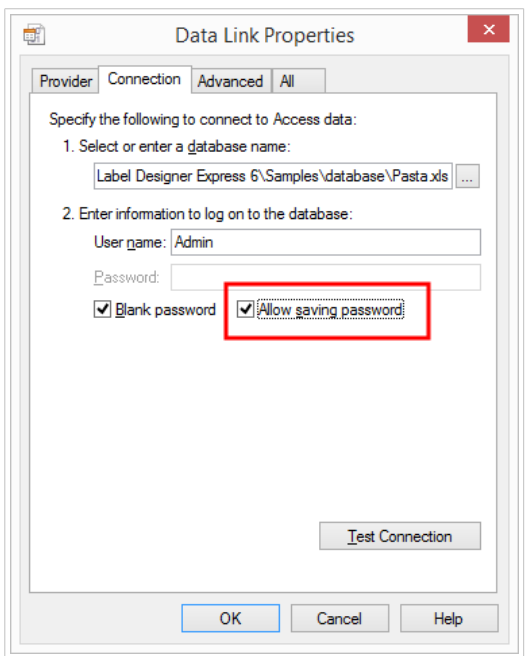

Il pulsante **Connessione di prova** avvia una procedura di prova della connessione per verificare se una connessione con il database è stata stabilita con successo. Viene visualizzata una conferma o un messaggio di errore.

Fare clic su **Avanti**.

#### **Passo 2: Tabelle e campi**

Il gruppo **Tabelle** consente di selezionare quali tabelle del database connesso dovrebbero essere utilizzate come origine dati.

- **Tabelle disponibili:** tabelle disponibili nel database selezionato.
- **Tabelle selezionate:** tabelle utilizzate come origine dati.

Fare clic sui pulsanti **Aggiungi >** o **< Rimuovi** per aggiungere o rimuovere le tabelle da **Campi selezionati**.

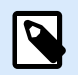

### **NOTA**

Quando si modifica un database esistente, una tabella non può essere rimossa qualora essa venga usata in uno script, in una funzione, in un'azione o collegata a un oggetto etichetta o modulo.

#### **Passo 3: Copie etichetta per record**

Questo passo specifica il numero di copie di etichette da stampare per ciascun record di database.

**Numero fisso di etichette stampate** consente di inserire manualmente il numero di copie.

**Numero di etichette stampate definite dinamicamente** imposta il numero dinamicamente usando un valore di origine dati.

# **Esempio:**

Il numero di record stampati può essere definito usando un valore di variabile. Il suo valore può essere impostato in un altro oggetto etichetta o modulo.

**Usa lo stesso record per l'intero lavoro di stampa** stampa l'unico record selezionato sull'intera gamma di etichette in un processo di stampa.

Fare clic su **Avanti** per continuare o su **Fine** per continuare a lavorare con l'oggetto.

Ulteriori informazioni su come definire il numero di copie stampate sono disponibili [qui.](#page-348-0)

### **Passo 4: Crea oggetti**

Questo passo consente di decidere se i nuovi oggetti Testo che visualizzano il contenuto recuperato dai campi di database vanno aggiunti o meno a un'etichetta/modulo.

Il passo **Crea oggetti** è visibile quando:

- si avvia la procedura guidata del database dalla barra multifunzione della scheda **Dati** e si aggiunge un nuovo database facendo clic sul relativo pulsante
- si avvia la procedura guidata in [Dynamic Data Explorer](#page-109-0) o si usa un selettore di oggetti generici **Aggiungi database**

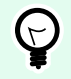

# **SUGGERIMENTO**

Il passo **Crea oggetti** è diverso se si aggiunge un database mentre si progetta un'etichetta o un modulo. Vedere le differenze qui di seguito.

Passo **Crea oggetti** per la progettazione di etichette:

- **Crea un oggetto testo etichetta per ciascun campo:** aggiunge un oggetto [Testo](#page-134-0) al cui interno è presente contenuto del database.
- **Non creare oggetti etichetta:** ignora l'aggiunta di nuovi oggetti.

Passo **Crea oggetti** per la progettazione di moduli:

- **Crea un oggetto campo di modifica per ciascun campo:** aggiunge un oggetto [campo di modifica](#page-396-0) al modulo. All'interno degli oggetti aggiunti è presente contenuto del campo di database.
- **Crea un oggetto tabella modulo:** aggiunge un oggetto [tabella di database](#page-419-0) a un modulo. All'interno degli oggetti aggiunti è presente contenuto del campo di database.
- **Non creare oggetti etichetta:** ignora l'aggiunta di nuovi oggetti.

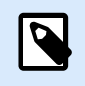

## **NOTA**

Il numero di oggetti aggiunti dipende dal numero di campi presenti nel database.

Fare clic su **Avanti**.

### **Passo 5: Anteprima dati e altre impostazioni tabella**

Questo passo fornisce un'anteprima dei dati recuperati dal database. Esso fornisce inoltre delle impostazioni di tabella aggiuntive come il filtraggio e l'ordinamento.

La scheda **Dati** visualizza un'anteprima dei dati recuperati dal file di database. È possibile usare i controlli di ricerca nella parte superiore della sezione di anteprima per trovare un record specifico.

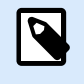

# **NOTA**

L'anteprima dati mostra fino a 1000 righe.

La scheda **Filtro** filtra i record dei file di database. Essa consente di definire le condizioni di filtraggio da usare quando si recuperano i dati.

- **Aggiungi condizione:** specifica le condizioni di una singola riga che filtra il contenuto che soddisfa i criteri impostati.
- **Aggiungi gruppo:** specifica le condizioni dei gruppi che filtrano il contenuto che soddisfa i criteri impostati.

La scheda **Ordinamento** consente di ordinare i dati recuperati. L'ordinamento viene eseguito per tutti i campi aggiunti all'elenco di ordinamento. Ciascun campo può essere in ordine crescente o decrescente.

La scheda **Recupero dati** definisce come dovrebbero venire recuperati i dati dal file di database connesso. I dettagli su come recuperare le impostazioni e le opzioni sono disponibili qui.

La scheda **SQL** offre un'anteprima delle istruzioni SQL generate.

Ulteriori informazioni sulla configurazione delle tabelle di database sono disponibili [qui](#page-346-0).

Fare clic su **Fine**. Il database è pronto per essere usato come origine dati di un oggetto etichetta o modulo.

# 6.3.3.9. Database guidato per origini dati ODBC

Questa sezione descrive come usare il database guidato passo-passo di Designer quando si aggiunge un'origine dati ODBC.

Amministrazione origine dati ODBC Microsoft® gestisce i driver di database e le origini dati. L'applicazione è disponibile nel Pannello di controllo di Windows, negli Strumenti di amministrazione. Per informazioni dettagliate sulle procedure di amministrazione ODBC, aprire la finestra di dialogo [Amministrazione origine dati ODBC](https://msdn.microsoft.com/en-us/library/ms716327(v=vs.85).aspx) e fare clic su Guida.

### **Passo 1: Informazioni sulla connessione**

Questo passo definisce le informazioni di connessione al database.

Il gruppo **Informazioni di connessione** definisce il tipo di database che sarà utilizzato con la connessione ODBC.

- **Origine dati:** definisce il database per dal quale recuperare i dati. I database elencati nell'elenco a discesa sono gestiti tramite l'**Amministratore ODBC**.
- **Driver:** visualizza il driver di database in base all'origine dati selezionata.

Il gruppo **Autenticazione** include i campi del nome utente e della password per la connessione ODBC. L'autenticazione dell'utente è necessaria in alcuni casi, ad esempio se l'autenticazione SQL è necessaria quando si effettua la connessione a un server SQL.

- **Nome utente:** immettere il nome utente corretto per accedere al database ODBC.
- **Password:** immettere la password corretta per accedere al database ODBC.

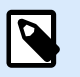

## **NOTA**

Nome utente e password sono sempre visualizzati. Il loro uso dipende dal criterio di amministrazione del database.

Il pulsante **Amministratore ODBC** apre la finestra di dialogo di amministrazione ODBC. Ulteriori informazioni sulla finestra di dialogo sono disponibili [qui](https://msdn.microsoft.com/en-us/library/ms714024(v=vs.85).aspx).

Il pulsante **Connessione di prova** avvia una procedura di prova della connessione. Esso controlla se Designer può connettersi con successo al database.

#### **Passo 2: Tabelle e campi**

Il gruppo **Tabelle** consente di selezionare quali tabelle del database connesso dovrebbero essere utilizzate come origine dati.

- **Tabelle disponibili:** tabelle disponibili nel database selezionato.
- **Tabelle selezionate:** tabelle utilizzate come origine dati.

Fare clic sui pulsanti **Aggiungi >** o **< Rimuovi** per aggiungere o rimuovere le tabelle da **Campi selezionati**.

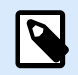

## **NOTA**

Quando si modifica un database esistente, una tabella non può essere rimossa qualora essa venga usata in uno script, in una funzione, in un'azione o collegata a un oggetto etichetta o modulo.

#### **Passo 3: Copie etichetta per record**

Questo passo specifica il numero di copie di etichette da stampare per ciascun record di database.

**Numero fisso di etichette stampate** consente di inserire manualmente il numero di copie.

**Numero di etichette stampate definite dinamicamente** imposta il numero dinamicamente usando un valore di origine dati.

## **Esempio:**

Il numero di record stampati può essere definito usando un valore di variabile. Il suo valore può essere impostato in un altro oggetto etichetta o modulo.

**Usa lo stesso record per l'intero lavoro di stampa** stampa l'unico record selezionato sull'intera gamma di etichette in un processo di stampa.

Fare clic su **Avanti** per continuare o su **Fine** per continuare a lavorare con l'oggetto.

Ulteriori informazioni su come definire il numero di copie stampate sono disponibili [qui.](#page-348-0)

### **Passo 4: Crea oggetti**

Questo passo consente di decidere se i nuovi oggetti Testo che visualizzano il contenuto recuperato dai campi di database vanno aggiunti o meno a un'etichetta/modulo.

Il passo **Crea oggetti** è visibile quando:

- si avvia la procedura guidata del database dalla barra multifunzione della scheda **Dati** e si aggiunge un nuovo database facendo clic sul relativo pulsante
- si avvia la procedura guidata in [Dynamic Data Explorer](#page-109-0) o si usa un selettore di oggetti generici **Aggiungi database**

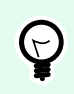

## **SUGGERIMENTO**

Il passo **Crea oggetti** è diverso se si aggiunge un database mentre si progetta un'etichetta o un modulo. Vedere le differenze qui di seguito.

Passo **Crea oggetti** per la progettazione di etichette:

- **Crea un oggetto testo etichetta per ciascun campo:** aggiunge un oggetto [Testo](#page-134-0) al cui interno è presente contenuto del database.
- **Non creare oggetti etichetta:** ignora l'aggiunta di nuovi oggetti.

Passo **Crea oggetti** per la progettazione di moduli:

• **Crea un oggetto campo di modifica per ciascun campo:** aggiunge un oggetto [campo di modifica](#page-396-0) al modulo. All'interno degli oggetti aggiunti è presente contenuto del campo di database.

- **Crea un oggetto tabella modulo:** aggiunge un oggetto [tabella di database](#page-419-0) a un modulo. All'interno degli oggetti aggiunti è presente contenuto del campo di database.
- **Non creare oggetti etichetta:** ignora l'aggiunta di nuovi oggetti.

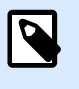

## **NOTA**

Il numero di oggetti aggiunti dipende dal numero di campi presenti nel database.

Fare clic su **Avanti**.

#### **Passo 5: Anteprima dati e altre impostazioni tabella**

Questo passo fornisce un'anteprima dei dati recuperati dal database. Esso fornisce inoltre delle impostazioni di tabella aggiuntive come il filtraggio e l'ordinamento.

La scheda **Dati** visualizza un'anteprima dei dati recuperati dal file di database. È possibile usare i controlli di ricerca nella parte superiore della sezione di anteprima per trovare un record specifico.

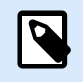

# **NOTA**

L'anteprima dati mostra fino a 1000 righe.

La scheda **Filtro** filtra i record dei file di database. Essa consente di definire le condizioni di filtraggio da usare quando si recuperano i dati.

- **Aggiungi condizione:** specifica le condizioni di una singola riga che filtra il contenuto che soddisfa i criteri impostati.
- **Aggiungi gruppo:** specifica le condizioni dei gruppi che filtrano il contenuto che soddisfa i criteri impostati.

La scheda **Ordinamento** consente di ordinare i dati recuperati. L'ordinamento viene eseguito per tutti i campi aggiunti all'elenco di ordinamento. Ciascun campo può essere in ordine crescente o decrescente.

La scheda **Recupero dati** definisce come dovrebbero venire recuperati i dati dal file di database connesso. I dettagli su come recuperare le impostazioni e le opzioni sono disponibili qui.

La scheda **SQL** offre un'anteprima delle istruzioni SQL generate.

Ulteriori informazioni sulla configurazione delle tabelle di database sono disponibili [qui](#page-346-0).

Fare clic su **Fine**. Il database è pronto per essere usato come origine dati di un oggetto etichetta o modulo.

## 6.3.3.10. Database guidato per Fogli Google

Questa sezione descrive come connettere le tabelle di Fogli Google usando il Database guidato passopasso di Designer.

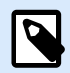

# **NOTA**

La connessione a Fogli Google richiede l'autenticazione di Google. Non è possibile stampare da NiceLabel Automation, .NET API o [Integrazioni Cloud](https://help.nicelabel.com/hc/articles/4402966072209-Cloud-Integrations).

1. Nel menu **Data**, fare clic su **Tutti i database** per aprire il **Database guidato passo-passo**, quindi fare clic su **Avanti**.

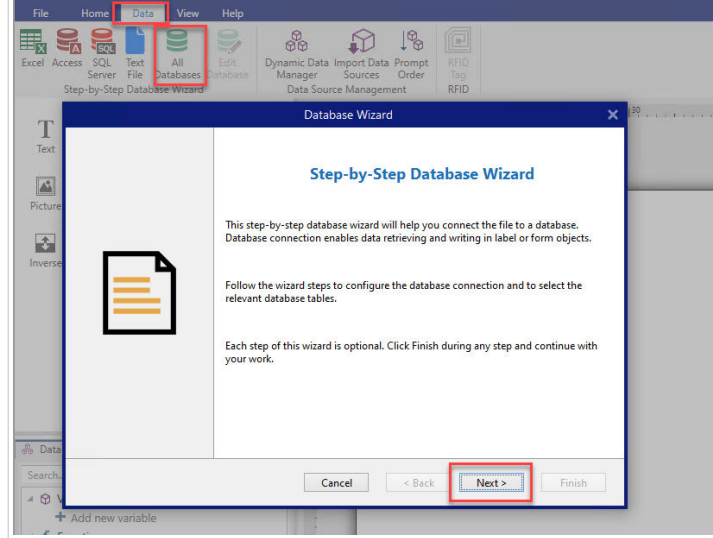

2. Si apre la finestra **Selezione tipo database**. Selezionare **Fogli Google**, quindi fare clic su **Avanti**.

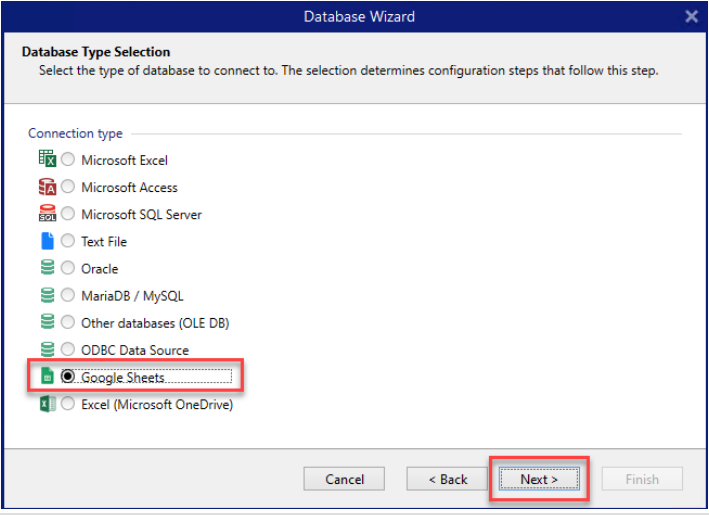

3. Si apre la finestra **Impostazioni connessione**. Fare clic su **Accedi**.

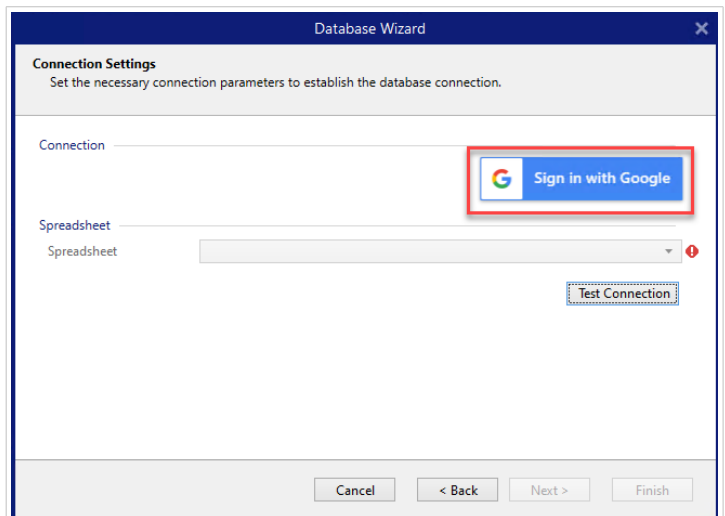

4. Il browser web si apre con le opzioni **Accedi con Google**.

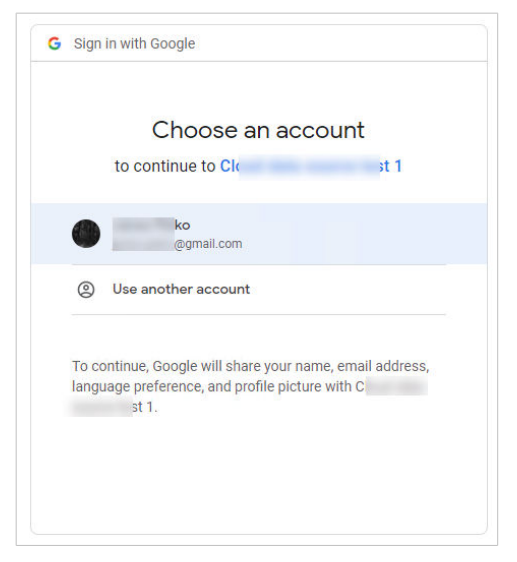

Fare clic sull'account per accedere.

- 5. Si apre una nuova finestra con le opzioni per accedere all'account Google. Selezionare entrambe le opzioni:
	- Visualizzare le informazioni sui file di Google Drive.
	- Visualizzare tutti i fogli di lavoro di Fogli Google.

Quindi fare clic su **Continua**.

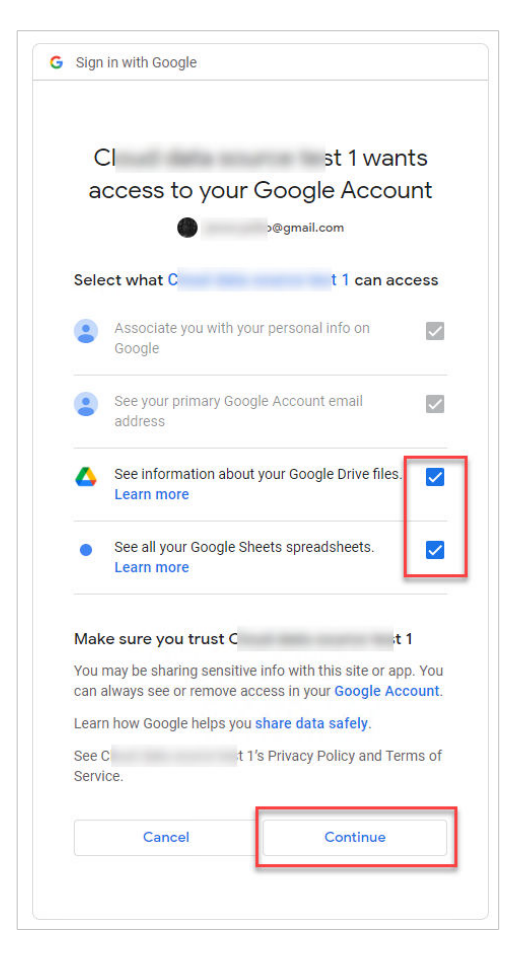

6. I messaggi di conferma sulle connessioni riuscite vengono visualizzati nel browser e nel Designer. Chiudere la finestra di conferma in Designer.

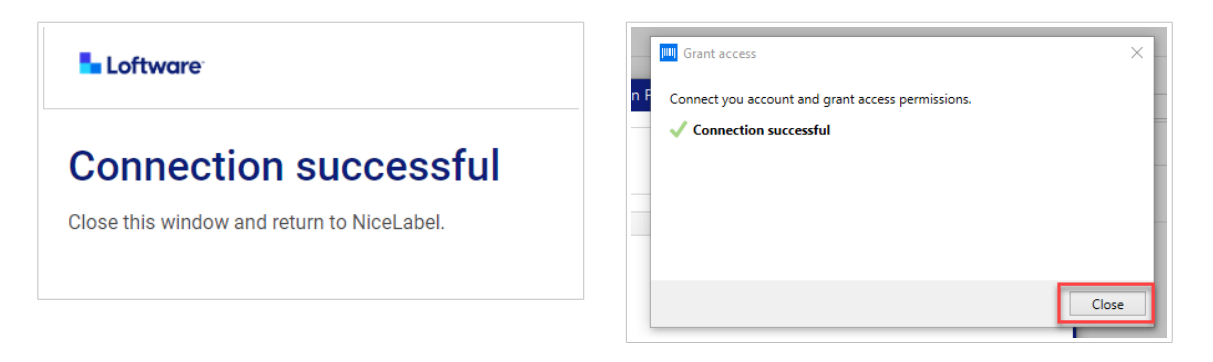

7. Nella finestra **Impostazioni di connessione** selezionare il **Foglio di lavoro** Google, quindi fare clic su **Avanti**.

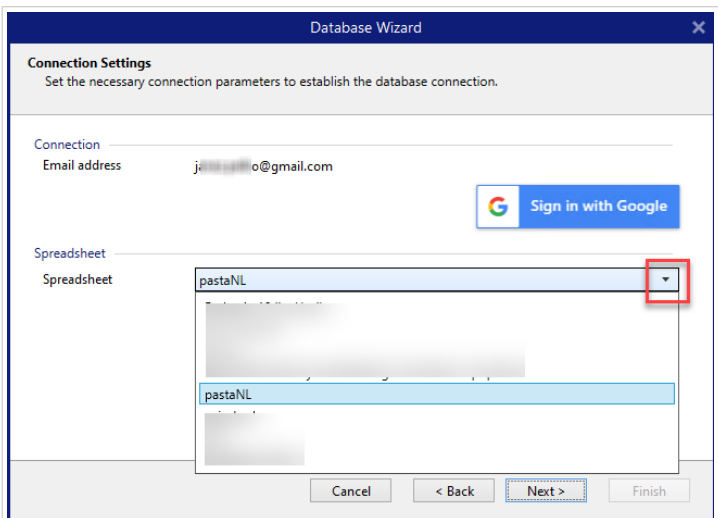

Nel **Foglio di calcolo** elenco, puoi anche visualizzare i fogli condivisi con il tuo account. Puoi utilizzare i fogli condivisi allo stesso modo dei tuoi.

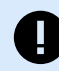

## **IMPORTANTE**

Se si condivide la propria etichetta con altri clienti, abilitare la condivisione dei Fogli Google in modo che altri clienti possano accedere con le loro credenziali.

NiceLabel chiederà ad altri client di accedere a Google quando si aprono etichette/ soluzioni.

Il pulsante **Connessione di prova** avvia una procedura di prova della connessione. Esso indica se è stata stabilita con successo una connessione con il foglio di lavoro Google selezionato. Viene visualizzato un messaggio di conferma o di errore, a seconda dello stato della connessione.

8. I campi del foglio di lavoro sono ora collegati alla soluzione. È possibile rimuovere i campi che non servono. Quindi fare clic su **Fine**.

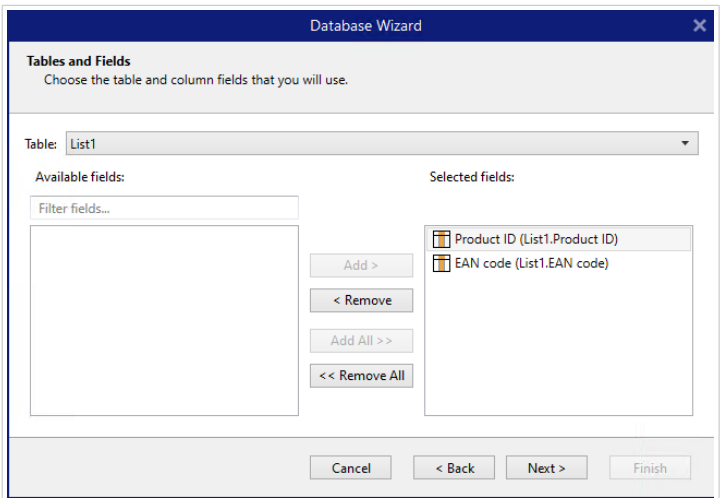

- 9. Completare la procedura guidata del database con i restanti passaggi della procedura guidata:
	- Copie etichetta per record
- Crea oggetti
- Anteprima dati e Altre impostazioni tabella

Il foglio Google è ora collegato all'etichetta/alla soluzione.

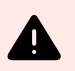

# **AVVERTIMENTO**

L'accesso a Google scade dopo 90 giorni. Dopo la scadenza dell'accesso, Designer chiederà di accedere con il proprio account Google.

# 6.3.3.11. Database guidato per Excel (Microsoft OneDrive)

Questa sezione descrive come connettere fogli di lavoro Excel (Microsoft OneDrive) archiviati in Microsoft **OneDrive** utilizzando il Database guidato passo-passo di Designer.

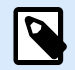

# **NOTA**

La connessione a fogli di lavoro Excel (Microsoft OneDrive) richiede l'autenticazione Microsoft. Non è possibile stampare da NiceLabel Automation, .NET API o [Integrazioni](https://help.nicelabel.com/hc/articles/4402966072209-Cloud-Integrations) [Cloud](https://help.nicelabel.com/hc/articles/4402966072209-Cloud-Integrations).

1. Nel menu **Data**, fare clic su **Tutti i database** per aprire il **Database guidato passo-passo**, quindi fare clic su **Avanti**.

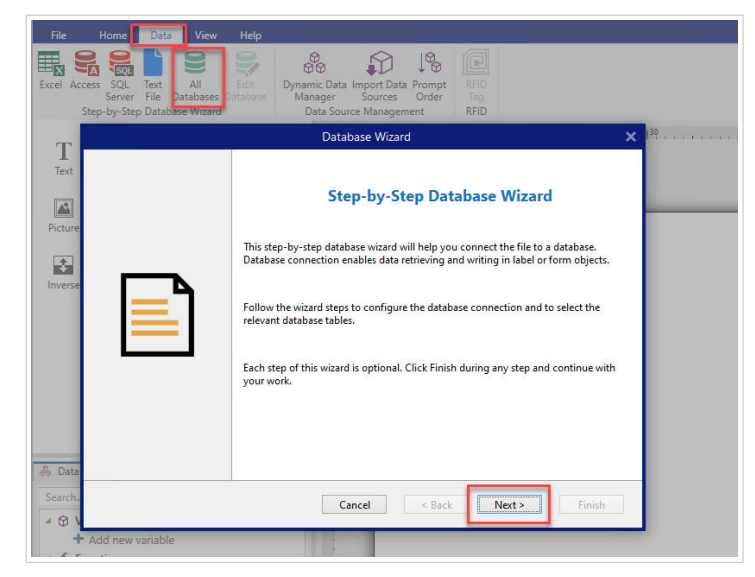

2. Si apre la finestra **Selezione tipo database**. Selezionare **Excel (Microsoft OneDrive)**, quindi fare clic su **Avanti**.

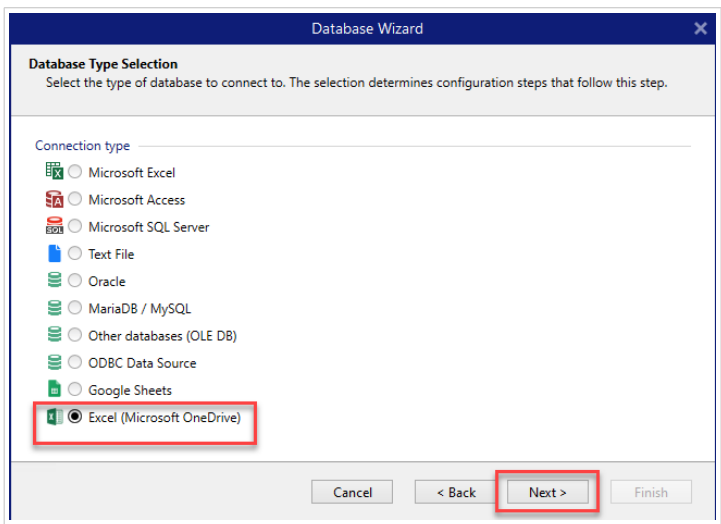

3. Si apre la finestra **Impostazioni connessione**. Fare clic su **Accedi con Microsoft**.

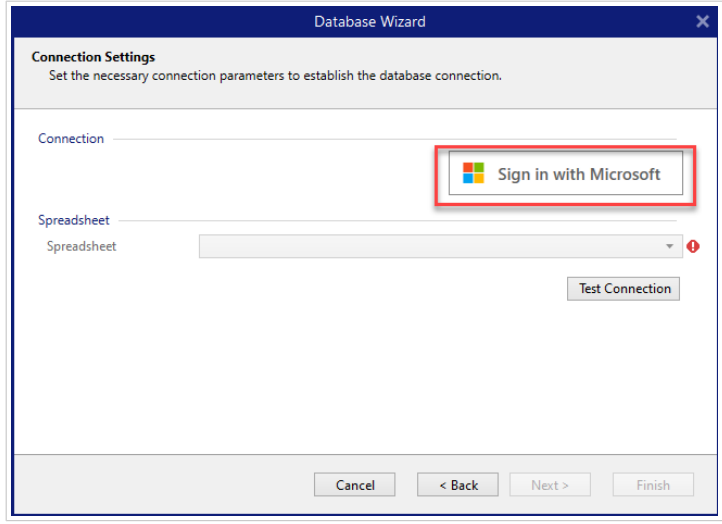

4. Il browser web si apre con le opzioni dell'account Microsoft.

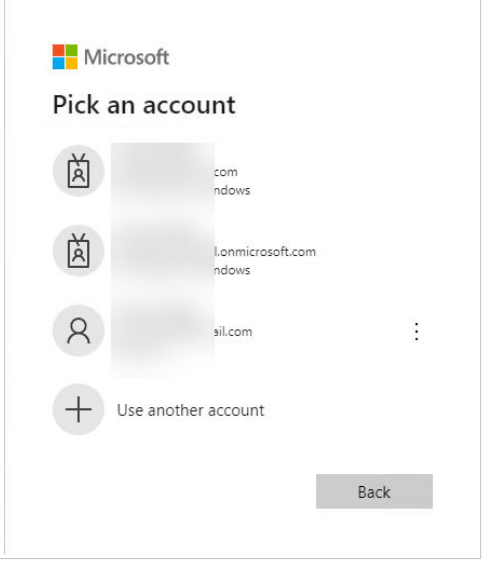

Scegliere l'account che si collegherà al Microsoft OneDrive.

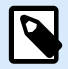

# **NOTA**

Alcune aziende hanno accesso limitato agli account OneDrive aziendali. In questo caso, si dovrà ottenere l'autorizzazione dell'amministratore per connettersi a Excel con il proprio account. Si apre la seguente finestra:

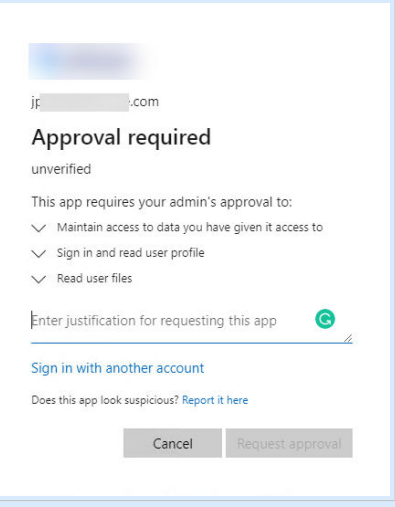

Se il rischio per la sicurezza è troppo elevato, è possibile utilizzare o creare un account Microsoft personale e utilizzare OneDrive da tale account.

5. Permettere a NiceLabel Designer di accedere i dati OneDrive.

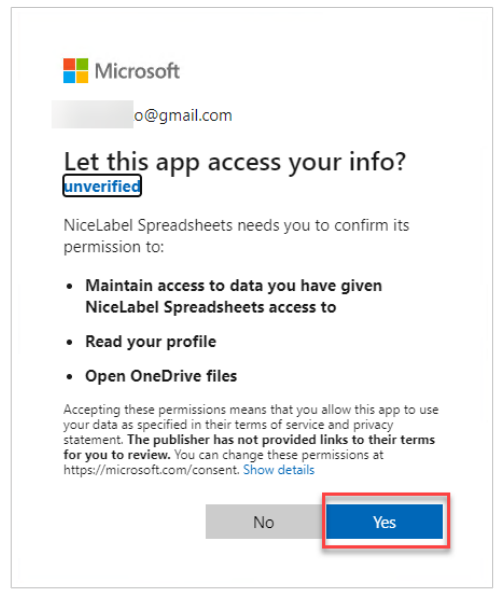

6. I messaggi di conferma sulle connessioni riuscite vengono visualizzati nel browser e nel Designer. Chiudere la finestra di conferma in Designer.

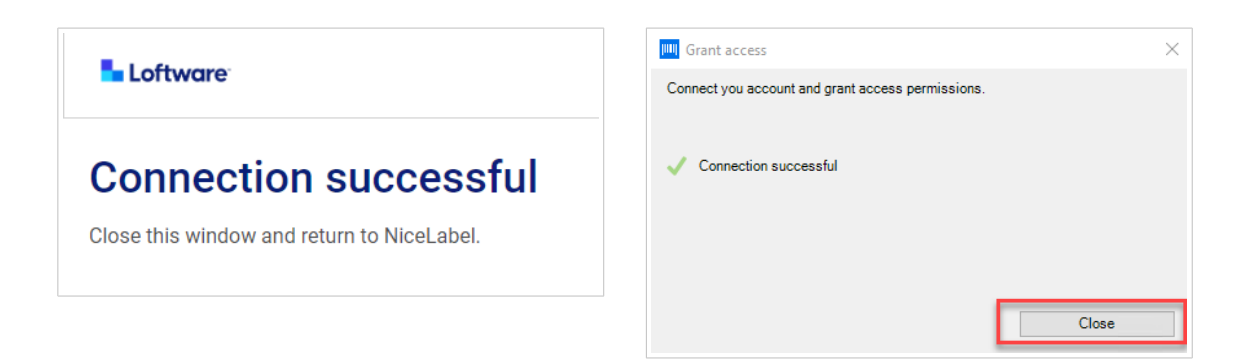

7. Nella finestra **Impostazioni di connessione** selezionare il foglio di lavoro Google, quindi fare clic su **Avanti**.

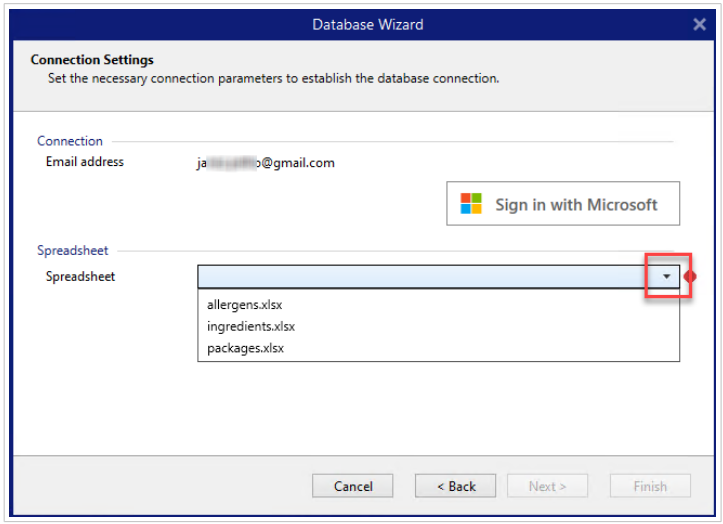

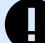

# **IMPORTANTE**

Se si condivide la propria etichetta con altri clienti, abilitare la condivisione dei fogli di lavoro Excel in OneDrive in modo che altri clienti possano accedere con le loro credenziali.

Puoi condividere solo fogli di lavoro dello stesso tipo di account. Puoi condividere fogli di lavoro da un account personale a un altro o da un account aziendale/della scuola a un altro. Non puoi condividere un foglio di lavoro tra account personali e account della scuola/di lavoro.

NiceLabel chiederà ad altri client di accedere a Microsoft quando si aprono etichette/soluzioni.

Nella corrente Designer non è possibile creare una nuova etichetta con un foglio di calcolo Excel condiviso, ma è possibile aprire e stampare etichette create con il foglio di calcolo Excel condiviso.

- Puoi creare una nuova etichetta o soluzione solo con i tuoi file Excel (Microsoft OneDrive).
- Non è possibile creare una nuova etichetta o soluzione connessa a file condivisi di Excel (Microsoft OneDrive).
- Puoi aprire e stampare etichette o soluzioni esistenti collegate a file Excel condivisi (Microsoft OneDrive).

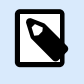

# **NOTA**

Microsoft non supporta i file .xls nell'edizione Excel OneDrive.

Il pulsante **Connessione di prova** avvia una procedura di prova della connessione. Esso indica se è stata stabilita con successo una connessione con il foglio di lavoro Google selezionato. Viene visualizzato un messaggio di conferma o di errore, a seconda dello stato della connessione.

8. I campi del foglio di lavoro sono ora collegati alla soluzione. È possibile rimuovere i campi che non servono. Quindi fare clic su **Fine**.

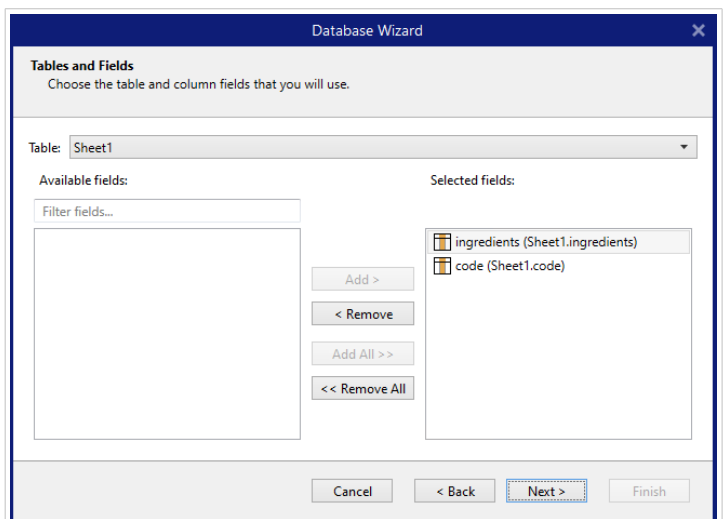

- 9. Completare la procedura guidata del database con i restanti passaggi della procedura guidata:
	- Copie etichetta per record
	- Crea oggetti
	- Anteprima dati e Altre impostazioni tabella

Il foglio Excel è ora collegato all'etichetta/alla soluzione.

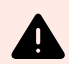

## **AVVERTIMENTO**

L'accesso Microsoft scade dopo 90 giorni. Dopo la scadenza dell'accesso, Designer ti chiederà di accedere con il tuo account Microsoft.

## 6.3.3.12. Modifica di database

Il pulsante **Modifica database** riavvia [Database guidato passo-passo,](#page-276-0) che consente di configurare un database esistente.

Per riconfigurare correttamente un database che è già stato aggiunto, procedere come segue.

## 6.3.3.12.1. PASSO 1: DEFINIRE LA TABELLA DI DATABASE

Usare questo passo per selezionare tra i database esistenti. Selezionare il database e la tabella da modificare. Fare clic su **Avanti** per continuare.

### 6.3.3.12.2. PASSO 2: IMPOSTAZIONI CONNESSIONE

Questo passo definisce i parametri di connessione al database.

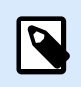

## **NOTA**

I parametri disponibili dipendono dal tipo di database selezionato.

**Nome del file** definisce la posizione del file del database.

**Impostazione avanzata** apre la finestra di dialogo di configurazione del sistema. La finestra Proprietà collegamento dati consente di impostare le proprietà della connessione. **Proprietà collegamento dati** è una finestra di dialogo di sistema di Windows. Ulteriori informazioni sulle proprietà sono disponibili [qui.](https://msdn.microsoft.com/en-us/library/79t8s5dk(v=vs.90).aspx)

Il pulsante **Connessione di prova** avvia una procedura di prova della connessione. Esso controlla se Designer può connettersi con successo al database.

Fare clic su **Avanti**.

### 6.3.3.12.3. PASSO 3: TABELLE E CAMPI

Il gruppo **Tabelle** consente di selezionare quali tabelle del database connesso dovrebbero essere utilizzate come origine dati.

- **Tabelle disponibili:** tabelle disponibili nel database selezionato.
- **Tabelle selezionate:** tabelle utilizzate come origine dati.

Fare clic sui pulsanti **Aggiungi >** o **< Rimuovi** per aggiungere o rimuovere le tabelle da **Campi selezionati**.

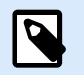

## **NOTA**

Quando si modifica un database esistente, una tabella non può essere rimossa qualora essa venga usata in uno script, in una funzione, in un'azione o collegata a un oggetto etichetta o modulo.

### 6.3.3.12.4. PASSO 4: COPIE ETICHETTA PER RECORD

Questo passo specifica il numero di copie di etichette da stampare per ciascun record di database.

**Numero fisso di etichette stampate** consente di inserire manualmente il numero di copie.

**Numero di etichette stampate definite dinamicamente** imposta il numero dinamicamente usando un valore di origine dati.

### **Esempio:**

Il numero di record stampati può essere definito usando un valore di variabile. Il suo valore può essere impostato in un altro oggetto etichetta o modulo.

**Usa lo stesso record per l'intero lavoro di stampa** stampa l'unico record selezionato sull'intera gamma di etichette in un processo di stampa.

Fare clic su **Avanti** per continuare o su **Fine** per continuare a lavorare con l'oggetto.

Ulteriori informazioni su come definire il numero di copie stampate sono disponibili [qui.](#page-348-0)

### 6.3.3.12.5. PASSO 5: CREA OGGETTI

Questo passo consente di decidere se i nuovi oggetti Testo che visualizzano il contenuto recuperato dai campi di database vanno aggiunti o meno a un'etichetta/modulo.

Il passo **Crea oggetti** è visibile quando:

- si avvia la procedura guidata del database dalla barra multifunzione della scheda **Dati** e si aggiunge un nuovo database facendo clic sul relativo pulsante
- si avvia la procedura guidata in [Dynamic Data Explorer](#page-109-0) o si usa un selettore di oggetti generici **Aggiungi database**

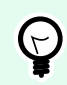

## **SUGGERIMENTO**

Il passo **Crea oggetti** è diverso se si aggiunge un database mentre si progetta un'etichetta o un modulo. Vedere le differenze qui di seguito.

Passo **Crea oggetti** per la progettazione di etichette:

- **Crea un oggetto testo etichetta per ciascun campo:** aggiunge un oggetto [Testo](#page-134-0) al cui interno è presente contenuto del database.
- **Non creare oggetti etichetta:** ignora l'aggiunta di nuovi oggetti.

Passo **Crea oggetti** per la progettazione di moduli:

- **Crea un oggetto campo di modifica per ciascun campo:** aggiunge un oggetto [campo di modifica](#page-396-0) al modulo. All'interno degli oggetti aggiunti è presente contenuto del campo di database.
- **Crea un oggetto tabella modulo:** aggiunge un oggetto [tabella di database](#page-419-0) a un modulo. All'interno degli oggetti aggiunti è presente contenuto del campo di database.
- **Non creare oggetti etichetta:** ignora l'aggiunta di nuovi oggetti.

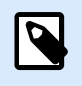

### **NOTA**

Il numero di oggetti aggiunti dipende dal numero di campi presenti nel database.

Fare clic su **Avanti**.

#### 6.3.3.12.6. PASSO 6: ANTEPRIMA DATI E ALTRE IMPOSTAZIONI TABELLA

Questo passo fornisce un'anteprima dei dati recuperati dal database. Esso fornisce inoltre delle impostazioni di tabella aggiuntive come il filtraggio e l'ordinamento.

La scheda **Dati** visualizza un'anteprima dei dati recuperati dal file di database. È possibile usare i controlli di ricerca nella parte superiore della sezione di anteprima per trovare un record specifico.

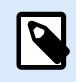

## **NOTA**

L'anteprima dati mostra fino a 1000 righe.

La scheda **Filtro** filtra i record dei file di database. Essa consente di definire le condizioni di filtraggio da usare quando si recuperano i dati.

- **Aggiungi condizione:** specifica le condizioni di una singola riga che filtra il contenuto che soddisfa i criteri impostati.
- **Aggiungi gruppo:** specifica le condizioni dei gruppi che filtrano il contenuto che soddisfa i criteri impostati.

La scheda **Ordinamento** consente di ordinare i dati recuperati. L'ordinamento viene eseguito per tutti i campi aggiunti all'elenco di ordinamento. Ciascun campo può essere in ordine crescente o decrescente.

La scheda **Recupero dati** definisce come dovrebbero venire recuperati i dati dal file di database connesso. I dettagli su come recuperare le impostazioni e le opzioni sono disponibili qui.

La scheda **SQL** offre un'anteprima delle istruzioni SQL generate.

Ulteriori informazioni sulla configurazione delle tabelle di database sono disponibili [qui](#page-346-0).

Fare clic su **Fine**.

# 6.3.4. Impostazione della connessione manuale al database

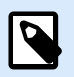

## **INFORMAZIONI LIVELLO DI PRODOTTO**

Questa sezione si applica alle versioni NiceLabel 10 Pro e PowerForms.

Impostando una connessione manuale al database è possibile avere il controllo completo sulle impostazioni di connessione al database e sulle opzioni di configurazione.

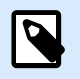

# **NOTA**

Questa opzione è rivolta agli utenti esperti. Essa consente una configurazione dettagliata e mette a disposizione tutte le impostazioni di connessione al database disponibili. NiceLabel consiglia di usare Procedura guidata database.

Le connessioni manuali al database vengono eseguite in tre passi:

- 1. Il primo passo imposta la connessione al database.
- 2. Il secondo passo consente di scegliere quali tabelle del database verranno usate.

3. Il terzo passo consente di configurare le tabelle del database collegate.

Per connettersi manualmente a un database, seguire le procedure descritte negli argomenti elencati di seguito:

- Connessione a un file di Microsoft Excel
- [Connessione a un file di Microsoft Access](#page-318-0)
- [Connessione a un file server di Microsoft SQL](#page-320-0)
- [Connessione a un file di testo](#page-323-0)
- [Connessione a un database Oracle](#page-325-0)
- [Connessione a un database MySQL](#page-329-0)
- [Connessione a un database OLE](#page-331-0)
- [Connessione a un'origine dati ODBC](#page-335-0)
- [Connessione a Fogli Google](#page-337-0)

## 6.3.4.1. Connessione a un file di Microsoft Excel

I database **Microsoft Excel** possono essere usati come origine dati dinamici per [oggetti etichetta](#page-133-0) o [oggetti](#page-378-0) [modulo.](#page-378-0) Prima di impostare manualmente una connessione al database, aprire [Gestione dati dinamici.](#page-106-0) Questa finestra di dialogo consente all'utente di [gestire le origini dati dinamici](#page-233-0) per gli oggetti etichetta e modulo.

Fare clic sul pulsante **Connessioni al database** nella [barra multifunzione di Gestione dati dinamici](#page-106-0) e selezionare Microsoft Excel come tipo di database preferito. Si apre la finestra Proprietà collegamento nuovo database.

Per connettersi manualmente a un database di file Excel, procedere come segue.

#### 6.3.4.1.1. PASSO 1: IMPOSTAZIONE DELLA CONNESSIONE

Il gruppo **Tipo di connessione** consente di definire il tipo di connessione al database.

Il gruppo **Informazioni di connessione** definisce le informazioni sul file di database.

- **Nome file:**definisce il file di database da usare nella connessione.
- **Impostazione avanzata:** apre la finestra **Proprietà collegamento dati**. Questa finestra consente di definire le proprietà della connessione. **Proprietà collegamento dati** è una finestra di dialogo di sistema di Windows. Ulteriori informazioni sulle proprietà sono disponibili [qui](https://msdn.microsoft.com/en-us/library/79t8s5dk(v=vs.90).aspx).
- Il pulsante **Connessione di prova:** avvia una procedura di prova della connessione. Esso indica se è stata stabilita con successo una connessione con il database. Viene visualizzato un messaggio di conferma o di errore, a seconda dello stato della connessione.

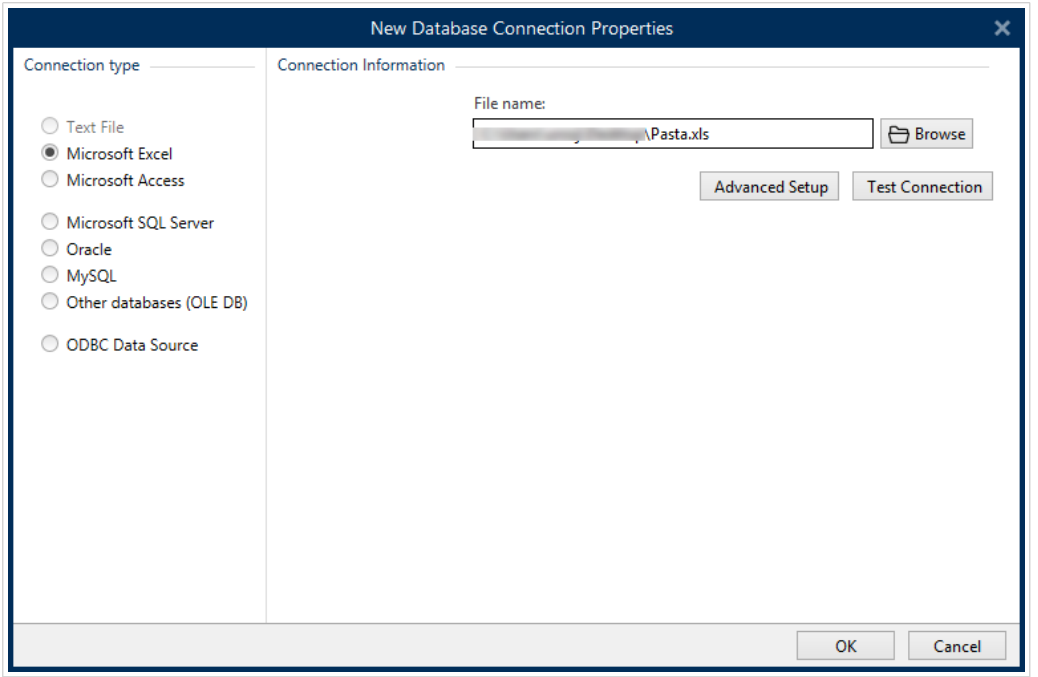

Al termine, fare clic su **OK**. Viene visualizzata la finestra delle proprietà del database.

Il gruppo **Connessione al database** definisce il nome della connessione e la descrive.

- **Nome connessione:** definisce il nome del file di database connesso. Per impostazione predefinita, visualizza il nome di file del file connesso. Inserire un nuovo nome per semplificarne il rilevamento in Designer **Dynamic Data Explorer**.
- **Descrizione:** consente di aggiungere ulteriori informazioni e suggerimenti per il database connesso.
- **Connessione:** identifica il file di database connesso correntemente. Per sostituire il file connesso correntemente, fare clic sul pulsante **Impostazione connessione**. Viene visualizzata di nuovo la finestra **Proprietà collegamento nuovo database**. Ripetere il passo 1 per connettersi a un file di database alternativo.

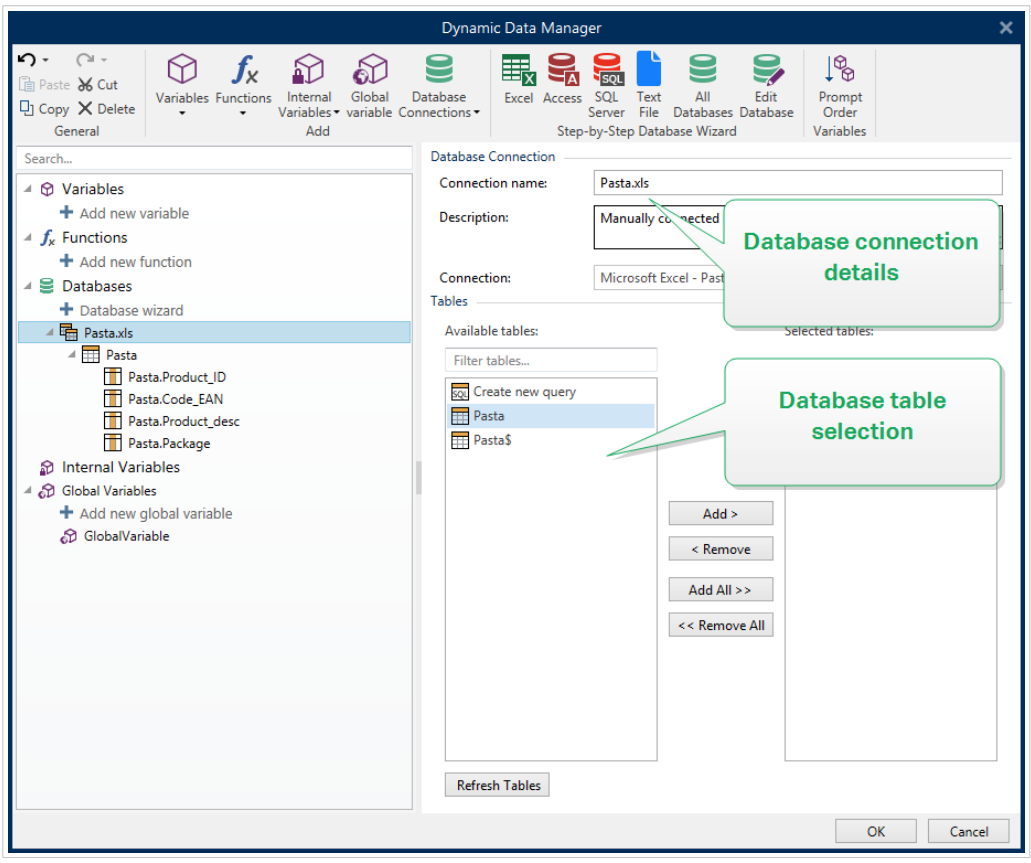

### 6.3.4.1.2. PASSO 2: SELEZIONE DELLA TABELLA DEL DATABASE

Il gruppo **Tabelle** consente di selezionare quali tabelle del database connesso dovrebbero essere utilizzate come origine dati.

- **Tabelle disponibili:** tabelle disponibili nel database selezionato.
- **Tabelle selezionate:** tabelle utilizzate come origine dati.

Fare clic sui pulsanti **Aggiungi >** o **< Rimuovi** per aggiungere o rimuovere le tabelle da **Campi selezionati**.

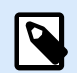

### **NOTA**

Quando si modifica un database esistente, una tabella non può essere rimossa qualora essa venga usata in uno script, in una funzione, in un'azione o collegata a un oggetto etichetta o modulo.

Al termine, fare clic su **OK**.

#### 6.3.4.1.3. PASSO 3: CONFIGURAZIONE DI TABELLE E CAMPI DI DATABASE

Le informazioni su come configurare la tabella connessa sono disponibili [qui.](#page-346-0)

Le informazioni su come configurare i campi di database sono disponibili [qui.](#page-350-0)

<span id="page-318-0"></span>Al termine, fare clic su **OK**.

# 6.3.4.2. Connessione a un file di Microsoft Access

I database **Microsoft Access** possono essere usati come origine dati dinamici per [oggetti etichetta](#page-133-0) o [oggetti modulo.](#page-378-0) Prima di impostare manualmente una connessione al database, aprire [Gestione dati](#page-106-0) [dinamici](#page-106-0). Questa finestra di dialogo consente all'utente di [gestire le origini dati dinamici](#page-233-0) per gli oggetti etichetta e modulo.

Fare clic sul pulsante **Connessioni al database** nel [nastro Gestione dati dinamici](#page-106-0) e selezionare **Microsoft Access** come tipo di database preferito. Si apre la finestra Proprietà collegamento nuovo database.

Per connettere manualmente un oggetto a un database di file Access, procedere come segue.

### 6.3.4.2.1. PASSO 1: IMPOSTAZIONE DELLA CONNESSIONE

Il gruppo **Tipo di connessione** consente di definire il tipo di connessione al database.

La finestra **Informazioni di connessione** definisce le informazioni sul file di database.

• **Nome file:**definisce il file di database da usare nella connessione.

Il gruppo **Autenticazione** fornisce un **Nome utente** e una **Password** per connettersi a un file protetto.

- **Impostazione avanzata:** apre la finestra **Proprietà collegamento dati**. Questa finestra consente di definire le proprietà della connessione. **Proprietà collegamento dati** è una finestra di dialogo di sistema di Windows. Ulteriori informazioni sulle proprietà sono disponibili [qui](https://msdn.microsoft.com/en-us/library/79t8s5dk(v=vs.90).aspx).
- **Connessione di prova:** avvia una procedura di prova della connessione. Esso indica se è stata stabilita con successo una connessione con il database. Viene visualizzato un messaggio di conferma o di errore, a seconda dello stato della connessione.

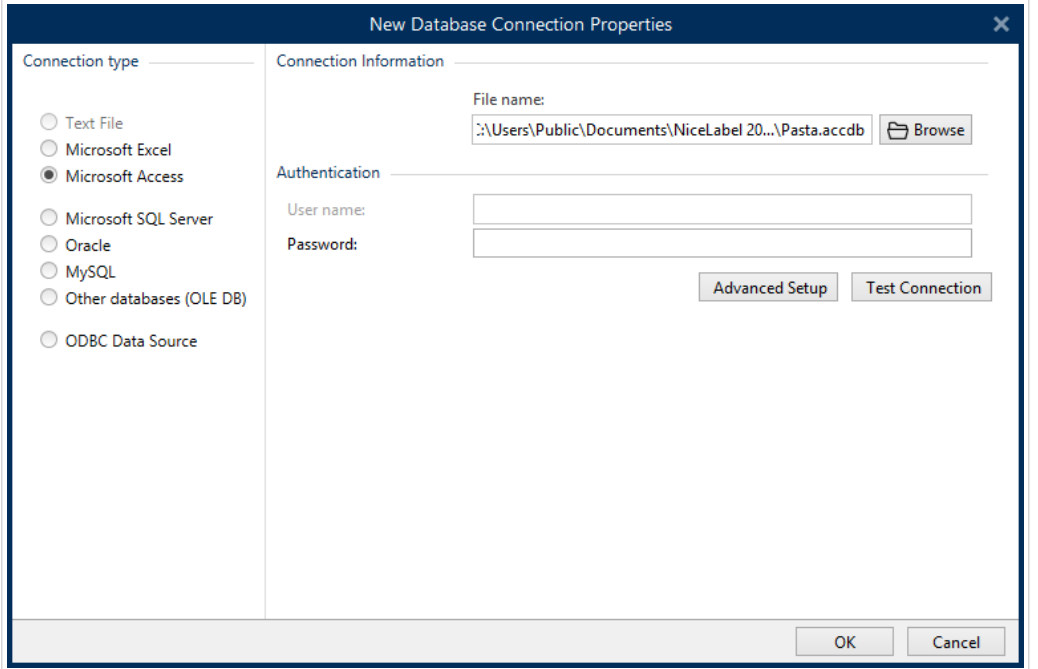

Al termine, fare clic su **OK**. Viene visualizzata la finestra delle proprietà del database.

Il gruppo **Connessione al database** definisce il nome della connessione e la descrive.

- **Nome connessione:** definisce il nome del file di database connesso. Per impostazione predefinita, visualizza il nome di file del file connesso. Inserire un nuovo nome per semplificarne il rilevamento in Designer **Dynamic Data Explorer**.
- **Descrizione:** consente di aggiungere ulteriori informazioni e suggerimenti per il database connesso.
- **Connessione:** identifica il file di database connesso correntemente. Per sostituire il file connesso correntemente, fare clic sul pulsante **Impostazione connessione**. Viene visualizzata di nuovo la finestra **Proprietà collegamento nuovo database**. Ripetere il passo 1 per connettersi a un file di database alternativo.

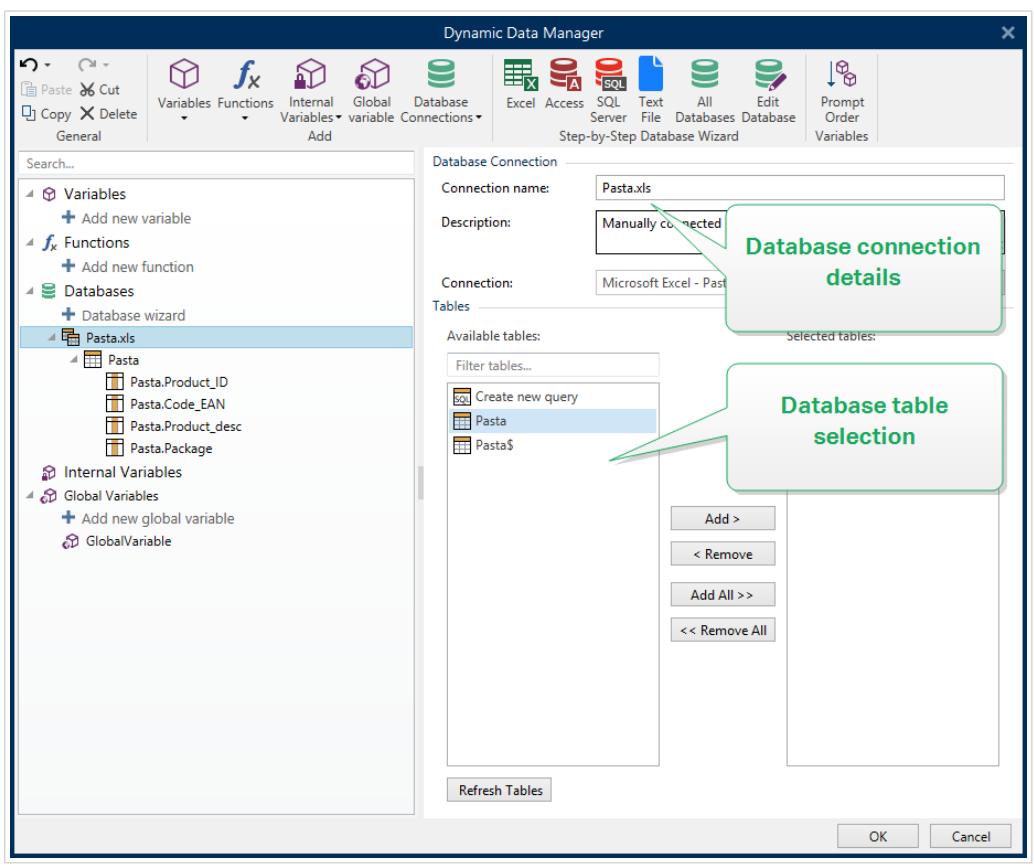

### 6.3.4.2.2. PASSO 2: SELEZIONE DELLA TABELLA DEL DATABASE

Il gruppo **Tabelle** consente di selezionare quali tabelle del database connesso dovrebbero essere utilizzate come origine dati.

- **Tabelle disponibili:** tabelle disponibili nel database selezionato.
- **Tabelle selezionate:** tabelle utilizzate come origine dati.

Fare clic sui pulsanti **Aggiungi >** o **< Rimuovi** per aggiungere o rimuovere le tabelle da **Campi selezionati**.

<span id="page-320-0"></span>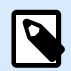

### **NOTA**

Quando si modifica un database esistente, una tabella non può essere rimossa qualora essa venga usata in uno script, in una funzione, in un'azione o collegata a un oggetto etichetta o modulo.

Al termine, fare clic su **OK**.

### 6.3.4.2.3. PASSO 3: CONFIGURAZIONE DI TABELLE E CAMPI DI DATABASE

Le informazioni su come configurare la tabella connessa sono disponibili [qui.](#page-346-0)

Le informazioni su come configurare i campi di database sono disponibili [qui.](#page-350-0)

Al termine, fare clic su **OK**.

## 6.3.4.3. Connessione a un database Microsoft SQL Server

Il database **Microsoft SQL Server** può essere usato come origine dati dinamici per [oggetti etichetta](#page-133-0) o [oggetti modulo.](#page-378-0) Prima di impostare manualmente una connessione al database, aprire [Gestione dati](#page-106-0) [dinamici.](#page-106-0) Questa finestra di dialogo consente all'utente di [gestire le origini dati dinamici](#page-233-0) per gli oggetti etichetta e modulo.

Fare clic sul pulsante **Connessioni al database** nella [barra multifunzione di Gestione dati dinamici](#page-106-0) e selezionare **Microsoft SQL Server** come tipo di database preferito. Si apre la finestra Proprietà collegamento nuovo database.

Per connettere manualmente un oggetto a un database Microsoft SQL Server, procedere come segue:

#### 6.3.4.3.1. PASSO 1: IMPOSTAZIONE DELLA CONNESSIONE

Il gruppo **Tipo di connessione** consente di definire il tipo di connessione al database.

Il gruppo **Informazioni di connessione** definisce le informazioni sul database.

- **Server:** definisce il server di database da usare per la connessione. I server disponibili sono elencati automaticamente. Per aggiungere un server non elencato, inserire manualmente il relativo nome o la posizione.
- **Autenticazione:** seleziona il tipo di autenticazione dell'utente.
	- **Usa autenticazione Windows** per accedere usando le credenziali del dominio Windows.
	- **Usa autenticazione SQL Server** per accedere usando le credenziali del server SQL.

Il gruppo **Selezione database** seleziona il database sul server selezionato in precedenza. Questo database sarà usato come origine dati per l'oggetto etichetta o modulo selezionato.

• **Database:** definisce il database del server al quale connettersi.

**Mostra stringa di connessione** visualizza la stringa di connessione dal database corrente e ne consente l'inserimento o la modifica.

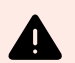

# **AVVERTIMENTO**

La modifica della stringa di connessione è destinata solo agli utenti esperti. Per configurare la connessione al database è opportuno che gli utenti immettano dati standard nella finestra di dialogo.

Il pulsante **Connessione di prova** avvia una procedura di prova della connessione. Esso indica se è stata stabilita con successo una connessione con il database. Viene visualizzato un messaggio di conferma o di errore, a seconda dello stato della connessione.

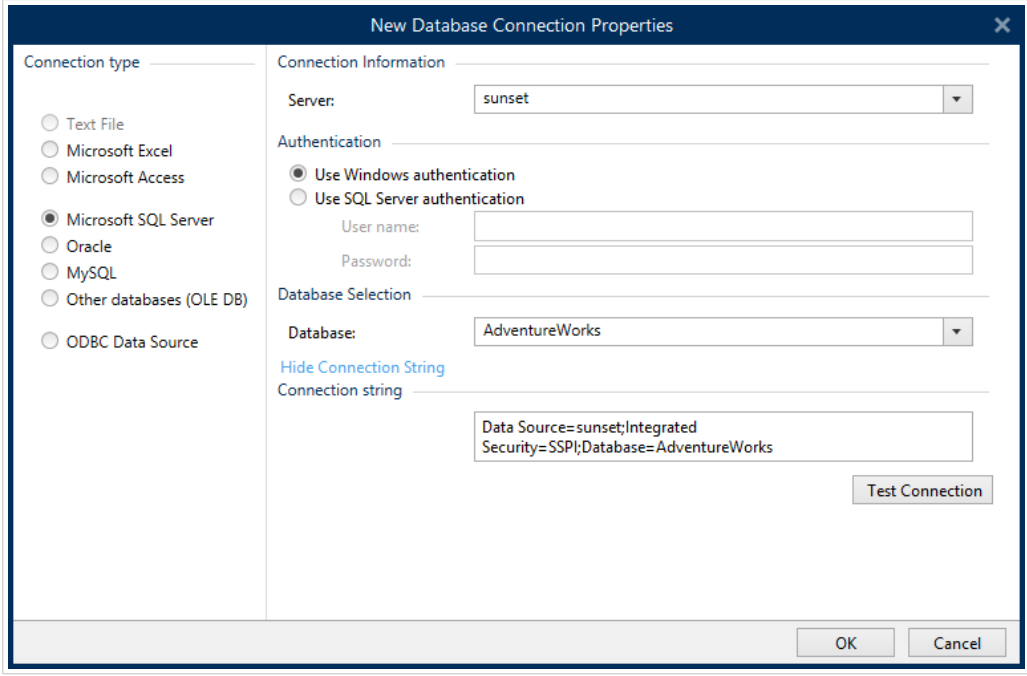

Al termine, fare clic su **OK**.

Il gruppo **Connessione al database** definisce il nome della connessione e la descrive.

- **Nome connessione:** definisce il nome del file di database connesso. Per impostazione predefinita, visualizza il nome di file del file connesso. Inserire un nuovo nome per semplificarne il rilevamento in Designer **Dynamic Data Explorer**.
- **Descrizione:** consente di aggiungere ulteriori informazioni e suggerimenti per il database connesso.
- **Connessione:** identifica il file di database connesso correntemente. Per sostituire il file connesso correntemente, fare clic sul pulsante **Impostazione connessione**. Viene visualizzata di nuovo la finestra **Proprietà collegamento nuovo database**. Ripetere il passo 1 per connettersi a un file di database alternativo.

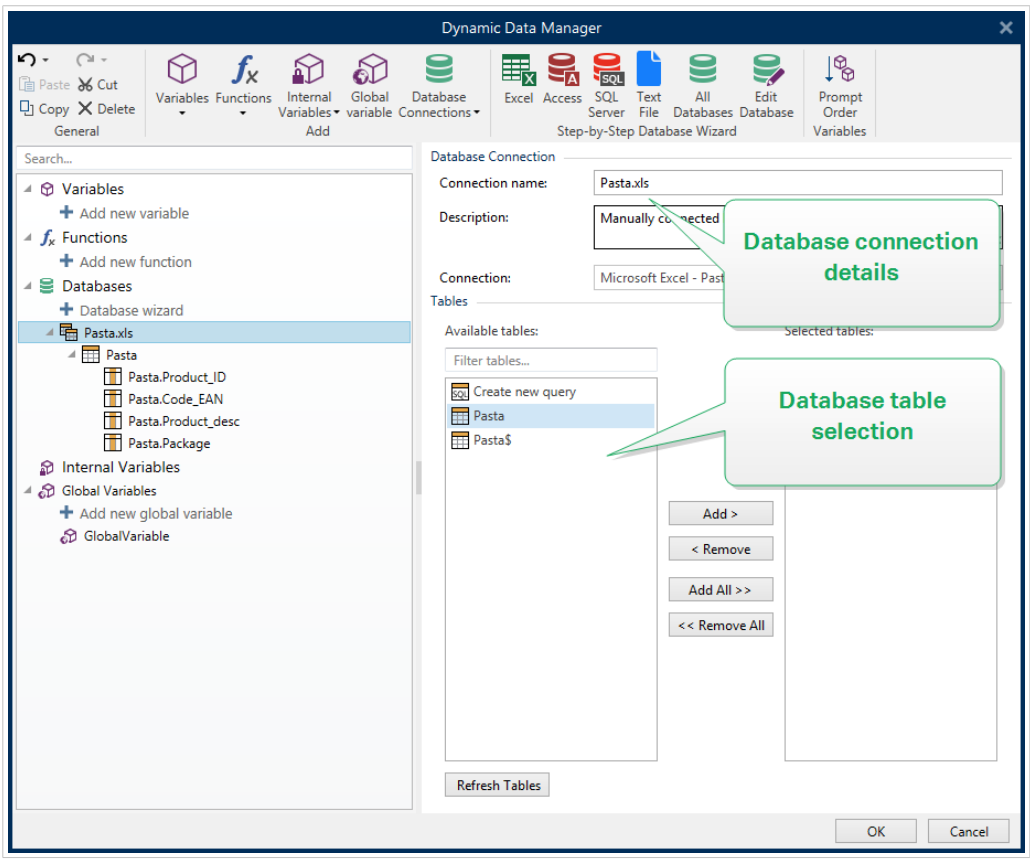

### 6.3.4.3.2. PASSO 2: SELEZIONE DELLA TABELLA DEL DATABASE

Il gruppo **Tabelle** consente di selezionare quali tabelle del database connesso dovrebbero essere utilizzate come origine dati.

- **Tabelle disponibili:** tabelle disponibili nel database selezionato.
- **Tabelle selezionate:** tabelle utilizzate come origine dati.

Fare clic sui pulsanti **Aggiungi >** o **< Rimuovi** per aggiungere o rimuovere le tabelle da **Campi selezionati**.

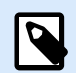

### **NOTA**

Quando si modifica un database esistente, una tabella non può essere rimossa qualora essa venga usata in uno script, in una funzione, in un'azione o collegata a un oggetto etichetta o modulo.

Al termine, fare clic su **OK**.

### 6.3.4.3.3. PASSO 3: CONFIGURAZIONE DI TABELLE E CAMPI DI DATABASE

Le informazioni su come configurare la tabella connessa sono disponibili [qui.](#page-346-0)

Le informazioni su come configurare i campi di database sono disponibili [qui.](#page-350-0)

<span id="page-323-0"></span>Al termine, fare clic su **OK**.

# 6.3.4.4. Connessione a un file di testo

I database **File di testo** possono essere usati come origine dati dinamici per [oggetti etichetta](#page-133-0) o [oggetti](#page-378-0) [modulo.](#page-378-0)

I file di testo richiedono un ulteriore intervento prima di venire trasformati in un database "reale". All'inizio, qualsiasi file di testo contiene dei valori di dati, ma nessuna informazione su struttura di dati, campi di nomi e lunghezze massime dei campi. Questi parametri mancanti vanno specificati prima che il file di testo si trasformi in un database utilizzabile come origine dati di un oggetto.

## **Esempio:**

Un esempio di database di testo molto utilizzato è costituito dai file .csv. In un file .csv, un delimitatore separa i campi di database. Ciascuna riga fornisce i dati per un'unica etichetta. Pertanto, essa può essere interpretata come un "record" della nomenclatura del database.

Aprire [Gestione dati dinamici](#page-106-0). Questa finestra di dialogo consente all'utente di [gestire le origini dati](#page-233-0) [dinamici](#page-233-0) per gli oggetti etichetta e modulo.

Fare clic sul pulsante **Connessioni al database** nella [barra multifunzione di Gestione dati dinamici](#page-106-0) e selezionare **File di testo** come tipo di database preferito.

Per connettere manualmente un oggetto a un database di file di testo, procedere come segue.

### 6.3.4.4.1. PASSO 1: IMPOSTAZIONE DELLA CONNESSIONE

La finestra **Informazioni di connessione** definisce le informazioni sul file di database.

- **Nome del file** definisce la posizione del file.
- **Connessione di prova:** avvia una procedura di prova della connessione. Esso indica se è stata stabilita o meno una connessione con il database. Viene visualizzato un messaggio di conferma o di errore, a seconda dello stato della connessione.
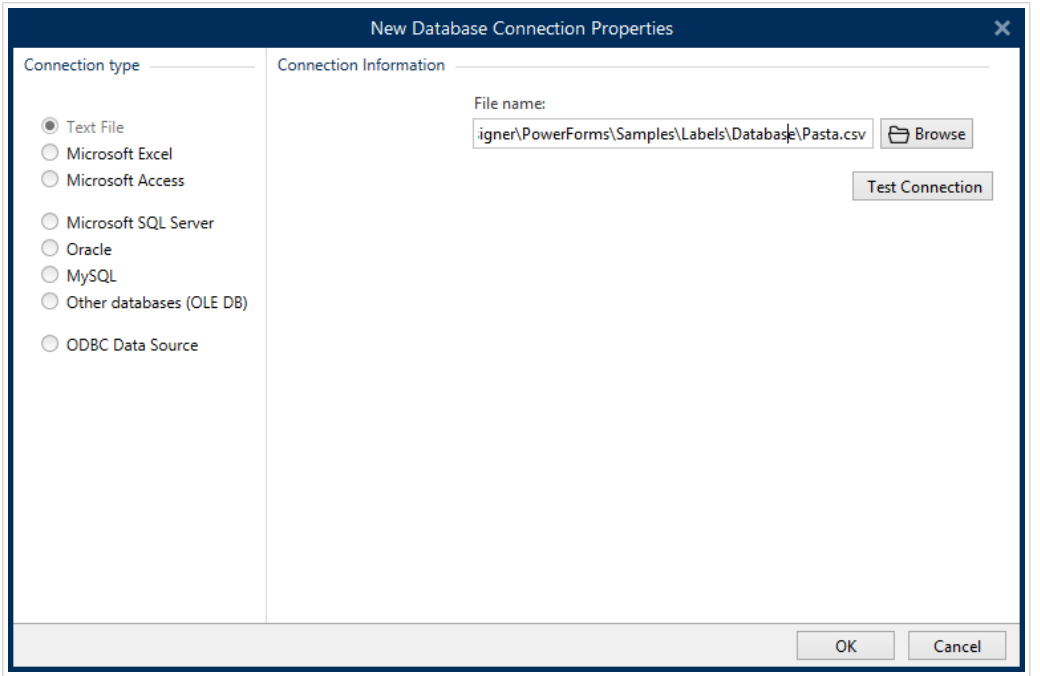

Al termine, fare clic su **OK**. Viene visualizzata la finestra delle proprietà del database.

Il gruppo **Connessione al database** definisce il nome della connessione e la descrive.

- **Nome connessione:** definisce il nome del file di database connesso. Per impostazione predefinita, visualizza il nome di file del file connesso. Inserire un nuovo nome per semplificarne il rilevamento in Designer **Dynamic Data Explorer**.
- **Descrizione:** consente di aggiungere ulteriori informazioni e suggerimenti per il database connesso.
- **Connessione:** identifica il file di database connesso correntemente. Per sostituire il file connesso correntemente, fare clic sul pulsante **Impostazione connessione**. Viene visualizzata di nuovo la finestra **Proprietà collegamento nuovo database**. Ripetere il passo 1 per connettersi a un file di database alternativo.

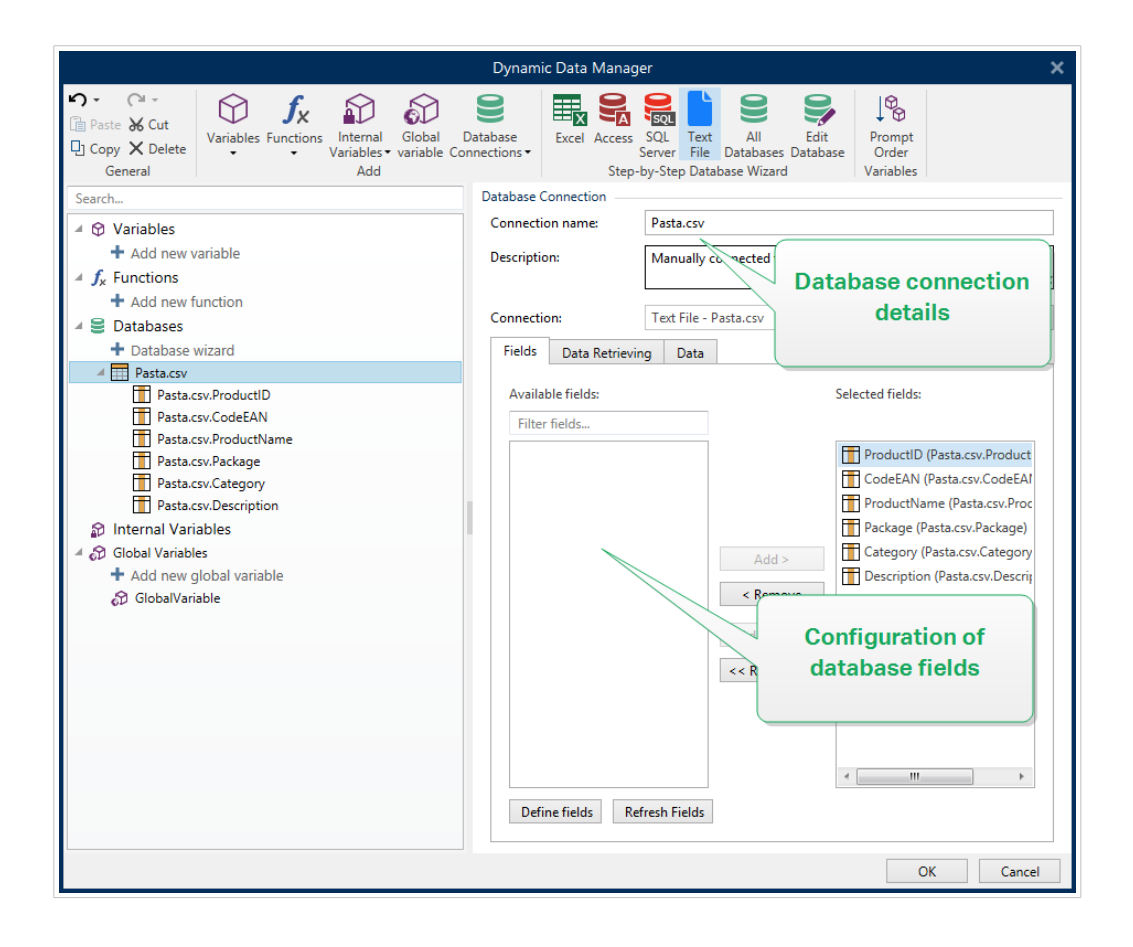

#### 6.3.4.4.2. PASSO 1A: PROCEDURA GUIDATA STRUTTURA FILE DI TESTO

La finestra **Procedura guidata struttura file di testo** si apre se una struttura relativa a un file di testo che si sta connettendo non è stata precedentemente definita.

I passi per completare la **Procedura guidata struttura file di testo** sono descritti in una [sezione dedicata](#page-353-0).

**NOTA**

Dopo aver completato questa procedura, nella stessa cartella viene creato un file di definizione di testo .sch con lo stesso nome del file del database di testo. La volta successiva che la procedura guidata viene usata sullo stesso file, questo passaggio non è più necessario.

#### 6.3.4.4.3. PASSO 2: CONFIGURAZIONE DI TABELLE E CAMPI DI DATABASE

Le informazioni su come configurare la tabella connessa sono disponibili [qui.](#page-346-0)

Le informazioni su come configurare i campi di database sono disponibili [qui.](#page-350-0)

Al termine, fare clic su **OK**.

### 6.3.4.5. Connessione a un database Oracle

I database **Oracle** possono essere usati come origine dati dinamici per [oggetti etichetta](#page-133-0) o [oggetti modulo](#page-378-0).

Aprire [Gestione dati dinamici](#page-106-0). Questa finestra di dialogo consente all'utente di [gestire le origini dati](#page-233-0) [dinamici](#page-233-0) per gli oggetti etichetta e modulo.

Fare clic sul pulsante **Connessioni al database** nel [nastro Gestione dati dinamici](#page-106-0) e selezionare **Oracle** come tipo di database preferito. Si apre la finestra Proprietà collegamento nuovo database.

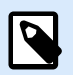

### **NOTA**

Per connettersi al database Oracle e utilizzare i dati nel software NiceLabel è necessario prima installare e configurare il software client Oracle su ogni computer i cui è installato installato NiceLabel 10. I dettagli sono disponibili in questo articolo della knowledge base NiceLabel:<https://kb.nicelabel.com/index.php?t=faq&id=291>.

#### 6.3.4.5.1. PASSO 1: IMPOSTAZIONE DELLA CONNESSIONE

Il gruppo **Tipo di connessione** consente di definire il tipo di connessione al database.

Il gruppo **Informazioni di connessione** definisce le informazioni sul file di database.

• **Server:** definisce il server di database da usare per la connessione. I server disponibili sono elencati automaticamente. Per aggiungere un server non elencato, inserire manualmente il relativo nome o la posizione.

Il gruppo **Autenticazione** seleziona il tipo di autenticazione dell'utente.

- **Usa autenticazione Windows:** per accedere usando le credenziali del dominio Windows.
- **Usa autenticazione SQL Server:** per accedere usando le credenziali del server SQL.

**Selezione database** seleziona il database sul server selezionato in precedenza. Questo database sarà usato come origine dati per l'oggetto etichetta o modulo selezionato.

• **Database** definisce il database del server al quale connettersi.

**Mostra stringa di connessione** visualizza la stringa di connessione dal database corrente e ne consente l'inserimento o la modifica.

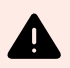

### **AVVERTIMENTO**

La modifica della stringa di connessione è destinata solo agli utenti esperti. Per configurare la connessione al database è opportuno che gli utenti immettano dati standard nella finestra di dialogo.

Il pulsante **Connessione di prova** avvia una procedura di prova della connessione. Esso indica se è stata stabilita con successo una connessione con il database. Viene visualizzato un messaggio di conferma o di errore, a seconda dello stato della connessione.

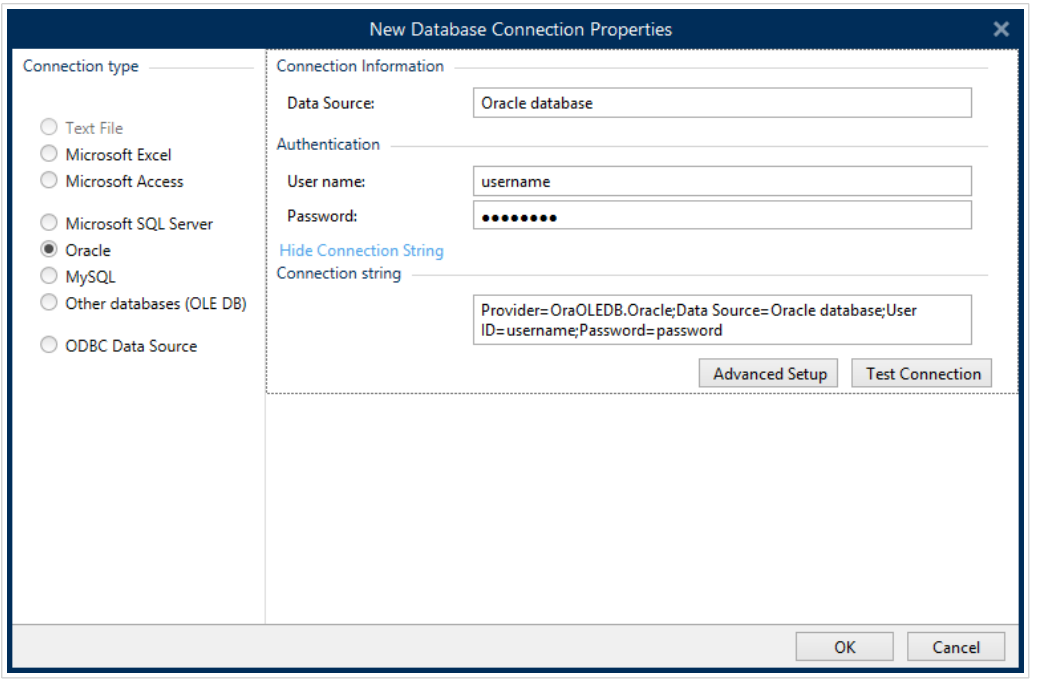

Al termine, fare clic su **OK**. Viene visualizzata la finestra delle proprietà del database.

Il gruppo **Connessione al database** definisce il nome della connessione e la descrive.

- **Nome connessione:** definisce il nome del file di database connesso. Per impostazione predefinita, visualizza il nome di file del file connesso. Inserire un nuovo nome per semplificarne il rilevamento in Designer **Dynamic Data Explorer**.
- **Descrizione:** consente di aggiungere ulteriori informazioni e suggerimenti per il database connesso.
- **Connessione:** identifica il file di database connesso correntemente. Per sostituire il file connesso correntemente, fare clic sul pulsante **Impostazione connessione**. Viene visualizzata di nuovo la finestra **Proprietà collegamento nuovo database**. Ripetere il passo 1 per connettersi a un file di database alternativo.

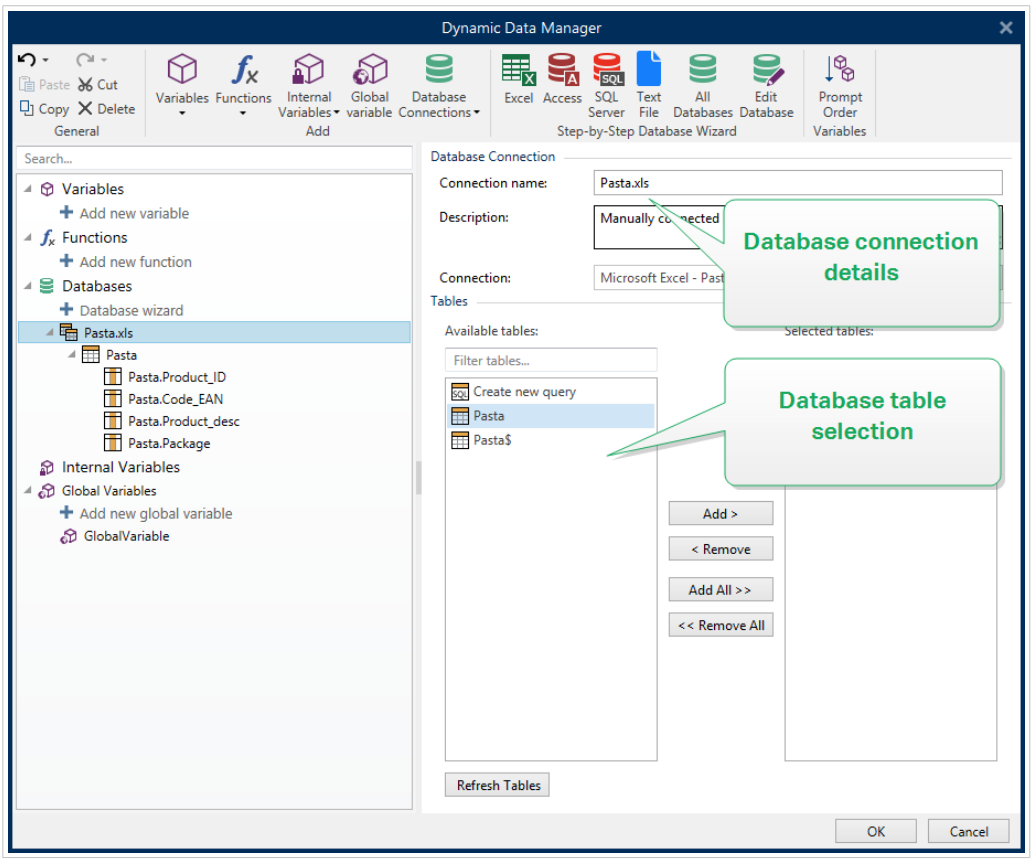

#### 6.3.4.5.2. PASSO 2: SELEZIONE DELLA TABELLA DEL DATABASE

Al termine, fare clic su **OK**.

Il gruppo **Tabelle** consente di selezionare quali tabelle del database connesso dovrebbero essere utilizzate come origine dati.

- **Tabelle disponibili:** tabelle disponibili nel database selezionato.
- **Tabelle selezionate:** tabelle utilizzate come origine dati.

Fare clic sui pulsanti **Aggiungi >** o **< Rimuovi** per aggiungere o rimuovere le tabelle da **Campi selezionati**.

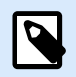

### **NOTA**

Quando si modifica un database esistente, una tabella non può essere rimossa qualora essa venga usata in uno script, in una funzione, in un'azione o collegata a un oggetto etichetta o modulo.

#### 6.3.4.5.3. PASSO 3: CONFIGURARE IL DATABASE CONNESSO

Le informazioni su come configurare la tabella connessa sono disponibili [qui.](#page-346-0)

- Le informazioni su come configurare i campi di database sono disponibili [qui.](#page-350-0)
- Al termine, fare clic su **OK**.

### 6.3.4.6. Connessione a un database MariaDB / MySQL

Il database **MariaDB / MySQL** può essere usato come origine dati dinamici per [oggetti etichetta](#page-133-0) o [oggetti](#page-378-0) [modulo.](#page-378-0) Prima di impostare manualmente una connessione al database, aprire [Gestione dati dinamici.](#page-106-0) Questa finestra di dialogo consente all'utente di [gestire le origini dati dinamici](#page-233-0) per gli oggetti etichetta e modulo.

Fare clic sul pulsante **Connessioni al database** nel [nastro di Gestione dati dinamici](#page-106-0) e selezionare **MariaDB / MySQL** come tipo di database preferito. Si apre la finestra Proprietà collegamento nuovo database.

Per connettere manualmente un oggetto a un database MariaDB / MySQL, procedere come segue:

#### 6.3.4.6.1. PASSO 1: IMPOSTAZIONE DELLA CONNESSIONE

Il gruppo **Tipo di connessione** consente di definire il tipo di connessione al database.

La finestra **Informazioni di connessione** definisce le informazioni sul file di database.

- **Database:** definisce il database esatto su un server. Immettere il nome corretto.
- **Host:** definisce l'indirizzo IP o il nome del server del database.
- **Porta:** definisce la porta del server del database.

Il gruppo **Autenticazione** fornisce il **nome utente** e la **password** per stabilire la connessione.

• Il pulsante **Connessione di prova** avvia una procedura di prova della connessione. Esso controlla se Designer può connettersi con successo al database.

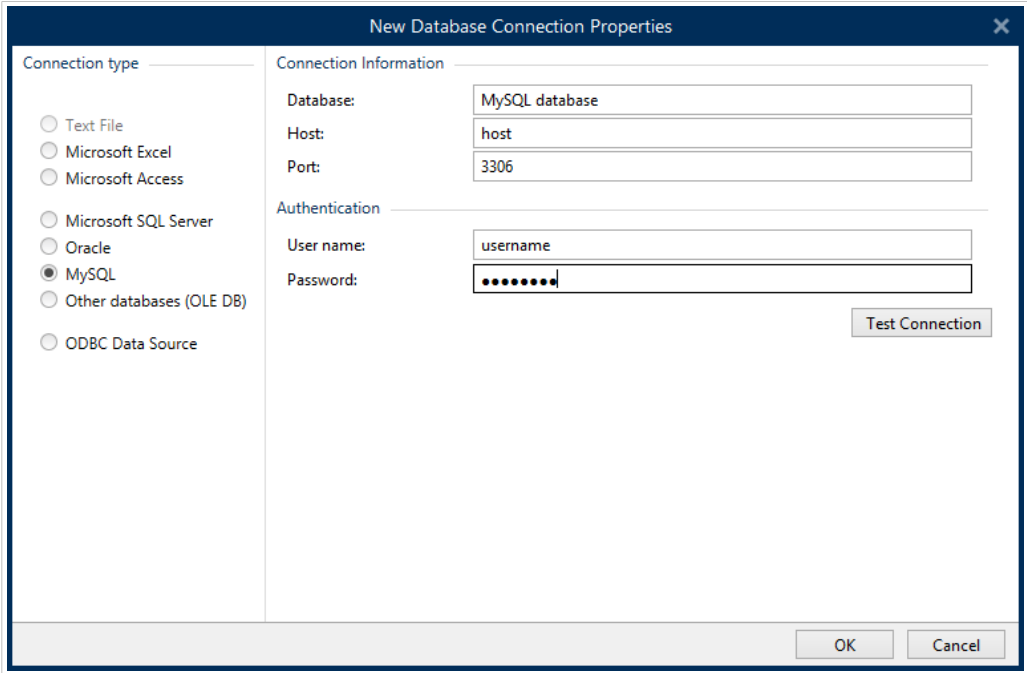

Al termine, fare clic su **OK**. Viene visualizzata la finestra delle proprietà del database.

Il gruppo **Connessione al database** definisce il nome della connessione e la descrive.

- **Nome connessione:** definisce il nome del file di database connesso. Per impostazione predefinita, visualizza il nome di file del file connesso. Inserire un nuovo nome per semplificarne il rilevamento in Designer **Dynamic Data Explorer**.
- **Descrizione:** consente di aggiungere ulteriori informazioni e suggerimenti per il database connesso.
- **Connessione:** identifica il file di database connesso correntemente. Per sostituire il file connesso correntemente, fare clic sul pulsante **Impostazione connessione**. Viene visualizzata di nuovo la finestra **Proprietà collegamento nuovo database**. Ripetere il passo 1 per connettersi a un file di database alternativo.

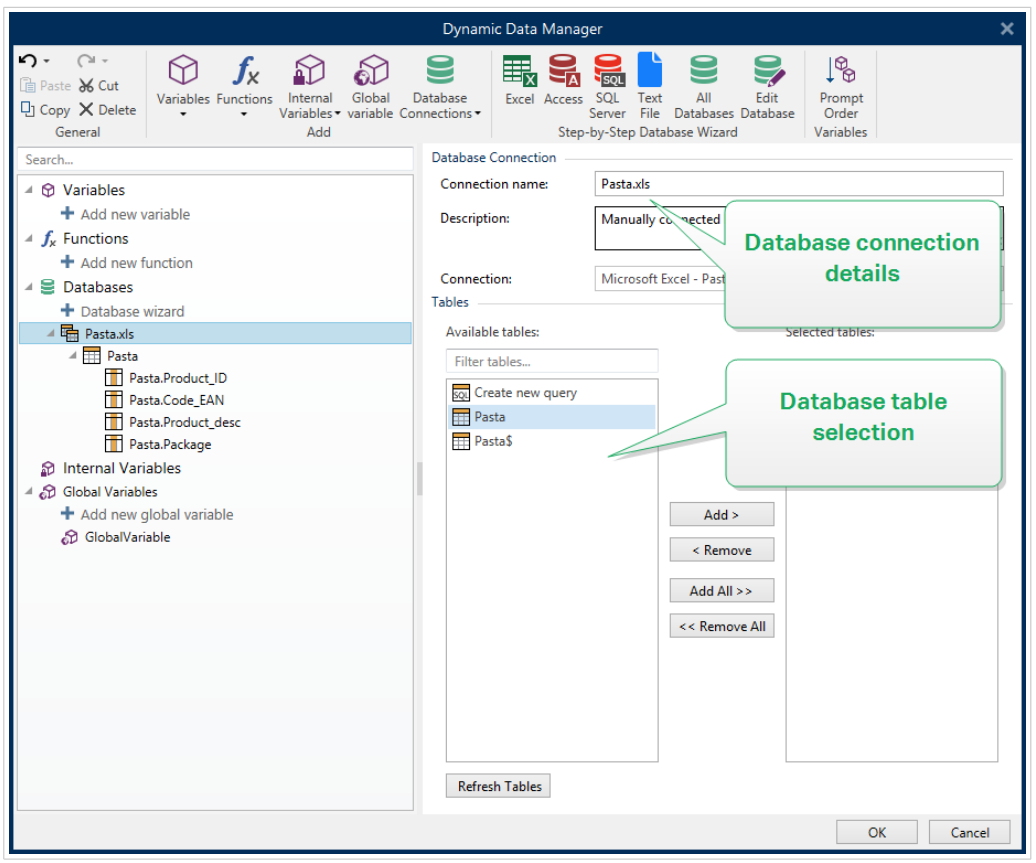

#### 6.3.4.6.2. PASSO 2: SELEZIONE DELLA TABELLA DEL DATABASE

Il gruppo **Tabelle** consente di selezionare quali tabelle del database connesso dovrebbero essere utilizzate come origine dati.

- **Tabelle disponibili:** tabelle disponibili nel database selezionato.
- **Tabelle selezionate:** tabelle utilizzate come origine dati.

Fare clic sui pulsanti **Aggiungi >** o **< Rimuovi** per aggiungere o rimuovere le tabelle da **Campi selezionati**.

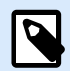

#### **NOTA**

Quando si modifica un database esistente, una tabella non può essere rimossa qualora essa venga usata in uno script, in una funzione, in un'azione o collegata a un oggetto etichetta o modulo.

Al termine, fare clic su **OK**.

#### 6.3.4.6.3. PASSO 3: CONFIGURAZIONE DI TABELLE E CAMPI DI DATABASE

Le informazioni su come configurare la tabella connessa sono disponibili [qui.](#page-346-0)

Le informazioni su come configurare i campi di database sono disponibili [qui.](#page-350-0)

Al termine, fare clic su **OK**.

### 6.3.4.7. Connessione ad altri database (OLE DB)

È possibile connettere vari tipi di database agli [oggetti etichetta](#page-133-0) o agli [oggetti modulo](#page-378-0) tramite l'origine OLE DB. Aprire [Gestione dati dinamici](#page-106-0). Questa finestra di dialogo consente all'utente di [gestire le origini dati](#page-233-0) [dinamici](#page-233-0) per gli oggetti etichetta e modulo.

Fare clic sul pulsante **Connessioni al database** nel [nastro di Gestione dati dinamici](#page-106-0) e selezionare **Altri database (OLE DB)** come tipo di database preferito. Si apre la finestra Proprietà collegamento nuovo database.

OLE DB estrae i dati da una serie di database relazionali conformi a OLE DB utilizzando una tabella di database, una vista o un comando SQL.

#### **Esempio:**

OLE DB può estrarre i dati dalle tabelle presenti nei database Microsoft Access o SQL Server.

Per connettere manualmente un oggetto ad altri database tramite OLE DB, procedere come segue:

#### 6.3.4.7.1. PASSO 1: IMPOSTAZIONE DELLA CONNESSIONE

Il gruppo **Tipo di connessione** consente di definire il tipo di connessione al database.

Il gruppo **Informazioni di connessione** definisce le informazioni sul database.

• **Provider:** definisce il provider da usare per accedere ai dati visualizzando le interfacce OLE DB.

**Autenticazione** fornisce il nome utente e la password per stabilire la connessione.

Il pulsante **Connessione di prova** avvia una procedura di prova della connessione. Esso controlla se Designer può connettersi con successo al database.

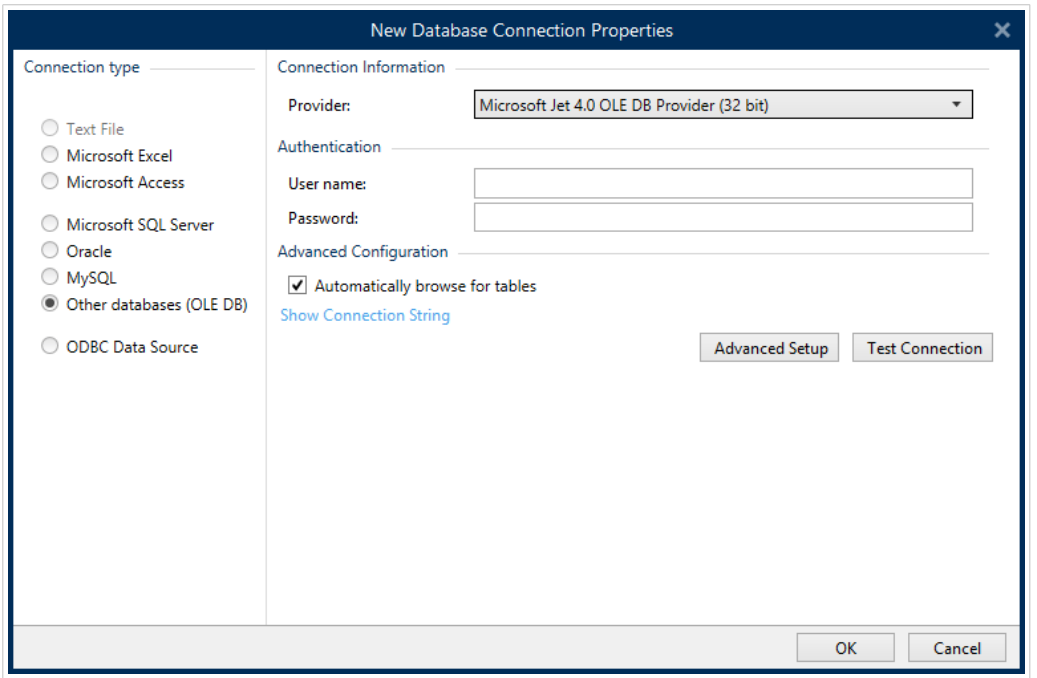

Le opzioni di **Configurazione avanzata** sono:

• **Sfoglia automaticamente tabelle** (opzione predefinita) visualizza automaticamente le tabelle di database OLE disponibili. Deselezionando la casella di controllo, questo passaggio viene ignorato.

**Mostra stringa di connessione** visualizza la stringa di connessione dal database corrente e ne consente l'inserimento o la modifica.

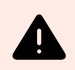

### **AVVERTIMENTO**

La modifica della stringa di connessione è destinata solo agli utenti esperti. Per configurare la connessione al database è opportuno che gli utenti immettano dati standard o utilizzino la finestra di dialogo **Impostazione avanzata**.

Il pulsante **Impostazione avanzata** apre la finestra **Proprietà collegamento dati**, consentendo all'utente di definire le proprietà di connessione. **Proprietà collegamento dati** è una finestra di dialogo di sistema di Windows. Ulteriori informazioni sulle proprietà sono disponibili [qui](https://msdn.microsoft.com/en-us/library/79t8s5dk(v=vs.90).aspx).

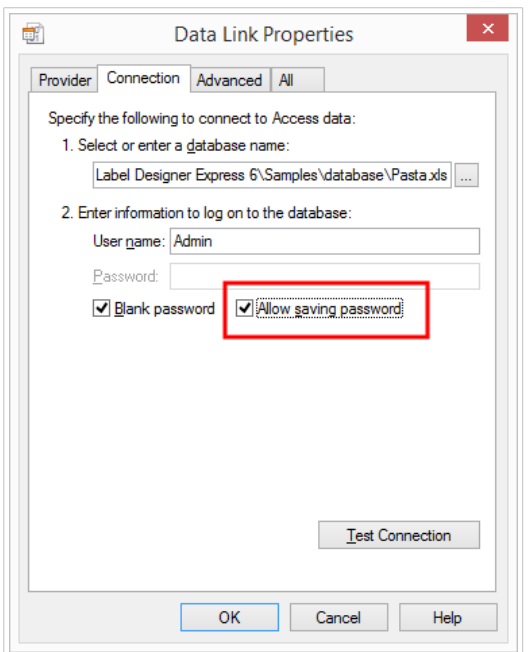

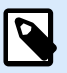

### **NOTA**

Quando ci si connette a un database protetto tramite password, assicurarsi che l'opzione **Consenti salvataggio password** sia selezionata. In caso contrario, anche dopo aver eseguito con successo la procedura **Connessione di prova**, l'accesso al database non sarà garantito.

Il pulsante **Connessione di prova** avvia una procedura di prova della connessione per verificare se una connessione con il database è stata stabilita con successo. Viene visualizzata una conferma o un messaggio di errore.

Fare clic su **OK**. Viene visualizzata la finestra delle proprietà del database.

Il gruppo **Connessione al database** definisce il nome della connessione e la descrive.

- **Nome connessione:** definisce il nome del file di database connesso. Per impostazione predefinita, visualizza il nome di file del file connesso. Inserire un nuovo nome per semplificarne il rilevamento in Designer **Dynamic Data Explorer**.
- **Descrizione:** consente di aggiungere ulteriori informazioni e suggerimenti per il database connesso.
- **Connessione:** identifica il file di database connesso correntemente. Per sostituire il file connesso correntemente, fare clic sul pulsante **Impostazione connessione**. Viene visualizzata di nuovo la finestra **Proprietà collegamento nuovo database**. Ripetere il passo 1 per connettersi a un file di database alternativo.

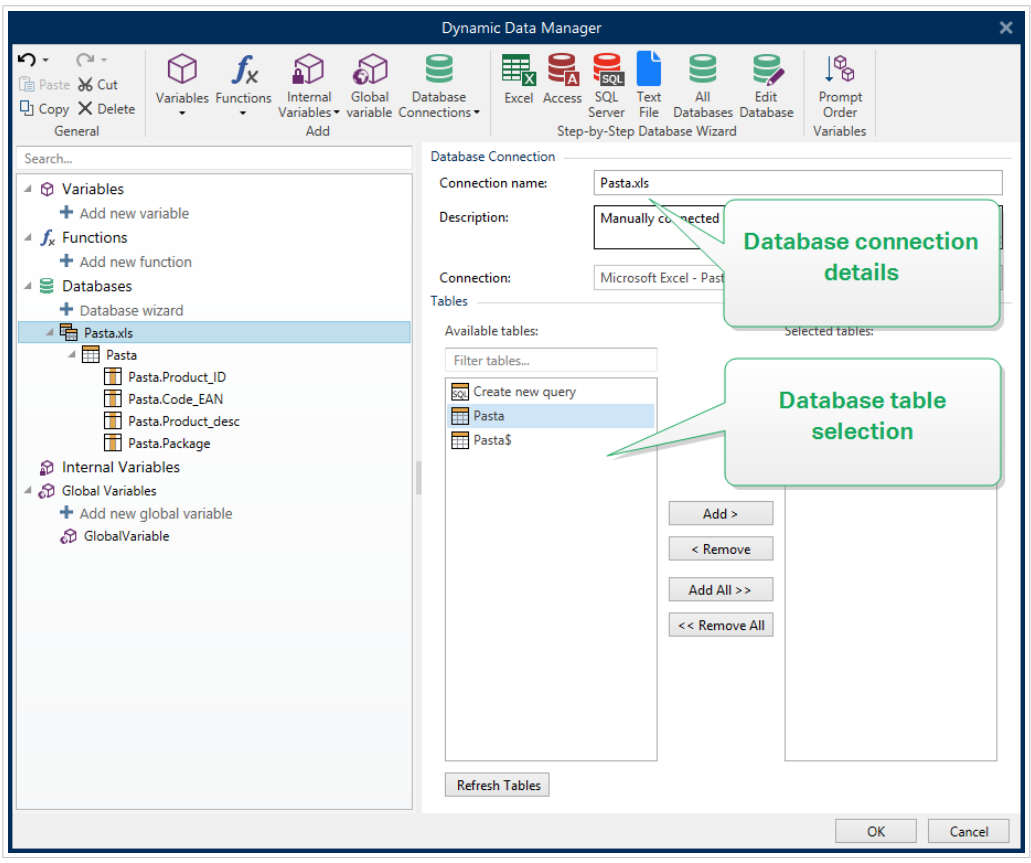

#### 6.3.4.7.2. PASSO 2: SELEZIONE DELLA TABELLA DEL DATABASE

Al termine, fare clic su **OK**.

Il gruppo **Tabelle** consente di selezionare quali tabelle del database connesso dovrebbero essere utilizzate come origine dati.

- **Tabelle disponibili:** tabelle disponibili nel database selezionato.
- **Tabelle selezionate:** tabelle utilizzate come origine dati.

Fare clic sui pulsanti **Aggiungi >** o **< Rimuovi** per aggiungere o rimuovere le tabelle da **Campi selezionati**.

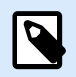

### **NOTA**

Quando si modifica un database esistente, una tabella non può essere rimossa qualora essa venga usata in uno script, in una funzione, in un'azione o collegata a un oggetto etichetta o modulo.

#### 6.3.4.7.3. PASSO 3: CONFIGURAZIONE DI TABELLE E CAMPI DI DATABASE

Le informazioni su come configurare la tabella connessa sono disponibili [qui.](#page-346-0)

- Le informazioni su come configurare i campi di database sono disponibili [qui.](#page-350-0)
- Al termine, fare clic su **OK**.

### 6.3.4.8. Connessione a un'origine dati ODBC

È possibile connettere vari database agli [oggetti etichetta](#page-133-0) o agli [oggetti modulo](#page-378-0) tramite l'[amministratore](https://msdn.microsoft.com/en-us/library/ms716327(v=vs.85).aspx) [dell'origine dati ODBC](https://msdn.microsoft.com/en-us/library/ms716327(v=vs.85).aspx). Aprire [Gestione dati dinamici](#page-106-0). Questa finestra di dialogo consente all'utente di [gestire le origini dati dinamici](#page-233-0) per gli oggetti etichetta e modulo.

Fare clic sul pulsante **Connessioni al database** nella [barra multifunzione di Gestione dati dinamici](#page-106-0) e selezionare **Origine dati ODBC** come tipo di database preferito. Si apre la finestra Proprietà collegamento nuovo database.

Per connettere manualmente un oggetto a un database tramite ODBC, procedere come segue:

#### 6.3.4.8.1. PASSO 1: IMPOSTAZIONE DELLA CONNESSIONE

Il gruppo **Informazioni di connessione** definisce le informazioni sul database.

- **Origine dati** definisce l'origine dalla quale recuperare i dati.
- **Driver** visualizza il driver di database in base all'origine dati selezionata.

Il gruppo **Autenticazione** include i campi del nome utente e della password per la connessione ODBC. L'autenticazione dell'utente è necessaria in alcuni casi, ad esempio se l'autenticazione SQL è necessaria quando si effettua la connessione a un server SQL.

- **Nome utente:** immettere il nome utente corretto per accedere al database ODBC.
- **Password:** immettere la password corretta per accedere al database ODBC.

Il pulsante **Amministratore ODBC** apre la finestra di dialogo di amministrazione ODBC. Ulteriori informazioni sulla finestra di dialogo sono disponibili [qui](https://msdn.microsoft.com/en-us/library/ms714024(v=vs.85).aspx).

Il pulsante **Connessione di prova** avvia una procedura di prova della connessione. Esso controlla se Designer può connettersi con successo al database.

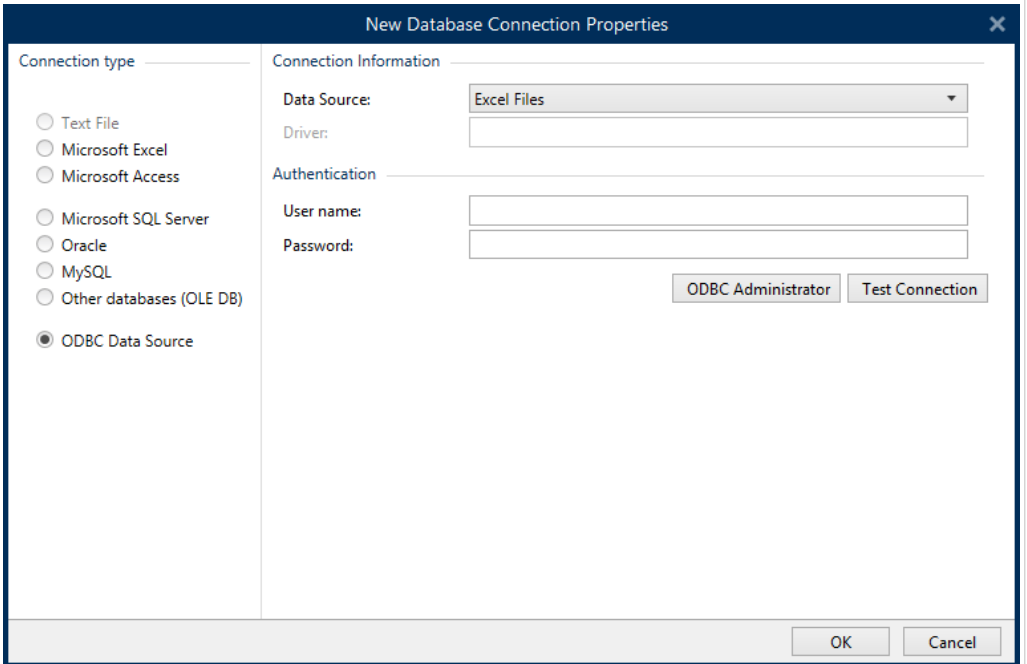

Fare clic su **OK**. Viene visualizzata la finestra delle proprietà del database.

Il gruppo **Connessione al database** definisce il nome della connessione e la descrive.

- **Nome connessione:** definisce il nome del file di database connesso. Per impostazione predefinita, visualizza il nome di file del file connesso. Inserire un nuovo nome per semplificarne il rilevamento in Designer **Dynamic Data Explorer**.
- **Descrizione:** consente di aggiungere ulteriori informazioni e suggerimenti per il database connesso.
- **Connessione:** identifica il file di database connesso correntemente. Per sostituire il file connesso correntemente, fare clic sul pulsante **Impostazione connessione**. Viene visualizzata di nuovo la finestra **Proprietà collegamento nuovo database**. Ripetere il passo 1 per connettersi a un file di database alternativo.

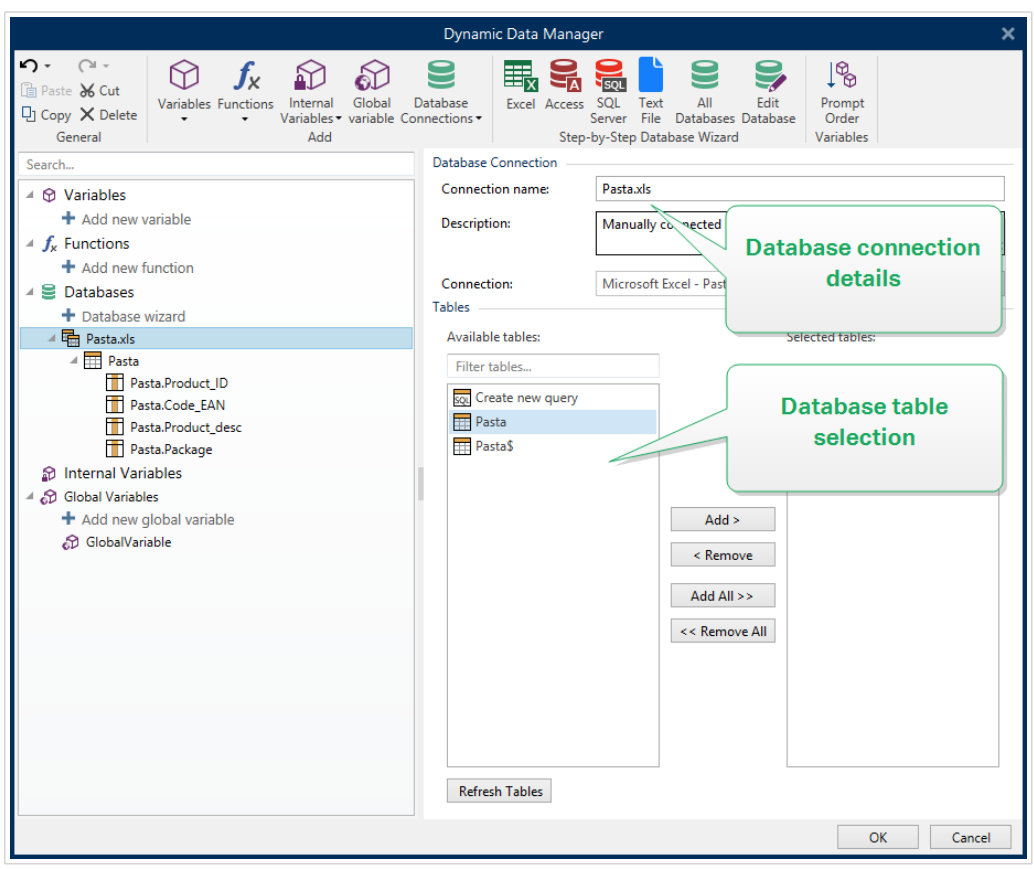

#### 6.3.4.8.2. PASSO 2: SELEZIONE DELLA TABELLA DEL DATABASE

Il gruppo **Tabelle** consente di selezionare quali tabelle del database connesso dovrebbero essere utilizzate come origine dati.

- **Tabelle disponibili:** tabelle disponibili nel database selezionato.
- **Tabelle selezionate:** tabelle utilizzate come origine dati.

Fare clic sui pulsanti **Aggiungi >** o **< Rimuovi** per aggiungere o rimuovere le tabelle da **Campi selezionati**.

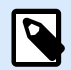

#### **NOTA**

Quando si modifica un database esistente, una tabella non può essere rimossa qualora essa venga usata in uno script, in una funzione, in un'azione o collegata a un oggetto etichetta o modulo.

Al termine, fare clic su **OK**.

#### 6.3.4.8.3. PASSO 3: CONFIGURAZIONE DI TABELLE E CAMPI DI DATABASE

Le informazioni su come configurare la tabella connessa sono disponibili [qui.](#page-346-0)

Le informazioni su come configurare i campi di database sono disponibili [qui.](#page-350-0)

Al termine, fare clic su **OK**.

### 6.3.4.9. Connessione a Fogli Google

È possibile utilizzare **Fogli Google** come origine dati dinamica per [oggetti etichetta](#page-133-0) o [oggetti modulo](#page-378-0). Prima di impostare manualmente una connessione al database, aprire [Gestione dati dinamici](#page-106-0). Questa finestra di dialogo consente al progettista di etichette di gestire [le origini dati variabili](#page-233-0) per gli oggetti etichetta e modulo.

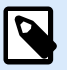

#### **NOTA**

La connessione a Fogli Google richiede l'autenticazione di Google. Non è possibile stampare da NiceLabel Automation, .NET API o [Integrazioni Cloud](https://help.nicelabel.com/hc/articles/4402966072209-Cloud-Integrations).

1. Fare clic sul pulsante **Connessioni al database** nel [nastro Gestione dati dinamici](#page-106-0) e selezionare **Fogli Google** come tipo di database preferito.

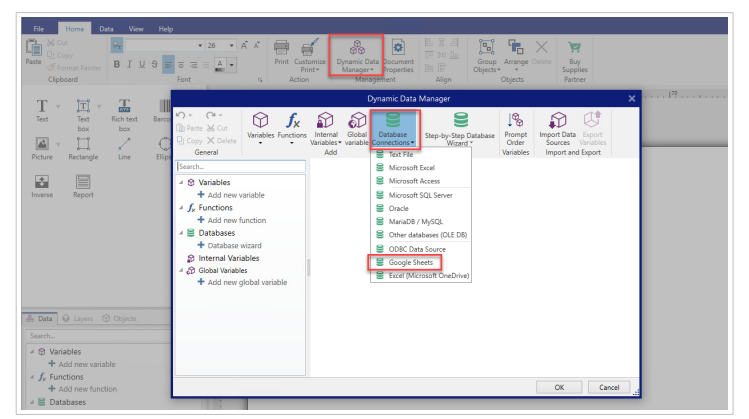

2. Si apre la finestra **Proprietà collegamento nuovo database**. Fare clic su **Accedi**.

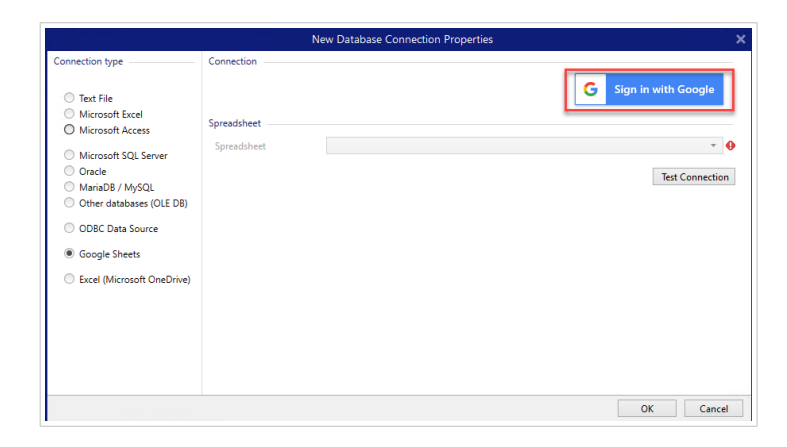

3. Il browser web si apre con le opzioni **Accedi con Google**.

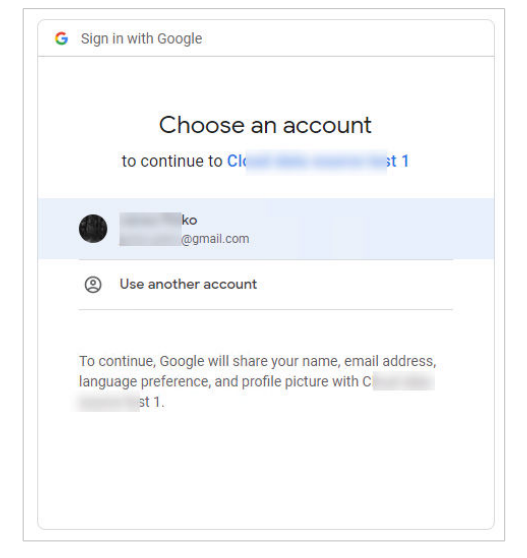

Fare clic sull'account per accedere.

- 4. Si apre una nuova finestra con le opzioni per accedere all'account Google. Selezionare entrambe le opzioni:
	- Visualizzare le informazioni sui file di Google Drive.
	- Visualizzare tutti i fogli di lavoro di Fogli Google.

Quindi fare clic su **Continua**.

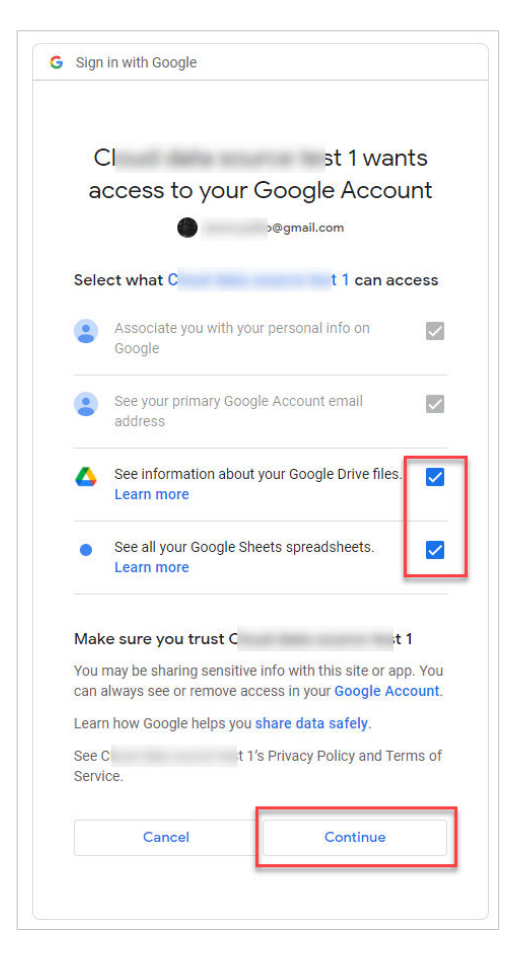

5. I messaggi di conferma sulle connessioni riuscite vengono visualizzati nel browser e nel Designer. Chiudere la finestra di conferma in Designer.

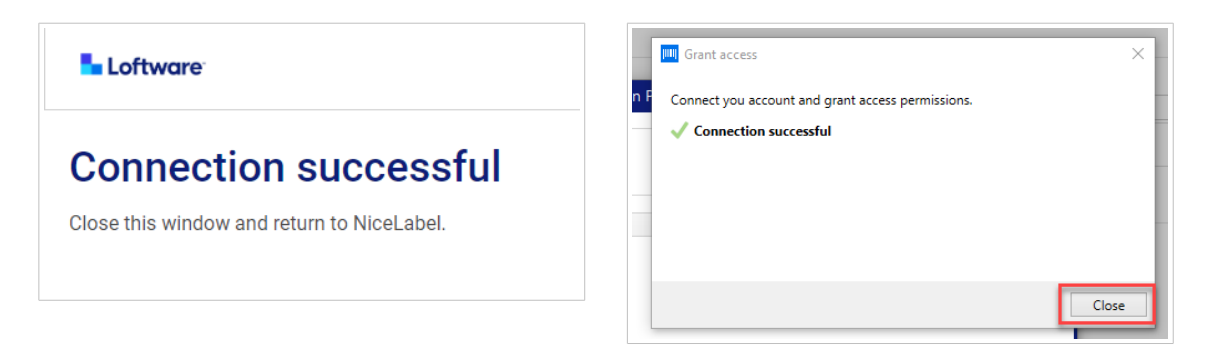

6. Fare clic su **Fogli di lavoro** Google, quindi fare clic su **OK**.

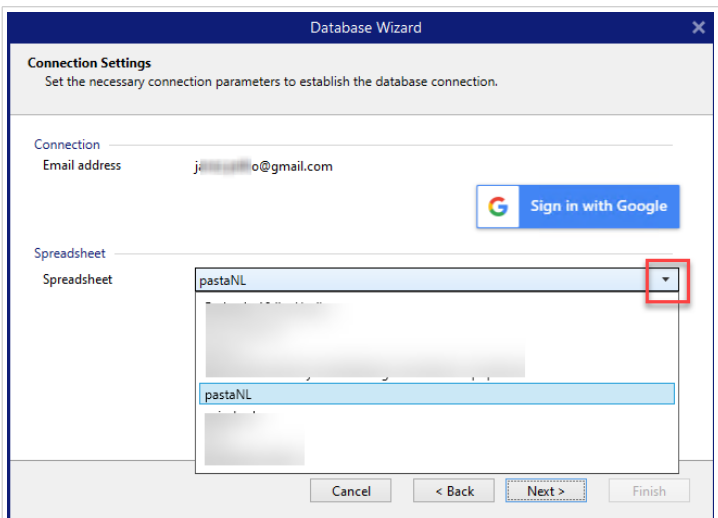

Nel **Foglio di calcolo** elenco, puoi anche visualizzare i fogli condivisi con il tuo account. Puoi utilizzare i fogli condivisi allo stesso modo dei tuoi.

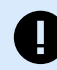

### **IMPORTANTE**

Se si condivide la propria etichetta con altri clienti, abilitare la condivisione dei Fogli Google in modo che altri clienti possano accedere con le loro credenziali.

NiceLabel chiederà ad altri client di accedere a Google quando si aprono etichette/ soluzioni.

Il pulsante **Connessione di prova** avvia una procedura di prova della connessione. Esso indica se è stata stabilita con successo una connessione con il foglio di lavoro Google selezionato. Viene visualizzato un messaggio di conferma o di errore, a seconda dello stato della connessione.

7. Il foglio di lavoro Google è ora connesso. Aggiungere la tabella/le tabelle che si vorrebbe utilizzare alle **Tabelle selezionate**.

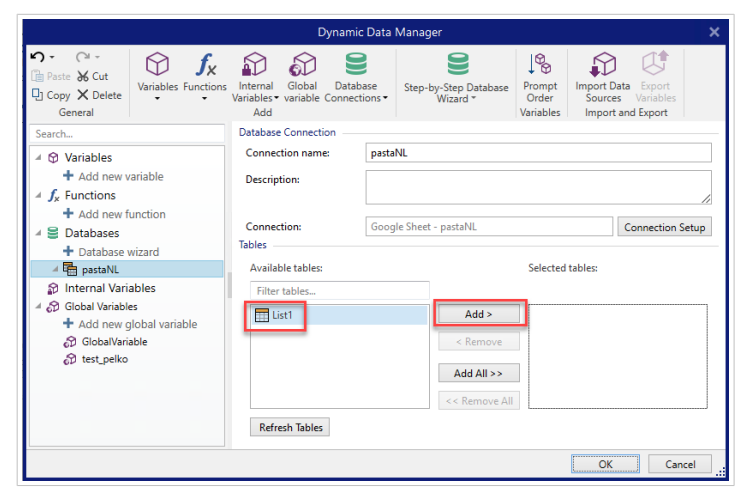

8. Le colonne della tabella/delle tabelle selezionata(e) vengono visualizzate nell'elenco **Origini dati dinamici**. Fare clic su **OK**.

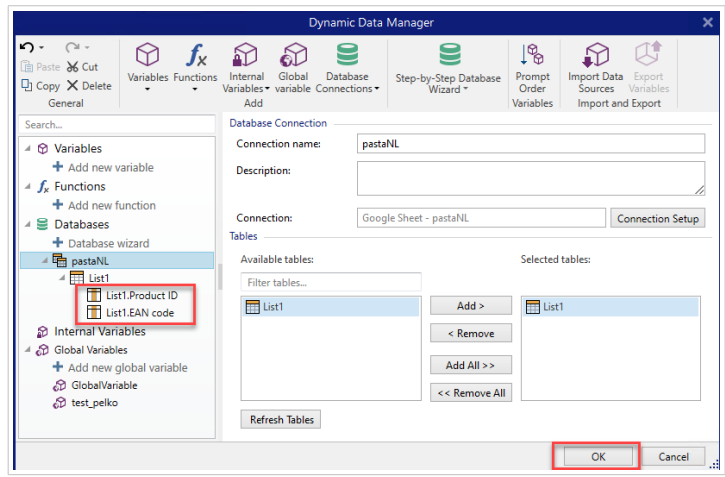

Ora è possibile collegare i dati dai Fogli Google agli oggetti etichetta.

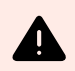

### **AVVERTIMENTO**

L'accesso a Google scade dopo 90 giorni. Dopo la scadenza dell'accesso, Designer chiederà di accedere con il proprio account Google.

### 6.3.4.10. Connessione a Excel (Microsoft OneDrive)

È possibile utilizzare fogli di lavoro Microsoft Excel archiviati in Microsoft **OneDrive** come origine dati dinamica per [oggetti etichetta](#page-133-0) o [oggetti modulo](#page-378-0). Prima di impostare manualmente una connessione al database, aprire [Gestione dati dinamici.](#page-106-0) Questa finestra di dialogo consente al progettista di etichette di gestir[e le origini dati variabili](#page-233-0) per gli oggetti etichetta e modulo.

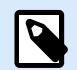

### **NOTA**

La connessione a fogli di lavoro Excel (Microsoft OneDrive) richiede l'autenticazione Microsoft. Non è possibile stampare da NiceLabel Automation, .NET API o [Integrazioni](https://help.nicelabel.com/hc/articles/4402966072209-Cloud-Integrations) [Cloud](https://help.nicelabel.com/hc/articles/4402966072209-Cloud-Integrations).

1. Fare clic sul pulsante **Connessioni al database** nel [nastro Gestione dati dinamici](#page-106-0) e selezionare **Excel (Microsoft OneDrive)** come tipo di database preferito.

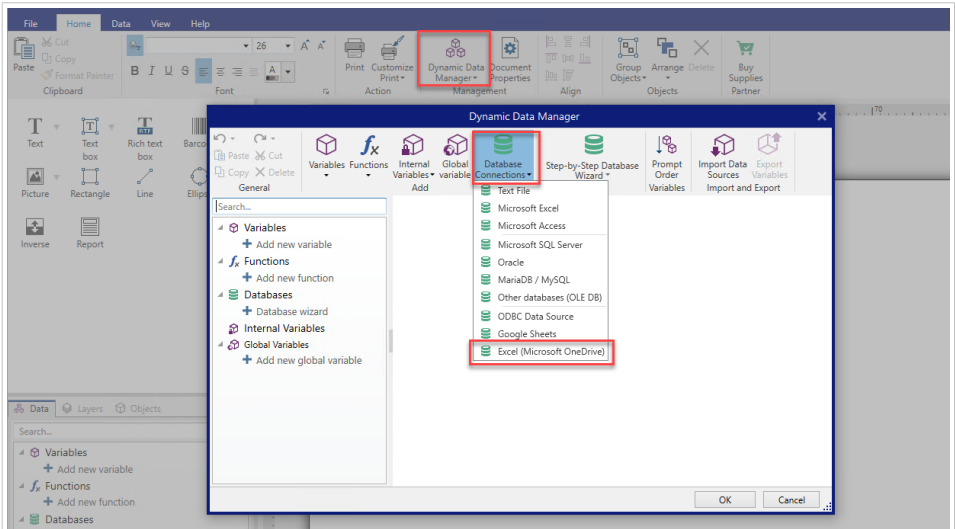

2. Si apre la finestra **Proprietà collegamento nuovo database**. Fare clic su **Accedi con Microsoft**.

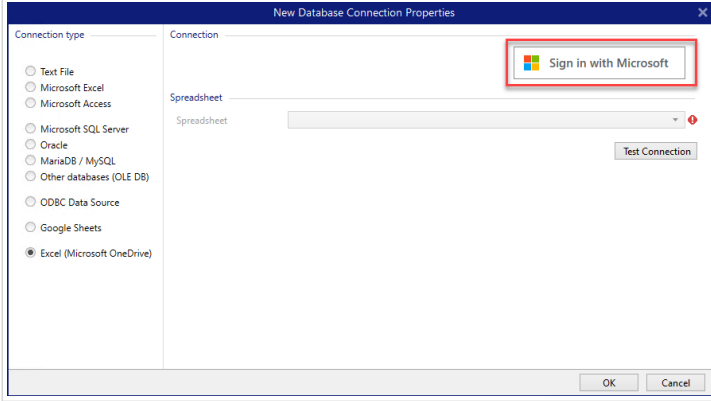

3. Il browser web si apre con le opzioni dell'account Microsoft.

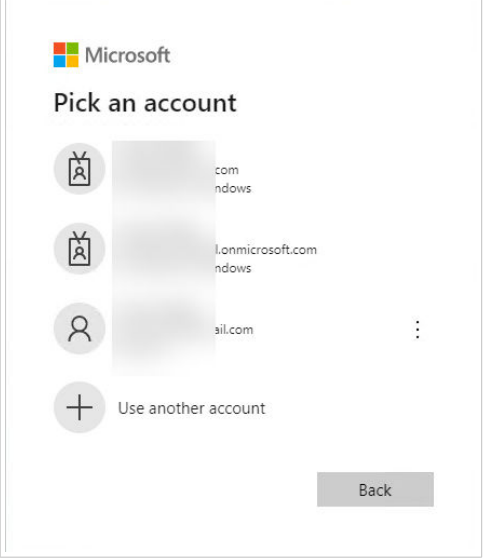

Scegliere l'account che si collegherà al Microsoft OneDrive.

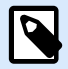

### **NOTA**

Alcune aziende hanno accesso limitato agli account OneDrive aziendali. In questo caso, si dovrà ottenere l'autorizzazione dell'amministratore per connettersi a Excel con il proprio account. Si apre la seguente finestra:

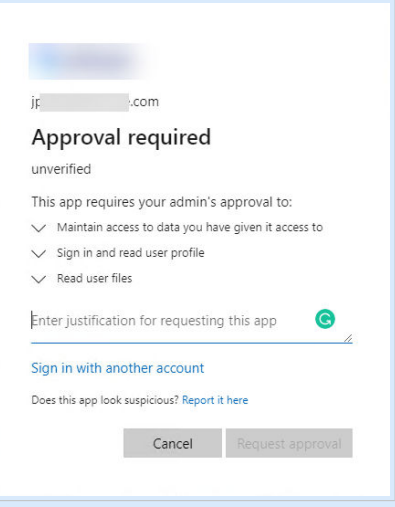

Se il rischio per la sicurezza è troppo elevato, è possibile utilizzare o creare un account Microsoft personale e utilizzare OneDrive da tale account.

4. Permettere a NiceLabel Designer di accedere i dati OneDrive.

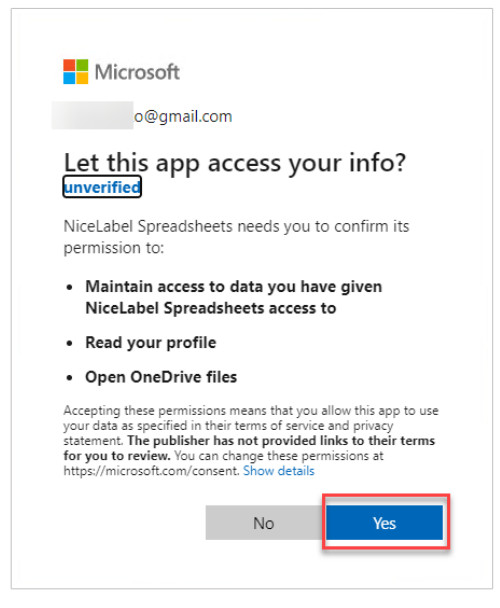

5. I messaggi di conferma sulle connessioni riuscite vengono visualizzati nel browser e nel Designer. Chiudere la finestra di conferma in Designer.

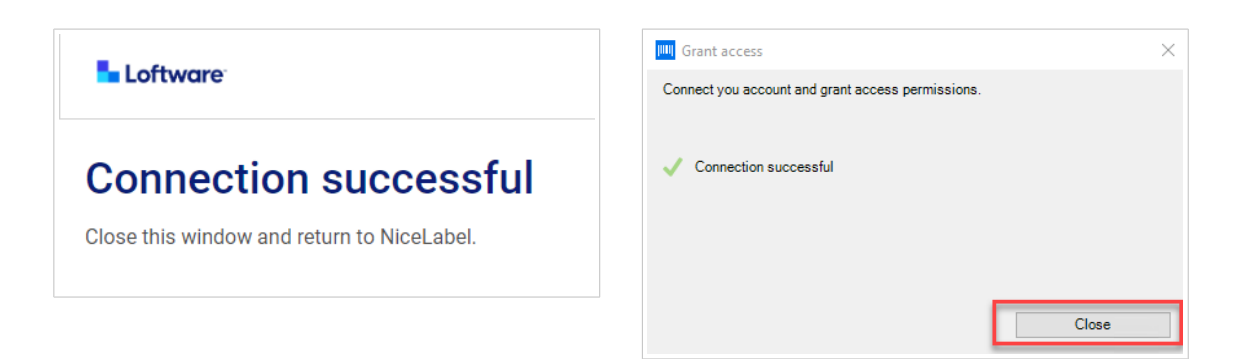

6. Fare clic su Fogli di lavoro Excel, quindi fare clic su **OK**.

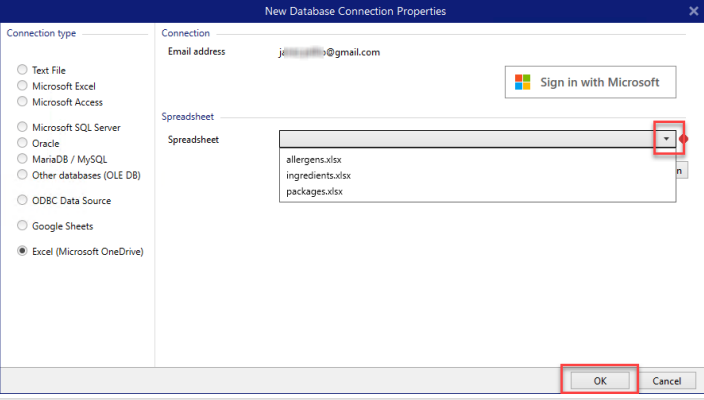

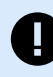

### **IMPORTANTE**

Se si condivide la propria etichetta con altri clienti, abilitare la condivisione dei fogli di lavoro Excel in OneDrive in modo che altri clienti possano accedere con le loro credenziali.

Puoi condividere solo fogli di lavoro dello stesso tipo di account. Puoi condividere fogli di lavoro da un account personale a un altro o da un account aziendale/della scuola a un altro. Non puoi condividere un foglio di lavoro tra account personali e account della scuola/di lavoro.

NiceLabel chiederà ad altri client di accedere a Microsoft quando si aprono etichette/soluzioni.

Nella corrente Designer non è possibile creare una nuova etichetta con un foglio di calcolo Excel condiviso, ma è possibile aprire e stampare etichette create con il foglio di calcolo Excel condiviso.

- Puoi creare una nuova etichetta o soluzione solo con i tuoi file Excel (Microsoft OneDrive).
- Non è possibile creare una nuova etichetta o soluzione connessa a file condivisi di Excel (Microsoft OneDrive).
- Puoi aprire e stampare etichette o soluzioni esistenti collegate a file Excel condivisi (Microsoft OneDrive).

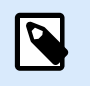

### **NOTA**

Microsoft non supporta i file .xls nell'edizione Excel OneDrive.

Il pulsante **Connessione di prova** avvia una procedura di test della connessione Mostra se una connessione con il foglio di lavoro Excel selezionato è stata stabilita correttamente. Viene visualizzato un messaggio di conferma o di errore, a seconda dello stato della connessione.

7. Il foglio di lavoro Excel è ora collegato alla soluzione di stampa. Aggiungere la tabella/le tabelle che si vorrebbe utilizzare alle **Tabelle selezionate**.

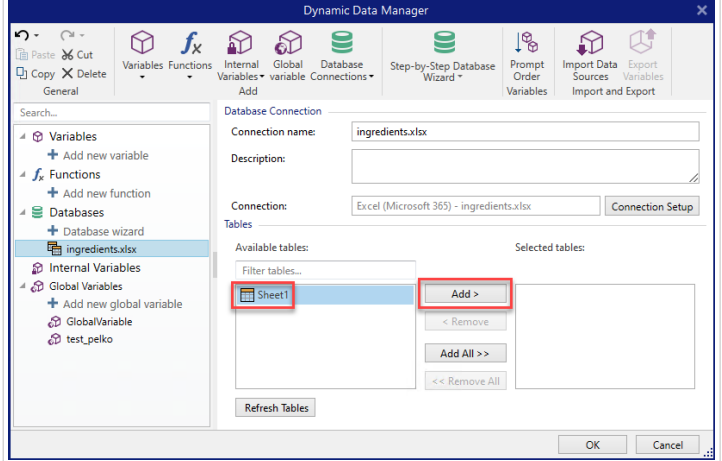

8. Le colonne della tabella/delle tabelle selezionata(e) vengono visualizzate nell'elenco **Origini dati dinamici**. Fare clic su **OK**.

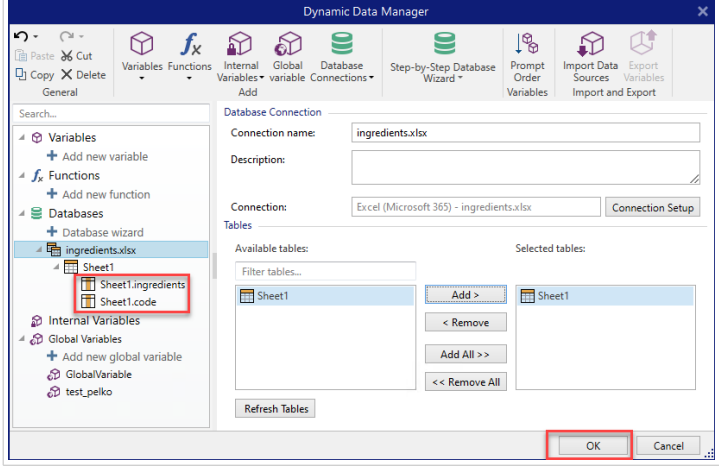

Ora è possibile collegare i dati da Excel (Microsoft OneDrive) agli oggetti etichetta.

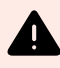

### **AVVERTIMENTO**

L'accesso Microsoft scade dopo 90 giorni. Dopo la scadenza dell'accesso, Designer ti chiederà di accedere con il tuo account Microsoft.

### <span id="page-346-0"></span>6.3.4.11. Configurazione della tabella del database

Il gruppo **Configurazione tabella** consente di configurare la tabella del database collegata. Usare le schede seguenti per spostarsi tra le varie opzioni di configurazione.

- **Nome tabella:** visualizza il nome della tabella del database selezionata.
- **Alias tabella:** fornisce un nome di visualizzazione univoco a una tabella. L'alias della tabella è utile quando la stessa tabella viene aggiunta più di una volta con la stessa connessione al database. L'alias identifica queste tabelle quando vengono usate in Designer.

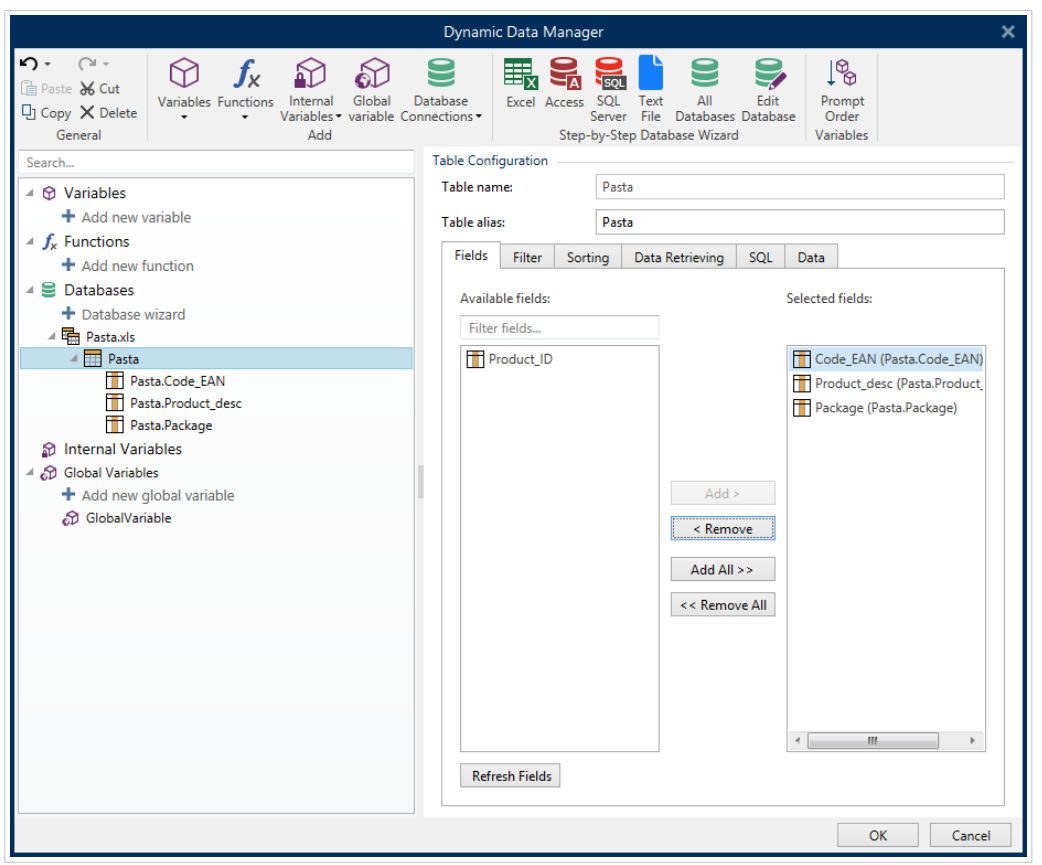

#### 6.3.4.11.1. SCHEDA CAMPI

Il riquadro **Campi disponibili** elenca i campi disponibili della tabella del database connesso. Selezionare i campi dall'elenco.

**Campi selezionati** visualizza i campi utilizzati come origine dati collegata.

I campi possono essere aggiunti o rimossi da **Campi selezionati** mediante i pulsanti **Aggiungi >** e **< Rimuovi**. Per usare l'intero intervallo di campi disponibili, servirsi dei pulsanti **Aggiungi tutti >>** e **<< Rimuovi tutti**.

**Aggiorna campi** legge di nuovo la tabella del database connesso e visualizza i campi disponibili aggiornati.

#### 6.3.4.11.2. SCHEDA FILTRO

Il comando **Attiva filtro** attiva il filtro della tabella. Esso consente di filtrare i campi del database visualizzati in base alla definizione di una condizione o di un gruppo di condizioni.

Il pulsante **Aggiungi condizione** crea un filtro personalizzato. Selezionare i qualificatori standard: uguale a, non uguale a, inferiore a, inferiore o uguale a, maggiore di, maggiore di o uguale a, come, non come, vuoto, non vuoto.

Il pulsante **Aggiungi gruppo** attiva la nidificazione di due o più condizioni per un filtro. Usare un gruppo per costruire una condizione di filtro più complessa per un campo. Le condizioni possono essere unite mediante i qualificatori logici AND (per visualizzare il record, tutte le condizioni devono essere vere) o OR (per visualizzare il record, solo una condizione può essere vera).

L'elenco delle condizioni e dei gruppi definiti è disponibile al di sotto della tabella. Rimuovere i filtri facendo clic sul pulsante **Rimuovi**.

#### 6.3.4.11.3. SCHEDA ORDINAMENTO

La colonna **Campo** consente di decidere quale campo di una tabella va usato per ordinare i dati.

**Ordinamento** definisce se i record vengono visualizzati in ordine **Crescente** o **Decrescente**. Selezionare l'ordinamento dal menu a discesa.

#### **Esempio:**

Nel database di esempio Pasta.xlsx, selezionare il campo **Prod\_desc** con l'ordine **Crescente**. I dati appaiono ordinati per descrizione di prodotto e sono ordinati alfabeticamente dalla A alla Z.

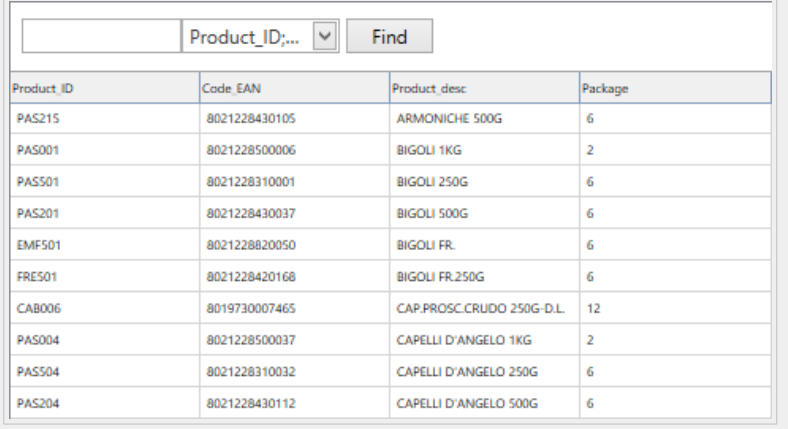

#### 6.3.4.11.4. SCHEDA RECUPERO DATI

Il gruppo **Selezione dati al nomento dell'inizializzazione della stampa** definisce le opzioni di selezione dei record di stampa del database e di stampa.

• **Mostra selezione record al momento della stampa:** consente di scegliere manualmente i record del database prima di stampare. Il contenuto dei record selezionati viene visualizzato negli oggetti dell'etichetta e stampato.

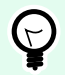

### **SUGGERIMENTO**

Quando è attivata, questa opzione aggiunge una colonna di selezione alla tabella del database nella finestra di dialogo Stampa. Questa colonna consente di scegliere individualmente i record da stampare.

- **Stampa predefinita:** definisce quali record del database devono essere selezionati nella finestra di dialogo Stampa per impostazione predefinita.
	- **Tutti i record:** stampa l'intero intervallo dei record selezionati.
	- **Primo record:** stampa solo il primo record di una tabella.
	- **Ultimo record:** stampa solo l'ultimo record di una tabella.

Il gruppo **Numero di copie per record** imposta le quantità di stampa per i singoli record di database.

- **Copie per record:** definisce quante etichette dovrebbero venire stampate per ciascun singolo record di database.
- **Numero di copie modificabili al momento della stampa:** consente di impostare il numero di copie di etichette stampate per un unico record di database immediatamente prima di stampare.

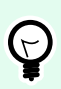

### **SUGGERIMENTO**

Quando è attivata, questa opzione aggiunge una colonna alla tabella del database nel modulo di stampa. Questa colonna aggiunge impostazioni singole della quantità di stampa per il record selezionato.

Il gruppo **Opzioni avanzate** consente di impostare come devono venire visualizzati record di database multipli.

- **Raccogli record:** visualizza il contenuto di più record in un unico oggetto.
	- **Delimitatore:** definisce quale carattere deve separare i valori dei record di database quando vengono visualizzati in un oggetto.
- **Limita numero di record raccolti:** consente il numero massimo di record visualizzati in un unico oggetto.
	- **Record:** imposta il numero massimo di record di database da visualizzare in un oggetto.
	- **Estendi più etichette:** visualizza i record raccolti in un oggetto nella prima etichetta e continua a visualizzare i record raccolti che continuano nelle etichette successive del processo di stampa.

#### **Esempio:**

per impostazione predefinita, Designer stampa un'etichetta per ciascun record di database.

1. Con il database Pasta.xlsx collegato, il risultato è:

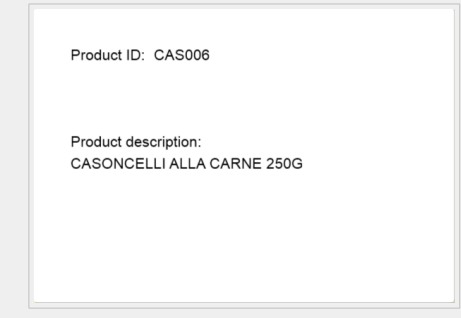

2. Con l'opzione **Raccogli record** attivata (3 record), il risultato è:

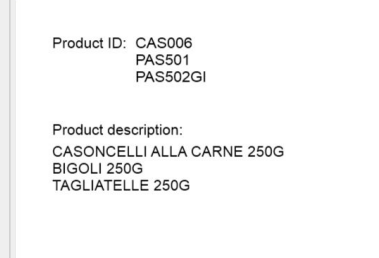

Notare che tutte le etichette stampate contengono gli stessi dati della tabella raccolta (i dati delle prime 3 righe) e [verrà stampato un numero infinito di etichette](#page-595-0) per impostazione, l'opzione (**Stampa tutte le etichette (illimitato)** è selezionata). Per limitare il numero di etichette, immettere il numero di etichette stampate.

3. Con l'opzione **Raccogli record** (3 record) attivata e l'opzione **Estendi più etichette** attivata, il risultato è:

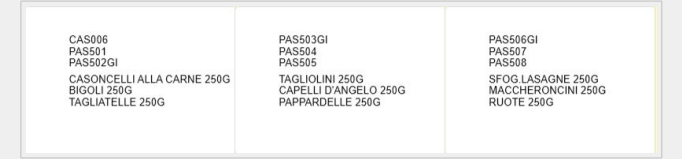

Con i 3 record raccolti definiti, tutte le etichette vengono stampate con il contenuto dei 3 record raccolti. Ciascuna etichetta include i dati di questi tre record: se l'opzione **Stampa tutte le etichette (illimitato)** è attivata, tutti i record di database vengono stampati in base all'ordinamento nella tabella.

• **Usa lo stesso record per l'intero lavoro di stampa:** stampa l'unico record selezionato sull'intera gamma di etichette in un processo di stampa.

#### 6.3.4.11.5. SCHEDA SQL

La scheda **SQL** visualizza le istruzioni SQL correnti utilizzate con il database collegato. I comandi delle istruzioni SQL determinano come ottenere i dati dal database (campo, filtri, ordinamento dati). La frase SQL visualizzata viene generata automaticamente.

Per impostazione predefinita, l'istruzione SQL è di sola lettura. Designer consente anche di modificare o scrivere una frase personalizzata.

<span id="page-350-0"></span>• **Modifica SQL:** [converte l'oggetto tabella in un oggetto query](#page-352-0). Questo pulsante consente di definire tabelle personalizzate basate su query SQL.

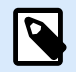

### **NOTA**

Questa opzione è rivolta solo a utenti esperti. Se si commette un errore e si crea un'istruzione SQL non valida, i risultati della query diventano imprevedibili. Nessun dato sarà restituito dal database oppure la connessione al database diventerà impossibile.

- **Esporta:** salva l'istruzione SQL corrente come file SQL su un disco.
- **Importa:** consente di usare le istruzioni SQL con il database corrente.

#### 6.3.4.11.6. SCHEDA DATI

La scheda **Dati** visualizza la tabella del file di database connesso. Usare il campo di ricerca e il selettore di campi per trovare i record.

#### 6.3.4.12. Configurazione del campo del database

Il gruppo **Dettagli** consente di definire le proprietà del campo di database connesso. Impostare queste proprietà per rendere l'uso di un database il più semplice ed efficiente possibile.

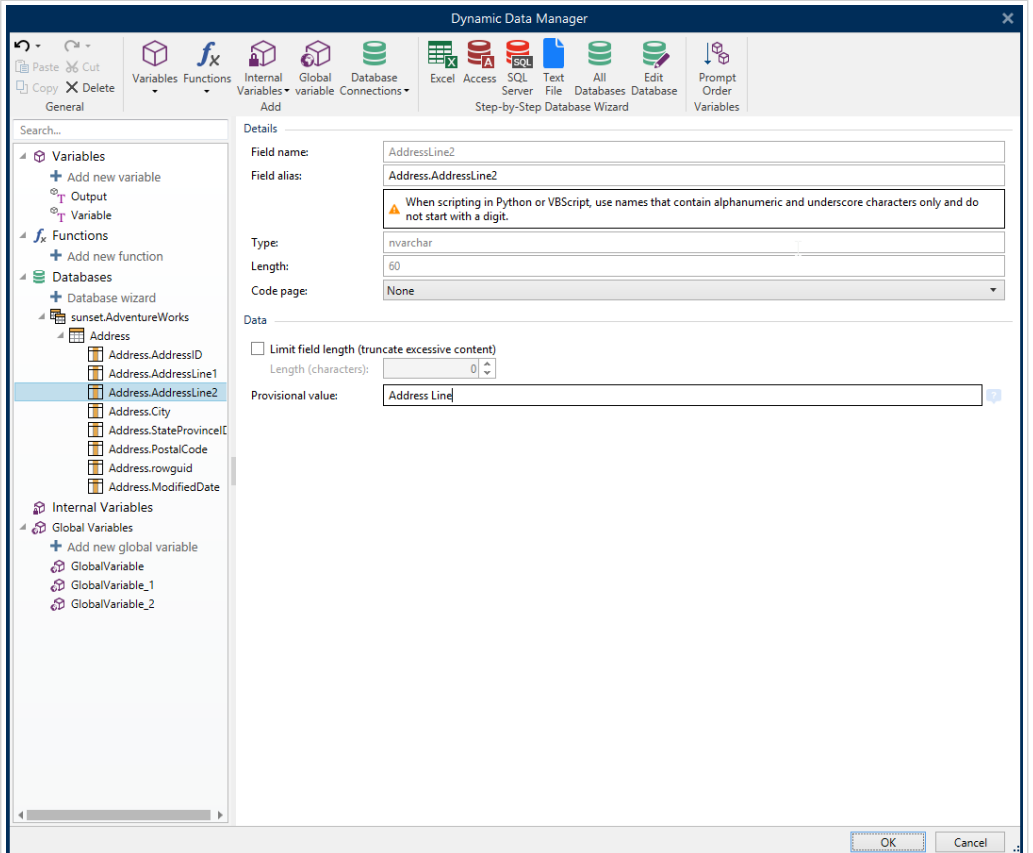

- **Nome del campo:** viene definito automaticamente dal file del database di origine.
- **Alias campo:** fornisce un nome di visualizzazione univoco a un campo.

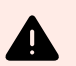

### **AVVERTIMENTO**

Quando si usa Python o VBScript, utilizzare i nomi di alias di campo contenenti solo caratteri alfanumerici e di sottolineatura. I nomi non devono iniziare con una cifra.

- **Tipo:** identifica il tipo di dati di un campo di database. Questa proprietà dipende dal campo di database connesso e non può essere modificata.
- **Lunghezza:** (non disponibile per [File di testo](#page-323-0)) visualizza la lunghezza del campo definita dal database.
- **Tabella codice:** fornisce supporto per i set di caratteri usati in Paesi o regioni diversi. Le tabelle codici sono definite per numero: selezionare quello appropriato nell'elenco a discesa.

Il gruppo **Dati** imposta le limitazioni di lunghezza del campo di database.

- **Lunghezza campo limite (tronca il contenuto in eccesso):** consente la limitazione massima della lunghezza di campo. I caratteri in eccesso vengono rimossi.
	- **Lunghezza (caratteri):** definisce la lunghezza massima del campo mediante il numero di caratteri consentito.
- **Valore provvisorio** definisce un valore di variabile segnaposto in un oggetto durante la progettazione di etichette o moduli. In un oggetto etichette, il valore provvisorio viene sostituito dal valore reale della variabile al momento della stampa. In un oggetto modulo, il valore variabile reale appare quando il modulo viene eseguito.

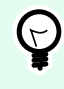

### **SUGGERIMENTO**

Nei caso dei database connessi, il valore del primo record viene considerato un valore provvisorio.

Il gruppo **Dati di output** consente di memorizzare il contenuto del record di database e utilizzarlo nelle azioni.

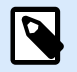

### **NOTA**

I dati di output possono essere assegnati a una variabile con i seguenti oggetti modulo: I dati di output possono essere assegnati a una variabile con i seguenti oggetti modulo: Campo di modifica, Campo memo, Casella combinata, Casella di riepilogo e Gruppo pulsanti opzione.

• **Imposta valore su variabile:** definisce la variabile di output che memorizza il valore copiato dalla variabile del database.

### <span id="page-352-0"></span>**Esempio:**

La variabile di output è utile nei seguenti casi:

- 1. Alcune azioni nelle soluzioni vengono attivate quando il contenuto del database cambia. Il valore modificato viene memorizzato nella variabile del database. Poiché il valore della variabile del database non può essere usato direttamente per impostare l'azione, usare la variabile di output. Spesso questa variabile otterrà e memorizzerà il valore modificato e attiverà l'azione dopo che il suo valore sarà cambiato.
- 2. Le modifiche ai campi del database si riflettono direttamente nel database connesso. Usare la variabile di output per ritardare gli aggiornamenti del database.
- 3. In alcuni casi, gli aggiornamenti del database vengono eseguiti mediante un'istruzione SQL personalizzata. Sempre in questo caso, gli aggiornamenti vengono eseguiti utilizzando la variabile di output.

### 6.3.4.13. Database con query SQL personalizzate

Designer consente di definire tabelle personalizzate basate su query SQL. Per creare una query SQL personalizzata sono disponibili due metodi:

- 1. Creare una nuova query SQL. Passare a **Gestione dati dinamici** > [Tabelle di](#page-353-0) **Connessione al database** e fare clic su **Crea nuova query** nel campo **Tabelle disponibili**.
- 2. Convertire una tabella di database esistente in un oggetto query. Passare a **Gestione dati dinamici** > [Configurazione tabella](#page-346-0) > **Scheda SQL** e fare clic sul pulsante **Modifica SQL**. Così facendo, il database connesso viene convertito in un oggetto Query.

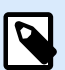

### **NOTA**

Questa opzione è rivolta solo a utenti esperti. Se si commette un errore e si crea un'istruzione SQL non valida, i risultati della query diventano imprevedibili. Nessun dato sarà restituito dal database oppure la connessione al database diventerà impossibile.

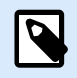

### **NOTA**

Questa opzione non è disponibile per i file di database di testo.

Inserire una query personalizzata nel campo di modifica. Al termine, fare clic su **OK**.

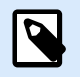

### **NOTA**

Il campo dell'istruzione SQL non va lasciato vuoto. Se si tenta di continuare senza definire l'istruzione, viene visualizzato un errore.

### <span id="page-353-0"></span>6.3.4.14. Configurazione della connessione al database

Le connessioni al database esistente possono essere configurate in qualsiasi momento. Per aggiungere o rimuovere tabelle da un file di database connesso, aprire [Gestione dati dinamici](#page-106-0) e fare doppio clic sul database in [Data Source Explorer.](#page-109-0)

Il gruppo **Connessione al database** fornisce informazioni sul database di connessioni.

- **Nome connessione:** definisce il nome del file di database connesso.
- **Descrizione:** consente di aggiungere ulteriori informazioni e suggerimenti per il database connesso.
- **Connessione:** identifica il file di database connesso correntemente. Per sostituire il file connesso correntemente, fare clic sul pulsante Impostazione connessione. Viene visualizzata di nuovo la finestra Proprietà collegamento nuovo database. Ripetere il passo 1 per connettersi a un file di database alternativo.

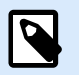

#### **NOTA**

È possibile aggiungere la stessa tabella di database più di una volta, se sono necessarie più operazioni di filtro o ordinamento.

### 6.3.4.15. Uso della Procedura guidata struttura file di testo

Un "vero" database deve contenere dati strutturati. I database di testo mancano di una struttura dati, il che significa che la struttura deve essere definita prima che un file di testo possa essere utilizzato come origine dati. Definire la struttura mediante la Procedura guidata struttura file di testo.

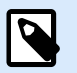

#### **NOTA**

La **procedura guidata per la struttura del file di testo** si apre se un file di testo a cui ci si connette non è stato precedentemente utilizzato come origine dati dell'oggetto.

Per completare la Procedura guidata struttura file di testo, procedere come segue.

#### 6.3.4.15.1. PASSO 1: BENVENUTO

La finestra di benvenuto visualizza il file di testo da convertire in un database e lo usa come origine dati di un oggetto. Assicurarsi che in **File di testo selezionato** sia visualizzato il file di testo corretto.

Fare clic su **Avanti**.

#### 6.3.4.15.2. PASSO 2: CODIFICA DEI DATI

Questo passo imposta il tipo di **Codifica**. Sono disponibili i tipi seguenti:

• Auto

- ASCII
- UTF-8
- UTF-16
- UTF-16BE

In caso di dubbi sulla codifica da usare, selezionare **Automatico** per il rilevamento automatico del tipo di codifica. **Automatico** identifica il tipo di codifica leggendo il carattere Unicode BOM. Se BOM non è incluso o non è interpretato correttamente, **Automatico** presuppone che il testo utilizzi la codifica ASCII.

L'identificazione errata del tipo di caratteri potrebbe provocare la visualizzazione errata della struttura del database.

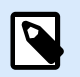

### **NOTA**

Mentre si seleziona il tipo di codifica, controllare il campo di anteprima. Devono essere visualizzati i valori corretti.

Fare clic su **Avanti**.

#### 6.3.4.15.3. PASSO 3: STRUTTURA DATI

Questo passo definisce i campi da usare nel database di testo. Sono disponibili due opzioni.

- **Delimitato:** i campi sono separati da un delimitatore.
- **Larghezza fissa:** campi di lunghezza predefinita (fissa).
- **La prima riga contiene i nomi di campo:** definisce se i nomi dei campi sono inclusi nella prima riga del file del database.
	- **Avvia importazione nella riga** definisce la riga nel file del database dalla quale ha inizio l'importazione dei dati. Questa opzione consente di ignorare le righe che non includono dati.

Controllare il campo di anteprima. Se il contenuto del testo viene visualizzato correttamente, fare clic su **Avanti**.

#### 6.3.4.15.4. PASSO 4: IMPOSTAZIONE DELLE INTERRUZIONI DI COLONNA

Questo passo dipende dall'opzione di struttura di dati selezionata in precedenza: **Delimitato** o **Larghezza fissa**.

**Delimitato** apre la finestra **Delimitatore campi**.

- **Delimitatore:** definisce il carattere di delimitazione. Selezionare i caratteri standard o inserire un delimitatore personalizzato nel campo **Altro**.
- **Qualificatore di testo:** un carattere che indica il contenuto testuale. Il qualificatore di testo va usato se un delimitatore fa parte del contenuto del campo di testo. Il qualificatore di testo va usato per

racchiudere tale campo: il testo tra due qualificatori viene trattato come un unico campo, anche se contiene un delimitatore.

**Larghezza fissa** apre la finestra Imposta interruzioni colonna. Usare il puntatore del mouse per inserire le linee verticali dove saranno separati i campi di dati. Le linee indicano l'inizio dei nuovi campi.

Fare clic su **Avanti**.

#### 6.3.4.15.5. PASSO 5: CAMPI

La finestra **Campi** consente di manipolare e rilevare i nomi dei campi e l'ordine in cui sono visualizzati. Sono disponibili anche le impostazioni di seguito elencate:

- Nel caso dei campi **Delimitato**, è possibile personalizzare il valore di **Nome campo**.
- Con i campi **Larghezza fissa**, sono consentite le seguenti impostazioni:
	- **Includi:** include un campo nella selezione.
	- **Nome campo:** nome personalizzato per il campo.
	- **Offset:** distanza della linea di separazione dal bordo sinistro della tabella.
	- **Lunghezza:** lunghezza del campo.

Fare clic su **Fine**. La struttura del database di file di testo è impostata.

### 6.3.4.16. Configurazione della connessione al database per i file di testo

**Nome connessione** definisce il nome del file di database connesso. Per impostazione predefinita, visualizza il nome di file del file connesso. Inserire un nuovo nome per semplificarne il rilevamento in Designer **Dynamic Data Explorer**.

**Descrizione:** è un campo che consente di aggiungere ulteriori informazioni e suggerimenti per il database connesso.

**Connessione:** identifica il file di database connesso correntemente. Per sostituire il file connesso correntemente, fare clic sul pulsante **Impostazione connessione**. Viene visualizzata di nuovo la finestra **Proprietà collegamento nuovo database**. Ripetere il passo 1 per connettersi a un file di database alternativo.

#### 6.3.4.16.1. SCHEDA CAMPI

Il riquadro **Campi disponibili** elenca i campi disponibili del file di database connesso. Selezionare i campi nell'elenco.

**Campi selezionati** visualizza i campi (colonne) da usare come origine dati.

I campi possono essere aggiunti o rimossi da **Campi selezionati** mediante i pulsanti **Aggiungi >** e **< Rimuovi**. Per usare l'intero intervallo di campi di tabella disponibili (colonne), servirsi dei pulsanti **Aggiungi tutti >>** e **<< Rimuovi tutti**.

**Definisci campi** apre la [Procedura guidata struttura file di testo](#page-353-0). Questa procedura guidata definisce i campi di database del file di testo.

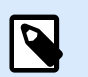

### **NOTA**

(Ri)definire i campi diventa necessario quando i campi vengono modificati oppure quando la struttura del campo viene modificata (inserimento di una colonna, eliminazione di un record, ecc.).

**Aggiorna campi** legge di nuovo il file di database connesso e visualizza i campi disponibili aggiornati.

#### 6.3.4.16.2. SCHEDA RECUPERO DATI

Il gruppo **Selezione dati al nomento dell'inizializzazione della stampa** definisce le opzioni di selezione dei record di stampa del database e di stampa.

- **Mostra selezione record al momento della stampa:** consente di selezionare manualmente i record del database prima di stampare. Il contenuto dei record selezionati viene visualizzato negli oggetti dell'etichetta e stampato. Quando è attivata, questa opzione aggiunge una colonna di selezione alla tabella del database. Questa colonna consente di scegliere individualmente i record da stampare.
- **Stampa predefinita** definisce quanti record di database devono essere stampati per impostazione predefinita.
	- **Tutti i record stampa** l'intero intervallo dei record selezionati.
	- **Primo record** stampa solo il primo record di una tabella.
	- **Ultimo record** stampa solo l'ultimo record di una tabella.

**Numero di copie per record** imposta le quantità di stampa per i singoli record di database.

- **Copie per record** definisce quante etichette dovrebbero venire stampate per ciascun singolo record. Il valore può essere impostato manualmente o dinamicamente mediante un'origine dati.
- L'opzione **Numero di copie modificabili al momento della stampa** consente di impostare il numero di copie di etichette stampate per un unico record di database. Quando è attivata, questa opzione aggiunge una colonna alla tabella del database. Questa colonna aggiunge l'impostazione singola della quantità di stampa per il record selezionato.

**Opzioni avanzate** consente di impostare come vengono visualizzati i record multipli.

- **Raccogli record** visualizza il contenuto di più record in un unico oggetto.
	- **Delimitatore** definisce il modo in cui i record vengono separati quando sono visualizzati in un oggetto. Impostare **Nuova riga (CR/LF)** o selezionare un carattere speciale nell'elenco.
- **Limita numero di record raccolti** consente il numero massimo di record visualizzati in un unico oggetto.
- **Record** imposta il numero massimo di record da visualizzare in un oggetto.
- **Estendi più etichette** consente di visualizzare i recorda da visualizzare in un oggetto su più etichette.
- **Usa lo stesso record per l'intero lavoro di stampa** stampa solo il record selezionato.

#### 6.3.4.16.3. SCHEDA DATI

La scheda Dati fornisce un'anteprima del file di database connesso. Essa consente di filtrare i campi ed eseguire la ricerca dei record.

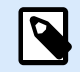

#### **NOTA**

Nell'anteprima sono visualizzate fino a 1000 righe.

# 6.4. Variabili interne

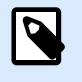

#### **INFORMAZIONI LIVELLO DI PRODOTTO**

Questa sezione si applica alle versioni NiceLabel 10 Pro e PowerForms.

Una variabile interna si comporta come origine dati dinamica contenente un valore che viene recuperato automaticamente da un'applicazione in esecuzione e un ambiente di sistema.

Selezionare le variabili interne facendo clic sul pulsante **Variabili interne** nel nastro **[Origini dati](#page-106-0)**. Selezionare le caselle di controllo variabili appropriate.

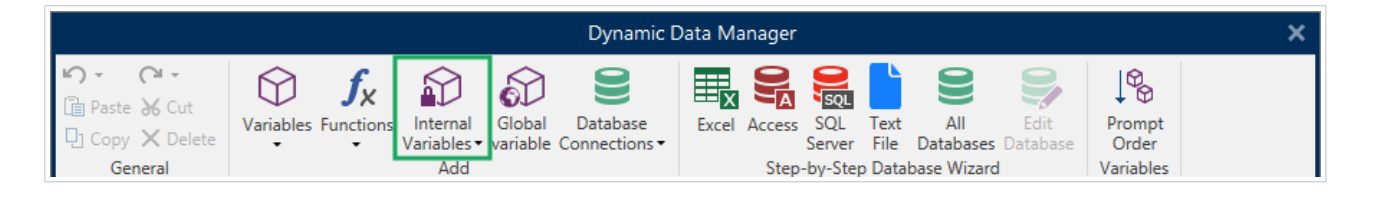

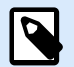

### **NOTA**

Le variabili presenti in questa serie non possono essere modificate. Il loro valore viene aggiornato con ciascuna etichetta stampata.

Elenco di variabili interne disponibili con la descrizione:

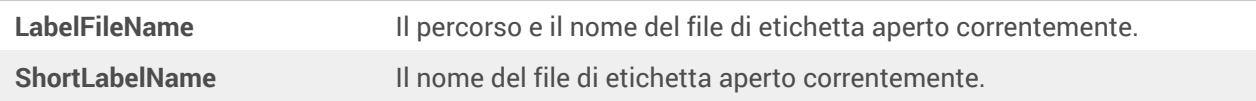

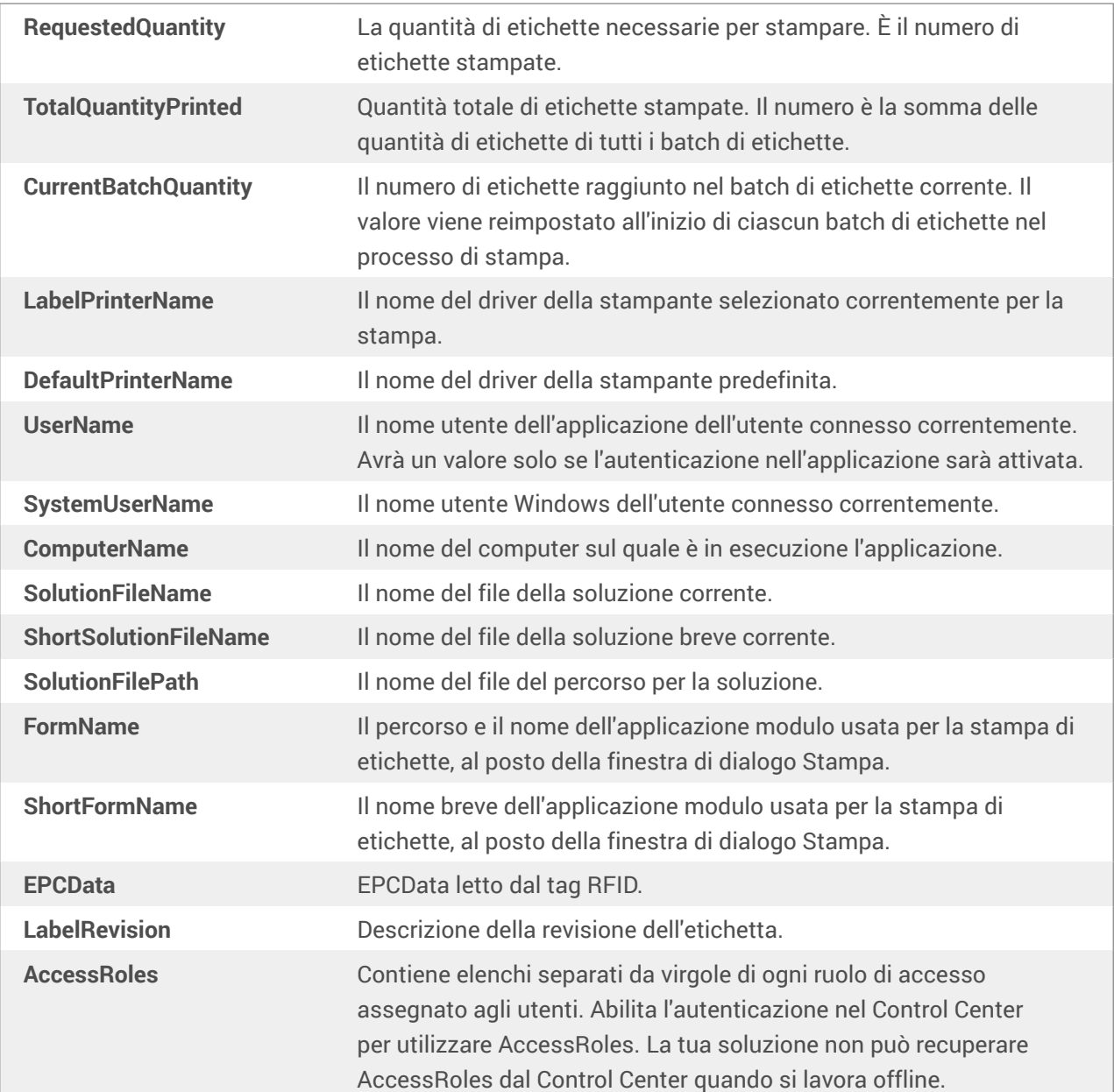

# 6.5. Variabili globali

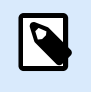

### **INFORMAZIONI LIVELLO DI PRODOTTO**

L'uso di NiceLabel Control Center è applicabile solo a LMS Pro e a LMS Enterprise.

La **variabile globale** è un tipo di variabile che può essere condivisa tra più documenti NiceLabel 10. Dopo essere stata definita, viene memorizzata in un file al di fuori dell'etichetta corrente.

L'ultimo valore della variabile globale viene memorizzato dopo ciascuna conferma e ad ogni azione di stampa. I valori memorizzati sono utili se è necessaria una numerazione continua dai lavori di stampa precedenti. I valori delle variabili globali sono memorizzati in un file a parte su un disco, oppure su un NiceLabel Control Center.

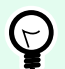

### **SUGGERIMENTO**

Per impostazione predefinita, la posizione di memorizzazione della variabile globale è impostata su C:\ProgramData\NiceLabel\Global Variables\. Il nome del file è Globals.tdb.

È possibile creare variabili globali in Designer o in NiceLabel Control Center. Dopo aver progettato un'etichetta o una soluzione che utilizza variabili globali, è necessario definire quali variabili globali si intende utilizzare. Designer può funzionare con variabili globali memorizzate localmente nel file Globals.tdb oppure con variabili globali create e memorizzate in Control Center.

Per selezionare l['origine delle variabili globali](#page-50-0) corretta, passare a **File** > **Opzioni** > **Variabili globali**.

Le informazioni su come creare e configurare le variabili globali in Control Center sono disponibili nella [Guida dell'utente di Control Center,](http://www.nicelabel.com/Redirect?Id=78&Link=www.nicelabel.com) pagina 40.

Per usare le variabili globali di Control Center, assicurarsi che Designer e Control Center siano collegati.

Quando si crea una copia del file di etichetta che utilizza le variabili globali e la si utilizza su un altro computer, assicurarsi che l'origine della variabile globale sia accessibile (in un file .tdb o in NiceLabel Control Center).

- Aggiunta e gestione di variabili globali.
- [Configurazione di variabili globali.](#page-360-0)

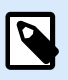

### **NOTA**

Se si salta questo passo, l'applicazione di etichettatura non troverà la variabile globale corrispondente. Verrà visualizzato un messaggio di avvertenza.

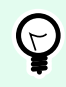

### **SUGGERIMENTO**

Tutte le variabili globali di etichette o soluzioni sono gestite in **[Dynamic Data Explorer](#page-109-0)**.

## 6.5.1. Aggiunta di variabili globali come origini dati dell'oggetto

Per aggiungere una nuova variabile globale in [Gestione dati dinamici](#page-106-0), usare uno dei seguenti metodi:

• Fare clic sul pulsante **Variabile globale** nella barra multifunzione della finestra di dialogo. Viene visualizzata la finestra di configurazione della variabile globale.

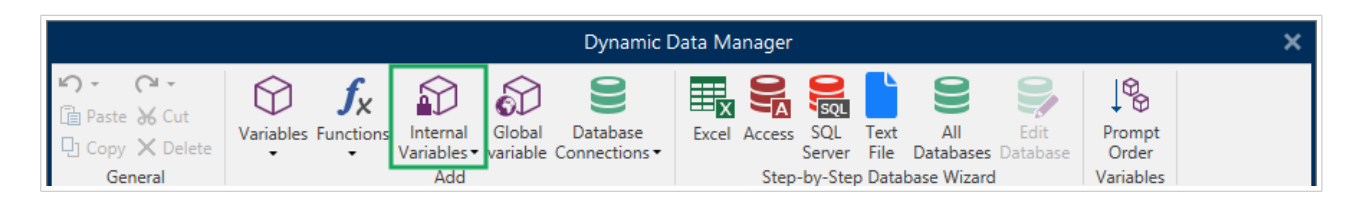
• Fare clic su **Aggiungi nuova variabile globale** in **Variabili globali** in [Dynamic Data Explorer](#page-21-0). Viene visualizzata la finestra di configurazione della variabile globale.

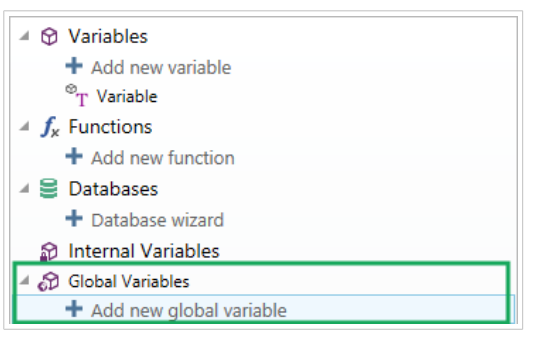

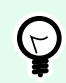

## **SUGGERIMENTO**

Nella barra degli strumenti è elencata una nuova variabile globale, pronta a essere usata come origine del contenuto dell'oggetto dinamico. Aggiungere un oggetto alla superficie del progetto e assegnarvi la variabile globale.

## 6.5.2. Configurazione della variabile globale

La **variabile globale** è un tipo di variabile che può essere condivisa tra più etichette. Dopo essere stato definito, esso viene memorizzato al di fuori dell'etichetta corrente.

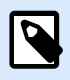

### **NOTA**

Se una variabile globale non è definita o è inaccessibile, nella parte superiore della finestra di dialogo viene visualizzata un'avvertenza. Per creare una variabile globale, fare clic su un collegamento all'interno dell'avvertenza. Assicurarsi che nella finestra di dialogo Opzioni sia definita l'origine dati corretta.

## 6.5.2.1. Scheda Generale

Il gruppo di impostazioni **Informazioni su** identifica la variabile globale e ne imposta la definizione.

- **ID persistente:** identificatore della variabile globale. Funge da riferimento univoco per qualsiasi origine connessa. I valori consentiti sono 10000–99999.
- **Nome:** nome di variabile globale univoco. Questo nome è usato come identificatore di facile uso.

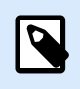

#### **NOTA**

Quando si definisce il nome della variabile, evitare di usare caratteri non alfanumerici.

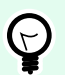

### **SUGGERIMENTO**

Immettere il nome per rendere la variabile facilmente reperibile quando viene elencata tra le altre variabili in Dynamic Data Explorer.

- **Descrizione:** è un campo che consente di aggiungere informazioni e suggerimenti.
- **Valore corrente:** valore assegnato a una variabile globale al momento della sua creazione. Esso viene definito usando uno dei seguenti metodi:
	- Immettendo manualmente un valore fisso. Sono permessi caratteri di qualsiasi [gruppo di](#page-363-0) [caratteri consentiti.](#page-363-0)
	- Usando un [carattere speciale:](#page-364-0)
		- I caratteri speciali possono essere immessi manualmente utilizzando i segni minore di/ maggiore di. Es.: <CR>, <LF> ...
		- I caratteri speciali possono essere selezionati nell['elenco](#page-364-0) a discesa.

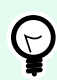

## **SUGGERIMENTO**

Assicurarsi che il valore corrente inserito soddisfi i criteri definiti con **Regole di output** per ciascun tipo di dati.

Il gruppo **Contatore** consente di configurare le variabili globali che hanno la funzione di contatore.

- **Non usare il contatore:** impedisce che la variabile globale venga usata come contatore di etichette.
- **Contatore d'incremento:** il valore del contatore aumenta di pari passo con le etichette stampate.
- **Contatore di diminuzione:** il valore del contatore di etichette diminuisce di pari passo con le etichette stampate.
	- **Passo:** quantità di unità che rappresentano lo stato successivo del valore del contatore.
	- **Ripetizione:** numero di ripetizioni per ciascun valore del contatore.

NiceLabel 10 consente di progettare e stampare simultaneamente più etichette utilizzando la stessa variabile di contatore globale. Poiché lo scopo della variabile del contatore globale è assicurare la continuità del valore del contatore tra più variabili, il suo valore viene bloccato mentre il file della variabile globale è in uso, ossia, viene stampata un'etichetta. L'anteprima dell'etichetta per tutte le etichette visualizza l'ultimo valore recuperato dal file di variabile globale (o da NiceLabel Control Center, se è utilizzato), mentre i valori del contatore sulle etichette stampate ottengono e mostrano i loro valori effettivi.

#### Esempio:

Etichetta A: valore corrente = 1; quantità di stampa = 5. I valori stampati del contatore globale sono 1, 2, 3, 4, 5.

Etichetta B: valore corrente **dopo la stampa dell'etichetta A** = 6; quantità di stampa = 5. I valori stampati del contatore globale **sono 6, 7, 8, 9, 10.**.

## **Scheda Regole input**

**Dati** definisce i criteri di input del contatore.

• **Caratteri consentiti:** caratteri consentiti per valori variabili. I gruppi di caratteri consentiti per il filtraggio dell'input dei dati sono descritti nella sezione [Gruppi di caratteri consentiti.](#page-363-0)

#### Esempio:

Come valori di contatore si possono usare anche caratteri non numerici. **Alfanumerico** imposta la sequenza con Passo = 3 e Valore iniziale = 1 come 1, 4, 7, A, D, G, J, M, P, S, V, Y, b, e, h, ...

- **Lunghezza limite:** lunghezza massima di un valore di variabile.
	- **Lunghezza (caratteri):** specifica il numero esatto di caratteri consentiti.
- **Lunghezza fissa:** la variabile deve contenere il numero di caratteri esatto, come definito in **Lunghezza limite variabile**.

## **Scheda Regole output**

**Prefisso e suffisso** sono dei caratteri che vengono aggiunti a un valore di variabile.

- **Prefisso:** testo posizionato davanti al valore variabile.
- **Suffisso:** testo posizionato dietro al valore variabile.

**Carattere di riempimento** riempie la posizione vuota del carattere fino a quando non viene raggiunta la lunghezza massima della variabile. Il carattere di riempimento viene attivato solo se è attivata l'opzione **Lunghezza limite variabile** nella scheda delle regole Input.

- **Riempimento:** definisce la modalità di riempimento.
	- **Non usata:** non usa il riempimento.
	- **Sinistra:** aggiunge caratteri di riempimento sul lato sinistro del valore di dati.
	- **Destra:** aggiunge caratteri di riempimento sul lato destro del valore di dati.
	- **Valore adiacente:** aggiunge caratteri di riempimento a entrambi i lati del valore di dati.
- **Carattere:** carattere usato per il riempimento.

## <span id="page-363-0"></span>6.6. Aggiunta ed eliminazione di origini dati

NiceLabel 10 consente di aggiungere le origini dati dinamici in diversi modi:

- in [Dynamic Data Explorer](#page-109-0)
- in [Gestione dati dinamici](#page-106-0)
- usando la finestra di dialogo delle proprietà dell'oggetto etichetta o modulo
- quando si trascinano gli oggetti sulla superficie del progetto facendo clic sulla freccia accanto all'icona dell'oggetto

Anche se è possibile aggiungere origini dati in diversi modi, le si possono eliminare in [Gestione dati](#page-106-0) [dinamici.](#page-106-0)

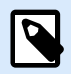

## **NOTA**

È possibile eliminare solo le origini dati che non sono collegate a nessuno degli oggetti utilizzati sull'etichetta o sul modulo.

## 6.7. Gruppi di caratteri di input consentiti

Sono disponibili più formati variabili utilizzabili per filtrare l'input. Questo consente di evitare errori durante l'immissione dei dati. All'utente è consentito solo immettere i caratteri consentiti.

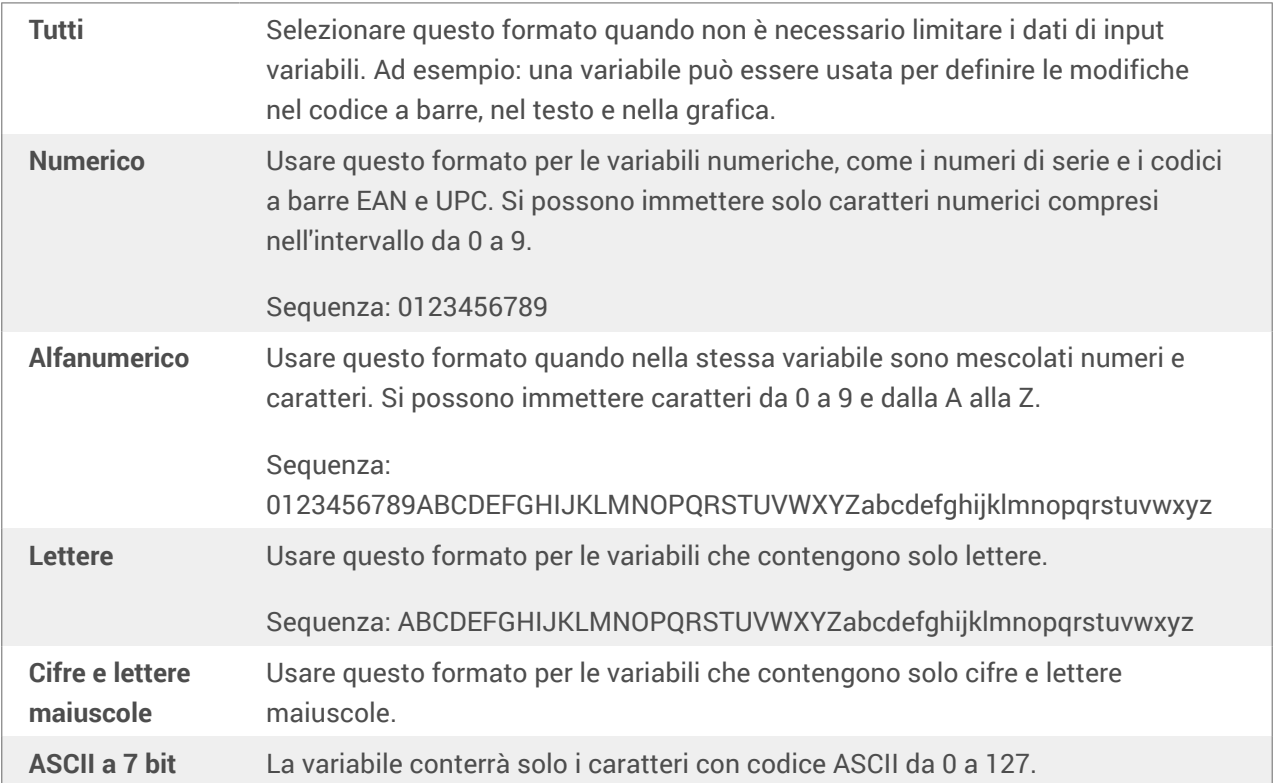

<span id="page-364-0"></span>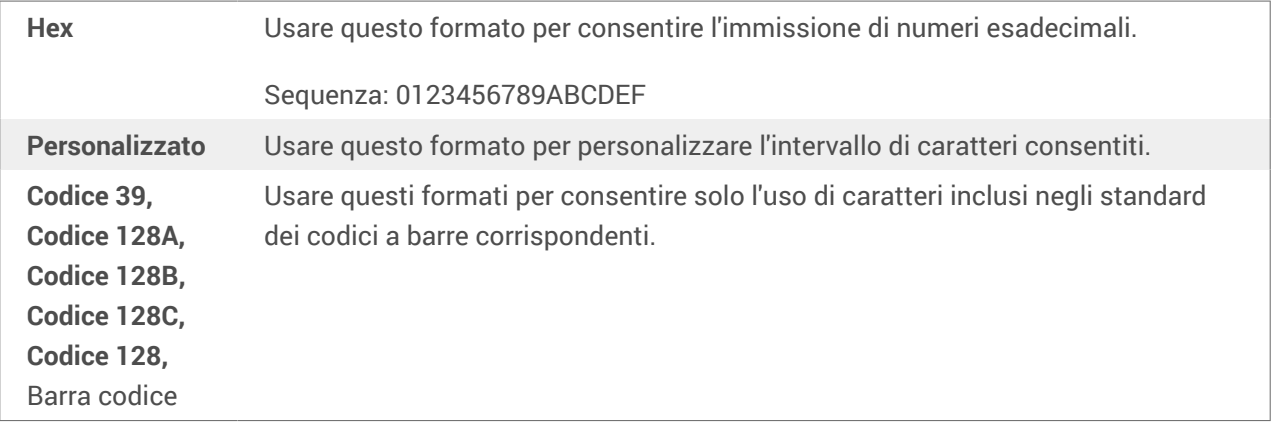

## 6.8. Scelte rapide per i caratteri speciali

Designer include diversi caratteri di controllo predefiniti, selezionabili nel menu a discesa in qualsiasi finestra di dialogo quando l'immissione di testo è attivata. Un pulsante freccia sul lato destro del campo di modifica elenca le scelte rapide da tastiera.

Esempio:

Il carattere FNC1 può essere semplicemente codificato come <FNC1>.

Se un carattere speciale specifico non è disponibile nell'elenco di scelte rapide, vedere le sezioni ["Immissione di caratteri con Alt+<ASCII\\_code>"](#page-578-0) e ["Immissione di caratteri con sintassi <#hex\\_code>".](#page-578-0)

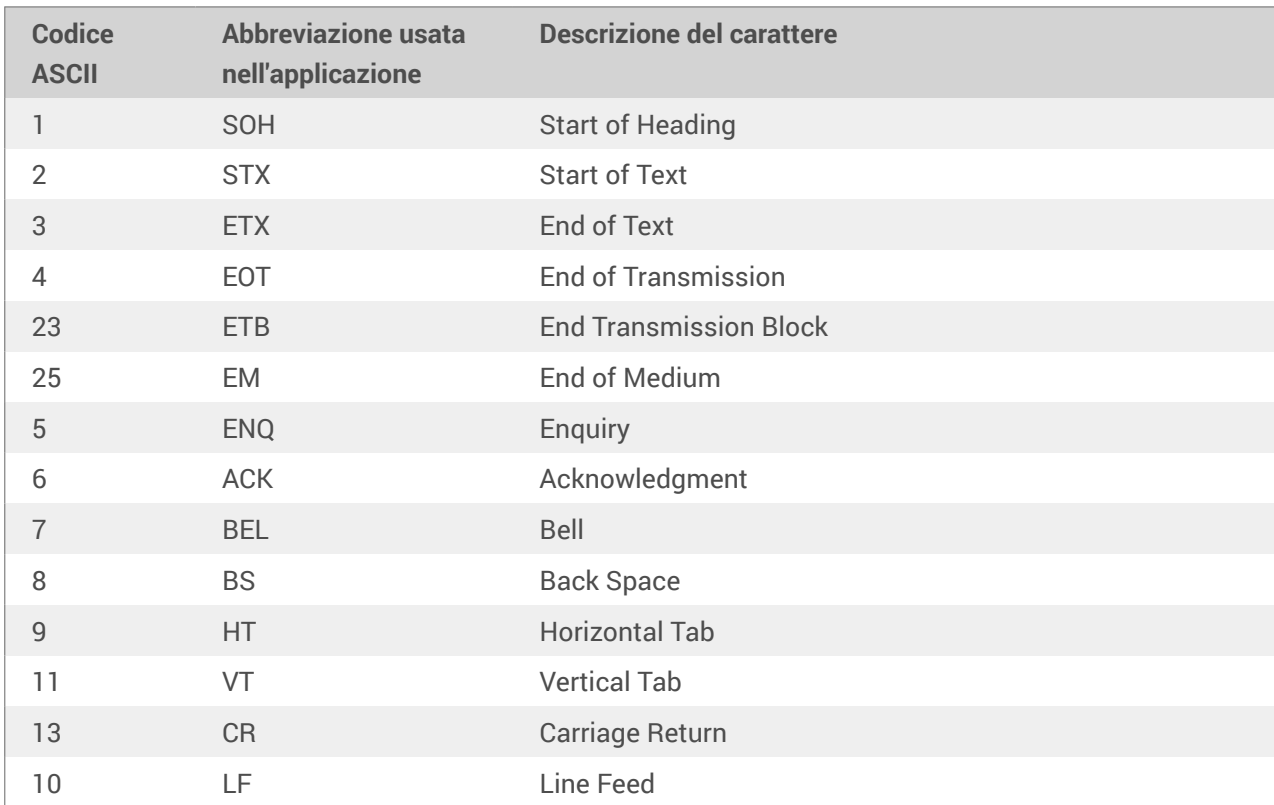

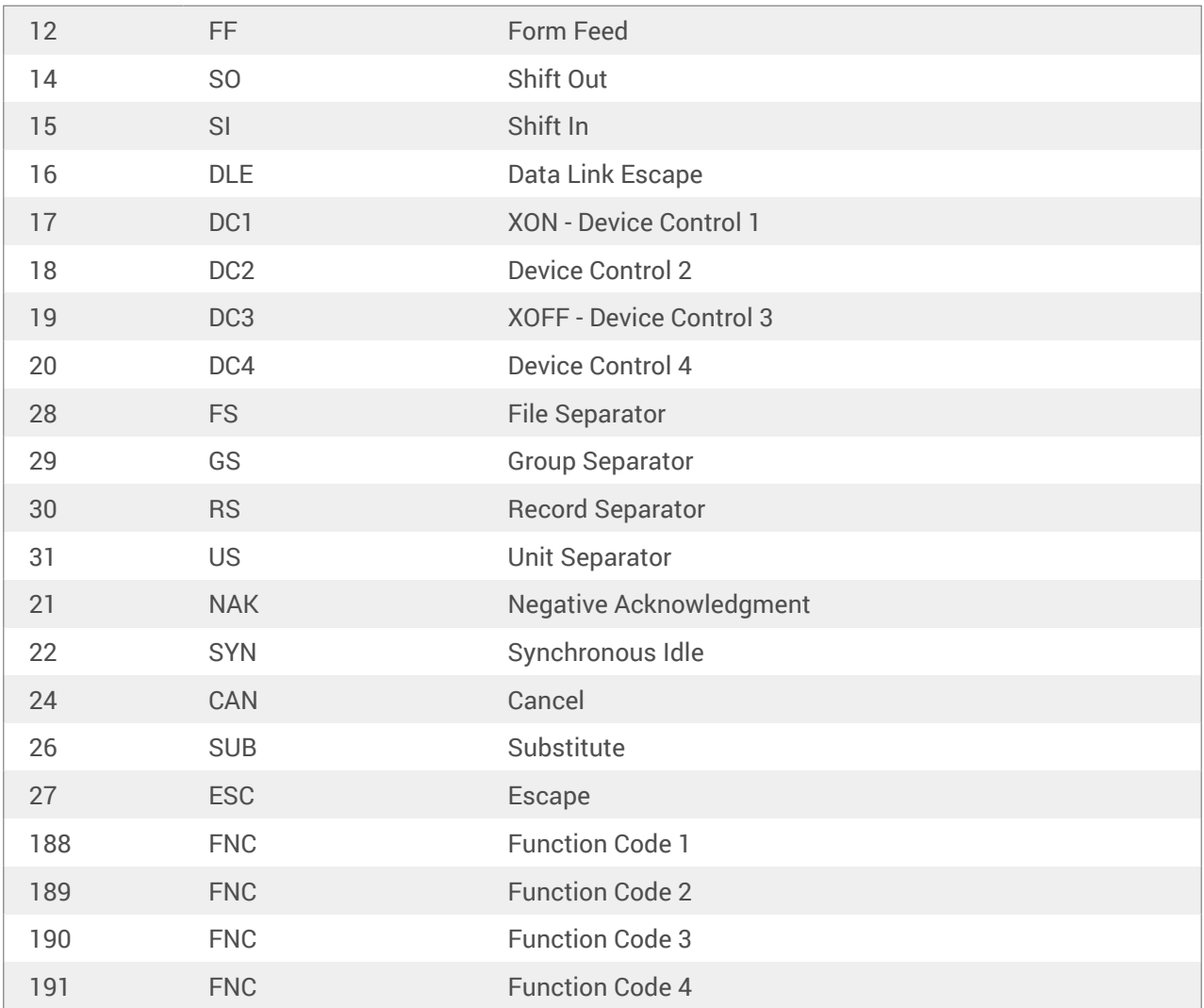

# 7. Soluzioni

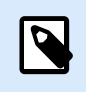

## **INFORMAZIONI LIVELLO DI PRODOTTO**

Questa sezione si riferisce a PowerForms.

La soluzione NiceLabel Designer funge da contenitore che include più documenti: etichette, moduli e origini dati condivise. Un'unica soluzione consente di gestire qualsiasi numero di etichette, moduli e [origini dati variabili.](#page-233-0)

In che modo etichette e moduli interagiscono in una soluzione? Una sola etichetta può essere progettata e stampata. La stampa manuale multipla di un unico file di etichetta richiede tempo ed è difficile, se il contenuto deve essere aggiornato costantemente. Pertanto, NiceLabel ha introdotto la possibilità di creare moduli combinati con etichette in una soluzione.

All'interno di una soluzione, i documenti di etichette specificano il layout delle etichette stampate. I moduli consentono di definire, modificare e aggiornare facilmente il contenuto delle etichette stampate. Inoltre, i moduli consentono all'utente di controllare un'ampia gamma di azioni relative a dati e stampa.

I vantaggi del conservare più etichette e moduli in un unico file sono:

- Gestione semplificata delle stampe.
- Progettazione e stampa di etichette più semplice e veloce.
- Uso semplificato delle origini dati delle variabili condivise.

## 7.1. Creazione o modifica di una soluzione

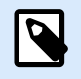

## **INFORMAZIONI LIVELLO DI PRODOTTO**

Questa sezione si riferisce a PowerForms.

Creare una soluzione Designer significa creare un "kit" di etichettatura completo comprendente etichette e moduli.

Il vantaggio principale di creare una soluzione è la capacità di usare un singolo file di stampa di etichetta compatto che funge da cornice comune per etichette, origini dati connesse, azioni e moduli. Il risultato finale dell'uso di una soluzione Designer è un'esperienza utente notevolmente migliorata e un'efficenza di stampa di etichette migliorata.

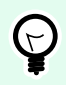

## **SUGGERIMENTO**

Un'unica soluzione può includere più etichette e moduli. Il numero dei componenti delle soluzioni di etichette e moduli varia in base ai requisiti del processo di stampa corrente. Per iniziare a lavorare a una soluzione, passare a **File** > **Nuovo** e selezionare **Nuova soluzione**.

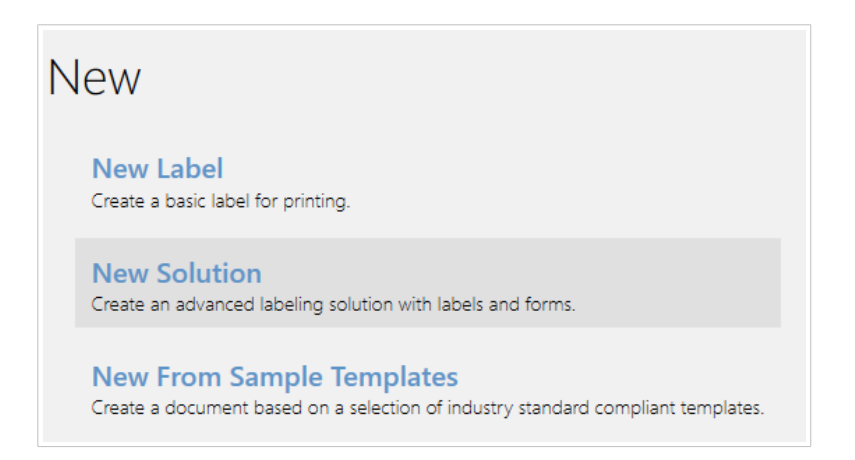

Si apre una nuova pagina di soluzione vuota. Le opzioni seguenti sono immediatamente disponibili nella [scheda Soluzione](#page-66-0):

- [Aggiungi nuova etichetta.](#page-368-0)
- [Aggiungi nuovo modulo](#page-369-0).
- [Importa nella soluzione.](#page-68-0)

## 7.2. Accesso ai file nella soluzione

Quando si crea una soluzione, le etichette e i mobili non devono essere memorizzati all'interno dello stesso file di soluzione. Decidere dove si desidera memorizzare il file in base ai requisiti correnti della soluzione. NiceLabel consiglia i seguenti approcci:

- 1. Etichette e moduli contenuti i un file/documento di un'unica soluzione, i quali sono idonei se:
	- La soluzione contiene etichette simili con origini dati condivise.
	- I modelli di etichette vengono modificati raramente.
	- La soluzione copre un singolo processo.
- 2. Etichette memorizzate in una posizione separata, moduli contenuti in un file di soluzione, i quali sono idonei se:
	- Sostituzione regolare dei modelli di etichette.
	- La soluzione copre un singolo processo e utilizza origini dati condivise.
- 3. Etichette e moduli memorizzati in file/documenti separati, i quali sono idonei se:
	- Ciascuna etichetta e/o modulo copre un processo diverso.
	- Nessuna origine dati condivisa.

## <span id="page-368-0"></span>7.3. Creazione o modifica di un'etichetta in una soluzione

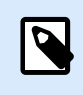

## **INFORMAZIONI LIVELLO DI PRODOTTO**

In PowerForms è disponibile la creazione di soluzioni.

Per creare una nuova etichetta nell'ambito di una soluzione, fare clic su **Nuova etichetta** nella [scheda](#page-67-0) [Soluzione della barra multifunzione](#page-67-0) oppure aggiungerla mediante [Solution Explorer.](#page-22-0)

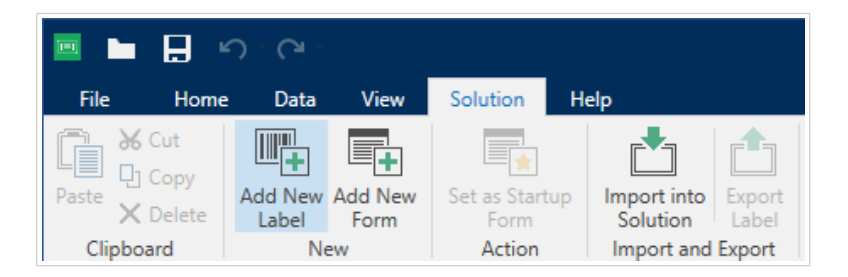

Si apre la finestra [Impostazione guidata nuova etichetta.](#page-115-0) Seguire i passi della procedura guidata per impostare l'etichetta.

Per iniziare a utilizzare un'etichetta è opportuno leggere le sezioni seguenti:

- [Familiarizzarsi con l'area di lavoro](#page-31-0).
- [Impostazione delle proprietà dell'etichetta.](#page-103-0)
- [Familiarizzarsi con gli oggetti etichetta.](#page-133-0)
- [Definizione delle origini dati per gli oggetti variabile.](#page-233-0)

## 7.4. Modulo

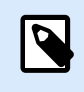

#### **INFORMAZIONI LIVELLO DI PRODOTTO**

Questa sezione si riferisce a PowerForms.

Il modulo NiceLabel Designer funge da pannello per immettere, manipolare e visualizzare i dati. I vantaggi dell'uso di un modulo sono costituiti dall'immissione di dati e dal processo di stampa di etichette semplificato per l'utente finale.

In NiceLabel Designer, un modulo viene creato all'interno di una soluzione di stampa. Questo significa che di solito un modulo viene realizzato in combinazione con un'etichetta predefinita.

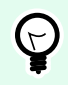

## **SUGGERIMENTO**

I moduli consentono di creare un intero sistema di gestione di dati su misura, adattabile alle esigenze aziendali correnti.

<span id="page-369-0"></span>Ulteriori informazioni su come creare, progettare o modificare un modulo sono disponibili qui.

## 7.4.1. Creazione o modifica di un modulo

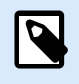

## **INFORMAZIONI LIVELLO DI PRODOTTO**

Questa sezione si riferisce a PowerForms.

Per creare un modulo, aprire una soluzione nuova o esistente e fare clic sul pulsante **Nuovo modulo** nella [scheda Soluzione del nastro di Designer o](#page-67-0)ppure in [Solution Explorer](#page-22-0).

Per iniziare a utilizzare un modulo è opportuno leggere le sezioni seguenti:

- [Familiarizzarsi con l'area di lavoro](#page-31-0).
- Impostazione delle proprietà del modulo.
- [Familiarizzarsi con gli oggetti modulo.](#page-378-0)
- [Definizione delle origini dati per gli oggetti variabile.](#page-233-0)
- [Familiarizzarsi con le azioni.](#page-449-0)

## 7.4.2. Proprietà modulo

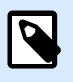

## **INFORMAZIONI LIVELLO DI PRODOTTO**

Questa sezione si riferisce a PowerForms.

La finestra di dialogo **Proprietà modulo** consente di definire le varie proprietà di un modulo.

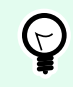

#### **SUGGERIMENTO**

Per aprire la finestra di dialogo **Proprietà modulo**, fare doppio clic sulla [superficie del](#page-100-0) [progetto.](#page-100-0)

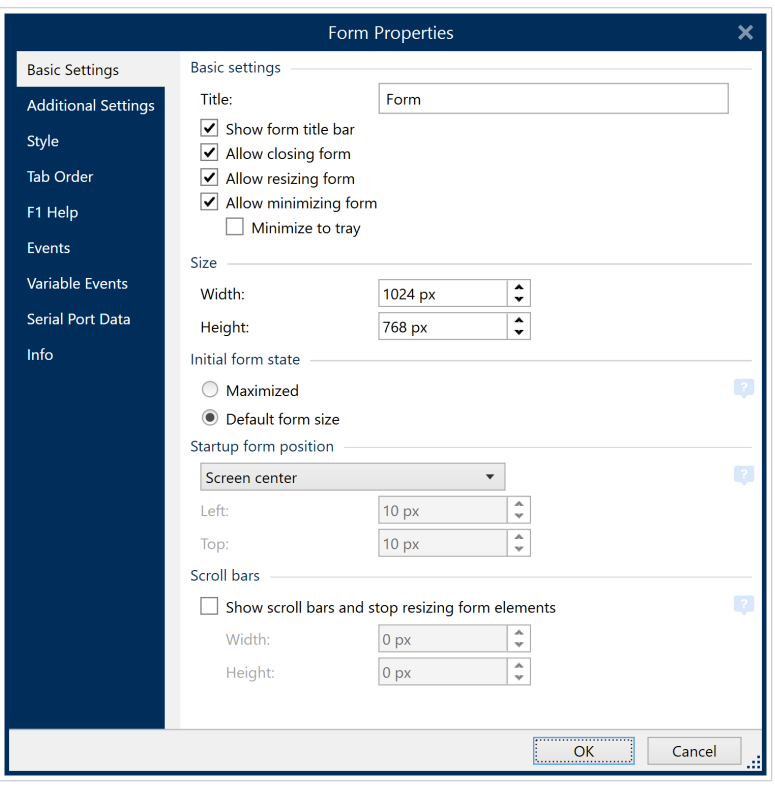

Le impostazioni sono disponibili nei pannelli della finestra di dialogo elencata qui di seguito.

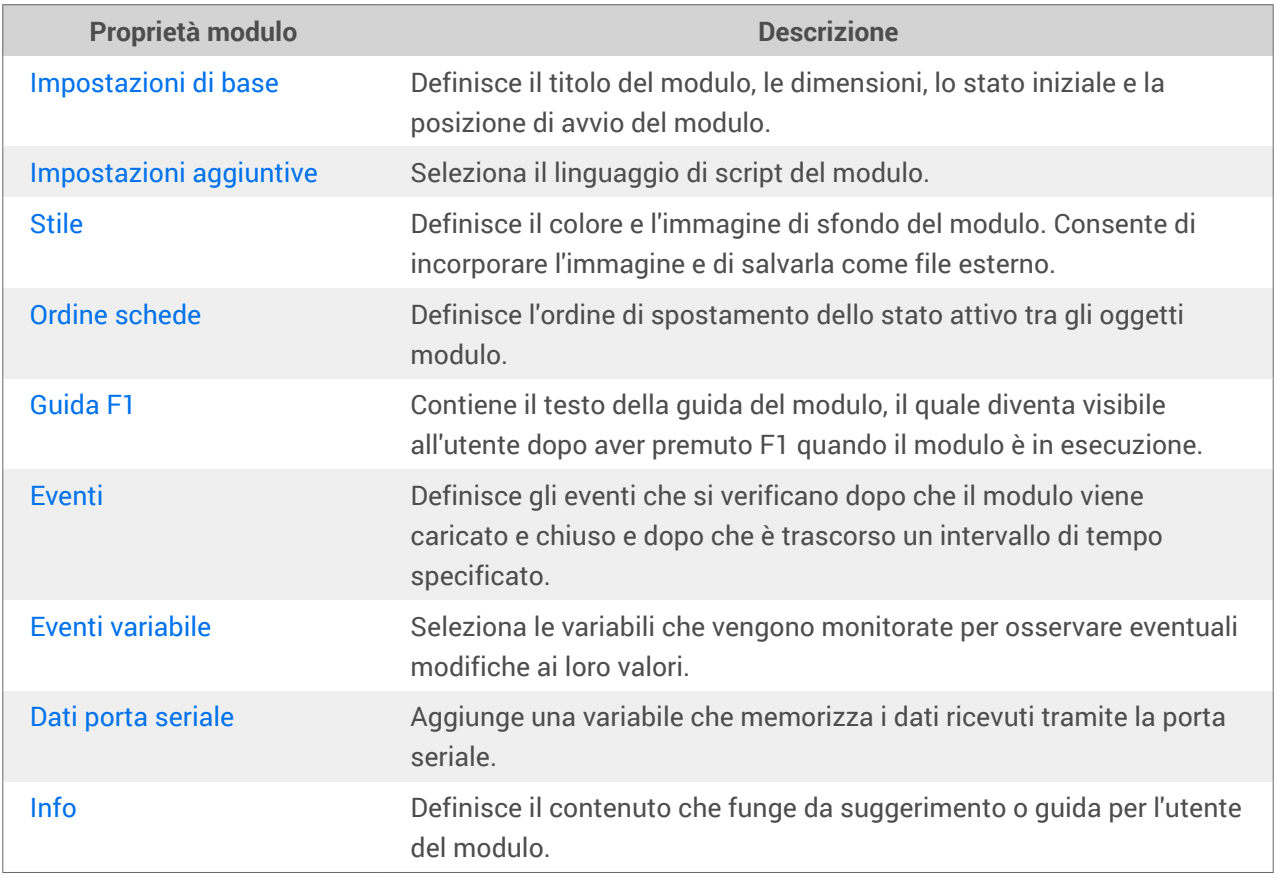

## <span id="page-371-0"></span>7.4.2.1. Impostazioni di base

Il pannello **Impostazioni di base** definisce il titolo, la dimensione e il comportamento all'avvio di un modulo dopo l'esecuzione.

**Titolo** imposta il titolo della finestra del modulo.

- **Mostra barra del titolo modulo:** consente di visualizzare o nascondere la barra del titolo della finestra del modulo all'avvio.
- **Consenti chiusura modulo:** consente di chiudere o meno il modulo con il pulsante Chiudi della finestra.

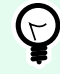

## **SUGGERIMENTO**

Con questa opzione disattivata, il modulo può essere chiuso dalla barra delle applicazioni.

• **Consenti ridimensionamento modulo:** consente di personalizzare o fissare le dimensioni del modulo.

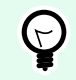

## **SUGGERIMENTO**

Per bloccare le dimensioni del modulo, disattivare questa opzione.

#### **Ridurre al minimo i moduli** •

È possibile abilitare i moduli (soluzioni) progettati per ridurre a icona la barra delle applicazioni o l'area di notifica della barra delle applicazioni (barra delle applicazioni). La riduzione al minimo dei moduli consente loro di eseguirli in background e riduce gli input e previene gli errori umani degli operatori. Utilizzare le opzioni di riduzione a icona sui moduli con input limitati che non richiedono l'interazione umana.

**Consenti la riduzione a icona del modulo** è abilitato per impostazione predefinita in Proprietà modulo e consente di ridurre a icona il modulo nella barra delle applicazioni. **Consenti riduzione a icona del modulo** è inoltre possibile quando si disattiva **Consenti ridimensionamento modulo**.

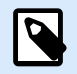

## **NOTA**

Quando si aprono moduli creati in versioni precedenti a V2019.3, l'opzione **Consenti riduzione a icona del modulo** si disabilita automaticamente quando si disabilita **Consenti ridimensionamento modulo**.

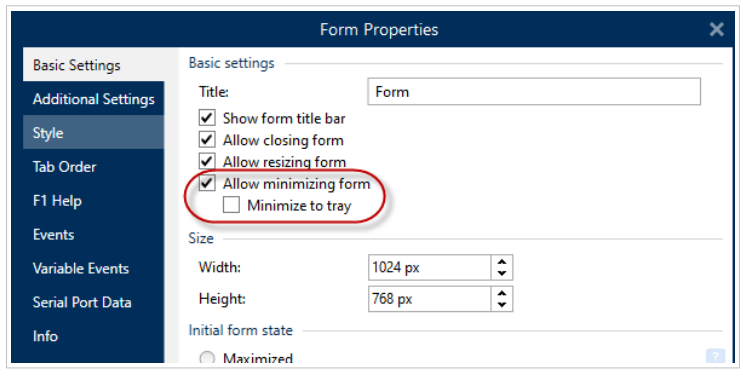

*Attivazione Consenti ridimensionamento modulo in Proprietà modulo.*

**Minimizza nella barra delle applicazioni** consente di ridurre a icona il modulo nell'area di notifica della barra delle applicazioni. Questo è utile quando si desidera eseguire il modulo in background. Ad esempio, se il modulo è automatizzato e non necessita che gli operatori interagiscano con l'interfaccia utente del modulo. L'unico input del modulo sono i dati del lettore di codici a barre e tutte le azioni del modulo vengono eseguite automaticamente quando gli operatori eseguono la scansione dei codici a barre.

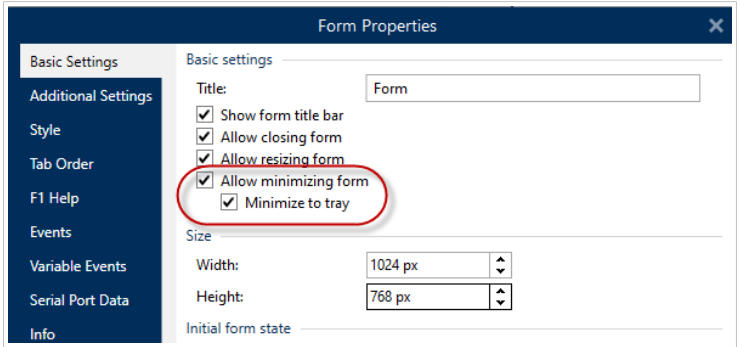

*Attivazione Minimizza nella barra delle applicazioni in Proprietà modulo.*

#### **Attivazione Minimizza nella barra delle applicazioni con un prompt dei comandi**

Con le soluzioni in esecuzione dal Prompt dei comandi, è possibile forzare l'avvio del modulo ridotto a icona nella barra delle applicazioni. Quando ridotti a icona, fare clic con il pulsante destro del mouse sull'icona della barra delle applicazioni per aprire o uscire dai moduli in esecuzione.

- 1. Aprire un prompt dei comandi (CMD).
- 2. Spostarsi su "NiceLabelWebClient.exe" o "NiceLabelPrint.exe".
- 3. Aggiungere il percorso al modulo che si vuole ridurre a icona.

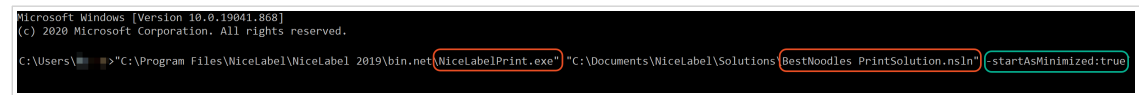

- 4. Digitare "-startAsMinimized:true" dopo il percorso del file.
- 5. Premere **Invia**.

Il modulo viene caricato e immediatamente ridotto al minimo.

<span id="page-373-0"></span>La riduzione a icona dei moduli nella barra delle applicazioni o nell'area di notifica della barra delle applicazioni riduce gli errori umani e impedisce agli operatori di intervenire sui moduli.

Il gruppo **Dimensione** definisce i valori di **Larghezza** e **Altezza** del modulo.

Il gruppo **Stato modulo iniziale** definisce lo stato del modulo all'avvio.

- **Il modulo Ingrandito:** si apre in modalità schermo intero.
- **Dimensioni modulo predefinite:** quando viene eseguito, il modulo viene visualizzato con dimensioni definite manualmente.

Il gruppo **Posizione modulo di avvio** definisce la posizione sullo schermo di un modulo al suo avvio.

- **Come definito:** il modulo appare in una posizione definita dalla distanza in pixel da Sinistra (bordo sinistro del modulo) e In alto (bordo superiore del modulo).
- **Centro dello schermo:** il centro dello schermo costituisce la posizione del modulo di avvio.

Le impostazioni nel gruppo **Barre di scorrimento** ottimizzano i moduli per per schermi o computer di dimensioni ridotte con una bassa risoluzione dello schermo. In alternativa alla riduzione delle dimensioni di moduli e oggetti e alle difficoltà di lettura e uso, attivare **Mostra le barre di scorrimento e interrompi il ridimensionamento degli elementi del modulo/form:**. Questa opzione definisce **Larghezza** e **Altezza** del modulo, in pixel. Queste sono le dimensioni minime alle quali:

- Il modulo dispone delle barre di scorrimento. È possibile continuare a ridurre le dimensioni del modulo oltre queste dimensioni e consentire lo scorrimento nell'area del modulo.
- Gli oggetti smettono di adattare le loro dimensioni alla riduzione delle dimensioni del modulo. In questo modo gli oggetti rimangono utilizzabili in quanto mantengono le loro dimensioni attuali oltre le dimensioni minime del modulo.

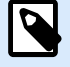

## **NOTA**

Per far ridimensionare gli oggetti, insieme alla modifica delle dimensioni del modulo, attivare il ridimensionamento orizzontale e verticale con il modulo in **Proprietà oggetto** > **Posizione** > **Dimensioni** > **Ridimensiona orizzontalmente/verticalmente con il modulo**.

## 7.4.2.2. Impostazioni aggiuntive

Il pannello **Impostazioni aggiuntive** seleziona il linguaggio di script del modulo. Sono disponibili due linguaggi di script per gli oggetti del modulo Designer: **VBScript** e **Python**.

- **VBScript:** script per le operazioni di dati avanzate, confronti e calcoli diretti su un modulo.
- **Python:** idoneo per i sistemi a 64 bit. Un'alternativa di script molto più veloce di VBScript.

## <span id="page-374-0"></span>7.4.2.3. Stile

Il pannello Stile definisce il colore e/o l'immagine di sfondo del modulo. Essa consente anche di incorporare l'immagine e di salvarla come un file esterno.

- **Colore di sfondo** è definito dalla selezione di colore **Standard** o **Avanzata**. È possibile commutare tra queste due opzioni facendo clic sul pulsante **Avanzato** o **Di base**.
- Cercare l'**Immagine di sfondo** dell'etichetta o inserire il percorso diretto. Dopo che l'immagine è stata definita, è possibile selezionare:
	- **Incorpora immagine nel documento:** l'immagine diventa parte integrante del documento.
	- **Salva su file l'immagine incorporata:** l'immagine incorporata viene salvata in un file.
	- **Rimuovi immagine incorporata:** l'immagine incorporata viene rimossa dal documento del modulo.
	- **Posizione immagine:** immagine di sfondo da centrare, da adattare alle dimensioni dell'etichetta o da allungare.

## 7.4.2.4. Ordine schede

Il pannello **Ordine di tabulazione** definisce in che modo lo stato attivo si sposta da un oggetto all'altro dopo aver premuto il tasto Tab.

- **INVIO si comporta come TAB: il tasto Invio** svolge lo stesso ruolo del tasto **Tab**. Dopo aver premuto **Invio**, lo stato attivo si sposta sull'oggetto successivo, come definito nell'elenco **Ordine di tabulazione**.
- Selezionare l'**Oggetto** e spostarlo in alto o in basso nell'elenco **Ordine di tabulazione** per definire l'ordine di commutazione dello stato attivo.

## 7.4.2.5. Guida F1

Il pannello **Guida F1** definisce il contenuto personalizzato della guida del modulo, per aiutare l'utente finale nella progettazione e/o nell'uso di un modulo. Il testo diventa visibile dopo aver premuto il tasto F1 al momento dell'esecuzione del modulo.

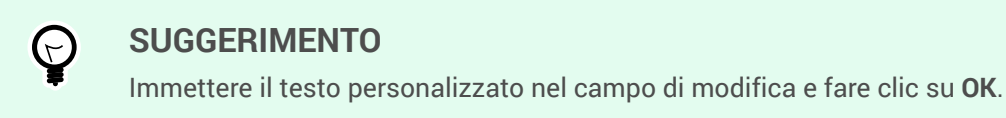

## 7.4.2.6. Eventi

Il pannello **Eventi** consente di impostare le azioni per gli eventi base relativi ai moduli.

• **Al caricamento del modulo:** l'azione viene eseguita al momento del caricamento del modulo.

- <span id="page-375-0"></span>• **Alla chiusura del modulo:** l'azione viene eseguita al momento della chiusura del modulo.
- **Al timer del modulo:** l'azione viene eseguita dopo un intervallo di tempo determinato.
	- **Intervallo:** durata dell'intervallo di tempo (in millisecondi).
- **Inattività sul modulo:** l'azione viene eseguita dopo che il modulo è restato inattivo per un determinato intervallo di tempo. L'inattività del modulo è definita come l'assenza di pressioni di tasti, clic del mouse o azioni dell'utente di spostamento del modulo. Qualsiasi di queste azioni dell'utente reimposta il timer di inattività.
	- **Intervallo:** durata dell'intervallo di tempo (in minuti).

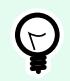

## **SUGGERIMENTO**

Fare clic sul pulsante **[Azioni ...](#page-449-0)** per impostare le azioni che vengono eseguite dagli eventi elencati.

## 7.4.2.7. Eventi variabile

Il pannello **Eventi variabili** seleziona le variabili che vengono monitorate per osservare eventuali modifiche ai loro valori. Se i valori di queste variabili, l'evento Alla modifica attiva [un'azione](#page-449-0).

- **Aggiungi:** aggiunge una [variabile](#page-233-0) all'elenco.
- **Elimina:** rimuove una [variabile](#page-233-0) dall'elenco.

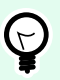

## **SUGGERIMENTO**

Fare clic su **[Azioni ...](#page-449-0)** per impostare e gestire le azioni che vengono attivate dai valori modificati nelle variabili elencate.

## 7.4.2.8. Dati porta seriale

Il pannello **Dati porta seriale** seleziona le porte seriali (RS-232) per leggere i dati dai dispositivi seriali collegati. I dati di lettura sono memorizzati in una variabile esistente o appena creata.

- **Aggiungi:** aggiunge una porta seriale all'elenco di dispositivi seriali collegati.
- **Elimina:** rimuove la porta dall'elenco di dispositivi seriali collegati.

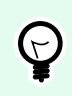

#### **SUGGERIMENTO**

Fare clic su **Modifica** per configurare le impostazioni di comunicazione della porta seriale.

#### 7.4.2.8.1. IMPOSTAZIONI DATI PORTA SERIALE

La finestra Dati porta seriale definisce i parametri di connessione per la porta seriale selezionata. I parametri di questa finestra di dialogo devono corrispondere alle impostazioni del dispositivo connesso. Per impostare correttamente i parametri di comunicazione seriali, consultare la documentazione del dispositivo di comunicazione seriale.

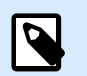

## **NOTA**

Se le impostazioni in NiceLabel 10 e sul dispositivo non corrispondono, non è possibile stabilire la comunicazione.

Il gruppo **Porta** definisce la porta seriale dalla quale leggere i dati.

• **Nome porta:** nome della porta alla quale è connesso un dispositivo esterno. Può trattarsi di una porta COM hardware oppure virtuale.

Il gruppo **Impostazione porta** definisce le impostazioni di connessione aggiuntive della porta.

- **Bit al secondo:** velocità usata dal dispositivo esterno per comunicare con il PC. L'alias tipico usato con l'impostazione è "velocità di trasmissione".
- **Bit di dati:** specifica il numero di bit di dati in ciascun carattere. 8 bit di dati sono usati praticamente sempre nei dispositivi più recenti.
- **Parità:** specifica il metodo di rilevamento degli errori durante la trasmissione in corso. L'impostazione di parità più comune è "nessuno", con il rilevamento degli errori gestito da un protocollo di comunicazione (controllo di flusso).
- **Bit di stop:** blocca i bit inviati alla fine di ciascun carattere, consentendo all'hardware del segnale ricevente di rilevare la fine di un carattere e di risincronizzarlo con il flusso di caratteri. Di solito i dispositivi elettronici utilizzano un singolo bit di stop.
- **Controllo flusso:** la porta seriale può usare segnali di interfaccia per effettuare una pausa e riprendere la trasmissione dei dati.

#### **Esempio:**

Un dispositivo lento potrebbe richiedere l'esecuzione dell'handshaking con la porta seriale per indicare che i dati devono essere messi in pausa mentre i processi del dispositivo ricevevano i dati.

Il gruppo **Opzioni** include le seguenti impostazioni:

- **Invia dati di inizializzazione:** specifica la stringa che viene inviata alla porta seriale selezionata prima che i dati vengano letti. Questa opzione attiva l'azione di inizializzazione del dispositivo per fornire i dati. L'opzione può essere usata anche per inviare una domanda specifica al dispositivo e per ricevere una risposta specifica. Fare clic sul pulsante freccia per immettere caratteri speciali.
- **Usa polling dati:** specifica che il trigger chiederà attivamente i dati al dispositivo. Negli intervalli di tempo specificati, il trigger invierà i comandi forniti nel campo **Contenuto**. Questo campo può includere caratteri binari.

Il gruppo **Filtro** consente di impostare i criterio di filtraggio dei dati della porta seriale.

- **Usa filtro:** consente di filtrare i dati seriali. Questa opzione filtra qualsiasi carattere non pertinente dai dati ricevuti.
- **Posizione di avvio:** imposta il carattere iniziale per i dati estratti.
- **Posizione finale:** imposta il carattere finale per i dati estratti.

#### **Esempio:**

I dati grezzi ricevuti includono i seguenti caratteri: **q###12345\$\$\$1**. Dopo aver impostato posizione di **Avvio** su 5 e posizione **Finale** su 9, i dati estratti sono **12345**.

Il gruppo **Evento di esecuzione** specifica quando il trigger deve venire attivato e iniziare ad eseguire le azioni.

- **Quando viene ricevuto il numero di caratteri:** specifica che l'evento si verifica ogni volta che viene ricevuto il numero di caratteri necessari. In questo caso, l'applicazione della terza parte può tenere aperta una connessione e inviare i dati in continuazione. Ciascuna parte di dati deve avere le stesse dimensioni.
- **Quando viene ricevuta una sequenza di caratteri.** Specifica che l'evento si deve verificare ogni volta che la sequenza di caratteri necessaria viene ricevuta. Usare questa opzione se si sa che la "fine dei dati" è sempre identificata da un set di caratteri univoco. È possibile inserire caratteri speciali (binari) mediante il pulsante accanto al campo di modifica.
	- **Includi nei dati:** sequenza di caratteri che viene usata per determinare l'attivatore dell'evento non sarà rimosso dai dati, ma resterà inclusa in essi. L'evento riceverà un flusso completo di dati ricevuti.
- L'evento **Quando niente di nuovo è ricevuto nell'intervallo di tempo specifico:** si verifica dopo che l'intervallo di temo specificato (in ms) trascorre dopo l'ultimo carattere ricevuto.

## 7.4.2.9. Info

Il pannello **Info** include una **Descrizione** che funge da suggerimento o riferimento per l'utente che lavorerà con il modulo.

Definire la **Descrizione** dell'etichetta immettendo il testo nel campo.

## 7.4.3. Aggiunta di oggetti a un modulo

Dopo aver impostato le [proprietà dell'etichetta](#page-369-0) è necessario iniziare ad aggiungere contenuto all'etichetta. Gli oggetti modulo sono elementi di progettazione di base che vengono utilizzati per aggiungere e modificare vari tipi di contenuto.

Aggiungere l'oggetto a un modulo facendoci clic sopra nella [barra degli strumenti Oggetto](#page-33-0) e trascinandolo sulla [superficie di progettazione](#page-100-0). Ciascun modulo può contenere più oggetti in qualsiasi combinazione.

<span id="page-378-0"></span>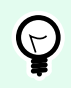

## **SUGGERIMENTO**

Durante il posizionamento di un oggetto, usare gli [ausili visivi.](#page-65-0)

## 7.4.4. Oggetti modulo

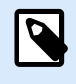

## **INFORMAZIONI LIVELLO DI PRODOTTO**

Questa sezione si riferisce a PowerForms.

Ciascun oggetto modulo ha il proprio ruolo, come descritto nella tabella seguente.

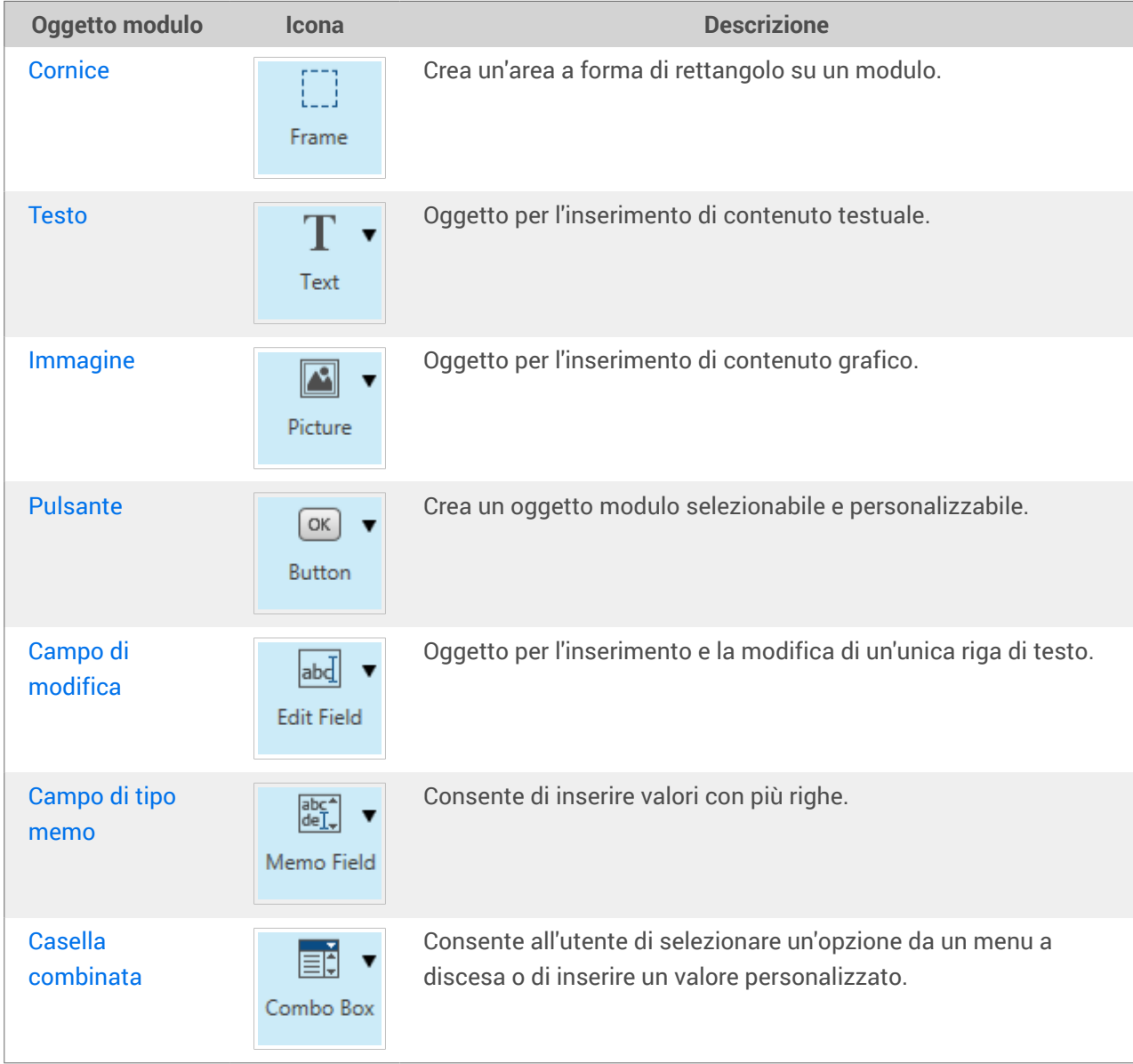

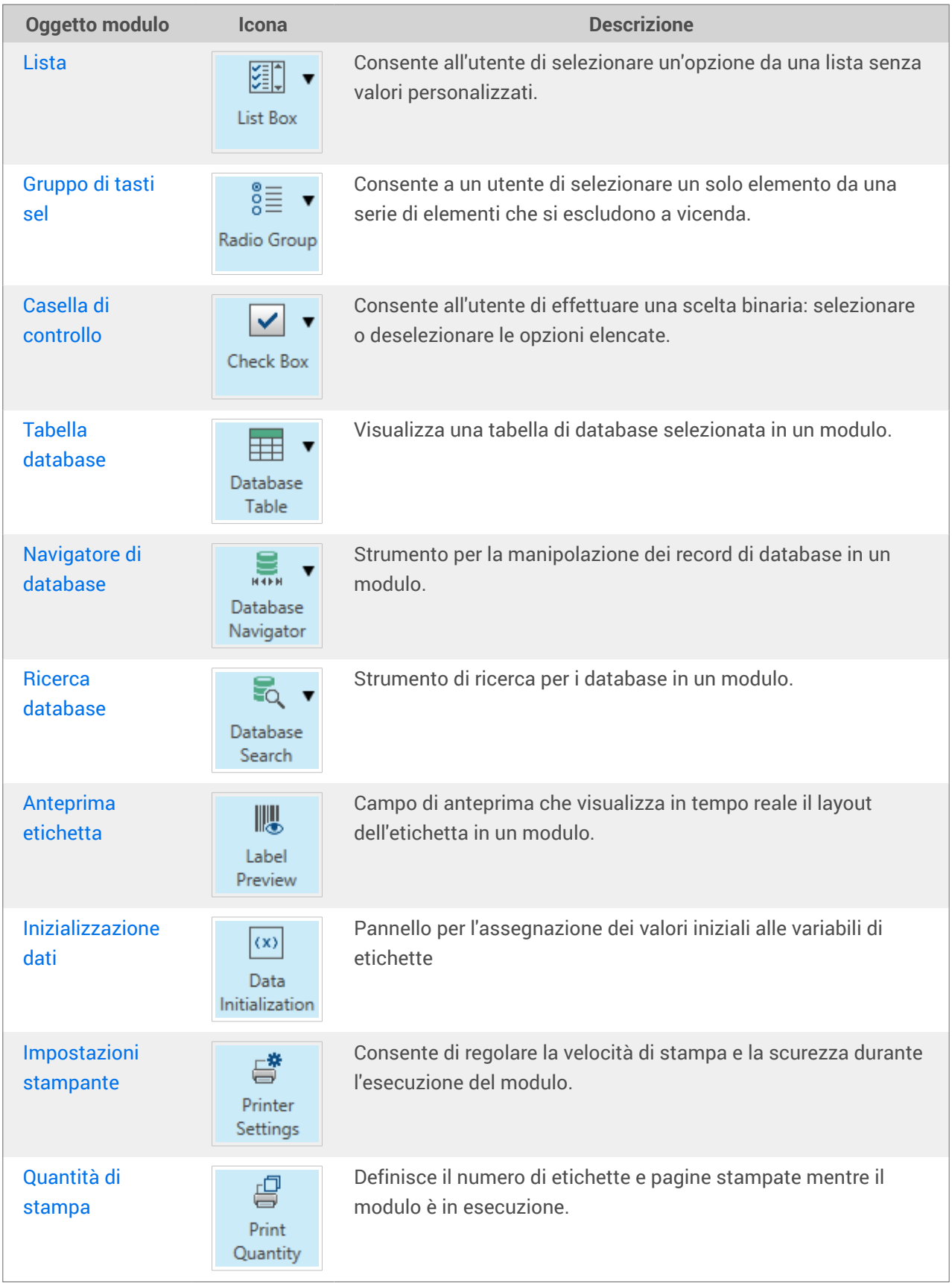

Un oggetto modulo può essere aggiunto alla superficie del progetto in vari modi. Ulteriori informazioni sui metodi disponibili sono disponibili [qui](#page-183-0).

## <span id="page-380-0"></span>7.4.4.1. Cornice

L'oggetto **Cornice** crea aree di forma rettangolare su un modulo. Il suo ruolo consente di separare visivamente le aree su un modulo.

#### 7.4.4.1.1. STILE

La scheda **Stile** definisce l'aspetto visivo di un oggetto.

- **Colore di sfondo:** colore di sfondo dell'oggetto.
- **Trasparente:** cornice trasparente.
- **Mostra bordo:** mostra/nasconde il bordo della cornice.
- **Colore bordo:** selezione di colori del bordo dell'oggetto.
- **Larghezza bordo:** definizione della larghezza del bordo.
- **Stile bordo** seleziona lo stile del bordo dell'oggetto:
	- **Nessuno:** bordo invisibile.
	- **Abbassato:** l'oggetto appare più basso della superficie del modulo.
	- **Sollevato:** l'oggetto appare più alto della superficie del modulo.
	- **Bordo abbassato:** il bordo di un oggetto appare più basso della superficie del modulo.
	- **Bordo sollevato:** il bordo di un oggetto appare più alto della superficie del modulo.

#### 7.4.4.1.2. POSIZIONE

La scheda **Posizione** definisce il posizionamento dell'oggetto e il suo comportamento in relazione alla posizione.

Il gruppo **Posizione** definisce la posizione dell'oggetto.

- Coordinate **X** e **Y:** del punto di ancoraggio.
- **Larghezza** e **Altezza:** dimensione orizzontale e verticale dell'oggetto.
- **Mantieni proporzioni:** modifica simultanea delle dimensioni dell'oggetto durante il proporzionamento.
- **Blocca:** impedisce lo spostamento dell'oggetto durante il processo di progettazione.

Il gruppo **Dimensioni** imposta il modo in cui le dimensioni dell'oggetto cambiano quando il modulo è in esecuzione:

• **Ridimensiona punto di ancoraggio:** definisce la distanza fissa di un oggetto dai bordi del modulo.

<span id="page-381-0"></span>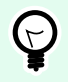

## **SUGGERIMENTO**

Scegliere il punto di ancoraggio più appropriato per garantire la visibilità dell'oggetto a prescindere dalle dimensioni correnti della finestra.

- **Ridimensiona orizzontalmente con il modulo** e **Ridimensiona verticalmente con il modulo:** le dimensioni dell'oggetto si adattano automaticamente al cambiamento delle dimensioni del modulo.
	- **Ridimensiona orizzontalmente con il modulo:** la larghezza dell'oggetto si adatta al modulo ridimensionato.
	- **Ridimensiona verticalmente con il modulo:** l'altezza dell'oggetto si adatta al modulo ridimensionato.

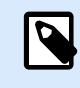

#### **NOTA**

Se entrambe le opzioni sono attivate, la larghezza e l'altezza dell'oggetto si adattano simultaneamente al modulo ridimensionato.

Il gruppo **Angolo di rotazione** imposta l'angolo dell'oggetto in base alla superficie del progetto.

#### 7.4.4.1.3. GENERALE

La scheda **Generale** identifica l'oggetto e definisce il suo stato all'avvio del modulo.

**Nome** imposta un ID oggetto univoco. In caso di utilizzo per fare riferimento agli oggetti quando si definiscono funzioni, variabili, script, ecc.

**Descrizione** consente di aggiungere note e annotazioni per un oggetto.

**Suggerimento** aiuta gli utenti del modulo spiegando loro brevemente perché o come usare un oggetto. Il suggerimento compare per un utente quando il puntatore del mouse passa al di sopra dell'oggetto selezionato.

Il gruppo **Stato iniziale all'avvio del modulo** definisce il comportamento dell'oggetto quando il modulo viene eseguito la prima volta:

- **Attivato:** definisce se l'oggetto sarà attivo (modificabile) o meno all'avvio del modulo.
	- **Condizione:** un oggetto è attivato se il risultato della condizione data è "True".
- **Visibile:** definisce se l'oggetto selezionato apparirà o meno sul modulo.
	- **Condizione:** un oggetto è visibile se il risultato della condizione data è "True".

## 7.4.4.2. Testo

**Testo** è un oggetto modulo per l'inserimento e la visualizzazione di contenuto testuale.

#### 7.4.4.2.1. CONTENUTO

**Origine dati collegata** definisce la sorgente del contenuto dell'oggetto selezionato.

- **Dati fissi:** testo fisso immesso manualmente.
- **[Variabili:](#page-233-0)** i valori predefiniti delle variabili che vengono usati come contenuto dell'oggetto.
- **[Funzioni:](#page-257-0)** strumenti di trasformazione per i dati immessi.
- **[Database:](#page-273-0)** i valori dei database che vengono usati come contenuto dell'oggetto.
- **[Contatore:](urn:resource:component:0)** visualizza il valore del contatore sull'etichetta.

Il campo del contenuto consente di digitare il contenuto dell'oggetto.

#### 7.4.4.2.2. IMPOSTAZIONI

La scheda **Impostazioni testo** definisce se le dimensioni dell'oggetto o il testo dovrebbero adattarsi alla quantità di contenuto immessa.

- **Dimensiona autom.:** adatta automaticamente le dimensioni dell'oggetto alle dimensioni del testo immesso.
- **A capo automatico:** manda a capo il testo automaticamente in modo che si adatti alla casella di testo.

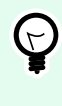

#### **SUGGERIMENTO**

Se le dimensioni della casella di testo sono troppo ridotte, viene visualizzata la barra di scorrimento verticale.

• **Flusso di testo da destra a sinistra abilitato (RTL):** consente di digitare contenuto usando il metodo di scrittura da destra verso sinistra, come nelle lingue araba ed ebraica. Se abilitata, questa impostazione allinea a destra il contenuto dell'oggetto e aggiunge a sinistra le lettere dei metodi di scrittura RTL. Se si utilizzano metodi di scrittura da sinistra a destra o altri caratteri, il contenuto rimane allineato a destra, ma l'impostazione aggiunge lettere e caratteri a destra.

#### 7.4.4.2.3. STILE

La scheda **Stile** definisce l'aspetto visivo di un oggetto:

**Colore di sfondo** definisce il colore di sfondo dell'oggetto.

• **Trasparente:** sfondo dell'oggetto trasparente.

**Colore caratteri** definisce i colori dei caratteri e i colori di sottolineatura.

**Carattere** seleziona il tipo di carattere.

I caratteri possono apparire in **grassetto**, **corsivo**, **sottolineato** o **barrato**.

Allineamento definisce il posizionamento orizzontale del contenuto immesso.

- **Sinistra:** testo allineato con il bordo sinistro dell'oggetto.
- **Centro:** testo posizionato centralmente.
- **Destra:** testo allineato con il bordo destro dell'oggetto.
- **Giustificato:** distribuisce il testo lungo entrambi i bordi dell'oggetto verticale.

#### 7.4.4.2.4. POSIZIONE

La scheda **Posizione** definisce il posizionamento dell'oggetto e il suo comportamento in relazione alla posizione.

Il gruppo **Posizione** definisce la posizione dell'oggetto.

- Coordinate **X** e **Y:** del punto di ancoraggio.
- **Larghezza** e **Altezza:** dimensione orizzontale e verticale dell'oggetto.
- **Mantieni proporzioni:** modifica simultanea delle dimensioni dell'oggetto durante il proporzionamento.
- **Blocca:** impedisce lo spostamento dell'oggetto durante il processo di progettazione.

Il gruppo **Dimensioni** imposta il modo in cui le dimensioni dell'oggetto cambiano quando il modulo è in esecuzione:

• **Ridimensiona punto di ancoraggio:** definisce la distanza fissa di un oggetto dai bordi del modulo.

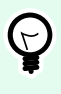

#### **SUGGERIMENTO**

Scegliere il punto di ancoraggio più appropriato per garantire la visibilità dell'oggetto a prescindere dalle dimensioni correnti della finestra.

- **Ridimensiona orizzontalmente con il modulo** e **Ridimensiona verticalmente con il modulo:** le dimensioni dell'oggetto si adattano automaticamente al cambiamento delle dimensioni del modulo.
	- **Ridimensiona orizzontalmente con il modulo:** la larghezza dell'oggetto si adatta al modulo ridimensionato.
	- **Ridimensiona verticalmente con il modulo:** l'altezza dell'oggetto si adatta al modulo ridimensionato.

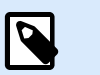

## **NOTA**

Se entrambe le opzioni sono attivate, la larghezza e l'altezza dell'oggetto si adattano simultaneamente al modulo ridimensionato.

<span id="page-384-0"></span>Il gruppo **Angolo di rotazione** imposta l'angolo dell'oggetto in base alla superficie del progetto.

#### 7.4.4.2.5. EVENTI

La scheda **Eventi** definisce le azioni che vengono eseguite dai vari eventi relativi agli oggetti.

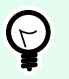

### **SUGGERIMENTO**

Consultare la sezione [Editor di azioni](#page-449-0), dove sono disponibili ulteriori informazioni su questo potente strumento.

Gli eventi disponibili sono:

- **All'ingresso del mouse:** l'azione viene eseguita al momento dell'ingresso del mouse.
- **All'uscita del mouse:** l'azione viene eseguita al momento dell'uscita del mouse.
- **Al clic:** l'azione viene eseguita al momento del clic del mouse.

#### 7.4.4.2.6. GENERALE

La scheda **Generale** identifica l'oggetto e definisce il suo stato all'avvio del modulo.

**Nome** imposta un ID oggetto univoco. In caso di utilizzo per fare riferimento agli oggetti quando si definiscono funzioni, variabili, script, ecc.

**Descrizione** consente di aggiungere note e annotazioni per un oggetto.

**Suggerimento** aiuta gli utenti del modulo spiegando loro brevemente perché o come usare un oggetto. Il suggerimento compare per un utente quando il puntatore del mouse passa al di sopra dell'oggetto selezionato.

Il gruppo **Stato iniziale all'avvio del modulo** definisce il comportamento dell'oggetto quando il modulo viene eseguito la prima volta:

- **Attivato:** definisce se l'oggetto sarà attivo (modificabile) o meno all'avvio del modulo.
	- **Condizione:** un oggetto è attivato se il risultato della condizione data è "True".
- **Visibile:** definisce se l'oggetto selezionato apparirà o meno sul modulo.
	- **Condizione:** un oggetto è visibile se il risultato della condizione data è "True".

## 7.4.4.3. Immagine

**Immagine** è un oggetto modulo per l'inserimento di contenuto grafico. Sono supportati i seguenti formati di file:

- Portable Network Graphic (\*.png)
- $\cdot$  PDF (\*.pdf)
- Adobe Photoshop (\*.psd)
- Scalable Vector graphics (\*.svg)
- Paintbrush (\*.pcx)
- Bitmap JPEG (\*.jpg, \*.jpeg, \*.jpe)
- Bitmap TIFF (\*.tif, \*.tiff)
- Enhanced Windows Metafile (\*.emf)
- Windows Metafile (\*.wmf)
- Bitmap Windows (\*.bmp)

#### 7.4.4.3.1. ORIGINE

**Origine dati collegata** è l'origine dati dinamici collegata all'oggetto.

- **Dati fissi:** testo fisso immesso manualmente.
- [Variabili:](#page-233-0) i valori predefiniti delle variabili che vengono usati come contenuto dell'oggetto.
- [Funzioni:](#page-257-0) strumenti di trasformazione per i dati immessi.
- [Database:](#page-273-0) i valori dei database che vengono usati come contenuto dell'oggetto.

Il campo **Contenuto** consente di immettere il contenuto dell'oggetto.

Per (ri)definire l'oggetto **Contenuto**, fare clic su **Sfoglia** e individuare il file da visualizzare sull'etichetta.

Incorpora immagine in un documento definisce l'immagine come parte integrante del file di etichetta.

Salva su file l'immagine incorporata salva l'immagine incorporata come file esterno. Cercare una posizione e memorizzarla al suo interno.

#### 7.4.4.3.2. POSIZIONE

La scheda **Posizione** definisce il posizionamento dell'oggetto e il suo comportamento in relazione alla posizione.

Il gruppo **Posizione** definisce la posizione dell'oggetto.

- Coordinate **X** e **Y:** del punto di ancoraggio.
- **Larghezza** e **Altezza:** dimensione orizzontale e verticale dell'oggetto.
- **Mantieni proporzioni:** modifica simultanea delle dimensioni dell'oggetto durante il proporzionamento.
- **Blocca:** impedisce lo spostamento dell'oggetto durante il processo di progettazione.

Il gruppo **Dimensioni** imposta il modo in cui le dimensioni dell'oggetto cambiano quando il modulo è in esecuzione:

• **Ridimensiona punto di ancoraggio:** definisce la distanza fissa di un oggetto dai bordi del modulo.

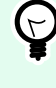

### **SUGGERIMENTO**

Scegliere il punto di ancoraggio più appropriato per garantire la visibilità dell'oggetto a prescindere dalle dimensioni correnti della finestra.

- **Ridimensiona orizzontalmente con il modulo** e **Ridimensiona verticalmente con il modulo:** le dimensioni dell'oggetto si adattano automaticamente al cambiamento delle dimensioni del modulo.
	- **Ridimensiona orizzontalmente con il modulo:** la larghezza dell'oggetto si adatta al modulo ridimensionato.
	- **Ridimensiona verticalmente con il modulo:** l'altezza dell'oggetto si adatta al modulo ridimensionato.

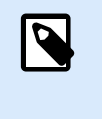

### **NOTA**

Se entrambe le opzioni sono attivate, la larghezza e l'altezza dell'oggetto si adattano simultaneamente al modulo ridimensionato.

Il gruppo **Angolo di rotazione** imposta l'angolo dell'oggetto in base alla superficie del progetto.

La scheda **Ridimensionamento grafico** definisce il ridimensionamento dell'immagine di origine variabile.

Il gruppo opzioni **Ridimensionamento** definisce il modo in cui le dimensioni del file si adattano a quelle dell'oggetto al momento dell'esecuzione del modulo.

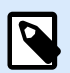

#### **NOTA**

Le opzioni di **ridimensionamento** sono disponibili solo se l'oggetto **Immagine** è definito dinamicamente.

- **Mantieni dimensioni immagine originali:** disattiva il ridimensionamento. Il file dell'immagine di origine viene visualizzato nell'oggetto **Immagine** con le sue dimensioni originali.
- **Ridimensiona proporzionalmente:** ridimensiona proporzionalmente il file di immagine originale. Le proporzioni delle dimensioni del file di origine vengono mantenute.
- **Ridimensiona alle dimensioni progettate:** ridimensiona il file di immagine di origine orizzontalmente e verticalmente per adattarlo al riquadro delimitatore. Molto probabilmente, usando questa opzione l'immagine verrà distorta.

Il gruppo **Dimensione originale** informa l'utente in merito alle dimensioni del file di immagine di origine.

**Ripristina dimensioni immagine originali** riporta l'oggetto **Immagine** alle dimensioni originali del file di immagine di origine.

#### <span id="page-387-0"></span>7.4.4.3.3. EVENTI

La scheda **Eventi** definisce le azioni che vengono eseguite dai vari eventi relativi agli oggetti.

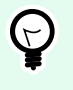

#### **SUGGERIMENTO**

Consultare la sezione [Editor di azioni](#page-449-0), dove sono disponibili ulteriori informazioni su questo potente strumento Designer.

Gli eventi disponibili sono:

- **All'ingresso del mouse:** l'azione viene eseguita al momento dell'ingresso del mouse.
- **All'uscita del mouse:** l'azione viene eseguita al momento dell'uscita del mouse.
- **Al clic:** l'azione viene eseguita al momento del clic del mouse.

#### 7.4.4.3.4. GENERALE

La scheda **Generale** identifica l'oggetto e definisce il suo stato all'avvio del modulo.

**Nome** imposta un ID oggetto univoco. In caso di utilizzo per fare riferimento agli oggetti quando si definiscono funzioni, variabili, script, ecc.

**Descrizione** consente di aggiungere note e annotazioni per un oggetto.

**Suggerimento** aiuta gli utenti del modulo spiegando loro brevemente perché o come usare un oggetto. Il suggerimento compare per un utente quando il puntatore del mouse passa al di sopra dell'oggetto selezionato.

Il gruppo **Stato iniziale all'avvio del modulo** definisce il comportamento dell'oggetto quando il modulo viene eseguito la prima volta:

- **Attivato:** definisce se l'oggetto sarà attivo (modificabile) o meno all'avvio del modulo.
	- **Condizione:** un oggetto è attivato se il risultato della condizione data è "True".
- **Visibile:** definisce se l'oggetto selezionato apparirà o meno sul modulo.
	- **Condizione:** un oggetto è visibile se il risultato della condizione data è "True".

## 7.4.4.4. Pulsante

**Pulsante** aggiunge a un modulo un oggetto selezionabile e personalizzabile. Il suo ruolo consiste nell'attivare varie azioni.

#### 7.4.4.4.1. ORIGINE

**Origine dati collegata** è l'origine dati dinamici collegata all'oggetto.

- **Dati fissi:** testo fisso immesso manualmente.
- [Variabili:](#page-233-0) i valori predefiniti delle variabili che vengono usati come contenuto dell'oggetto.
- [Funzioni:](#page-257-0) strumenti di trasformazione per i dati immessi.
- [Database:](#page-273-0) i valori dei database che vengono usati come contenuto dell'oggetto.

Il campo **Contenuto** consente di immettere il contenuto dell'oggetto.

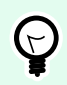

### **SUGGERIMENTO**

Questo è un oggetto modulo di sola lettura. L'origine dati connessa definisce solo il suo contenuto.

#### 7.4.4.4.2. IMPOSTAZIONI

**Tasto di scelta rapida** fa sì che un tasto funga da scorciatoia. Se il tasto della tastiera viene premuto, funziona come se l'utente usasse il clic del mouse per eseguire un'operazione.

**Pulsante modulo predefinito** richiama l'azione assegnata quando l'utente preme Invio.

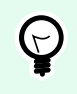

### **SUGGERIMENTO**

Solo un pulsante può essere definito come pulsante del modulo predefinito.

**A capo automatico** divide il testo in più righe. L'opzione fa in modo che il testo non sia più largo del pulsante.

Il gruppo **Usa un'immagine sul pulsante** definisce un file grafico da visualizzare su un pulsante.

- **Nome file immagine:** file grafico selezionato da usare su un pulsante.
- **Incorpora immagine in un documento:** immagine incorporata nel documento.

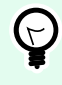

#### **SUGGERIMENTO**

Ogni volta che è necessaria un'immagine incorporata, essa viene recuperata dal documento e non dal file system.

- **Salva su file l'immagine incorporata:** l'immagine incorporata viene salvata in un file.
- **Rimuovi immagine incorporata:** l'immagine incorporata viene rimossa dal documento del modulo.

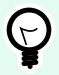

## **SUGGERIMENTO**

Se l'immagine è incorporata, questa azione consente di salvarla in una posizione selezionata. L'immagine non è più incorporata.

- **Posizione immagine:** posizione dell'immagine in relazione al testo dell'oggetto.
- **Forza dimensioni originali:** su un pulsante viene usato un grafico a dimensioni intere senza ridimensionare.

### 7.4.4.4.3. STILE

La scheda **Stile** definisce l'aspetto visivo di un oggetto:

**Colore di sfondo** definisce il colore di sfondo dell'oggetto.

• **Trasparente:** sfondo dell'oggetto trasparente.

**Colore caratteri** definisce i colori dei caratteri e i colori di sottolineatura.

**Carattere** seleziona il tipo di carattere.

I caratteri possono apparire in **grassetto**, **corsivo**, **sottolineato** o **barrato**.

Allineamento definisce il posizionamento orizzontale del contenuto immesso.

- **Sinistra:** testo allineato con il bordo sinistro dell'oggetto.
- **Centro:** testo posizionato centralmente.
- **Destra:** testo allineato con il bordo destro dell'oggetto.

#### 7.4.4.4.4. POSIZIONE

La scheda **Posizione** definisce il posizionamento dell'oggetto e il suo comportamento in relazione alla posizione.

Il gruppo **Posizione** definisce la posizione dell'oggetto.

- Coordinate **X** e **Y:** del punto di ancoraggio.
- **Larghezza** e **Altezza:** dimensione orizzontale e verticale dell'oggetto.
- **Mantieni proporzioni:** modifica simultanea delle dimensioni dell'oggetto durante il proporzionamento.
- **Blocca:** impedisce lo spostamento dell'oggetto durante il processo di progettazione.

Il gruppo **Dimensioni** imposta il modo in cui le dimensioni dell'oggetto cambiano quando il modulo è in esecuzione:

• **Ridimensiona punto di ancoraggio:** definisce la distanza fissa di un oggetto dai bordi del modulo.

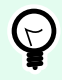

## **SUGGERIMENTO**

Scegliere il punto di ancoraggio più appropriato per garantire la visibilità dell'oggetto a prescindere dalle dimensioni correnti della finestra.

- **Ridimensiona orizzontalmente con il modulo** e **Ridimensiona verticalmente con il modulo:** le dimensioni dell'oggetto si adattano automaticamente al cambiamento delle dimensioni del modulo.
	- **Ridimensiona orizzontalmente con il modulo:** la larghezza dell'oggetto si adatta al modulo ridimensionato.
	- **Ridimensiona verticalmente con il modulo:** l'altezza dell'oggetto si adatta al modulo ridimensionato.

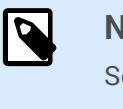

**NOTA**

Se entrambe le opzioni sono attivate, la larghezza e l'altezza dell'oggetto si adattano simultaneamente al modulo ridimensionato.

Il gruppo **Angolo di rotazione** imposta l'angolo dell'oggetto in base alla superficie del progetto.

### 7.4.4.4.5. EVENTI

La scheda **Eventi** definisce le azioni che vengono eseguite dai vari eventi relativi agli oggetti.

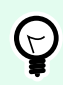

## **SUGGERIMENTO**

Consultare la sezione [Editor di azioni](#page-449-0), dove sono disponibili ulteriori informazioni su questo potente strumento Designer.

L'evento disponibile per l'oggetto pulsante è:

• **Al clic:** l'azione viene eseguita al momento del clic del mouse.

#### 7.4.4.4.6. GENERALE

La scheda **Generale** identifica l'oggetto e definisce il suo stato all'avvio del modulo.

**Nome** imposta un ID oggetto univoco. In caso di utilizzo per fare riferimento agli oggetti quando si definiscono funzioni, variabili, script, ecc.

**Descrizione** consente di aggiungere note e annotazioni per un oggetto.

**Suggerimento** aiuta gli utenti del modulo spiegando loro brevemente perché o come usare un oggetto. Il suggerimento compare per un utente quando il puntatore del mouse passa al di sopra dell'oggetto selezionato.

Il gruppo **Stato iniziale all'avvio del modulo** definisce il comportamento dell'oggetto quando il modulo viene eseguito la prima volta:

- **Attivato:** definisce se l'oggetto sarà attivo (modificabile) o meno all'avvio del modulo.
	- **Condizione:** un oggetto è attivato se il risultato della condizione data è "True".
- **Visibile:** definisce se l'oggetto selezionato apparirà o meno sul modulo.

• **Condizione:** un oggetto è visibile se il risultato della condizione data è "True".

## 7.4.4.5. Gruppo di pulsanti

**Gruppo di pulsanti** aggiunge un gruppo di pulsanti sui quali è possibile fare clic e personalizzabili in un modulo. Usare questo oggetto per creare più pulsanti da un elenco di elementi con un'unica operazione. I pulsanti creati consentono di impostare il valore della variabile connessa e/o di eseguire le azioni assegnate.

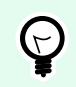

#### **SUGGERIMENTO**

Il numero di pulsanti nel gruppo corrisponde al numero di voci (elementi) nell'elenco.

#### 7.4.4.5.1. ORIGINE

**Origine dati collegata** è l'origine dati dinamici collegata all'oggetto.

- [Variabili:](#page-233-0) variabile che memorizza il valore selezionato nell'oggetto Gruppo di pulsanti.
- [Database:](#page-273-0) campo di database che memorizza il valore selezionato nell'oggetto Gruppo di pulsanti.

#### 7.4.4.5.2. IMPOSTAZIONI

La scheda **Impostazioni** definisce le specifiche di modifica del contenuto dell'oggetto e la visualizzazione dei valori.

**Permetti duplicati** consente di visualizzare i valori duplicati nell'oggetto.

**È ordinato** ordina l'elenco di elementi in ordine crescente. **Usa ordinamento con Maiuscole/minuscole**, inoltre, determina se l'uso di maiuscole/minuscole dovrebbe influenzare o meno l'ordinamento.

Il gruppo di impostazioni **Valori** consente di definire gli elementi elencati:

- **Origine elementi:** definisce l'origine degli elementi elencati.
	- **Valori personalizzati:** valori statici definiti dall'utente.
	- **Stampanti installate:** elenco delle stampanti installate.
	- **Campo database:** valori recuperati da un database collegato.
		- **Campo:** scelta del campo del database collegato dal quale recuperare il contenuto.
		- **Usa un altro campo per l'origine dati collegata:** collega un altro campo di database all'origine dati collegata. I valori **Campo** sono ancora visualizzati, ma l'origine dati connessa riceve il valore selezionato da un campo specificato in **Campo valore**.
		- **Campo valore:** seleziona il campo del database inviato a **Origine dati collegata** e visualizzato come contenuto.

#### **Esempio:**

1. **Dettagli dell'oggetto Gruppo di pulsanti Origine elementi:**

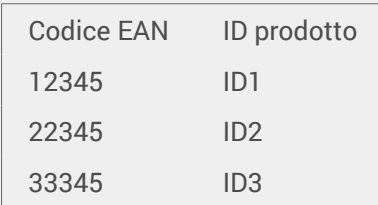

#### 2. **Dettagli dell'oggetto Testo**

L'oggetto Testo aggiunto deve visualizzare solo valori ID prodotto corrispondenti.

**Risultato:** il codice EAN selezionato in Gruppo di pulsanti determina l'oggetto corrispondente ID prodotto in Testo.

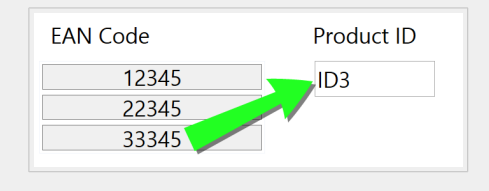

- **Nomi file:** elenca tutti i file presenti nella directory selezionata.
	- **Directory:** definisce la cartella di origine per i file da elencare.
	- **Maschera file** specifica il filtro per selezionare i file elencati.

#### **Esempio:**

\*.\* elenca tutti i file

\*.nlbl elenca solo i file con l'estensione .nlbl.

t\*.nlbl elenca i file che iniziano per "t" e che hanno l'estensione .nlbl.

- **Mostra percorso file:** nell'elenco viene visualizzato l'intero percorso del file.
- **Mostra estensione file:** l'estensione del file è visibile nell'elenco.
- **Nomi caratteri:** elenca i caratteri installati.
- **Etichette nella soluzione:** elenca tutte le etichette all'interno della soluzione.
- **Modifica:** converte altre origini di elementi in un'origine di valori personalizzati.
- **Valori:** visualizza il contenuto dell'oggetto corrente.
- **Imposta come predefinito:** trasforma la selezione attiva correntemente in un valore predefinito.

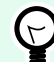

### **SUGGERIMENTO**

Il valore predefinito è un valore che viene selezionato automaticamente al momento dell'esecuzione del modulo.

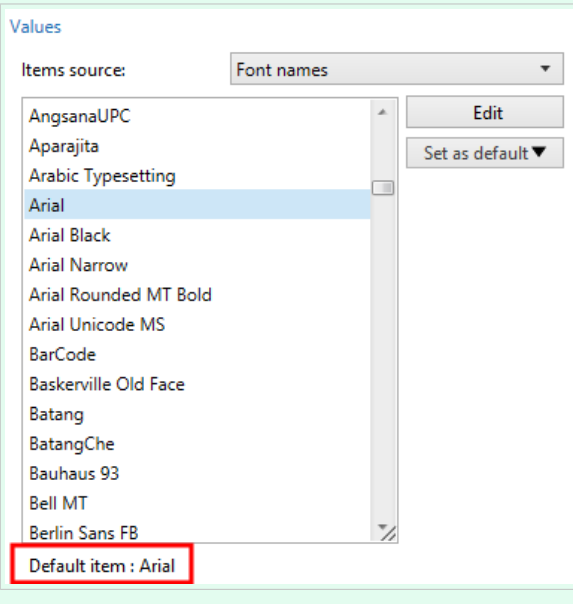

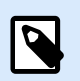

## **NOTA**

Tutti i valori, tranne quelli personalizzati, vengono inseriti al momento dell'esecuzione del modulo. I valori visualizzati al momento della progettazione sono valori di esempio recuperati dal sistema. Dopo aver fatto clic su **Modifica**, Designer crea una copia di valori e li rende modificabili nella finestra di dialogo **Valori personalizzati**.

Il gruppo **Layout** consente di personalizzare l'aspetto dell'oggetto Gruppo di pulsanti.

Il gruppo **Dimensioni pulsanti** consente di definire la larghezza e il peso dei singoli pulsanti nel gruppo.

• **Cambiare automaticamente la grandezza dei tasti**: disattivare questa opzione per impostare i valori personalizzati **Larghezza** e **Altezza**.

Il gruppo **Spaziatura pulsanti** imposta la distanza tra i singoli pulsanti di un gruppo.

- **Orizzontale:** definisce la distanza orizzontale tra i pulsanti di un gruppo.
- **Verticale:** definisce la distanza verticale tra i pulsanti di un gruppo.

Il gruppo **Layout** definisce il modo in cui i pulsanti vengono distribuiti al momento dell'esecuzione del modulo.

- **Orientamento:** consente di impilare i pulsanti Orizzontalmente o Verticalmente.
- **Numero di righe:** imposta il numero di righe in cui i pulsanti sono posizionati nel modulo.

• **A capo automatico:** dopo aver raggiunto la fine del pulsante, il ritorno a capo automatico interrompe il tag in più righe.

#### 7.4.4.5.3. STILE

La scheda **Stile** definisce l'aspetto visivo di un oggetto:

**Colore di sfondo** definisce il colore di sfondo dell'oggetto.

• **Trasparente:** sfondo dell'oggetto trasparente.

**Colore bordo:** imposta il colore del bordo del pulsante.

**Colore caratteri** definisce i colori dei caratteri e di sottolineatura.

**Carattere** seleziona il tipo di carattere.

I caratteri possono apparire in **grassetto, corsivo, sottolineato** o **barrato**.

**Allineamento** definisce il posizionamento orizzontale del contenuto immesso.

- **Sinistra:** testo allineato con il bordo sinistro del pulsante.
- **Centro:** testo posizionato centralmente.
- **Destra:** testo allineato con il bordo destro del pulsante.

#### 7.4.4.5.4. POSIZIONE

La scheda **Posizione** definisce il posizionamento dell'oggetto e il suo comportamento in relazione alla posizione.

Il gruppo **Posizione** definisce la posizione dell'oggetto.

- Coordinate **X** e **Y:** del punto di ancoraggio.
- **Larghezza** e **Altezza:** dimensione orizzontale e verticale dell'oggetto.
- **Mantieni proporzioni:** modifica simultanea delle dimensioni dell'oggetto durante il proporzionamento.
- **Blocca:** impedisce lo spostamento dell'oggetto durante il processo di progettazione.

Il gruppo **Dimensioni** imposta il modo in cui le dimensioni dell'oggetto cambiano quando il modulo è in esecuzione:

• **Ridimensiona punto di ancoraggio:** definisce la distanza fissa di un oggetto dai bordi del modulo.

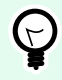

## **SUGGERIMENTO**

Scegliere il punto di ancoraggio più appropriato per garantire la visibilità dell'oggetto a prescindere dalle dimensioni correnti della finestra.

- **Ridimensiona orizzontalmente con il modulo** e **Ridimensiona verticalmente con il modulo:** le dimensioni dell'oggetto si adattano automaticamente al cambiamento delle dimensioni del modulo.
	- **Ridimensiona orizzontalmente con il modulo:** la larghezza dell'oggetto si adatta al modulo ridimensionato.
	- **Ridimensiona verticalmente con il modulo:** l'altezza dell'oggetto si adatta al modulo ridimensionato.

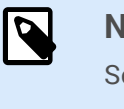

**NOTA**

Se entrambe le opzioni sono attivate, la larghezza e l'altezza dell'oggetto si adattano simultaneamente al modulo ridimensionato.

Il gruppo **Angolo di rotazione** imposta l'angolo dell'oggetto in base alla superficie del progetto.

### 7.4.4.5.5. EVENTI

La scheda **Eventi** definisce le azioni che vengono eseguite dai vari eventi relativi agli oggetti.

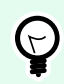

## **SUGGERIMENTO**

Consultare la sezione [Editor di azioni](#page-449-0), dove sono disponibili ulteriori informazioni su questo potente strumento Designer.

Gli eventi disponibili sono:

• **Al clic:** l'azione viene eseguita al momento del clic del mouse.

#### 7.4.4.5.6. GENERALE

La scheda **Generale** identifica l'oggetto e definisce il suo stato all'avvio del modulo.

**Nome** imposta un ID oggetto univoco. In caso di utilizzo per fare riferimento agli oggetti quando si definiscono funzioni, variabili, script, ecc.

**Descrizione** consente di aggiungere note e annotazioni per un oggetto.

**Suggerimento** aiuta gli utenti del modulo spiegando loro brevemente perché o come usare un oggetto. Il suggerimento compare per un utente quando il puntatore del mouse passa al di sopra dell'oggetto selezionato.

Il gruppo **Stato iniziale all'avvio del modulo** definisce il comportamento dell'oggetto quando il modulo viene eseguito la prima volta:

- **Attivato:** definisce se l'oggetto sarà attivo (modificabile) o meno all'avvio del modulo.
	- **Condizione:** un oggetto è attivato se il risultato della condizione data è "True".
- **Visibile:** definisce se l'oggetto selezionato apparirà o meno sul modulo.
• **Condizione:** un oggetto è visibile se il risultato della condizione data è "True".

# 7.4.4.6. Campo di modifica

L'oggetto **Campo di modifica** è usato per l'inserimento e la modifica di un'unica riga di testo.

### 7.4.4.6.1. ORIGINE

Origine dati collegata è l'origine dati dinamici collegata all'oggetto.

- [Variabili:](#page-233-0) variabili che vengono utilizzate come origine del contenuto degli oggetti, oppure variabili che memorizzano il contenuto dell'oggetto del campo Modifica.
- [Database:](#page-273-0) i valori dei database che vengono usati come contenuto dell'oggetto. L'oggetto può essere utilizzato anche per aggiungere o modificare il contenuto del database.

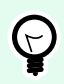

## **SUGGERIMENTO**

Questo è un oggetto modulo di lettura e scrittura. Ciò significa che l'oggetto viene utilizzato per visualizzare il contenuto dinamico connesso e per immettere o modificare le origini dati connesse.

#### 7.4.4.6.2. IMPOSTAZIONI

La scheda Impostazioni contiene due proprietà modificabili:

• **Sposta automaticamente stato attivo su controllo successivo:** un altro oggetto su un modulo diventa attivo immediatamente dopo che in Campo di modifica viene immesso un valore di una certa lunghezza. Definire la lunghezza del valore che sposta lo stato attivo usando Lunghezza limite nelle Regole input della variabile.

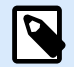

### **NOTA**

Campo di modifica deve essere collegato a una variabile. La lunghezza del valore della variabile collegata deve essere limitata.

L'ordine in cui lo stato attivo passa da un oggetto all'altro è definito in Proprietà modulo > [Ordine di](#page-374-0) [tabulazione](#page-374-0).

- **Campo password:** rende invisibili i caratteri nel campo di modifica. I caratteri sono mascherati con asterischi.
- Controllo ortografico: contrassegna le parole con ortografia errata quando il modulo viene eseguito. La lingua è definita dalla tastiera selezionata correntemente. [La scelta delle lingue disponibili](#page-626-0) dipende dal sistema operativo.
- Flusso di testo da destra a sinistra abilitato (RTL): consente di digitare contenuto usando il metodo di scrittura da destra verso sinistra, come nelle lingue araba ed ebraica. Se abilitata, questa

impostazione allinea a destra il contenuto dell'oggetto e aggiunge a sinistra le lettere dei metodi di scrittura RTL. Se si utilizzano metodi di scrittura da sinistra a destra o altri caratteri, il contenuto rimane allineato a destra, ma l'impostazione aggiunge lettere e caratteri a destra.

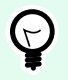

# **SUGGERIMENTO**

Il campo di modifica deve essere collegato a un'origine dati e per esso deve essere definita una lunghezza limitata.

### 7.4.4.6.3. STILE

La scheda **Stile** definisce l'aspetto visivo di un oggetto:

**Colore di sfondo** definisce il colore di sfondo dell'oggetto.

• **Trasparente:** sfondo dell'oggetto trasparente.

**Colore caratteri** definisce i colori dei caratteri e i colori di sottolineatura.

**Carattere** seleziona il tipo di carattere.

I caratteri possono apparire in **grassetto**, **corsivo**, **sottolineato** o **barrato**.

Allineamento definisce il posizionamento orizzontale del contenuto immesso.

- **Sinistra:** testo allineato con il bordo sinistro dell'oggetto.
- **Centro:** testo posizionato centralmente.
- **Destra:** testo allineato con il bordo destro dell'oggetto.

#### 7.4.4.6.4. POSIZIONE

La scheda **Posizione** definisce il posizionamento dell'oggetto e il suo comportamento in relazione alla posizione.

Il gruppo **Posizione** definisce la posizione dell'oggetto.

- Coordinate **X** e **Y:** del punto di ancoraggio.
- **Larghezza** e **Altezza:** dimensione orizzontale e verticale dell'oggetto.
- **Mantieni proporzioni:** modifica simultanea delle dimensioni dell'oggetto durante il proporzionamento.
- **Blocca:** impedisce lo spostamento dell'oggetto durante il processo di progettazione.

Il gruppo **Dimensioni** imposta il modo in cui le dimensioni dell'oggetto cambiano quando il modulo è in esecuzione:

• **Ridimensiona punto di ancoraggio:** definisce la distanza fissa di un oggetto dai bordi del modulo.

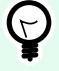

# **SUGGERIMENTO**

Scegliere il punto di ancoraggio più appropriato per garantire la visibilità dell'oggetto a prescindere dalle dimensioni correnti della finestra.

- **Ridimensiona orizzontalmente con il modulo** e **Ridimensiona verticalmente con il modulo:** le dimensioni dell'oggetto si adattano automaticamente al cambiamento delle dimensioni del modulo.
	- **Ridimensiona orizzontalmente con il modulo:** la larghezza dell'oggetto si adatta al modulo ridimensionato.
	- **Ridimensiona verticalmente con il modulo:** l'altezza dell'oggetto si adatta al modulo ridimensionato.

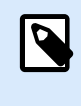

# **NOTA**

Se entrambe le opzioni sono attivate, la larghezza e l'altezza dell'oggetto si adattano simultaneamente al modulo ridimensionato.

Il gruppo **Angolo di rotazione** imposta l'angolo dell'oggetto in base alla superficie del progetto.

## 7.4.4.6.5. EVENTI

La scheda Eventi definisce le azioni che vengono eseguite dai vari eventi relativi agli oggetti.

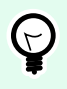

# **SUGGERIMENTO**

Consultare la sezione [Editor di azioni](#page-449-0), dove sono disponibili ulteriori informazioni su questo potente strumento Designer.

Gli eventi disponibili per l'oggetto del campo di modifica sono:

- All'attivazione: l'azione viene eseguita al momento dell'attivazione dell'oggetto.
- All'uscita: l'azione viene eseguita al momento dell'attivazione di un altro oggetto.
- Alla modifica: l'azione viene eseguita quando si verifica una modifica nell'oggetto Campo di modifica.

### 7.4.4.6.6. GENERALE

La scheda Generale definisce l'oggetto e le impostazioni dell'oggetto per l'avvio del modulo.

Nome imposta un ID oggetto univoco. In caso di utilizzo per fare riferimento agli oggetti quando si definiscono funzioni, variabili, script, ecc.

Descrizione consente di aggiungere note e annotazioni per un oggetto.

Suggerimento aiuta gli utenti del modulo spiegando loro brevemente perché o come usare l'oggetto selezionato.

Il gruppo Stato iniziale all'avvio del modulo definisce il comportamento dell'oggetto mentre si modifica e si stampa un modulo:

- Attivato: definisce se l'oggetto sarà attivo (modificabile) o meno sul modulo di stampa.
	- Condizione: un oggetto è attivato se il risultato della condizione data è "True".
- Sola lettura: impedisce l'immissione e la modifica del contenuto dell'origine dati collegata.
- Visibile: definisce se l'oggetto selezionato apparirà o meno sul modulo.
	- Condizione: un oggetto è visibile se il risultato della condizione data è "True".

Il gruppo Contenuto dopo un'operazione di stampa definisce il modo in cui il contenuto dell'oggetto viene gestito dopo ciascuna stampa.

- Reimposta il contenuto dopo la stampa: reimposta il contenuto dell'oggetto dopo la stampa.
	- Cancella contenuto: l'oggetto viene svuotato dopo la stampa.
	- Reimposta sul contenuto iniziale: reimposta il contenuto dopo aver stampato sul contenuto dell'oggetto definito inizialmente.

# 7.4.4.7. Campo di tipo memo

L'oggetto **Campo di tipo memo** è usato per l'inserimento di contenuto testuale in più righe.

### 7.4.4.7.1. ORIGINE

Origine dati collegata è l'origine dati dinamici collegata all'oggetto.

- [Variabili:](#page-233-0) variabili che vengono utilizzate come origine del contenuto degli oggetti, oppure variabili che memorizzano il contenuto dell'oggetto.
- [Database:](#page-273-0) i valori dei database che vengono usati come contenuto dell'oggetto. L'oggetto può essere utilizzato anche per aggiungere o modificare il contenuto del database.

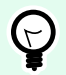

# **SUGGERIMENTO**

Questo è un oggetto modulo di lettura e scrittura. Ciò significa che l'oggetto viene utilizzato per visualizzare il contenuto dinamico connesso e per immettere o modificare le origini dati connesse.

#### 7.4.4.7.2. IMPOSTAZIONI

Il gruppo Impostazioni contiene due proprietà modificabili.

• **Sposta automaticamente stato attivo su controllo successivo:** un altro oggetto su un modulo diventa attivo immediatamente dopo che in Campo di modifica viene immesso un valore di una certa lunghezza. Definire la lunghezza del valore che sposta lo stato attivo usando Lunghezza limite nelle Regole input della variabile.

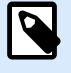

## **NOTA**

Campo di modifica deve essere collegato a una variabile. La lunghezza del valore della variabile collegata deve essere limitata.

L'ordine in cui lo stato attivo passa da un oggetto all'altro è definito in Proprietà modulo > [Ordine di](#page-374-0) [tabulazione](#page-374-0).

- L'opzione **Campo password** rende invisibili i caratteri presenti in questo campo di modifica. Essi sono mascherati con asterischi.
- Controllo ortografico: contrassegna le parole con ortografia errata quando il modulo viene eseguito. La lingua è definita dalla tastiera selezionata correntemente. [La scelta delle lingue disponibili](#page-626-0) dipende dal sistema operativo.
- Flusso di testo da destra a sinistra abilitato (RTL): consente di digitare contenuto usando il metodo di scrittura da destra verso sinistra, come nelle lingue araba ed ebraica. Se abilitata, questa impostazione allinea a destra il contenuto dell'oggetto e aggiunge a sinistra le lettere dei metodi di scrittura RTL. Se si utilizzano metodi di scrittura da sinistra a destra o altri caratteri, il contenuto rimane allineato a destra, ma l'impostazione aggiunge lettere e caratteri a destra.

## 7.4.4.7.3. STILE

La scheda **Stile** definisce l'aspetto visivo di un oggetto:

**Colore di sfondo** definisce il colore di sfondo dell'oggetto.

• **Trasparente:** sfondo dell'oggetto trasparente.

**Colore caratteri** definisce i colori dei caratteri e i colori di sottolineatura.

**Carattere** seleziona il tipo di carattere.

I caratteri possono apparire in **grassetto**, **corsivo**, **sottolineato** o **barrato**.

Allineamento definisce il posizionamento orizzontale del contenuto immesso.

- **Sinistra:** testo allineato con il bordo sinistro dell'oggetto.
- **Centro:** testo posizionato centralmente.
- **Destra:** testo allineato con il bordo destro dell'oggetto.

#### 7.4.4.7.4. POSIZIONE

La scheda **Posizione** definisce il posizionamento dell'oggetto e il suo comportamento in relazione alla posizione.

Il gruppo **Posizione** definisce la posizione dell'oggetto.

- Coordinate **X** e **Y:** del punto di ancoraggio.
- **Larghezza** e **Altezza:** dimensione orizzontale e verticale dell'oggetto.
- **Mantieni proporzioni:** modifica simultanea delle dimensioni dell'oggetto durante il proporzionamento.
- **Blocca:** impedisce lo spostamento dell'oggetto durante il processo di progettazione.

Il gruppo **Dimensioni** imposta il modo in cui le dimensioni dell'oggetto cambiano quando il modulo è in esecuzione:

• **Ridimensiona punto di ancoraggio:** definisce la distanza fissa di un oggetto dai bordi del modulo.

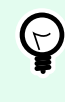

## **SUGGERIMENTO**

Scegliere il punto di ancoraggio più appropriato per garantire la visibilità dell'oggetto a prescindere dalle dimensioni correnti della finestra.

- **Ridimensiona orizzontalmente con il modulo** e **Ridimensiona verticalmente con il modulo:** le dimensioni dell'oggetto si adattano automaticamente al cambiamento delle dimensioni del modulo.
	- **Ridimensiona orizzontalmente con il modulo:** la larghezza dell'oggetto si adatta al modulo ridimensionato.
	- **Ridimensiona verticalmente con il modulo:** l'altezza dell'oggetto si adatta al modulo ridimensionato.

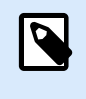

# **NOTA**

Se entrambe le opzioni sono attivate, la larghezza e l'altezza dell'oggetto si adattano simultaneamente al modulo ridimensionato.

Il gruppo **Angolo di rotazione** imposta l'angolo dell'oggetto in base alla superficie del progetto.

### 7.4.4.7.5. EVENTI

La scheda Eventi definisce le azioni che vengono eseguite dai vari eventi relativi agli oggetti.

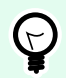

### **SUGGERIMENTO**

Consultare la sezione [Editor di azioni](#page-449-0), dove sono disponibili ulteriori informazioni su questo potente strumento Designer.

Gli eventi disponibili per l'oggetto del campo di tipo memo sono:

- <span id="page-402-0"></span>• All'attivazione: l'azione viene eseguita al momento dell'attivazione dell'oggetto.
- All'uscita: l'azione viene eseguita al momento dell'attivazione di un altro oggetto.
- Alla modifica: l'azione viene eseguita quando si verifica una modifica nell'oggetto Campo di modifica.

### 7.4.4.7.6. GENERALE

La scheda Generale definisce l'oggetto e le impostazioni dell'oggetto per l'avvio del modulo.

Nome imposta un ID oggetto univoco. In caso di utilizzo per fare riferimento agli oggetti quando si definiscono funzioni, variabili, script, ecc.

Descrizione consente di aggiungere note e annotazioni per un oggetto.

Suggerimento aiuta gli utenti del modulo spiegando loro brevemente perché o come usare l'oggetto selezionato.

Il gruppo Stato iniziale all'avvio del modulo definisce il comportamento dell'oggetto mentre si modifica e si stampa un modulo:

- Attivato: definisce se l'oggetto sarà attivo (modificabile) o meno sul modulo di stampa.
	- Condizione: un oggetto è attivato se il risultato della condizione data è "True".
- Sola lettura: impedisce l'immissione e la modifica del contenuto dell'origine dati collegata.
- Visibile: definisce se l'oggetto selezionato apparirà o meno sul modulo.
	- Condizione: un oggetto è visibile se il risultato della condizione data è "True".

Il gruppo Contenuto dopo un'operazione di stampa definisce il modo in cui il contenuto dell'oggetto viene gestito dopo ciascuna stampa.

- Reimposta il contenuto dopo la stampa: reimposta il contenuto dell'oggetto dopo la stampa.
	- Cancella contenuto: l'oggetto viene svuotato dopo la stampa.
	- Reimposta sul contenuto iniziale: reimposta il contenuto dopo aver stampato sul contenuto dell'oggetto definito inizialmente.

# 7.4.4.8. Casella combinata

**Casella combinata** viene usata come un oggetto per l'input dell'utente. Il suo ruolo è consentire all'utente di selezionare un'opzione da un elenco a discesa o di aggiungere un valore personalizzato all'elenco.

### 7.4.4.8.1. ORIGINE

Origine dati collegata è l'origine dati dinamici collegata all'oggetto.

• [Variabili:](#page-233-0) variabili che sono utilizzate come origine del contenuto dell'oggetto, oppure variabili che memorizzano il valore selezionato nell'oggetto Casella combinata.

• [Database:](#page-273-0) i valori dei database che vengono usati come valori selezionabili della Casella combinata. L'oggetto può essere utilizzato anche per aggiungere o modificare il contenuto del database.

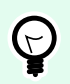

## **SUGGERIMENTO**

Questo è un oggetto modulo di lettura e scrittura. Ciò significa che l'oggetto viene utilizzato per visualizzare il contenuto dinamico connesso e per immettere o modificare le origini dati connesse.

### 7.4.4.8.2. IMPOSTAZIONI

La scheda Impostazioni definisce le specifiche di modifica del contenuto dell'oggetto e la visualizzazione dei valori.

Consenti input in modalità di esecuzione consente di immettere valori personalizzati durante l'esecuzione del modulo.

Permetti duplicati consente di visualizzare i valori duplicati nell'oggetto.

È ordinato ordina l'elenco di elementi in ordine crescente. Usa ordinamento con Maiuscole/minuscole, inoltre, determina se l'uso di maiuscole/minuscole dovrebbe influenzare o meno l'ordinamento.

Il gruppo di impostazioni Valori consente di definire gli elementi elencati:

- Origine elementi: definisce l'origine degli elementi elencati.
	- Valori personalizzati: valori statici definiti dall'utente.
	- Stampanti installate: elenco delle stampanti installate.
	- Campo database: valori recuperati da un database collegato.
		- Campo: scelta del campo del database collegato dal quale recuperare il contenuto.
		- Usa un altro campo per l'origine dati collegata: collega un altro campo di database all'origine dati collegata. I valori **Campo** sono ancora visualizzati, ma l'origine dati connessa riceve il valore selezionato da un campo specificato in **Campo valore**.
		- Campo valore: seleziona il campo del database inviato a Origine dati collegata e visualizzato come contenuto.

#### **Esempio:**

1. Dettagli dell'oggetto Casella combinata/Elenco Origine elementi:

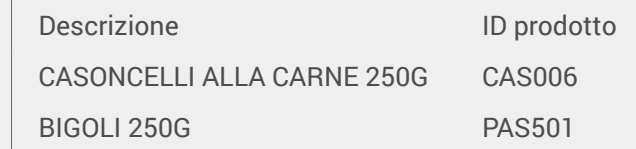

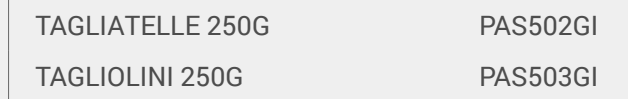

Campo del database: Descrizione Origine dati collegata: Variable1

2. Dettagli dell'oggetto Testo

L'oggetto Testo aggiunto deve visualizzare solo valori ID prodotto corrispondenti. Origine dati collegata: Variable1

Risultato: la descrizione selezionata nella casella combinata/di riepilogo o in Gruppo di pulsanti determina l'ID prodotto corrispondente nell'oggetto Testo.

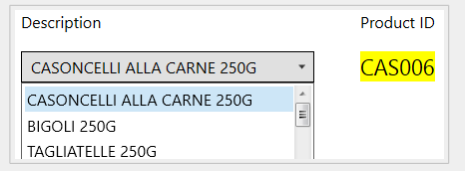

- Nomi file: elenca tutti i file presenti nella directory selezionata.
	- Directory: definisce la cartella di origine per i file da elencare.
	- Maschera file specifica il filtro per selezionare i file elencati.

### **Esempio:**

\*.\* elenca tutti i file

\*.nlbl elenca solo i file con l'estensione .nlbl.

t\*.nlbl elenca i file che iniziano per "t" e che hanno l'estensione .nlbl.

- Mostra percorso file: nell'elenco viene visualizzato l'intero percorso del file.
- Mostra estensione file: l'estensione del file è visibile nell'elenco.
- Nomi caratteri: elenca i caratteri installati.
- Etichette nella soluzione: elenca tutte le etichette all'interno della soluzione.
- Modifica: converte altre origini di elementi in una voce di valori personalizzati.
- **Valori:** visualizza il contenuto dell'oggetto corrente.
- Imposta come predefinito: trasforma la selezione attiva correntemente in un valore predefinito.

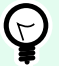

# **SUGGERIMENTO**

Il valore predefinito è un valore che viene selezionato automaticamente al momento dell'esecuzione del modulo.

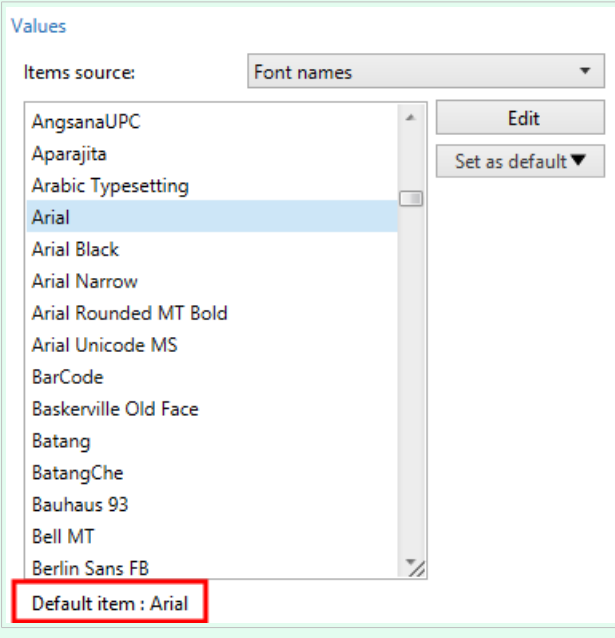

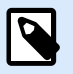

# **NOTA**

Tutti i valori, tranne quelli personalizzati, vengono inseriti al momento dell'esecuzione del modulo. I valori visualizzati al momento della progettazione sono valori di esempio recuperati dal sistema. Dopo aver fatto clic su Modifica, Designer crea una copia di valori e li rende modificabili nella finestra di dialogo Valori personalizzati.

#### 7.4.4.8.3. STILE

La scheda Stile definisce l'aspetto visivo di un oggetto.

Colore di sfondo definisce il colore di sfondo dell'oggetto.

• Trasparente: sfondo dell'oggetto trasparente.

Colore caratteri definisce i colori dei caratteri e i colori di sottolineatura.

Carattere seleziona il tipo di carattere.

I caratteri possono apparire in grassetto, corsivo, sottolineato o barrato.

# 7.4.4.8.4. POSIZIONE

La scheda **Posizione** definisce il posizionamento dell'oggetto e il suo comportamento in relazione alla posizione.

Il gruppo **Posizione** definisce la posizione dell'oggetto.

- Coordinate **X** e **Y:** del punto di ancoraggio.
- **Larghezza** e **Altezza:** dimensione orizzontale e verticale dell'oggetto.
- **Mantieni proporzioni:** modifica simultanea delle dimensioni dell'oggetto durante il proporzionamento.
- **Blocca:** impedisce lo spostamento dell'oggetto durante il processo di progettazione.

Il gruppo **Dimensioni** imposta il modo in cui le dimensioni dell'oggetto cambiano quando il modulo è in esecuzione:

• **Ridimensiona punto di ancoraggio:** definisce la distanza fissa di un oggetto dai bordi del modulo.

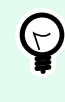

## **SUGGERIMENTO**

Scegliere il punto di ancoraggio più appropriato per garantire la visibilità dell'oggetto a prescindere dalle dimensioni correnti della finestra.

- **Ridimensiona orizzontalmente con il modulo** e **Ridimensiona verticalmente con il modulo:** le dimensioni dell'oggetto si adattano automaticamente al cambiamento delle dimensioni del modulo.
	- **Ridimensiona orizzontalmente con il modulo:** la larghezza dell'oggetto si adatta al modulo ridimensionato.
	- **Ridimensiona verticalmente con il modulo:** l'altezza dell'oggetto si adatta al modulo ridimensionato.

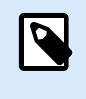

# **NOTA**

Se entrambe le opzioni sono attivate, la larghezza e l'altezza dell'oggetto si adattano simultaneamente al modulo ridimensionato.

Il gruppo **Angolo di rotazione** imposta l'angolo dell'oggetto in base alla superficie del progetto.

### 7.4.4.8.5. EVENTI

La scheda Eventi definisce le azioni che vengono eseguite dai vari eventi relativi agli oggetti.

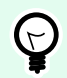

### **SUGGERIMENTO**

Consultare la sezione [Editor di azioni](#page-449-0), dove sono disponibili ulteriori informazioni su questo potente strumento Designer.

Gli eventi disponibili sono:

- All'attivazione: l'azione viene eseguita al momento dell'attivazione dell'oggetto.
- All'uscita: l'azione viene eseguita al momento dell'attivazione di un altro oggetto.
- Alla modifica: l'azione viene eseguita quando si verifica una modifica nell'oggetto Campo di modifica.

### 7.4.4.8.6. GENERALE

La scheda Generale definisce l'oggetto e le impostazioni dell'oggetto per l'avvio del modulo.

Nome imposta un ID oggetto univoco. In caso di utilizzo per fare riferimento agli oggetti quando si definiscono funzioni, variabili, script, ecc.

Descrizione consente di aggiungere note e annotazioni per un oggetto.

Suggerimento aiuta gli utenti del modulo spiegando loro brevemente perché o come usare l'oggetto selezionato.

Il gruppo Stato iniziale all'avvio del modulo definisce il comportamento dell'oggetto mentre si modifica e si stampa un modulo:

- Attivato: definisce se l'oggetto sarà attivo (modificabile) o meno sul modulo di stampa.
	- Condizione: un oggetto è attivato se il risultato della condizione data è "True".
- Sola lettura: impedisce l'immissione e la modifica del contenuto dell'origine dati collegata.
- Visibile: definisce se l'oggetto selezionato apparirà o meno sul modulo.
	- Condizione: un oggetto è visibile se il risultato della condizione data è "True".

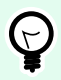

### **SUGGERIMENTO**

Con l'opzione di sola lettura attivata, la casella combinata si comporta come un normale elenco a discesa.

Il gruppo Contenuto dopo un'operazione di stampa definisce il modo in cui il contenuto dell'oggetto viene gestito dopo ciascuna stampa.

- Reimposta il contenuto dopo la stampa: reimposta il contenuto dell'oggetto dopo la stampa.
	- Cancella contenuto: l'oggetto viene svuotato dopo la stampa.
	- Reimposta sul contenuto iniziale: reimposta il contenuto dopo aver stampato sul contenuto dell'oggetto definito inizialmente.

# 7.4.4.9. Lista

**Casella di riepilogo** funge da oggetto di input dell'utente. Il suo ruolo consiste nel consentire all'utente di selezionare un'opzione predefinita da un elenco.

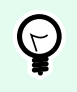

# **SUGGERIMENTO**

A differenza di [Casella combinata](#page-402-0), Lista non consente di inserire valori personalizzati.

#### 7.4.4.9.1. ORIGINE

Origine dati collegata è l'origine dati dinamici collegata all'oggetto.

- [Variabili:](#page-233-0) variabili che sono utilizzate come origine del contenuto dell'oggetto Casella di riepilogo, oppure variabili che memorizzano il valore selezionato nell'oggetto Casella di riepilogo.
- [Database:](#page-273-0) database che memorizza i valori selezionati nell'oggetto Casella di riepilogo.

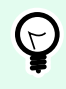

### **SUGGERIMENTO**

Questo è un oggetto modulo di sola lettura. L'origine dati connessa definisce solo il suo contenuto.

#### 7.4.4.9.2. IMPOSTAZIONI

La scheda Impostazioni definisce le specifiche di modifica del contenuto dell'oggetto e la visualizzazione dei valori.

Permetti duplicati consente di visualizzare i valori duplicati nell'elenco a discesa.

È ordinato ordina l'elenco di elementi in ordine crescente. Usa ordinamento con Maiuscole/minuscole, inoltre, determina se l'uso di maiuscole/minuscole dovrebbe influenzare o meno l'ordinamento.

Il gruppo di impostazioni Valori definisce quali elementi saranno elencati nell'oggetto Casella di riepilogo:

- Origine elementi: definisce l'origine degli elementi elencati.
	- Valori personalizzati: valori statici definiti dall'utente.
	- Stampanti installate: elenco delle stampanti installate.
	- Campo database: valori recuperati da un database collegato.
		- Campo: scelta del campo del database collegato dal quale recuperare il contenuto.
		- Usa un altro campo per l'origine dati collegata: collega un altro campo di database all'origine dati collegata. L'elenco **Valori** visualizza i valori **Campo**, ma l'origine dati collegata riceve il valore selezionato da un campo presente in **Campo valore**.

### **Esempio:**

Campo: ObjectField1

Campo valore: ObjectField2

Origine dati collegata: Variable1

Risultato:

L'oggetto collegato a Variable1 visualizza il contenuto di ObjectField1 e lo invia da ObjectField2 a Variable1.

- Campo valore: seleziona il campo del database inviato a Origine dati collegata e visualizzato come contenuto.
- Nomi file: elenca tutti i file presenti nella directory selezionata.
	- Directory: definisce la cartella di origine per i file da elencare.
	- Maschera file specifica il filtro per selezionare i file elencati.

Esempio:

\*.\* elenca tutti i file

\*.nlbl elenca solo i file con l'estensione .nlbl.

t\*.nlbl elenca i file che iniziano per "t" e che hanno l'estensione .nlbl.

- Mostra percorso file: nell'elenco viene visualizzato l'intero percorso di file.
- Mostra estensione file: nell'elenco di file viene visualizzata la relativa l'estensione.
- Nomi caratteri: elenca i caratteri installati.
- Etichette nella soluzione: elenca tutte le etichette all'interno della soluzione.
- Modifica: converte altre origini di elementi in un'origine di valori personalizzati.
- **Valori:** visualizza il contenuto dell'oggetto corrente.
- Imposta come predefinito: trasforma la selezione attiva correntemente in un valore predefinito.

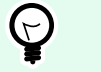

## **SUGGERIMENTO**

Il valore predefinito è un valore che viene selezionato automaticamente al momento dell'esecuzione del modulo.

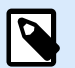

# **NOTA**

Tutti i valori, tranne quelli personalizzati, vengono inseriti al momento dell'esecuzione del modulo. I valori visualizzati al momento della progettazione sono valori di esempio recuperati dal computer corrente.

### 7.4.4.9.3. STILE

La scheda Stile definisce l'aspetto visivo di un oggetto.

Colore di sfondo definisce il colore di sfondo dell'oggetto.

• Trasparente: sfondo dell'oggetto trasparente.

Colore caratteri definisce i colori dei caratteri e i colori di sottolineatura.

Carattere seleziona il tipo di carattere.

I caratteri possono apparire in grassetto, corsivo, sottolineato o barrato.

#### 7.4.4.9.4. POSIZIONE

La scheda **Posizione** definisce il posizionamento dell'oggetto e il suo comportamento in relazione alla posizione.

Il gruppo **Posizione** definisce la posizione dell'oggetto.

- Coordinate **X** e **Y:** del punto di ancoraggio.
- **Larghezza** e **Altezza:** dimensione orizzontale e verticale dell'oggetto.
- **Mantieni proporzioni:** modifica simultanea delle dimensioni dell'oggetto durante il proporzionamento.
- **Blocca:** impedisce lo spostamento dell'oggetto durante il processo di progettazione.

Il gruppo **Dimensioni** imposta il modo in cui le dimensioni dell'oggetto cambiano quando il modulo è in esecuzione:

• **Ridimensiona punto di ancoraggio:** definisce la distanza fissa di un oggetto dai bordi del modulo.

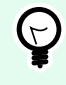

#### **SUGGERIMENTO**

Scegliere il punto di ancoraggio più appropriato per garantire la visibilità dell'oggetto a prescindere dalle dimensioni correnti della finestra.

- **Ridimensiona orizzontalmente con il modulo** e **Ridimensiona verticalmente con il modulo:** le dimensioni dell'oggetto si adattano automaticamente al cambiamento delle dimensioni del modulo.
	- **Ridimensiona orizzontalmente con il modulo:** la larghezza dell'oggetto si adatta al modulo ridimensionato.
	- **Ridimensiona verticalmente con il modulo:** l'altezza dell'oggetto si adatta al modulo ridimensionato.

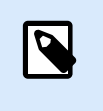

**NOTA**

Se entrambe le opzioni sono attivate, la larghezza e l'altezza dell'oggetto si adattano simultaneamente al modulo ridimensionato.

Il gruppo **Angolo di rotazione** imposta l'angolo dell'oggetto in base alla superficie del progetto.

#### 7.4.4.9.5. EVENTI

La scheda Eventi definisce le azioni che vengono eseguite dai vari eventi relativi agli oggetti.

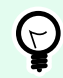

## **SUGGERIMENTO**

Consultare la sezione [Editor di azioni](#page-449-0), dove sono disponibili ulteriori informazioni su questo potente strumento Designer.

Gli eventi disponibili sono:

- All'attivazione: l'azione viene eseguita al momento dell'attivazione dell'oggetto.
- All'uscita: l'azione viene eseguita al momento dell'attivazione di un altro oggetto.
- Al clic: l'azione viene eseguita al momento del clic del mouse.

#### 7.4.4.9.6. GENERALE

La scheda Generale identifica l'oggetto e le impostazioni dell'oggetto per l'avvio del modulo.

Nome imposta un ID oggetto univoco. In caso di utilizzo per fare riferimento agli oggetti quando si definiscono funzioni, variabili, script, ecc.

Descrizione consente di aggiungere note e annotazioni per un oggetto.

Suggerimento aiuta gli utenti del modulo spiegando loro brevemente perché o come usare l'oggetto selezionato.

Il gruppo Stato iniziale all'avvio del modulo definisce il comportamento dell'oggetto mentre si modifica e si stampa un modulo:

- Attivato: definisce se l'oggetto sarà attivo (modificabile) o meno all'avvio del modulo.
	- Condizione: un oggetto è attivato se il risultato della condizione data è "True".
- Visibile: definisce se l'oggetto selezionato apparirà o meno sul modulo.
	- Condizione: un oggetto è visibile se il risultato della condizione data è "True".

Il gruppo Contenuto dopo un'operazione di stampa definisce il modo in cui il contenuto dell'oggetto viene gestito dopo ciascuna stampa.

- Reimposta il contenuto dopo la stampa: reimposta il contenuto dell'oggetto dopo la stampa.
	- Cancella contenuto: l'oggetto viene svuotato dopo la stampa.
	- Reimposta sul contenuto iniziale: reimposta il contenuto dopo aver stampato sul contenuto dell'oggetto definito inizialmente.

# 7.4.4.10. Gruppo di tasti sel

Usare l'oggetto **Gruppo di tasti sel** per consentire all'utente di selezionare un solo elemento da una serie di elementi che si escludono a vicenda.

### 7.4.4.10.1. ORIGINE

Origine dati collegata è l'origine dati dinamici collegata all'oggetto.

- [Variabili:](#page-233-0) i valori predefiniti delle variabili che vengono usati come contenuto dell'oggetto del Gruppo pulsanti opzione.
- [Database:](#page-273-0) i valori dei database che vengono usati come contenuto dell'oggetto del Gruppo pulsanti opzione.

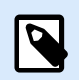

# **NOTA**

Il pulsante dell'oggetto freccia in giù consente di accedere direttamente alle [origini dati](#page-233-0) [dinamici.](#page-233-0) Fare clic sulla freccia per aggiungere un nuovo oggetto sulla superficie di progettazione e per collegarlo simultaneamente con le origini dati selezionate.

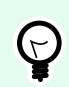

# **SUGGERIMENTO**

Questo è un oggetto modulo di sola lettura. L'origine dati connessa definisce solo il suo contenuto.

#### 7.4.4.10.2. IMPOSTAZIONI

La scheda Impostazioni definisce le specifiche di modifica del contenuto dell'oggetto e la visualizzazione dei valori.

Permetti duplicati consente di visualizzare i valori duplicati nell'elenco a discesa.

È ordinato ordina gli elementi dell'elenco in ordine crescente. Usa ordinamento con Maiuscole/minuscole, inoltre, determina se l'uso di maiuscole/minuscole dovrebbe influenzare o meno l'ordinamento.

Il gruppo di impostazioni Valori consente di definire gli elementi elencati:

• Origine elementi: definisce l'origine degli elementi elencati.

- Valori personalizzati: valori statici definiti dall'utente.
- Stampanti installate: elenco delle stampanti installate.
- Campo database: valori recuperati dal database collegato.
	- Campo: scelta del campo del database collegato dal quale recuperare il contenuto.
	- Usa un altro campo per l'origine dati collegata: collega un altro campo di database all'origine dati collegata. L'elenco **Valori** visualizza i valori **Campo**, ma l'origine dati collegata riceve il valore selezionato da un campo presente in **Campo valore**.

#### **Esempio:**

Campo: ObjectField1

Campo valore: ObjectField2

Origine dati collegata: Variable1

Risultato:

L'oggetto collegato a Variable1 visualizza il contenuto di ObjectField1 e lo invia da ObjectField2 a Variable1.

- Campo valore: seleziona il campo del database inviato a Origine dati collegata e visualizzato come contenuto.
- Nomi file: elenca tutti i file presenti nella directory selezionata.
	- Directory: definisce il percorso nel quale saranno elencate le etichette.
	- Maschera file specifica il filtro per selezionare i file elencati.

#### **Esempio:**

\*.\* elenca tutti i file

\*.nlbl elenca solo i file con l'estensione .nlbl.

t\*.nlbl elenca i file che iniziano per "t" e che hanno l'estensione .nlbl.

- Mostra percorso file: nell'elenco viene visualizzato l'intero percorso del file.
- Mostra estensione file: l'estensione del file è visibile nell'elenco.
- Nomi caratteri: elenca i caratteri installati.
- Etichette nella soluzione: elenca tutte le etichette all'interno della soluzione.
- Modifica: converte gli elementi definiti dal sistema e presenti nell'elenco Valori in un elenco di valori personalizzati.
- **Valori:** visualizza il contenuto dell'oggetto corrente.

• Imposta come predefinito: trasforma la selezione attiva correntemente in un valore predefinito.

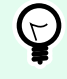

# **SUGGERIMENTO**

Il valore predefinito è un valore che viene selezionato automaticamente al momento dell'esecuzione del modulo.

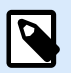

# **NOTA**

Tutti i valori, tranne quelli personalizzati, vengono inseriti al momento dell'esecuzione del modulo. I valori visualizzati al momento della progettazione sono valori di esempio recuperati dal computer corrente.

### 7.4.4.10.3. STILE

La scheda Stile definisce l'aspetto visivo di un oggetto.

Colore di sfondo definisce il colore di sfondo dell'oggetto.

• Trasparente: sfondo dell'oggetto trasparente.

Colore caratteri definisce i colori dei caratteri e i colori di sottolineatura.

Carattere seleziona il tipo di carattere.

I caratteri possono apparire in grassetto, corsivo, sottolineato o barrato.

#### 7.4.4.10.4. POSIZIONE

La scheda **Posizione** definisce il posizionamento dell'oggetto e il suo comportamento in relazione alla posizione.

Il gruppo **Posizione** definisce la posizione dell'oggetto.

- Coordinate **X** e **Y:** del punto di ancoraggio.
- **Larghezza** e **Altezza:** dimensione orizzontale e verticale dell'oggetto.
- **Mantieni proporzioni:** modifica simultanea delle dimensioni dell'oggetto durante il proporzionamento.
- **Blocca:** impedisce lo spostamento dell'oggetto durante il processo di progettazione.

Il gruppo **Dimensioni** imposta il modo in cui le dimensioni dell'oggetto cambiano quando il modulo è in esecuzione:

• **Ridimensiona punto di ancoraggio:** definisce la distanza fissa di un oggetto dai bordi del modulo.

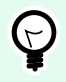

# **SUGGERIMENTO**

Scegliere il punto di ancoraggio più appropriato per garantire la visibilità dell'oggetto a prescindere dalle dimensioni correnti della finestra.

- **Ridimensiona orizzontalmente con il modulo** e **Ridimensiona verticalmente con il modulo:** le dimensioni dell'oggetto si adattano automaticamente al cambiamento delle dimensioni del modulo.
	- **Ridimensiona orizzontalmente con il modulo:** la larghezza dell'oggetto si adatta al modulo ridimensionato.
	- **Ridimensiona verticalmente con il modulo:** l'altezza dell'oggetto si adatta al modulo ridimensionato.

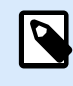

### **NOTA**

Se entrambe le opzioni sono attivate, la larghezza e l'altezza dell'oggetto si adattano simultaneamente al modulo ridimensionato.

Il gruppo **Angolo di rotazione** imposta l'angolo dell'oggetto in base alla superficie del progetto.

#### 7.4.4.10.5. EVENTI

La scheda Eventi definisce le azioni che vengono eseguite dai vari eventi relativi agli oggetti.

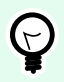

### **SUGGERIMENTO**

Consultare la sezione [Editor di azioni](#page-449-0), dove sono disponibili ulteriori informazioni su questo potente strumento Designer.

Gli eventi disponibili sono:

- All'attivazione: l'azione viene eseguita al momento dell'attivazione dell'oggetto.
- All'uscita: l'azione viene eseguita al momento dell'attivazione di un altro oggetto.
- Al clic: l'azione viene eseguita al momento del clic del mouse.

### 7.4.4.10.6. GENERALE

La scheda **Generale** identifica l'oggetto e definisce il suo stato all'avvio del modulo.

**Nome** imposta un ID oggetto univoco. In caso di utilizzo per fare riferimento agli oggetti quando si definiscono funzioni, variabili, script, ecc.

**Descrizione** consente di aggiungere note e annotazioni per un oggetto.

**Suggerimento** aiuta gli utenti del modulo spiegando loro brevemente perché o come usare un oggetto. Il suggerimento compare per un utente quando il puntatore del mouse passa al di sopra dell'oggetto selezionato.

Il gruppo **Stato iniziale all'avvio del modulo** definisce il comportamento dell'oggetto quando il modulo viene eseguito la prima volta:

- **Attivato:** definisce se l'oggetto sarà attivo (modificabile) o meno all'avvio del modulo.
	- **Condizione:** un oggetto è attivato se il risultato della condizione data è "True".
- **Visibile:** definisce se l'oggetto selezionato apparirà o meno sul modulo.
	- **Condizione:** un oggetto è visibile se il risultato della condizione data è "True".

# 7.4.4.11. Casella di controllo

**Casella di controllo** è un oggetto modulo che consente all'utente di effettuare una scelta binaria: selezionare o deselezionare le opzioni elencate.

### 7.4.4.11.1. ORIGINE

La scheda Origine definisce le origini dati, i tipi di dati, i valori e le regole di richiesta.

Origine dati collegata è l'origine dati dinamici collegata all'oggetto.

- [Variabili:](#page-233-0) variabili che memorizzano il valore della casella di controllo selezionata.
- [Database:](#page-273-0) database che memorizza il valore della casella di controllo selezionata.

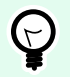

### **SUGGERIMENTO**

Questo è un oggetto modulo di lettura e scrittura. Ciò significa che l'oggetto viene utilizzato per visualizzare il contenuto dinamico connesso e per immettere o modificare le origini dati connesse.

#### 7.4.4.11.2. IMPOSTAZIONI

La scheda Impostazioni definisce le specifiche per la modifica del contenuto dell'oggetto e la visualizzazione dei valori.

testo casella di controllo è un campo di immissione del testo della casella di controllo.

- Attivata: stato predefinito della casella di controllo (selezionato/deselezionato) quando viene eseguito il modulo.
- A capo automatico: il testo viene suddiviso su più righe per far sì che non superi la larghezza della casella di controllo.

Dichiara valori è lo stato memorizzato nel valore della variabile connessa.

- **Valore verificato:** l'impostazione predefinita è "Vero". L'opzione selezionata conferma l'azione assegnata.
- **Valore non verificato:** l'impostazione predefinita è "Falso". L'opzione selezionata rifiuta l'azione assegnata.

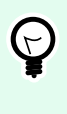

# **SUGGERIMENTO**

Valore verificato e Valore non verificato sono personalizzabili. Questi valori possono essere definiti manualmente o dinamicamente mediante un'origine dati.

# 7.4.4.11.3. STILE

La scheda Stile definisce l'aspetto visivo di un oggetto.

Colore di sfondo definisce il colore di sfondo dell'oggetto.

• Trasparente: sfondo dell'oggetto trasparente.

Colore caratteri definisce i colori dei caratteri e i colori di sottolineatura.

Carattere seleziona il tipo di carattere.

I caratteri possono apparire in grassetto, corsivo, sottolineato o barrato.

### 7.4.4.11.4. POSIZIONE

La scheda **Posizione** definisce il posizionamento dell'oggetto e il suo comportamento in relazione alla posizione.

Il gruppo **Posizione** definisce la posizione dell'oggetto.

- Coordinate **X** e **Y:** del punto di ancoraggio.
- **Larghezza** e **Altezza:** dimensione orizzontale e verticale dell'oggetto.
- **Mantieni proporzioni:** modifica simultanea delle dimensioni dell'oggetto durante il proporzionamento.
- **Blocca:** impedisce lo spostamento dell'oggetto durante il processo di progettazione.

Il gruppo **Dimensioni** imposta il modo in cui le dimensioni dell'oggetto cambiano quando il modulo è in esecuzione:

• **Ridimensiona punto di ancoraggio:** definisce la distanza fissa di un oggetto dai bordi del modulo.

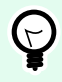

# **SUGGERIMENTO**

Scegliere il punto di ancoraggio più appropriato per garantire la visibilità dell'oggetto a prescindere dalle dimensioni correnti della finestra.

- **Ridimensiona orizzontalmente con il modulo** e **Ridimensiona verticalmente con il modulo:** le dimensioni dell'oggetto si adattano automaticamente al cambiamento delle dimensioni del modulo.
	- **Ridimensiona orizzontalmente con il modulo:** la larghezza dell'oggetto si adatta al modulo ridimensionato.
	- **Ridimensiona verticalmente con il modulo:** l'altezza dell'oggetto si adatta al modulo ridimensionato.

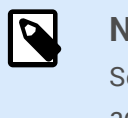

**NOTA**

Se entrambe le opzioni sono attivate, la larghezza e l'altezza dell'oggetto si adattano simultaneamente al modulo ridimensionato.

Il gruppo **Angolo di rotazione** imposta l'angolo dell'oggetto in base alla superficie del progetto.

## 7.4.4.11.5. EVENTI

La scheda Eventi definisce le azioni che vengono eseguite dai vari eventi relativi agli oggetti.

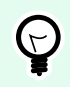

# **SUGGERIMENTO**

Consultare la sezione [Editor di azioni](#page-449-0), dove sono disponibili ulteriori informazioni su questo potente strumento Designer.

Gli eventi disponibili sono:

- All'attivazione: l'azione viene eseguita al momento dell'attivazione dell'oggetto.
- All'uscita: l'azione viene eseguita al momento dell'attivazione di un altro oggetto.
- Al clic: l'azione viene eseguita al momento del clic del mouse.

## 7.4.4.11.6. GENERALE

La scheda Generale identifica l'oggetto e le impostazioni dell'oggetto per l'avvio del modulo.

Nome imposta un ID oggetto univoco. In caso di utilizzo per fare riferimento agli oggetti quando si definiscono funzioni, variabili, script, ecc.

Descrizione consente di aggiungere note e annotazioni per un oggetto.

Suggerimento aiuta gli utenti del modulo spiegando loro brevemente perché o come usare l'oggetto selezionato.

Il gruppo Stato iniziale all'avvio del modulo definisce il comportamento dell'oggetto mentre si modifica e si stampa un modulo:

• Attivato: definisce se l'oggetto sarà attivo (modificabile) o meno all'avvio del modulo.

- Condizione: un oggetto è attivato se il risultato della condizione data è "True".
- <span id="page-419-0"></span>• Visibile: definisce se l'oggetto selezionato apparirà o meno sul modulo.
	- Condizione: un oggetto è visibile se il risultato della condizione data è "True".

Il gruppo Contenuto dopo un'operazione di stampa definisce il modo in cui il contenuto dell'oggetto viene gestito dopo ciascuna stampa.

- Reimposta il contenuto dopo la stampa: reimposta il contenuto dell'oggetto dopo la stampa.
	- Cancella contenuto: l'oggetto viene svuotato dopo la stampa.
	- Reimposta sul contenuto iniziale: reimposta il contenuto dopo aver stampato sul contenuto dell'oggetto definito inizialmente.

# 7.4.4.12. Tabella database

L'oggetto Tabella database visualizza la tabella di database selezionata in un modulo. Tale tabella consente di cercare, filtrare e selezionare le tabelle e i record di database connessi.

# 7.4.4.12.1. IMPOSTAZIONI

La scheda Impostazioni consente di selezionare la tabella del database connesso.

Il gruppo Tabella visualizza la tabella di database (attiva) usata correntemente. Selezionare la tabella di database da visualizzare nell'oggetto Tabella database.

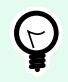

# **SUGGERIMENTO**

Aggiungere un database eseguendo [Procedura guidata database](#page-63-0) oppure selezionarlo dai database che sono stati definiti con [Gestione dati dinamici](#page-106-0).

- Attiva selezione righe multiple consente di selezionare simultaneamente più record di database.
	- Attiva selezione con casella di controllo: casella di controllo di selezione aggiunta davanti ai record di database.

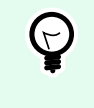

# **SUGGERIMENTO**

Questa opzione migliora l'uso dei dispositivi touchscreen. La selezione di più record diventa utilizzabile più facilmente.

- L'opzione Mostra i controlli di ricerca mostra/nasconde i comandi di ricerca nel database del modulo.
	- Campo di ricerca database consente di immettere le stringhe di ricerca. Se viene trovata una corrispondenza nella tabella di database connessa, la riga corrispondente viene evidenziata. Per cancellare il campo di ricerca del database, fare clic sul segno di cancellazione che appare nel campo dopo l'immissione della stringa.

• Selettore campo database consente di scegliere i campi in cui cercare le stringhe. Per impostazione predefinita, tutti i campi sono selezionati. Selezionare o deselezionare i campi usando l'elenco a discesa.

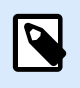

# **NOTA**

Se viene trovata una corrispondenza, la riga di database selezionata correntemente è impostata sulla prima riga corrispondente ai criteri di ricerca.

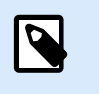

# **NOTA**

Se il campo di database interrogato è connesso a un altro oggetto modulo, questo oggetto visualizza i dati grezzi corrispondenti.

- Il pulsante Trova avvia la ricerca.
- Memorizza numero riga selezionato sulla variabile: memorizza in una variabile il numero della riga di tabella selezionato.

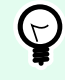

# **SUGGERIMENTO**

Se vengono selezionate più righe, la variabile memorizza il numero dell'ultima riga selezionata.

Il gruppo Colonne consente di gestire le colonne della tabella del database collegato.

- Il pulsante Stile: apre la [finestra di dialogo Stile colonna.](#page-423-0) Questa finestra di dialogo consente all'utente di personalizzare l'aspetto visivo di una colonna o cella di tabella selezionata.
- Il pulsante Sposta su: sposta più in alto di una posizione il record selezionato.
- Il pulsante Sposta giù: sposta più in basso di una posizione il record selezionato.
- La colonna Alias campo: visualizza il nome del campo di tabella definito nel database di origine.
- Didascalia: consente di definire un nome di colonna personalizzato.
- Larghezza: definisce la larghezza della colonna di tabella.
- Visibile: visualizza o nasconde nel modulo la colonna di tabella.
- Variabile: la variabile che memorizza il valore di un record di database selezionato.

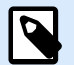

### **NOTA**

La visibilità delle colonne può essere definita anche al momento dell'esecuzione del modulo. Mostra o nasconde le colonne della tabella usando l'azione [Imposta proprietà](#page-499-0) [oggetto](#page-499-0). Segue un esempio di come dovrebbe essere configurato il modulo.

# **Esempio:**

- 1. Aggiungere l'oggetto Tabella database al modulo e connetterlo a un database.
- 2. Aggiungere l'oggetto [Pulsante](#page-387-0) al modulo.
- 3. Configurare l'oggetto Pulsante aggiunto per attivare l'azione [Imposta proprietà oggetto](#page-499-0) con un clic. Impostare l'evento Al clic come trigger.
	- Passare a Proprietà pulsante > scheda Eventi.
	- Fare clic su Azioni ... per configurare l'azione Imposta proprietà oggetto.
		- Impostare Nome oggetto: nome dell'oggetto modulo Tabella database in cui si desidera nascondere alcune delle colonne.
		- Selezionare Proprietà: Colonne visibili.
		- Definire valore: inserire i nomi separati da virgole delle colonne delle tabelle. Se il nome del valore include una virgola, usare il carattere ".
- 4. Eseguire il modulo.
- 5. Fare clic sul pulsante. Ora nella tabella sono visibili solo le colonne selezionate.

### 7.4.4.12.2. STILE

La scheda Stile definisce l'aspetto visivo della tabella dell'oggetto database.

- Allineamento: allineamento della riga di intestazione della tabella.
- Colore di sfondo: colore di sfondo della tabella.
- Colore caratteri: colore dei caratteri del testo della tabella.
- Carattere: il tipo di carattere del testo della tabella e le relative proprietà (Grassetto, Corsivo e dimensioni).

Il gruppo **Stile cella** definisce l'aspetto visivo d una cella in una tabella di database.

- **Allineamento:** allineamento del contenuto della cella di tabella.
- **Colore di sfondo:** colore di sfondo della cella.
- **Colore caratteri:** caratteri delle celle e colori sottolineatura.

Il gruppo **Carattere** definisce i caratteri del testo della cella e le relative proprietà (Grassetto, Corsivo e Dimensione).

#### 7.4.4.12.3. POSIZIONE

La scheda **Posizione** definisce il posizionamento dell'oggetto e il suo comportamento in relazione alla posizione.

Il gruppo **Posizione** definisce la posizione dell'oggetto.

- Coordinate **X** e **Y:** del punto di ancoraggio.
- **Larghezza** e **Altezza:** dimensione orizzontale e verticale dell'oggetto.
- **Mantieni proporzioni:** modifica simultanea delle dimensioni dell'oggetto durante il proporzionamento.
- **Blocca:** impedisce lo spostamento dell'oggetto durante il processo di progettazione.

Il gruppo **Dimensioni** imposta il modo in cui le dimensioni dell'oggetto cambiano quando il modulo è in esecuzione:

• **Ridimensiona punto di ancoraggio:** definisce la distanza fissa di un oggetto dai bordi del modulo.

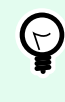

# **SUGGERIMENTO**

Scegliere il punto di ancoraggio più appropriato per garantire la visibilità dell'oggetto a prescindere dalle dimensioni correnti della finestra.

- **Ridimensiona orizzontalmente con il modulo** e **Ridimensiona verticalmente con il modulo:** le dimensioni dell'oggetto si adattano automaticamente al cambiamento delle dimensioni del modulo.
	- **Ridimensiona orizzontalmente con il modulo:** la larghezza dell'oggetto si adatta al modulo ridimensionato.
	- **Ridimensiona verticalmente con il modulo:** l'altezza dell'oggetto si adatta al modulo ridimensionato.

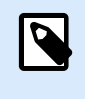

# **NOTA**

Se entrambe le opzioni sono attivate, la larghezza e l'altezza dell'oggetto si adattano simultaneamente al modulo ridimensionato.

Il gruppo **Angolo di rotazione** imposta l'angolo dell'oggetto in base alla superficie del progetto.

### 7.4.4.12.4. EVENTI

La scheda Eventi definisce le azioni che vengono eseguite dai vari eventi relativi agli oggetti.

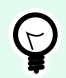

#### **SUGGERIMENTO**

Consultare la sezione [Editor di azioni](#page-449-0), dove sono disponibili ulteriori informazioni su questo potente strumento Designer.

L'evento disponibile per l'oggetto Tabella database è:

<span id="page-423-0"></span>• Modifica al momento della selezione: l'azione viene eseguita all'avvio del modulo e/o dopo che una riga (o più righe) è stata selezionata o deselezionata nella tabella.

## 7.4.4.12.5. GENERALE

La scheda Generale definisce l'oggetto e le impostazioni dell'oggetto per l'avvio del modulo.

Nome imposta un ID oggetto univoco. In caso di utilizzo per fare riferimento agli oggetti quando si definiscono funzioni, variabili, script, ecc.

Descrizione consente di aggiungere note e annotazioni per un oggetto.

Suggerimento aiuta gli utenti del modulo spiegando loro brevemente perché o come usare l'oggetto selezionato.

Il gruppo Stato iniziale all'avvio del modulo definisce il comportamento dell'oggetto mentre si modifica e si stampa un modulo:

- Attivato: definisce se l'oggetto sarà attivo (modificabile) o meno sul modulo di stampa.
	- Condizione: un oggetto è attivato se il risultato della condizione data è "True".
- Sola lettura: impedisce l'immissione e la modifica del contenuto dell'origine dati collegata.

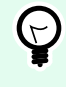

# **SUGGERIMENTO**

Sola lettura si attiva se il database selezionato è un database "reale". Il database Excel non può essere modificato e pertanto è di sola lettura per definizione.

- Visibile: definisce se l'oggetto selezionato apparirà o meno sul modulo.
	- Condizione: un oggetto è visibile se il risultato della condizione data è "True".

### 7.4.4.12.6. FINESTRA DI DIALOGO STILE COLONNA

La finestra di dialogo **Stile colonna** consente di definire le proprietà di tabella relative allo stile dell'oggetto [Tabella database](#page-419-0).

Il gruppo **Stile colonna** definisce l'aspetto visivo della colonna di tabella.

- **Escludi stile predefinito tabella:** consente di personalizzare lo stile della colonna selezionata.
- **Allineamento:** definisce l'allineamento del contenuto della riga di intestazione.
- **Colore di sfondo:** definisce il colore di sfondo della colonna. Trasparente rende invisibile lo sfondo della colonna.
- **Colore caratteri:** specifica il colore dei caratteri.
- **Carattere:** consente di specificare il tipo di carattere e le relative proprietà: Dimensione, Grassetto e Corsivo.

Il gruppo Stile cella definisce l'aspetto visivo delle singole celle.

- **Escludi stile predefinito tabella** consente di personalizzare la cella selezionata.
- **Colore di sfondo:** definisce il colore di sfondo della cella. Trasparente rende invisibile lo sfondo della cella.
- **Colore caratteri:** specifica il colore dei caratteri.
- **Carattere:** consente di specificare il tipo di carattere e le relative proprietà: Dimensione, Grassetto e Corsivo.

# 7.4.4.13. Navigatore di database

L'oggetto **Navigatore di database** è uno strumento che consente di navigare, aggiungere ed eliminare i record di database in un modulo.

### 7.4.4.13.1. IMPOSTAZIONI

**Tabella** definisce la tabella di database da navigare con l'oggetto Navigatore di database.

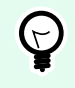

## **SUGGERIMENTO**

Aggiungere un database eseguendo **[Procedura guidata database](#page-276-0)** oppure selezionarlo dai database che sono stati definiti con la finestra di dialogo **[Gestione dati dinamici](#page-233-0)** .

I comandi di Navigatore di database variano a seconda dello stato iniziale della tabella di database selezionata all'avvio del modulo: Lettura e scrittura o Sola lettura. Il primo consente di eseguire un'azione di modifica, mentre il secondo impedisce all'utente di apportare qualsiasi tipo di modifica al database connesso.

I comandi della modalità Lettura e scrittura sono (da sinistra a destra):

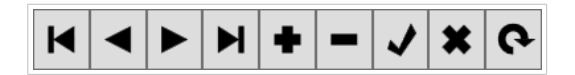

- Primo record: passa al primo record della tabella di database connessa.
- Record precedente: torna indietro di un record.
- Prossimo record: avanza di un record.
- Ultimo record: passa all'ultimo record della tabella di database connessa.
- Inserisci record: inserisce un nuovo record nella tabella di database connessa.
- Elimina record: elimina un record nella tabella di database connessa.
- Modifica successiva: pubblica il record modificato nella tabella di database connessa.
- Annulla modifica: annulla la modifica del record e ignora le eventuali modifiche apportate.
- Aggiorna dati: aggiorna i dati visualizzati nella tabella di database connessa.

La modalità di sola lettura include una serie di comandi ridotta:

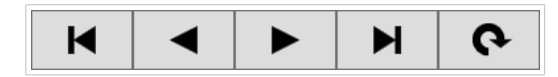

- Primo record: passa al primo record della tabella di database connessa.
- Record precedente: torna indietro di un record.
- Prossimo record: avanza di un record.
- Ultimo record: passa all'ultimo record della tabella di database connessa.
- Aggiorna dati: aggiorna i dati visualizzati nella tabella di database connessa.

### 7.4.4.13.2. POSIZIONE

La scheda **Posizione** definisce il posizionamento dell'oggetto e il suo comportamento in relazione alla posizione.

Il gruppo **Posizione** definisce la posizione dell'oggetto.

- Coordinate **X** e **Y:** del punto di ancoraggio.
- **Larghezza** e **Altezza:** dimensione orizzontale e verticale dell'oggetto.
- **Mantieni proporzioni:** modifica simultanea delle dimensioni dell'oggetto durante il proporzionamento.
- **Blocca:** impedisce lo spostamento dell'oggetto durante il processo di progettazione.

Il gruppo **Dimensioni** imposta il modo in cui le dimensioni dell'oggetto cambiano quando il modulo è in esecuzione:

• **Ridimensiona punto di ancoraggio:** definisce la distanza fissa di un oggetto dai bordi del modulo.

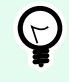

### **SUGGERIMENTO**

Scegliere il punto di ancoraggio più appropriato per garantire la visibilità dell'oggetto a prescindere dalle dimensioni correnti della finestra.

- **Ridimensiona orizzontalmente con il modulo** e **Ridimensiona verticalmente con il modulo:** le dimensioni dell'oggetto si adattano automaticamente al cambiamento delle dimensioni del modulo.
	- **Ridimensiona orizzontalmente con il modulo:** la larghezza dell'oggetto si adatta al modulo ridimensionato.
	- **Ridimensiona verticalmente con il modulo:** l'altezza dell'oggetto si adatta al modulo ridimensionato.

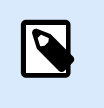

**NOTA**

Se entrambe le opzioni sono attivate, la larghezza e l'altezza dell'oggetto si adattano simultaneamente al modulo ridimensionato.

Il gruppo **Angolo di rotazione** imposta l'angolo dell'oggetto in base alla superficie del progetto.

### 7.4.4.13.3. GENERALE

La scheda Generale definisce l'oggetto e le impostazioni dell'oggetto per l'avvio del modulo.

Nome imposta un ID oggetto univoco. In caso di utilizzo per fare riferimento agli oggetti quando si definiscono funzioni, variabili, script, ecc.

Descrizione consente di aggiungere note e annotazioni per un oggetto.

Suggerimento aiuta gli utenti del modulo spiegando loro brevemente perché o come usare l'oggetto selezionato.

Il gruppo Stato iniziale all'avvio del modulo definisce il comportamento dell'oggetto mentre si modifica e si stampa un modulo:

- Attivato: definisce se l'oggetto sarà attivo (modificabile) o meno sul modulo di stampa.
	- Condizione: un oggetto è attivato se il risultato della condizione data è "True".
- Sola lettura: impedisce l'immissione e la modifica del contenuto dell'origine dati collegata.
- Visibile: definisce se l'oggetto selezionato apparirà o meno sul modulo.
	- Condizione: un oggetto è visibile se il risultato della condizione data è "True".

# 7.4.4.14. Ricerca database

L'oggetto **Ricerca database** è uno strumento di ricerca di database connessi agli oggetti modulo.

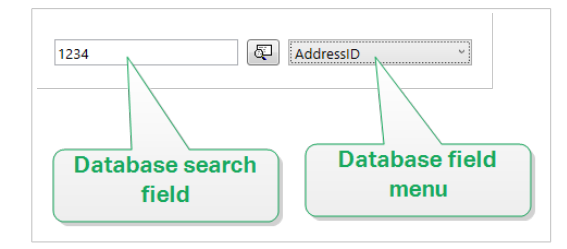

• Campo di ricerca database consente di immettere una stringa di ricerca. Se viene trovata una corrispondenza nella tabella di database connessa, la riga corrispondente viene evidenziata.

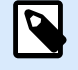

# **NOTA**

Se viene trovata una corrispondenza, la riga di database selezionata correntemente è impostata sulla prima riga corrispondente ai criteri di ricerca.

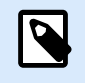

## **NOTA**

Se il campo di database interrogato è connesso a un altro oggetto modulo, questo oggetto visualizza i dati grezzi corrispondenti.

- Il pulsante Trova avvia la ricerca.
- Il menu del campo di database consente di selezionare i campi in cui cercare le stringhe. Per impostazione predefinita, il primo campo della tabella è selezionato.

#### 7.4.4.14.1. IMPOSTAZIONI

**Tabella:** definisce il database da cercare.

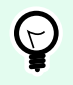

## **SUGGERIMENTO**

Aggiungere un database eseguendo **[Procedura guidata database](#page-276-0)** oppure selezionarlo dai database che sono stati definiti con la finestra di dialogo **[Gestione dati dinamici](#page-233-0)** .

- **Cerca ad ogni pressione di tasto (ricerca incrementale):** evidenzia e seleziona le righe con una sequenza di caratteri corrispondente dopo ciascun carattere immesso.
- **Seleziona record solo quando è trovata una corrispondenza esatta:** evidenzia e seleziona le righe con una sequenza di caratteri completa che corrisponde al termine di ricerca immesso.

### 7.4.4.14.2. STILE

La scheda Stile definisce l'aspetto visivo di un oggetto.

Colore di sfondo definisce il colore di sfondo dell'oggetto.

• Trasparente: sfondo dell'oggetto trasparente.

Colore caratteri definisce i colori dei caratteri e i colori di sottolineatura.

Carattere seleziona il tipo di carattere.

I caratteri possono apparire in grassetto, corsivo, sottolineato o barrato.

#### 7.4.4.14.3. POSIZIONE

La scheda **Posizione** definisce il posizionamento dell'oggetto e il suo comportamento in relazione alla posizione.

Il gruppo **Posizione** definisce la posizione dell'oggetto.

• Coordinate **X** e **Y:** del punto di ancoraggio.

- **Larghezza** e **Altezza:** dimensione orizzontale e verticale dell'oggetto.
- **Mantieni proporzioni:** modifica simultanea delle dimensioni dell'oggetto durante il proporzionamento.
- **Blocca:** impedisce lo spostamento dell'oggetto durante il processo di progettazione.

Il gruppo **Dimensioni** imposta il modo in cui le dimensioni dell'oggetto cambiano quando il modulo è in esecuzione:

• **Ridimensiona punto di ancoraggio:** definisce la distanza fissa di un oggetto dai bordi del modulo.

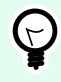

# **SUGGERIMENTO**

Scegliere il punto di ancoraggio più appropriato per garantire la visibilità dell'oggetto a prescindere dalle dimensioni correnti della finestra.

- **Ridimensiona orizzontalmente con il modulo** e **Ridimensiona verticalmente con il modulo:** le dimensioni dell'oggetto si adattano automaticamente al cambiamento delle dimensioni del modulo.
	- **Ridimensiona orizzontalmente con il modulo:** la larghezza dell'oggetto si adatta al modulo ridimensionato.
	- **Ridimensiona verticalmente con il modulo:** l'altezza dell'oggetto si adatta al modulo ridimensionato.

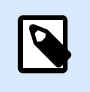

### **NOTA**

Se entrambe le opzioni sono attivate, la larghezza e l'altezza dell'oggetto si adattano simultaneamente al modulo ridimensionato.

Il gruppo **Angolo di rotazione** imposta l'angolo dell'oggetto in base alla superficie del progetto.

### 7.4.4.14.4. GENERALE

La scheda Generale definisce l'oggetto e le impostazioni dell'oggetto per l'avvio del modulo.

Nome imposta un ID oggetto univoco. In caso di utilizzo per fare riferimento agli oggetti quando si definiscono funzioni, variabili, script, ecc.

Descrizione consente di aggiungere note e annotazioni per un oggetto.

Suggerimento aiuta gli utenti del modulo di stampa spiegando loro brevemente perché o come usare l'oggetto selezionato.

Il gruppo Stato iniziale all'avvio del modulo definisce il comportamento dell'oggetto mentre si modifica e si stampa un modulo:

• Attivato: definisce se l'oggetto sarà attivo (modificabile) o meno sul modulo di stampa.

- Visibile: definisce se l'oggetto selezionato apparirà o meno sul modulo.
	- Condizione: un oggetto è attivato e/o visibile se il risultato della condizione data è "True".

# 7.4.4.15. Anteprima etichetta

L'oggetto **Anteprima etichetta** fornisce un'anteprima di stampa live con parametri di stampa definiti per l'etichetta selezionata.

### 7.4.4.15.1. IMPOSTAZIONI

**Etichetta** specifica il file di etichetta la cui anteprima viene visualizzata nell'oggetto.

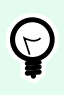

# **SUGGERIMENTO**

Fare clic su Nuova etichetta per creare una nuova etichetta all'interno della soluzione. Se l'etichetta non deve far parte della soluzione, individuarla con il pulsante **Sfoglia**. L'etichetta può essere anche definita dinamicamente mediante un'origine dati collegata.

**Stampante** definisce la stampante di cui vengono usate le impostazioni per generare l'anteprima.

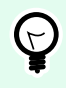

# **SUGGERIMENTO**

Se non è definita nessun'altra stampante, viene usata quella definita per l'etichetta attiva. La stampante può essere anche definita dinamicamente mediante un'origine dati collegata.

Il gruppo Contenuto definisce ciò che include Anteprima etichetta:

- Mostra un'unica etichetta: anteprima dell'area stampabile dell'etichetta.
- Mostra tutte le etichette nella pagina: anteprima dell'intera pagina contenente le etichette.

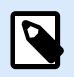

## **NOTA**

Questa opzione è utile quando [Numero d'etichette](#page-126-0) è in uso, oppure quando si visualizza l'anteprima dei margini dell'etichetta.

Il gruppo Quantità definisce il numero di etichette visualizzate in anteprima.

- Etichette: il numero di etichette da visualizzare nell'anteprima dell'etichetta.
- Tutto (quantità illimitata): stampa l'intera gamma di etichette, a seconda dei dati.

Numero di etichette ignorate definisce il numero di etichette da ignorare nella prima pagina dell'anteprima.

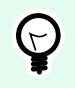

# **SUGGERIMENTO**

Questa opzione è usata con [Numero d'etichette](#page-126-0).

Copie identiche per etichetta definisce il numero di copie per ciascuna etichetta nell'anteprima.

Numero di set di etichette: specifica quante volte dovrebbe essere ripetuta l'intera anteprima dell'etichetta.

Lato dell'etichetta definisce il lato dell'etichetta da visualizzare nell'anteprima.

- Mostra lato anteriore: nell'anteprima viene visualizzato il lato anteriore dell'etichetta.
- Mostra lato posteriore: nell'anteprima viene visualizzato il lato posteriore dell'etichetta (se disponibile).

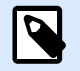

## **NOTA**

Se sono selezionate entrambe le opzioni, entrambi i lati dell'etichetta sono visualizzati nell'anteprima.

### 7.4.4.15.2. STILE

La scheda Stile definisce l'aspetto visivo di un oggetto.

- Colore di sfondo: colore di sfondo dell'anteprima dell'etichetta.
- Trasparente: sfondo dell'oggetto trasparente.
- Mostra bordo: rende visibile il bordo dell'oggetto Anteprima etichetta.
- Colore bordo: colore del bordo dell'anteprima dell'etichetta.
- Larghezza bordo: larghezza del bordo dell'anteprima dell'etichetta.

#### 7.4.4.15.3. POSIZIONE

La scheda **Posizione** definisce il posizionamento dell'oggetto e il suo comportamento in relazione alla posizione.

Il gruppo **Posizione** definisce la posizione dell'oggetto.

- Coordinate **X** e **Y:** del punto di ancoraggio.
- **Larghezza** e **Altezza:** dimensione orizzontale e verticale dell'oggetto.
- **Mantieni proporzioni:** modifica simultanea delle dimensioni dell'oggetto durante il proporzionamento.

• **Blocca:** impedisce lo spostamento dell'oggetto durante il processo di progettazione.

Il gruppo **Dimensioni** imposta il modo in cui le dimensioni dell'oggetto cambiano quando il modulo è in esecuzione:

• **Ridimensiona punto di ancoraggio:** definisce la distanza fissa di un oggetto dai bordi del modulo.

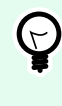

# **SUGGERIMENTO**

Scegliere il punto di ancoraggio più appropriato per garantire la visibilità dell'oggetto a prescindere dalle dimensioni correnti della finestra.

- **Ridimensiona orizzontalmente con il modulo** e **Ridimensiona verticalmente con il modulo:** le dimensioni dell'oggetto si adattano automaticamente al cambiamento delle dimensioni del modulo.
	- **Ridimensiona orizzontalmente con il modulo:** la larghezza dell'oggetto si adatta al modulo ridimensionato.
	- **Ridimensiona verticalmente con il modulo:** l'altezza dell'oggetto si adatta al modulo ridimensionato.

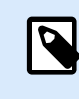

## **NOTA**

Se entrambe le opzioni sono attivate, la larghezza e l'altezza dell'oggetto si adattano simultaneamente al modulo ridimensionato.

Il gruppo **Angolo di rotazione** imposta l'angolo dell'oggetto in base alla superficie del progetto.

### 7.4.4.15.4. EVENTI

La scheda **Eventi** definisce le azioni che vengono eseguite dai vari eventi relativi agli oggetti.

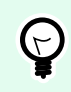

#### **SUGGERIMENTO**

Consultare la sezione [Editor di azioni](#page-449-0), dove sono disponibili ulteriori informazioni su questo potente strumento.

Gli eventi disponibili sono:

- **All'ingresso del mouse:** l'azione viene eseguita al momento dell'ingresso del mouse.
- **All'uscita del mouse:** l'azione viene eseguita al momento dell'uscita del mouse.
- **Al clic:** l'azione viene eseguita al momento del clic del mouse.

#### 7.4.4.15.5. GENERALE

La scheda Generale definisce l'oggetto e le impostazioni dell'oggetto per l'avvio del modulo.
Nome imposta un ID oggetto univoco. In caso di utilizzo per fare riferimento agli oggetti quando si definiscono funzioni, variabili, script, ecc.

Descrizione consente di aggiungere note e annotazioni per un oggetto.

Suggerimento aiuta gli utenti del modulo di stampa spiegando loro brevemente perché o come usare l'oggetto selezionato.

Il gruppo Stato iniziale all'avvio del modulo definisce il comportamento dell'oggetto mentre si modifica e si stampa un modulo:

- Attivato: definisce se l'oggetto sarà attivo (modificabile) o meno sul modulo di stampa.
- Visibile: definisce se l'oggetto selezionato apparirà o meno sul modulo.
	- Condizione: un oggetto è attivato e/o visibile se il risultato della condizione data è "True".

# 7.4.4.16. Inizializzazione dati

L'oggetto **Inizializzazione dati** è un pannello che consente di assegnare i valori alle variabili usate sull'etichetta selezionata e appartenenti a una soluzione.

#### 7.4.4.16.1. IMPOSTAZIONI

**Etichetta** seleziona l'etichetta che sarà usata con l'oggetto Inizializzazione dati.

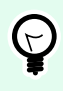

# **SUGGERIMENTO**

Se l'etichetta non fa parte della soluzione, può essere individuata con il pulsante **Sfoglia**. L'etichetta può essere anche definita dinamicamente mediante un'Origine dati collegata.

- **Attiva inizializzazione dati quando l'etichetta cambia:** attiva la tabella Inizializzazione dati quando l'etichetta selezionata cambia. In tal modo, la tabella risulta immediatamente modificabile.
- **Mostra selezione di etichette dalla soluzione:** aggiunge un elenco a discesa che consente all'utente di selezionare un'etichetta tra quelle incluse nella soluzione.

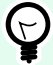

#### **SUGGERIMENTO**

Questo elenco a discesa consente all'utente di cambiare l'etichetta attiva che sarà stampata. Se questa opzione resta deselezionata, selezionare l'etichetta impostando l'origine dati Etichetta.

Il gruppo Inizializzazione tabella consente di selezionare i record nel database connesso.

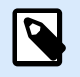

#### **NOTA**

Viene aggiunta una scheda separata per ciascuna tabella di database collegata a un'etichetta.

Il gruppo **Colonne** imposta la larghezza della tabella di inizializzazione dei dati e le relative colonne **Richiesta**, **Valore** e **Valore formattato**.

- Dimensiona autom.: ridimensionamento automatico della colonna.
- **Mostra valore formattato:** fa apparire la colonna Valore formattato nella tabella oggetto quando viene eseguito il modulo.

#### 7.4.4.16.2. AVANZATO

L'oggetto Inizializzazione dati imposta valori di variabile per le soluzioni. Dopodiché, le etichette vengono stampate con questi valori.

- Consenti caricamento valori variabili: se si attiva questa opzione è possibile caricare valori variabili da file memorizzati sul computer dopo aver eseguito il modulo. NiceLabel 10 inizializza automaticamente le variabili sull'etichetta o sul modulo con i valori del file selezionato. I file con valori di variabile hanno le estensioni ".defaults" o ".values". I due formati di variabili supportati sono:
	- XML:

```
<variables>
     <variable name="var1">variable1</variable>
     <variable name="var2">variable2</variable>
</variables>
```
• name-value:

```
var1=variable1
var2=variable2
```
Con l'opzione Consenti caricamento valori variabili attivata, il modulo attivo visualizza l'icona Carica.... Fare clic su Carica... per individuare e caricare i valori di variabile per i moduli.

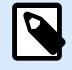

#### **NOTA**

Al caricamento dei valori di variabile sui moduli si applicano tre regole:

- 1. Se la variabile non è presente nel file, il valore originale rimane invariato sull'etichetta stampata.
- 2. Se il file di variabile contiene variabili non definite sull'etichetta, NiceLabel 10 le ignora.
- 3. Se un valore del file della variabile non è valido, il valore originale della variabile rimane invariato. Viene visualizzato un messaggio di errore.
- L'oggetto Inizializzazione dati elenca per impostazione predefinita tutte le variabili utilizzate sulle etichette della soluzione. Per escludere variabili specifiche dall'oggetto Inizializzazione dati, selezionare Visibilità delle variabili.

Variabili visibili: digitare i nomi delle variabili che si desidera mantenere visibili nell'oggetto Inizializzazione dati. Separare i nomi di più variabili con le virgole.

#### **Esempio:**

Se si desidera limitare la visibilità delle variabili sulle etichette di esempio.

L'etichetta di esempio GS1-128 utilizza le seguenti variabili:

Product\_name

SSCC (Serial Shipping Container Code)

Count of Trade Items

Best Before Date

Batch or Lot number

GTIN of Contained Trade Items

Si decide di usare l'oggetto Inizializzazione dati per rendere modificabili solo due valori di variabile:

Product\_name

Best Before Date

- 1. Creare una nuova etichetta.
- 2. Aprire l'etichetta GS1-128 dai campioni (passare a Guida > File di esempio > Etichette).
- 3. Salvare l'etichetta come file di soluzione (.nsln). Ciò consente di iniziare ad aggiungere moduli nello stesso documento.
- 4. Aggiungere un nuovo modulo vuoto.
- 5. Selezionare l'etichetta nell'oggetto Inizializzazione dati Proprietà > Impostazioni > Etichetta.
- 6. Per impostazione predefinita, gli oggetti Inizializzazione dati consentono di modificare tutti i valori di variabile di etichetta:

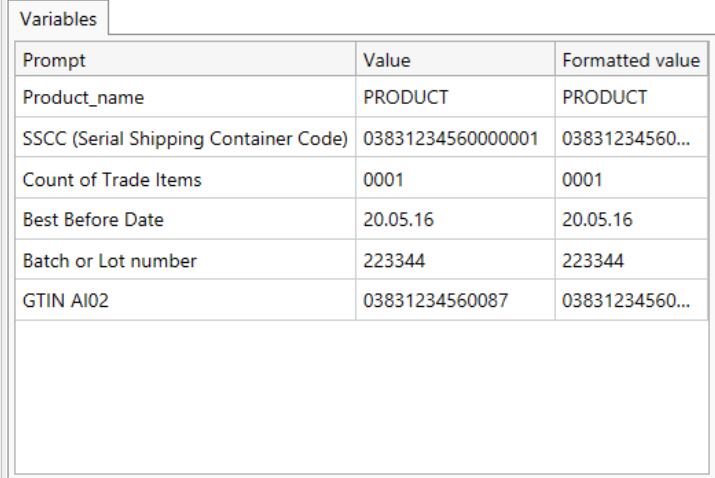

- 7. Per limitare la modifica dei valori di variabile solo a Product\_name e Best Before Date, selezionare Visibilità delle variabili.
- 8. Digitare i nomi delle variabili in Variabili visibili.

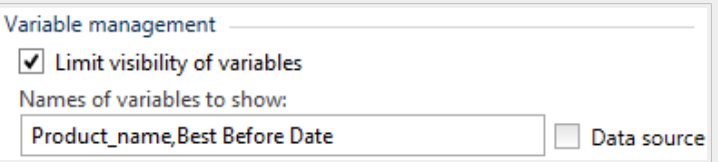

9. Eseguire il modulo. L'oggetto Inizializzazione dati mostra solo le variabili Product\_name and Best Before Date.

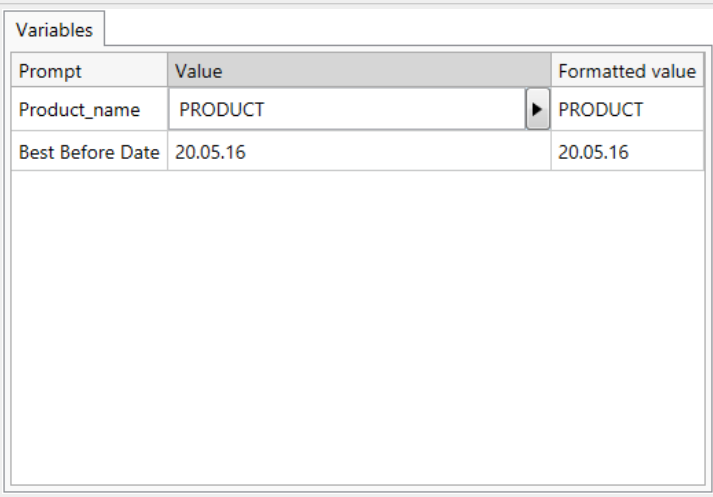

#### 7.4.4.16.3. STILE

La scheda **Stile** definisce l'aspetto visivo di un oggetto:

**Colore di sfondo** definisce il colore di sfondo dell'oggetto.

• **Trasparente:** sfondo dell'oggetto trasparente.

**Colore caratteri** definisce i colori dei caratteri e i colori di sottolineatura.

**Carattere** seleziona il tipo di carattere.

I caratteri possono apparire in **grassetto**, **corsivo**, **sottolineato** o **barrato**.

Allineamento definisce il posizionamento orizzontale del contenuto immesso.

- **Sinistra:** testo allineato con il bordo sinistro dell'oggetto.
- **Centro:** testo posizionato centralmente.
- **Destra:** testo allineato con il bordo destro dell'oggetto.

#### 7.4.4.16.4. POSIZIONE

La scheda **Posizione** definisce il posizionamento dell'oggetto e il suo comportamento in relazione alla posizione.

Il gruppo **Posizione** definisce la posizione dell'oggetto.

- Coordinate **X** e **Y:** del punto di ancoraggio.
- **Larghezza** e **Altezza:** dimensione orizzontale e verticale dell'oggetto.
- **Mantieni proporzioni:** modifica simultanea delle dimensioni dell'oggetto durante il proporzionamento.
- **Blocca:** impedisce lo spostamento dell'oggetto durante il processo di progettazione.

Il gruppo **Dimensioni** imposta il modo in cui le dimensioni dell'oggetto cambiano quando il modulo è in esecuzione:

• **Ridimensiona punto di ancoraggio:** definisce la distanza fissa di un oggetto dai bordi del modulo.

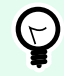

# **SUGGERIMENTO**

Scegliere il punto di ancoraggio più appropriato per garantire la visibilità dell'oggetto a prescindere dalle dimensioni correnti della finestra.

- **Ridimensiona orizzontalmente con il modulo** e **Ridimensiona verticalmente con il modulo:** le dimensioni dell'oggetto si adattano automaticamente al cambiamento delle dimensioni del modulo.
	- **Ridimensiona orizzontalmente con il modulo:** la larghezza dell'oggetto si adatta al modulo ridimensionato.
	- **Ridimensiona verticalmente con il modulo:** l'altezza dell'oggetto si adatta al modulo ridimensionato.

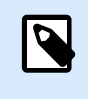

#### **NOTA**

Se entrambe le opzioni sono attivate, la larghezza e l'altezza dell'oggetto si adattano simultaneamente al modulo ridimensionato.

Il gruppo **Angolo di rotazione** imposta l'angolo dell'oggetto in base alla superficie del progetto.

#### 7.4.4.16.5. GENERALE

La scheda Generale definisce l'oggetto e le impostazioni dell'oggetto per l'avvio del modulo.

Nome imposta un ID oggetto univoco. In caso di utilizzo per fare riferimento agli oggetti quando si definiscono funzioni, variabili, script, ecc.

Descrizione consente di aggiungere note e annotazioni per un oggetto.

Suggerimento aiuta gli utenti del modulo di stampa spiegando loro brevemente perché o come usare l'oggetto selezionato.

Il gruppo Stato iniziale all'avvio del modulo definisce il comportamento dell'oggetto mentre si modifica e si stampa un modulo:

- Attivato: definisce se l'oggetto sarà attivo (modificabile) o meno sul modulo di stampa.
- Visibile: definisce se l'oggetto selezionato apparirà o meno sul modulo.
	- Condizione: un oggetto è attivato e/o visibile se il risultato della condizione data è "True".

#### 7.4.4.16.6. PREPARAZIONE DEI VALORI DI VARIABILE PER NICELABEL AUTOMATION

In combinazione con NiceLabel Automation, Designer consente di usare i valori dell'oggetto Inizializzazione dati per attivare la stampa automatica di etichette e definire il contenuto delle etichette stampate.

Per attivare l'uso dei valori digitati nell'oggetto Inizializzazione dati è necessario configurare la soluzione in:

- 1. Memorizzare i valori di variabile dall'oggetto Inizializzazione dati in una nuova variabile dedicata.
- 2. Inoltrare il contenuto memorizzato di questa variabile dedicata a NiceLabel Automation.

Per rendere disponibili i valori di variabile della soluzione per NiceLabel Automation:

- 1. Aggiungere una nuova variabile alla soluzione.
- 2. Rinominare la variabile aggiunta

a [YourDataInitializationObjectName]\_VariableValues.

[YourDataInitializationObjectName] è il nome dell'oggetto Inizializzazione dati.

- La variabile contiene i valori dell'oggetto Inizializzazione dati nel formato XML.
- 3. Usare la variabile nel trigger HTTP NiceLabel Automation.

#### **Esempio:**

- 1. Usare un oggetto sul modulo (es.: pulsante) per creare una richiesta HTTP. Quando si configura l'azione in Designer, digitare il nome della variabile ([YourDataInitializationObjectName]\_VariableValues) in Contenuto > Dati:.
- 2. Quando si configura il trigger del server HTTP Server in Automation Builder, attivare l'opzione Salva su file i dati ricevuti dal trigger in Impostazioni > Salva dati ricevuti. Definire il nome di file e la posizione (es.:  $\tmtext{mm.txt}$ ).
- 3. Distribuire la configurazione di Automation. Dopo che il trigger si attiva, i valori di variabile della soluzione vengono salvati nel file specificato. Il contenuto del file è:

```
<Variables>
<variable name="Variable1" >xx</variable>
```
#### **<variable** name="Variable2" **>**yy**</variable> </Variables>**

Le variabili denominate Variable 1 e Variable 2 appartengono all'etichetta selezionata per l'oggetto Inizializzazione dati.

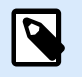

# **NOTA**

I valori delle variabili interno e globali non possono essere memorizzati nel file XML.

# 7.4.4.17. Impostazioni stampante

L'oggetto **Impostazioni stampante** consente di regolare la velocità di stampa e la scurezza di un modulo.

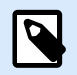

# **NOTA**

L'oggetto esclude le impostazioni del driver definite correntemente: la stampa all'interno della soluzione attiva utilizza le proprietà definite usando questo oggetto.

#### 7.4.4.17.1. IMPOSTAZIONI

Etichetta specifica il file di etichetta da usare con l'oggetto Impostazioni stampante.

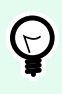

# **SUGGERIMENTO**

Se l'etichetta non fa parte della soluzione, può essere individuata con il pulsante **Sfoglia**. L'etichetta può essere anche definita dinamicamente mediante un'Origine dati collegata.

Stampante definisce la stampante di cui vengono usate le impostazioni.

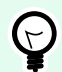

# **SUGGERIMENTO**

Se non è definita nessun'altra stampante, viene usata quella definita per l'etichetta attiva. La stampante può essere anche definita dinamicamente mediante un'Origine dati collegata.

Mostra impostazioni velocità imposta la disponibilità dell'impostazione della velocità di stampa.

Mostra impostazioni scurezza imposta la disponibilità dell'impostazione della scurezza di stampa.

#### 7.4.4.17.2. STILE

La scheda Stile definisce l'aspetto visivo di un oggetto.

Colore di sfondo definisce il colore di sfondo dell'oggetto.

• Trasparente: sfondo dell'oggetto trasparente.

Colore caratteri definisce i colori dei caratteri e i colori di sottolineatura.

Carattere seleziona il tipo di carattere.

I caratteri possono apparire in grassetto, corsivo, sottolineato o barrato.

#### 7.4.4.17.3. POSIZIONE

La scheda **Posizione** definisce il posizionamento dell'oggetto e il suo comportamento in relazione alla posizione.

Il gruppo **Posizione** definisce la posizione dell'oggetto.

- Coordinate **X** e **Y:** del punto di ancoraggio.
- **Larghezza** e **Altezza:** dimensione orizzontale e verticale dell'oggetto.
- **Mantieni proporzioni:** modifica simultanea delle dimensioni dell'oggetto durante il proporzionamento.
- **Blocca:** impedisce lo spostamento dell'oggetto durante il processo di progettazione.

Il gruppo **Dimensioni** imposta il modo in cui le dimensioni dell'oggetto cambiano quando il modulo è in esecuzione:

• **Ridimensiona punto di ancoraggio:** definisce la distanza fissa di un oggetto dai bordi del modulo.

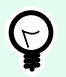

#### **SUGGERIMENTO**

Scegliere il punto di ancoraggio più appropriato per garantire la visibilità dell'oggetto a prescindere dalle dimensioni correnti della finestra.

- **Ridimensiona orizzontalmente con il modulo** e **Ridimensiona verticalmente con il modulo:** le dimensioni dell'oggetto si adattano automaticamente al cambiamento delle dimensioni del modulo.
	- **Ridimensiona orizzontalmente con il modulo:** la larghezza dell'oggetto si adatta al modulo ridimensionato.
	- **Ridimensiona verticalmente con il modulo:** l'altezza dell'oggetto si adatta al modulo ridimensionato.

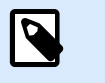

# **NOTA**

Se entrambe le opzioni sono attivate, la larghezza e l'altezza dell'oggetto si adattano simultaneamente al modulo ridimensionato.

Il gruppo **Angolo di rotazione** imposta l'angolo dell'oggetto in base alla superficie del progetto.

#### 7.4.4.17.4. GENERALE

La scheda Generale definisce l'oggetto e le impostazioni dell'oggetto per l'avvio del modulo.

Nome imposta un ID oggetto univoco. In caso di utilizzo per fare riferimento agli oggetti quando si definiscono funzioni, variabili, script, ecc.

Descrizione consente di aggiungere note e annotazioni per un oggetto.

Suggerimento aiuta gli utenti del modulo di stampa spiegando loro brevemente perché o come usare l'oggetto selezionato.

Il gruppo Stato iniziale all'avvio del modulo definisce il comportamento dell'oggetto mentre si modifica e si stampa un modulo:

- Attivato: definisce se l'oggetto sarà attivo (modificabile) o meno sul modulo di stampa.
- Visibile: definisce se l'oggetto selezionato apparirà o meno sul modulo.
	- Condizione: un oggetto è attivato e/o visibile se il risultato della condizione data è "True".

#### 7.4.4.18. Quantità di stampa

L'oggetto **Quantità di stampa** definisce il numero di etichette (o pagine di etichette) da stampare.

#### 7.4.4.18.1. IMPOSTAZIONI

Etichetta specifica il file di etichette da usare con l'oggetto Quantità di stampa.

Il valore di Quantità di stampa viene definito mediante un valore di variabile collegata.

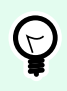

#### **SUGGERIMENTO**

La variabile va usata come la quantità definita per l'azione di stampa.

Il gruppo Mostra impostazioni aggiuntive consente di definire le proprietà seguenti:

• Numero di variabili di etichette ignorate: assegna alla variabile selezionata un numero di etichette da ignorare nella prima pagina.

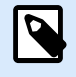

# **NOTA**

Quando si definisce il numero di etichette ignorate, duplicati o serie di etichette, viene visualizzata una nuova finestra. Questa finestra consente all'utente di immettere i valori.

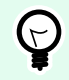

#### **SUGGERIMENTO**

Questa opzione è usata con [Numero d'etichette](#page-126-0).

- Copie identiche per variabile di etichetta: assegna alla variabile selezionata un numero di copie per ciascuna etichetta in un lavoro di stampa.
- Numero di serie di etichette variabili: assegna alla variabile selezionata un valore che specifica quante volte dovrebbe essere ripetuto l'intero processo di stampa di etichette.

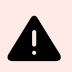

# **AVVERTIMENTO**

Quando l'opzione Mostra impostazioni aggiuntive è attivata, deve essere definita almeno una variabile.

#### 7.4.4.18.2. STILE

La scheda Stile definisce l'aspetto visivo di un oggetto.

Colore di sfondo definisce il colore di sfondo dell'oggetto.

• Trasparente: sfondo dell'oggetto trasparente.

Colore caratteri definisce i colori dei caratteri e i colori di sottolineatura.

Carattere seleziona il tipo di carattere.

I caratteri possono apparire in grassetto, corsivo, sottolineato o barrato.

#### 7.4.4.18.3. POSIZIONE

La scheda **Posizione** definisce il posizionamento dell'oggetto e il suo comportamento in relazione alla posizione.

Il gruppo **Posizione** definisce la posizione dell'oggetto.

- Coordinate **X** e **Y:** del punto di ancoraggio.
- **Larghezza** e **Altezza:** dimensione orizzontale e verticale dell'oggetto.
- **Mantieni proporzioni:** modifica simultanea delle dimensioni dell'oggetto durante il proporzionamento.
- **Blocca:** impedisce lo spostamento dell'oggetto durante il processo di progettazione.

Il gruppo **Dimensioni** imposta il modo in cui le dimensioni dell'oggetto cambiano quando il modulo è in esecuzione:

• **Ridimensiona punto di ancoraggio:** definisce la distanza fissa di un oggetto dai bordi del modulo.

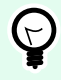

#### **SUGGERIMENTO**

Scegliere il punto di ancoraggio più appropriato per garantire la visibilità dell'oggetto a prescindere dalle dimensioni correnti della finestra.

- **Ridimensiona orizzontalmente con il modulo** e **Ridimensiona verticalmente con il modulo:** le dimensioni dell'oggetto si adattano automaticamente al cambiamento delle dimensioni del modulo.
	- **Ridimensiona orizzontalmente con il modulo:** la larghezza dell'oggetto si adatta al modulo ridimensionato.
	- **Ridimensiona verticalmente con il modulo:** l'altezza dell'oggetto si adatta al modulo ridimensionato.

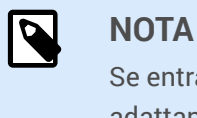

Se entrambe le opzioni sono attivate, la larghezza e l'altezza dell'oggetto si adattano simultaneamente al modulo ridimensionato.

Il gruppo **Angolo di rotazione** imposta l'angolo dell'oggetto in base alla superficie del progetto.

#### 7.4.4.18.4. GENERALE

La scheda Generale definisce l'oggetto e le impostazioni dell'oggetto per l'avvio del modulo.

Nome imposta un ID oggetto univoco. In caso di utilizzo per fare riferimento agli oggetti quando si definiscono funzioni, variabili, script, ecc.

Descrizione consente di aggiungere note e annotazioni per un oggetto.

Suggerimento aiuta gli utenti del modulo di stampa spiegando loro brevemente perché o come usare l'oggetto selezionato.

Il gruppo Stato iniziale all'avvio del modulo definisce il comportamento dell'oggetto mentre si modifica e si stampa un modulo:

- Attivato: definisce se l'oggetto sarà attivo (modificabile) o meno sul modulo di stampa.
- Visibile: definisce se l'oggetto selezionato apparirà o meno sul modulo.
	- Condizione: un oggetto è attivato e/o visibile se il risultato della condizione data è "True".

# 7.4.5. Esegui modulo

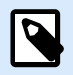

#### **INFORMAZIONI LIVELLO DI PRODOTTO**

In PowerForms è disponibile la creazione di soluzioni.

Per rendere operativo il modulo è necessario commutare la modalità da Progetta a Esegui. Al termine della progettazione di un modulo, eseguirlo per attivarlo o per verificare se tutto funziona nel modo previsto.

Un modulo può essere eseguito in più modi.

• Fare clic su Esegui modulo nella barra multifunzione della [scheda Pagina iniziale](#page-58-0) – Gruppo Azione

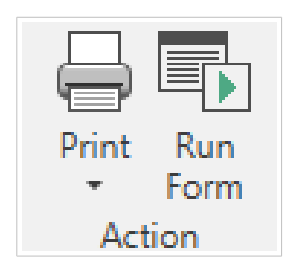

• Premere Ctrl+D. Il modulo di avvio viene eseguito.

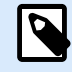

#### **NOTA**

Il modulo di avvio è il modulo predefinito che viene eseguito dopo l'apertura della soluzione.

- Premere Ctrl+R. Viene eseguito il modulo che si sta modificando.
- Usare il menu di scelta rapida destro in Solution manager.

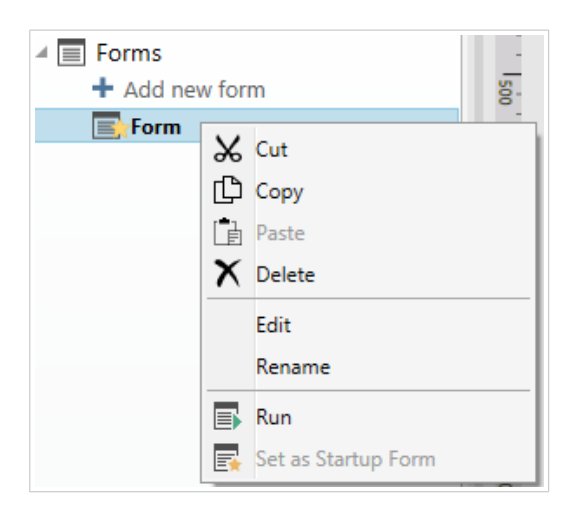

Il modulo in modalità Esegui si apre in una finestra a parte. Per continuare a progettarlo, chiudere la finestra del modulo e continuare ad apportare modifiche.

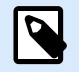

# **NOTA**

È possibile tornare alla modalità di progettazione solo se la modalità di esecuzione era stata avviata da Designer. Gli utenti che aprono il modulo con NiceLabel Print possono usarlo solo in modalità di esecuzione e non possono modificarlo.

# 7.4.6. Debugger del modulo

Debugger del modulo è uno strumento di test, revisione e risoluzione dei problemi. Per aprire Debugger del modulo, creare/aprire una soluzione, eseguire un modulo, quindi premere  $Ctrl + Maiusc + F12$ .

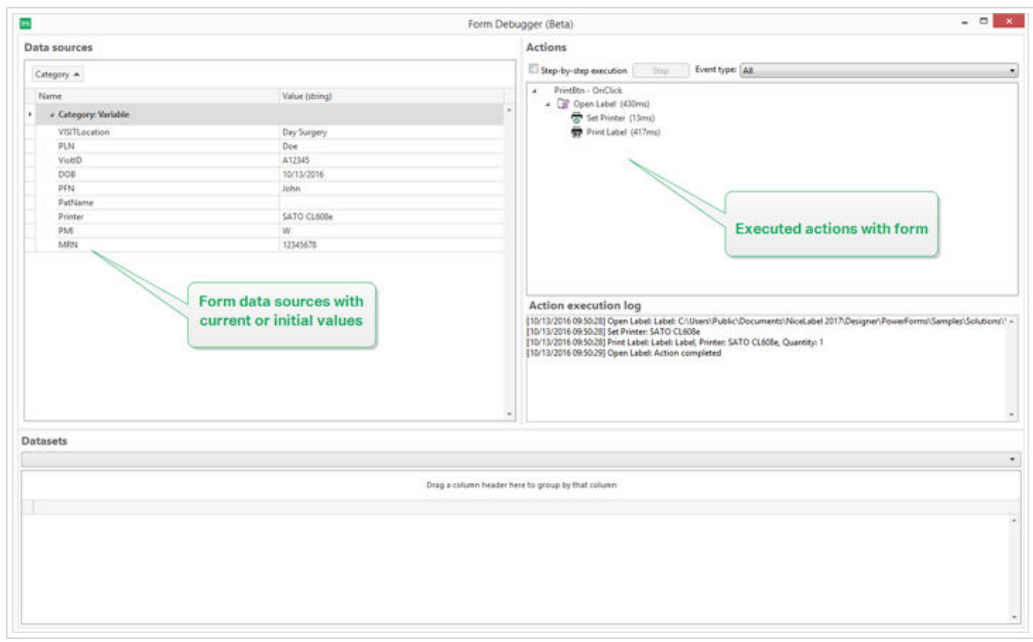

L'area Origini dati fornisce una panoramica sulle origini dati utilizzate dagli oggetti modulo.

- Categoria: ordina le categorie delle origini dati (campi di database, variabili, funzioni). Per impostazione predefinita, le origini dati connesse sono raggruppate da questa colonna.
- Nome: nome dell'origine dati.
- Valore (stringa): rappresentazione della stringa del valore dell'origine dati. Questo campo è modificabile.

L'area Azioni elenca la serie di azioni correntemente in esecuzione (o almeno eseguita). L'azione correntemente in esecuzione è contrassegnata in verde. Dopo l'esecuzione di un'azione, l'area visualizza anche il relativo tempo di esecuzione.

- Esecuzione passo-passo: interrompe il Debugger del modulo prima che venga eseguita un'azione.
- Pulsante passo: esegue un'azione in corrispondenza della quale Debugger del modulo si è fermato.
- Tipo evento: consente di filtrare gli eventi in base alla loro origine. Gli eventi possono essere avviati mediante:
	- azione dell'utente (clic, inserimento dell'oggetto, posizionamento del mouse su un oggetto, ecc.)
	- automaticamente (mediante il timer)

Il campo Registro esecuzione azione elenca i dettagli delle azioni eseguite. Queste azioni vengono elencate utilizzando il formato seguente: [date time] action name value/string.

Set di dati elenca le tabelle caricate dal modulo. Selezionare una tabella per visualizzare i dati in essa contenuti.

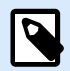

Debugger del modulo non è disponibile negli ambienti di produzione. Esso può essere eseguito solo durante lo sviluppo della soluzione con l'accesso in lettura/scrittura al file della soluzione.

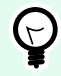

#### **SUGGERIMENTO**

Inoltre, Debugger del modulo consente di eseguire il debug delle azioni di avvio del modulo. A tal fine, eseguire il debugger durante la progettazione del modulo. Premere Crtl + Maiusc + R. Il modulo e Debugger del modulo si aprono simultaneamente.

# 7.5. Importa ed esporta

Il gruppo **Importa ed esporta** consente di importare, pubblicare ed esportare i file delle soluzioni.

**Importa nella soluzione** consente di importare i documenti nella soluzione. I formati di file supportati sono:

- File di soluzione (.nsln)
- File di etichetta (.nlbl)
- File di etichetta (V6) (.lbl)
- File di modulo (V6) (.xff)

Quando viene inviato un comando di importazione si apre la finestra di dialogo **Apri**. Selezionare il file da importare. Il file importato diventa visibile in [Solution Manager](#page-22-0).

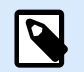

#### **NOTA**

I file di etichetta .lbl e di modulo .xff sono vecchi tipi di file utilizzati con la versione 6 e le versioni precedenti.

**Esporta etichetta:** salva il documento su disco e lo rende disponibile per l'uso in un'altra soluzione. Dopo aver fatto clic su **Esporta etichetta** viene visualizzata la finestra di dialogo Esporta etichetta. Selezionare una posizione in cui salvare l'etichetta.

# 7.6. Stampa con i moduli

Utilizzare i moduli da stampare è un metodo molto efficiente per velocizzare e allineare il processo di stampa al processo aziendale. A differenza delle etichette, la stampa con i moduli viene eseguita utilizzando le azioni Modulo.

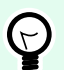

#### **SUGGERIMENTO**

Prima di creare e progettare un modulo che sarà utilizzato per la stampa, assicurarsi che l'etichetta sia progettata correttamente e pronta per essere stampata. Non dimenticarsi di selezionare la stampante appropriata nella [finestra di dialogo Proprietà etichetta.](#page-103-0)

- Stampa semplice con i moduli. Usare i moduli Oggetto per avviare la stampa. Le azioni relative alla stampa possono essere assegnate a vari oggetti modulo. Le azioni assegnate sono attivate dagli eventi: se un evento viene attivato, ha inizio il processo di stampa.
- [Stampa di etichette i cui nomi sono letti dal database.](#page-447-0) Usare un modulo per definire dinamicamente un'etichetta che verrà stampata. Questo metodo rappresenta un aggiornamento di semplice stampa con il modulo e consente di leggere il nome dell'etichetta da un database connesso.

# 7.6.1. Stampa semplice con i moduli

Per usare un oggetto modulo per stampare un'etichetta quando un utente ci fa clic sopra, seguire i passaggi elencati qui di seguito.

- 1. Creare un nuovo modulo.
- 2. Aggiungere un [oggetto Modulo](#page-378-0) alla superficie del progetto. [Pulsante](#page-387-0) è l'oggetto più appropriato sul quale fare clic.
- 3. Fare doppio clic sul pulsante per aprire le relative proprietà.
- 4. Aprire la scheda Eventi.
- 5. Nel nostro caso, l'oggetto Pulsante offre già l'evento Al clic. Fare clic su Azioni ... per aprire l'[Editor](#page-449-0) [di azioni](#page-449-0).

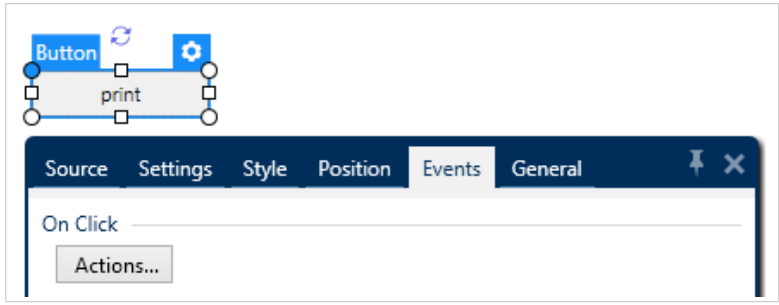

• L'Azione Stampa etichetta è elencata tra le azioni più comuni nella barra multifunzione dell'Editor di azioni. Farci clic sopra per assegnarla al pulsante.

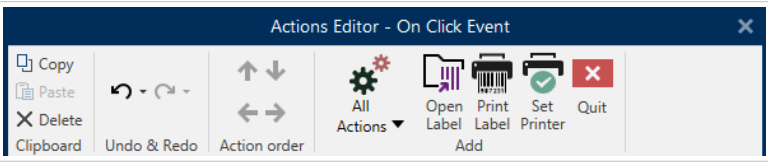

<span id="page-447-0"></span>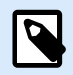

Stampa etichetta è un'azione che aggiunge automaticamente l'Azione Apri etichetta davanti ad essa.

• Fare clic sull'azione Apri etichetta nell'Editor di azioni per aprire le sue proprietà. Nome dell'etichetta definisce l'etichetta da stampare.

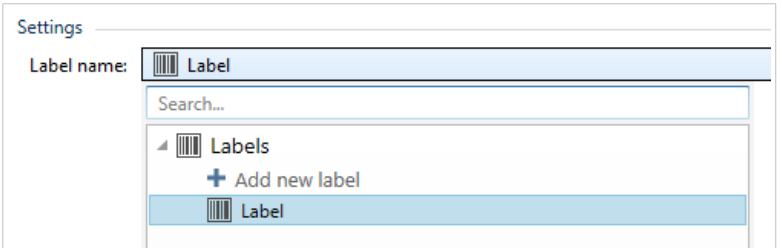

- 1. Fare clic su OK.
- 2. Eseguire il modulo e fare clic sul pulsante. L'etichetta viene stampata.

# 7.6.2. Stampa di etichette i cui nomi sono letti dal database

Questo metodo di stampa di etichette consente di definire dinamicamente un'etichetta da stampare mediante un database connesso. Usare il modulo per leggere il nome dell'etichetta dal database e stamparlo.

Seguire i passaggi seguenti per creare un modulo base per la stampa di etichette definita nel database.

- 1. Creare un nuovo modulo.
- 2. Aggiungere un [oggetto Modulo](#page-378-0) alla superficie del progetto. [Pulsante](#page-387-0) è l'oggetto più appropriato sul quale fare clic.
- 3. Fare doppio clic sul pulsante per aprire le relative proprietà.
- 4. Aprire la scheda Eventi.
- 5. Nel nostro caso, l'oggetto Pulsante offre già l'evento Al clic. Fare clic su Azioni ... per aprire l'[Editor](#page-449-0) [di azioni](#page-449-0).

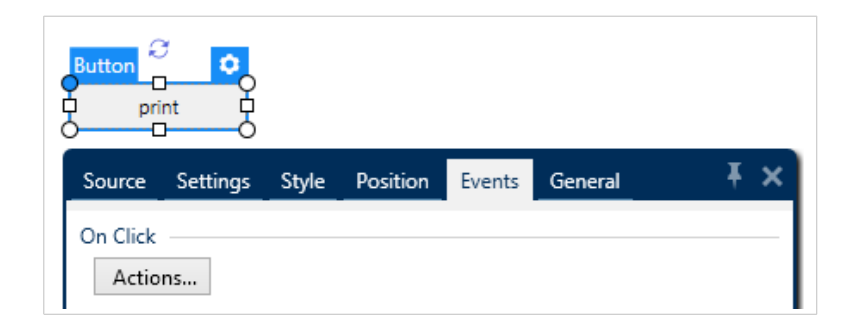

- Se si prevede di stampare tutte le etichette elencate nella tabella di database oppure una selezione delle etichette al suo interno, aggiungere l'azione denominata Per tutti i record.
- Usa tutti i record: stampa tutti i record nella tabella del database.
- Uso dei record selezionati
- Aggiungere l'Azione Stampa etichetta. Questa azione è elencata tra le azioni più comuni nella barra multifunzione dell'Editor di azioni. Farci clic sopra per assegnarla al pulsante.

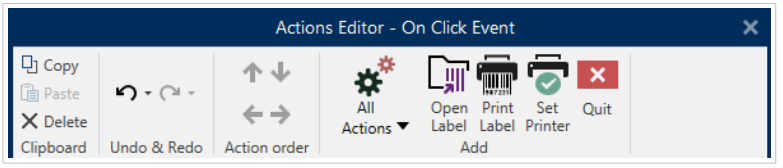

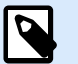

Stampa etichetta è un'azione che aggiunge automaticamente l'Azione Apri etichetta davanti ad essa.

- Fare clic sull'azione Apri etichetta nell'Editor di azioni per aprire le sue proprietà. Nome dell'etichetta definisce l'etichetta da stampare. Selezionare l'opzione Origine dati per attivare la selezione di origini dati dinamici.
- Fare clic sull'elenco a discesa e selezionare un campo di database esistente oppure creare una nuova connessione al database utilizzando Database guidato passo-passo.

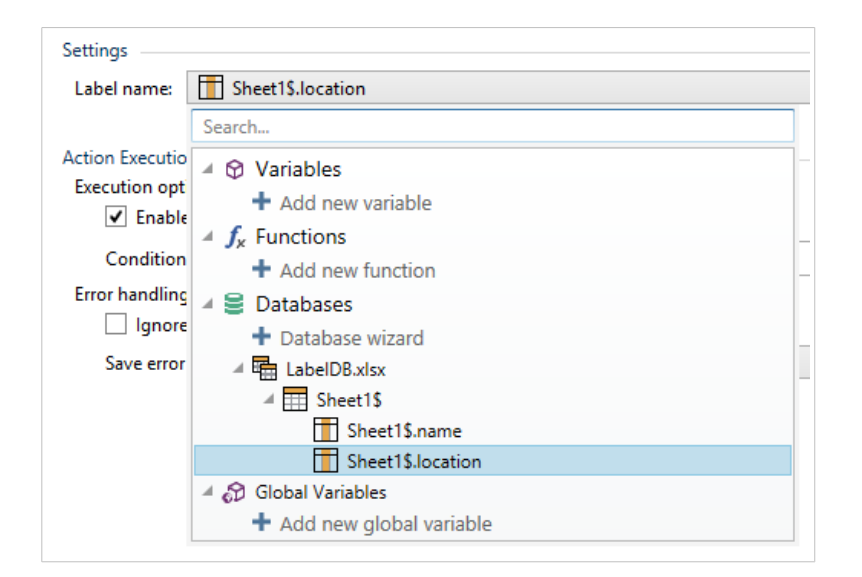

- 1. Fare clic su OK.
- 2. Eseguire il modulo e fare clic sul pulsante. Viene stampata un'etichetta definita dal database.

# <span id="page-449-0"></span>7.7. Definire le azioni

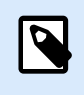

# **INFORMAZIONI LIVELLO DI PRODOTTO**

Questa sezione si riferisce a PowerForms.

Le Azioni sono una parte essenziale delle soluzioni di etichettatura automatizzata. Quando si verifica un evento definito, ciascuna azione esegue un comando predefinito (o una serie di comandi).

Designer include un'ampia gamma di azioni. Il loro scopo consiste nell'eliminare la necessità di iniziare da zero la programmazione della soluzione.

Gestire le azioni usando la finestra di dialogo [Editor di azioni](#page-450-0).

I concetti e le proprietà di base Azione sono descritti qui di seguito.

- [Azioni disponibili:](#page-453-0) l'intervallo di azioni incluse in Designer. Queste azioni sono raggruppate in serie funzionali.
- Definizione delle azioni: un'azione viene definita in Editor azioni facendo clic sull'icona di azione appropriata nel gruppo del nastro Aggiungi. Il nastro principale contiene le azioni usate di frequente e – successivamente – le azioni definite come azioni comuni. Per visualizzare tutte le azioni disponibili, fare clic su Tutte le azioni.
- Azioni nidificate: azioni che non possono essere usate da sole. Le loro caratteristiche specifiche prevedono che siano nidificate all'interno di un'altra azione. Usare i pulsanti del [nastro Ordine azioni](#page-450-0) per cambiare la posizione delle azioni. Ciascuna azione è identificata con un numero ID che indica la sua posizione nell'elenco, tra cui la nidificazione. Tale numero ID è visualizzato nel messaggio di errore potenziale, quindi è possibile trovare più velocemente l'azione problematica.

L'azione Stampa l'etichetta è un esempio di tale azione. Questa azione è nidificata sotto l'azione Apri etichetta, quindi fa riferimento all'etichetta esatta da stampare.

- Esecuzione azione: le azioni elencate (attive) sono eseguite una volta per ciascuna evento. L'ordine delle azioni è di fondamentale importanza: l'esecuzione inizia nella parte superiore e si sposta verso la parte inferiore dell'elenco.
- Azioni condizionali: le azioni condizionale vengono eseguite solo quando le condizioni fornite ne consentono l'esecuzione. La condizione è definita con un'espressione VBScript o uno [script Python](#page-265-0) di una sola riga.
- Errori nelle azioni: se un'azione non è configurata completamente, è contrassegnata con un'icona di esclamazione rossa. Tale azione può essere inclusa nell'elenco di eventi, ma non può essere eseguita.

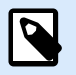

# **NOTA**

Se una delle azioni nidificate segnala un errore, anche tutte le azioni principali sono colorate di rosso. Ciò indica un errore di azione nidificata.

- <span id="page-450-0"></span>• Disattivazione azioni: impedisce che un'azione venga eseguita. Per impostazione predefinita, ciascuna azione aggiunta è attivata. Le azioni non necessarie possono essere disattivate e mantenute nella configurazione. La scelta rapida per attivare e disattivare un'azione è rappresentata dalla casella di controllo davanti al nome dell'azione nell'elenco di azioni definite.
- Copia di azioni: qualsiasi azione può essere copiata e incollata. Usare le scelte rapide della tastiera di Windows oppure fare clic sull'azione con il pulsante destro del mouse.

# 7.7.1. Editor di azioni

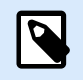

#### **INFORMAZIONI LIVELLO DI PRODOTTO**

Questa sezione si riferisce a PowerForms.

Editor di azioni è una finestra di dialogo per la gestione delle [azioni](#page-449-0) in una Designer [soluzione.](#page-18-0)

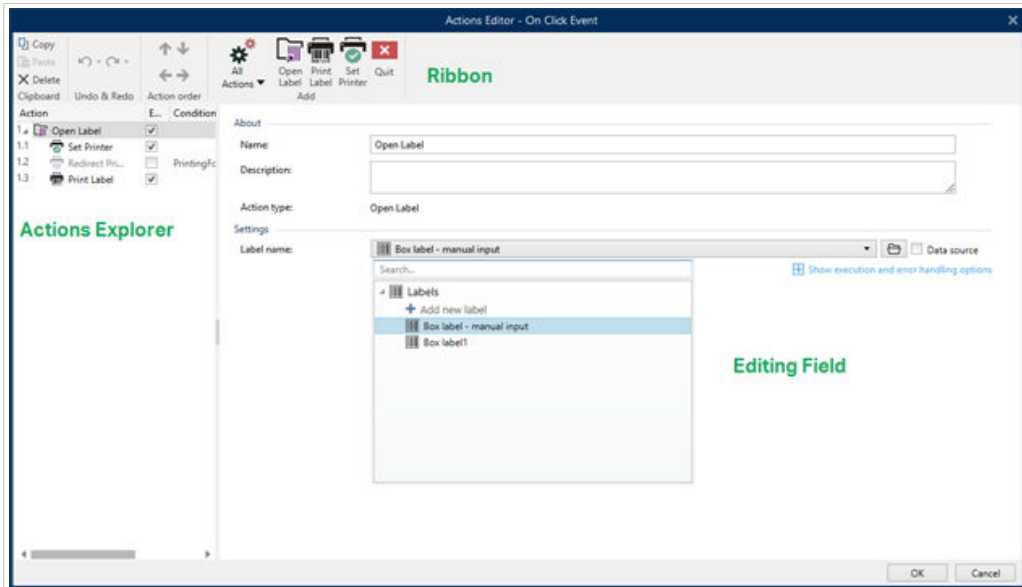

Le azioni possono essere definite per:

- Modulo: queste azioni vengono attivate con eventi di modulo. Sono applicabili ai seguenti eventi:
	- Al caricamento del modulo: le azioni vengono eseguite dopo il caricamento di un modulo.
	- Alla chiusura del modulo: le azioni vengono eseguite dopo la chiusura di un modulo.
	- Timer sul modulo: le azioni vengono eseguite dopo un intervallo di tempo specificato.
	- Inattività sul modulo le azioni vengono eseguite dopo che il modulo è restato inattivo per un determinato intervallo di tempo.
- Oggetto modulo: queste azioni vengono attivate con eventi relativi agli oggetti.
- Variabile: queste azioni vengono attivate in base ai valori ricevuti.

# 7.7.1.1. Barra multifunzione

La barra multifunzione della finestra di dialogo Editor di azioni include i comandi per aggiungere, rimuovere e ordinare le azioni. Inoltre, essa consente di accedere direttamente alle azioni usate frequentemente.

Le icone del gruppo Appunti attivano le seguenti azioni:

- **Incolla:** incolla i dati degli Appunti.
- **Taglia:** taglia la selezione negli Appunti.
- **Copia:** copia la selezione negli Appunti.
- **Elimina:** elimina gli elementi selezionati.

Il gruppo Annulla e ripeti consente di annullare o ripetere le azioni.

- **Annulla:** Designer consente all'utente di annullare l'intera sequenza di azioni dall'ultima apertura dell'editor.
- **Ripeti:** ripete l'intervallo di azioni richieste.

Il gruppo Ordine azioni definisce l'ordine di esecuzione delle azioni selezionate.

- Le frecce Su e Giù: posizionano l'azione selezionata prima o dopo qualsiasi altra azione esistente.
- Destra: la freccia nidifica l'azione selezionata sotto l'azione esistente precedente.

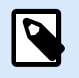

#### **NOTA**

Un'azione nidificata è qualsiasi azione che inizia quando l'azione principale è già in corso.

• Sinistra: la freccia rende un'azione nidificata indipendente dall'azione precedente.

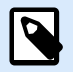

#### **NOTA**

Alcune azioni non possono esistere in modo indipendente. Se tale azione viene aggiunta all'elenco di azioni, viene visualizzata un'avvertenza. L'avvertenza definisce in quale azione deve essere nidificata l'azione interessata.

Aggiungi assegna le azioni all'oggetto modulo selezionato.

- Il pulsante Tutte le azioni consente di accedere all'intera gamma di [Designer azioni.](#page-453-0) Le azioni del tipo Utilizzato di recente sono elencate in cima all'elenco. Usare il campo Cerca... per individuare rapidamente qualsiasi azione immettendo il relativo nome.
- Quattro pulsanti consentono di accedere direttamente alle azioni usate più spesso:
	- Il pulsante Apri etichetta: aggiunge l'azione Apri etichetta all'elenco di eventi.
- Il pulsante Stampa etichetta: aggiunge l'azione Stampa etichetta all'elenco di eventi.
- Il pulsante Imposta stampante: aggiunge l'azione Imposta stampante all'elenco di eventi.
- Il pulsante Esci: aggiunge l'azione Esci all'elenco di eventi.

# 7.7.1.2. Esplora azioni

Esplora azioni è uno strumento per l'aggiunta, la rimozione e l'ordinamento delle azioni assegnate. Usare i comandi della barra multifunzione per manipolare le azioni esistenti o aggiungere nuove azioni.

Le colonne di esplorazione forniscono una panoramica istantanea sulle opzioni di esecuzione delle azioni e le relative descrizioni.

- Attivato: attiva o disattiva l'azione inclusa.
- Condizione: visualizza la condizione per l'esecuzione di un'azione (se impostata).
- Descrizione: visualizza le informazioni su un'azione definita dall'utente.

Esplora azioni consente di effettuare una selezione di più azioni ed eseguire le operazioni Copia, Incolla ed Elimina. Per effettuare una selezione, usare Ctrl/Maiusc + Clic sulle azioni desiderate.

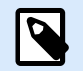

#### **NOTA**

Le azioni multiple possono essere selezionate solo nella stessa azione principale, ossia, tutte le azioni selezionate devono trovarsi sullo stesso livello. Vedere l'immagine seguente.

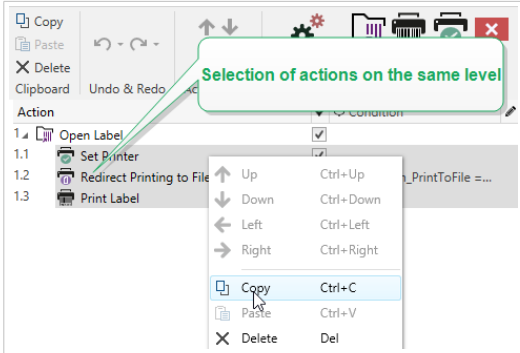

# 7.7.1.3. Campo di modifica

**Campo di modifica** consente di modificare le proprietà avanzate dell'azione.

- Le proprietà principali dell'azione selezionata possono essere modificate nella parte superiore del campo principale/di modifica. Le proprietà principali variano con ciascuna azione: per ulteriori informazioni, leggere le apposite [sezioni sulla descrizione delle azioni](#page-453-0).
- Il gruppo Informazioni su consente di descrivere tutte le azioni di NiceLabel 10.
- <span id="page-453-0"></span>• Nome: per impostazione predefinita, il nome dell'azione è definito dal tipo e pertanto non è univoco. Definire un nome personalizzato per renderlo riconoscibile immediatamente tra le altre azioni, nei registri e nei potenziali messaggi di errore.
- Descrizione: note dell'utente relative all'azione selezionata. La descrizione è visualizzata in Esplora azioni.
- Tipo di azione: campo di sola lettura che visualizza il tipo di azione.

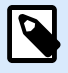

Quando si aggiornano le vecchie soluzioni (create con NiceLabel V6 e versioni precedenti), aggiornare i nomi delle azioni in base alla lingua selezionata correntemente. La versione della soluzione viene aggiornata.

• Le proprietà nascoste definiscono le proprietà definite con minore frequenza. Le proprietà nascoste variano con ciascuna azione: per ulteriori informazioni, leggere le apposite sezioni sulla descrizione delle azioni.

# 7.7.2. Azioni disponibili

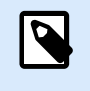

#### **INFORMAZIONI LIVELLO DI PRODOTTO**

Questa sezione si riferisce a PowerForms.

Le azioni Designer sono raggruppate in più serie funzionali. Di seguito sono elencati i gruppi con descrizioni di azioni di base.

Il gruppo Generale contiene i comandi relativi all'apertura e all'attivazione delle etichette usate di frequente:

- [Apri etichetta](#page-455-0)
- [Stampa etichetta](#page-457-0)
- [Apri documento/programma](#page-461-0)
- [Esegui script](#page-463-0)
- [Crea variante etichetta](#page-569-0)

Il gruppo Stampante contiene le azioni relative alla stampa:

- [Imposta stampante](#page-466-0)
- [Definire le impostazioni della stampante](#page-468-0)
- [Imposta nome processo di stampa](#page-470-0)
- [Reindirizza stampa su file](#page-471-0)
- [Imposta parametri di stampa](#page-473-0)
- [Reindirizza stampa su PDF](#page-480-0)
- [Stato stampante](#page-482-0)
- [Memorizza etichetta sulla stampante](#page-487-0)
- [Stampa documento PDF](#page-489-0)

Il gruppo Modulo definisce le azioni relative agli oggetti modulo:

- [Apri un altro modulo](#page-491-0)
- Messaggio
- [Esci](#page-493-0)
- [Sposta stato attivo](#page-494-0)
- [Ottieni riga tabella selezionata](#page-495-0)
- [Seleziona riga tabella](#page-497-0)
- [Imposta proprietà oggetto](#page-499-0)
- [Traduci modulo](#page-502-0)

Il gruppo Variabili definisce le azioni relative alle variabili:

- [Imposta variabile](#page-507-0)
- [Salva dati variabili](#page-508-0)
- [Carica i valori delle variabili](#page-510-0)
- [Manipolazione stringa](#page-512-0)

Il gruppo Dati e connettività definisce le azioni relative a database, invio di dati, lettura e ricezione e networking.

- [Esegui istruzione SQL](#page-515-0)
- [Aggiorna tabella](#page-521-0)
- [Importa dati nella tabella](#page-522-0)
- [Invia i dati alla porta TCP/IP](#page-524-0)
- [Invia dati alla porta seriale](#page-526-0)
- [Leggi i dati dalla porta seriale](#page-529-0)
- [Invia dati a stampante](#page-531-0)
- Richiesta HTTP

<span id="page-455-0"></span>• [Servizio Web](#page-536-0)

Il gruppo Operazioni sui file definisce le azioni relative al file attivo:

- [Salva dati su file](#page-539-0)
- [Leggi dati da file](#page-540-0)
- [Elimina file](#page-543-0)
- [Sfoglia file / cartella](#page-544-0)

Il gruppo Controllo di flusso definisce varie sequenze di azioni:

- [Per ciclo](#page-546-0)
- [Per tutti i record](#page-548-0)
- [Prova](#page-551-0)
- [Gruppo](#page-553-0)

Il gruppo Altro contiene azioni specifiche per l'esecuzione dei comandi, l'invio di comandi personalizzati e la verifica delle licenze:

- [Esegui file di comando](#page-560-0)
- [Invia comandi personalizzati](#page-562-0)
- [Verifica licenza](#page-563-0)
- [Registra evento](#page-565-0)

# 7.7.2.1. Generale

#### 7.7.2.1.1. APRI ETICHETTA

L'azione Apri etichetta specifica il file di etichetta che verrà stampato. Quando l'azione viene eseguita, il modello di etichetta si apre nella cache di memoria. L'etichetta resta nella cache fino a quando i trigger gli eventi la utilizzano.

Non vi è alcun limite al numero di etichette che possono essere aperte simultaneamente. Se l'etichetta è già caricata e viene richiesta di nuovo, NiceLabel Automation verifica se è disponibile una versione più recente e approvata per la stampa, quindi la apre.

In questo esempio, carica l'etichetta **label.nlbl** dalla cartella **C:\ProjectA\Labels**.

```
C:\ProjectA\Labels\label.nlbl
```
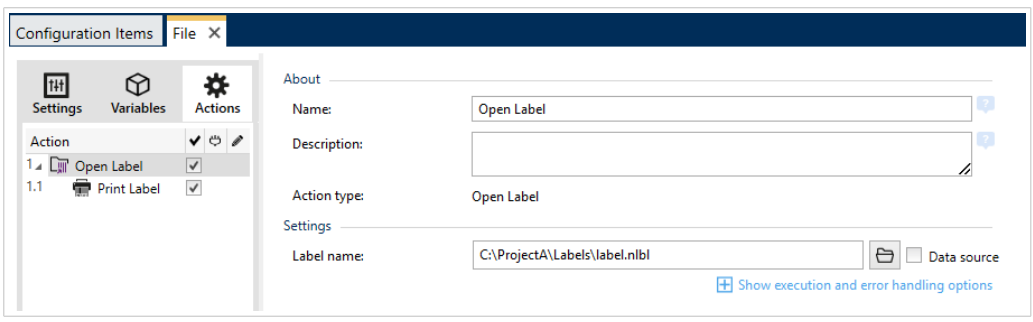

Se non si riesce a trovare l'etichetta specificata, NiceLabel 10 cerca di trovarla in posizioni alternative. Per ulteriori informazioni, vedere la sezione Ordine di ricerca dei file richiesti nella guida dell'utente di NiceLabel Designer.

Il gruppo Informazioni su identifica l'azione selezionata.

- Nome: consente di definire un nome di azione personalizzato. Ciò rende le azioni facilmente riconoscibili nell'elenco delle soluzioni delle azioni. Per impostazione predefinita, il nome dell'azione viene prelevato dal relativo tipo.
- Descrizione: informazioni personalizzate sull'azione. Immettere una descrizione per spiegare lo scopo e il ruolo dell'azione in una soluzione.
- Tipo di azione: informazioni di sola lettura sul tipo di azione selezionato.

#### Uso di percorsi relativi

NiceLabel 10 supporta l'uso di percorsi relativi per fare riferimento al file di etichetta. La cartella principale è sempre la cartella in cui viene memorizzata la soluzione (o la configurazione nel caso in cui l'azione sia utilizzata in una configurazione NiceLabel Automation).

Con la sintassi seguente, l'etichetta si carica relativamente dalla posizione del file di configurazione.Automation Builder cerca l'etichetta nella cartella **ProjectA**, che si trova due livelli al di sopra della cartella corrente e quindi nella cartella **Labels**.

```
..\..\ProjectA\Labels\label.nlbl
```
Il gruppo Impostazioni seleziona il file di etichetta.

• **Nome etichetta:** specifica il nome della variabile. Può essere hardcoded e ogni volta sarà stampata la stessa etichetta. L'opzione **Origine dati** consente di definire dinamicamente il contenuto del messaggio. Selezionare o aggiungere una variabile contenente il percorso e/o nome di file se viene eseguito un trigger o si verifica un evento.

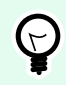

# **SUGGERIMENTO**

Di solito, il valore rispetto alla variabile viene assegnato da un filtro.

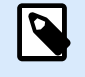

#### **NOTA**

Usare la sintassi UNC per le risorse di rete.

#### <span id="page-457-0"></span>**Esecuzione dell'azione e gestione degli errori**

Ciascuna azione può essere impostata come azione condizionale. Le azioni condizionali vengono eseguite solo quando le condizioni definite ne consentono l'esecuzione. Per definire queste condizioni, fare clic su **Mostra opzioni di esecuzione e gestione errori**.

Le **Opzioni di esecuzione** sono:

- **Attivato:** Specifica se l'azione è attivata o disattivata. Verranno eseguite solo le azioni abilitate. Questa funzionalità può essere usata mentre si prova un modulo.
- **Condizione:** definisce l'espressione della programmazione online che deve fornire un valore booleano (**true** o **false**). Quando il risultato dell'espressione è **true**, verrà eseguita l'azione. La condizione consente di evitare l'esecuzione delle azioni.

Le opzioni di **Gestione errore** sono:

• **Ignora errore:** specifica se un errore va ignorato o meno. Con l'opzione **Ignora errore** attivata, l'esecuzione delle azioni continua anche se l'azione corrente non riesce.

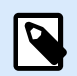

#### **NOTA**

le azioni nidificate che dipendono dall'azione corrente non vengono eseguite in caso di errore. L'esecuzione delle azioni continua con l'azione successiva sullo stesso livello dell'azione corrente. L'errore viene registrato, ma non interrompe l'esecuzione dell'azione.

#### **Esempio**

Alla fine della stampa potrebbe essere opportuno inviare l'aggiornamento di stato a un'applicazione esterna usando l'azione **Richiesta HTTP**. Se l'azione di stampa non riesce, l'elaborazione dell'azione si interrompe. Per eseguire il reporting anche dopo un errore dell'azione di stampa, per l'azione **Stampa etichetta** deve essere attivata l'opzione **Ignora errore**.

• **Salva errore su variabile:** consente di selezionare o creare una variabile nella quale salvare l'errore. La stessa causa di errore viene salvata sulle variabili interne **ActionLastErrorId** e **ActionLastErrorDesc**.

#### 7.7.2.1.2. STAMPA ETICHETTA

Questa azione esegue la stampa dell'etichetta. Deve essere sempre nidificata nell'azione [Apri etichetta.](#page-455-0) La nidificazione consente di ottenere il riferimento all'etichetta che verrà stampata. Ciò consente inoltre di tenere aperte contemporaneamente più etichette, in modo da poter specificare quale etichetta dovrebbe essere stampata.

Quando si invia questa azione, l'etichetta viene stampata usando il driver della stampante definito nel modello di etichetta. Se il driver della stampante definito non viene rilevato nel sistema, l'etichetta viene stampata usando il driver della stampante predefinito del sistema. È possibile escludere la selezione del driver della stampante tramite l'azione [Imposta stampante.](#page-466-0)

Per stampare etichette con prestazioni elevate, per impostazione predefinita attiva due impostazioni:

- **Elaborazione parallela.** Vengono eseguiti simultaneamente più processi. Il numero di thread di stampa in background dipende dall'hardware, in particolare dal tipo di processore. Ciascun core di processore contiene un unico thread di stampa. Questa impostazione predefinita può essere modificata. Per ulteriori informazioni, vedere la sezione Elaborazione parallela nella guida dell'utente di NiceLabel Automation.
- **Modalità asincrona.** Non appena viene completata la pre-elaborazione del trigger e le istruzioni per il motore di stampa sono disponibili, il thread di stampa ne assume il controllo in background. Il controllo viene restituito al trigger, in modo tale che esso possa accettare prima possibile il flusso di dati in entrata successivo. Se la modalità sincrona è attivata, il controllo non viene restituito al trigger fino al completamento del processo di stampa. L'operazione può durante a lungo, ma il trigger ha il vantaggio di rimandare il feedback all'applicazione che fornisce i dati. Per ulteriori informazioni, vedere la sezione Modalità sincrona nella guida dell'utente di NiceLabel Automation.

# **NOTA**

Usando l'opzione **Salva errore su variabile** in **Esecuzione dell'azione e gestione degli errori** non verrà restituito nessun risultato in modalità asincrona, in quanto il trigger non riceverà feedback dal processo di stampa. Per catturare il feedback dal processo di stampa, abilitare prima la modalità sincrona.

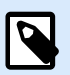

# **NOTA**

Se l'azione Stampa etichetta è nidificata nell'azione Per ciclo, Automation la esegue nella modalità di stampa della sessione. Questa modalità funge da modalità di ottimizzazione della stampa che stampa tutte le etichette di un ciclo utilizzando un singolo file di processo di stampa. Per ulteriori informazioni, vedere la sezione Stampa della sessione nella Guida dell'utente di NiceLabel Automation.

Il gruppo Informazioni su identifica l'azione selezionata.

- Nome: consente di definire un nome di azione personalizzato. Ciò rende le azioni facilmente riconoscibili nell'elenco delle soluzioni delle azioni. Per impostazione predefinita, il nome dell'azione viene prelevato dal relativo tipo.
- Descrizione: informazioni personalizzate sull'azione. Immettere una descrizione per spiegare lo scopo e il ruolo dell'azione in una soluzione.
- Tipo di azione: informazioni di sola lettura sul tipo di azione selezionato.

Il gruppo Quantità definisce il numero di etichette da stampare usando il modulo attivo.

• **Etichette:** imposta il numero di etichette stampate. Origine dati specifica o aggiunge una variabile che definisce dinamicamente la quantità di stampa di etichette.

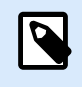

Di solito il valore della variabile viene assegnato dall'azione **Usa filtro dati**e deve essere un numero intero.

**Tutto (quantità illimitata):** a seconda del progetto di modello di etichette, le etichette vengono stampate in quantità diverse.

#### Quantità illimitata

Di solito questa opzione viene usata in due scenari.

1. Ordinare alla stampante di stampare in continuazione la stessa etichetta fino a quando la stampante non verrà spenta oppure dopo che avrà ricevuto un comando di cancellazione del suo buffer di memoria.

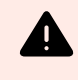

# **AVVERTIMENTO**

Questo scenario richiede che il driver stampante NiceLabel venga installato e usato per la stampa di etichette.

Se si stampa un'etichetta fissa, alla stampante viene inviato solo un processo di stampa, con la quantità impostata su "Illimitato". Le etichette della stampante dispongono di un parametro di comando che indica la stampa "illimitata".

Se l'etichetta non è fissa, ma include oggetti che cambiano durante la stampa, come i contatori, la quantità stampata viene impostata su quella massima supportata dalla stampante. Il driver della stampante NiceLabel è consapevole del limite della quantità della stampante e stampa quante etichette possibile.

#### **Esempio**

La quantità massima di stampe supportata è 32.000. Questa è la quantità di etichette che vengono stampate dopo aver selezionato l'opzione Tutto (quantità illimitata).

- 2. Il trigger non fornisce dati, ma segnala solo che l"evento si è verificato". La logica per acquisire i dati necessari è inclusa sull'etichetta. Di solito, sull'etichetta è configurata una connessione a un database e in ciascun trigger l'etichetta deve connettersi al database e acquisire tutti i record dal database. In questo caso, l'opzione Tutto (quantità illimitata) viene interpretata come "stampa tutti i record dal database".
- **Quantità variabile (definita dalla variabile dell'etichetta):** specifica una variabile di etichetta che definisce la quantità di etichette da stampare.

Il trigger non riceve il numero di etichette da stampare, quindi invia la decisione al modello di etichetta. L'etichetta potrebbe contenere una connessione a un database, la quale fornirà la quantità di etichette oppure vi è un'altra origine di informazioni sulla quantità. Una singola variabile di etichetta deve essere definita come "quantità variabile".

Il gruppo Avanzato definisce i dettagli di stampa dell'etichetta. Fare clic su Mostra opzioni avanzate di stampa per definire le opzioni di stampa Avanzato:

Questa sezione specifica le impostazioni relative alla quantità di etichette non usate di frequente.

- **Numero di etichette ignorate:** specifica il numero di etichette che vengono ignorate nella prima pagina delle etichette. Il foglio di etichette potrebbe essere già stato stampato una volta, ma non interamente. È possibile riutilizzare lo stesso foglio spostando la posizione iniziale. Questa opzione è applicabile se si stampano etichette su fogli di etichette, non rotoli, quindi è efficace per le stampanti da ufficio, ma non per le stampanti di etichette.
- **Copie di etichette identiche:** specifica il numero di copie di etichette da stampare per ciascuna etichetta univoca. Per le etichette fisse, questa opzione produce lo stesso risultato dell'opzione principale Numero di etichette. Per le etichette di variabili, come ad esempio le etichette che usano contatori, è possibile ottenere copie reali dell'etichetta.
- **Set di etichette:** specifica quante volte dovrebbe essere ripetuto l'intero processo di stampa di etichette.

# **Esempio**

Il trigger o l'evento riceverà il contenuto con 3 righe di dati in formato CSV, quindi si prevede che vengano stampate 3 etichette (1, 2, 3). Se si imposta questa opzione su 3, la stampa avverrà nell'ordine seguente: 1, 2, 3, 1, 2, 3, 1, 2, 3.

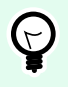

# **SUGGERIMENTO**

Tutti i valori del gruppo Avanzate possono essere hardcoded oppure forniti dinamicamente da una variabile esistente o appena aggiunta.

#### **Esecuzione dell'azione e gestione degli errori**

Ciascuna azione può essere impostata come azione condizionale. Le azioni condizionali vengono eseguite solo quando le condizioni definite ne consentono l'esecuzione. Per definire queste condizioni, fare clic su **Mostra opzioni di esecuzione e gestione errori**.

Le **Opzioni di esecuzione** sono:

- **Attivato:** Specifica se l'azione è attivata o disattivata. Verranno eseguite solo le azioni abilitate. Questa funzionalità può essere usata mentre si prova un modulo.
- **Condizione:** definisce l'espressione della programmazione online che deve fornire un valore booleano (**true** o **false**). Quando il risultato dell'espressione è **true**, verrà eseguita l'azione. La condizione consente di evitare l'esecuzione delle azioni.

#### Le opzioni di **Gestione errore** sono:

• **Ignora errore:** specifica se un errore va ignorato o meno. Con l'opzione **Ignora errore** attivata, l'esecuzione delle azioni continua anche se l'azione corrente non riesce.

<span id="page-461-0"></span>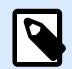

le azioni nidificate che dipendono dall'azione corrente non vengono eseguite in caso di errore. L'esecuzione delle azioni continua con l'azione successiva sullo stesso livello dell'azione corrente. L'errore viene registrato, ma non interrompe l'esecuzione dell'azione.

#### **Esempio**

Alla fine della stampa potrebbe essere opportuno inviare l'aggiornamento di stato a un'applicazione esterna usando l'azione **Richiesta HTTP**. Se l'azione di stampa non riesce, l'elaborazione dell'azione si interrompe. Per eseguire il reporting anche dopo un errore dell'azione di stampa, per l'azione **Stampa etichetta** deve essere attivata l'opzione **Ignora errore**.

• **Salva errore su variabile:** consente di selezionare o creare una variabile nella quale salvare l'errore. La stessa causa di errore viene salvata sulle variabili interne **ActionLastErrorId** e **ActionLastErrorDesc**.

#### 7.7.2.1.3. APRI DOCUMENTO/PROGRAMMA

Questa azione fornisce un'interfaccia con un'applicazione esterna e la apre usando una riga di comando.

Le applicazioni esterne possono eseguire operazioni di elaborazione aggiuntive e rimandare il risultato a NiceLabel 10. Questa azione consente a un'applicazione di legarsi a software di terze parti in grado di eseguire ulteriori operazioni di elaborazione o di acquisire dati. Il software esterno può fornire una risposta di dati salvando gli stessi in un file, da dove possono essere letti come variabili.

È possibile inserire nel programma il valore delle variabili, elencandole nella riga di comando tra parentesi quadre.

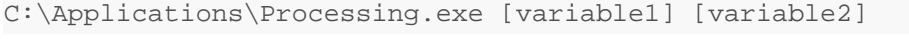

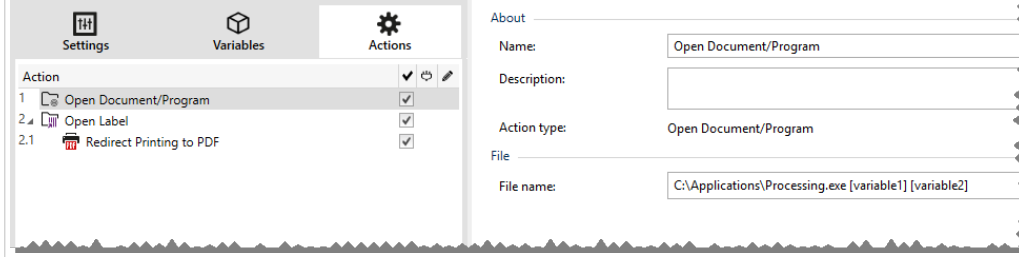

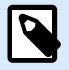

# **NOTA**

Usando questa azione nelle soluzioni NiceLabel 10, è possibile aprire pagine Web o creare messaggi e-mail direttamente dai moduli. Vedere la sezione Creazione di collegamenti ipertestuali e invio di e-mail sul modulo nella Guida dell'utente di NiceLabel 10.

Il gruppo Informazioni su identifica l'azione selezionata.

- Nome: consente di definire un nome di azione personalizzato. Ciò rende le azioni facilmente riconoscibili nell'elenco delle soluzioni delle azioni. Per impostazione predefinita, il nome dell'azione viene prelevato dal relativo tipo.
- Descrizione: informazioni personalizzate sull'azione. Immettere una descrizione per spiegare lo scopo e il ruolo dell'azione in una soluzione.
- Tipo di azione: informazioni di sola lettura sul tipo di azione selezionato.

Il gruppo File definisce il file da aprire.

• Nome file: posizione e nome del file o dell'applicazione da aprire.

Il nome del file selezionato può essere hardcoded e ogni volta verrà usato lo stesso file. Se è definito solo un nome file senza percorso, viene usata la cartella con il file di configurazione (.MISX) NiceLabel Automation. È possibile usare il riferimento relativo al nome del file, nel quale la cartella con il file .MISX viene usata come cartella principale.

Origine dati: attiva il nome di file di variabile. Selezionare una variabile contenente il percorso e/o il nome di file oppure combinare più variabili che creano il nome di file. Per ulteriori informazioni, vedere la sezione Uso di valori composti nella guida dell'utente di NiceLabel Automation.

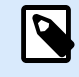

# **NOTA**

Usare la sintassi UNC per le risorse di rete. Per ulteriori informazioni, vedere la sezione Accesso alle risorse di rete condivise nella guida dell'utente di NiceLabel Automation.

Il gruppo Opzioni di esecuzione imposta i dettagli di apertura del programma.

- Nascondi la finestra: rende invisibile la finestra del programma aperto. Poiché NiceLabel 10 viene eseguito come un'applicazione di servizio all'interno della propria sessione, non può interagire con il desktop, anche se viene eseguito con i privilegi dell'utente connesso corrente. Microsoft ha impedito questa interazione in Windows Vista e nei sistemi operativi più recenti per motivi di sicurezza.
- Aspettare la terminazione: specifica che l'esecuzione dell'azione deve attendere il completamento di questa azione, prima di continuare con l'azione pianificata successiva.

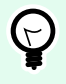

# **SUGGERIMENTO**

Attivare questa opzione se l'azione che segue dipende dal risultato dell'applicazione esterna.

#### **Esecuzione dell'azione e gestione degli errori**

Ciascuna azione può essere impostata come azione condizionale. Le azioni condizionali vengono eseguite solo quando le condizioni definite ne consentono l'esecuzione. Per definire queste condizioni, fare clic su **Mostra opzioni di esecuzione e gestione errori**.

Le **Opzioni di esecuzione** sono:

- <span id="page-463-0"></span>• **Attivato:** Specifica se l'azione è attivata o disattivata. Verranno eseguite solo le azioni abilitate. Questa funzionalità può essere usata mentre si prova un modulo.
- **Condizione:** definisce l'espressione della programmazione online che deve fornire un valore booleano (**true** o **false**). Quando il risultato dell'espressione è **true**, verrà eseguita l'azione. La condizione consente di evitare l'esecuzione delle azioni.

Le opzioni di **Gestione errore** sono:

• **Ignora errore:** specifica se un errore va ignorato o meno. Con l'opzione **Ignora errore** attivata, l'esecuzione delle azioni continua anche se l'azione corrente non riesce.

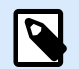

#### **NOTA**

le azioni nidificate che dipendono dall'azione corrente non vengono eseguite in caso di errore. L'esecuzione delle azioni continua con l'azione successiva sullo stesso livello dell'azione corrente. L'errore viene registrato, ma non interrompe l'esecuzione dell'azione.

#### **Esempio**

Alla fine della stampa potrebbe essere opportuno inviare l'aggiornamento di stato a un'applicazione esterna usando l'azione **Richiesta HTTP**. Se l'azione di stampa non riesce, l'elaborazione dell'azione si interrompe. Per eseguire il reporting anche dopo un errore dell'azione di stampa, per l'azione **Stampa etichetta** deve essere attivata l'opzione **Ignora errore**.

• **Salva errore su variabile:** consente di selezionare o creare una variabile nella quale salvare l'errore. La stessa causa di errore viene salvata sulle variabili interne **ActionLastErrorId** e **ActionLastErrorDesc**.

#### 7.7.2.1.4. ESEGUI SCRIPT

Questa azione migliora la funzionalità del software usando gli script personalizzati VBScript o Python. Usare questa funzione se le azioni incorporate non soddisfano i requisiti di manipolazione dei dati.

Gli script possono includere le variabili del trigger, sia le variabili interne che le variabili definite o importate dalle etichette.

Assicurarsi che l'account Windows sotto il quale viene eseguito il servizio disponga dei privilegi per eseguire i comandi nello script.

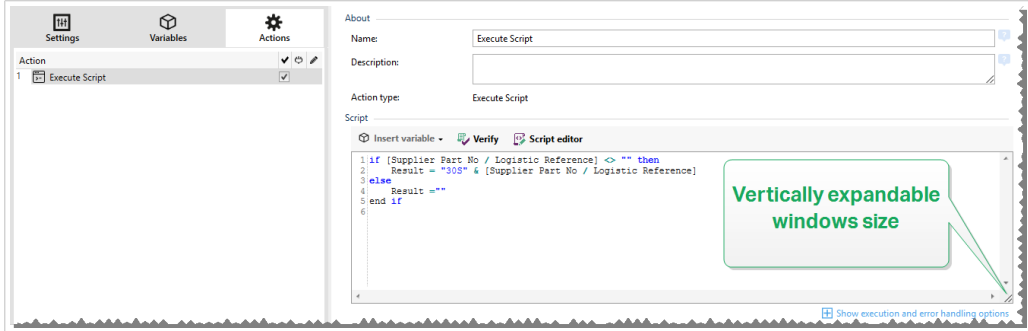

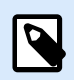

Il tipo di script è configurato per il trigger presente nelle proprietà del trigger. Tutte le azioni Esegui script all'interno di un singolo trigger devono essere dello stesso tipo.

Il gruppo Informazioni su identifica l'azione selezionata.

- Nome: consente di definire un nome di azione personalizzato. Ciò rende le azioni facilmente riconoscibili nell'elenco delle soluzioni delle azioni. Per impostazione predefinita, il nome dell'azione viene prelevato dal relativo tipo.
- Descrizione: informazioni personalizzate sull'azione. Immettere una descrizione per spiegare lo scopo e il ruolo dell'azione in una soluzione.
- Tipo di azione: informazioni di sola lettura sul tipo di azione selezionato.

L'editor Script dispone delle seguenti funzionalità:

- Inserisci origine dati: inserisce nello script una variabile esistente o appena creata.
- **Verifica:** convalida la sintassi dello script immessa.
- Editor di script: apre l'editor, che rende la creazione di script più facile ed efficiente.

#### **Esecuzione dell'azione e gestione degli errori**

Ciascuna azione può essere impostata come azione condizionale. Le azioni condizionali vengono eseguite solo quando le condizioni definite ne consentono l'esecuzione. Per definire queste condizioni, fare clic su **Mostra opzioni di esecuzione e gestione errori**.

#### Le **Opzioni di esecuzione** sono:

- **Attivato:** Specifica se l'azione è attivata o disattivata. Verranno eseguite solo le azioni abilitate. Questa funzionalità può essere usata mentre si prova un modulo.
- **Condizione:** definisce l'espressione della programmazione online che deve fornire un valore booleano (**true** o **false**). Quando il risultato dell'espressione è **true**, verrà eseguita l'azione. La condizione consente di evitare l'esecuzione delle azioni.

Le opzioni di **Gestione errore** sono:

• **Ignora errore:** specifica se un errore va ignorato o meno. Con l'opzione **Ignora errore** attivata, l'esecuzione delle azioni continua anche se l'azione corrente non riesce.

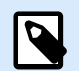

### **NOTA**

le azioni nidificate che dipendono dall'azione corrente non vengono eseguite in caso di errore. L'esecuzione delle azioni continua con l'azione successiva sullo stesso livello dell'azione corrente. L'errore viene registrato, ma non interrompe l'esecuzione dell'azione.

#### **Esempio**

Alla fine della stampa potrebbe essere opportuno inviare l'aggiornamento di stato a un'applicazione esterna usando l'azione **Richiesta HTTP**. Se l'azione di stampa non riesce, l'elaborazione dell'azione si interrompe. Per eseguire il reporting anche dopo un errore dell'azione di stampa, per l'azione **Stampa etichetta** deve essere attivata l'opzione **Ignora errore**.

• **Salva errore su variabile:** consente di selezionare o creare una variabile nella quale salvare l'errore. La stessa causa di errore viene salvata sulle variabili interne **ActionLastErrorId** e **ActionLastErrorDesc**.

#### **Editor di script**

NiceLabel 10 fornisce un editor di script che semplifica la creazione di script Python o VBScript senza errori e in tempi brevi.

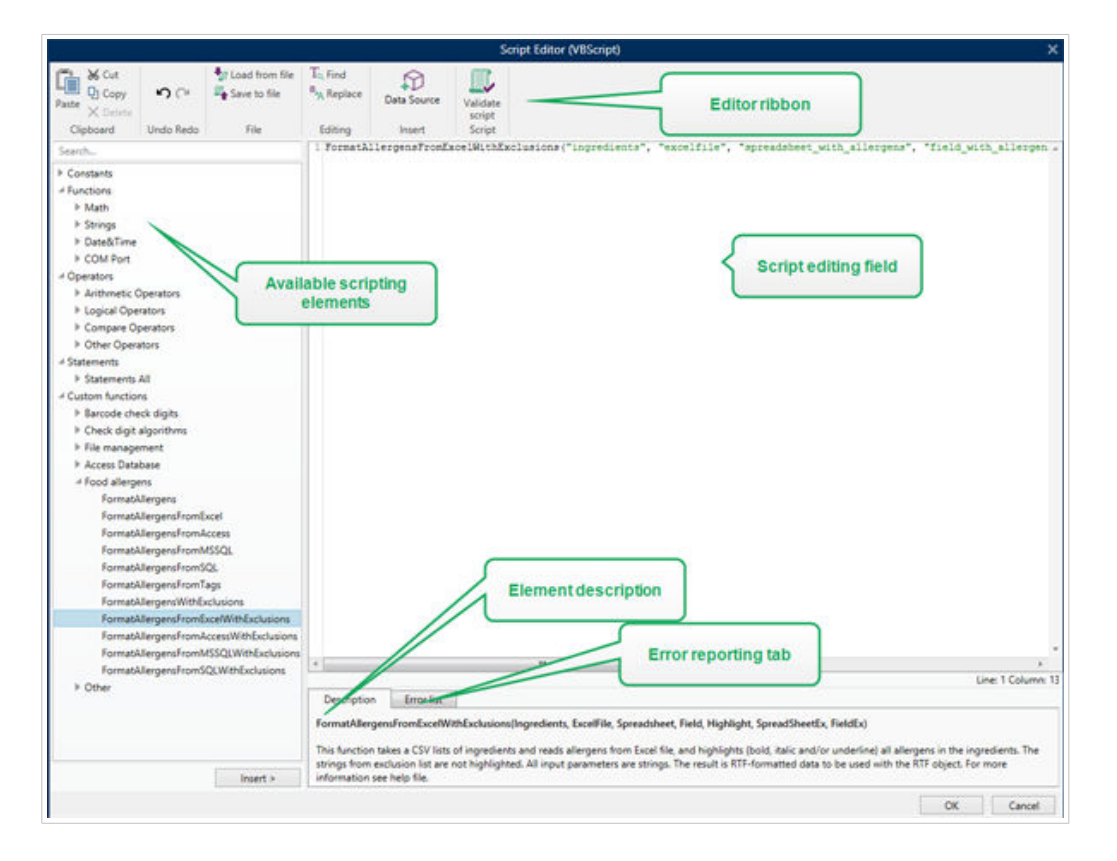

<span id="page-466-0"></span>La selezione di linguaggi di script che va usata nell'editor di script differisce traNiceLabel Designer Pro e Automation Builder :

- InDesigner, fare doppio clic sulla superficie del progetto del modulo per aprire **Proprietà modulo >**Impostazioni aggiuntive**> Linguaggio di script del modulo**.
- InAutomation Builder, passare a **Elementi** di **configurazione** > fare clic su **Modifica** per aprire le proprietà del trigger > **Impostazioni** > **Altro** > **Script**.

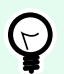

# **SUGGERIMENTO**

NiceLabel 10 usa la variante .NET di Python denominata IronPython. Funziona come un'implementazione totalmente compatibile del linguaggio di script Python, che supporta anche i metodi. NET

La **barra multifunzione dell'editor** include i comandi utilizzati più di frequente, i quali sono distribuiti su più gruppi funzionali.

- Il gruppo **Appunti** fornisce i comandi **Taglia**, **Copia**, **Incolla** e **Elimina**.
- Il gruppo **Annulla Ripristina** consente di annullare o ripetere le azioni di modifica dello script.
- Il gruppo **File** consente di caricare e salvare gli script in un file.
	- **Carica da file:** carica uno script da un file di testo esterno salvato in precedenza.
	- **Salva nel file:** memorizza in un file di testo lo script modificato correntemente.
- Il gruppo **Modifica** consente di trovare e sostituire le stringhe in uno script.
	- **Trova:** individua la stringa immessa nello script.
	- **Sostituisci:** sostituisce la stringa nello script.
- Gruppo **Inserisci**: il comando **Origine dati** inserisce nello script le origini dati esistenti o appena definite.
- Gruppo **Script**: il comando **Convalida script** convalida la sintassi dello script immessa.

Gli **Elementi script disponibili** contengono tutti gli elementi di script disponibili e utilizzabili al momento della creazione di uno script. Fare doppio clic sull'elemento oppure fare clic sul pulsante **Inserisci** per inserire l'elemento nella posizione del cursore all'interno dello script.

**Descrizione elemento** fornisce informazioni di base sull'elemento dello script inserito.

**Elenco errori** include gli errori segnalati dopo l'esecuzione del comando **Convalida script**.

# 7.7.2.2. Stampante

#### 7.7.2.2.1. IMPOSTA STAMPANTE

Questa azione specifica il nome della stampante da usare per stampare l'etichetta attiva.

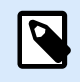

Questa azione esclude la stampante selezionata nelle proprietà dell'etichetta.

Questa azione è utile quando si stampa un'etichetta identica su più stampanti. Nidificare sempre questa azione sotto l'azione [Apri etichetta](#page-455-0) per fornire all'etichetta il riferimento per la stampante preferita.

Questa azione legge impostazioni predefinite quali velocità e scurezza dal driver stampante selezionato e le applica all'etichetta. Se non si usa l'azione Imposta stampante, l'etichetta viene stampata sulla stampante definita nel modello di etichetta.

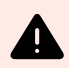

# **AVVERTIMENTO**

Fare attenzione nel passare da una stampante a un'altra di tipo diverso, ad esempio da una Zebra a una SATO, o da un modello di stampante all'altro della stessa marca. Le impostazioni della stampante potrebbero non essere compatibili e le stampe di etichette potrebbero non essere identiche. Inoltre, le ottimizzazioni del progetto di etichette per la stampante originale, come ad esempio contatori e caratteri interni, potrebbero non essere disponibili sulla nuova stampante selezionata.

Il gruppo Informazioni su identifica l'azione selezionata.

- Nome: consente di definire un nome di azione personalizzato. Ciò rende le azioni facilmente riconoscibili nell'elenco delle soluzioni delle azioni. Per impostazione predefinita, il nome dell'azione viene prelevato dal relativo tipo.
- Descrizione: informazioni personalizzate sull'azione. Immettere una descrizione per spiegare lo scopo e il ruolo dell'azione in una soluzione.
- Tipo di azione: informazioni di sola lettura sul tipo di azione selezionato.

Il gruppo Stampante specifica il nome della stampante da usare per il processo di stampa corrente.

• Nome della stampante: selezionare il nome dall'elenco di driver stampante installati localmente, oppure immettere manualmente un nome di stampante. Selezionare Origine dati per selezionare dinamicamente la stampante mediante una variabile. Se è attivata, selezionare o creare una variabile contenente il nome della stampante usata quando viene eseguita un'azione.

#### **Esecuzione dell'azione e gestione degli errori**

Ciascuna azione può essere impostata come azione condizionale. Le azioni condizionali vengono eseguite solo quando le condizioni definite ne consentono l'esecuzione. Per definire queste condizioni, fare clic su **Mostra opzioni di esecuzione e gestione errori**.

#### Le **Opzioni di esecuzione** sono:

• **Attivato:** Specifica se l'azione è attivata o disattivata. Verranno eseguite solo le azioni abilitate. Questa funzionalità può essere usata mentre si prova un modulo.
• **Condizione:** definisce l'espressione della programmazione online che deve fornire un valore booleano (**true** o **false**). Quando il risultato dell'espressione è **true**, verrà eseguita l'azione. La condizione consente di evitare l'esecuzione delle azioni.

Le opzioni di **Gestione errore** sono:

• **Ignora errore:** specifica se un errore va ignorato o meno. Con l'opzione **Ignora errore** attivata, l'esecuzione delle azioni continua anche se l'azione corrente non riesce.

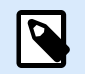

## **NOTA**

le azioni nidificate che dipendono dall'azione corrente non vengono eseguite in caso di errore. L'esecuzione delle azioni continua con l'azione successiva sullo stesso livello dell'azione corrente. L'errore viene registrato, ma non interrompe l'esecuzione dell'azione.

### **Esempio**

Alla fine della stampa potrebbe essere opportuno inviare l'aggiornamento di stato a un'applicazione esterna usando l'azione **Richiesta HTTP**. Se l'azione di stampa non riesce, l'elaborazione dell'azione si interrompe. Per eseguire il reporting anche dopo un errore dell'azione di stampa, per l'azione **Stampa etichetta** deve essere attivata l'opzione **Ignora errore**.

• **Salva errore su variabile:** consente di selezionare o creare una variabile nella quale salvare l'errore. La stessa causa di errore viene salvata sulle variabili interne **ActionLastErrorId** e **ActionLastErrorDesc**.

### 7.7.2.2.2. DEFINISCI IMPOSTAZIONI STAMPANTE

Questa azione apre la finestra di dialogo delle proprietà del driver stampante relativa alla stampante selezionata. Le impostazioni vengono salvate nel file di etichette e hanno effetto solo per l'etichetta corrente.

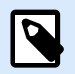

### **NOTA**

Le modifiche che l'utente apporta usando questa azione sono temporanee e interessano solo il processo di stampa corrente. Le modifiche non vengono salvate in un'etichetta o in un modello.

Il gruppo Informazioni su identifica l'azione selezionata.

- Nome: consente di definire un nome di azione personalizzato. Ciò rende le azioni facilmente riconoscibili nell'elenco delle soluzioni delle azioni. Per impostazione predefinita, il nome dell'azione viene prelevato dal relativo tipo.
- Descrizione: informazioni personalizzate sull'azione. Immettere una descrizione per spiegare lo scopo e il ruolo dell'azione in una soluzione.

• Tipo di azione: informazioni di sola lettura sul tipo di azione selezionato.

Il gruppo Impostazioni definisce una variabile per le impostazioni della stampante.

• Impostazioni stampante: seleziona o crea una variabile per memorizzare le impostazioni della stampante di output ricevute. Se le impostazioni della stampante sono incluse nella variabile, vengono visualizzate nella finestra di dialogo Proprietà stampante.

#### **Esecuzione dell'azione e gestione degli errori**

Ciascuna azione può essere impostata come azione condizionale. Le azioni condizionali vengono eseguite solo quando le condizioni definite ne consentono l'esecuzione. Per definire queste condizioni, fare clic su **Mostra opzioni di esecuzione e gestione errori**.

Le **Opzioni di esecuzione** sono:

- **Attivato:** Specifica se l'azione è attivata o disattivata. Verranno eseguite solo le azioni abilitate. Questa funzionalità può essere usata mentre si prova un modulo.
- **Condizione:** definisce l'espressione della programmazione online che deve fornire un valore booleano (**true** o **false**). Quando il risultato dell'espressione è **true**, verrà eseguita l'azione. La condizione consente di evitare l'esecuzione delle azioni.

Le opzioni di **Gestione errore** sono:

• **Ignora errore:** specifica se un errore va ignorato o meno. Con l'opzione **Ignora errore** attivata, l'esecuzione delle azioni continua anche se l'azione corrente non riesce.

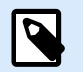

## **NOTA**

le azioni nidificate che dipendono dall'azione corrente non vengono eseguite in caso di errore. L'esecuzione delle azioni continua con l'azione successiva sullo stesso livello dell'azione corrente. L'errore viene registrato, ma non interrompe l'esecuzione dell'azione.

## **Esempio**

Alla fine della stampa potrebbe essere opportuno inviare l'aggiornamento di stato a un'applicazione esterna usando l'azione **Richiesta HTTP**. Se l'azione di stampa non riesce, l'elaborazione dell'azione si interrompe. Per eseguire il reporting anche dopo un errore dell'azione di stampa, per l'azione **Stampa etichetta** deve essere attivata l'opzione **Ignora errore**.

• **Salva errore su variabile:** consente di selezionare o creare una variabile nella quale salvare l'errore. La stessa causa di errore viene salvata sulle variabili interne **ActionLastErrorId** e **ActionLastErrorDesc**.

### 7.7.2.2.3. IMPOSTA NOME PROCESSO DI STAMPA

Questa azione specifica il nome del file del processo di stampa così come esso appare nello spooler di Windows. Il nome del processo di stampa predefinito è il nome del file di etichetta usato. Questa azione lo esclude.

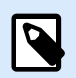

### **NOTA**

Nidificare sempre l'azione sotto l'azione [Apri etichetta,](#page-455-0) in modo tale che essa si applichi al file di etichetta corretto.

Il gruppo Informazioni su identifica l'azione selezionata.

- Nome: consente di definire un nome di azione personalizzato. Ciò rende le azioni facilmente riconoscibili nell'elenco delle soluzioni delle azioni. Per impostazione predefinita, il nome dell'azione viene prelevato dal relativo tipo.
- Descrizione: informazioni personalizzate sull'azione. Immettere una descrizione per spiegare lo scopo e il ruolo dell'azione in una soluzione.
- Tipo di azione: informazioni di sola lettura sul tipo di azione selezionato.

Il gruppo Processo di stampa definisce il nome del processo di stampa.

• Nome: imposta il nome del processo di stampa. Esso può essere hardcoded e lo stesso nome viene usato per ciascuna azione di stampa. Variabile consente di usare un nome di file di variabile. Selezionare o creare una variabile contenente il percorso e/o il nome di file se si verifica un evento o viene attivato un trigger.

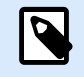

### **NOTA**

Nel modulo Automation Builder, di solito il valore della variabile viene assegnato da un filtro.

#### **Esecuzione dell'azione e gestione degli errori**

Ciascuna azione può essere impostata come azione condizionale. Le azioni condizionali vengono eseguite solo quando le condizioni definite ne consentono l'esecuzione. Per definire queste condizioni, fare clic su **Mostra opzioni di esecuzione e gestione errori**.

Le **Opzioni di esecuzione** sono:

- **Attivato:** Specifica se l'azione è attivata o disattivata. Verranno eseguite solo le azioni abilitate. Questa funzionalità può essere usata mentre si prova un modulo.
- **Condizione:** definisce l'espressione della programmazione online che deve fornire un valore booleano (**true** o **false**). Quando il risultato dell'espressione è **true**, verrà eseguita l'azione. La condizione consente di evitare l'esecuzione delle azioni.

Le opzioni di **Gestione errore** sono:

• **Ignora errore:** specifica se un errore va ignorato o meno. Con l'opzione **Ignora errore** attivata, l'esecuzione delle azioni continua anche se l'azione corrente non riesce.

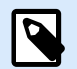

#### **NOTA**

le azioni nidificate che dipendono dall'azione corrente non vengono eseguite in caso di errore. L'esecuzione delle azioni continua con l'azione successiva sullo stesso livello dell'azione corrente. L'errore viene registrato, ma non interrompe l'esecuzione dell'azione.

### **Esempio**

Alla fine della stampa potrebbe essere opportuno inviare l'aggiornamento di stato a un'applicazione esterna usando l'azione **Richiesta HTTP**. Se l'azione di stampa non riesce, l'elaborazione dell'azione si interrompe. Per eseguire il reporting anche dopo un errore dell'azione di stampa, per l'azione **Stampa etichetta** deve essere attivata l'opzione **Ignora errore**.

• **Salva errore su variabile:** consente di selezionare o creare una variabile nella quale salvare l'errore. La stessa causa di errore viene salvata sulle variabili interne **ActionLastErrorId** e **ActionLastErrorDesc**.

#### 7.7.2.2.4. REINDIRIZZA STAMPA SU FILE

Questa azione devia il processo di stampa su un file. Invece di inviare alla porta della stampante il file di stampa creato, come definito nel driver della stampante, la stampa viene reindirizzata su un file. È possibile aggiungere i dati a un file esistente oppure sovrascriverlo.

Questa azione consente di catturare i comandi della stampante in un file separato.

L'azione indica al modulo Automation Builder di reindirizzare la stampa – di conseguenza, le etichette non verranno stampate. Assicurarsi che l'azione sia seguita dall'azione [Stampa etichetta](#page-457-0).

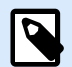

### **NOTA**

NiceLabel Automation viene eseguito come servizio sotto l'account utente Windows definito. Assicurarsi che questo account utente disponga dei privilegi di accesso alla cartella specificata con le autorizzazioni di lettura/scrittura. Per ulteriori informazioni, vedere la sezione Accesso alle risorse di rete condivise nella guida dell'utente di NiceLabel Automation.

L'azione Reindirizza stampa su file è utile anche per stampare più etichette diverse (file .LBL) su una stampante di rete, conservando l'ordine corretto delle etichette. Se vengono stampati più file dallo stesso trigger, Automation Builder invia ciascuna etichetta alla stampante in un processo di stampa separato, anche se la stampante di destinazione è identica per entrambe le etichette. Se viene usata una stampante di rete, il processo di un altro utente può essere inserito tra due processi che il trigger deve inviare

insieme. Usando questa azione è possibile aggiungere i dati di stampa nello stesso file e inviarne il contenuto alla stampante usando l'azione [Invia dati a stampante](#page-531-0).

Il gruppo Informazioni su identifica l'azione selezionata.

- Nome: consente di definire un nome di azione personalizzato. Ciò rende le azioni facilmente riconoscibili nell'elenco delle soluzioni delle azioni. Per impostazione predefinita, il nome dell'azione viene prelevato dal relativo tipo.
- Descrizione: informazioni personalizzate sull'azione. Immettere una descrizione per spiegare lo scopo e il ruolo dell'azione in una soluzione.
- Tipo di azione: informazioni di sola lettura sul tipo di azione selezionato.

Il gruppo di impostazioni File definisce il modo in cui viene eseguita la selezione di file per il reindirizzamento.

• Nome file: specifica il nome del file. Può essere hardcoded oppure definito dinamicamente usando una variabile esistente o appena creata.

Usare la sintassi UNC per le risorse di rete. Per ulteriori informazioni, vedere la sezione Accesso alle risorse di rete condivise nella guida dell'utente di NiceLabel Automation.

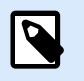

# **NOTA**

Quando si usa questa azione, assicurarsi che l'account utente disponga di privilegi sufficienti per accedere alla cartella specificata con le autorizzazioni di lettura/scrittura.

Il gruppo di impostazioni Modalità scrittura file seleziona come viene trattato il file in caso di reindirizzamenti ripetuti.

- Sovrascrivi il file: se il file specificato esiste già sul disco, esso verrà sovrascritto.
- Aggiungi dati al file: il file del processo viene aggiunto ai dati esistenti nell'apposito file.

Il gruppo Persistenza controlla la continuità dell'azione di reindirizzamento. L'opzione definisce il numero di azioni [Stampa l'etichetta](#page-457-0) interessate dall'azione Redirezione stampante su file.

- Applica alla prossima azione di stampa: specifica che il reindirizzamento della stampa deve essere applicabile solo all'azione [Stampa l'etichetta](#page-457-0) successiva (evento singolo).
- Applica a tutte le azioni di stampa successive: specifica che il reindirizzamento della stampa deve essere applicabile a tutte le azioni Stampa l'etichetta definite dopo l'azione Redirezione stampante su file corrente.

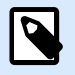

# **NOTA**

L'azione reindirizza solo la stampa. Assicurarsi che sia seguita dall'azione [Stampa](#page-457-0) [l'etichetta.](#page-457-0)

#### **Esecuzione dell'azione e gestione degli errori**

Ciascuna azione può essere impostata come azione condizionale. Le azioni condizionali vengono eseguite solo quando le condizioni definite ne consentono l'esecuzione. Per definire queste condizioni, fare clic su **Mostra opzioni di esecuzione e gestione errori**.

Le **Opzioni di esecuzione** sono:

- **Attivato:** Specifica se l'azione è attivata o disattivata. Verranno eseguite solo le azioni abilitate. Questa funzionalità può essere usata mentre si prova un modulo.
- **Condizione:** definisce l'espressione della programmazione online che deve fornire un valore booleano (**true** o **false**). Quando il risultato dell'espressione è **true**, verrà eseguita l'azione. La condizione consente di evitare l'esecuzione delle azioni.

Le opzioni di **Gestione errore** sono:

• **Ignora errore:** specifica se un errore va ignorato o meno. Con l'opzione **Ignora errore** attivata, l'esecuzione delle azioni continua anche se l'azione corrente non riesce.

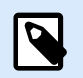

## **NOTA**

le azioni nidificate che dipendono dall'azione corrente non vengono eseguite in caso di errore. L'esecuzione delle azioni continua con l'azione successiva sullo stesso livello dell'azione corrente. L'errore viene registrato, ma non interrompe l'esecuzione dell'azione.

### **Esempio**

Alla fine della stampa potrebbe essere opportuno inviare l'aggiornamento di stato a un'applicazione esterna usando l'azione **Richiesta HTTP**. Se l'azione di stampa non riesce, l'elaborazione dell'azione si interrompe. Per eseguire il reporting anche dopo un errore dell'azione di stampa, per l'azione **Stampa etichetta** deve essere attivata l'opzione **Ignora errore**.

• **Salva errore su variabile:** consente di selezionare o creare una variabile nella quale salvare l'errore. La stessa causa di errore viene salvata sulle variabili interne **ActionLastErrorId** e **ActionLastErrorDesc**.

#### 7.7.2.2.5. IMPOSTA PARAMETRI DI STAMPA

Questa azione consente di mettere a punto i parametri relativi al driver della stampante. Sono inclusi parametri quali velocità e scurezza per stampanti di etichette o il vassoio della carta per le stampanti laser.

Le impostazioni della stampante vengono applicate solo alla stampa corrente e non vengono ricordate durante il prossimo evento.

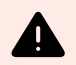

## **AVVERTIMENTO**

I parametri dell'azione **Imposta parametro di stampa** non si applicano quando si visualizza l'anteprima o si ristampano le etichette dal Control Center.

È possibile evitarlo con **[Usare le proprietà della stampante salvate in:](#page-115-0)** Opzioni etichetta. Le proprietà della stampante possono variare da driver a driver e anche da stampante a stampante.

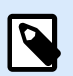

# **NOTA**

Se si usa l'azione [Imposta stampante](#page-466-0) per modificare il nome della stampante, assicurarsi che l'azione **Imposta parametro di stampa** venga usata subito dopo. Prima di poter applicare la struttura DEVMODE al driver della stampante è necessario caricare prima le impostazioni predefinite del driver. Questa operazione viene eseguita mediante l'azione Imposta stampante. DEVMODE è compatibile solo con DEVMODE sullo stesso driver della stampante.

Il gruppo Informazioni su identifica l'azione selezionata.

- Nome: consente di definire un nome di azione personalizzato. Ciò rende le azioni facilmente riconoscibili nell'elenco delle soluzioni delle azioni. Per impostazione predefinita, il nome dell'azione viene prelevato dal relativo tipo.
- Descrizione: informazioni personalizzate sull'azione. Immettere una descrizione per spiegare lo scopo e il ruolo dell'azione in una soluzione.
- Tipo di azione: informazioni di sola lettura sul tipo di azione selezionato.

Il gruppo **Parametri di stampa** consente di definire le impostazioni prima di stampare.

- **Contenitore carta:** nome del contenitore della carta che contiene il supporto etichetta. Di solito questa opzione viene usata con stampanti laser e a getto d'inchiostro con più contenitori carta. Il nome del contenitore carta specificato deve corrispondere al nome del contenitore presente nel driver della stampante. Per ulteriori informazioni, controllare le proprietà del driver della stampante.
- **Velocità di stampa:** definisce la velocità di stampa. Questa impostazione esclude l'impostazione definita con l'etichetta. Il valore specificato deve essere compreso nell'intervallo di valori accettati.

### **Esempio**

Il primo modello di stampante accetta una serie di valori da 0 a 30, mentre il secondo valori da -15 a 15. Per ulteriori informazioni, vedere le proprietà del driver della stampante.

• **Scurezza:** definisce la scurezza degli oggetti stampati sulla carta ed esclude l'impostazione dall'etichetta. Il valore specificato deve essere compreso nell'intervallo di valori accettati.

- **Stampa offset X:** applica l'offset orizzontale. La stampa dell'etichetta sarà riposizionata dal numero di punti specificati nella direzione orizzontale. È possibile definire l'offset negativo.
- **Stampa offset Y:** applica l'offset verticale. La stampa dell'etichetta sarà riposizionata dal numero di punti specificati nella direzione verticale. È possibile definire l'offset negativo.

# **SUGGERIMENTO**

Tutti i parametri di stampa possono essere hardcoded oppure definiti dinamicamente usando una variabile esistente o appena creata.

Il gruppo **Avanzato** personalizza le impostazioni della stampante che vengono inviate con il processo di stampa.

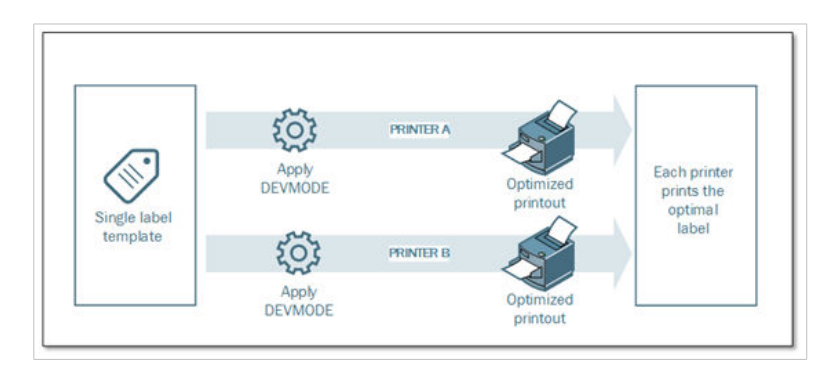

Le impostazioni della stampante, come velocità di stampa, scurezza, tipo di supporto, offset e simili, possono essere definite come segue:

- Definite in un'etichetta
- Richiamate da un driver della stampante
- Richiamate da una stampante al momento della stampa

I metodi supportati dipendono dal driver e dalle capacità della stampante. La modalità di stampa (impostazioni di richiamo dall'etichetta, dal driver o dalla stampante) è configurabile nel progetto dell'etichetta. Potrebbe essere necessario applicare queste impostazioni della stampante al momento della stampa; esse possono variare a seconda della stampa.

### **Esempio**

Ciascuna etichetta va stampata con stampanti diverse, ma ciascuna stampante richiede parametri leggermente diversi. Le stampanti di produttori diversi non usano gli stessi valori per impostare la velocità di stampa o la temperatura. Inoltre, per stampare l'etichetta sulla posizione corretta, per alcune stampanti è necessario un offset verticale o orizzontale. Durante la fase di test, è possibile determinare le impostazioni ottimali per ciascuna stampante che si intende usare e applicarle a un unico modello di etichetta immediatamente prima della stampa. Questa opzione applicherà le impostazioni corrispondenti a ciascuna stampante definita.

Questa azione prevede la ricezione delle impostazioni della stampante in una struttura DEVMODE. Questa è una struttura dati standard di Windows, con informazioni sull'inizializzazione e l'ambiente di una stampante.

L'opzione **Impostazioni stampante** applica le impostazioni personalizzate della stampante. Sono disponibili gli input seguenti:

- DEVMODE codificata base 64 dati fissi. In questo caso, specificare la stringa codificata base 64 DEVMODE direttamente nel campo di modifica. Se viene eseguita, l'azione riconverte i dati codificati base 64 al formato binario.
- DEVMODE codificata base 64 dati variabili. In questo caso, l'origine dati selezionata deve contenere la stringa DEVMODE codificata base 64. Attivare Origine dati e selezionare la variabile appropriata dall'elenco. Se viene eseguita, l'azione riconverte i dati codificati base 64 al formato binario.
- DEVMODE binario dati variabili (disponibile in Automation Builder). In questo caso, la variabile selezionata deve contenere DEVMODE nella sua forma binaria nativa. Attivare Origine dati e selezionare la variabile appropriata dall'elenco. Se viene eseguita, l'azione usa DEVMODE così com'è, senza conversione.

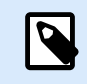

# **NOTA**

Se la variabile non fornisce una stringa DEVMODE binaria, assicurarsi che la variabile selezionata sia definita come una variabile binaria nella configurazione.

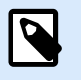

# **NOTA**

Assicurarsi che l'azione [Imposta stampante](#page-466-0) sia definita prima di questa azione.

**Impostazioni etichetta** sovrascrive le proprietà dell'etichetta definite in **Proprietà etichetta** in Designer. Utilizzare questa opzione quando si stampano le etichette su una stampante o un supporto con proprietà diverse, come definito in **Proprietà etichetta** in Designer. Con questa opzione è possibile:

- Cambiare le dimensioni dell'etichetta (larghezza e altezza).
- Aggiungere o cambiare i margini dell'etichetta.
- Disabilitare il taglierino.
- Disattivare la stampa in batch.
- Applicare supporti diversi modificando il parametro **Etichette trasversali** (conteggio orizzontale e verticale, spazi vuoti, ordine di elaborazione).
- Ridefinire l'orientamento Verticale o Orizzontale.
- Ruotare le etichette di 180°.

PowerForms applica **Impostazioni etichetta** al momento della stampa. I parametri delle impostazioni dell'etichetta non vengono salvati nei modelli di etichetta. È possibile fornire le Impostazioni etichetta come un payload XML.

#### **Impostazioni etichetta di esempio XML**

L'esempio seguente illustra la vista strutturale delle impostazioni dell'etichetta e i relativi attributi.

```
<LabelSettings>
     <Width>100</Width>
     <Height>30</Height>
     <Margin>
         <Left>2</Left>
         <Right>3</Right>
         <Top>4</Top>
         <Bottom>5</Bottom>
     </Margin>
     <LabelsAcross>
         <Horizontal>
              <Count>2</Count>
              <Gap>4</Gap>
         </Horizontal>
         <Vertical>
              <Count>3</Count>
              <Gap>5</Gap>
         </Vertical>
         <ProcessingOrder>HorizontalTopRight</ProcessingOrder>
     </LabelsAcross>
     <Orientation>Landscape</Orientation>
     <Rotated>true</Rotated>
     <DisableCutter/>
     <DisableBatchPrinting/>
</LabelSettings>
```
#### **Specifica XML delle impostazioni dell'etichetta**

Questa sezione contiene una descrizione della struttura del file XML per definire i parametri e i valori delle **Impostazioni etichetta**.

```
<?xml version="1.0" encoding="utf-8"?>
<xs:schema attributeFormDefault="unqualified" elementFormDefault="qualified"
xmlns:xs="http://www.w3.org/2001/XMLSchema">
  <xs:simpleType name="nonNegativeFloat">
     <xs:restriction base="xs:float">
       <xs:minInclusive value="0"/>
     </xs:restriction>
   </xs:simpleType>
   <xs:element name="LabelSettings">
     <xs:complexType>
       <xs:all>
         <xs:element name="DisableCutter" minOccurs="0" maxOccurs="1">
           <xs:complexType>
```

```
 <xs:sequence/>
           </xs:complexType>
         </xs:element>
         <xs:element name="DisableBatchPrinting" minOccurs="0" maxOccurs="1">
           <xs:complexType>
             <xs:sequence/>
           </xs:complexType>
         </xs:element>
         <xs:element name="Width" type="nonNegativeFloat" minOccurs="0"
maxOccurs="1"/>
         <xs:element name="Height" type="nonNegativeFloat" minOccurs="0"
maxOccurs="1"/>
         <xs:element name="Margin" minOccurs="0" maxOccurs="1">
           <xs:complexType>
             <xs:all>
               <xs:element name="Left" type="nonNegativeFloat" minOccurs="0"
maxOccurs="1"/>
               <xs:element name="Right" type="nonNegativeFloat" minOccurs="0"
maxOccurs="1"/>
               <xs:element name="Top" type="nonNegativeFloat" minOccurs="0"
maxOccurs="1"/>
               <xs:element name="Bottom" type="nonNegativeFloat" minOccurs="0"
maxOccurs="1"/>
             </xs:all>
           </xs:complexType>
         </xs:element>
         <xs:element name="LabelsAcross" minOccurs="0" maxOccurs="1">
           <xs:complexType>
             <xs:all>
               <xs:element name="Horizontal" minOccurs="0" maxOccurs="1">
                 <xs:complexType>
                   <xs:all>
                     <xs:element name="Count" type="xs:nonNegativeInteger"
minOccurs="0" maxOccurs="1" />
                     <xs:element name="Gap" type="nonNegativeFloat"
minOccurs="0" maxOccurs="1"/>
                   </xs:all>
                 </xs:complexType>
               </xs:element>
               <xs:element name="Vertical" minOccurs="0" maxOccurs="1">
                 <xs:complexType>
                   <xs:all>
                      <xs:element name="Count" type="xs:nonNegativeInteger"
minOccurs="0" maxOccurs="1" />
                      <xs:element name="Gap" type="nonNegativeFloat"
minOccurs="0" maxOccurs="1"/>
```

```
 </xs:all>
                 </xs:complexType>
               </xs:element>
               <xs:element name="ProcessingOrder" minOccurs="0" maxOccurs="1">
                 <xs:simpleType>
                    <xs:restriction base="xs:string">
                      <xs:enumeration value="HorizontalTopLeft"/>
                      <xs:enumeration value="HorizontalTopRight"/>
                      <xs:enumeration value="HorizontalBottomLeft"/>
                      <xs:enumeration value="HorizontalBottomRight"/>
                      <xs:enumeration value="VerticalTopLeft"/>
                      <xs:enumeration value="VerticalTopRight"/>
                      <xs:enumeration value="VerticalBottomLeft"/>
                      <xs:enumeration value="VerticalBottomRight"/>
                    </xs:restriction>
                 </xs:simpleType>
               </xs:element>
             </xs:all>
           </xs:complexType>
         </xs:element>
         <xs:element name="Orientation" minOccurs="0" maxOccurs="1">
           <xs:simpleType>
             <xs:restriction base="xs:string">
               <xs:enumeration value="Portrait"/>
               <xs:enumeration value="Landscape"/>
             </xs:restriction>
           </xs:simpleType>
         </xs:element>
         <xs:element name="Rotated" type="xs:boolean" minOccurs="0"
maxOccurs="1"/>
       </xs:all>
     </xs:complexType>
   </xs:element>
</xs:schema>
```
#### **Esecuzione dell'azione e gestione degli errori**

Ciascuna azione può essere impostata come azione condizionale. Le azioni condizionali vengono eseguite solo quando le condizioni definite ne consentono l'esecuzione. Per definire queste condizioni, fare clic su **Mostra opzioni di esecuzione e gestione errori**.

Le **Opzioni di esecuzione** sono:

• **Attivato:** Specifica se l'azione è attivata o disattivata. Verranno eseguite solo le azioni abilitate. Questa funzionalità può essere usata mentre si prova un modulo.

• **Condizione:** definisce l'espressione della programmazione online che deve fornire un valore booleano (**true** o **false**). Quando il risultato dell'espressione è **true**, verrà eseguita l'azione. La condizione consente di evitare l'esecuzione delle azioni.

Le opzioni di **Gestione errore** sono:

• **Ignora errore:** specifica se un errore va ignorato o meno. Con l'opzione **Ignora errore** attivata, l'esecuzione delle azioni continua anche se l'azione corrente non riesce.

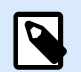

## **NOTA**

le azioni nidificate che dipendono dall'azione corrente non vengono eseguite in caso di errore. L'esecuzione delle azioni continua con l'azione successiva sullo stesso livello dell'azione corrente. L'errore viene registrato, ma non interrompe l'esecuzione dell'azione.

### **Esempio**

Alla fine della stampa potrebbe essere opportuno inviare l'aggiornamento di stato a un'applicazione esterna usando l'azione **Richiesta HTTP**. Se l'azione di stampa non riesce, l'elaborazione dell'azione si interrompe. Per eseguire il reporting anche dopo un errore dell'azione di stampa, per l'azione **Stampa etichetta** deve essere attivata l'opzione **Ignora errore**.

• **Salva errore su variabile:** consente di selezionare o creare una variabile nella quale salvare l'errore. La stessa causa di errore viene salvata sulle variabili interne **ActionLastErrorId** e **ActionLastErrorDesc**.

### 7.7.2.2.6. REINDIRIZZA STAMPA SU PDF

Questa azione devia il processo di stampa su un documento PDF. Il documento PDF creato mantiene le dimensioni esatte dell'etichetta definite durante la progettazione della stessa. La qualità del rendering della grafica nel PDF corrisponde alla risoluzione della stampante di destinazione e delle dimensioni di stampa desiderate.

I dati del flusso di stampa possono essere aggiunti a un file esistente oppure possono sovrascriverlo.

L'azione indica a NiceLabel 10 di reindirizzare la stampa – di conseguenza, le etichette non vengono stampate. Assicurarsi che l'azione sia seguita dall'azione **Stampa etichetta**.

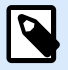

## **NOTA**

Il modulo NiceLabel Automation viene eseguito come servizio sotto un account utente Windows definito. Assicurarsi che questo account utente disponga dei privilegi di accesso alla cartella specificata con le autorizzazioni di lettura/scrittura. Per ulteriori informazioni, vedere la sezione Accesso alle risorse di rete condivise nella guida dell'utente di NiceLabel Automation.

Il gruppo Informazioni su identifica l'azione selezionata.

- Nome: consente di definire un nome di azione personalizzato. Ciò rende le azioni facilmente riconoscibili nell'elenco delle soluzioni delle azioni. Per impostazione predefinita, il nome dell'azione viene prelevato dal relativo tipo.
- Descrizione: informazioni personalizzate sull'azione. Immettere una descrizione per spiegare lo scopo e il ruolo dell'azione in una soluzione.
- Tipo di azione: informazioni di sola lettura sul tipo di azione selezionato.

Il gruppo **File** definisce il file di reindirizzamento.

- **Nome del file**: specifica il nome del file al quale reindirizzare il lavoro di stampa. Se è hardcoded, la stampa viene reindirizzata ogni volta al file specificato. Per definirlo dinamicamente, usare una variabile esistente o crearne una nuova.
- **Sovrascrivi il file**: se il file specificato esiste già sul disco, esso verrà sovrascritto (selezionato, per impostazione predefinita).
- **Aggiungi dati al file**: il file del lavoro viene aggiunto ai dati esistenti nell'apposito file (deselezionato, per impostazione predefinita).
- **Incorpora font in PDF**: Se si utilizza un font non standard, la soluzione potrebbe produrre un output PDF diverso sui computer senza questo font. Con l'opzione **Incorpora font in PDF** attivata, si incorpora il font non standard nella soluzione e la soluzione crea lo stesso PDF su tutti i computer. L'opzione **Incorpora font in PDF** crea documenti conformi a PDF per l'archiviazione (PDF/A). Lo standard PDF/A garantisce che i documenti vengano riprodotti esattamente allo stesso modo, indipendentemente dal software che si utilizza. Le informazioni richieste per visualizzare i contenuti come immagini, font e informazioni sui colori sono incorporate nel file PDF.

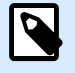

## **NOTA**

Il file PDF di output consuma più spazio quando viene salvato con questa opzione abilitata.

Il gruppo Persistenza consente di controllare la persistenza dell'azione di reindirizzamento. Definire il numero di azioni [Stampa l'etichetta](#page-457-0) interessate dall'azione Redirezione stampante su file.

- Applica alla prossima azione di stampa: specifica che il reindirizzamento della stampa deve essere applicabile solo all'azione [Stampa l'etichetta](#page-457-0) successiva (evento singolo).
- Applica a tutte le azioni di stampa successive: specifica che il reindirizzamento della stampa deve essere applicabile a tutte le azioni Stampa l'etichetta definite dopo l'azione Redirezione stampante su file corrente.

#### **Esecuzione dell'azione e gestione degli errori**

Ciascuna azione può essere impostata come azione condizionale. Le azioni condizionali vengono eseguite solo quando le condizioni definite ne consentono l'esecuzione. Per definire queste condizioni, fare clic su **Mostra opzioni di esecuzione e gestione errori**.

Le **Opzioni di esecuzione** sono:

- **Attivato:** Specifica se l'azione è attivata o disattivata. Verranno eseguite solo le azioni abilitate. Questa funzionalità può essere usata mentre si prova un modulo.
- **Condizione:** definisce l'espressione della programmazione online che deve fornire un valore booleano (**true** o **false**). Quando il risultato dell'espressione è **true**, verrà eseguita l'azione. La condizione consente di evitare l'esecuzione delle azioni.

Le opzioni di **Gestione errore** sono:

• **Ignora errore:** specifica se un errore va ignorato o meno. Con l'opzione **Ignora errore** attivata, l'esecuzione delle azioni continua anche se l'azione corrente non riesce.

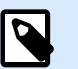

# **NOTA**

le azioni nidificate che dipendono dall'azione corrente non vengono eseguite in caso di errore. L'esecuzione delle azioni continua con l'azione successiva sullo stesso livello dell'azione corrente. L'errore viene registrato, ma non interrompe l'esecuzione dell'azione.

## **Esempio**

Alla fine della stampa potrebbe essere opportuno inviare l'aggiornamento di stato a un'applicazione esterna usando l'azione **Richiesta HTTP**. Se l'azione di stampa non riesce, l'elaborazione dell'azione si interrompe. Per eseguire il reporting anche dopo un errore dell'azione di stampa, per l'azione **Stampa etichetta** deve essere attivata l'opzione **Ignora errore**.

• **Salva errore su variabile:** consente di selezionare o creare una variabile nella quale salvare l'errore. La stessa causa di errore viene salvata sulle variabili interne **ActionLastErrorId** e **ActionLastErrorDesc**.

### 7.7.2.2.7. STATO STAMPANTE

Questa azione comunica con la stampante per acquisirne lo stato in tempo reale e contatta lo spooler Windows per ottenere ulteriori informazioni sulla stampante e i sui processi.

Di conseguenza, vengono raccolte le informazioni su errori, stato dello spooler e numero di processi nello spooler. Questo evidenzia i potenziali errori e li rende facilmente identificabili.

Possibili scenari di casi d'uso. (1) Verifica dello stato della stampante prima di stampare. Se la stampante è nella condizione di errore, l'etichetta verrà stampata su una stampante di riserva. (2) Conteggio del numero di processi in attesa in uno spooler della stampante principale. Se il numero di processi è eccessivo, l'etichetta verrà stampata sulla stampante alternativa. (3) Prima di stampare verrà verificato lo stato della stampante. Se la stampante si trova nello stato di errore, le etichette non saranno stampate, ma l'errore verrà segnalato al sistema mediante una delle azioni in uscita, come [Invia dati alla porta](#page-524-0) [TCP/IP](#page-524-0), Invia dati su HTTP, [Esegui istruzione SQL,](#page-515-0) [Servizio Web](#page-536-0) oppure come risposta del trigger.

Prerequisiti dello stato della stampante live

Per rendere possibile il monitoraggio dello stato della stampante live, seguire queste istruzioni:

- Usare il driver della stampante NiceLabel per ricevere informazioni dettagliate sullo stato. Se si usa un qualsiasi altro driver stampante, è possibile monitorare solo i parametri recuperati dallo spooler di Windows.
- La stampante deve essere in grado di riferire il suo stato live. Per informazioni sui modelli di stampante che supportano la comunicazione bidirezionale, vedere [Pagina Web di download di](http://www.nicelabel.com/downloads/printer-drivers) [NiceLabel](http://www.nicelabel.com/downloads/printer-drivers).
- La stampante deve essere collegata a un'interfaccia con supporto della comunicazione bidirezionale.
- Il supporto bidirezionale deve essere attivato in **Pannello di controllo > Hardware e suoni > Dispositivi e stampanti > driver > Proprietà stampante > scheda Porte > Attiva il supporto bidirezionale**.
- Se si usa una stampante di etichette collegata alla rete, assicurarsi che sia usata l'opzione **Porta TCP/IP avanzata**, non **Porta TCP/IP standard**. Per ulteriori informazioni, consultare la [knowledge](http://kb.nicelabel.com/index.php?t=faq&id=189) [base, articolo KB189](http://kb.nicelabel.com/index.php?t=faq&id=189).

Il gruppo Informazioni su identifica l'azione selezionata.

- Nome: consente di definire un nome di azione personalizzato. Ciò rende le azioni facilmente riconoscibili nell'elenco delle soluzioni delle azioni. Per impostazione predefinita, il nome dell'azione viene prelevato dal relativo tipo.
- Descrizione: informazioni personalizzate sull'azione. Immettere una descrizione per spiegare lo scopo e il ruolo dell'azione in una soluzione.
- Tipo di azione: informazioni di sola lettura sul tipo di azione selezionato.

Il gruppo Stampante seleziona la stampante.

• **Nome della stampante** specifica il nome della stampante da usare per il processo di stampa corrente.

È possibile selezionare una stampante nell'elenco di driver stampante installati localmente oppure immettere manualmente un nome di stampante. Origine dati attiva il nome di stampante variabile. Quando l'opzione è attivata, selezionare o creare una variabile contenente il nome della stampante quando viene eseguito un trigger o si verifica un evento. Di solito, il valore della variabile viene assegnato da un filtro.

Il gruppo Mappatura dati imposta i parametri che vengono restituiti in seguito all'azione Stato della stampante.

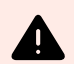

# **AVVERTIMENTO**

La maggior parte dei parametri seguenti è supportata sola con il driver della stampante NiceLabel. Se si usa un qualsiasi altro driver stampante è possibile usare solo i parametri relativi allo spooler.

- **Stato della stampante:** specifica lo stato live della stampante formattato come una stringa. Se la stampante indica più stati, tutti sono uniti in un'unica stringa, delimitata da una virgola "". Se non vengono segnalati problemi della stampante, questo campo è vuoto. Lo stato della stampante può essere impostato su Disconnesso, Etichette esaurite o Quasi senza nastro. Poiché non esiste un protocollo di reporting standardizzato, ciascun produttore di stampanti utilizza messaggi di stato proprietari.
- **Errore stampante:** valore booleano (vero/falso) dello stato di errore della stampante.
- **Stampante offline:** valore booleano (vero/falso) dello stato offline della stampante.
- **Driver messo in pausa:** valore booleano (vero/falso) dello stato di pausa del driver.
- **Driver NiceLabel:** specifica il valore booleano (vero/falso) dello stato del driver stampante. Fornisce informazioni se il driver selezionato è un driver NiceLabel.
- **Stato spooler:** specifica lo stato dello spooler sotto forma di stringa, come segnalato dal sistema Windows. Lo spooler può segnalare simultaneamente diversi stati. In questo caso, gli stati vengono uniti con una virgola ",".
- **ID stato spooler:** specifica lo stato dello spooler formattato come numero, come segnalato dal sistema Windows. Lo spooler può segnalare simultaneamente diversi stati. In questo caso, gli ID di stato restituiti contengono tutti gli ID come indicatori. Ad esempio, il valore 5 rappresenta gli ID di stato 4 e 1, il che determina la visualizzazione di un messaggio simile a "Errore della stampante. La stampante è in pausa". Consultare la tabella seguente.

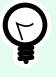

# **SUGGERIMENTO**

L'azione restituisce un valore decimale. I valori nella tabella seguente sono in formato esadecimale quindi, prima di analizzare la risposta, sarà necessario effettuare la conversione.

• Tabella degli ID di stato dello spooler e descrizioni corrispondenti

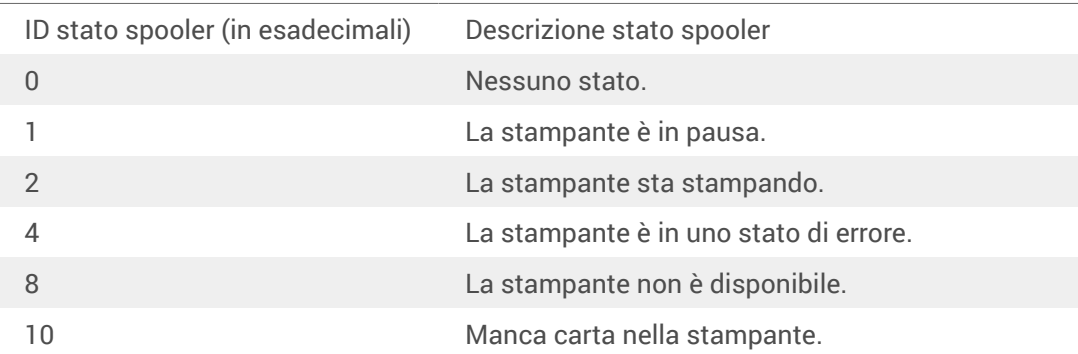

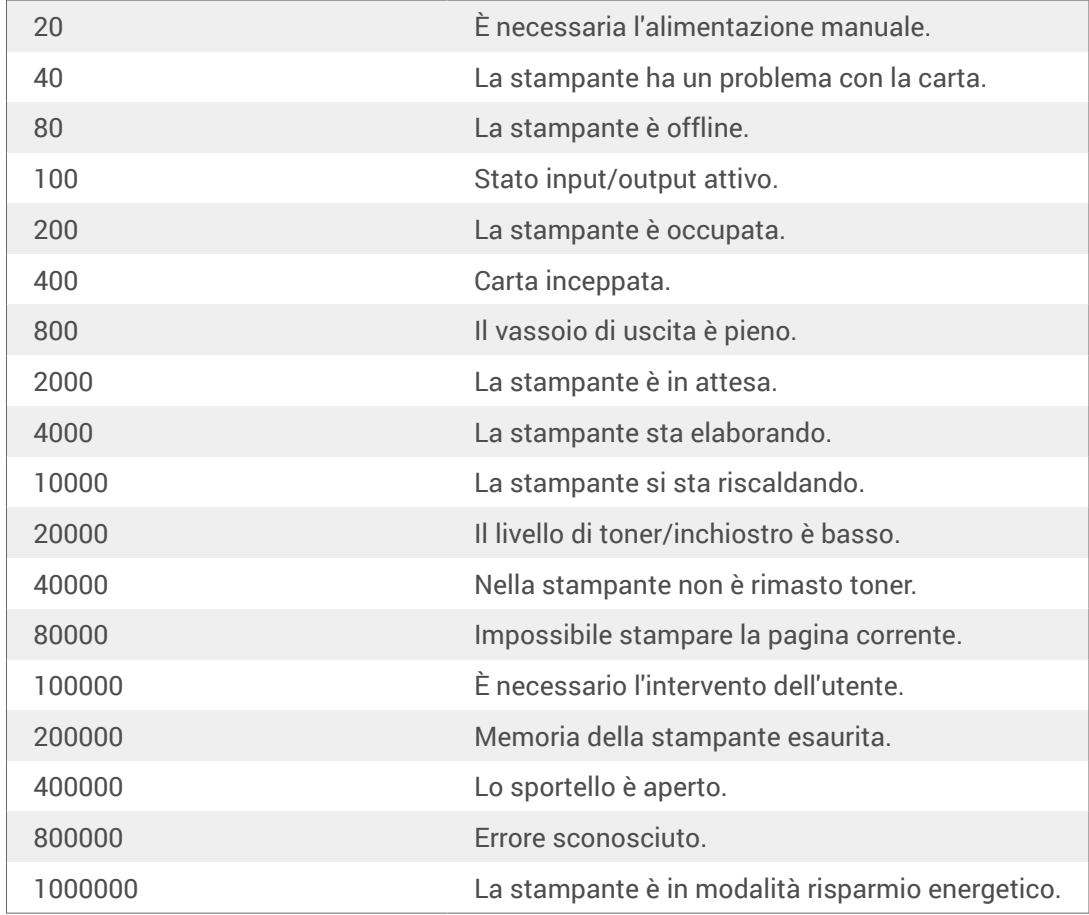

• **Numero di processi nello spooler:** specifica il numero di processi presenti nello spooler per la stampante selezionata.

• **Stato stampante esteso del driver NiceLabel:** restituisce lo stato della stampante e i dati sugli errori in formato JSON. I dati includono anche i parametri della stampante come la versione del firmware, la distanza della testina di stampa e il livello di inchiostro.

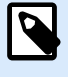

## **NOTA**

È necessario il driver NiceLabel più recente per ottenere lo **stato della stampante esteso del driver NiceLabel**.

### **Esempio**

NiceLabel Automation restituisce il seguente contenuto JSON:

```
{
     "printerName":"Production_printer_09",
     "version":"1",
     "responseType":"status3",
     "overallStatus":"error",
     "operationState":"pause",
     "printerType":"Thermal Transfer Label Printer",
     "deviceStatus":
```

```
\blacksquare\left\{ \begin{array}{c} 1 & 1 \\ 1 & 1 \end{array} \right\} "item": "fatalError",
                 "type": "string",
                 "internalId":"ERR_PAPER_OUT",
                 "shortString":"Paper Out",
                 "longString":"Printer is out of paper."
            },
\left\{ \begin{array}{c} 1 & 1 \\ 1 & 1 \end{array} \right\} "item": "error",
                 "type": "string",
                 "internalId": "ERR_RIBBON_OUT",
                 "shortString": "Ribbon Out",
                 "longString": "Printer is out of Ribbon."
 }
      ],
      "deviceParameters":
     \lceil\left\{ \begin{array}{c} 1 & 1 \\ 1 & 1 \end{array} \right\} "item":"state",
                 "type":"float",
                 "internalId":"INFO_PRINTHEAD_DISTANCE",
                 "unit": "meter",
                 "value": 789,
                 "shortDescription":"Printhead distance",
                 "longDescription":"Distance of printhead usage."
            },
\left\{ \begin{array}{c} 1 & 1 \\ 1 & 1 \end{array} \right\} "item": "state",
                 "type": "string",
                 "internalId": "INFO_FW",
                 "unit": "",
                 "value": "FW27.3.13",
                 "shortDescription": "Firmware version",
                 "longDescription": "The version of the Firmware loaded on the 
printer."
            },
\left\{ \begin{array}{c} 1 & 1 \\ 1 & 1 \end{array} \right\} "item": "property",
                 "type": "integer",
                 "internalId": "INFO_PRINT_DISTANCE",
                 "unit": "seconds",
                 "value": 16004,
                 "shortDescription": "Print Distance",
                 "longDescription": "Print Distance that the printer printed 
since odometer reset."
```

```
487
```
 } ] }

#### **Esecuzione dell'azione e gestione degli errori**

Ciascuna azione può essere impostata come azione condizionale. Le azioni condizionali vengono eseguite solo quando le condizioni definite ne consentono l'esecuzione. Per definire queste condizioni, fare clic su **Mostra opzioni di esecuzione e gestione errori**.

Le **Opzioni di esecuzione** sono:

- **Attivato:** Specifica se l'azione è attivata o disattivata. Verranno eseguite solo le azioni abilitate. Questa funzionalità può essere usata mentre si prova un modulo.
- **Condizione:** definisce l'espressione della programmazione online che deve fornire un valore booleano (**true** o **false**). Quando il risultato dell'espressione è **true**, verrà eseguita l'azione. La condizione consente di evitare l'esecuzione delle azioni.

Le opzioni di **Gestione errore** sono:

• **Ignora errore:** specifica se un errore va ignorato o meno. Con l'opzione **Ignora errore** attivata, l'esecuzione delle azioni continua anche se l'azione corrente non riesce.

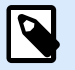

# **NOTA**

le azioni nidificate che dipendono dall'azione corrente non vengono eseguite in caso di errore. L'esecuzione delle azioni continua con l'azione successiva sullo stesso livello dell'azione corrente. L'errore viene registrato, ma non interrompe l'esecuzione dell'azione.

## **Esempio**

Alla fine della stampa potrebbe essere opportuno inviare l'aggiornamento di stato a un'applicazione esterna usando l'azione **Richiesta HTTP**. Se l'azione di stampa non riesce, l'elaborazione dell'azione si interrompe. Per eseguire il reporting anche dopo un errore dell'azione di stampa, per l'azione **Stampa etichetta** deve essere attivata l'opzione **Ignora errore**.

• **Salva errore su variabile:** consente di selezionare o creare una variabile nella quale salvare l'errore. La stessa causa di errore viene salvata sulle variabili interne **ActionLastErrorId** e **ActionLastErrorDesc**.

### 7.7.2.2.8. MEMORIZZA ETICHETTA SULLA STAMPANTE

Questa azione salva un modello di etichetta nella memoria della stampante. L'azione costituisce una parte fondamentale della modalità di stampa, mediante la quale prima si memorizza un modello di etichetta nella memoria della stampante e quindi lo si richiama. Le parti non modificabili di un progetto di etichetta

sono già memorizzate nella stampante, quindi è sufficiente fornire i dati per gli oggetti etichetta variabile al momento della stampa. Per ulteriori informazioni, vedere la sezione Uso della modalità di stampa Memorizza/richiama nella guida dell'utente di NiceLabel Automation.

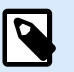

# **NOTA**

Il tempo di trasferimento dei dati dell'etichetta necessari si riduce notevolmente, in quanto si deve inviare un minor numero di informazioni. Questa azione viene usata comunemente per gli scenari di stampa autonomi, nei quali l'etichetta viene memorizzata nella stampante o nell'applicatore nella linea di produzione e successivamente richiamata da un trigger software o hardware, come ad esempio uno scanner di codici a barre o una fotocellula.

Il gruppo Informazioni su identifica l'azione selezionata.

- Nome: consente di definire un nome di azione personalizzato. Ciò rende le azioni facilmente riconoscibili nell'elenco delle soluzioni delle azioni. Per impostazione predefinita, il nome dell'azione viene prelevato dal relativo tipo.
- Descrizione: informazioni personalizzate sull'azione. Immettere una descrizione per spiegare lo scopo e il ruolo dell'azione in una soluzione.
- Tipo di azione: informazioni di sola lettura sul tipo di azione selezionato.

Il gruppo Opzioni avanzate per memorizzare l'etichetta nella stampante consente di selezionare un'etichetta e la variante di memorizzazione preferita.

• Nome etichetta da usare nella stampante: specifica il nome da usare per memorizzare il modello di etichetta nella memoria della stampante. Immettere il nome manualmente oppure attivare **Origine dati** per definire il nome dinamicamente usando una variabile esistente o appena creata.

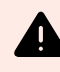

# **AVVERTIMENTO**

Quando si memorizza l'etichetta su una stampante, è consigliabile lasciare vuoto il nome dell'etichetta sotto le opzioni avanzate. Ciò impedisce che il nome dell'etichetta generi conflitti durante il processo di richiamo dell'etichetta.

• Memorizza variante: definisce la posizione della memoria della stampante per i modelli di etichette memorizzati. Immettere la posizione manualmente oppure attivare **Origine dati** per definire il nome dinamicamente usando una variabile esistente o appena creata.

### **Esecuzione dell'azione e gestione degli errori**

Ciascuna azione può essere impostata come azione condizionale. Le azioni condizionali vengono eseguite solo quando le condizioni definite ne consentono l'esecuzione. Per definire queste condizioni, fare clic su **Mostra opzioni di esecuzione e gestione errori**.

Le **Opzioni di esecuzione** sono:

- **Attivato:** Specifica se l'azione è attivata o disattivata. Verranno eseguite solo le azioni abilitate. Questa funzionalità può essere usata mentre si prova un modulo.
- **Condizione:** definisce l'espressione della programmazione online che deve fornire un valore booleano (**true** o **false**). Quando il risultato dell'espressione è **true**, verrà eseguita l'azione. La condizione consente di evitare l'esecuzione delle azioni.

Le opzioni di **Gestione errore** sono:

• **Ignora errore:** specifica se un errore va ignorato o meno. Con l'opzione **Ignora errore** attivata, l'esecuzione delle azioni continua anche se l'azione corrente non riesce.

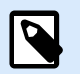

# **NOTA**

le azioni nidificate che dipendono dall'azione corrente non vengono eseguite in caso di errore. L'esecuzione delle azioni continua con l'azione successiva sullo stesso livello dell'azione corrente. L'errore viene registrato, ma non interrompe l'esecuzione dell'azione.

## **Esempio**

Alla fine della stampa potrebbe essere opportuno inviare l'aggiornamento di stato a un'applicazione esterna usando l'azione **Richiesta HTTP**. Se l'azione di stampa non riesce, l'elaborazione dell'azione si interrompe. Per eseguire il reporting anche dopo un errore dell'azione di stampa, per l'azione **Stampa etichetta** deve essere attivata l'opzione **Ignora errore**.

• **Salva errore su variabile:** consente di selezionare o creare una variabile nella quale salvare l'errore. La stessa causa di errore viene salvata sulle variabili interne **ActionLastErrorId** e **ActionLastErrorDesc**.

### 7.7.2.2.9. STAMPA DOCUMENTO PDF

L'azione Stampa documento PDF stampa i documenti PDF statici che non sono collegati alle etichette nelle soluzioni PowerForms. Usare questa azione per stampare qualsiasi documento PDF direttamente dalle proprie soluzioni. I documenti PDF possono essere memorizzati su:

- Computer
- NiceLabel Control Center
- Server Web
- Unità di rete condivise

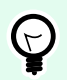

# **SUGGERIMENTO**

L'azione è utile se si prevede di dotare i pacchetti di report PDF stampati sugli articoli inclusi, o se si desidera stampare la documentazione della confezione senza aprire il browser.

Il gruppo **Informazioni su** identifica l'azione selezionata.

- **Nome**: consente di definire un nome di azione personalizzato. Ciò rende le azioni facilmente riconoscibili nell'elenco delle soluzioni delle azioni. Per impostazione predefinita, il nome dell'azione viene prelevato dal relativo tipo.
- **Descrizione**: informazioni personalizzate sull'azione. Immettere una descrizione per spiegare lo scopo e il ruolo dell'azione in una soluzione.
- **Tipo di azione**: informazioni di sola lettura sul tipo di azione selezionato.

Il gruppo **Stampante** specifica il nome della stampante da usare per il processo di stampa corrente.

• **Nome della stampante**: selezionare il nome dall'elenco di driver stampante installati localmente, oppure immettere manualmente un nome di stampante. Selezionare **Origine dati** per selezionare dinamicamente la stampante mediante una variabile. Se è attivata, selezionare o creare una variabile contenente il nome della stampante usata quando viene eseguita un'azione.

Il gruppo **File** definisce il file di reindirizzamento.

• **Nome file**: specifica quale PDF stampare.

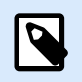

## **NOTA**

Usare la sintassi UNC per le risorse di rete. Per ulteriori informazioni, vedere la sezione Accesso alle risorse di rete condivise nella guida dell'utente di NiceLabel Automation.

#### **Esecuzione dell'azione e gestione degli errori**

Ciascuna azione può essere impostata come azione condizionale. Le azioni condizionali vengono eseguite solo quando le condizioni definite ne consentono l'esecuzione. Per definire queste condizioni, fare clic su **Mostra opzioni di esecuzione e gestione errori**.

Le **Opzioni di esecuzione** sono:

- **Attivato:** Specifica se l'azione è attivata o disattivata. Verranno eseguite solo le azioni abilitate. Questa funzionalità può essere usata mentre si prova un modulo.
- **Condizione:** definisce l'espressione della programmazione online che deve fornire un valore booleano (**true** o **false**). Quando il risultato dell'espressione è **true**, verrà eseguita l'azione. La condizione consente di evitare l'esecuzione delle azioni.

#### Le opzioni di **Gestione errore** sono:

• **Ignora errore**: specifica se un errore va ignorato o meno. Con l'opzione **Ignora errore** attivata, l'esecuzione delle azioni continua anche se l'azione corrente non riesce.

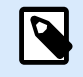

# **NOTA**

le azioni nidificate che dipendono dall'azione corrente non vengono eseguite in caso di errore. L'esecuzione delle azioni continua con l'azione successiva sullo stesso livello dell'azione corrente. L'errore viene registrato, ma non interrompe l'esecuzione dell'azione.

### **Esempio**

Alla fine della stampa potrebbe essere opportuno inviare l'aggiornamento di stato a un'applicazione esterna usando l'azione **Richiesta HTTP**. Se l'azione di stampa non riesce, l'elaborazione dell'azione si interrompe. Per eseguire il reporting anche dopo un errore dell'azione di stampa, per l'azione **Stampa etichetta** deve essere attivata l'opzione **Ignora errore**.

• **Salva errore su variabile**: consente di selezionare o creare una variabile nella quale salvare l'errore. La stessa causa di errore viene salvata sulle variabili interne **ActionLastErrorId** e **ActionLastErrorDesc**.

# 7.7.2.3. Modulo

### 7.7.2.3.1. APRI UN ALTRO MODULO

Questa azione apre un altro modulo dalla stessa soluzione oppure un modulo dal disco.

Il gruppo Informazioni su identifica l'azione selezionata.

- Nome: consente di definire un nome di azione personalizzato. Ciò rende le azioni facilmente riconoscibili nell'elenco delle soluzioni delle azioni. Per impostazione predefinita, il nome dell'azione viene prelevato dal relativo tipo.
- Descrizione: informazioni personalizzate sull'azione. Immettere una descrizione per spiegare lo scopo e il ruolo dell'azione in una soluzione.
- Tipo di azione: informazioni di sola lettura sul tipo di azione selezionato.

Il gruppo Impostazioni include le seguenti opzioni:

- Torna al modulo aperto in precedenza: riapre il modulo precedente quando viene eseguita l'operazione Apri un altro modulo.
- Apri modulo: definisce un modulo da aprire quando viene eseguita l'azione Apri un altro modulo.

Un modulo può essere aperto in quattro modi:

- Immettere il percorso di file assoluto.
- Selezionare un modulo esistente dalla soluzione.
- Fare clic su Apri per individuare il file sul disco.
- Usare un'origine dati per definire dinamicamente il percorso del file

Il gruppo Origini dati modulo consente di gestire i valori delle variabili quando si passa da un modulo all'altro.

• Reimposta valori variabili: per impostazione predefinita, se il contenuto dell'oggetto di un modulo è un valore di variabile, passando a un altro modulo il valore corrente viene mantenuto. Se si attiva l'opzione Reimposta valori variabili, il valore della variabile viene reimpostato sul valore iniziale dopo l'apertura di un altro modulo.

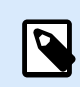

•

# **NOTA**

L'azione Apri un altro modulo conserva solo i valori delle variabili utilizzati come origini dati dell'oggetto. Se le variabili sono elencate solo in Dynamic Data Manager, i loro valori non vengono trasferiti.

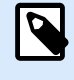

## **NOTA**

Se la variabile non ha un valore iniziale, l'oggetto appare vuoto.

### **Esempio**

Questa opzione può risultare utile per le soluzioni di gestione dei dati. Quando si modificano i dati, è opportuno mantenere i valori esistenti. Quando si aggiungono nuovi dati è necessario reimpostare i dati. Se si usa il primo modulo per la modifica dei dati e il secondo per l'aggiunta di nuovi dati, tenere disattivata l'opzione **Reimposta valori variabili** per il modulo di modifica dei dati e attivare questa opzione per il modulo di aggiunta dei dati.

#### **Esecuzione dell'azione e gestione degli errori**

Ciascuna azione può essere impostata come azione condizionale. Le azioni condizionali vengono eseguite solo quando le condizioni definite ne consentono l'esecuzione. Per definire queste condizioni, fare clic su **Mostra opzioni di esecuzione e gestione errori**.

Le **Opzioni di esecuzione** sono:

- **Attivato:** Specifica se l'azione è attivata o disattivata. Verranno eseguite solo le azioni abilitate. Questa funzionalità può essere usata mentre si prova un modulo.
- **Condizione:** definisce l'espressione della programmazione online che deve fornire un valore booleano (**true** o **false**). Quando il risultato dell'espressione è **true**, verrà eseguita l'azione. La condizione consente di evitare l'esecuzione delle azioni.

Le opzioni di **Gestione errore** sono:

• **Ignora errore:** specifica se un errore va ignorato o meno. Con l'opzione **Ignora errore** attivata, l'esecuzione delle azioni continua anche se l'azione corrente non riesce.

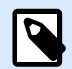

## **NOTA**

le azioni nidificate che dipendono dall'azione corrente non vengono eseguite in caso di errore. L'esecuzione delle azioni continua con l'azione successiva sullo stesso livello dell'azione corrente. L'errore viene registrato, ma non interrompe l'esecuzione dell'azione.

### **Esempio**

Alla fine della stampa potrebbe essere opportuno inviare l'aggiornamento di stato a un'applicazione esterna usando l'azione **Richiesta HTTP**. Se l'azione di stampa non riesce, l'elaborazione dell'azione si interrompe. Per eseguire il reporting anche dopo un errore dell'azione di stampa, per l'azione **Stampa etichetta** deve essere attivata l'opzione **Ignora errore**.

• **Salva errore su variabile:** consente di selezionare o creare una variabile nella quale salvare l'errore. La stessa causa di errore viene salvata sulle variabili interne **ActionLastErrorId** e **ActionLastErrorDesc**.

### 7.7.2.3.2. ESCI

Questa azione chiude il modulo in NiceLabel 10 .

Il gruppo Informazioni su identifica l'azione selezionata.

- Nome: consente di definire un nome di azione personalizzato. Ciò rende le azioni facilmente riconoscibili nell'elenco delle soluzioni delle azioni. Per impostazione predefinita, il nome dell'azione viene prelevato dal relativo tipo.
- Descrizione: informazioni personalizzate sull'azione. Immettere una descrizione per spiegare lo scopo e il ruolo dell'azione in una soluzione.
- Tipo di azione: informazioni di sola lettura sul tipo di azione selezionato.

#### **Esecuzione dell'azione e gestione degli errori**

Ciascuna azione può essere impostata come azione condizionale. Le azioni condizionali vengono eseguite solo quando le condizioni definite ne consentono l'esecuzione. Per definire queste condizioni, fare clic su **Mostra opzioni di esecuzione e gestione errori**.

#### Le **Opzioni di esecuzione** sono:

- **Attivato:** Specifica se l'azione è attivata o disattivata. Verranno eseguite solo le azioni abilitate. Questa funzionalità può essere usata mentre si prova un modulo.
- **Condizione:** definisce l'espressione della programmazione online che deve fornire un valore booleano (**true** o **false**). Quando il risultato dell'espressione è **true**, verrà eseguita l'azione. La condizione consente di evitare l'esecuzione delle azioni.

Le opzioni di **Gestione errore** sono:

• **Ignora errore:** specifica se un errore va ignorato o meno. Con l'opzione **Ignora errore** attivata, l'esecuzione delle azioni continua anche se l'azione corrente non riesce.

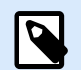

# **NOTA**

le azioni nidificate che dipendono dall'azione corrente non vengono eseguite in caso di errore. L'esecuzione delle azioni continua con l'azione successiva sullo stesso livello dell'azione corrente. L'errore viene registrato, ma non interrompe l'esecuzione dell'azione.

### **Esempio**

Alla fine della stampa potrebbe essere opportuno inviare l'aggiornamento di stato a un'applicazione esterna usando l'azione **Richiesta HTTP**. Se l'azione di stampa non riesce, l'elaborazione dell'azione si interrompe. Per eseguire il reporting anche dopo un errore dell'azione di stampa, per l'azione **Stampa etichetta** deve essere attivata l'opzione **Ignora errore**.

• **Salva errore su variabile:** consente di selezionare o creare una variabile nella quale salvare l'errore. La stessa causa di errore viene salvata sulle variabili interne **ActionLastErrorId** e **ActionLastErrorDesc**.

### 7.7.2.3.3. SPOSTA STATO ATTIVO

Questa azione sposta lo stato attivo su un oggetto specificato su un modulo.

Il gruppo Impostazioni definisce il movimento dello stato attivo:

- Sposta lo stato attivo sul primo oggetto nell'ordine delle schede: imposta lo stato attivo sul primo oggetto nell'ordine definito dopo l'esecuzione del modulo.
- **Sposta stato attivo sull'oggetto selezionato** posiziona lo stato attivo dopo aver eseguito il modulo sull'oggetto selezionato.

Il gruppo Informazioni su identifica l'azione selezionata.

- Nome: consente di definire un nome di azione personalizzato. Ciò rende le azioni facilmente riconoscibili nell'elenco delle soluzioni delle azioni. Per impostazione predefinita, il nome dell'azione viene prelevato dal relativo tipo.
- Descrizione: informazioni personalizzate sull'azione. Immettere una descrizione per spiegare lo scopo e il ruolo dell'azione in una soluzione.
- Tipo di azione: informazioni di sola lettura sul tipo di azione selezionato.

#### **Esecuzione dell'azione e gestione degli errori**

Ciascuna azione può essere impostata come azione condizionale. Le azioni condizionali vengono eseguite solo quando le condizioni definite ne consentono l'esecuzione. Per definire queste condizioni, fare clic su **Mostra opzioni di esecuzione e gestione errori**.

<span id="page-495-0"></span>Le **Opzioni di esecuzione** sono:

- **Attivato:** Specifica se l'azione è attivata o disattivata. Verranno eseguite solo le azioni abilitate. Questa funzionalità può essere usata mentre si prova un modulo.
- **Condizione:** definisce l'espressione della programmazione online che deve fornire un valore booleano (**true** o **false**). Quando il risultato dell'espressione è **true**, verrà eseguita l'azione. La condizione consente di evitare l'esecuzione delle azioni.

Le opzioni di **Gestione errore** sono:

• **Ignora errore:** specifica se un errore va ignorato o meno. Con l'opzione **Ignora errore** attivata, l'esecuzione delle azioni continua anche se l'azione corrente non riesce.

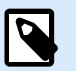

# **NOTA**

le azioni nidificate che dipendono dall'azione corrente non vengono eseguite in caso di errore. L'esecuzione delle azioni continua con l'azione successiva sullo stesso livello dell'azione corrente. L'errore viene registrato, ma non interrompe l'esecuzione dell'azione.

## **Esempio**

Alla fine della stampa potrebbe essere opportuno inviare l'aggiornamento di stato a un'applicazione esterna usando l'azione **Richiesta HTTP**. Se l'azione di stampa non riesce, l'elaborazione dell'azione si interrompe. Per eseguire il reporting anche dopo un errore dell'azione di stampa, per l'azione **Stampa etichetta** deve essere attivata l'opzione **Ignora errore**.

• **Salva errore su variabile:** consente di selezionare o creare una variabile nella quale salvare l'errore. La stessa causa di errore viene salvata sulle variabili interne **ActionLastErrorId** e **ActionLastErrorDesc**.

### 7.7.2.3.4. OTTIENI RIGA TABELLA SELEZIONATA

Questa azione consente di recuperare il numero di righe selezionate oppure i valori di campo selezionati nell'oggetto modulo Tabella di database. I valori sono memorizzati in un variabile esistente o appena creata. L'azione Ottieni riga tabella selezionata funziona come controparte dell'azione [Seleziona riga](#page-497-0) [tabella.](#page-497-0)

Il gruppo Informazioni su identifica l'azione selezionata.

- Nome: consente di definire un nome di azione personalizzato. Ciò rende le azioni facilmente riconoscibili nell'elenco delle soluzioni delle azioni. Per impostazione predefinita, il nome dell'azione viene prelevato dal relativo tipo.
- Descrizione: informazioni personalizzate sull'azione. Immettere una descrizione per spiegare lo scopo e il ruolo dell'azione in una soluzione.

• Tipo di azione: informazioni di sola lettura sul tipo di azione selezionato.

Il gruppo Tabella modulo consente di scegliere l'oggetto Tabella di database nel modulo e di selezionare i valori da memorizzare in una variabile.

- Tabella: definisce quale oggetto Tabella di database presente nel modulo viene usato con questa azione.
	- Numeri riga selezionati: memorizza i numeri delle righe di tabella selezionati nella variabile Righe selezionate.
	- Contenuto campo tabella per righe selezionate: memorizza il valore correlato al campo delle righe di tabella selezionate.
		- Campo tabella: definisce il campo di tabella dal quale i valori vengono prelevati e memorizzati in Variabile righe selezionate.

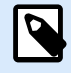

## **NOTA**

Se vengono selezionate più righe, i valori memorizzati (numeri di riga o valori di campo) sono separati da virgole. Per attivare la selezione di più righe, aprire la proprietà oggetto Tabella di database & qt; Impostazioni e attivare Attiva selezione righe multiple.

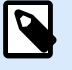

## **NOTA**

Se i valori memorizzati (numeri di riga o valori di campo) contengono una virgola, sono racchiusi tra virgolette.

• Variabile righe selezionata: seleziona o crea una variabile che memorizza il campo Tabella o il valore Numeri riga selezionati.

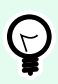

## **SUGGERIMENTO**

Usare questa variabile come origine dati per visualizzare i valori selezionati in un oggetto forma.

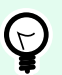

### **SUGGERIMENTO**

Per visualizzare la selezione di record immediatamente dopo l'esecuzione del modulo, usare l'evento Al caricamento del modulo. Passare a Proprietà modulo > Eventi > Al caricamento del modulo e fare clic su Azioni.... Aggiungere l'azione Seleziona riga tabella e definire le righe, come spiegato in questa sezione.

**Esecuzione dell'azione e gestione degli errori**

<span id="page-497-0"></span>Ciascuna azione può essere impostata come azione condizionale. Le azioni condizionali vengono eseguite solo quando le condizioni definite ne consentono l'esecuzione. Per definire queste condizioni, fare clic su **Mostra opzioni di esecuzione e gestione errori**.

#### Le **Opzioni di esecuzione** sono:

- **Attivato:** Specifica se l'azione è attivata o disattivata. Verranno eseguite solo le azioni abilitate. Questa funzionalità può essere usata mentre si prova un modulo.
- **Condizione:** definisce l'espressione della programmazione online che deve fornire un valore booleano (**true** o **false**). Quando il risultato dell'espressione è **true**, verrà eseguita l'azione. La condizione consente di evitare l'esecuzione delle azioni.

Le opzioni di **Gestione errore** sono:

• **Ignora errore:** specifica se un errore va ignorato o meno. Con l'opzione **Ignora errore** attivata, l'esecuzione delle azioni continua anche se l'azione corrente non riesce.

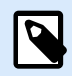

### **NOTA**

le azioni nidificate che dipendono dall'azione corrente non vengono eseguite in caso di errore. L'esecuzione delle azioni continua con l'azione successiva sullo stesso livello dell'azione corrente. L'errore viene registrato, ma non interrompe l'esecuzione dell'azione.

#### **Esempio**

Alla fine della stampa potrebbe essere opportuno inviare l'aggiornamento di stato a un'applicazione esterna usando l'azione **Richiesta HTTP**. Se l'azione di stampa non riesce, l'elaborazione dell'azione si interrompe. Per eseguire il reporting anche dopo un errore dell'azione di stampa, per l'azione **Stampa etichetta** deve essere attivata l'opzione **Ignora errore**.

• **Salva errore su variabile:** consente di selezionare o creare una variabile nella quale salvare l'errore. La stessa causa di errore viene salvata sulle variabili interne **ActionLastErrorId** e **ActionLastErrorDesc**.

#### 7.7.2.3.5. SELEZIONA RIGA TABELLA

Questa azione consente di definire quale riga di un oggetto modulo Tabella database è selezionata. Funziona in contrapposizione con l'azione [Ottieni riga tabella selezionata.](#page-495-0)

Il gruppo Informazioni su identifica l'azione selezionata.

- Nome: consente di definire un nome di azione personalizzato. Ciò rende le azioni facilmente riconoscibili nell'elenco delle soluzioni delle azioni. Per impostazione predefinita, il nome dell'azione viene prelevato dal relativo tipo.
- Descrizione: informazioni personalizzate sull'azione. Immettere una descrizione per spiegare lo scopo e il ruolo dell'azione in una soluzione.

• Tipo di azione: informazioni di sola lettura sul tipo di azione selezionato.

Il gruppo Tabella modulo consente di scegliere l'oggetto Tabella database nel modulo e di selezionare la modalità con la quale viene selezionata la tabella scelta.

- Tabella: definisce quale oggetto Tabella di database presente nel modulo viene usato con questa azione.
- Modalità di selezione: definisce la modalità di selezione del record di database.
	- Prima riga: seleziona la prima riga dell'oggetto Tabella database.
	- Ultima riga: seleziona l'ultima riga dell'oggetto Tabella database.
	- Numero righe: consente di selezionare il numero di righe di tabelle di database selezionate. Immettere i numeri di riga o definirli dinamicamente usando un'origine dati. Per selezionare più righe, immettere i numeri di riga separati da virgole.
	- Valore campo: seleziona tutti i record nella tabella di database con un valore di dati corrispondente.
		- Campo tabella: campo di database con valori selezionati in caso di corrispondenza.
		- Valore campo: valore che seleziona la riga (o il record) in caso di corrispondenza.

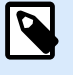

### **NOTA**

Le opzioni Numero righe e Valore campo consentono di selezionare la riga di tabella senza tenere conto dell'ordinamento corrente delle righe di tabella. Ad esempio, "numero riga 3" resta selezionato anche se l'ordinamento delle tabelle riposiziona il "numero riga 3" su qualsiasi altra riga.

- Seleziona tutte le righe: seleziona tutte le righe della tabella.
- Deseleziona tutte le righe: deseleziona tutte le righe della tabella.

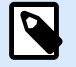

## **NOTA**

Vengono selezionate più righe, se la tabella le supporta. In caso contrario, viene selezionata solo la prima riga.

Quando si seleziona una riga di tabella, il numero di riga può essere memorizzato in una variabile. Per attivare questa opzione, usare l'opzione Memorizza numero riga selezionato sulla variabile nelle proprietà Tabella database.

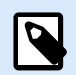

## **NOTA**

L'azione Seleziona riga tabella definisce l'intervallo di selezione nel set di dati. Ciò significa che i record vengono selezionati direttamente dal database connesso e non dalla tabella. Se per l'oggetto Tabella database è attivato un filtro, esso non interessa l'azione Seleziona riga tabella.

#### **Esecuzione dell'azione e gestione degli errori**

Ciascuna azione può essere impostata come azione condizionale. Le azioni condizionali vengono eseguite solo quando le condizioni definite ne consentono l'esecuzione. Per definire queste condizioni, fare clic su **Mostra opzioni di esecuzione e gestione errori**.

Le **Opzioni di esecuzione** sono:

- **Attivato:** Specifica se l'azione è attivata o disattivata. Verranno eseguite solo le azioni abilitate. Questa funzionalità può essere usata mentre si prova un modulo.
- **Condizione:** definisce l'espressione della programmazione online che deve fornire un valore booleano (**true** o **false**). Quando il risultato dell'espressione è **true**, verrà eseguita l'azione. La condizione consente di evitare l'esecuzione delle azioni.

Le opzioni di **Gestione errore** sono:

• **Ignora errore:** specifica se un errore va ignorato o meno. Con l'opzione **Ignora errore** attivata, l'esecuzione delle azioni continua anche se l'azione corrente non riesce.

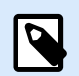

## **NOTA**

le azioni nidificate che dipendono dall'azione corrente non vengono eseguite in caso di errore. L'esecuzione delle azioni continua con l'azione successiva sullo stesso livello dell'azione corrente. L'errore viene registrato, ma non interrompe l'esecuzione dell'azione.

## **Esempio**

Alla fine della stampa potrebbe essere opportuno inviare l'aggiornamento di stato a un'applicazione esterna usando l'azione **Richiesta HTTP**. Se l'azione di stampa non riesce, l'elaborazione dell'azione si interrompe. Per eseguire il reporting anche dopo un errore dell'azione di stampa, per l'azione **Stampa etichetta** deve essere attivata l'opzione **Ignora errore**.

• **Salva errore su variabile:** consente di selezionare o creare una variabile nella quale salvare l'errore. La stessa causa di errore viene salvata sulle variabili interne **ActionLastErrorId** e **ActionLastErrorDesc**.

## 7.7.2.3.6. IMPOSTA PROPRIETÀ OGGETTO

Questa azione imposta le proprietà dell'oggetto modulo, come larghezza, altezza e colore.

Il gruppo Informazioni su identifica l'azione selezionata.

• Nome: consente di definire un nome di azione personalizzato. Ciò rende le azioni facilmente riconoscibili nell'elenco delle soluzioni delle azioni. Per impostazione predefinita, il nome dell'azione viene prelevato dal relativo tipo.

- Descrizione: informazioni personalizzate sull'azione. Immettere una descrizione per spiegare lo scopo e il ruolo dell'azione in una soluzione.
- Tipo di azione: informazioni di sola lettura sul tipo di azione selezionato.

Il gruppo Impostazioni definisce le proprietà da impostare:

- Nome oggetto: l'oggetto modulo da modificare. L'elenco a discesa contiene oggetti sul modulo.
- Proprietà: definisce la proprietà dell'oggetto modulo da impostare. La disponibilità delle proprietà dipende dall'oggetto selezionato correntemente

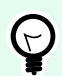

# **SUGGERIMENTO**

Le impostazioni hanno effetto dopo che il modulo viene eseguito e l'evento assegnato si svolge.

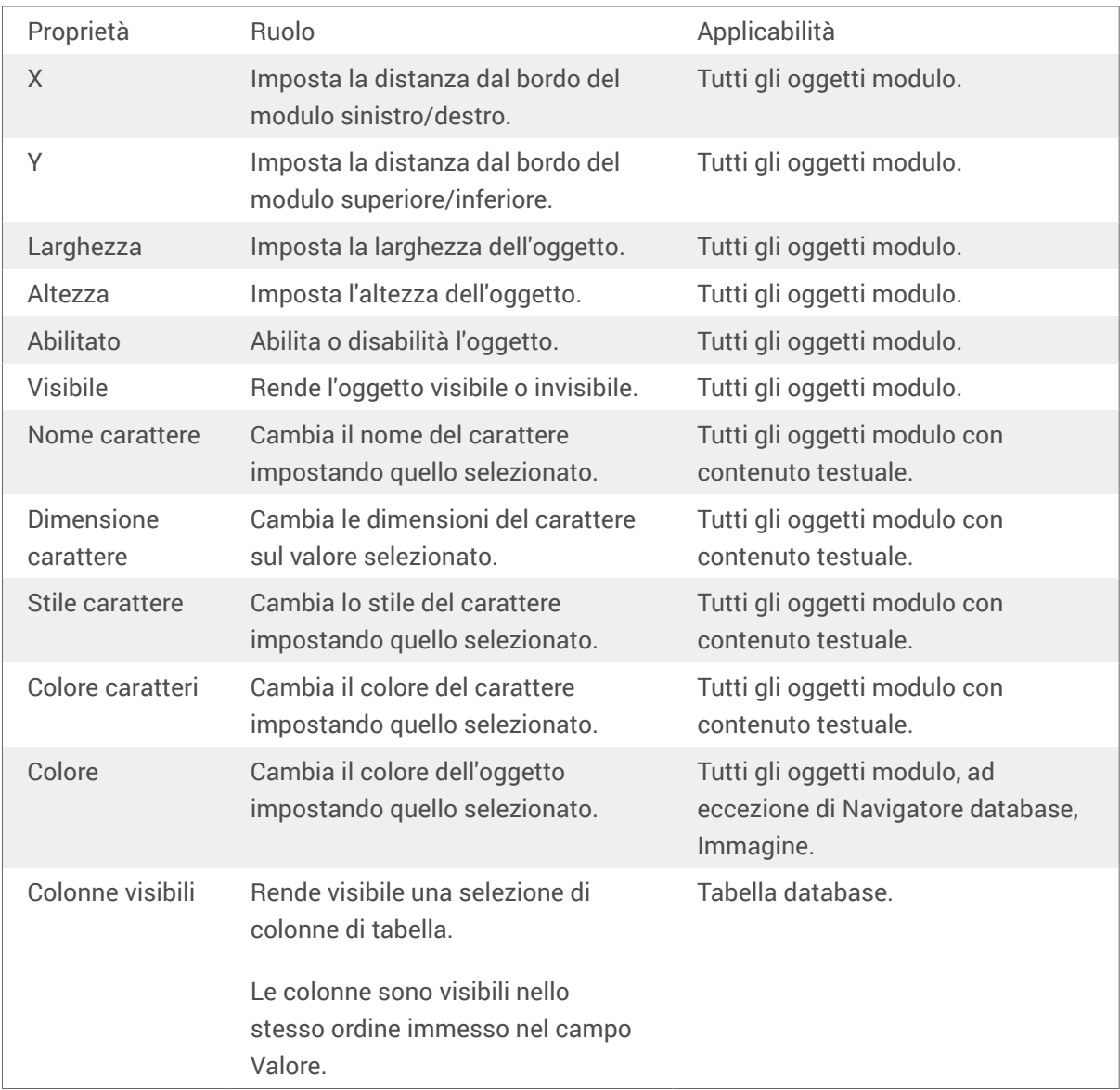

• Valore: valori separati da virgola. Se il nome del valore include una virgola, usare il carattere ".

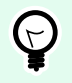

## **SUGGERIMENTO**

Un esempio di definizione della proprietà dell'oggetto è descritto nella sezione sull'oggetto modulo in [Tabella database](#page-419-0) della guida dell'utente di per progettisti.

#### **Esecuzione dell'azione e gestione degli errori**

Ciascuna azione può essere impostata come azione condizionale. Le azioni condizionali vengono eseguite solo quando le condizioni definite ne consentono l'esecuzione. Per definire queste condizioni, fare clic su **Mostra opzioni di esecuzione e gestione errori**.

Le **Opzioni di esecuzione** sono:

- **Attivato:** Specifica se l'azione è attivata o disattivata. Verranno eseguite solo le azioni abilitate. Questa funzionalità può essere usata mentre si prova un modulo.
- **Condizione:** definisce l'espressione della programmazione online che deve fornire un valore booleano (**true** o **false**). Quando il risultato dell'espressione è **true**, verrà eseguita l'azione. La condizione consente di evitare l'esecuzione delle azioni.

Le opzioni di **Gestione errore** sono:

• **Ignora errore:** specifica se un errore va ignorato o meno. Con l'opzione **Ignora errore** attivata, l'esecuzione delle azioni continua anche se l'azione corrente non riesce.

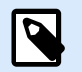

### **NOTA**

le azioni nidificate che dipendono dall'azione corrente non vengono eseguite in caso di errore. L'esecuzione delle azioni continua con l'azione successiva sullo stesso livello dell'azione corrente. L'errore viene registrato, ma non interrompe l'esecuzione dell'azione.

#### **Esempio**

Alla fine della stampa potrebbe essere opportuno inviare l'aggiornamento di stato a un'applicazione esterna usando l'azione **Richiesta HTTP**. Se l'azione di stampa non riesce, l'elaborazione dell'azione si interrompe. Per eseguire il reporting anche dopo un errore dell'azione di stampa, per l'azione **Stampa etichetta** deve essere attivata l'opzione **Ignora errore**.

• **Salva errore su variabile:** consente di selezionare o creare una variabile nella quale salvare l'errore. La stessa causa di errore viene salvata sulle variabili interne **ActionLastErrorId** e **ActionLastErrorDesc**.

### 7.7.2.3.7. TRADUCI MODULO

Questa azione traduce nella lingua selezionata tutte le stringhe di un modulo. Il file di traduzione che contiene stringhe nella lingua di origine e le stringhe tradotte sono obbligatori per questa azione. Se si deve creare un nuovo file di traduzione, attenersi alle regole di formattazione seguenti.

Il gruppo Informazioni su identifica l'azione selezionata.

- Nome: consente di definire un nome di azione personalizzato. Ciò rende le azioni facilmente riconoscibili nell'elenco delle soluzioni delle azioni. Per impostazione predefinita, il nome dell'azione viene prelevato dal relativo tipo.
- Descrizione: informazioni personalizzate sull'azione. Immettere una descrizione per spiegare lo scopo e il ruolo dell'azione in una soluzione.
- Tipo di azione: informazioni di sola lettura sul tipo di azione selezionato.

Il gruppo Traduci impostazioni modulo seleziona la lingua e seleziona o crea un nuovo file di traduzione.

• Lingua: lingua da usare nel modulo tradotto. Il nome della lingua è definito nella prima riga del file di traduzione.

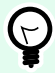

## **SUGGERIMENTO**

Il nome della lingua nel file di traduzione è configurabile dall'utente. Nell'azione, usare lo stesso ID (nome) definito nel file di traduzione. Il nome della lingua può essere fisso o variabile. Il suo uso dipende dalla lingua scelta e usata nel modulo.

Nome fisso: nome di lingua hardcoded che deve corrispondere al nome nella prima riga del file di traduzione.

Nome variabile: l'esempio è una casella a discesa con i nomi delle lingue. Quando l'utente cambia la lingua nell'elenco, l'evento onChange esegue l'azione Traduci modulo. La casella a discesa salva la selezione dell'utente in una variabile, usata per l'azione.

- File di traduzione: il file che contiene le stringhe di origine e le traduzioni in varie lingue. Questo è un file di testo strutturato, simile a un file CSV.
- Crea file traduzione: fare clic su questo pulsante per creare il file di traduzione contenente le stringhe di origine e quelle tradotte.

Struttura file di traduzione: un file di testo con dati codificati UTF-8. È simile ai valori separati da virgola (CSV).

Le regole di formattazione sono obbligatorie. Attenersi sempre alle regole elencate di seguito.

- La prima riga contiene l'ID della lingua.
- Il primo campo ha sempre il nome Origine. Non modificarlo.
- I nomi degli altri campi nella prima riga sono configurabili dall'utente. Usare i nomi suggeriti, come "Lingua 2" e "Lingua 3", oppure sostituirli con qualsiasi descrizione più idonea per indicare la lingua, come "Tedesco", "Francese", "Cinese", ecc.
- Tutte le righe che seguono la prima riga sono righe con le traduzioni della lingua originale. Il primo campo contiene la stringa originale, i campi successivi della stessa riga contengono la traduzione nelle altre lingue. La prima riga specifica in quale ordine la traduzione dovrebbe seguire la stringa di origine.
- Tutti i valori sono racchiusi tra virgolette (").
- Tutti i valori sono delimitati da un punto e virgola (;).
- Se il modulo contiene oggetti di testo con più righe, il ritorno a capo (<CR><LF>) sarà codificato come stringa speciale \$NEWLINE\$.
- Se si lascia vuota la traduzione, viene usata la stringa di origine.

Esempio di file di traduzione:

```
Source";"DE"
"&Print";"&Druck"
"Customize$NEWLINE$your$NEWLINE$printing$NEWLINE$forms";"
Anpassen$NEWLINE$Sie$NEWLINE$Ihre$NEWLINE$Druckformen"
"Printer:";"Drucker"
"Quantity";"Menge"
"SAMPLE";"PROBE"
"Se&ttings";"Einstellungen"
"Translate";"Übersetzen"
"www.nicelabel.com/solutions";""
```
#### Stringhe di traduzione

Quando si usa l'azione Traduci modulo in qualsiasi punto del modulo, tutte le stringhe dello stesso vengono salvate automaticamente nel file di traduzione ogni volta che il modulo viene salvato. In tal modo il file di traduzione è sempre aggiornato rispetto al modulo.

Il file di traduzione è un file di testo Unicode. È possibile modificarlo in qualsiasi editor di testo, ma si potrebbero avere dei problemi di riconoscimento dei campi, in quanto i relativi valori sono separati da un punto e virgola e non allineati uno sotto all'altro.

Il file può essere aperto anche in un'applicazione foglio di calcolo, come Microsoft Excel. In questo caso, i campi appartenenti a una lingua particolare sono visualizzati nella stessa colonna di dati e possono essere modificati molto più facilmente.

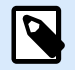

### **NOTA**

Le applicazioni foglio di calcolo possono modificare la struttura del file di input del file di traduzione. In questo caso, riformattare i dati da soli dopo aver salvato il file di traduzione.
### **Esempio**

Microsoft Excel salverà il file di traduzione nel formato CSV. I campi perdono le virgolette che racchiudono i valori e saranno delimitati da una virgola (,) invece che da un punto e virgola (;). Sarà necessario convertire le virgole in punti e virgole e mettere le virgolette attorno ai campi. Questa operazione può essere eseguita con alcune operazioni di ricerca & amp; e sostituzione.

Traduzione dei valori di etichetta in una soluzione

I moduli a volte mostrano valori che provengono da etichette contenute nello stesso documento della soluzione. L'azione Traduci modulo non traduce automaticamente questi valori dell'etichetta in quanto è necessario aggiungerli manualmente al file di traduzione.

Aggiungere i valori di etichetta al file di traduzione utilizzando le stesse regole di formattazione descritte sopra.

### **Esempio**

La soluzione contiene un modulo e un'etichetta. Il modulo include l'oggetto Inizializzazione dati per assegnare i valori alle variabili di etichetta. Si desidera visualizzare il modulo originale inglese in lingua tedesca utilizzando l'azione Traduci modulo (ossia, facendo clic su un pulsante sul modulo).

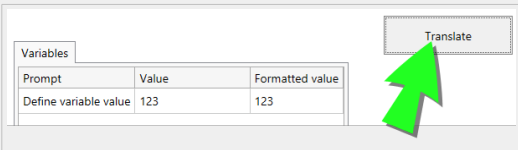

Il testo di richiesta originale per le variabili è "Define variable value". Per visualizzare la traduzione tedesca, aggiungere questa riga al file di traduzione: "Define variable value";"Definieren Sie den Variablenwert"; Dopo aver fatto clic sul pulsante con l'azione Traduci modulo assegnata, il testo della richiesta appare in tedesco.

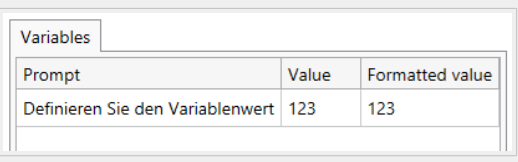

#### **Esecuzione dell'azione e gestione degli errori**

Ciascuna azione può essere impostata come azione condizionale. Le azioni condizionali vengono eseguite solo quando le condizioni definite ne consentono l'esecuzione. Per definire queste condizioni, fare clic su **Mostra opzioni di esecuzione e gestione errori**.

Le **Opzioni di esecuzione** sono:

• **Attivato:** Specifica se l'azione è attivata o disattivata. Verranno eseguite solo le azioni abilitate. Questa funzionalità può essere usata mentre si prova un modulo.

• **Condizione:** definisce l'espressione della programmazione online che deve fornire un valore booleano (**true** o **false**). Quando il risultato dell'espressione è **true**, verrà eseguita l'azione. La condizione consente di evitare l'esecuzione delle azioni.

Le opzioni di **Gestione errore** sono:

• **Ignora errore:** specifica se un errore va ignorato o meno. Con l'opzione **Ignora errore** attivata, l'esecuzione delle azioni continua anche se l'azione corrente non riesce.

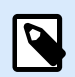

### **NOTA**

le azioni nidificate che dipendono dall'azione corrente non vengono eseguite in caso di errore. L'esecuzione delle azioni continua con l'azione successiva sullo stesso livello dell'azione corrente. L'errore viene registrato, ma non interrompe l'esecuzione dell'azione.

### **Esempio**

Alla fine della stampa potrebbe essere opportuno inviare l'aggiornamento di stato a un'applicazione esterna usando l'azione **Richiesta HTTP**. Se l'azione di stampa non riesce, l'elaborazione dell'azione si interrompe. Per eseguire il reporting anche dopo un errore dell'azione di stampa, per l'azione **Stampa etichetta** deve essere attivata l'opzione **Ignora errore**.

• **Salva errore su variabile:** consente di selezionare o creare una variabile nella quale salvare l'errore. La stessa causa di errore viene salvata sulle variabili interne **ActionLastErrorId** e **ActionLastErrorDesc**.

### 7.7.2.3.8. AZIONE MESSAGGIO

L'azione **Messaggio** crea finestre pop-up con messaggi personalizzati nelle Soluzioni in modo che si possa fornire agli operatori:

- Avvertenze specifiche
- Messaggi di errore
- Informazione
- Domande

È possibile assegnare valori fissi alle azioni **Acquisizione** e **Messaggio** o connettersi a origini dati dinamiche. È possibile salvare le risposte ai messaggi ("OK", "Annulla", "Sì" o "No") come variabili. È inoltre possibile utilizzare Messaggi come strumenti di debug quando si progettano e si testano i moduli mostrando i risultati delle funzioni nei messaggi.

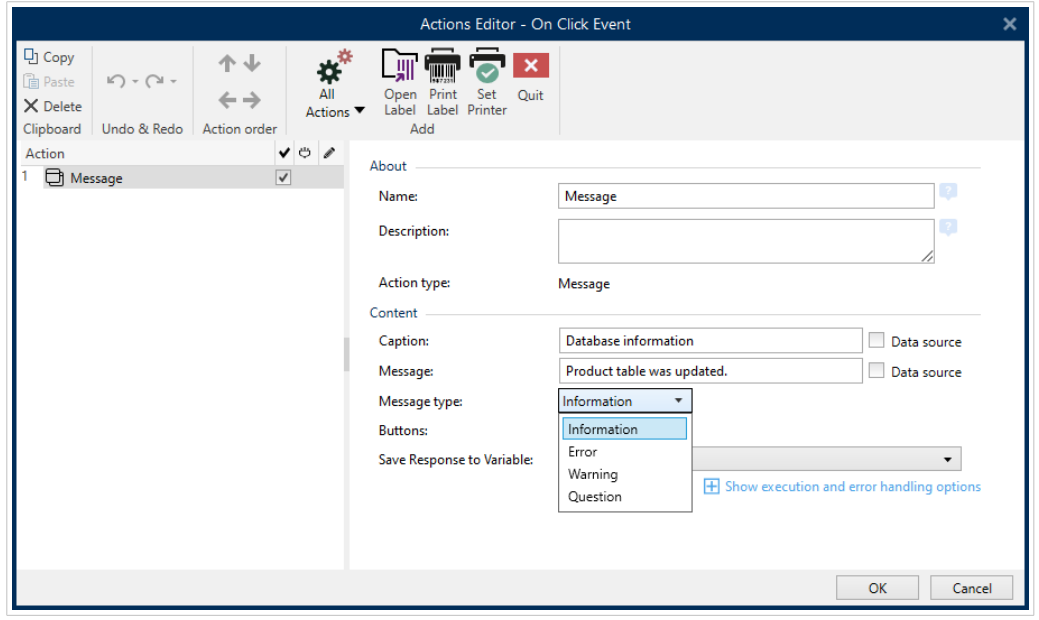

*Creazione di messaggi personalizzati per i moduli nell'Editor di azioni.*

I messaggi contengono simboli grafici corrispondenti a diversi messaggi:

• Informazione

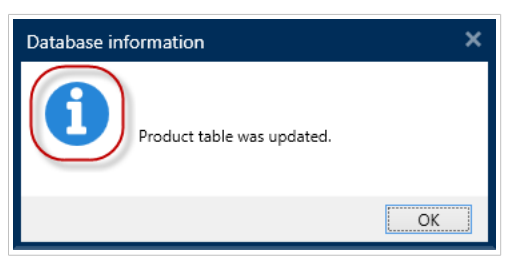

• Errori

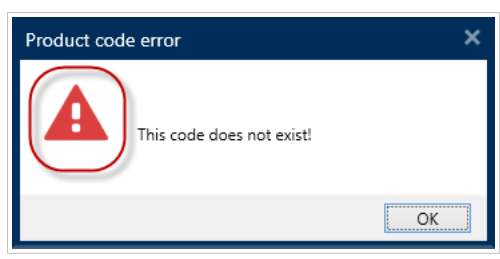

• Avvertimenti

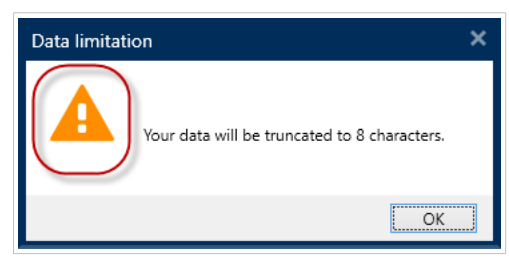

• Domande

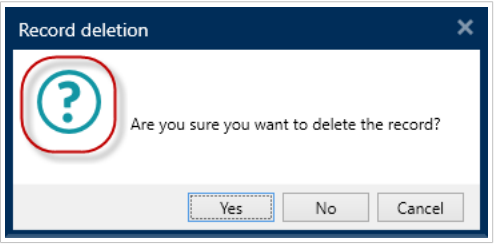

Aggiungi messaggi con l'azione **Messaggi** per evitare confusione e informare gli operatori degli errori di elaborazione dei dati durante l'esecuzione delle soluzioni.

# 7.7.2.4. Variabili

### 7.7.2.4.1. IMPOSTA VARIABILE

Questa azione assegna un nuovo valore alla variabile selezionata.

Di solito le variabili ottengono i loro valori mediante l'azione Usa filtro dati (disponibile in Automation Builder), la quale estrarrà i campi dai dati ricevuti e li mapperà sulle variabili. Potrebbe anche essere necessario impostare manualmente i valori delle variabili, di solito per finalità di risoluzione dei problemi. In Automation Builder, i valori delle variabili non vengono ricordati da un trigger all'altro, ma vengono conservati mentre viene elaborato lo stesso trigger.

Il gruppo Informazioni su identifica l'azione selezionata.

- Nome: consente di definire un nome di azione personalizzato. Ciò rende le azioni facilmente riconoscibili nell'elenco delle soluzioni delle azioni. Per impostazione predefinita, il nome dell'azione viene prelevato dal relativo tipo.
- Descrizione: informazioni personalizzate sull'azione. Immettere una descrizione per spiegare lo scopo e il ruolo dell'azione in una soluzione.
- Tipo di azione: informazioni di sola lettura sul tipo di azione selezionato.

Il gruppo Variabile definisce il nome di variabile e il suo valore.

- Nome: nome di variabile che dovrebbe memorizzare il valore modificato.
- **Valore:** valore da impostare come variabile. Può essere definito manualmente oppure dinamicamente usando una variabile esistente o appena creata.

### **Esecuzione dell'azione e gestione degli errori**

Ciascuna azione può essere impostata come azione condizionale. Le azioni condizionali vengono eseguite solo quando le condizioni definite ne consentono l'esecuzione. Per definire queste condizioni, fare clic su **Mostra opzioni di esecuzione e gestione errori**.

Le **Opzioni di esecuzione** sono:

• **Attivato:** Specifica se l'azione è attivata o disattivata. Verranno eseguite solo le azioni abilitate. Questa funzionalità può essere usata mentre si prova un modulo.

<span id="page-508-0"></span>• **Condizione:** definisce l'espressione della programmazione online che deve fornire un valore booleano (**true** o **false**). Quando il risultato dell'espressione è **true**, verrà eseguita l'azione. La condizione consente di evitare l'esecuzione delle azioni.

Le opzioni di **Gestione errore** sono:

• **Ignora errore:** specifica se un errore va ignorato o meno. Con l'opzione **Ignora errore** attivata, l'esecuzione delle azioni continua anche se l'azione corrente non riesce.

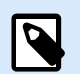

### **NOTA**

le azioni nidificate che dipendono dall'azione corrente non vengono eseguite in caso di errore. L'esecuzione delle azioni continua con l'azione successiva sullo stesso livello dell'azione corrente. L'errore viene registrato, ma non interrompe l'esecuzione dell'azione.

### **Esempio**

Alla fine della stampa potrebbe essere opportuno inviare l'aggiornamento di stato a un'applicazione esterna usando l'azione **Richiesta HTTP**. Se l'azione di stampa non riesce, l'elaborazione dell'azione si interrompe. Per eseguire il reporting anche dopo un errore dell'azione di stampa, per l'azione **Stampa etichetta** deve essere attivata l'opzione **Ignora errore**.

• **Salva errore su variabile:** consente di selezionare o creare una variabile nella quale salvare l'errore. La stessa causa di errore viene salvata sulle variabili interne **ActionLastErrorId** e **ActionLastErrorDesc**.

### 7.7.2.4.2. SALVA DATI VARIABILI

Questa azione salva i valori di una o più variabili in un file di dati associato.

Nel modulo NiceLabel Automation, questa azione consente lo scambio di dati tra trigger. Per rileggere i dati nel trigger, usare l'azione Carica dati variabili.

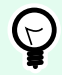

### **SUGGERIMENTO**

I valori vengono salvati in un file CSV con la prima riga che contiene i nomi delle variabili. Se le variabili contengono valori con più righe, i caratteri di a capo (CR/LF) vengono codificati come **\n\r**.

Il gruppo Informazioni su identifica l'azione selezionata.

• Nome: consente di definire un nome di azione personalizzato. Ciò rende le azioni facilmente riconoscibili nell'elenco delle soluzioni delle azioni. Per impostazione predefinita, il nome dell'azione viene prelevato dal relativo tipo.

- Descrizione: informazioni personalizzate sull'azione. Immettere una descrizione per spiegare lo scopo e il ruolo dell'azione in una soluzione.
- Tipo di azione: informazioni di sola lettura sul tipo di azione selezionato.

Il gruppo Impostazioni definisce il nome del file.

• Nome del file: file di dati in cui salvare i dati variabili. Se il nome è hardcoded, i valori vengono salvati sempre nello stesso file di dati. Usare la sintassi UNC per le risorse di rete. Per ulteriori informazioni, vedere la sezione Accesso alle risorse di rete condivise nella guida dell'utente di NiceLabel Automation.

Il gruppo Se il file esiste mette a disposizione ulteriori opzioni per salvare i valori.

- Sovrascrivi il file: sovrascrive i dati esistenti con i nuovi dati variabili. Il vecchio contenuto va perduto.
- Aggiungi dati al file: aggiunge i valori variabili ai file di dati esistenti.

Il gruppo Struttura file definisce i parametri del file di dati delle variabili CSV:

- Delimitatore: specifica il tipo di delimitatore (tabulazione, punto e virgola, virgola o carattere personalizzato). Il delimitatore è un carattere che separa i valori delle variabili memorizzati.
- Qualificatore del testo: specifica il carattere che qualifica il contenuto memorizzato come testo.
- Codifica file: specifica il tipo di codifica file da usare nel file di dati. Automatico definisce automaticamente la codifica. Se necessario, è possibile selezionare il tipo di codifica preferito nell'elenco a discesa.

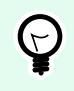

# **SUGGERIMENTO**

UTF-8 è una buona selezione predefinita.

• Aggiungi nomi di variabili nella prima riga: posiziona il nome della variabile nella prima riga del file.

Il gruppo Variabili definisce le variabili il cui valore va letto dal file di dati. I valori delle variabili esistenti vengono sovrascritti con i valori del file.

- Tutte le variabili: vengono letti i dati delle variabili di tutte le variabili del file di dati.
- Variabili selezionate: i dati delle variabili delle variabili elencate vengono letti dal file di dati.

### **Esecuzione dell'azione e gestione degli errori**

Ciascuna azione può essere impostata come azione condizionale. Le azioni condizionali vengono eseguite solo quando le condizioni definite ne consentono l'esecuzione. Per definire queste condizioni, fare clic su **Mostra opzioni di esecuzione e gestione errori**.

Le **Opzioni di esecuzione** sono:

- **Attivato:** Specifica se l'azione è attivata o disattivata. Verranno eseguite solo le azioni abilitate. Questa funzionalità può essere usata mentre si prova un modulo.
- **Condizione:** definisce l'espressione della programmazione online che deve fornire un valore booleano (**true** o **false**). Quando il risultato dell'espressione è **true**, verrà eseguita l'azione. La condizione consente di evitare l'esecuzione delle azioni.

Le opzioni di **Gestione errore** sono:

• **Ignora errore:** specifica se un errore va ignorato o meno. Con l'opzione **Ignora errore** attivata, l'esecuzione delle azioni continua anche se l'azione corrente non riesce.

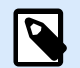

### **NOTA**

le azioni nidificate che dipendono dall'azione corrente non vengono eseguite in caso di errore. L'esecuzione delle azioni continua con l'azione successiva sullo stesso livello dell'azione corrente. L'errore viene registrato, ma non interrompe l'esecuzione dell'azione.

### **Esempio**

Alla fine della stampa potrebbe essere opportuno inviare l'aggiornamento di stato a un'applicazione esterna usando l'azione **Richiesta HTTP**. Se l'azione di stampa non riesce, l'elaborazione dell'azione si interrompe. Per eseguire il reporting anche dopo un errore dell'azione di stampa, per l'azione **Stampa etichetta** deve essere attivata l'opzione **Ignora errore**.

• **Salva errore su variabile:** consente di selezionare o creare una variabile nella quale salvare l'errore. La stessa causa di errore viene salvata sulle variabili interne **ActionLastErrorId** e **ActionLastErrorDesc**.

#### 7.7.2.4.3. CARICA I VALORI DELLE VARIABILI

Questa azione carica i valori di una o più variabili dal file di dati associato, così come erano stati salvati dall'azione **[Salva dati variabile](#page-508-0)** . Usare questa azione per scambiare i dati tra i trigger. È possibile caricare una variabile particolare o tutte le variabili memorizzate nel file di dati.

Il gruppo Informazioni su identifica l'azione selezionata.

- Nome: consente di definire un nome di azione personalizzato. Ciò rende le azioni facilmente riconoscibili nell'elenco delle soluzioni delle azioni. Per impostazione predefinita, il nome dell'azione viene prelevato dal relativo tipo.
- Descrizione: informazioni personalizzate sull'azione. Immettere una descrizione per spiegare lo scopo e il ruolo dell'azione in una soluzione.
- Tipo di azione: informazioni di sola lettura sul tipo di azione selezionato.

Il gruppo Impostazioni definisce il nome del file.

• Nome del file: specifica il file dei dati delle variabili da cui eseguire il caricamento. Se il nome è hardcoded, i valori vengono caricati sempre dallo stesso file. Usare la sintassi UNC per le risorse di rete. Per ulteriori informazioni, vedere la sezione Accesso alle risorse di rete condivise nella guida dell'utente di NiceLabel Automation.

Le impostazioni del gruppo Struttura file devono riflettere la struttura del file salvato dall'azione [Salvare i](#page-508-0) [valori delle variabili.](#page-508-0)

- Delimitatore: specifica il tipo di delimitatore (tabulazione, punto e virgola, virgola o carattere personalizzato). Il delimitatore è un carattere che separa i valori.
- Qualificatore del testo: specifica il carattere che qualifica il contenuto come testo.
- Codifica file: specifica il tipo di codifica di caratteri usato nel file di dati. Automatico definisce automaticamente la codifica. Se necessario, selezionare il tipo di codifica preferito dall'elenco a discesa.

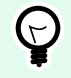

# **SUGGERIMENTO**

UTF-8 è una buona selezione predefinita.

Il gruppo Variabili definisce le variabili i cui valori vanno caricati dal file di dati.

- Tutte le variabili: specifica tutte le variabili definite nel file di dati da leggere.
- Variabili selezionate: specifica la selezione di singole variabili che devono essere lette dal file di dati.

#### **Esecuzione dell'azione e gestione degli errori**

Ciascuna azione può essere impostata come azione condizionale. Le azioni condizionali vengono eseguite solo quando le condizioni definite ne consentono l'esecuzione. Per definire queste condizioni, fare clic su **Mostra opzioni di esecuzione e gestione errori**.

Le **Opzioni di esecuzione** sono:

- **Attivato:** Specifica se l'azione è attivata o disattivata. Verranno eseguite solo le azioni abilitate. Questa funzionalità può essere usata mentre si prova un modulo.
- **Condizione:** definisce l'espressione della programmazione online che deve fornire un valore booleano (**true** o **false**). Quando il risultato dell'espressione è **true**, verrà eseguita l'azione. La condizione consente di evitare l'esecuzione delle azioni.

Le opzioni di **Gestione errore** sono:

• **Ignora errore:** specifica se un errore va ignorato o meno. Con l'opzione **Ignora errore** attivata, l'esecuzione delle azioni continua anche se l'azione corrente non riesce.

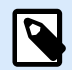

# **NOTA**

le azioni nidificate che dipendono dall'azione corrente non vengono eseguite in caso di errore. L'esecuzione delle azioni continua con l'azione successiva sullo stesso livello dell'azione corrente. L'errore viene registrato, ma non interrompe l'esecuzione dell'azione.

### **Esempio**

Alla fine della stampa potrebbe essere opportuno inviare l'aggiornamento di stato a un'applicazione esterna usando l'azione **Richiesta HTTP**. Se l'azione di stampa non riesce, l'elaborazione dell'azione si interrompe. Per eseguire il reporting anche dopo un errore dell'azione di stampa, per l'azione **Stampa etichetta** deve essere attivata l'opzione **Ignora errore**.

• **Salva errore su variabile:** consente di selezionare o creare una variabile nella quale salvare l'errore. La stessa causa di errore viene salvata sulle variabili interne **ActionLastErrorId** e **ActionLastErrorDesc**.

### 7.7.2.4.4. MANIPOLAZIONE STRINGA

Questa azione definisce il modo in cui devono essere formattati i valori delle variabili selezionate.

Le azioni di manipolazione delle stringhe più comuni sono: eliminazione di spazi iniziali e finali, ricerca e sostituzione di caratteri ed eliminazione di virgolette di apertura e chiusura.

Spesso questa funzionalità è necessaria se un trigger riceve un file di dati non strutturato o vecchi dati. in questi casi, i dati devono essere analizzati mediante il filtro **Dati non strutturati**. L'azione Manipolazione stringa consente di definire il valore dei dati.

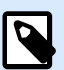

### **NOTA**

Se questa azione non fornisce una capacità di manipolazione delle stringhe sufficiente per un caso particolare, usare l'azione **Esegui script** invece di manipolare i dati usando gli script Visual Basic Script o Python.

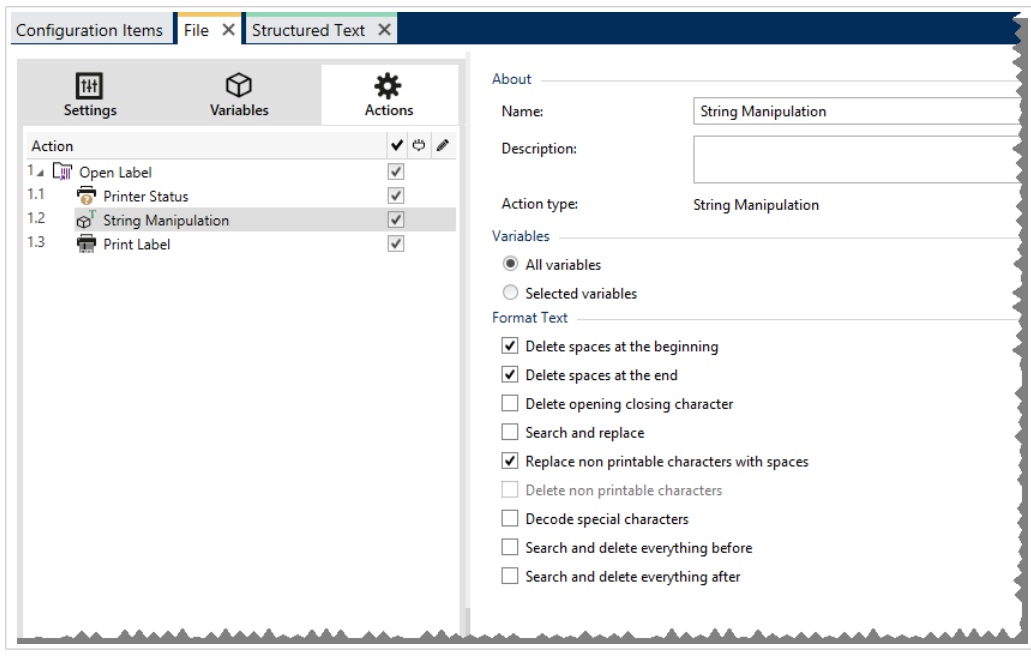

Il gruppo Informazioni su identifica l'azione selezionata.

- Nome: consente di definire un nome di azione personalizzato. Ciò rende le azioni facilmente riconoscibili nell'elenco delle soluzioni delle azioni. Per impostazione predefinita, il nome dell'azione viene prelevato dal relativo tipo.
- Descrizione: informazioni personalizzate sull'azione. Immettere una descrizione per spiegare lo scopo e il ruolo dell'azione in una soluzione.
- Tipo di azione: informazioni di sola lettura sul tipo di azione selezionato.

Il gruppo Variabili definisce le variabili di cui si desidera formattare i valori.

- Tutte le variabili: specifica tutte le variabili definite in un file di dati da formattare.
- Variabili selezionate: specifica una serie di variabili da formattare a partire dal file di dati.

Il gruppo Formatta testo definisce le funzioni di manipolazione della stringa che si applicano alle variabili o ai campi selezionati. Si possono usare funzioni multiple. Le funzioni si applicano nello stesso ordine visibile nell'editor, dall'alto verso il basso.

- Cancella spazi all'inizio: elimina tutti i caratteri spazio (codice decimale ASCII 32) dall'inizio della stringa.
- Cancella spazi alla fine: elimina tutti i caratteri spazio (valore decimale ASCII 32) dalla fine della stringa.
- Cancella caratteri di apertura e chiusura: elimina la prima occorrenza dell'apertura selezionata e i caratteri di chiusura presenti nella stringa.

### **Esempio**

se si usa "{" come carattere di apertura e "}" come carattere di chiusura, la stringa di input {{selection}} viene convertita in {selection}.

• Cerca e sostituisci: esegue la funzione di ricerca e sostituzione standard in base ai valori specificati per cerca e Sostituisci con. Sono supportate le espressioni regolari.

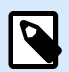

### **NOTA**

Sono presenti diverse implementazioni delle espressioni regolari. NiceLabel 10 usa la sintassi .NET Framework per le espressioni regolari. Per ulteriori informazioni, consultare la [knowledge base, articolo KB250.](http://kb.nicelabel.com/index.php?t=faq&id=250)

- Sostituisce caratteri non stampabili con spazi: sostituisce tutti i caratteri di controllo presenti nella stringa con il carattere "spazio" (codice decimale ASCII 32). I caratteri non stampabili sono caratteri con valori ASCII decimali compresi tra 0–31 e 127–159.
- Cancella caratteri non stampabili: cancella tutti i caratteri di controllo della stringa. I caratteri non stampabili sono caratteri con valori ASCII decimali compresi tra 0–31 e 127–159.
- Decodifica caratteri speciali: decodifica i caratteri (o i codici di controllo) che non sono disponibili sulla tastiera, come Ritorno a capo o Avanzamento riga. NiceLabel 10 usa una notazione per codificare caratteri in forma leggibile, come <CR> per Ritorno a capo e <LF> per Avanzamento riga. Questa opzione converte i caratteri speciali dalla sintassi NiceLabel in caratteri binari veri e propri.

#### **Esempio**

quando si ricevono i dati "<CR><LF>", Designer li usa come stringa normale da 8 caratteri. Sarà necessario attivare questa opzione per interpretare e usare i dati ricevuti come due caratteri binari CR (Ritorno a capo – codice ASCII 13) e LF (Avanzamento riga – codice ASCII 10).

- Cerca ed elimina tutto prima: trova la stringa fornita ed elimina tutti i caratteri che precedono la stringa definita. La stringa può anche essere eliminata.
- Cerca ed elimina tutto dopo: trova la stringa fornita ed elimina tutti i caratteri che seguono la stringa definita. La stringa può anche essere eliminata.

#### **Esecuzione dell'azione e gestione degli errori**

Ciascuna azione può essere impostata come azione condizionale. Le azioni condizionali vengono eseguite solo quando le condizioni definite ne consentono l'esecuzione. Per definire queste condizioni, fare clic su **Mostra opzioni di esecuzione e gestione errori**.

Le **Opzioni di esecuzione** sono:

- **Attivato:** Specifica se l'azione è attivata o disattivata. Verranno eseguite solo le azioni abilitate. Questa funzionalità può essere usata mentre si prova un modulo.
- **Condizione:** definisce l'espressione della programmazione online che deve fornire un valore booleano (**true** o **false**). Quando il risultato dell'espressione è **true**, verrà eseguita l'azione. La condizione consente di evitare l'esecuzione delle azioni.

Le opzioni di **Gestione errore** sono:

• **Ignora errore:** specifica se un errore va ignorato o meno. Con l'opzione **Ignora errore** attivata, l'esecuzione delle azioni continua anche se l'azione corrente non riesce.

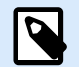

#### **NOTA**

le azioni nidificate che dipendono dall'azione corrente non vengono eseguite in caso di errore. L'esecuzione delle azioni continua con l'azione successiva sullo stesso livello dell'azione corrente. L'errore viene registrato, ma non interrompe l'esecuzione dell'azione.

### **Esempio**

Alla fine della stampa potrebbe essere opportuno inviare l'aggiornamento di stato a un'applicazione esterna usando l'azione **Richiesta HTTP**. Se l'azione di stampa non riesce, l'elaborazione dell'azione si interrompe. Per eseguire il reporting anche dopo un errore dell'azione di stampa, per l'azione **Stampa etichetta** deve essere attivata l'opzione **Ignora errore**.

• **Salva errore su variabile:** consente di selezionare o creare una variabile nella quale salvare l'errore. La stessa causa di errore viene salvata sulle variabili interne **ActionLastErrorId** e **ActionLastErrorDesc**.

### 7.7.2.5. Dati e connettività

#### 7.7.2.5.1. ESEGUI ISTRUZIONE SQL

Questa azione invia i comandi SQL a un server SQL connesso e raccoglie i risultati. Usare i comandi SELECT, INSERT, UPDATE e DELETE.

Usare l'azione Esegui istruzione SQL per raggiungere questi due obiettivi:

• **Ottenere dati aggiuntivi da un database:** Si desidera stampare etichette con i dati del database, ma non con tutti i valori richiesti. Ad esempio, solo i valori per **ID prodotto** e **Descrizione**, ma non per **Prezzo**. Creare un'istruzione SQL per cercare i valori per **Prezzo** nel database SQL.

```
SELECT Price FROM Products
WHERE ID = :(Product ID)
```
L'**ID** è il campo nel database, **Product ID** è una variabile definita nel trigger.

• **Aggiornare o eliminare i record di un database:** Dopo che le etichette sono state stampate, aggiornare i record del database e informare il sistema che i record specifici sono già stati elaborati. **Esempio di codice SQL:** Impostare il valore del campo di tabella **AlreadyPrinted** su **True** per il record elaborato correntemente.

```
UPDATE Products
SET AlreadyPrinted = True
WHERE ID = :(Product ID)
```
Oppure, eliminare il record corrente da un database, in quanto esso non è più necessario.

DELETE FROM Products WHERE  $ID = :(Product ID)$ 

L'**ID** è il campo nel database, **Product ID** è una variabile definita nel trigger.

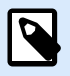

# **NOTA**

Per usare il valore di una variabile all'interno dell'istruzione SQL è necessario inserire i due punti (:) davanti al suo nome. Questo segnala che i nomi di una variabile seguono.

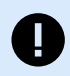

### **IMPORTANTE**

Quando si crea la soluzione con una connessione al database, usare le variabili prompt sulle etichette invece dei campi del database.

Utilizzare gli stessi nomi per le variabili prompt definite per i campi del database, per esempio:

Campo del database: food\_products\_1c.ProdCode

Variabile prompt sull'etichetta: ProdCode

NiceLabel quindi mappa automaticamente le variabili corrispondenti con i campi del database.

Il gruppo Informazioni su identifica l'azione selezionata.

- Nome: consente di definire un nome di azione personalizzato. Ciò rende le azioni facilmente riconoscibili nell'elenco delle soluzioni delle azioni. Per impostazione predefinita, il nome dell'azione viene prelevato dal relativo tipo.
- Descrizione: informazioni personalizzate sull'azione. Immettere una descrizione per spiegare lo scopo e il ruolo dell'azione in una soluzione.
- Tipo di azione: informazioni di sola lettura sul tipo di azione selezionato.

Il gruppo **Connessione al database** definisce la connessione al database che sarà usata per l'istruzione.

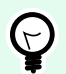

## **SUGGERIMENTO**

Prima di poter inviare l'istruzione SQL a un database, impostare la connessione ad esso. Fare clic sul pulsante **Definisci** e seguire le istruzioni visualizzate sullo schermo. È possibile connettersi a un'origine dati controllabile con i comandi SQL, quindi non è possibile usare file di testo (CSV) o file Excel.

Il gruppo **Istruzione SQL** definisce un'istruzione o una query SQL da eseguire.

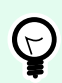

# **SUGGERIMENTO**

Le istruzioni di Data Manipulation Language (DML) sono consentite per eseguire query sulle tabelle di database esistenti.

Usare istruzioni SQL standard, come SELECT, INSERT, DELETE e UPDATE, tra cui unioni, funzioni e parole chiave. Le istruzioni del linguaggio DDL usate per creare database e tabelle (CREATE DATABASE, CREATE TABLE) o per eliminarli (DROP TABLE) non sono consentite.

• **Prova:** apre la sezione Anteprima dati. L'opzione Simula esecuzione (selezionata per impostazione predefinita) prova l'esecuzione delle istruzioni SQL. Fare clic su Esegui per eseguire la simulazione.

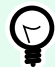

### **SUGGERIMENTO**

La sezione Anteprima dati consente di provare l'esecuzione dell'istruzione SQL su un set di dati live. Per proteggere i dati contro gli aggiornamenti accidentali, assicurarsi che l'opzione **Simula esecuzione** sia attivata. Le istruzioni INSERT, DELETE e UPDATE verranno aggiornate. Ciò consente di ottenere informazioni su quanti record saranno interessati, dopodiché tutte le transazioni verranno invertite.

Se si usano variabili nell'istruzione SQL, sarà possibile immettere i loro valori per l'esecuzione del test.

- **Inserisci origine dati**: inserisce le variabili predefinite o appena create in un'istruzione SQL.
- **Esporta/Importa**: consente l'esportazione e l'importazione delle istruzioni SQL in/da un file esterno.
- **Modalità di esecuzione**: specifica la modalità di esecuzione esplicita dell'istruzione SQL.

# **SUGGERIMENTO**

Nei casi di query SQL complesse, diventa sempre più difficile determinare automaticamente l'azione presupposta. Se la logica incorporata evidenzia dei problemi di identificazione dell'intento, selezionare manualmente l'azione principale.

- **Automatico**: determina automaticamente l'azione.
- **Restituisce un insieme di record (SELECT)**: riceve il set di dati con i record.
- **Non restituisce il set di record (INSERT, DELETE, UPDATE)**: usare questa opzione se si sta eseguendo una query che non restituisce i record. Inserire nuovi record, eliminare o aggiornare

i record esistenti. Il risultato è una risposta di stato la quale indica che il numero di righe è stato interessato dalla query.

• **Timeout esecuzione**: consente di definire il ritardo di invio dei comandi al server SQL. Utilizzare il timeout di esecuzione se si inviano più comandi SQL consecutivi che richiedono tempo di elaborazione più lungo.

Digitare la durata del timeout richiesta in secondi. Per impostazione predefinita, la durata del timeout di esecuzione è di 60 sec. Se si desidera che il fornitore del database definisca il timeout, digitare 0 s.

Il gruppo Risultato consente di impostare il modo in cui deve venire memorizzato il risultato dell'istruzione SQL e di definire l'iterazione dell'azione.

- **Salva risultato su variabile**: seleziona o crea una variabile per memorizzare il risultato dell'istruzione SQL. Questa opzione dipende dalla Modalità di esecuzione selezionata.
	- **Risultato dell'istruzione SELECT.** Dopo aver eseguito un'istruzione SELECT, il risultato è un set di dati di record. Si riceve un contenuto di testo in formato CSV. La prima riga contiene i nomi di campo restituiti in un risultato. Le righe successive contengono record. Per estrarre i valori dal set di dati restituito e usarli in altre azioni, definire ed eseguire l'azione Usa filtro dati sul contenuto di questa variabile (questa azione è disponibile in Automation Builder).
	- **Risultato delle istruzioni INSERT, DELETE e UPDATE.** Se si usano le istruzioni INSERT, DELETE e UPDATE, il risultato è un numero che indica il numero di record interessati nella tabella.
- **Ripeti per ciascun record**. Se l'opzione è attivata, NiceLabel aggiunge automaticamente una nuova azione **Per tutti i record**. Scoprire di più su questa azione in un [argomento dedicato.](#page-548-0) Tutte le azioni nidificate sono ripetute per ciascun record che è stato restituito utilizzando l'istruzione SQL.

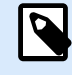

# **NOTA**

La mappatura automatica è attivata. L'azione Per tutti i record non può essere eliminata.

Campo del database: food\_products\_1c.ProdCode

Variabile prompt sull'etichetta: ProdCode

Il gruppo **Riprova in caso di errore** consente di configurare l'azione per riprovare in continuazione a stabilire la connessione a un server di database nel caso in cui il primo tentativo non abbia successo. Se l'azione non riesce a connettersi entro il numero di tentativi definito, viene segnalato un errore.

- **Tentativi di prova**: specifica il numero di tentativi di connessione al server di database.
- **Intervallo tentativi**: specifica il lasso di tempo che trascorre tra singoli tentativi.

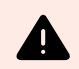

### **AVVERTIMENTO**

Non inserire l'oggetto **Tabella del database** nel modulo di stampa se si utilizza l'azione **Esegui istruzione SQL**. I risultati potrebbero essere sbagliati.

### **Esempio**

Se si desidera stampare etichette con i dati del database food\_products\_1c, ma solo i record con valore di campo predefinito UseBy.

Definire il valore UseBy con variabile ProdUser. In questo caso, il valore **ProdUser** è "3".

Dopo che ogni etichetta è stata stampata, NiceLabel scrive i valori del database in un file di testo sul disco. Utilizzare le seguenti azioni:

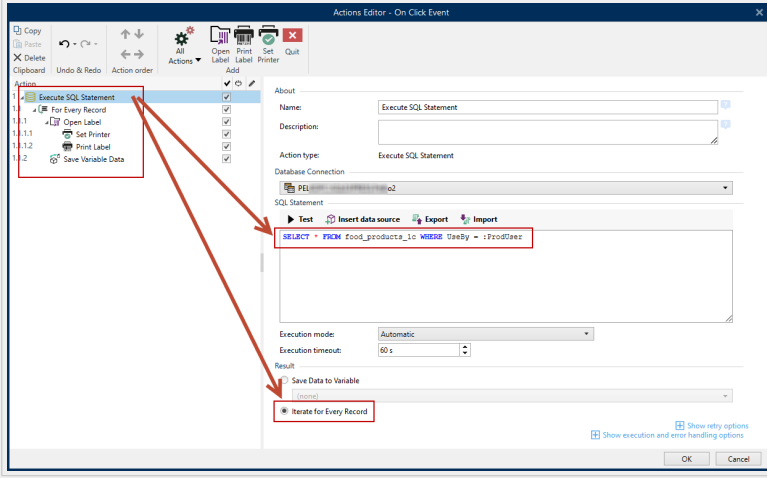

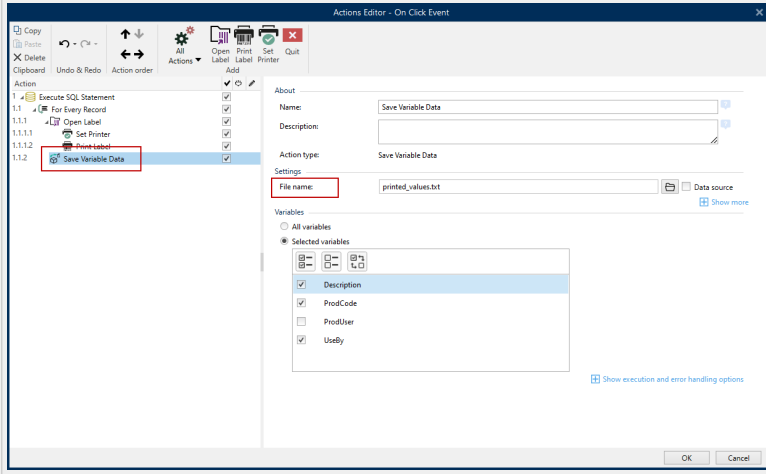

Vengono stampate solo le etichette il cui valore UseBy è uguale a "3" e i valori vengono scritti in un file di testo:

```
"Description";"ProdCode";"UseBy"<br>"Choux pastry";"977000000011";"3"
"Croline"; "977000000012"; "3"
"Danish pastry";"977000000013";"3"<br>"Rouign-amann";"977000000022";"3"
"Muskazine"; "977000000026"; "3"
"Pineapple bun"; "977000000029"; "3"
"Schneeball"; "9770000000023"; "3"<br>"Schneeball"; "977000000033"; "3"
"Tortell"; "977000000041"; "3"
```
#### **Esecuzione dell'azione e gestione degli errori**

Ciascuna azione può essere impostata come azione condizionale. Le azioni condizionali vengono eseguite solo quando le condizioni definite ne consentono l'esecuzione. Per definire queste condizioni, fare clic su **Mostra opzioni di esecuzione e gestione errori**.

Le **Opzioni di esecuzione** sono:

- **Attivato:** Specifica se l'azione è attivata o disattivata. Verranno eseguite solo le azioni abilitate. Questa funzionalità può essere usata mentre si prova un modulo.
- **Condizione:** definisce l'espressione della programmazione online che deve fornire un valore booleano (**true** o **false**). Quando il risultato dell'espressione è **true**, verrà eseguita l'azione. La condizione consente di evitare l'esecuzione delle azioni.

Le opzioni di **Gestione errore** sono:

• **Ignora errore:** specifica se un errore va ignorato o meno. Con l'opzione **Ignora errore** attivata, l'esecuzione delle azioni continua anche se l'azione corrente non riesce.

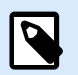

# **NOTA**

le azioni nidificate che dipendono dall'azione corrente non vengono eseguite in caso di errore. L'esecuzione delle azioni continua con l'azione successiva sullo stesso livello dell'azione corrente. L'errore viene registrato, ma non interrompe l'esecuzione dell'azione.

### **Esempio**

Alla fine della stampa potrebbe essere opportuno inviare l'aggiornamento di stato a un'applicazione esterna usando l'azione **Richiesta HTTP**. Se l'azione di stampa non riesce, l'elaborazione dell'azione si interrompe. Per eseguire il reporting anche dopo un errore dell'azione di stampa, per l'azione **Stampa etichetta** deve essere attivata l'opzione **Ignora errore**.

• **Salva errore su variabile:** consente di selezionare o creare una variabile nella quale salvare l'errore. La stessa causa di errore viene salvata sulle variabili interne **ActionLastErrorId** e **ActionLastErrorDesc**.

### 7.7.2.5.2. AGGIORNA TABELLA

Questa azione reindirizza la tabella di database specificata.

Il gruppo Informazioni su identifica l'azione selezionata.

- Nome: consente di definire un nome di azione personalizzato. Ciò rende le azioni facilmente riconoscibili nell'elenco delle soluzioni delle azioni. Per impostazione predefinita, il nome dell'azione viene prelevato dal relativo tipo.
- Descrizione: informazioni personalizzate sull'azione. Immettere una descrizione per spiegare lo scopo e il ruolo dell'azione in una soluzione.
- Tipo di azione: informazioni di sola lettura sul tipo di azione selezionato.

Il gruppo Tabella seleziona la tabella di database da rileggere.

• Tabella: definisce una tabella esistente da rileggere oppure ne crea una nuova mediante Database guidato passo-passo.

#### **Esecuzione dell'azione e gestione degli errori**

Ciascuna azione può essere impostata come azione condizionale. Le azioni condizionali vengono eseguite solo quando le condizioni definite ne consentono l'esecuzione. Per definire queste condizioni, fare clic su **Mostra opzioni di esecuzione e gestione errori**.

Le **Opzioni di esecuzione** sono:

- **Attivato:** Specifica se l'azione è attivata o disattivata. Verranno eseguite solo le azioni abilitate. Questa funzionalità può essere usata mentre si prova un modulo.
- **Condizione:** definisce l'espressione della programmazione online che deve fornire un valore booleano (**true** o **false**). Quando il risultato dell'espressione è **true**, verrà eseguita l'azione. La condizione consente di evitare l'esecuzione delle azioni.

Le opzioni di **Gestione errore** sono:

• **Ignora errore:** specifica se un errore va ignorato o meno. Con l'opzione **Ignora errore** attivata, l'esecuzione delle azioni continua anche se l'azione corrente non riesce.

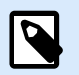

### **NOTA**

le azioni nidificate che dipendono dall'azione corrente non vengono eseguite in caso di errore. L'esecuzione delle azioni continua con l'azione successiva sullo stesso livello dell'azione corrente. L'errore viene registrato, ma non interrompe l'esecuzione dell'azione.

### **Esempio**

Alla fine della stampa potrebbe essere opportuno inviare l'aggiornamento di stato a un'applicazione esterna usando l'azione **Richiesta HTTP**. Se l'azione di stampa non riesce, l'elaborazione dell'azione si interrompe. Per eseguire il reporting anche dopo un errore dell'azione di stampa, per l'azione **Stampa etichetta** deve essere attivata l'opzione **Ignora errore**.

• **Salva errore su variabile:** consente di selezionare o creare una variabile nella quale salvare l'errore. La stessa causa di errore viene salvata sulle variabili interne **ActionLastErrorId** e **ActionLastErrorDesc**.

#### 7.7.2.5.3. IMPORTA DATI NELLA TABELLA

Questa azione legge i dati da un file di testo CSV formattato e li importa in un database SQL.

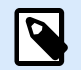

# **NOTA**

Prima di usare questa azione, deve essere già impostata una connessione al database SQL. L'azione non funziona con i database basati su file, come quelli di Microsoft Access, né con i file di dati come quelli di Microsoft Excel, né con i file di testo normale. Usare un database SQL basato sul server, come Microsoft SQL Server.

Il gruppo Informazioni su identifica l'azione selezionata.

- Nome: consente di definire un nome di azione personalizzato. Ciò rende le azioni facilmente riconoscibili nell'elenco delle soluzioni delle azioni. Per impostazione predefinita, il nome dell'azione viene prelevato dal relativo tipo.
- Descrizione: informazioni personalizzate sull'azione. Immettere una descrizione per spiegare lo scopo e il ruolo dell'azione in una soluzione.
- Tipo di azione: informazioni di sola lettura sul tipo di azione selezionato.

A questa azione si applicano le regole seguenti:

- La tabella deve già essere presente all'interno del database SQL.
- La tabella deve contenere una CHIAVE PRIMARIA.
- La prima riga di un file di testo deve definire i nomi di campo.
- I nomi di campo del file di testo devono corrispondere ai nomi di campo della tabella di database.
- Se il file di testo non fornisce un valore per qualche campo, nel database viene scritta l'indicazione NULL. Se il campo non accetta valori NULL, viene scritta una stringa vuota ("").
- I valori di impostazione per i campi a incremento automatico vengono ignorati. Il database fornisce il valore per tale campo.
- Se il valore del file di testo non corrisponde alla struttura del campo, l'azione viene annullata e viene visualizzato un messaggio di errore. Ad esempio, quando si tenta di immettere un valore alfanumerico in un campo numerico.
- Se si filtrano i record sul modulo e si visualizzano solo quelli corrispondenti a una determinata condizione, è possibile importare solo i record che non forniscono valore per il campo del filtro oppure che forniscono lo stesso valore per il filtro definito con il modulo.
- Sono consentiti solo i filtri con la condizione "uguale", non "maggiore di", "inferiore a", "contiene" o simili.
- Se il file di testo contiene campi non definiti nel database SQL, l'importazione li ignorerà. Saranno importati solo i campi conosciuti.

Il gruppo Impostazioni seleziona la tabella.

• Tabella definisce una tabella predefinita dal menu a discesa oppure ne crea una nuova mediante Database guidato passo-passo.

Il gruppo Struttura testo file specifica i parametri del database di testo:

- Delimitatore: specifica il tipo di delimitatore nel file di dati. Selezionare un delimitatore predefinito oppure crearne uno personalizzato.
- Qualificatore del testo: specifica il qualificatore del testo. Selezionare un delimitatore predefinito oppure inserirne uno personalizzato.
- Codifica file: specifica il tipo di codifica di caratteri usato nel file di dati. Automatico definisce automaticamente la codifica. Se necessario, selezionare il tipo di codifica preferito dall'elenco a discesa.

### **Esecuzione dell'azione e gestione degli errori**

Ciascuna azione può essere impostata come azione condizionale. Le azioni condizionali vengono eseguite solo quando le condizioni definite ne consentono l'esecuzione. Per definire queste condizioni, fare clic su **Mostra opzioni di esecuzione e gestione errori**.

Le **Opzioni di esecuzione** sono:

- **Attivato:** Specifica se l'azione è attivata o disattivata. Verranno eseguite solo le azioni abilitate. Questa funzionalità può essere usata mentre si prova un modulo.
- **Condizione:** definisce l'espressione della programmazione online che deve fornire un valore booleano (**true** o **false**). Quando il risultato dell'espressione è **true**, verrà eseguita l'azione. La condizione consente di evitare l'esecuzione delle azioni.

Le opzioni di **Gestione errore** sono:

• **Ignora errore:** specifica se un errore va ignorato o meno. Con l'opzione **Ignora errore** attivata, l'esecuzione delle azioni continua anche se l'azione corrente non riesce.

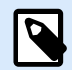

## **NOTA**

le azioni nidificate che dipendono dall'azione corrente non vengono eseguite in caso di errore. L'esecuzione delle azioni continua con l'azione successiva sullo stesso livello dell'azione corrente. L'errore viene registrato, ma non interrompe l'esecuzione dell'azione.

### **Esempio**

Alla fine della stampa potrebbe essere opportuno inviare l'aggiornamento di stato a un'applicazione esterna usando l'azione **Richiesta HTTP**. Se l'azione di stampa non riesce, l'elaborazione dell'azione si interrompe. Per eseguire il reporting anche dopo un errore dell'azione di stampa, per l'azione **Stampa etichetta** deve essere attivata l'opzione **Ignora errore**.

• **Salva errore su variabile:** consente di selezionare o creare una variabile nella quale salvare l'errore. La stessa causa di errore viene salvata sulle variabili interne **ActionLastErrorId** e **ActionLastErrorDesc**.

### 7.7.2.5.4. INVIA I DATI ALLA PORTA TCP/IP

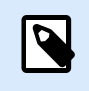

#### **INFORMAZIONI LIVELLO DI PRODOTTO**

La funzionalità descritta è disponibile in **NiceLabel LMS Enterprise** e **NiceLabel LMS Pro**.

Questa azione invia i dati a qualsiasi dispositivo esterno che supporti una connessione TCP/IP su un numero di porta predefinito.

Invia dati alla porta TCP/IP stabilisce la connessione a un dispositivo, invia i dati e interrompe la connessione. La connessione e la comunicazione sono disciplinati dall'handshake tra client e server al momento dell'avvio o dell'interruzione della connessione TCP.

Il gruppo Informazioni su identifica l'azione selezionata.

- Nome: consente di definire un nome di azione personalizzato. Ciò rende le azioni facilmente riconoscibili nell'elenco delle soluzioni delle azioni. Per impostazione predefinita, il nome dell'azione viene prelevato dal relativo tipo.
- Descrizione: informazioni personalizzate sull'azione. Immettere una descrizione per spiegare lo scopo e il ruolo dell'azione in una soluzione.
- Tipo di azione: informazioni di sola lettura sul tipo di azione selezionato.

Il gruppo Impostazioni connessione consente di impostare i dettagli della connessione.

• Rispondi al mittente: consente di inviare una risposta diretta al socket dal quale hanno origine i dati del trigger. Usare questa opzione per fornire feedback sul processo di stampa.

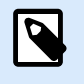

# **NOTA**

Questa opzione è disponibile in NiceLabel Automation.

I prerequisiti per l'impostazione Rispondi al mittente sono:

- L'utente remoto non chiude il canale di comunicazione, una volta che il messaggio viene consegnato.
- L'azione Invia dati alla porta TCP/IP è usata all'interno del trigger Server TCP/IP.
- Non configurare l'evento di esecuzione nel trigger Server TCP/IP come Quando il client si disconnette.

• Destinazione (Indirizzo IP:porta): indirizzo di destinazione e porta del server TCP/IP. Impostare come hardcoded i parametri di connessione e usare il nome host o l'indirizzo IP fisso oppure usare parametri di connessione variabili facendo clic sulla freccia destra e selezionando una variabile predefinita. Per ulteriori informazioni, vedere la sezione Combinazione di valori in un oggetto nella guida dell'utente di NiceLabel Automation.

### **Esempio**

Se il valore **hostname** della variabile fornisce il nome del server TCP/IP e il valore **port** della variabile fornisce il numero di porta, immettere il seguente parametro per la destinazione: **[hostname]:[port]**

- Ritardo disconnessione: prolunga la connessione con il socket di destinazione per gli intervalli di tempo definiti dopo che i dati sono stati consegnati. L'elaborazione dei dati richiede un tempo maggiore per l'elaborazione dei dati. Inserire manualmente il valore del ritardo oppure fare clic sulle frecce per aumentarlo o diminuirlo.
- Salva risposta dati in una variabile: seleziona o crea una variabile che memorizza la risposta del server. Qualsiasi dato ricevuto dal server TCP/IP dopo che il "ritardo disconnessione" è memorizzato in questa variabile.

Il gruppo Contenuto definisce il contenuto da inviare a un server TCP/IP.

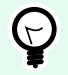

# **SUGGERIMENTO**

È possibile usare contenuto fisso, una miscela di contenuto fisso e variabile oppure solo contenuto variabile. Per immettere contenuto variabile, fare clic sul pulsante con la freccia a destra dell'area dei dati e inserire una variabile dall'elenco. Per ulteriori informazioni, vedere la sezione Combinazione di valori in un oggetto nella guida dell'utente di NiceLabel Automation.

- Dati: contenuto da inviare in uscita.
- Codifica: tipo di codifica per i dati inviati. Automatico definisce automaticamente la codifica. Se necessario, selezionare il tipo di codifica preferito dall'elenco a discesa.

#### **Esecuzione dell'azione e gestione degli errori**

Ciascuna azione può essere impostata come azione condizionale. Le azioni condizionali vengono eseguite solo quando le condizioni definite ne consentono l'esecuzione. Per definire queste condizioni, fare clic su **Mostra opzioni di esecuzione e gestione errori**.

Le **Opzioni di esecuzione** sono:

- **Attivato:** Specifica se l'azione è attivata o disattivata. Verranno eseguite solo le azioni abilitate. Questa funzionalità può essere usata mentre si prova un modulo.
- **Condizione:** definisce l'espressione della programmazione online che deve fornire un valore booleano (**true** o **false**). Quando il risultato dell'espressione è **true**, verrà eseguita l'azione. La condizione consente di evitare l'esecuzione delle azioni.

Le opzioni di **Gestione errore** sono:

• **Ignora errore:** specifica se un errore va ignorato o meno. Con l'opzione **Ignora errore** attivata, l'esecuzione delle azioni continua anche se l'azione corrente non riesce.

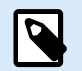

## **NOTA**

le azioni nidificate che dipendono dall'azione corrente non vengono eseguite in caso di errore. L'esecuzione delle azioni continua con l'azione successiva sullo stesso livello dell'azione corrente. L'errore viene registrato, ma non interrompe l'esecuzione dell'azione.

### **Esempio**

Alla fine della stampa potrebbe essere opportuno inviare l'aggiornamento di stato a un'applicazione esterna usando l'azione **Richiesta HTTP**. Se l'azione di stampa non riesce, l'elaborazione dell'azione si interrompe. Per eseguire il reporting anche dopo un errore dell'azione di stampa, per l'azione **Stampa etichetta** deve essere attivata l'opzione **Ignora errore**.

• **Salva errore su variabile:** consente di selezionare o creare una variabile nella quale salvare l'errore. La stessa causa di errore viene salvata sulle variabili interne **ActionLastErrorId** e **ActionLastErrorDesc**.

### 7.7.2.5.5. INVIA DATI ALLA PORTA SERIALE

Questa azione invia i dati a una porta seriale. Consente di comunicare con dispositivi della porta seriale esterna.

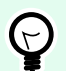

# **SUGGERIMENTO**

Assicurarsi che le impostazioni della porta corrispondano a entrambe le estremità, nell'azione configurata e nel dispositivo della porta seriale. La porta seriale può essere usata da un'unica applicazione nel sistema. Per usare con successo la porta da questa azione, nessun'altra applicazione può usare la porta contemporaneamente, nemmeno un driver della stampante.

Il gruppo Informazioni su identifica l'azione selezionata.

- Nome: consente di definire un nome di azione personalizzato. Ciò rende le azioni facilmente riconoscibili nell'elenco delle soluzioni delle azioni. Per impostazione predefinita, il nome dell'azione viene prelevato dal relativo tipo.
- Descrizione: informazioni personalizzate sull'azione. Immettere una descrizione per spiegare lo scopo e il ruolo dell'azione in una soluzione.
- Tipo di azione: informazioni di sola lettura sul tipo di azione selezionato.

Il gruppo Porta definisce la porta seriale.

• Nome porta: nome della porta alla quale si connette il dispositivo esterno. Può trattarsi di una porta COM hardware oppure di una porta COM virtuale.

Il gruppo Impostazione porta definisce le impostazioni di connessione aggiuntive della porta.

- Bit al secondo: velocità usata dal dispositivo esterno per comunicare con il PC. L'alias tipico usato con l'impostazione è "velocità di trasmissione". Selezionare il valore dal menu a discesa.
- Bit di dati: numero di bit di dati in ciascun carattere. 8 bit di dati sono usati praticamente sempre nei dispositivi più recenti. Selezionare il valore dal menu a discesa.
- Parità: metodo di rilevamento degli errori in una trasmissione. L'impostazione di parità più comune è "nessuno", con il rilevamento degli errori gestito da un protocollo di comunicazione (controllo di flusso). Selezionare il valore dal menu a discesa.
- Bit di stop: blocca i bit inviati alla fine di ciascun carattere, consentendo all'hardware del segnale ricevente di rilevare la fine di un carattere e di risincronizzarlo con il flusso di caratteri. Di solito i dispositivi elettronici utilizzano un singolo bit di stop. Selezionare il valore dal menu a discesa.
- Controllo flusso: la porta seriale può usare segnali di interfaccia per effettuare una pausa e riprendere la trasmissione dei dati.

Il gruppo Contenuto definisce il contenuto da inviare alla porta seriale.

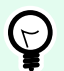

## **SUGGERIMENTO**

È consentito contenuto fisso, una miscela di contenuto fisso e variabile oppure solo contenuto variabile. Per immettere contenuto variabile, fare clic sul pulsante con la freccia a destra dell'area dei dati e inserire una variabile dall'elenco. Per ulteriori informazioni, vedere la sezione Combinazione di valori in un oggetto nella guida dell'utente di NiceLabel Automation.

• Dati: contenuto da inviare in uscita.

#### **Esecuzione dell'azione e gestione degli errori**

Ciascuna azione può essere impostata come azione condizionale. Le azioni condizionali vengono eseguite solo quando le condizioni definite ne consentono l'esecuzione. Per definire queste condizioni, fare clic su **Mostra opzioni di esecuzione e gestione errori**.

Le **Opzioni di esecuzione** sono:

- **Attivato:** Specifica se l'azione è attivata o disattivata. Verranno eseguite solo le azioni abilitate. Questa funzionalità può essere usata mentre si prova un modulo.
- **Condizione:** definisce l'espressione della programmazione online che deve fornire un valore booleano (**true** o **false**). Quando il risultato dell'espressione è **true**, verrà eseguita l'azione. La condizione consente di evitare l'esecuzione delle azioni.

Le opzioni di **Gestione errore** sono:

• **Ignora errore:** specifica se un errore va ignorato o meno. Con l'opzione **Ignora errore** attivata, l'esecuzione delle azioni continua anche se l'azione corrente non riesce.

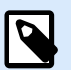

### **NOTA**

le azioni nidificate che dipendono dall'azione corrente non vengono eseguite in caso di errore. L'esecuzione delle azioni continua con l'azione successiva sullo stesso livello dell'azione corrente. L'errore viene registrato, ma non interrompe l'esecuzione dell'azione.

### **Esempio**

Alla fine della stampa potrebbe essere opportuno inviare l'aggiornamento di stato a un'applicazione esterna usando l'azione **Richiesta HTTP**. Se l'azione di stampa non riesce, l'elaborazione dell'azione si interrompe. Per eseguire il reporting anche dopo un errore dell'azione di stampa, per l'azione **Stampa etichetta** deve essere attivata l'opzione **Ignora errore**.

• **Salva errore su variabile:** consente di selezionare o creare una variabile nella quale salvare l'errore. La stessa causa di errore viene salvata sulle variabili interne **ActionLastErrorId** e **ActionLastErrorDesc**.

### 7.7.2.5.6. LEGGI I DATI DALLA PORTA SERIALE

Questa azione raccoglie i dati ricevuti tramite la porta seriale (RS-232) e li salva in una variabile selezionata. Usare questa azione per comunicare con dispositivi muniti di una porta seriale esterna.

Il gruppo Informazioni su identifica l'azione selezionata.

- Nome: consente di definire un nome di azione personalizzato. Ciò rende le azioni facilmente riconoscibili nell'elenco delle soluzioni delle azioni. Per impostazione predefinita, il nome dell'azione viene prelevato dal relativo tipo.
- Descrizione: informazioni personalizzate sull'azione. Immettere una descrizione per spiegare lo scopo e il ruolo dell'azione in una soluzione.
- Tipo di azione: informazioni di sola lettura sul tipo di azione selezionato.

Il gruppo Porta definisce la porta seriale.

• Nome porta: nome della porta alla quale si connette un dispositivo esterno. Può trattarsi di una porta COM hardware oppure di una porta COM virtuale.

Il gruppo Impostazione porta definisce le impostazioni di connessione aggiuntive della porta.

- Bit al secondo: velocità usata da un dispositivo esterno per comunicare con il PC. L'alias tipico usato con l'impostazione è "velocità di trasmissione".
- Bit di dati: specifica il numero di bit di dati in ciascun carattere. 8 bit di dati sono usati praticamente sempre nei dispositivi più recenti.
- Parità: specifica il metodo di rilevamento degli errori in una trasmissione. L'impostazione di parità più comune è "nessuno", con il rilevamento degli errori gestito da un protocollo di comunicazione (controllo di flusso).
- Bit di stop: blocca i bit inviati alla fine di ciascun carattere, consentendo all'hardware del segnale ricevente di rilevare la fine di un carattere e di risincronizzarlo con il flusso di caratteri. Di solito i dispositivi elettronici utilizzano un singolo bit di stop.
- Controllo flusso: la porta seriale può usare segnali di interfaccia per effettuare una pausa e riprendere la trasmissione dei dati.

### **Esempio**

Un dispositivo lento potrebbe richiedere l'esecuzione dell'handshaking con la porta seriale per indicare che i dati devono essere messi in pausa mentre i processi del dispositivo ricevevano i dati.

Il gruppo Opzioni include le seguenti impostazioni:

• Ritardo lettura: ritardo opzionale quando si leggono i dati dalla porta seriale. Dopo il ritardo viene letto l'intero contenuto del buffer della porta seriale. Inserire manualmente il ritardo oppure fare clic sulle frecce per aumentare o diminuire il valore.

• Invia dati di inizializzazione: specifica la stringa che viene inviata alla porta seriale selezionata prima che i dati vengano letti. Questa opzione attiva l'azione di inizializzazione del dispositivo per fornire i dati. L'opzione può essere usata anche per inviare una domanda specifica al dispositivo e per ricevere una risposta specifica. Fare clic sul pulsante freccia per immettere caratteri speciali.

Il gruppo Estrazione dati definisce il modo in cui vengono estratte le parti definite dei dati ricevuti.

- Posizione di avvio: posizione iniziale per l'estrazione dei dati.
- Posizione finale: posizione finale per l'estrazione dei dati.

Il gruppo Risultato definisce una variabile per la memorizzazione dei dati.

• Salva dati su variabile: selezionare o creare una variabile per memorizzare i dati ricevuti.

### **Esecuzione dell'azione e gestione degli errori**

Ciascuna azione può essere impostata come azione condizionale. Le azioni condizionali vengono eseguite solo quando le condizioni definite ne consentono l'esecuzione. Per definire queste condizioni, fare clic su **Mostra opzioni di esecuzione e gestione errori**.

#### Le **Opzioni di esecuzione** sono:

- **Attivato:** Specifica se l'azione è attivata o disattivata. Verranno eseguite solo le azioni abilitate. Questa funzionalità può essere usata mentre si prova un modulo.
- **Condizione:** definisce l'espressione della programmazione online che deve fornire un valore booleano (**true** o **false**). Quando il risultato dell'espressione è **true**, verrà eseguita l'azione. La condizione consente di evitare l'esecuzione delle azioni.

#### Le opzioni di **Gestione errore** sono:

• **Ignora errore:** specifica se un errore va ignorato o meno. Con l'opzione **Ignora errore** attivata, l'esecuzione delle azioni continua anche se l'azione corrente non riesce.

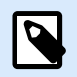

# **NOTA**

le azioni nidificate che dipendono dall'azione corrente non vengono eseguite in caso di errore. L'esecuzione delle azioni continua con l'azione successiva sullo stesso livello dell'azione corrente. L'errore viene registrato, ma non interrompe l'esecuzione dell'azione.

### **Esempio**

Alla fine della stampa potrebbe essere opportuno inviare l'aggiornamento di stato a un'applicazione esterna usando l'azione **Richiesta HTTP**. Se l'azione di stampa non riesce, l'elaborazione dell'azione si interrompe. Per eseguire il reporting anche dopo un errore dell'azione di stampa, per l'azione **Stampa etichetta** deve essere attivata l'opzione **Ignora errore**.

• **Salva errore su variabile:** consente di selezionare o creare una variabile nella quale salvare l'errore. La stessa causa di errore viene salvata sulle variabili interne **ActionLastErrorId** e **ActionLastErrorDesc**.

#### 7.7.2.5.7. INVIA DATI A STAMPANTE

Questa azione invia i dati a una stampante selezionata. Essa consente di inviare flussi della stampante pregenerati a qualsiasi stampante disponibile.

Il modulo NiceLabel Automation utilizza il driver della stampante installato in modalità pass-through per poter inviare i dati alla porta di destinazione, come LPT, COM, TCP/IP o USB, alla quale è connessa la stampante.

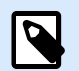

# **NOTA**

Scenario possibile. I dati ricevuti dal trigger devono essere stampati sulla stessa stampante di rete, ma su modelli di etichetta diversi (file di etichetta .NLBL). La stampante può accettare i dati provenienti dalle varie workstation e di solito stampa i processi nell'ordine in cui vengono ricevuti. Il modulo Automation Builder invia ciascun modello di etichetta in un processo di stampa separato, consentendo a un'altra workstation di inserire il suo processo tra i processi creati nel modulo Automation Builder. Invece di inviare ciascun processo separatamente alla stampante, unire tutti i processi delle etichette (usando l'azione [Reindirizza stampa su file\)](#page-471-0), quindi inviare alla stampante un unico e "grande" processo di stampa.

Il gruppo Informazioni su identifica l'azione selezionata.

- Nome: consente di definire un nome di azione personalizzato. Ciò rende le azioni facilmente riconoscibili nell'elenco delle soluzioni delle azioni. Per impostazione predefinita, il nome dell'azione viene prelevato dal relativo tipo.
- Descrizione: informazioni personalizzate sull'azione. Immettere una descrizione per spiegare lo scopo e il ruolo dell'azione in una soluzione.
- Tipo di azione: informazioni di sola lettura sul tipo di azione selezionato.

Il gruppo Stampante seleziona la stampante.

• Nome della stampante: nome della stampante alla quale inviare i dati. Selezionare la stampante nell'elenco a discesa dei driver stampante installati localmente, immettere un nome stampante personalizzato oppure definirlo dinamicamente usando una variabile esistente o appena creata.

Il gruppo Origine dati definisce il contenuto da inviare alla stampante.

• **Utilizza dati ricevuti dal trigger:** vengono usati i dati ricevuti dal trigger. In questo caso, si desidera che il flusso della stampante ricevuto venga usato come input per il filtro. L'obiettivo consiste nel reindirizzarlo a una stampante senza apportare modifiche. Lo stesso risultato può essere ottenuto attivando la variabile interna **DataFileName** e usando il contenuto del file al quale essa si riferisce. Per ulteriori informazioni, vedere la sezione Uso di valori composti nella guida dell'utente di NiceLabel Automation.

- Nome del file: percorso e nome del file del contenente un flusso della stampante. Il contenuto del file specificato viene inviato a una stampante. Selezionare Origine dati per definire dinamicamente il nome del file mediante un valore di variabile.
- Variabile: variabile (esistente o nuova) contenente il flusso della stampante.
- Personalizzato: definisce il contenuto personalizzato da inviare a una stampante. È consentito contenuto fisso, una miscela di contenuto fisso e variabile oppure solo contenuto variabile. Per immettere contenuto variabile, fare clic sul pulsante con la freccia a destra dell'area dei dati e inserire una variabile dall'elenco. Per ulteriori informazioni, vedere la sezione Combinazione di valori in un oggetto nella guida dell'utente di NiceLabel 10.

### **Esecuzione dell'azione e gestione degli errori**

Ciascuna azione può essere impostata come azione condizionale. Le azioni condizionali vengono eseguite solo quando le condizioni definite ne consentono l'esecuzione. Per definire queste condizioni, fare clic su **Mostra opzioni di esecuzione e gestione errori**.

Le **Opzioni di esecuzione** sono:

- **Attivato:** Specifica se l'azione è attivata o disattivata. Verranno eseguite solo le azioni abilitate. Questa funzionalità può essere usata mentre si prova un modulo.
- **Condizione:** definisce l'espressione della programmazione online che deve fornire un valore booleano (**true** o **false**). Quando il risultato dell'espressione è **true**, verrà eseguita l'azione. La condizione consente di evitare l'esecuzione delle azioni.

Le opzioni di **Gestione errore** sono:

• **Ignora errore:** specifica se un errore va ignorato o meno. Con l'opzione **Ignora errore** attivata, l'esecuzione delle azioni continua anche se l'azione corrente non riesce.

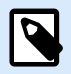

# **NOTA**

le azioni nidificate che dipendono dall'azione corrente non vengono eseguite in caso di errore. L'esecuzione delle azioni continua con l'azione successiva sullo stesso livello dell'azione corrente. L'errore viene registrato, ma non interrompe l'esecuzione dell'azione.

# **Esempio**

Alla fine della stampa potrebbe essere opportuno inviare l'aggiornamento di stato a un'applicazione esterna usando l'azione **Richiesta HTTP**. Se l'azione di stampa non riesce, l'elaborazione dell'azione si interrompe. Per eseguire il reporting anche dopo un errore dell'azione di stampa, per l'azione **Stampa etichetta** deve essere attivata l'opzione **Ignora errore**.

• **Salva errore su variabile:** consente di selezionare o creare una variabile nella quale salvare l'errore. La stessa causa di errore viene salvata sulle variabili interne **ActionLastErrorId** e **ActionLastErrorDesc**.

### 7.7.2.5.8. RICHIESTA HTTP

Questa azione invia i dati al server Web di destinazione usando il metodo HTTP selezionato. Sono consentiti gli schemi URI HTTP e HTTPS.

HTTP funziona come un protocollo di risposta alla richiesta nel modello di elaborazione client–server. In questa azione, funge da client che comunica con un server remoto. Questa azione invia a un server un messaggio di richiesta HTTP selezionato. Il server restituisce un messaggio di risposta, il quale può contenere informazioni sullo stato di completamento della richiesta e può fornire anche il contenuto richiesto nel corpo del messaggio.

Il gruppo Informazioni su identifica l'azione selezionata.

- Nome: consente di definire un nome di azione personalizzato. Ciò rende le azioni facilmente riconoscibili nell'elenco delle soluzioni delle azioni. Per impostazione predefinita, il nome dell'azione viene prelevato dal relativo tipo.
- Descrizione: informazioni personalizzate sull'azione. Immettere una descrizione per spiegare lo scopo e il ruolo dell'azione in una soluzione.
- Tipo di azione: informazioni di sola lettura sul tipo di azione selezionato.

Il gruppo Impostazioni connessione imposta i parametri di connessione.

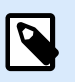

# **NOTA**

Questa operazione supporta il protocollo Internet versione 6 (IPv6).

• Destinazione: indirizzo, porta e destinazione (percorso) del server Web.

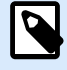

# **NOTA**

Se un server Web viene eseguito sulla porta 80 predefinita, ignorare il numero di porta. Impostare come hardcoded i parametri di connessione e usare un nome host o un indirizzo IP fisso. Usare un valore di variabile per definire dinamicamente questa opzione. Per ulteriori informazioni, vedere la sezione Uso di valori composti nella guida dell'utente di NiceLabel Automation.

### **Esempio**

Se il valore **hostname** della variabile fornisce il nome del server Web e il valore **port** della variabile fornisce il numero di porta, è possibile immettere i seguenti dati per la destinazione: **[hostname]: [port]**

- Metodo richiesta: metodi di richiesta disponibili.
- Timeout: durata del timeout (in ms) durante il quale è necessario stabilire la connessione al server e la risposta ricevuta.
- Salva lo stato della risposta su variabile: variabile per memorizzare il codice di stato ricevuto dal server.

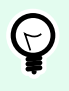

# **SUGGERIMENTO**

Il codice di stato nell'intervallo 2XX è un codice di successo. La risposta comune "OK" è il codice 200. I codici 5XX sono errori del server.

• Salva risposta dati in una variabile: variabile per memorizzare i dati ricevuti dal server.

Il gruppo Autenticazione consente di proteggere la connessione al server Web.

• Abilita autenticazione di base: consente di immettere le credenziali necessarie per connettersi al server Web. Nome utente e password possono essere fissi o forniti mediante una variabile.

L'autenticazione base (BA) HTTP utilizza intestazioni HTTP standard statiche. Il meccanismo BA non fornisce nessuna protezione della riservatezza per le credenziali trasmesse. Esse vengono semplicemente codificate con Base64 in transito, ma non crittografate o contrassegnate dal simbolo hash in alcun modo. L'autenticazione base va usata su HTTPS.

• Mostra password: disabilita il mascheramento dei caratteri della password.

Il gruppo Contenuto definisce il contenuto da inviare a un server Web.

- Dati: contenuto da inviare in uscita. È consentito contenuto fisso, una miscela di contenuto fisso e variabile oppure solo contenuto variabile. Per immettere contenuto variabile, fare clic sul pulsante con la freccia a destra dell'area dei dati e inserire la variabile dall'elenco. Per ulteriori informazioni, vedere la sezione Combinazione di valori in un oggetto nella guida dell'utente di NiceLabel 10.
- Codifica: tipo di codifica per i dati inviati.

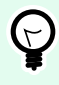

### **SUGGERIMENTO**

Automatico definisce automaticamente la codifica. Se necessario, selezionare il tipo di codifica preferito dall'elenco a discesa.

• Tipo: proprietà del tipo di contenuto del messaggio HTTP. Se non è selezionato nessun tipo, verrà usato il tipo predefinito **application/x-www-form-urlencoded**. Se non è elencato un tipo appropriato, definirne uno personalizzato o impostare una variabile che lo definirebbe automaticamente.

Le Intestazioni HTTP aggiuntive sono richieste da determinati server HTTP (specialmente per i servizi REST).

• Intestazioni aggiuntive: intestazioni hardcoded o intestazioni ottenute da valori variabili. Per accedere alle variabili, fare clic sul piccolo pulsante freccia sul lato destro dell'area di testo. Per ulteriori informazioni, vedere la sezione Combinazione di valori in un oggetto nella guida dell'utente di NiceLabel 10.

Alcuni server HTTP (specialmente per i servizi REST) richiedono l'inclusione nel messaggio di intestazioni HTTP personalizzate. Questa sezione consente di specificare l'intestazione HTTP necessaria.

Le intestazioni HTTP vanno immesse usando la sintassi seguente:

header field name: header field value

Ad esempio, per usare i nomi di campo di intestazione **Accept**, **User-Agent** e **Content-Type**, si potrebbe usare quanto segue:

```
Accept: application/json; charset=utf-8
User-Agent: Mozilla/5.0 (Windows NT 6.3; WOW64) AppleWebKit/537.36 (KHTML,
like Gecko) Chrome/31.0.1650.63 Safari/537.36
Content-Type: application/json; charset=UTF-8
```
È possibile impostare come hardcoded i nomi di campo dell'intestazione oppure ricavarne i valori dalle variabili di trigger. È possibile usare tutti i campi di intestazione personalizzati desiderati. A tal fine, è sufficiente posizionare ciascun campo di intestazione in una nuova riga.

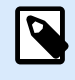

### **NOTA**

Le intestazioni HTTP immesse escluderanno le intestazioni già definite altrove nelle proprietà dell'azione, come **Content-Type**.

#### **Esecuzione dell'azione e gestione degli errori**

Ciascuna azione può essere impostata come azione condizionale. Le azioni condizionali vengono eseguite solo quando le condizioni definite ne consentono l'esecuzione. Per definire queste condizioni, fare clic su **Mostra opzioni di esecuzione e gestione errori**.

Le **Opzioni di esecuzione** sono:

- **Attivato:** Specifica se l'azione è attivata o disattivata. Verranno eseguite solo le azioni abilitate. Questa funzionalità può essere usata mentre si prova un modulo.
- **Condizione:** definisce l'espressione della programmazione online che deve fornire un valore booleano (**true** o **false**). Quando il risultato dell'espressione è **true**, verrà eseguita l'azione. La condizione consente di evitare l'esecuzione delle azioni.

Le opzioni di **Gestione errore** sono:

• **Ignora errore:** specifica se un errore va ignorato o meno. Con l'opzione **Ignora errore** attivata, l'esecuzione delle azioni continua anche se l'azione corrente non riesce.

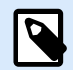

# **NOTA**

le azioni nidificate che dipendono dall'azione corrente non vengono eseguite in caso di errore. L'esecuzione delle azioni continua con l'azione successiva sullo stesso livello dell'azione corrente. L'errore viene registrato, ma non interrompe l'esecuzione dell'azione.

### **Esempio**

Alla fine della stampa potrebbe essere opportuno inviare l'aggiornamento di stato a un'applicazione esterna usando l'azione **Richiesta HTTP**. Se l'azione di stampa non riesce, l'elaborazione dell'azione si interrompe. Per eseguire il reporting anche dopo un errore dell'azione di stampa, per l'azione **Stampa etichetta** deve essere attivata l'opzione **Ignora errore**.

• **Salva errore su variabile:** consente di selezionare o creare una variabile nella quale salvare l'errore. La stessa causa di errore viene salvata sulle variabili interne **ActionLastErrorId** e **ActionLastErrorDesc**.

### 7.7.2.5.9. SERVIZIO WEB

Servizio Web è un metodo di comunicazione tra due dispositivi elettronici o istanze di software. Servizio web è definito come uno standard di scambio di dati. Esso utilizza il formato XML per taggare i dati, il protocollo SOAP è usato per trasferire i dati e il linguaggio WSDL per descrivere i servizi disponibili.

Questa azione si collega a un servizio Web remoto ed esegue i metodi su di esso. I metodi possono essere descritti come azioni che vengono pubblicate sul servizio Web. L'azione invia valori in entrata al metodo selezionato nel servizio Web remoto, raccoglie il risultato e lo salva nelle variabili selezionate.

Dopo aver importato il WSDL e aggiunto un riferimento al servizio Web, i suoi metodi vengono elencati nella casella combinata Metodo.

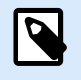

### **NOTA**

È possibile trasferire i tipi semplici sul servizio Web, come stringa, numero intero, booleano, ma non i tipi complessi. Il WSDL deve contenere una singola associazione.

Si prevede di stampare etichette di prodotti. Il trigger riceverebbe solo un segmento dei dati necessari. Es.: il trigger riceve il valore per **ID prodotto** e le variabili **Descrizione**, ma non per **Prezzo**. Le informazioni sul prezzo sono disponibili in un database a parte, accessibile tramite la chiamata al servizio Web. Servizio Web definisce la funzione usando una definizione WSDL. Ad esempio, l'input della funzione è **ID prodotto** e il suo output è **Prezzo**. L'azione servizio Web invia l'**ID prodotto** al servizio Web. Esso viene eseguito e genera una consultazione interna nel proprio database e, di conseguenza, fornisce la corrispondenza **Prezzo**. L'azione salva il risultato in una variabile, consentendo di utilizzarlo successivamente sull'etichetta.

Il gruppo Informazioni su identifica l'azione selezionata.

- Nome: consente di definire un nome di azione personalizzato. Ciò rende le azioni facilmente riconoscibili nell'elenco delle soluzioni delle azioni. Per impostazione predefinita, il nome dell'azione viene prelevato dal relativo tipo.
- Descrizione: informazioni personalizzate sull'azione. Immettere una descrizione per spiegare lo scopo e il ruolo dell'azione in una soluzione.
- Tipo di azione: informazioni di sola lettura sul tipo di azione selezionato.

Il gruppo Definizione Servizio Web include le seguenti impostazioni:

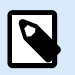

### **NOTA**

Questa operazione supporta il protocollo Internet versione 6 (IPv6).

• WSDL: posizione della definizione WSDL.

Di solito la definizione WSDL viene fornita dal servizio Web stesso. Normalmente, si immette il collegamento in WSDL e si fa clic su Importa per leggere la definizione. Per qualsiasi problema di recupero della definizione WSDL dalla risorsa online, salvarla in un file e immettere il percorso con il nome file per caricare i metodi dallo stesso. rileva automaticamente se il servizio Web remoto usa un documento o la sintassi RPC e se comunica correttamente.

• Indirizzo: indirizzo in cui viene pubblicato il servizio Web.

Inizialmente, queste informazioni vengono recuperate dal WSDL, ma possono essere aggiornate prima dell'esecuzione dell'operazione. Questa possibilità risulta utile per gli ambienti di sviluppo/ test/produzione divisi, in cui viene usato lo stesso elenco di azioni, ma con nomi di server diversi sui quali vengono eseguiti i servizi Web.

È consentito contenuto fisso, una miscela di contenuto fisso e variabile oppure solo contenuto variabile. Per immettere contenuto variabile, fare clic sul pulsante con la freccia a destra dell'area dei dati e inserire la variabile dall'elenco. Per ulteriori informazioni, vedere la sezione Combinazione di valori in un oggetto nella guida dell'utente di NiceLabel 10.

- Metodo: metodi (funzioni) che sono disponibili per un servizio Web selezionato. L'elenco viene automaticamente popolato dalla definizione WSDL.
- Parametri: variabili di input e output per il metodo (funzione) selezionato. I parametri in entrata prevedono un input. Per eseguire test e risolvere problemi è possibile immettere un valore fisso e visualizzare un'anteprima del risultato sullo schermo. Normalmente, si selezionerebbe una variabile per il parametro in entrata. Il valore di tale variabile sarà usato come parametro di input. Il parametro in uscita fornisce il risultato della funzione. È necessario selezionare la variabile che memorizzerà il risultato.
- Timeout: timeout dopo il quale viene stabilita la connessione a un server.

Autenticazione consente l'autenticazione di base dell'utente. Questa opzione definisce le credenziali dell'utente necessarie per stabilire una chiamata in uscita a un servizio Web remoto.

- Abilita autenticazione di base: abilita la definizione di nome utente e password che possono essere immessi manualmente o definiti da valori variabili. Selezionare Origini dati per selezionare o creare le variabili.
- Mostra password: visualizza i caratteri mascherati relativi a nome utente e password. I dettagli sulla sicurezza sono disponibili nella sezione Protezione dell'accesso ai trigger nella guida dell'utente di NiceLabel Automation.

Il campo Anteprima dati consente di eseguire una prova del servizio Web.

• Il pulsante **Esegui** esegue una chiamata al servizio Web.

Invia i valori dei parametri in entrata al servizio Web e fornisce il risultato del parametro in uscita. Usare questa funzionalità per testare l'esecuzione di un servizio Web. È possibile immettere i valori per i parametri in entrata e visualizzare il risultato sullo schermo. Quando si è soddisfatti dell'esecuzione, sostituire il valore fisso immesso per il parametro in entrata con una variabile dall'elenco.

### **Esecuzione dell'azione e gestione degli errori**

Ciascuna azione può essere impostata come azione condizionale. Le azioni condizionali vengono eseguite solo quando le condizioni definite ne consentono l'esecuzione. Per definire queste condizioni, fare clic su **Mostra opzioni di esecuzione e gestione errori**.

Le **Opzioni di esecuzione** sono:

- **Attivato:** Specifica se l'azione è attivata o disattivata. Verranno eseguite solo le azioni abilitate. Questa funzionalità può essere usata mentre si prova un modulo.
- **Condizione:** definisce l'espressione della programmazione online che deve fornire un valore booleano (**true** o **false**). Quando il risultato dell'espressione è **true**, verrà eseguita l'azione. La condizione consente di evitare l'esecuzione delle azioni.

Le opzioni di **Gestione errore** sono:

• **Ignora errore:** specifica se un errore va ignorato o meno. Con l'opzione **Ignora errore** attivata, l'esecuzione delle azioni continua anche se l'azione corrente non riesce.

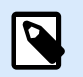

# **NOTA**

le azioni nidificate che dipendono dall'azione corrente non vengono eseguite in caso di errore. L'esecuzione delle azioni continua con l'azione successiva sullo stesso livello dell'azione corrente. L'errore viene registrato, ma non interrompe l'esecuzione dell'azione.

### **Esempio**

Alla fine della stampa potrebbe essere opportuno inviare l'aggiornamento di stato a un'applicazione esterna usando l'azione **Richiesta HTTP**. Se l'azione di stampa non riesce, l'elaborazione dell'azione si interrompe. Per eseguire il reporting anche dopo un errore dell'azione di stampa, per l'azione **Stampa etichetta** deve essere attivata l'opzione **Ignora errore**.

• **Salva errore su variabile:** consente di selezionare o creare una variabile nella quale salvare l'errore. La stessa causa di errore viene salvata sulle variabili interne **ActionLastErrorId** e **ActionLastErrorDesc**.

# 7.7.2.6. Operazioni sui file

### 7.7.2.6.1. SALVA DATI SU FILE

Questa azione salva in un file selezionato il valore della variabile o altri flussi di dati (come i dati binari). Il servizio NiceLabel Automation deve avere accesso in scrittura alla cartella definita.

Il gruppo File definisce il file da aprire.

• Nome del file: posizione del file da aprire all'interno di questa azione.

Percorso e nome file possono essere hardcoded e ogni volta verrà usato lo stesso file. Se è definito solo un nome file senza percorso, viene usata la cartella con il file di configurazione (.MISX) NiceLabel Automation. È possibile usare il riferimento relativo al nome del file, nel quale la cartella con il file .MISX viene usata come cartella principale.

Origine dati: attiva il nome di file di variabile. Selezionare una variabile contenente il percorso e/o il nome di file oppure combinare più variabili che creano il nome di file. Per ulteriori informazioni, vedere la sezione Uso di valori composti nella guida dell'utente di NiceLabel Automation.

Il gruppo Se il file esiste gestisce le opzioni nel caso in cui il file esista già.

- Sovrascrivi il file: sovrascrive i dati esistenti con i nuovi dati. Il vecchio contenuto va perduto.
- Aggiungi dati al file: aggiunge i valori variabili ai file di dati esistenti.

Il gruppo Contenuto definisce quali dati verranno scritti nel file specificato.

- **Utilizza dati ricevuti dal trigger:** i dati originali ricevuti dal trigger verranno salvati nel file. In pratica, questa opzione crea una copia dei dati in entrata.
- **Personalizzato:** salva il contenuto disponibile nell'area del testo. Sono consentiti valori fissi, valori variabili e caratteri speciali. Per immettere variabili e caratteri speciali, fare clic sul pulsante freccia a destra dell'area di testo. Per ulteriori informazioni, vedere la sezione Combinazione di valori in un oggetto nella guida dell'utente di NiceLabel Automation.
- Codifica: tipo di codifica per i dati inviati. Automatico definisce automaticamente la codifica. Se necessario, selezionare il tipo di codifica preferito dall'elenco a discesa.

#### **Esecuzione dell'azione e gestione degli errori**
Ciascuna azione può essere impostata come azione condizionale. Le azioni condizionali vengono eseguite solo quando le condizioni definite ne consentono l'esecuzione. Per definire queste condizioni, fare clic su **Mostra opzioni di esecuzione e gestione errori**.

#### Le **Opzioni di esecuzione** sono:

- **Attivato:** Specifica se l'azione è attivata o disattivata. Verranno eseguite solo le azioni abilitate. Questa funzionalità può essere usata mentre si prova un modulo.
- **Condizione:** definisce l'espressione della programmazione online che deve fornire un valore booleano (**true** o **false**). Quando il risultato dell'espressione è **true**, verrà eseguita l'azione. La condizione consente di evitare l'esecuzione delle azioni.

Le opzioni di **Gestione errore** sono:

• **Ignora errore:** specifica se un errore va ignorato o meno. Con l'opzione **Ignora errore** attivata, l'esecuzione delle azioni continua anche se l'azione corrente non riesce.

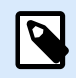

#### **NOTA**

le azioni nidificate che dipendono dall'azione corrente non vengono eseguite in caso di errore. L'esecuzione delle azioni continua con l'azione successiva sullo stesso livello dell'azione corrente. L'errore viene registrato, ma non interrompe l'esecuzione dell'azione.

#### **Esempio**

Alla fine della stampa potrebbe essere opportuno inviare l'aggiornamento di stato a un'applicazione esterna usando l'azione **Richiesta HTTP**. Se l'azione di stampa non riesce, l'elaborazione dell'azione si interrompe. Per eseguire il reporting anche dopo un errore dell'azione di stampa, per l'azione **Stampa etichetta** deve essere attivata l'opzione **Ignora errore**.

• **Salva errore su variabile:** consente di selezionare o creare una variabile nella quale salvare l'errore. La stessa causa di errore viene salvata sulle variabili interne **ActionLastErrorId** e **ActionLastErrorDesc**.

#### 7.7.2.6.2. LEGGI DATI DA FILE

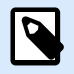

#### **INFORMAZIONI LIVELLO DI PRODOTTO**

La funzionalità descritta è disponibile in **NiceLabel LMS Enterprise** e **NiceLabel LMS Pro**.

Questa azione legge il contenuto del nome file specificato e lo salva in una variabile. Può essere letto il contenuto di qualsiasi tipo di file, compresi i dati binari.

Di solito, il modulo Automation Builder riceve i dati per la stampa di etichette con un trigger. Es.: se si usa un trigger di file, il suo contenuto viene letto automaticamente e può essere analizzato dai filtri. Tuttavia,

potrebbe essere opportuno escludere i filtri per ottenere dei dati esterni. Dopo aver eseguito questa azione e aver memorizzato i dati in una variabile, è possibile usare una qualsiasi delle azioni disponibili per usare i dati.

Questa azione è utile:

• se si devono combinare i dati ricevuti dal trigger con i dati memorizzati in un file.

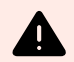

## **AVVERTIMENTO**

Se si caricano i dati dai file binari (come immagine bitmap o file di stampa), assicurarsi che la variabile per memorizzare il contenuto letto sia definita come **variabile binaria**.

• Quando si desidera scambiare i dati tra i trigger. Un trigger prepara i dati e li salva sul file (usando l'azione [Salva dati su file](#page-539-0)), mentre l'altro trigger legge i dati.

Il gruppo File definisce il file dal quale leggere il contenuto.

• Nome del file: posizione del file da leggere all'interno di questa azione. Percorso e nome file possono essere hardcoded e ogni volta verrà usato lo stesso file. Se è definito solo un nome file senza percorso, viene usata la cartella con il file di configurazione (.MISX) NiceLabel Automation. È possibile usare il riferimento relativo al nome del file, nel quale la cartella con il file .MISX viene usata come cartella principale.

Origine dati: attiva il nome di file di variabile. Selezionare una variabile contenente il percorso e/o il nome di file oppure combinare più variabili che creano il nome di file. Per ulteriori informazioni, vedere la sezione Uso di valori composti nella guida dell'utente di NiceLabel Automation.

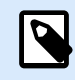

## **NOTA**

Usare la sintassi UNC per le risorse di rete. Per ulteriori informazioni, vedere la sezione Accesso alle risorse di rete condivise nella guida dell'utente di NiceLabel Automation.

Il gruppo Contenuto imposta i dettagli relativi al contenuto del file.

- Variabile: variabile che memorizza il contenuto del file. È necessario definire almeno una variabile (esistente o appena creata).
- Codifica: tipo di codifica per i dati inviati. Automatico definisce automaticamente la codifica. Se necessario, selezionare il tipo di codifica preferito dall'elenco a discesa.

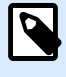

#### **NOTA**

La codifica non può essere selezionata se i dati vengono letti da una variabile binaria. In questo caso, la variabile contiene i dati così come sono.

Il gruppo Riprova in caso di errore definisce come deve continuare l'azione di esecuzione se il file specificato diventa inaccessibile.

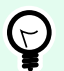

## **SUGGERIMENTO**

Il modulo Automation Builder potrebbe non essere più in grado di accedere al file, in quanto esso è bloccato da un'altra applicazione. Se un'applicazione scrive ancora i dati sul file selezionato e li tiene bloccati in modalità esclusiva, nessun'altra applicazione può aprirli contemporaneamente, nemmeno per la lettura. Altre cause possibili di nuovi tentativi di azione: il file non esiste (ancora), la cartella non esiste (ancora) oppure l'utente del servizio non dispone dei privilegi di accesso al file.

- Tentativi di prova: definisce il numero di tentativi di accesso al file. Se il valore è impostato su 0, non viene effettuato nessun nuovo tentativo.
- Intervallo tentativi: l'intervallo di tempo tra i singoli tentativi, in millisecondi.

#### **Esecuzione dell'azione e gestione degli errori**

Ciascuna azione può essere impostata come azione condizionale. Le azioni condizionali vengono eseguite solo quando le condizioni definite ne consentono l'esecuzione. Per definire queste condizioni, fare clic su **Mostra opzioni di esecuzione e gestione errori**.

#### Le **Opzioni di esecuzione** sono:

- **Attivato:** Specifica se l'azione è attivata o disattivata. Verranno eseguite solo le azioni abilitate. Questa funzionalità può essere usata mentre si prova un modulo.
- **Condizione:** definisce l'espressione della programmazione online che deve fornire un valore booleano (**true** o **false**). Quando il risultato dell'espressione è **true**, verrà eseguita l'azione. La condizione consente di evitare l'esecuzione delle azioni.

#### Le opzioni di **Gestione errore** sono:

• **Ignora errore:** specifica se un errore va ignorato o meno. Con l'opzione **Ignora errore** attivata, l'esecuzione delle azioni continua anche se l'azione corrente non riesce.

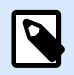

#### **NOTA**

le azioni nidificate che dipendono dall'azione corrente non vengono eseguite in caso di errore. L'esecuzione delle azioni continua con l'azione successiva sullo stesso livello dell'azione corrente. L'errore viene registrato, ma non interrompe l'esecuzione dell'azione.

#### **Esempio**

Alla fine della stampa potrebbe essere opportuno inviare l'aggiornamento di stato a un'applicazione esterna usando l'azione **Richiesta HTTP**. Se l'azione di stampa non riesce, l'elaborazione dell'azione si interrompe. Per eseguire il reporting anche dopo un errore dell'azione di stampa, per l'azione **Stampa etichetta** deve essere attivata l'opzione **Ignora errore**.

• **Salva errore su variabile:** consente di selezionare o creare una variabile nella quale salvare l'errore. La stessa causa di errore viene salvata sulle variabili interne **ActionLastErrorId** e **ActionLastErrorDesc**.

#### 7.7.2.6.3. ELIMINA FILE

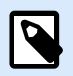

## **INFORMAZIONI LIVELLO DI PRODOTTO**

La funzionalità descritta è disponibile in **NiceLabel LMS Enterprise** e **NiceLabel LMS Pro**.

Questa azione elimina un file selezionato da un'unità disco.

Il modulo NiceLabel Automation viene eseguito come servizio sotto un account utente Windows definito. Assicurarsi che l'account disponga delle autorizzazioni per eliminare il file in una cartella specificata.

Il gruppo Informazioni su identifica l'azione selezionata.

- Nome: consente di definire un nome di azione personalizzato. Ciò rende le azioni facilmente riconoscibili nell'elenco delle soluzioni delle azioni. Per impostazione predefinita, il nome dell'azione viene prelevato dal relativo tipo.
- Descrizione: informazioni personalizzate sull'azione. Immettere una descrizione per spiegare lo scopo e il ruolo dell'azione in una soluzione.
- Tipo di azione: informazioni di sola lettura sul tipo di azione selezionato.

Il gruppo File imposta i dettagli relativi al file.

• Nome del file: il nome del file da eliminare. Nome del file può essere hardcoded. Origine dati definisce dinamicamente il valore Nome file usando una variabile esistente o appena creata. Percorso e nome file possono essere hardcoded e ogni volta verrà usato lo stesso file. Se è definito solo un nome file senza percorso, viene usata la cartella con il file di configurazione (.MISX) NiceLabel Automation. È possibile usare il riferimento relativo al nome del file, nel quale la cartella con il file .MISX viene usata come cartella principale.

L'opzione Origine dati attiva il nome di file di variabile. Selezionare un'unica variabile contenente il percorso e/o il nome di file oppure combinare più variabili che creano il nome di file. Per ulteriori informazioni, vedere la sezione Uso di valori composti nella guida dell'utente di NiceLabel Automation.

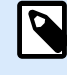

#### **NOTA**

Usare la sintassi UNC per le risorse di rete. Per ulteriori informazioni, vedere la sezione Accesso alle risorse di rete condivise nella guida dell'utente di NiceLabel Automation.

**Esecuzione dell'azione e gestione degli errori**

Ciascuna azione può essere impostata come azione condizionale. Le azioni condizionali vengono eseguite solo quando le condizioni definite ne consentono l'esecuzione. Per definire queste condizioni, fare clic su **Mostra opzioni di esecuzione e gestione errori**.

Le **Opzioni di esecuzione** sono:

- **Attivato:** Specifica se l'azione è attivata o disattivata. Verranno eseguite solo le azioni abilitate. Questa funzionalità può essere usata mentre si prova un modulo.
- **Condizione:** definisce l'espressione della programmazione online che deve fornire un valore booleano (**true** o **false**). Quando il risultato dell'espressione è **true**, verrà eseguita l'azione. La condizione consente di evitare l'esecuzione delle azioni.

Le opzioni di **Gestione errore** sono:

• **Ignora errore:** specifica se un errore va ignorato o meno. Con l'opzione **Ignora errore** attivata, l'esecuzione delle azioni continua anche se l'azione corrente non riesce.

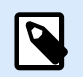

## **NOTA**

le azioni nidificate che dipendono dall'azione corrente non vengono eseguite in caso di errore. L'esecuzione delle azioni continua con l'azione successiva sullo stesso livello dell'azione corrente. L'errore viene registrato, ma non interrompe l'esecuzione dell'azione.

#### **Esempio**

Alla fine della stampa potrebbe essere opportuno inviare l'aggiornamento di stato a un'applicazione esterna usando l'azione **Richiesta HTTP**. Se l'azione di stampa non riesce, l'elaborazione dell'azione si interrompe. Per eseguire il reporting anche dopo un errore dell'azione di stampa, per l'azione **Stampa etichetta** deve essere attivata l'opzione **Ignora errore**.

• **Salva errore su variabile:** consente di selezionare o creare una variabile nella quale salvare l'errore. La stessa causa di errore viene salvata sulle variabili interne **ActionLastErrorId** e **ActionLastErrorDesc**.

#### 7.7.2.6.4. SFOGLIA FILE / CARTELLA

Questa azione apre il browser di sistema per la finestra di dialogo di file o cartelle.

Il gruppo Informazioni su identifica l'azione selezionata.

- Nome: consente di definire un nome di azione personalizzato. Ciò rende le azioni facilmente riconoscibili nell'elenco delle soluzioni delle azioni. Per impostazione predefinita, il nome dell'azione viene prelevato dal relativo tipo.
- Descrizione: informazioni personalizzate sull'azione. Immettere una descrizione per spiegare lo scopo e il ruolo dell'azione in una soluzione.

• Tipo di azione: informazioni di sola lettura sul tipo di azione selezionato.

Il gruppo Finestra di dialogo imposta le preferenze di navigazione.

- Cerca: consente di scegliere tra la ricerca di un file o di una cartella.
- Filtro: consente di impostare il tipo di file da individuare. Immettere manualmente il tipo di file, definire i filtri usando la finestra di dialogo Definisci filtri file o selezionare Origine dati per determinare dinamicamente il filtro usando un valore di variabile. La finestra di dialogo Definisci filtri file consente all'utente di:
	- Elencare i filtri. Ciascun filtro è identificato con un tipo Nome filtro e Filtro.
	- Gestire i filtri esistenti usando i pulsanti Aggiungi, Elimina, Sposta su e Sposta giù.

#### **NOTA** N

Se si rimuovono tutti i filtri, l'elenco a discesa per la selezione del tipo di file non sarà visualizzato all'apertura della finestra di dialogo.

- Cartella iniziale: imposta la cartella iniziale da aprire con l'azione.
- Titolo finestra di dialogo: titolo della finestra del visualizzatore file che si apre con l'azione.
- Consenti file inesistente: consente di cercare un file che non esiste nella cartella specificata. Questa opzione consente di memorizzare il percorso su un file inesistente in una variabile e di utilizzarlo in una serie di azioni. Il file può essere creato in un secondo momento utilizzando altre azioni, come [Salva dati su file.](#page-539-0)

Il gruppo Origine dati output seleziona una variabile per la memorizzazione del percorso di file/cartelle.

• Salva percorso su: variabile esistente o nuova per il percorso di file/cartelle i cui salvare.

#### **Esecuzione dell'azione e gestione degli errori**

Ciascuna azione può essere impostata come azione condizionale. Le azioni condizionali vengono eseguite solo quando le condizioni definite ne consentono l'esecuzione. Per definire queste condizioni, fare clic su **Mostra opzioni di esecuzione e gestione errori**.

Le **Opzioni di esecuzione** sono:

- **Attivato:** Specifica se l'azione è attivata o disattivata. Verranno eseguite solo le azioni abilitate. Questa funzionalità può essere usata mentre si prova un modulo.
- **Condizione:** definisce l'espressione della programmazione online che deve fornire un valore booleano (**true** o **false**). Quando il risultato dell'espressione è **true**, verrà eseguita l'azione. La condizione consente di evitare l'esecuzione delle azioni.

#### Le opzioni di **Gestione errore** sono:

• **Ignora errore:** specifica se un errore va ignorato o meno. Con l'opzione **Ignora errore** attivata, l'esecuzione delle azioni continua anche se l'azione corrente non riesce.

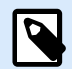

## **NOTA**

le azioni nidificate che dipendono dall'azione corrente non vengono eseguite in caso di errore. L'esecuzione delle azioni continua con l'azione successiva sullo stesso livello dell'azione corrente. L'errore viene registrato, ma non interrompe l'esecuzione dell'azione.

#### **Esempio**

Alla fine della stampa potrebbe essere opportuno inviare l'aggiornamento di stato a un'applicazione esterna usando l'azione **Richiesta HTTP**. Se l'azione di stampa non riesce, l'elaborazione dell'azione si interrompe. Per eseguire il reporting anche dopo un errore dell'azione di stampa, per l'azione **Stampa etichetta** deve essere attivata l'opzione **Ignora errore**.

• **Salva errore su variabile:** consente di selezionare o creare una variabile nella quale salvare l'errore. La stessa causa di errore viene salvata sulle variabili interne **ActionLastErrorId** e **ActionLastErrorDesc**.

## 7.7.2.7. Controllo di flusso

#### 7.7.2.7.1. PER CICLO

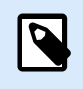

## **INFORMAZIONI LIVELLO DI PRODOTTO**

Qui la funzionalità dei prodotti descritti è disponibile in **NiceLabel LMS Enterprise**.

Questa azione esegue più volte tutte le azioni subordinate (nidificate). Tutte le azioni nidificate vengono eseguite in un ciclo per il numero di volte definito dalla differenza tra il valore iniziale e quello finale.

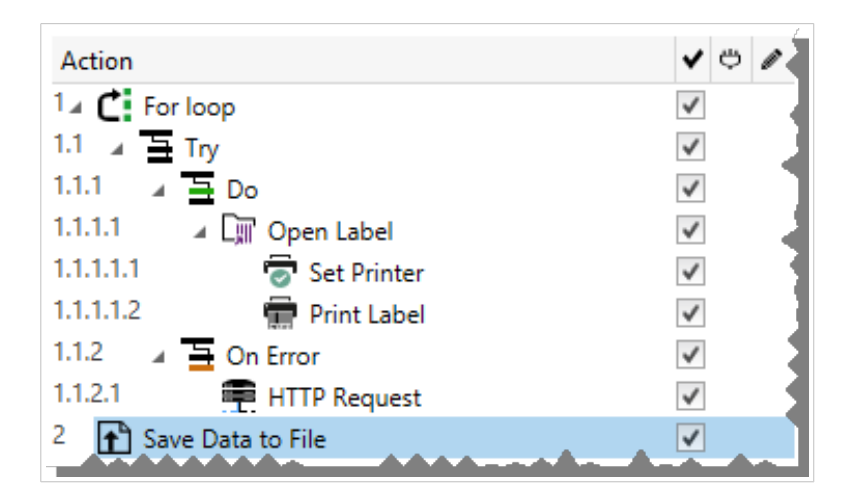

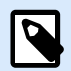

## **NOTA**

L'azione Per ciclo avvia la modalità di stampa della sessione: una modalità di ottimizzazione della stampa che stampa tutte le etichette di un ciclo utilizzando un singolo file di processo di stampa. Per ulteriori informazioni, vedere la sezione Stampa della sessione nella Guida dell'utente di NiceLabel Automation.

Il gruppo Informazioni su identifica l'azione selezionata.

- Nome: consente di definire un nome di azione personalizzato. Ciò rende le azioni facilmente riconoscibili nell'elenco delle soluzioni delle azioni. Per impostazione predefinita, il nome dell'azione viene prelevato dal relativo tipo.
- Descrizione: informazioni personalizzate sull'azione. Immettere una descrizione per spiegare lo scopo e il ruolo dell'azione in una soluzione.
- Tipo di azione: informazioni di sola lettura sul tipo di azione selezionato.

Il gruppo Impostazioni ciclo include le seguenti opzioni:

- Valore iniziale: riferimento del punto iniziale dei ciclo. Selezionare Origine dati per definire dinamicamente il valore iniziale mediante un valore di variabile. Selezionare o creare una variabile contenente come inizio un valore numerico.
- Valore finale: riferimento al punto finale. Selezionare Origine dati per definire dinamicamente il valore iniziale mediante un valore di variabile. Selezionare o creare una variabile contenente come inizio un valore numerico.

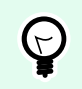

#### **SUGGERIMENTO**

I valori negativi sono consentiti per Valore iniziale e Valore finale.

• Salva valore ciclo su una variabile: salva il valore del ciclo corrente in una variabile esistente o appena creata. Il valore del ciclo può contenere qualsiasi valore tra il valore iniziale e finale. Salvare il valore per riutilizzarlo in un'altra azione e per identificare l'iterazione corrente.

#### **Esecuzione dell'azione e gestione degli errori**

Ciascuna azione può essere impostata come azione condizionale. Le azioni condizionali vengono eseguite solo quando le condizioni definite ne consentono l'esecuzione. Per definire queste condizioni, fare clic su **Mostra opzioni di esecuzione e gestione errori**.

Le **Opzioni di esecuzione** sono:

- **Attivato:** Specifica se l'azione è attivata o disattivata. Verranno eseguite solo le azioni abilitate. Questa funzionalità può essere usata mentre si prova un modulo.
- **Condizione:** definisce l'espressione della programmazione online che deve fornire un valore booleano (**true** o **false**). Quando il risultato dell'espressione è **true**, verrà eseguita l'azione. La condizione consente di evitare l'esecuzione delle azioni.

Le opzioni di **Gestione errore** sono:

• **Ignora errore:** specifica se un errore va ignorato o meno. Con l'opzione **Ignora errore** attivata, l'esecuzione delle azioni continua anche se l'azione corrente non riesce.

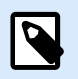

## **NOTA**

le azioni nidificate che dipendono dall'azione corrente non vengono eseguite in caso di errore. L'esecuzione delle azioni continua con l'azione successiva sullo stesso livello dell'azione corrente. L'errore viene registrato, ma non interrompe l'esecuzione dell'azione.

#### **Esempio**

Alla fine della stampa potrebbe essere opportuno inviare l'aggiornamento di stato a un'applicazione esterna usando l'azione **Richiesta HTTP**. Se l'azione di stampa non riesce, l'elaborazione dell'azione si interrompe. Per eseguire il reporting anche dopo un errore dell'azione di stampa, per l'azione **Stampa etichetta** deve essere attivata l'opzione **Ignora errore**.

• **Salva errore su variabile:** consente di selezionare o creare una variabile nella quale salvare l'errore. La stessa causa di errore viene salvata sulle variabili interne **ActionLastErrorId** e **ActionLastErrorDesc**.

#### 7.7.2.7.2. PER TUTTI I RECORD

Questa azione esegue più volte azioni nidificate subordinate. Tutte le azioni nidificate vengono eseguite in un ciclo il numero di volte quanti sono i record presenti nella tabella del modulo con un database connesso.

È possibile utilizzare tutti i record o i record selezionati per eseguire azioni nidificate subordinate.

Il gruppo Informazioni su identifica l'azione selezionata.

- Nome: consente di definire un nome di azione personalizzato. Ciò rende le azioni facilmente riconoscibili nell'elenco delle soluzioni delle azioni. Per impostazione predefinita, il nome dell'azione viene prelevato dal relativo tipo.
- Descrizione: informazioni personalizzate sull'azione. Immettere una descrizione per spiegare lo scopo e il ruolo dell'azione in una soluzione.
- Tipo di azione: informazioni di sola lettura sul tipo di azione selezionato.

Il gruppo **Impostazioni** seleziona i record.

- **Tabella modulo**: tabella modulo contenente i record per i quali dovrebbe essere ripetuta un'azione.
- **Usa tutti i record**: ripete un'azione per tutti i record di una tabella definita.
- **Usa record selezionati**: ripete un'azione solo per i record selezionati.

Se si utilizza l'azione **[Esegui istruzione SQL](#page-515-0)** con l'opzione abilitata **Itera per ogni record**, NiceLabel inserisce automaticamente l'azione **Per ogni record**. Viene visualizzata una nota sulla mappatura automatica delle variabili.

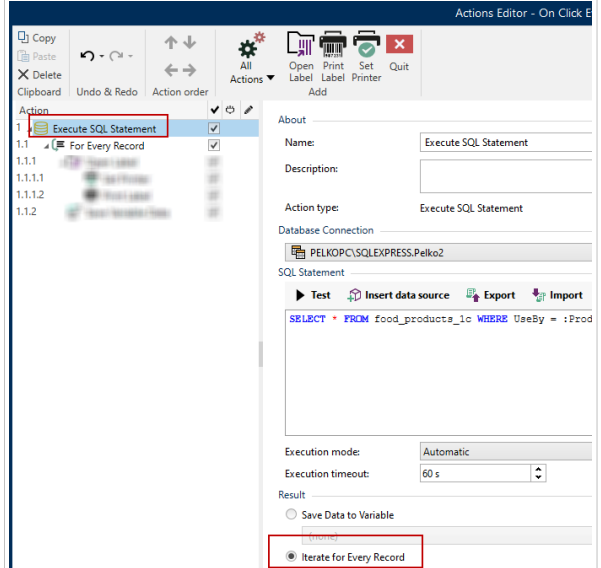

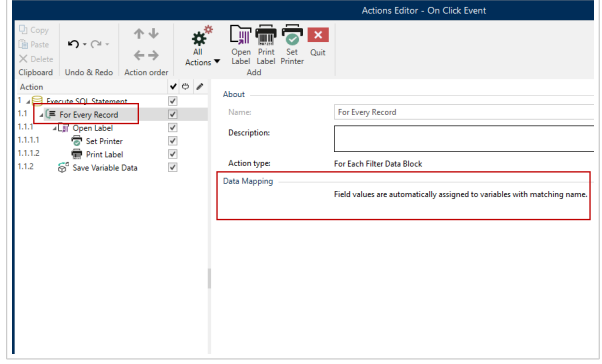

Le variabili prompt sull'etichetta si collegano automaticamente ai campi del database con gli stessi nomi. Consultare le istruzioni su come creare le proprie soluzioni:

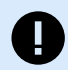

#### **IMPORTANTE**

Quando si crea la soluzione con una connessione al database, usare le variabili prompt sulle etichette invece dei campi del database.

Utilizzare gli stessi nomi per le variabili prompt definite per i campi del database, per esempio:

Campo del database: food\_products\_1c.ProdCode

Variabile prompt sull'etichetta: ProdCode

NiceLabel quindi mappa automaticamente le variabili corrispondenti con i campi del database.

#### **Esempio**

La soluzione è collegata al database. Se si desidera stampare i record selezionati sulle etichette.

Utilizzare l'azione **Per ogni record** e nidificare le azioni per stampare le etichette. Selezionare l'opzione **Utilizza record selezionati**.

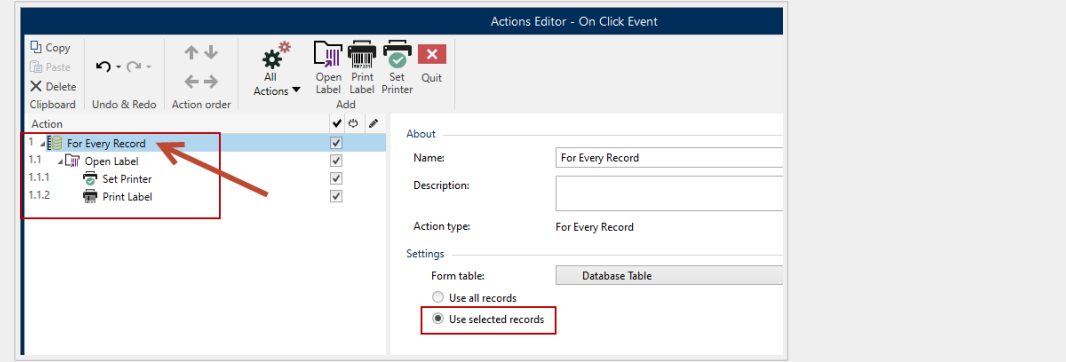

Selezionare i record nella tabella del database sul modulo di stampa, quindi stampare le etichette.

#### **Esecuzione dell'azione e gestione degli errori**

Ciascuna azione può essere impostata come azione condizionale. Le azioni condizionali vengono eseguite solo quando le condizioni definite ne consentono l'esecuzione. Per definire queste condizioni, fare clic su **Mostra opzioni di esecuzione e gestione errori**.

#### Le **Opzioni di esecuzione** sono:

- **Attivato:** Specifica se l'azione è attivata o disattivata. Verranno eseguite solo le azioni abilitate. Questa funzionalità può essere usata mentre si prova un modulo.
- **Condizione:** definisce l'espressione della programmazione online che deve fornire un valore booleano (**true** o **false**). Quando il risultato dell'espressione è **true**, verrà eseguita l'azione. La condizione consente di evitare l'esecuzione delle azioni.

Le opzioni di **Gestione errore** sono:

• **Ignora errore:** specifica se un errore va ignorato o meno. Con l'opzione **Ignora errore** attivata, l'esecuzione delle azioni continua anche se l'azione corrente non riesce.

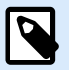

#### **NOTA**

le azioni nidificate che dipendono dall'azione corrente non vengono eseguite in caso di errore. L'esecuzione delle azioni continua con l'azione successiva sullo stesso livello dell'azione corrente. L'errore viene registrato, ma non interrompe l'esecuzione dell'azione.

#### **Esempio**

Alla fine della stampa potrebbe essere opportuno inviare l'aggiornamento di stato a un'applicazione esterna usando l'azione **Richiesta HTTP**. Se l'azione di stampa non riesce, l'elaborazione dell'azione si interrompe. Per eseguire il reporting anche dopo un errore dell'azione di stampa, per l'azione **Stampa etichetta** deve essere attivata l'opzione **Ignora errore**.

• **Salva errore su variabile:** consente di selezionare o creare una variabile nella quale salvare l'errore. La stessa causa di errore viene salvata sulle variabili interne **ActionLastErrorId** e **ActionLastErrorDesc**.

#### 7.7.2.7.3. PROVA

Questa azione consente di:

- monitorare gli errori mentre vengono eseguite le azioni
- eseguire una serie di azioni alternative, se si verifica un errore

L'azione di prova crea i segnaposto **Fare** e **Su errore** per le azioni. Tutte le azioni che dovrebbero essere eseguite qualora un trigger si attivi vanno inserite all'interno del segnaposto Fare. Se non viene rilevato nessun errore al momento dell'esecuzione delle azioni dal segnaposto Fare, queste sono le uniche azioni ad essere eseguite. Tuttavia, se si verifica un errore, l'esecuzione di azioni dal segnaposto Fare si interrompe e l'esecuzione passa alle azioni dal segnaposto Su errore.

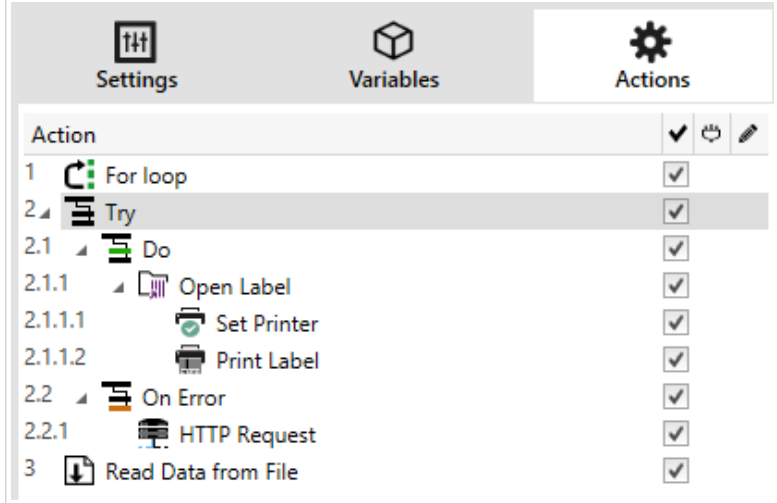

#### **Esempio**

Se qualsiasi azione nel segnaposto Fare non riesce, l'esecuzione dell'azione si interrompe e riprende con le azioni nel segnaposto Su errore. Se Prova venisse posizionato da solo, l'esecuzione del trigger verrebbe interrotta. Nel nostro caso, Prova è nidificato sotto l'azione Per ciclo. Normalmente, qualsiasi errore nel segnaposto Fare interromperebbe anche l'esecuzione dell'azione Per ciclo, anche se vi sono ulteriori passi da eseguire fino al completamento di Per ciclo. In questo caso, non verrà eseguita nemmeno l'azione Salva dati su file. Per impostazione predefinita, ciascun errore interrompe l'intera elaborazione del trigger. Tuttavia, è anche possibile continuare con l'esecuzione della prossima iterazione nell'azione Per ciclo. Affinché ciò avvenga, abilitare l'opzione di errore Ignora nell'azione Prova. Se i dati del passo corrente in Per ciclo provocano un errore nel segnaposto Fare, vengono eseguite le azioni di Su errore. Dopodiché, viene eseguita l'azione Salva dati su file nel livello 2 e quindi l'azione Per ciclo continua a essere eseguita nell'iterazione successiva.

Questa azione assicura un agevole rilevamento ed esecuzione degli errori delle azioni di "feedback" o "reporting". Ad esempio, se si verifica un errore durante l'elaborazione del trigger, è possibile inviare

l'avvertenza. Per ulteriori informazioni, vedere la sezione Feedback sullo stato del processo di stampa nella guida dell'utente di NiceLabel Automation.

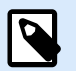

## **NOTA**

Importante! L'azione Prova fornisce i risultati previsti con azioni asincrone. Se il ciclo Prova include l'azione [Stampa etichetta](#page-457-0) che non riesce, l'esecuzione dell'azione completa comunque il ciclo Prova e non passa alle azioni Su errore, come previsto. Il risultato del mancato passaggio alle azioni Su errore è l'azione Stampa etichetta che, per impostazione predefinita, viene eseguita in modalità sincrona. Per evitare che ciò avvenga, assicurarsi che la stampa supervisionata sia attivata. Passare alle impostazioni dei trigger > Altro > Feedback dal motore di stampa e attivare Stampa supervisionata.

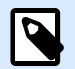

#### **NOTA**

Ulteriori informazioni sulla stampa supervisionata sono disponibili nella sezione [Modalità](https://www.nicelabel.com/resources/files/doc/user-guides/NL2019/Automation/ug-NiceLabel_Automation-en.pdf) [di stampa sincrona.](https://www.nicelabel.com/resources/files/doc/user-guides/NL2019/Automation/ug-NiceLabel_Automation-en.pdf)

Il gruppo Informazioni su identifica l'azione selezionata.

- Nome: consente di definire un nome di azione personalizzato. Ciò rende le azioni facilmente riconoscibili nell'elenco delle soluzioni delle azioni. Per impostazione predefinita, il nome dell'azione viene prelevato dal relativo tipo.
- Descrizione: informazioni personalizzate sull'azione. Immettere una descrizione per spiegare lo scopo e il ruolo dell'azione in una soluzione.
- Tipo di azione: informazioni di sola lettura sul tipo di azione selezionato.

#### **Esecuzione dell'azione e gestione degli errori**

Ciascuna azione può essere impostata come azione condizionale. Le azioni condizionali vengono eseguite solo quando le condizioni definite ne consentono l'esecuzione. Per definire queste condizioni, fare clic su **Mostra opzioni di esecuzione e gestione errori**.

Le **Opzioni di esecuzione** sono:

- **Attivato:** Specifica se l'azione è attivata o disattivata. Verranno eseguite solo le azioni abilitate. Questa funzionalità può essere usata mentre si prova un modulo.
- **Condizione:** definisce l'espressione della programmazione online che deve fornire un valore booleano (**true** o **false**). Quando il risultato dell'espressione è **true**, verrà eseguita l'azione. La condizione consente di evitare l'esecuzione delle azioni.

#### Le opzioni di **Gestione errore** sono:

• **Ignora errore:** specifica se un errore va ignorato o meno. Con l'opzione **Ignora errore** attivata, l'esecuzione delle azioni continua anche se l'azione corrente non riesce.

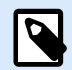

## **NOTA**

le azioni nidificate che dipendono dall'azione corrente non vengono eseguite in caso di errore. L'esecuzione delle azioni continua con l'azione successiva sullo stesso livello dell'azione corrente. L'errore viene registrato, ma non interrompe l'esecuzione dell'azione.

#### **Esempio**

Alla fine della stampa potrebbe essere opportuno inviare l'aggiornamento di stato a un'applicazione esterna usando l'azione **Richiesta HTTP**. Se l'azione di stampa non riesce, l'elaborazione dell'azione si interrompe. Per eseguire il reporting anche dopo un errore dell'azione di stampa, per l'azione **Stampa etichetta** deve essere attivata l'opzione **Ignora errore**.

• **Salva errore su variabile:** consente di selezionare o creare una variabile nella quale salvare l'errore. La stessa causa di errore viene salvata sulle variabili interne **ActionLastErrorId** e **ActionLastErrorDesc**.

#### 7.7.2.7.4. GRUPPO

Questa azione configura più azioni all'interno dello stesso contenitore. Tutte le azioni posizionate al di sotto dell'azione Gruppo appartengono allo stesso gruppo e saranno eseguite insieme.

Questa azione fornisce i seguenti vantaggi:

- **Migliore organizzazione e visualizzazione del flusso di azioni.** È possibile espandere o ridurre l'azione Gruppo e visualizzare le azioni nidificate solo quando è necessario. Ciò aiuta a tenere più pulita l'area di configurazione.
- **Definizione dell'esecuzione condizionale.** È possibile definire una sola volta una condizione nell'azione Gruppo, non singolarmente per ciascuna azione. Se la condizione è soddisfatta, vengono eseguite tutte le azioni all'interno del gruppo. Questo può consentire di risparmiare molto tempo e di ridurre il numero di errori di configurazione. L'azione Gruppo fornisce un buon metodo per definire le regole di esecuzione IF..THEN per più azioni.

Il gruppo Informazioni su identifica l'azione selezionata.

- Nome: consente di definire un nome di azione personalizzato. Ciò rende le azioni facilmente riconoscibili nell'elenco delle soluzioni delle azioni. Per impostazione predefinita, il nome dell'azione viene prelevato dal relativo tipo.
- Descrizione: informazioni personalizzate sull'azione. Immettere una descrizione per spiegare lo scopo e il ruolo dell'azione in una soluzione.
- Tipo di azione: informazioni di sola lettura sul tipo di azione selezionato.

#### **Esecuzione dell'azione e gestione degli errori**

Ciascuna azione può essere impostata come azione condizionale. Le azioni condizionali vengono eseguite solo quando le condizioni definite ne consentono l'esecuzione. Per definire queste condizioni, fare clic su **Mostra opzioni di esecuzione e gestione errori**.

#### Le **Opzioni di esecuzione** sono:

- **Attivato:** Specifica se l'azione è attivata o disattivata. Verranno eseguite solo le azioni abilitate. Questa funzionalità può essere usata mentre si prova un modulo.
- **Condizione:** definisce l'espressione della programmazione online che deve fornire un valore booleano (**true** o **false**). Quando il risultato dell'espressione è **true**, verrà eseguita l'azione. La condizione consente di evitare l'esecuzione delle azioni.

Le opzioni di **Gestione errore** sono:

• **Ignora errore:** specifica se un errore va ignorato o meno. Con l'opzione **Ignora errore** attivata, l'esecuzione delle azioni continua anche se l'azione corrente non riesce.

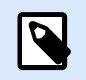

## **NOTA**

le azioni nidificate che dipendono dall'azione corrente non vengono eseguite in caso di errore. L'esecuzione delle azioni continua con l'azione successiva sullo stesso livello dell'azione corrente. L'errore viene registrato, ma non interrompe l'esecuzione dell'azione.

#### **Esempio**

Alla fine della stampa potrebbe essere opportuno inviare l'aggiornamento di stato a un'applicazione esterna usando l'azione **Richiesta HTTP**. Se l'azione di stampa non riesce, l'elaborazione dell'azione si interrompe. Per eseguire il reporting anche dopo un errore dell'azione di stampa, per l'azione **Stampa etichetta** deve essere attivata l'opzione **Ignora errore**.

• **Salva errore su variabile:** consente di selezionare o creare una variabile nella quale salvare l'errore. La stessa causa di errore viene salvata sulle variabili interne **ActionLastErrorId** e **ActionLastErrorDesc**.

## 7.7.2.8. Altro

#### 7.7.2.8.1. OTTIENI INFORMAZIONI SULL'ETICHETTA

Questa azione restituisce le informazioni strutturali sul file di etichetta associato. Essa fornisce le informazioni sulle dimensioni dell'etichetta e il driver della stampante ed elenca tutte le variabili di etichette e le loro proprietà principali.

L'azione Ottieni informazioni sull'etichetta restituisce le informazioni originali così come esse vengono salvate nel file di etichetta. Inoltre, fornisce informazioni dopo che è stato simulato il processo di stampa. La simulazione fa sì che tutte le variabili di etichetta ottengano il valore come avrebbero fatto durante una stampa normale. Inoltre, le informazioni sull'altezza dell'etichetta forniscono le dimensioni corrette nel caso in cui l'etichetta sia stata definita come etichetta ad altezza variabile (in questo caso, le dimensioni dell'etichetta dipendono dalla quantità di dati da stampare). L'azione restituisce le dimensioni per le dimensioni di un'etichetta, non per un formato pagina.

L'azione salva le informazioni sulla struttura dell'etichetta in una variabile selezionata. Dopodiché, è possibile reinviare i dati al sistema usando l'azione Richiesta HTTP (o un'azione di connettività ai dati in uscita simile) oppure rimandarli nella risposta del trigger, se il trigger è bidirezionale.

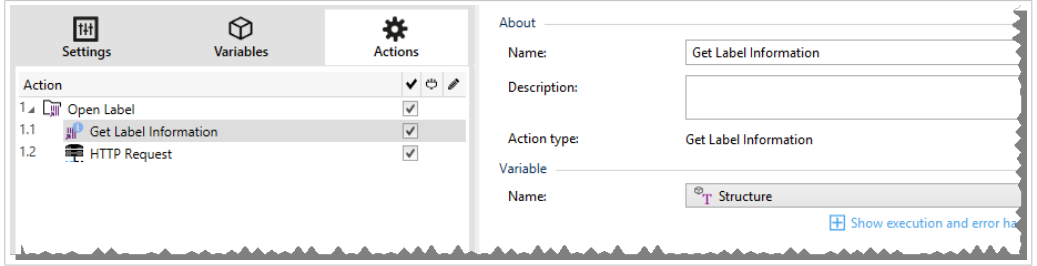

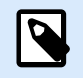

## **NOTA**

L'azione deve essere nidificata sotto l'azione [Apri etichetta](#page-455-0).

Il gruppo **Variabile** seleziona o crea una variabile che memorizza le informazioni strutturali su un'etichetta.

- **Nome:** specifica il nome della variabile. Selezionare o creare una variabile che memorizza le informazioni sull'etichetta in formato XML.
	- Se si desidera usare le informazioni XML all'interno di questo trigger, è possibile definirle ed eseguirle con l'azione Usa filtro dati (solo Automation Builder).
	- Se si desidera restituire i dati XML in risposta al trigger HTTP o Servizio Web, usare questa variabile direttamente nel campo **Dati di risposta** della pagina di configurazione del trigger.
	- Se si desidera salvare i dati XML su un file, usare l'azione [Salva dati su file.](#page-539-0)

Il gruppo **Impostazioni aggiuntive** consente di attivare l'uso di valori provvisori.

• **Usa valori temporanei:** sostituisce i valori dell'origine dati mancanti con valori provvisori.

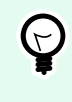

#### **SUGGERIMENTO**

Per una descrizione dettagliata dei valori provvisori, vedere la sezione Variabile nella guida dell'utente di NiceLabel 10.

#### **XML delle informazioni sull'etichetta di esempio**

L'esempio seguente illustra la vista strutturale degli elementi dell'etichetta e i relativi attributi, quando questi vengono restituiti.

```
<?xml version="1.0" encoding="UTF-8"?>
<Label>
```

```
 <Original>
         <Width>25000</Width>
         <Height>179670</Height>
         <PrinterName>QLS 3001 Xe</Printer>
     </Original>
     <Current>
         <Width>25000</Width>
         <Height>15120</Height>
         <PrinterName>QLS 3001 Xe</Printer>
     </Current>
     <Variables>
         <Variable>
             <Name>barcode</Name>
             <Description></Description>
             <DefaultValue></DefaultValue>
             <Format>All</Format>
             <CurrentValue></CurrentValue>
             <IncrementType>None</IncrementType>
             <IncrementStep>0</IncrementStep>
             <IncrementCount>0</IncrementCount>
             <Length>100</Length>
         </Variable>
     </Variables>
</Format>
```
#### **Specifica XML delle informazioni sull'etichetta**

Questa sezione contiene una descrizione della struttura di file XML restituita dall'azione Ottieni informazioni sull'etichetta.

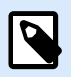

#### **NOTA**

Tutti i valori di misurazione sono espressi in unità 1/1000 mm. Ad esempio, la larghezza di 25000 è pari a 25 mm.

- **<Label>:** questo è un elemento principale.
- **<Original>:** specifica le dimensioni dell'etichetta e il nome della stampante memorizzati nel file di etichetta.
	- **Width:** questo elemento contiene la larghezza dell'etichetta originale.
	- **Height:** questo elemento contiene l'altezza dell'etichetta originale.
	- **PrinterName:** questo elemento contiene il nome della stampante per il quale l'etichetta è stata creata.
- **Current:** specifica le dimensioni dell'etichetta e il nome della stampante dopo il completamento della stampa simulata.
- **Width:** questo elemento contiene la larghezza effettiva dell'etichetta.
- **Height:** questo elemento contiene l'altezza effettiva dell'etichetta. Se un'etichetta è definita come etichetta ad altezza variabile, può crescere insieme agli oggetti etichetta. Ad esempio, le dimensioni degli oggetti Casella di testo e RTF possono aumentare in direzione verticale e determinare anche l'espansione dell'etichetta.
- **PrinterName:** questo elemento contiene il nome della stampante che verrà usata per la stampa.

#### **Esempio**

Verrà usata una stampante diversa da quella originale qualora il driver stampante originale non sia installato in questo computer, oppure se la stampante è stata cambiata mediante l'azione [Imposta stampante.](#page-466-0)

- **<Variables> e <Variable>:** l'elemento **Variables** contiene l'elenco di tutte le variabili dell'etichetta di richiesta, definite in un elemento **Variable** separato. Le variabili di richiesta sono quelle elencate nella finestra di dialogo Stampa al momento della stampa dell'etichetta da NiceLabel 10. Se nell'etichetta non sono definite variabili di richiesta, l'elemento **Variables** è vuoto.
	- **Name:** contiene il nome della variabile.
	- **Description:** contiene la descrizione della variabile.
	- **DefaultValue:** contiene il valore predefinito definito per la variabile durante il processo di progettazione dell'etichetta.
	- **Format:** contiene il tipo accettabile di contenuto della variabile (caratteri).
	- **IsPrompted:** contiene le informazioni sul fatto che la variabile sia richiesta o meno al momento della stampa.
	- **PromptText:** contiene testo che richiede all'utente l'immissione di un valore.
	- **CurrentValue:** contiene il valore effettivamente utilizzato per la stampa.
	- **IncrementType:** contiene informazioni in merito al fatto che la variabile sia definita o meno come contatore. Se è identificato come contatore, indica di che tipo di contatore si tratta.
	- **IncrementStep:** contiene le informazioni sul passo del contatore. Il valore del contatore aumenta/diminuisce per questo valore nell'etichetta successiva.
	- **IncrementCount:** contiene informazioni sul punto in cui valore del contatore aumenta/ diminuisce. Di solito, il contatore cambia valore su ciascuna etichetta, ma, esso può essere modificato.
	- **Length:** contiene il numero massimo di caratteri memorizzati in una variabile.
	- **IsPickListEnabled:** contiene informazioni in merito al fatto che l'utente selezioni o meno i valori variabili da una lista prelievi.
	- **PickListValues:** contiene i valori effettivi (selezionabili) della lista prelievi.

<?xml version="1.0" encoding="utf-8"?> **<xs:schema** id="Format" xmlns:xs="http://www.w3.org/2001/XMLSchema"**> <xs:element** name="Label"**> <xs:complexType> <xs:all> <xs:element** name="Original"**> <xs:complexType> <xs:sequence> <xs:element** name="Width" type="xs:decimal" minOccurs="1" **/> <xs:element** name="Height" type="xs:decimal" minOccurs="1" **/> <xs:element** name="PrinterName" type="xs:string" minOccurs="1" **/> </xs:sequence> </xs:complexType> </xs:element> <xs:element** name="Current"**> <xs:complexType> <xs:sequence> <xs:element** name="Width" type="xs:decimal" minOccurs="1" **/> <xs:element** name="Height" type="xs:decimal" minOccurs="1" **/> <xs:element** name="PrinterName" type="xs:string" minOccurs="1" **/> </xs:sequence> </xs:complexType> </xs:element> <xs:element** name="Variables"**> <xs:complexType> <xs:sequence> <xs:element** name="Variable" minOccurs="0" maxOccurs="unbounded"**> <xs:complexType> <xs:sequence> <xs:element** name="Name" type="xs:string" minOccurs="1" **/> <xs:element** name="Description" type="xs:string" minOccurs="1" **/> <xs:element** name="DefaultValue" type="xs:string" minOccurs="1" **/> <xs:element** name="Format" type="xs:string" minOccurs="1" **/>**

**Definizione dello schema XML (XSD) per l'XML della specifica dell'etichetta**

```
 <xs:element name="CurrentValue"
type="xs:string" minOccurs="1" />
                                           <xs:element name="IncrementType"
type="xs:string" minOccurs="1" />
                                           <xs:element name="IncrementStep"
type="xs:integer" minOccurs="1" />
                                           <xs:element name="IncrementCount"
type="xs:integer" minOccurs="1" />
                                           <xs:element name="Length"
type="xs:string" minOccurs="1" />
                                      </xs:sequence>
                                  </xs:complexType>
                              </xs:element>
                          </xs:sequence>
                      </xs:complexType>
                 </xs:element>
             </xs:all>
         </xs:complexType>
     </xs:element>
</xs:schema>
```
#### **Esecuzione dell'azione e gestione degli errori**

Ciascuna azione può essere impostata come azione condizionale. Le azioni condizionali vengono eseguite solo quando le condizioni definite ne consentono l'esecuzione. Per definire queste condizioni, fare clic su **Mostra opzioni di esecuzione e gestione errori**.

Le **Opzioni di esecuzione** sono:

- **Attivato:** Specifica se l'azione è attivata o disattivata. Verranno eseguite solo le azioni abilitate. Questa funzionalità può essere usata mentre si prova un modulo.
- **Condizione:** definisce l'espressione della programmazione online che deve fornire un valore booleano (**true** o **false**). Quando il risultato dell'espressione è **true**, verrà eseguita l'azione. La condizione consente di evitare l'esecuzione delle azioni.

Le opzioni di **Gestione errore** sono:

• **Ignora errore:** specifica se un errore va ignorato o meno. Con l'opzione **Ignora errore** attivata, l'esecuzione delle azioni continua anche se l'azione corrente non riesce.

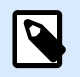

## **NOTA**

le azioni nidificate che dipendono dall'azione corrente non vengono eseguite in caso di errore. L'esecuzione delle azioni continua con l'azione successiva sullo stesso livello dell'azione corrente. L'errore viene registrato, ma non interrompe l'esecuzione dell'azione.

## **Esempio**

Alla fine della stampa potrebbe essere opportuno inviare l'aggiornamento di stato a un'applicazione esterna usando l'azione **Richiesta HTTP**. Se l'azione di stampa non riesce, l'elaborazione dell'azione si interrompe. Per eseguire il reporting anche dopo un errore dell'azione di stampa, per l'azione **Stampa etichetta** deve essere attivata l'opzione **Ignora errore**.

• **Salva errore su variabile:** consente di selezionare o creare una variabile nella quale salvare l'errore. La stessa causa di errore viene salvata sulle variabili interne **ActionLastErrorId** e **ActionLastErrorDesc**.

#### 7.7.2.8.2. ESEGUI FILE DI COMANDO

Questa azione esegue i comandi inclusi in un file di comando selezionato. Tutte le opzioni Tipo file forniscono comandi che NiceLabel 10 vengono eseguiti nell'ordine dall'alto verso il basso.

Di solito i file di comando forniscono i dati per un'unica etichetta, ma è possibile definire file di qualsiasi livello di complessità. Per ulteriori informazioni, vedere la sezione Tipi di file di comando.

Il gruppo Informazioni su identifica l'azione selezionata.

- Nome: consente di definire un nome di azione personalizzato. Ciò rende le azioni facilmente riconoscibili nell'elenco delle soluzioni delle azioni. Per impostazione predefinita, il nome dell'azione viene prelevato dal relativo tipo.
- Descrizione: informazioni personalizzate sull'azione. Immettere una descrizione per spiegare lo scopo e il ruolo dell'azione in una soluzione.
- Tipo di azione: informazioni di sola lettura sul tipo di azione selezionato.

Il gruppo File definisce il tipo e il nome del file di comando che verrà eseguito (JOB, XML o CSV).

- **Tipo file.** Specifica il tipo di file di comando da eseguire.
- **Nome del file.** Specifica il nome del file di comando.

Nome file può essere hardcoded e ogni volta verrà eseguito lo stesso file di comando. L'opzione **Variabile** consente di usare un nome di file di variabile. Selezionare o creare una variabile contenente il percorso e/o nome di file se viene eseguito un trigger o si verifica un evento. Di solito, il valore rispetto alla variabile viene assegnato da un filtro.

Usare la sintassi UNC per le risorse di rete. Per ulteriori informazioni, vedere la sezione Accesso alle risorse di rete condivise nella guida dell'utente di NiceLabel Automation.

Questa sezione è applicabile al modulo Automation Builder.

Come ricevere un file di comando in un trigger ed eseguirlo

Dopo che un trigger riceve il file di comando e si desidera eseguirlo, procedere come segue:

1. Nel modulo Automation Builder, nella scheda Variabili, fare clic sul pulsante **Variabile interna** nella barra multifunzione.

- 2. Nell'elenco a discesa, attivare la variabile interna denominata **DataFileName**. Tale variabile interna fornisce il percorso e il nome del file che contiene i dati ricevuti dal trigger. In questo caso, il suo contenuto è il file di comando. Per ulteriori informazioni, vedere la sezione Variabili interne nella guida dell'utente di NiceLabel Automation.
- 3. Nella scheda Azioni, aggiungere l'azione per eseguire il file di comando, come Esegui file di comando, Esegui file di comando Oracle XML o Esegui file di comando SAP All XML. Per l'azione **Esegui file di comando**, selezionare il tipo di file di comando in **Tipo file**.
- 4. Attivare l'opzione **Variabile**.
- 5. Selezionare la variabile denominata **DataFileName** nell'elenco di variabili disponibili.

#### **Esecuzione dell'azione e gestione degli errori**

Ciascuna azione può essere impostata come azione condizionale. Le azioni condizionali vengono eseguite solo quando le condizioni definite ne consentono l'esecuzione. Per definire queste condizioni, fare clic su **Mostra opzioni di esecuzione e gestione errori**.

Le **Opzioni di esecuzione** sono:

- **Attivato:** Specifica se l'azione è attivata o disattivata. Verranno eseguite solo le azioni abilitate. Questa funzionalità può essere usata mentre si prova un modulo.
- **Condizione:** definisce l'espressione della programmazione online che deve fornire un valore booleano (**true** o **false**). Quando il risultato dell'espressione è **true**, verrà eseguita l'azione. La condizione consente di evitare l'esecuzione delle azioni.

Le opzioni di **Gestione errore** sono:

• **Ignora errore:** specifica se un errore va ignorato o meno. Con l'opzione **Ignora errore** attivata, l'esecuzione delle azioni continua anche se l'azione corrente non riesce.

## **NOTA**

le azioni nidificate che dipendono dall'azione corrente non vengono eseguite in caso di errore. L'esecuzione delle azioni continua con l'azione successiva sullo stesso livello dell'azione corrente. L'errore viene registrato, ma non interrompe l'esecuzione dell'azione.

## **Esempio**

Alla fine della stampa potrebbe essere opportuno inviare l'aggiornamento di stato a un'applicazione esterna usando l'azione **Richiesta HTTP**. Se l'azione di stampa non riesce, l'elaborazione dell'azione si interrompe. Per eseguire il reporting anche dopo un errore dell'azione di stampa, per l'azione **Stampa etichetta** deve essere attivata l'opzione **Ignora errore**.

• **Salva errore su variabile:** consente di selezionare o creare una variabile nella quale salvare l'errore. La stessa causa di errore viene salvata sulle variabili interne **ActionLastErrorId** e **ActionLastErrorDesc**.

#### 7.7.2.8.3. INVIA COMANDI PERSONALIZZATI

Questa azione esegue i comandi personalizzati NiceLabel immessi.

Nidificare sempre questa azione sotto l'azione [Apri etichetta.](#page-455-0) Consente di fare riferimento all'etichetta alla quale si applicano i comandi. Per ulteriori informazioni, vedere la sezione Uso di Comandi personalizzati nella guida dell'utente di NiceLabel Automation.

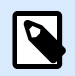

## **NOTA**

La maggior parte dei comandi personalizzati è disponibile con azioni individuali, quindi nella maggior parte dei casi i comandi personalizzati non sono necessari.

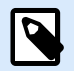

## **NOTA**

L'azione Invia comandi personalizzati può essere utilizzata per terminare la modalità di stampa della sessione. Questa modalità funge da modalità di ottimizzazione della stampa che stampa tutte le etichette di un ciclo utilizzando un singolo file di processo di stampa. Per terminare la stampa della sessione, nidificare l'azione Invia comandi personalizzati sotto l'azione Per ciclo e utilizzare il comando SESSIONEND. Per ulteriori dettagli, vedere le sezioni Stampa di sessioni e Uso di comandi personalizzati nella Guida dell'utente diNiceLabel Automation.

Il gruppo Informazioni su identifica l'azione selezionata.

- Nome: consente di definire un nome di azione personalizzato. Ciò rende le azioni facilmente riconoscibili nell'elenco delle soluzioni delle azioni. Per impostazione predefinita, il nome dell'azione viene prelevato dal relativo tipo.
- Descrizione: informazioni personalizzate sull'azione. Immettere una descrizione per spiegare lo scopo e il ruolo dell'azione in una soluzione.
- Tipo di azione: informazioni di sola lettura sul tipo di azione selezionato.

L'editor Script dispone delle seguenti funzionalità:

- Inserisci origine dati: inserisce nello script una variabile esistente o appena creata.
- Editor di script: apre l'editor, che rende la creazione di script più facile ed efficiente.

#### **Esecuzione dell'azione e gestione degli errori**

Ciascuna azione può essere impostata come azione condizionale. Le azioni condizionali vengono eseguite solo quando le condizioni definite ne consentono l'esecuzione. Per definire queste condizioni, fare clic su **Mostra opzioni di esecuzione e gestione errori**.

Le **Opzioni di esecuzione** sono:

- **Attivato:** Specifica se l'azione è attivata o disattivata. Verranno eseguite solo le azioni abilitate. Questa funzionalità può essere usata mentre si prova un modulo.
- **Condizione:** definisce l'espressione della programmazione online che deve fornire un valore booleano (**true** o **false**). Quando il risultato dell'espressione è **true**, verrà eseguita l'azione. La condizione consente di evitare l'esecuzione delle azioni.

Le opzioni di **Gestione errore** sono:

• **Ignora errore:** specifica se un errore va ignorato o meno. Con l'opzione **Ignora errore** attivata, l'esecuzione delle azioni continua anche se l'azione corrente non riesce.

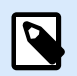

## **NOTA**

le azioni nidificate che dipendono dall'azione corrente non vengono eseguite in caso di errore. L'esecuzione delle azioni continua con l'azione successiva sullo stesso livello dell'azione corrente. L'errore viene registrato, ma non interrompe l'esecuzione dell'azione.

## **Esempio**

Alla fine della stampa potrebbe essere opportuno inviare l'aggiornamento di stato a un'applicazione esterna usando l'azione **Richiesta HTTP**. Se l'azione di stampa non riesce, l'elaborazione dell'azione si interrompe. Per eseguire il reporting anche dopo un errore dell'azione di stampa, per l'azione **Stampa etichetta** deve essere attivata l'opzione **Ignora errore**.

• **Salva errore su variabile:** consente di selezionare o creare una variabile nella quale salvare l'errore. La stessa causa di errore viene salvata sulle variabili interne **ActionLastErrorId** e **ActionLastErrorDesc**.

#### 7.7.2.8.4. VERIFICA LICENZA

Questa azione legge la licenza attivata ed esegue le azioni nidificate al di sotto di questa azione solo se viene usato un determinato tipo di licenza.

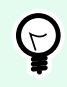

## **SUGGERIMENTO**

L'azione Verifica licenza protegge la configurazione del trigger evitando che venga eseguito su sistemi non autorizzati.

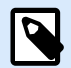

#### **NOTA**

La chiave di licenza che attiva il software può inoltre codificare l'ID di soluzione. Si tratta del numero univoco che identifica il provider di soluzioni che ha venduto la licenza NiceLabel 10

Se l'ID della soluzione configurato corrisponde all'ID della soluzione codificato nella licenza, il sistema di destinazione può eseguire le azioni nidificate, limitando l'esecuzione alle licenze vendute dal provider di soluzioni.

I trigger possono essere crittografati e bloccati, in modo tale che solo agli utenti autorizzati sia consentito aprire la configurazione. Per ulteriori informazioni, vedere la sezione Protezione della configurazione dei trigger nella guida dell'utente di NiceLabel Automation.

Il gruppo Informazioni su identifica l'azione selezionata.

- Nome: consente di definire un nome di azione personalizzato. Ciò rende le azioni facilmente riconoscibili nell'elenco delle soluzioni delle azioni. Per impostazione predefinita, il nome dell'azione viene prelevato dal relativo tipo.
- Descrizione: informazioni personalizzate sull'azione. Immettere una descrizione per spiegare lo scopo e il ruolo dell'azione in una soluzione.
- Tipo di azione: informazioni di sola lettura sul tipo di azione selezionato.

Il gruppo Informazioni sulla licenza consente di selezionare l'ID della licenza.

- ID licenza: definisce il numero di ID delle licenze consentite per eseguire le azioni nidificate.
	- Se il valore immesso non è l'ID della licenza codificato nella licenza, le azioni nidificate non vengono eseguite.
	- Se il valore immesso è impostato su 0, se viene trovata una licenza valida, le azioni vengono eseguite.

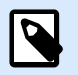

#### **NOTA**

L'UID di partner digitale può essere usato anche come ID di licenza. Questa opzione è disponibile per i membri del [programma digitale per i partner NiceLabel.](http://www.nicelabel.com/partners/digital)

#### **Esecuzione dell'azione e gestione degli errori**

Ciascuna azione può essere impostata come azione condizionale. Le azioni condizionali vengono eseguite solo quando le condizioni definite ne consentono l'esecuzione. Per definire queste condizioni, fare clic su **Mostra opzioni di esecuzione e gestione errori**.

Le **Opzioni di esecuzione** sono:

• **Attivato:** Specifica se l'azione è attivata o disattivata. Verranno eseguite solo le azioni abilitate. Questa funzionalità può essere usata mentre si prova un modulo.

• **Condizione:** definisce l'espressione della programmazione online che deve fornire un valore booleano (**true** o **false**). Quando il risultato dell'espressione è **true**, verrà eseguita l'azione. La condizione consente di evitare l'esecuzione delle azioni.

Le opzioni di **Gestione errore** sono:

• **Ignora errore:** specifica se un errore va ignorato o meno. Con l'opzione **Ignora errore** attivata, l'esecuzione delle azioni continua anche se l'azione corrente non riesce.

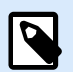

#### **NOTA**

le azioni nidificate che dipendono dall'azione corrente non vengono eseguite in caso di errore. L'esecuzione delle azioni continua con l'azione successiva sullo stesso livello dell'azione corrente. L'errore viene registrato, ma non interrompe l'esecuzione dell'azione.

#### **Esempio**

Alla fine della stampa potrebbe essere opportuno inviare l'aggiornamento di stato a un'applicazione esterna usando l'azione **Richiesta HTTP**. Se l'azione di stampa non riesce, l'elaborazione dell'azione si interrompe. Per eseguire il reporting anche dopo un errore dell'azione di stampa, per l'azione **Stampa etichetta** deve essere attivata l'opzione **Ignora errore**.

• **Salva errore su variabile:** consente di selezionare o creare una variabile nella quale salvare l'errore. La stessa causa di errore viene salvata sulle variabili interne **ActionLastErrorId** e **ActionLastErrorDesc**.

#### 7.7.2.8.5. REGISTRA EVENTO

Questa azione registra un evento su NiceLabel Control Center ai fini della cronologia e della soluzione dei problemi.

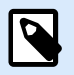

#### **NOTA**

Per rendere attiva l'azione Registra evento, assicurarsi che la registrazione del processo di stampa su NiceLabel Control Center sia attivata.

Il gruppo Informazioni su identifica l'azione selezionata.

- Nome: consente di definire un nome di azione personalizzato. Ciò rende le azioni facilmente riconoscibili nell'elenco delle soluzioni delle azioni. Per impostazione predefinita, il nome dell'azione viene prelevato dal relativo tipo.
- Descrizione: informazioni personalizzate sull'azione. Immettere una descrizione per spiegare lo scopo e il ruolo dell'azione in una soluzione.

• Tipo di azione: informazioni di sola lettura sul tipo di azione selezionato.

Il gruppo Dati evento fornisce informazioni sull'evento registrato.

- Informazioni: descrizione di base dell'evento che sarà inclusa nel registro eventi di NiceLabel Control Center. In quest'area sono consentiti fino a 255 caratteri.
- Dettagli: descrizione dettagliata dell'evento da registrare in NiceLabel Control Center. In quest'area sono consentiti fino a 2000 caratteri.

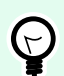

## **SUGGERIMENTO**

Le descrizioni immesse nei campi Informazioni e Dettagli consentono di filtrare gli eventi in Cronologia di tutte le attività, in Control Center. Quando si lavora con Control Center, passare a Cronologia > Tutte le attività > Definire filtro. Per ulteriori dettagli, leggere la [Guida dell'utente di Control Center.](http://www.nicelabel.com/Redirect?Id=98&Link=www.nicelabel.com)

#### **Esecuzione dell'azione e gestione degli errori**

Ciascuna azione può essere impostata come azione condizionale. Le azioni condizionali vengono eseguite solo quando le condizioni definite ne consentono l'esecuzione. Per definire queste condizioni, fare clic su **Mostra opzioni di esecuzione e gestione errori**.

Le **Opzioni di esecuzione** sono:

- **Attivato:** Specifica se l'azione è attivata o disattivata. Verranno eseguite solo le azioni abilitate. Questa funzionalità può essere usata mentre si prova un modulo.
- **Condizione:** definisce l'espressione della programmazione online che deve fornire un valore booleano (**true** o **false**). Quando il risultato dell'espressione è **true**, verrà eseguita l'azione. La condizione consente di evitare l'esecuzione delle azioni.

Le opzioni di **Gestione errore** sono:

• **Ignora errore:** specifica se un errore va ignorato o meno. Con l'opzione **Ignora errore** attivata, l'esecuzione delle azioni continua anche se l'azione corrente non riesce.

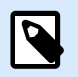

## **NOTA**

le azioni nidificate che dipendono dall'azione corrente non vengono eseguite in caso di errore. L'esecuzione delle azioni continua con l'azione successiva sullo stesso livello dell'azione corrente. L'errore viene registrato, ma non interrompe l'esecuzione dell'azione.

#### **Esempio**

Alla fine della stampa potrebbe essere opportuno inviare l'aggiornamento di stato a un'applicazione esterna usando l'azione **Richiesta HTTP**. Se l'azione di stampa non riesce, l'elaborazione dell'azione si interrompe. Per eseguire il reporting anche dopo un errore dell'azione di stampa, per l'azione **Stampa etichetta** deve essere attivata l'opzione **Ignora errore**.

• **Salva errore su variabile:** consente di selezionare o creare una variabile nella quale salvare l'errore. La stessa causa di errore viene salvata sulle variabili interne **ActionLastErrorId** e **ActionLastErrorDesc**.

#### 7.7.2.8.6. ANTEPRIMA ETICHETTA

Questa azione esegue il processo di stampa e fornisce un'anteprima dell'immagine dell'etichetta. Per impostazione predefinita, l'anteprima viene salvata su disco come immagine JPEG, ma è possibile scegliere un altro formato di immagine. È anche possibile controllare le dimensioni dell'immagine di anteprima creata. L'azione genera l'anteprima per una singola etichetta.

Dopo aver creato l'anteprima dell'etichetta in un file, è possibile inviare il file a un'applicazione di terza parte usando una delle azioni in uscita, come Invia dati su HTTP, [Invia dati alla porta seriale](#page-526-0), [Invia dati alla](#page-524-0) [porta TCP/IP,](#page-524-0) oppure usarlo come messaggio di risposta dai trigger bidirezionali, come Trigger servizio Web. L'applicazione della terza parte può prendere l'immagine e mostrarla all'utente come anteprima di etichetta.

Il gruppo Informazioni su identifica l'azione selezionata.

- Nome: consente di definire un nome di azione personalizzato. Ciò rende le azioni facilmente riconoscibili nell'elenco delle soluzioni delle azioni. Per impostazione predefinita, il nome dell'azione viene prelevato dal relativo tipo.
- Descrizione: informazioni personalizzate sull'azione. Immettere una descrizione per spiegare lo scopo e il ruolo dell'azione in una soluzione.
- Tipo di azione: informazioni di sola lettura sul tipo di azione selezionato.

Il gruppo Anteprima definisce il file da visualizzare in anteprima e i relativi dettagli.

- **Nome file:** specifica il percorso e il nome del file. Se è hardcoded, ogni volta viene usato lo stesso file. Se si usa solo il nome del file senza il percorso, viene usata la cartella con il file di configurazione (.MISX). È possibile usare il riferimento relativo al nome di file, nel quale la cartella con il file .MISX viene usata come cartella principale. L'opzione **Origine dati** attiva il nome di file di variabile. Selezionare o creare una variabile contenente il percorso e/o nome di file dopo che viene eseguito un trigger. Di solito, il valore rispetto alla variabile viene assegnato da un filtro.
- **Tipo immagine:** specifica il tipo di immagine usato per salvare l'anteprima dell'etichetta.
- **Anteprima etichetta retro (etichette fronte-retro):** consente di visualizzare l'anteprima del retro di un'etichetta. Questa funzionalità risulta utile quando si usano etichette fronte-retro e si desidera visualizzare l'anteprima del retro dell'etichetta.

#### **Esempio**

Ad esempio, se il modello di etichetta definisce la dimensione come 4" × 3" e risoluzione della stampante di etichette è impostata su 200 DPI, l'anteprima dell'immagine risultante ha dimensioni pari a 800 × 600

pixel. La larghezza è pari a 4 pollici per 200 DPI, per un totale di 800 pixel. L'altezza è pari a 3 pollici per 200 DPI, per un totale di 600 pixel.

Il gruppo Impostazioni aggiuntive consente di attivare l'uso di valori provvisori.

• Usa valori temporanei: sostituisce i valori dell'origine dati mancanti con valori provvisori e li visualizza nell'anteprima dell'etichetta.

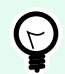

## **SUGGERIMENTO**

Valore provvisorio definisce un valore di variabile segnaposto in un oggetto durante la progettazione di etichette o moduli. In un oggetto etichette, il valore provvisorio viene sostituito dal valore reale della variabile al momento della stampa.

#### **Esecuzione dell'azione e gestione degli errori**

Ciascuna azione può essere impostata come azione condizionale. Le azioni condizionali vengono eseguite solo quando le condizioni definite ne consentono l'esecuzione. Per definire queste condizioni, fare clic su **Mostra opzioni di esecuzione e gestione errori**.

#### Le **Opzioni di esecuzione** sono:

- **Attivato:** Specifica se l'azione è attivata o disattivata. Verranno eseguite solo le azioni abilitate. Questa funzionalità può essere usata mentre si prova un modulo.
- **Condizione:** definisce l'espressione della programmazione online che deve fornire un valore booleano (**true** o **false**). Quando il risultato dell'espressione è **true**, verrà eseguita l'azione. La condizione consente di evitare l'esecuzione delle azioni.

#### Le opzioni di **Gestione errore** sono:

• **Ignora errore:** specifica se un errore va ignorato o meno. Con l'opzione **Ignora errore** attivata, l'esecuzione delle azioni continua anche se l'azione corrente non riesce.

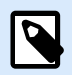

## **NOTA**

le azioni nidificate che dipendono dall'azione corrente non vengono eseguite in caso di errore. L'esecuzione delle azioni continua con l'azione successiva sullo stesso livello dell'azione corrente. L'errore viene registrato, ma non interrompe l'esecuzione dell'azione.

#### **Esempio**

Alla fine della stampa potrebbe essere opportuno inviare l'aggiornamento di stato a un'applicazione esterna usando l'azione **Richiesta HTTP**. Se l'azione di stampa non riesce, l'elaborazione dell'azione si interrompe. Per eseguire il reporting anche dopo un errore dell'azione di stampa, per l'azione **Stampa etichetta** deve essere attivata l'opzione **Ignora errore**.

• **Salva errore su variabile:** consente di selezionare o creare una variabile nella quale salvare l'errore. La stessa causa di errore viene salvata sulle variabili interne **ActionLastErrorId** e **ActionLastErrorDesc**.

#### 7.7.2.8.7. CREA VARIANTE ETICHETTA

Questa azione consente di creare una variante pronta per la revisione di un'etichetta esistente. Gli oggetti etichetta di tali varianti hanno valori di origine dati bloccati. Il loro contenuto è definito dal valore corrente dell'origine dati applicabile.

Lo scopo della creazione di una variante pronta per la revisione di un'etichetta con origini dati "bloccate" è rendere l'etichetta idonea per il processo di approvazione in cui i dati e il modello devono essere approvati insieme. Invece di visualizzare un'etichetta senza contenuto definito per i relativi oggetti, l'approvatore rivede una variante con i valori definiti. Questo gli consente di vedere e approvare rapidamente il layout finale dell'etichetta con i valori reali che saranno usati per la stampa.

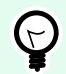

## **SUGGERIMENTO**

Il processo di approvazione dell'etichetta è applicabile alle etichette memorizzate in Documento di archiviazione di Control Center. È possibile applicare vari tipi di workflow per le etichette e le varianti di etichetta memorizzate. La scelta del workflow di approvazione dipende dai requisiti dell'ambiente del business. Per ulteriori dettagli, vedere la guida dell'utente di NiceLabel 10 Control Center.

Il gruppo Informazioni su identifica l'azione selezionata.

- Nome: consente di definire un nome di azione personalizzato. Ciò rende le azioni facilmente riconoscibili nell'elenco delle soluzioni delle azioni. Per impostazione predefinita, il nome dell'azione viene prelevato dal relativo tipo.
- Descrizione: informazioni personalizzate sull'azione. Immettere una descrizione per spiegare lo scopo e il ruolo dell'azione in una soluzione.
- Tipo di azione: informazioni di sola lettura sul tipo di azione selezionato.

Il gruppo Impostazioni definisce il file di etichetta da convertire e il file di output (variante dell'etichetta).

- Nome etichetta: il nome del file di etichetta da convertire in una variante pronta per la revisione con valori di origine dati bloccati. Origine dati definisce dinamicamente il valore Nome etichetta usando una variabile esistente o appena creata.
- Origini dati ora stampa: questa opzione consente di definire le origini dati i cui valori saranno forniti al momento della stampa effettiva. Se in questo campo è elencata un'origine dati, il suo valore non viene bloccato e può essere fornito al momento della stampa. Gli esempi tipici sono origini dati per valori di produzione come numero LOT, data di scadenza, ecc.

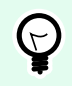

## **SUGGERIMENTO**

Inserire solo i nomi delle origini dati, senza parentesi quadre, separati da virgole o elencati in una colonna usando il tasto Invio.

• Nome file di output: il nome del file di variante di etichetta che sarà pronto per la revisione. Origine dati definisce dinamicamente il valore Nome etichetta usando una variabile esistente o appena creata.

Esistono diverse regole che si applicano alla variante di etichetta pronta per la revisione:

- 1. Per impostazione predefinita, i valori dell'origine dati sono bloccati. Per escludere le origini dati evitando che vengano bloccati, elencarli nel campo Origini dati ora stampa per tenerli attivi nell'etichetta pronta per la revisione. È possibile definirne i valori al momento della stampa.
- 2. Variabili di contatore, funzioni, campi di database e variabili globali vengono convertiti in variabili non richieste.
- 3. La grafica è incorporata.
- 4. La variante dell'etichetta di destinazione memorizzata in Documento di archiviazione di NiceLabel Control Center viene automaticamente sottoposta al check-in. Le azioni Nome etichetta e Origini dati ora stampa vengono utilizzate come commento di check-in.
- 5. Le varianti di etichetta possono essere aperte in NiceLabel 10 Designer nello stato di blocco.
- 6. I file di etichetta generati con questa azione non possono essere importati.
- 7. Se le varianti di etichetta sono memorizzate nella memoria della stampante, il comando di richiamo può fornire solo i valori per le origini dati al momento della stampa.
- 8. Se si usa NiceLabel Control Center, l'anteprima di etichetta in Documento di archiviazione consente di modificare le origini dati al momento di stampa.
- 9. Le variabili dell'ora e della data corrente non possono essere impostate come origini dati dell'ora di stampa nella variante di etichetta pronta per la revisione.

#### **Esecuzione dell'azione e gestione degli errori**

Ciascuna azione può essere impostata come azione condizionale. Le azioni condizionali vengono eseguite solo quando le condizioni definite ne consentono l'esecuzione. Per definire queste condizioni, fare clic su **Mostra opzioni di esecuzione e gestione errori**.

Le **Opzioni di esecuzione** sono:

- **Attivato:** Specifica se l'azione è attivata o disattivata. Verranno eseguite solo le azioni abilitate. Questa funzionalità può essere usata mentre si prova un modulo.
- **Condizione:** definisce l'espressione della programmazione online che deve fornire un valore booleano (**true** o **false**). Quando il risultato dell'espressione è **true**, verrà eseguita l'azione. La condizione consente di evitare l'esecuzione delle azioni.

Le opzioni di **Gestione errore** sono:

• **Ignora errore:** specifica se un errore va ignorato o meno. Con l'opzione **Ignora errore** attivata, l'esecuzione delle azioni continua anche se l'azione corrente non riesce.

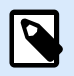

#### **NOTA**

le azioni nidificate che dipendono dall'azione corrente non vengono eseguite in caso di errore. L'esecuzione delle azioni continua con l'azione successiva sullo stesso livello dell'azione corrente. L'errore viene registrato, ma non interrompe l'esecuzione dell'azione.

#### **Esempio**

Alla fine della stampa potrebbe essere opportuno inviare l'aggiornamento di stato a un'applicazione esterna usando l'azione **Richiesta HTTP**. Se l'azione di stampa non riesce, l'elaborazione dell'azione si interrompe. Per eseguire il reporting anche dopo un errore dell'azione di stampa, per l'azione **Stampa etichetta** deve essere attivata l'opzione **Ignora errore**.

• **Salva errore su variabile:** consente di selezionare o creare una variabile nella quale salvare l'errore. La stessa causa di errore viene salvata sulle variabili interne **ActionLastErrorId** e **ActionLastErrorDesc**.

## 7.7.3. Combinazione di valori in un oggetto

Alcuni oggetti accettano più valori come contenuto. Tale contenuto può essere una combinazione di valori fissi, variabili e caratteri speciali (codici di controllo). Gli oggetti che accettano valori combinati sono identificati da un piccolo pulsante freccia destra sul lato destro dell'oggetto. Fare clic sul pulsante freccia per immettere una variabile o un carattere speciale.

- **Uso di valori fissi.** Immettere un valore fisso per la variabile.
- **Uso di valori fissi e dati delle variabili.** I valori combinati possono contenere valori variabili e fissi. I nomi di variabili devono essere racchiusi tra parentesi quadre **[]**. Immettere le variabili manualmente o inserirle facendo clic sul pulsante freccia a destra. Durante l'elaborazione, i valori delle variabili vengono uniti insieme con dati fissi e usati come contenuto dell'oggetto. Nell'esempio seguente, il contenuto viene unito da tre variabili e da elementi di dati fissi.

#### **Esempio**

[variabile1] // Questo è un valore fisso [variabile2][variabile3]

• **Uso di caratteri speciali.** I caratteri speciali sono supportati con valori combinati. È possibile immettere manualmente i caratteri speciali oppure inserirli mediante un elenco a discesa. In questo caso, il valore di **variable1** viene unito con dati fissi e un carattere binario di avanzamento modulo. L'elenco di caratteri speciali è disponibile [qui](#page-364-0).

#### **Esempio**

[variabile1] L'avanzamento modulo seguirà questo campo fisso <FF>

## 7.7.4. Accesso alle risorse di rete condivise

Questo argomento descrive i passi per usare in modo ottimale le risorse di rete condivise.

#### 7.7.4.1. Privilegi dell'utente per la modalità di servizio

Il componente di esecuzione di Designerviene eseguito nella modalità di servizio sotto l'account utente specificato, ereditando i privilegi di accesso di tale account.

Per poter aprire i file di etichetta e usare i driver della stampante in Designer, è necessario concedere privilegi sufficienti al relativo account utente.

#### 7.7.4.2. Notazione UNC per le condivisioni di rete

Quando si accede al file su un'unità di rete, usare la sintassi UNC e non le lettere dell'unità mappata. UNC è una convenzione di denominazione per specificare e mappare le unità di rete. Designer tenterà di sostituire automaticamente la sintassi della lettera dell'unità con la sintassi UNC.

#### **Esempio**

Se il file è accessibile come G:\Labels\label.nlbl, farvi riferimento nella notazione UNC come \ \server\share\Labels\label.nlbl (dove l'unità G: è mappata su \\server\share).

#### 7.7.4.3. Notazione per l'accesso ai file in Control Center

Quando si apre un file in un archivio di documenti all'interno di Control Center, usare la notazione HTTP come http://servername:8080/label.lbl oppure la notazione WebDAV come \ \servername@8080\DavWWWRoot\label.lbl.

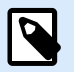

#### **NOTA**

Prima di tutto è necessario aggiungere e configurare gli utenti che lavorano con i file archiviati in Documento di archiviazione nel Control Center. Ulteriori informazioni sulla gestione degli utenti sono disponibili nella [Guida dell'utente di Control Center](http://www.nicelabel.com/Redirect?Id=78&Link=www.nicelabel.com).

#### 7.7.4.4. Disponibilità di driver della stampante

Per stampare etichette mediante una stampante di rete condivisa, rendere disponibile il driver della stampante sul server in cui è installato Designer.

Assicurarsi che l'account utente sotto il quale è in esecuzione Designer abbia accesso al driver della stampante. Se la stampante di rete era stata appena installata sulla macchina, Designer potrebbe non vederla fino al riavvio del servizio.

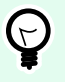

## **SUGGERIMENTO**

Per consentire la notifica automatica dei nuovi driver della stampante di rete è necessario attivare la regola in entrata appropriata nel firewall Windows. Per ulteriori informazioni, consultare la [knowledge base, articolo KB 265](http://kb.nicelabel.com/index.php?t=faq&id=265).

## 7.7.5. Ordine di ricerca dei file richiesti

Se Designer tenta di caricare un'etichetta o un file immagine e questo file non viene trovato immediatamente, non annulla l'elaborazione né segnala un errore. Tenta di individuare il file richiesto in posizioni alternative.

Designer controlla le posizioni dei file nell'ordine seguente:

- 1. Controllare se il file si trova nella posizione definita nell'azione.
- 2. Controllare se il file è presente nella stessa cartella del file della soluzione o dell'etichetta.
- 3. Controllare se il file di etichetta è presente nella cartella .\Labels (per i file grafici, controllare la cartella .\Graphics).
- 4. Controllare se il file di etichetta è presente nella cartella ..\Labels (per i file grafici, controllare la cartella ..\Graphics).
- 5. Controllare se il file è presente nella cartella Labels globale (cartella Graphics per i file grafici).

Se il file non è presente in nessuna delle posizioni sopraelencate, l'azione non riesce. Si è verificato un errore.

## 7.7.6. ID stato spooler

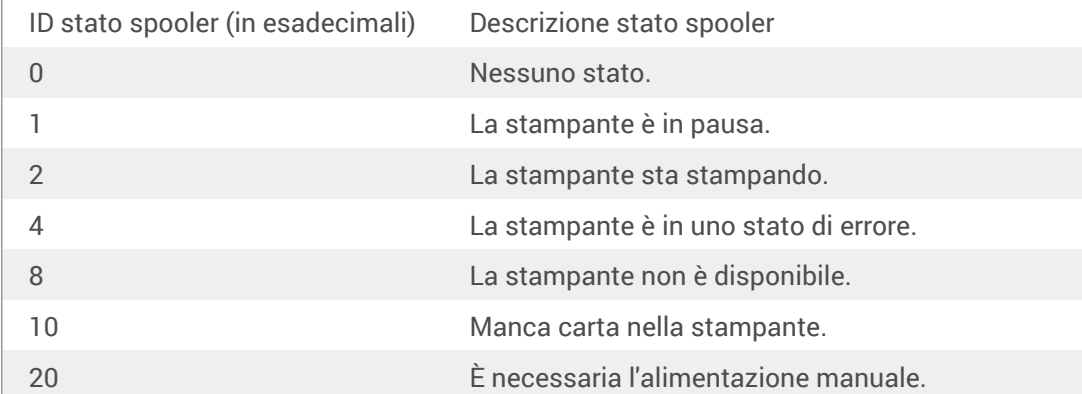

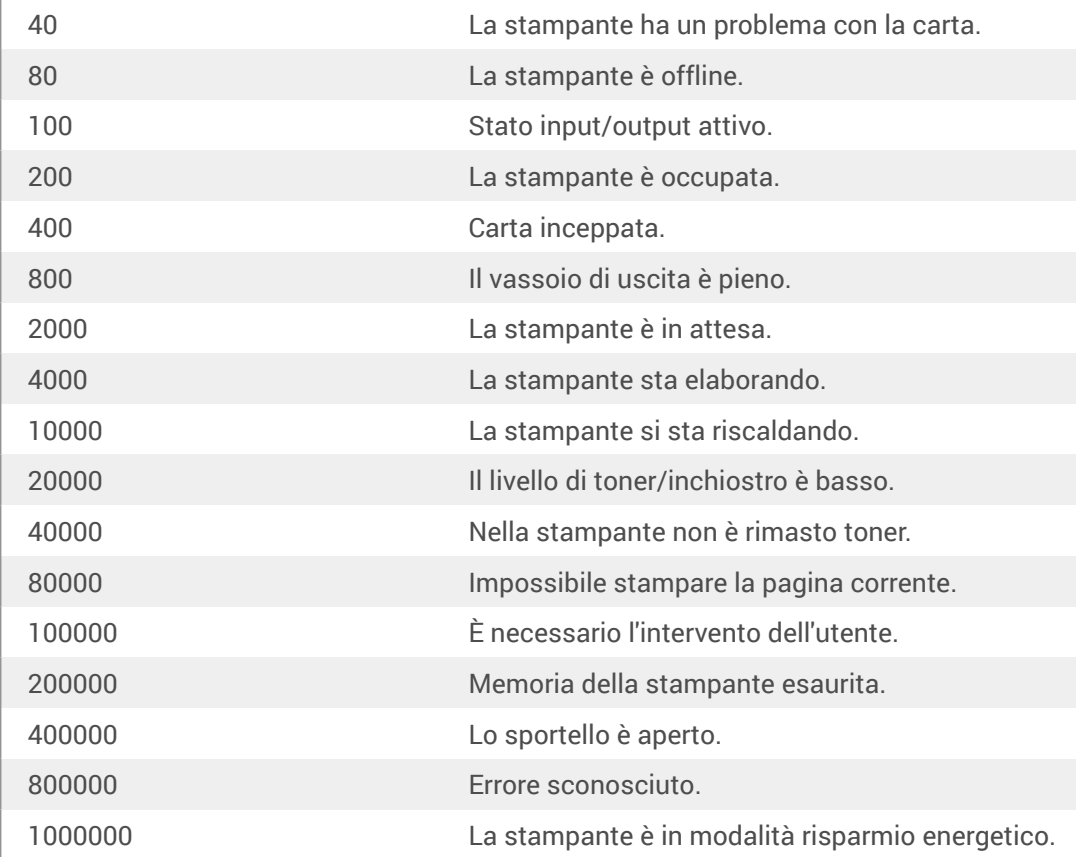

# 8. NiceLabel Print

NiceLabel Print è un'applicazione autonoma che consente di stampare in modo veloce e facile. Essa consente di fare a meno di aprire documenti di etichette e soluzioni in Designer.

La finestra di NiceLabel Print consiste in:

• L'elenco a discesa Selezione posizione file: consente di selezionare e gestire le posizioni che memorizzano etichette o soluzioni.

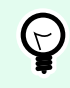

## **SUGGERIMENTO**

Per ulteriori informazioni su file e posizioni, vedere la sezione seguente.

- Cerca: trova il documento richiesto.
- Struttura cartelle posizione: visualizza le cartelle selezionate in Selezione posizione file.
- Area di visualizzazione del documento: mostra i documenti memorizzati nella cartella selezionata.

## 8.1. Gestione delle posizioni dei documenti

Quando si usa NiceLabel Print per la prima volta, viene visualizzata una finestra di NiceLabel Print vuota. Fare clic su Gestisce le posizioni in the Selezione posizione file. Viene visualizzata la finestra di dialogo Gestisce le posizioni.

Usare la finestra di dialogo Gestisce la posizione per cercare le posizioni dei documenti nel sistema o nella rete in uso.

- Aggiungi: pulsante che consente di aggiungere i file di etichetta:
	- Posizione cartella: consente di cercare i file sul sistema o sulla rete.
- Sposta su e Sposta giù: cambiano l'ordine delle posizioni delle etichette selezionate.
- Elimina: rimuove la posizione da NiceLabel Print.

# 8.2. Apertura dei documenti

Dopo aver definito la posizione locale o remota che memorizza i documenti, iniziare con la stampa. Per stampare correttamente le etichette, seguire i [passi indicati in questa sezione](#page-576-0).
# 8.3. Stampa mediante NiceLabel Print

Per stampare un'etichetta mediante NiceLabel Print, procedere come segue.

1. Usare la finestra di dialogo Gestisce le posizioni per selezionare la posizione che memorizza i documenti da stampare o eseguire. Per ulteriori informazioni, vedere la sezione Gestione delle posizioni delle etichette. Tutti i documenti diventano visibili e immediatamente stampabili nell'area di visualizzazione del documento.

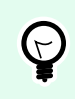

# **SUGGERIMENTO**

In caso di stampa ripetuta dalla stessa cartella, ignorare questo passo.

- 2. Selezionare un documento. Il tipo di documento determina le azioni seguenti:
	- In caso di file di etichetta, fare clic su Stampa per aprire il modulo di stampa.
		- Quando si apre un file di etichetta, viene visualizzato il [modulo di stampa](#page-218-0). Esso consente all'utente di visualizzare l'anteprima dell'etichetta, selezionare la stampante, definire le impostazioni sulla quantità e immettere i valori di variabile richiesti (se inclusi nella tabella).
		- Per tornare al campo di visualizzazione dell'etichetta, fare clic sulla freccia Indietro nell'angolo superiore sinistro della finestra di NiceLabel Print.
	- Qualora sia disponibile una soluzione, fare clic su Esegui per aprirla in un'istanza separata.

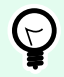

# **SUGGERIMENTO**

Tutti i tipi di documenti supportati nell'area di visualizzazione vengono forniti insieme alle relative anteprime, per poterli riconoscere e selezionare più facilmente.

# 9. Come fare per e Articoli di riferimento

Ecco alcuni articoli su **come fare per** per usufruire di aiuto in alcune situazioni specifiche:

- [Sezione 9.1, «Immettere caratteri con sintassi <#hex\\_code>»](#page-578-0)
- [Sezione 9.2, «Immettere caratteri con <Alt>+<ASCII\\_code>»](#page-578-0)
- [Sezione 9.3, «Sostituzione automatica dei caratteri»](#page-578-0)
- [Sezione 9.4, «Formattazione di allergeni per ingredienti alimentari»](#page-580-0)
- [Sezione 9.5, «Progettazione di etichette con lunghezza variabile»](#page-591-0)
- [Sezione 9.6, «Stampa multicolore»](#page-593-0)
- [Sezione 9.7, «Come creare etichette conformi a GS1»](#page-593-0)
- [Sezione 9.8, «Stampa di dati illimitati»](#page-595-0)
- [Sezione 9.9, «Utilizzo del contatore incrementale interno della stampante»](#page-596-0)
- [Sezione 9.10, «Installazione di driver stampante»](#page-597-0)
- [Sezione 9.11, «Creazione di collegamenti ipertestuali e invio di e-mail sui moduli»](#page-597-0)

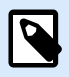

## **INFORMAZIONI LIVELLO DI PRODOTTO**

Questa sezione si riferisce a PowerForms.

Per aiutarti a passare al livello successivo, ecco alcune **guide di riferimento rapido**:

- [Sezione 9.12, «Tipi di file di comando»](#page-599-0)
- [Sezione 9.13, «Definizione del file di esportazione delle variabili»](#page-614-0)
- [Sezione 9.14, «Definizione file Oracle WMS»](#page-622-0)
- [Sezione 9.15, «Importazione delle variabili dalle vecchie etichette»](#page-623-0)
- [Sezione 9.16, «Gestione delle licenze e uso della stampante»](#page-625-0)
- [Sezione 9.17, «Supporto controllo ortografico»](#page-626-0)
- [Sezione 9.18, «Stampa della sessione»](#page-627-0)
- [Sezione 9.19, «Modalità Tracciabilità»](#page-628-0)
- [Sezione 9.20, «Sincronizzazione con la stampante delle impostazioni del taglierino»](#page-630-0)

# <span id="page-578-0"></span>9.1. Immettere caratteri con sintassi <#hex\_code>

Un altro metodo di immissione di caratteri speciali consiste nell'usare la sintassi <#hex\_code>. hex\_code indica un simbolo di due caratteri nel sistema numerico esadecimale. I valori appropriati vanno da 0 (decimale 0) a FF (decimale 255).

### **Esempio**

<#BC> (decimale 188) è identico a <FNC1>, in quanto entrambi codificherebbero il carattere con il codice ASCII 0188.

# 9.2. Immettere caratteri con <Alt>+<ASCII\_code>

Questo metodo è valido solo per i caratteri che si trovano al di sopra del codice ASCII 32. Un esempio tipico è costituito dai codici FNC utilizzati per codificare i dati del codice a barre GS1-128. Il software di etichettatura codifica questo tipo di codice a barre in base agli standard: normalmente non è necessario modificare nulla. Tuttavia, talvolta risulta necessario aggiungere manualmente tale carattere ai dati dell'etichetta.

Per includere i codici funzione, immettere il carattere appropriato per un codice funzione. I codici ASCII dei codici funzione sono i seguenti:

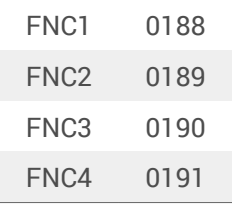

Per immettere un carattere per FNC1, premere e tenere premuto il tasto <Alt> e digitare le cifre 0188 sulla tastiera numerica. Notare che lo zero iniziale è obbligatorio. Rilasciando <Alt> viene visualizzato il carattere FNC1.

# 9.3. Sostituzione automatica dei caratteri

È possibile progettare i modelli di etichetta per stampare oggetti di testo utilizzando i caratteri interni della stampante. Questi sono i caratteri archiviati nella memoria della stampante. Se si tenta di stampare tali etichette su un altro tipo di stampante, i caratteri interni selezionati potrebbero non essere disponibili. Probabilmente la nuova stampante supporta una serie di caratteri interni completamente diversa. In tal caso, il layout dei caratteri potrebbe essere simile, ma è disponibile con un nome diverso.

La mancata corrispondenza dei caratteri potrebbe verificarsi anche se il carattere Truetype che si sta utilizzando sulle etichette non è installato sul computer su cui è in esecuzione Designer per progettare e stampare le etichette.

È possibile configurare Designer automaticamente per sostituire i caratteri usati sull'etichetta con caratteri compatibili. In tal caso, Designer mappa e sostituisce i caratteri usando i relativi nomi. Se i caratteri originali non sono disponibili, Designer utilizza i primi caratteri sostitutivi disponibili definiti nella tabella di mappatura.

Se non sono disponibili caratteri sostitutivi, Designer utilizza il carattere Arial Truetype.

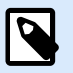

### **NOTA**

Dopo aver configurato la sostituzione dei caratteri, le regole di mappatura vengono eseguite quando si cambia la stampante per l'etichetta.

# 9.3.1. Configurazione della mappatura dei caratteri

1. Aprire Esplora file e spostarsi sulla seguente cartella:

%PROGRAMDATA%\NiceLabel\NiceLabel 10

- 2. Copiare il file fontmapping.def su fontmapping.local.def.
- 3. Aprire il file **fontmapping.local.def** nell'editor di testo XML preferito.
- 4. All'interno dell'elemento **FontMappings**, creare un nuovo elemento con un nome personalizzato.
- 5. All'interno del nuovo elemento, creare almeno due elementi denominati **Mapping**.
	- Il valore del primo elemento denominato Mapping deve contenere il nome del carattere originale.
	- Il valore del secondo elemento denominato Mapping deve contenere il nome del carattere sostitutivo.

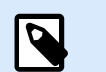

## **NOTA**

Sono consentiti elementi Mapping aggiuntivi con nuovi nomi di carattere. Se il primo carattere sostitutivo non è disponibile, Designer prova con quello successivo. Se non sono disponibili caratteri sostitutivi, vengono usati i caratteri Arial Truetype.

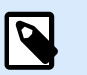

# **NOTA**

Il file fontmapping.local.def è il file dell'utente e viene mantenuto durante gli aggiornamenti. D'altro canto, fontmapping.def appartiene a NiceLabel e viene sovrascritto durante gli aggiornamenti. Non modificare il file fontmapping.def.

# <span id="page-580-0"></span>9.3.2. Esempio di configurazione della mappatura

Nell'esempio seguente, sono definite due regole di mappatura.

- La prima mappatura converte tutti i caratteri **Avery** in un carattere **Novexx** corrispondente. Ad esempio, un carattere denominato **Avery YT100** sarà sostituito da un carattere denominato **Novexx YT100**, mentre un carattere denominato **Avery 1** sarà sostituito con un carattere denominato **Novexx**. Se il carattere Novexx non è disponibile, verrà usato il carattere **Arial** Truetype.
- La seconda regola di mappatura converte un carattere denominato **Avery YT100** in un carattere denominato **Novexx YT104**. Se questo carattere non è disponibile, viene usato il carattere **Zebra 0**. Se neanche questo carattere è disponibile, viene usato **Arial** Truetype.
- La seconda regola di mappatura esclude la prima.

```
<?xml version="1.0" encoding="utf-8"?>
<FontMappings>
     <Avery_DennisonNovexx>
         <Mapping>Avery Dennison</Mapping>
         <Mapping>Novexx</Mapping>
     </Avery_DennisonNovexx>
     <TextReplacement>
         <Mapping>Avery YT100</Mapping>
         <Mapping>Novexx YT104</Mapping>
         <Mapping>Zebra 0</Mapping>
     </TextReplacement>
</FontMappings>
```
# 9.4. Formattazione di allergeni per ingredienti alimentari

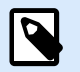

## **INFORMAZIONI LIVELLO DI PRODOTTO**

Questa sezione si applica alle versioni NiceLabel 10 Pro e PowerForms.

La legislazione dell'Unione Europea sull'etichettatura obbligatoria, formalizzata nel Regolamento (UE) N. 1169/2011 non soltanto specifica quali informazioni devono essere riportate, ma anche come devono venire presentate, compresi i caratteri, i colori e il contrasto. Il regolamento descrive in dettaglio le dimensioni dei caratteri, ma consente all'utente la facoltà di scegliere l'esatta evidenziazione del tipo di allergene. Gli allergeni degli ingredienti devono essere stampati utilizzando un carattere che li distingua dal resto dell'elenco (come ad esempio grassetto, corsivo, sottolineato, invertito o un colore diverso).

NiceLabel offre un supporto incorporato per la formattazione degli allergeni mediante funzioni personalizzate. Si tratta di funzioni predefinite utilizzabili per evidenziare gli allergeni nell'elenco di ingredienti. Per evidenziarli, è possibile usare i formati **grassetto**, *corsivo*, sottolineato, MAIUSCOLO o una combinazione di queste formattazioni. Il risultato della funzione sono i dati in formato RTF utilizzabili con l'oggetto **[Casella di testo arricchito](#page-146-0)** .

La parola "allergene" può apparire in riferimento a un determinato ingrediente non classificato come allergene. In questo caso, è possibile usare il tipo di funzioni "Con Eccezioni". Tali funzioni accettano un altro parametro di input: un elenco di eccezioni. Si tratta di parole o frasi che non devono essere formattate, anche se contengono la parola allergene. Ad esempio, se si definisce la parola **"latte"** come allergene, essa sarà evidenziata nell'ingrediente **"latte**di noce di cocco**"**, il che è corretto. Il "latte di noce di cocco" può essere definito come un'eccezione e Designer non evidenzia la parola "latte" quando essa è utilizzata nella combinazione "latte di noce di cocco".

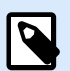

## **NOTA**

Per esempi e ulteriore documentazione pratica, vedere la pagina Web NiceLabel: [EU](http://www.nicelabel.com/eu-food-allergen-labeling) [Food Allergen Labeling Regulation](http://www.nicelabel.com/eu-food-allergen-labeling) (Regolamento UE sull'etichettatura degli allergeni alimentari).

# 9.4.1. Prerequisiti

Le funzioni Allergeni alimentari contengono un collegamento all'origine dati fornita e leggono gli allergeni inclusi. Per aprire l'origine dati, i driver di database appropriati (driver ODBC) devono essere installati nel computer.

- **Per le origini dati Excel e Access.** Se nello stesso computer è installato Microsoft Office, si dispone già dei driver di database. In caso contrario, installare i driver separatamente. Visitare l'Area download Microsoft per scaricare e installare **Microsoft Access Database Engine 2010 Redistributable** o **Microsoft Access 2013 Runtime**.
- **Per le origini dati MS SQL.** Il driver ODBC è stato rilasciato all'interno di **Microsoft SQL Server Feature Pack**. È necessario aver installato il supporto per il provider **SQLSQLNCLI11**. Visitare l'Area download Microsoft e scaricare il driver.

# 9.4.2. Applicazione della formattazione agli allergeni

Per formattare gli allergeni nell'elenco di ingredienti è necessario eseguire la funzione di formattazione e specificare i parametri di input. Le funzioni di formattazione vengono eseguite come funzione VBScript e forniscono i risultati nella variabile di output, la quale può essere utilizzata direttamente nell'oggetto Casella di testo arricchito. La funzione da utilizzare deve corrispondere alla posizione dei dati, dove sono conservati gli elenchi di allergeni, come la stringa CSV, il foglio di calcolo Microsoft Excel o il database Microsoft Access.

Per formattare gli allergeni da un elenco di Excel, procedere come segue:

- 1. Creare una nuova etichetta in Designer e aprire [Gestione dati dinamici](#page-106-0).
- 2. Fare clic su Funzioni, selezionare **VBScript** e digitare la funzione **Nome**.
- 3. Aprire Editor di script.
- 4. Modificare la riga **Result = "0"** in **Result =** e posizionare il cursore dopo il segno uguale.
- 5. In **Elementi di script disponibili** espandere **Allergeni alimentari** e selezionare **FormatAllergensFromExcel**
- 6. Nella categoria **Campo di modifica di script**, definire i parametri delle funzioni, ad esempio: Result =

FormatAllergensFromExcel([Products.Ingred],"c:\Data\DB.xlsx","Allergens", "Allergen","bold,italic,underline")

Verranno letti l'elenco di ingredienti forniti nella variabile **Products.Ingred**, l'elenco di allergeni dal file Microsoft Excel **DB.xls** nella colonna Prodotto del foglio **Prodotti** e verrà applicata la formattazione grassetto a tutti gli allergeni all'interno.

- 7. Fare clic su **OK**.
- 8. In **Nome variabile output**, definire il nome della variabile, nella quale saranno salvati gli allergeni formattati.

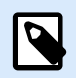

### **NOTA**

Assicurarsi che la variabile inizi con il prefisso **RTF\_**, come ad esempio RTF\_FormattedIngredients. In tal modo, l'oggetto Testo arricchito rispetterà i codici di controllo specificati nella variabile.

- 9. Fare clic su **OK**.
- 10. Selezionare l'oggetto **Casella di testo arricchito** e aggiungerlo alla superficie del progetto.
- 11. In **Editor testo arricchito**, selezionare la variabile nell'elenco e aggiungerla al contenuto. Se necessario, è possibile aggiungere altre variabili o testo fisso.
- 12. Per formattare il tipo, le dimensioni e i colori dei caratteri è possibile usare i controlli disponibili nell'Editor testo arricchito.
- 13. Fare clic su **OK**.

# 9.4.3. Sintassi delle funzioni di formattazione degli allergeni

## 9.4.3.1. Elenco di allergeni fornito dall'utente

Questa funzione accetta l'elenco di ingredienti e di allergeni in due variabili e crea il codice RTF con gli allergeni evidenziati. Tutte le parole contenute in **Allergeni** che hanno un corrispondente in **Ingredienti** saranno formattate dalla specifica **Evidenzia**.

Sintassi:

```
FormatAllergens(Ingredients,Allergens,Highlight)
```
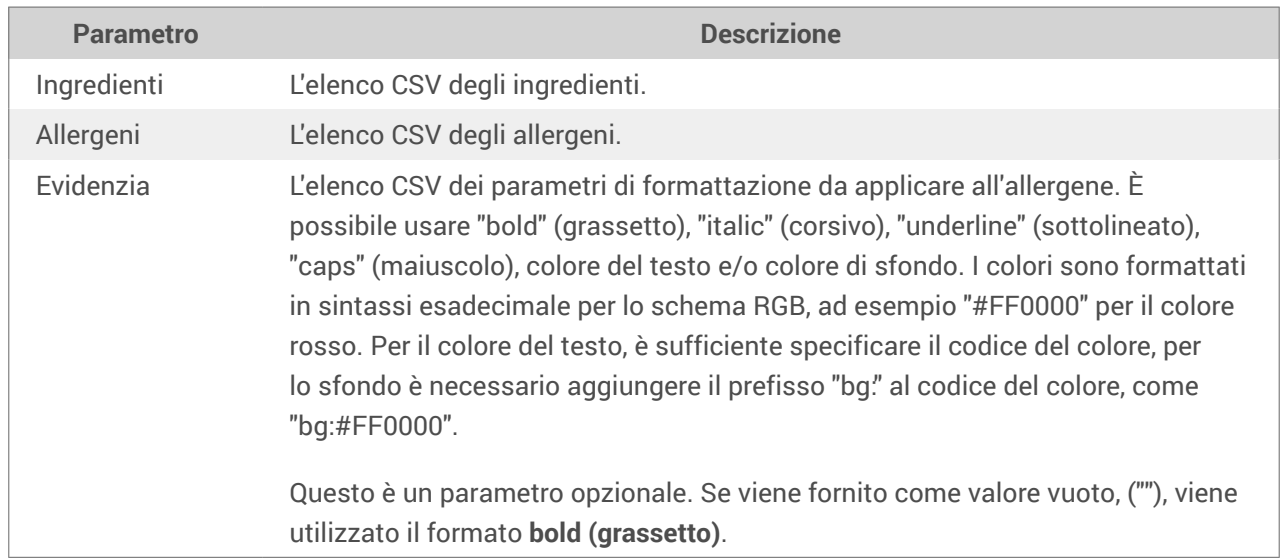

## **Esempio**

FormatAllergens("wheat flour,salt,veg fat,hazelnuts","wheat,hazelnuts","bold,italic")

FormatAllergens(Ingredients,"wheat,hazelnuts","bold,italic")

# 9.4.3.2. Allergeni dal foglio di calcolo Microsoft Excel

Questa funzione accetta l'elenco di ingredienti e la posizione del foglio di calcolo Microsoft Excel. La funzione legge gli allergeni dal foglio di calcolo e crea il codice RTF con allergeni evidenziati. Tutte le parole del foglio di calcolo che hanno un corrispondente in **Ingredienti** sono formattate dalla specifica **Evidenzia**.

Sintassi:

FormatAllergensFromExcel(Ingredients,ExcelFile,Spreadsheet,Column,Highlight)

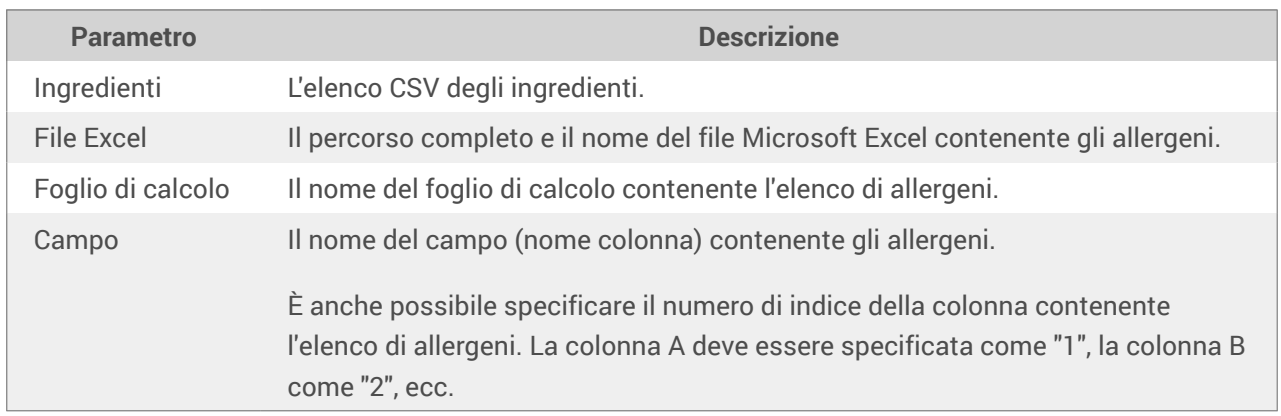

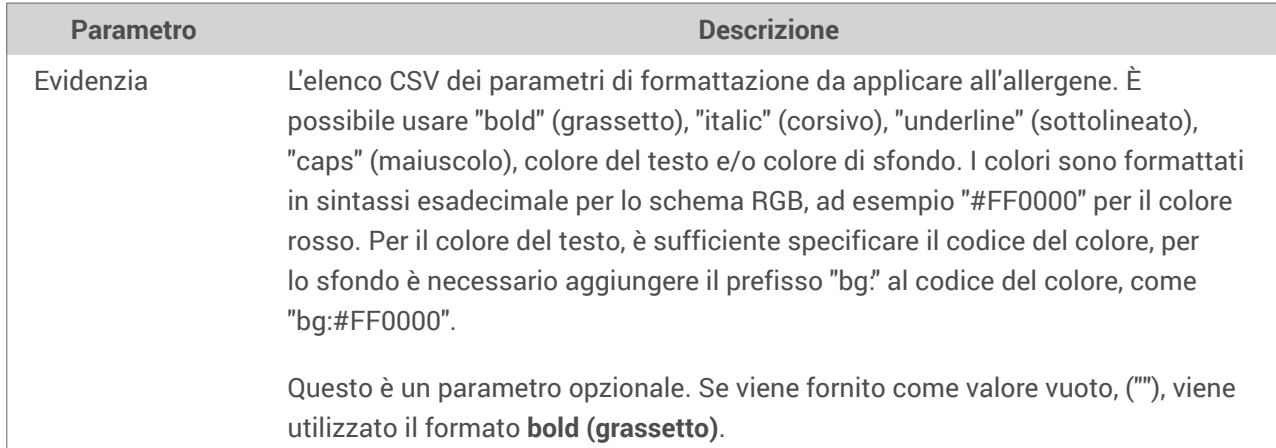

# 9.4.3.3. Allergeni del database Microsoft Access

Questa funzione accetta l'elenco di ingredienti e la posizione del database Microsoft Access. La funzione legge gli allergeni dalla tabella e crea il codice RTF con allergeni evidenziati. Tutte le parole della tabella di database che hanno un corrispondente in **Ingredienti** sono formattate dalla specifica **Evidenzia**.

### Sintassi:

FormatAllergensFromAccess(ingredients,AccessDb,table,field,highlight)

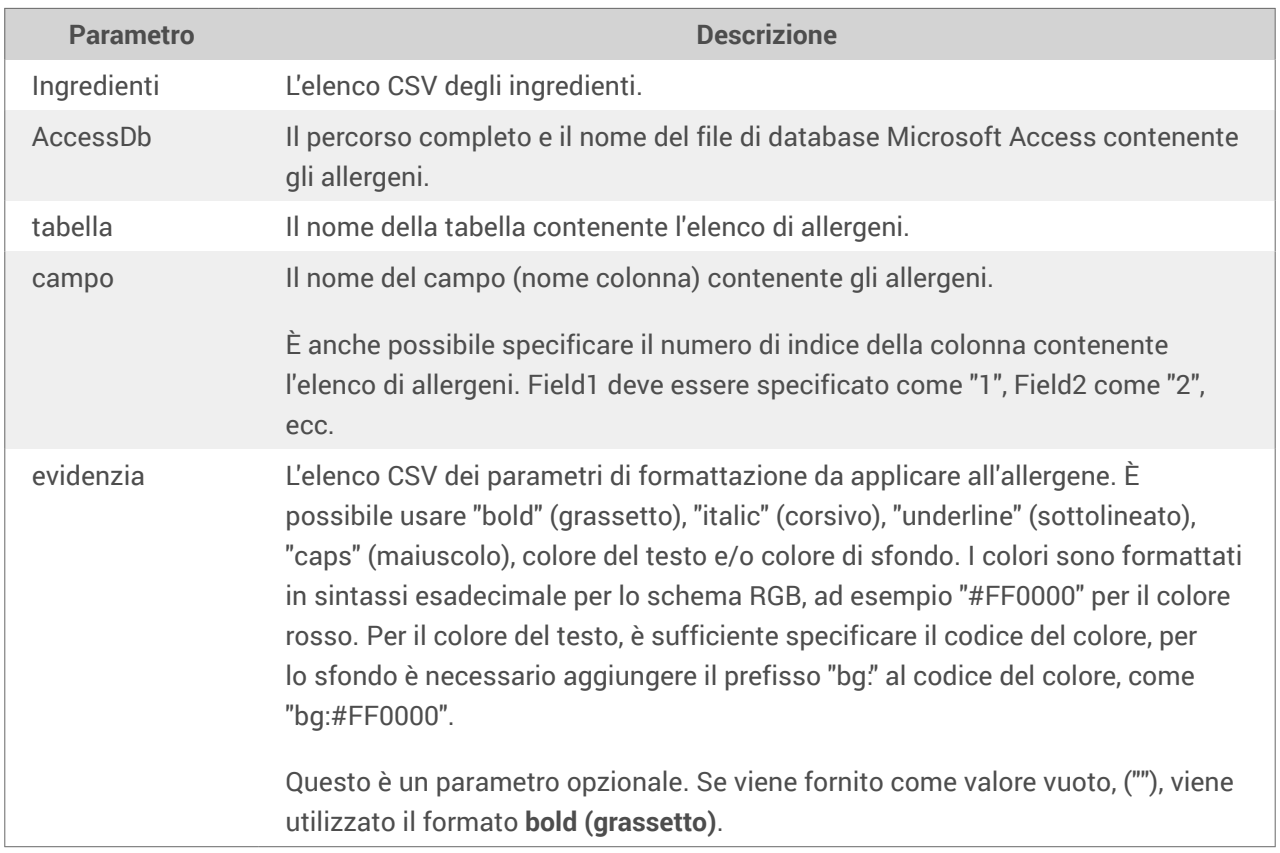

# 9.4.3.4. Allergeni del database Microsoft SQL

Questa funzione accetta l'elenco di ingredienti e la posizione del database Microsoft SQL Server. La funzione legge gli allergeni dalla tabella e crea il codice RTF con allergeni evidenziati. Tutte le parole della tabella di database che hanno un corrispondente in **Ingredienti** sono formattate dalla specifica **Evidenzia**.

Sintassi:

FormatAllergensFromMSSQL(ingredients,sqlserver,dbusername,dbpassword, dbname, table, field, highlight

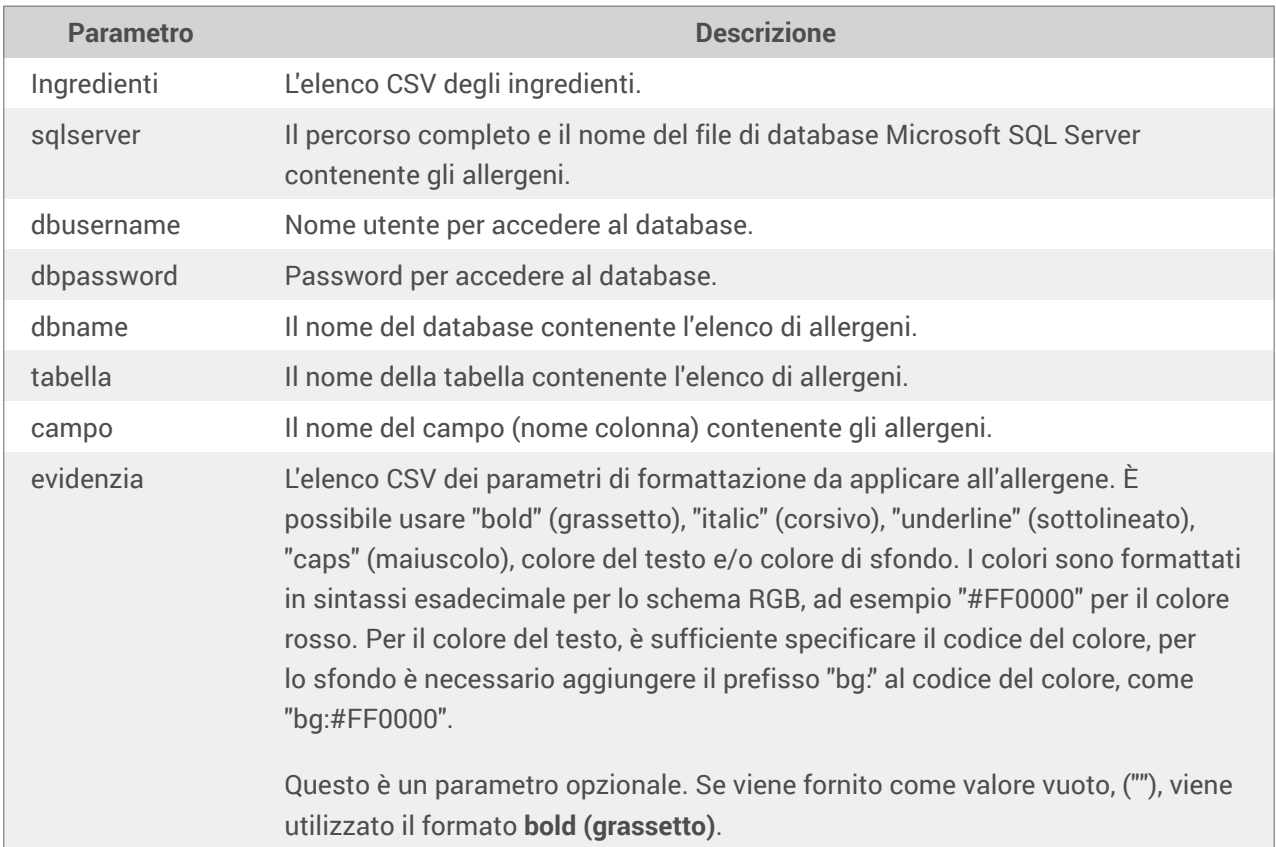

# 9.4.3.5. Allergeni da SQL Server

Questa funzione accetta l'elenco di ingredienti e la posizione del database SQL Server. La funzione legge gli allergeni dalla tabella e crea il codice RTF con allergeni evidenziati. Tutte le parole della tabella di database che hanno un corrispondente in **Ingredienti** sono formattate dalla specifica **Evidenzia**.

Sintassi:

FormatAllergensFromSQL(ingredients,connectionstring,table,field, highlight)

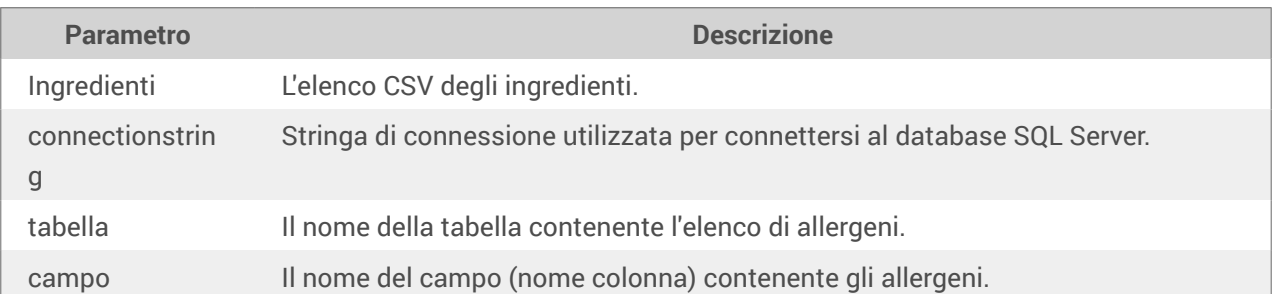

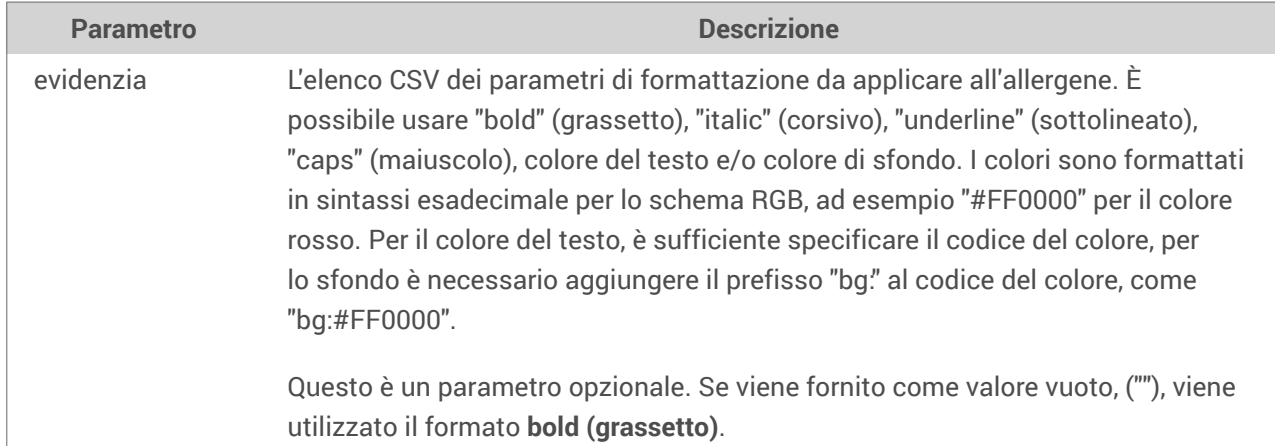

# 9.4.3.6. Allergeni dai tag

Questa funzione legge i formati racchiusi tra i tag personalizzati per evidenziare gli allergeni tra gli ingredienti. La funzione legge gli allergeni dalla tabella e crea il codice RTF con allergeni evidenziati. Tutte le parole che includono tag corrispondenti in **Ingredienti** sono formattate dalla specifica **Evidenzia**.

Sintassi:

FormatAllergensFromTags(ingredients,tag,highlight)

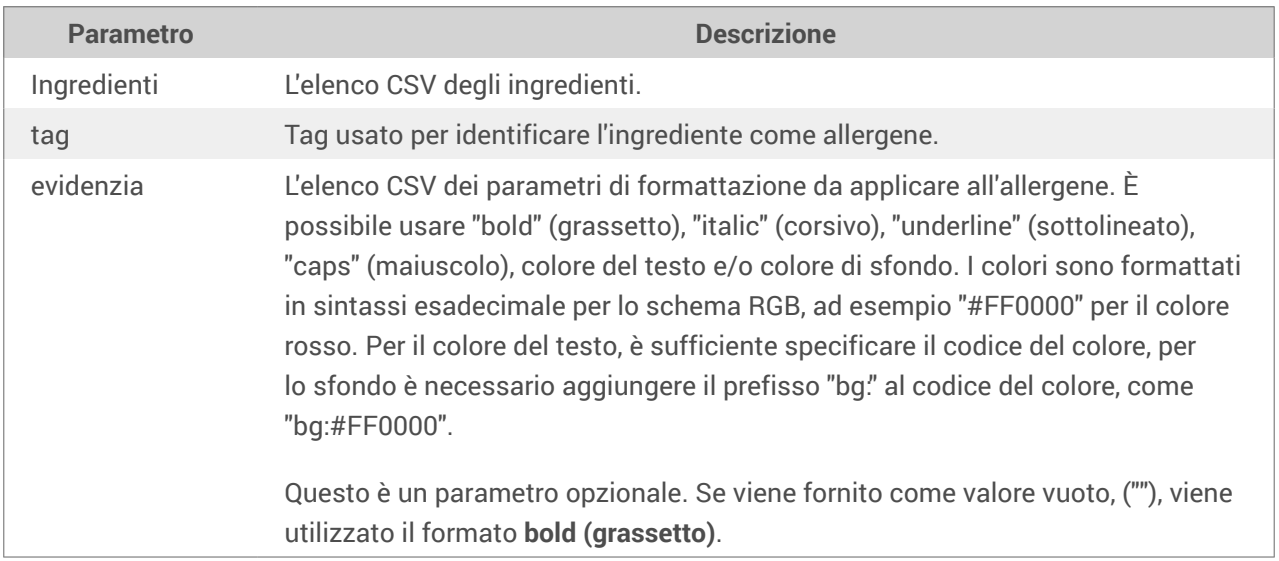

# 9.4.4. Sintassi delle funzioni di formattazione degli allergeni con supporto delle esclusioni

# 9.4.4.1. Elenco di allergeni fornito dall'utente

Questa funzione accetta l'elenco di ingredienti e di allergeni in due variabili e crea il codice RTF con gli allergeni evidenziati. Tutte le parole da **Allergeni** che hanno un corrispondente in **Ingredienti** sono formattate dalla specifica **Evidenzia**. L'ultimo parametro fornisce l'elenco CSV delle frasi che non devono essere evidenziate, anche se contengono la parola "allergene".

### Sintassi:

FormatAllergensWithExclusions(Ingredients,Allergens,Highlight,Exclusions)

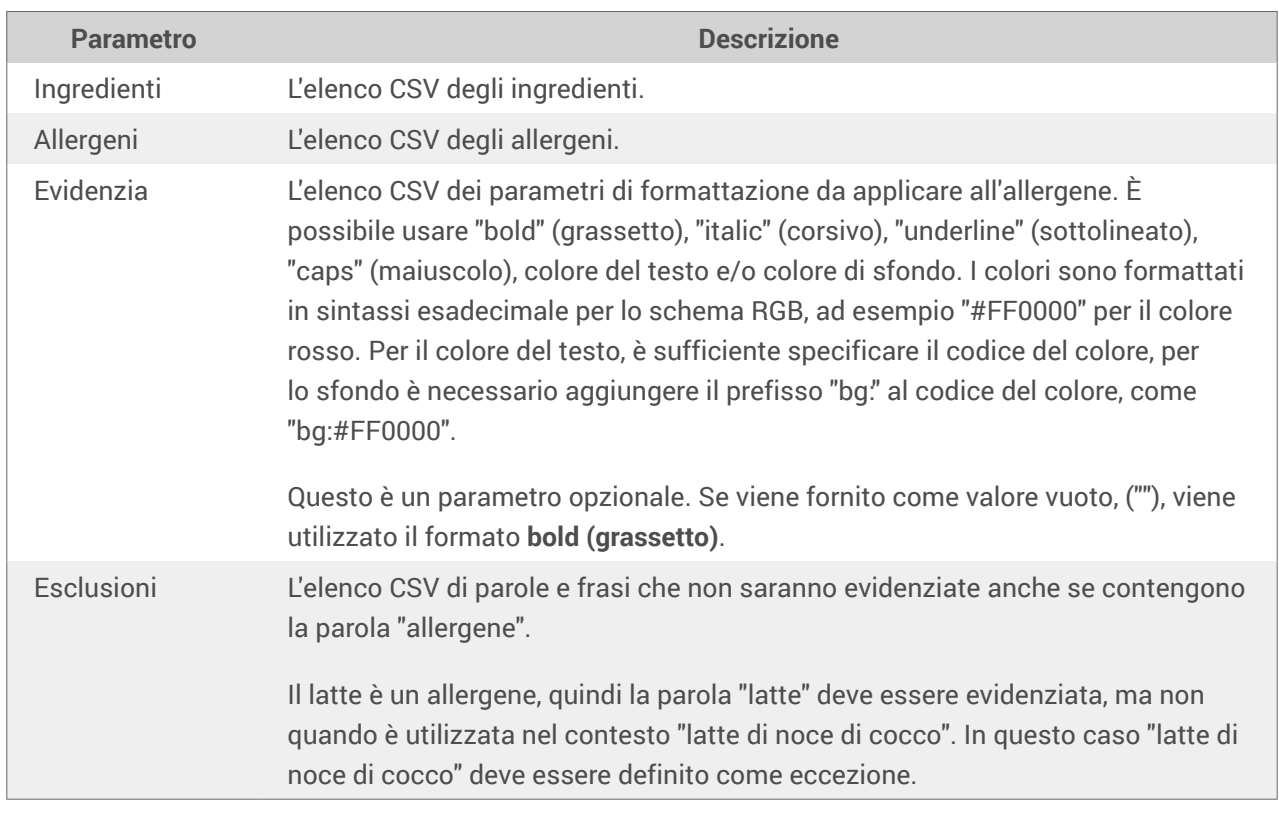

## **Esempio**

FormatAllergensWithExclusions("wheat flour,salt,veg fat,hazelnuts, coconut

milk","wheat,hazelnuts,milk","bold,italic","coconut milk")

# 9.4.4.2. Allergeni dal foglio di calcolo Microsoft Excel

Questa funzione accetta l'elenco di ingredienti e la posizione del foglio di calcolo Microsoft Excel. La funzione legge gli allergeni dal foglio di calcolo e crea il codice RTF con allergeni evidenziati. Tutte le parole del foglio di calcolo che hanno un corrispondente in **Ingredienti** sono formattate dalla specifica **Evidenzia**. L'ultimo parametro fornisce l'elenco CSV delle frasi che non devono essere evidenziate, anche se contengono la parola "allergene".

Sintassi:

FormatAllergensFromExcelWithExclusions(Ingredients,ExcelFile,Spreadsheet,Field, Highlight,SpreadsheetEx,FieldEx)

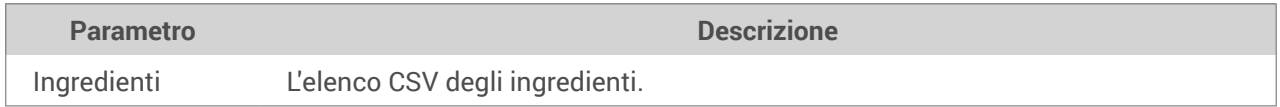

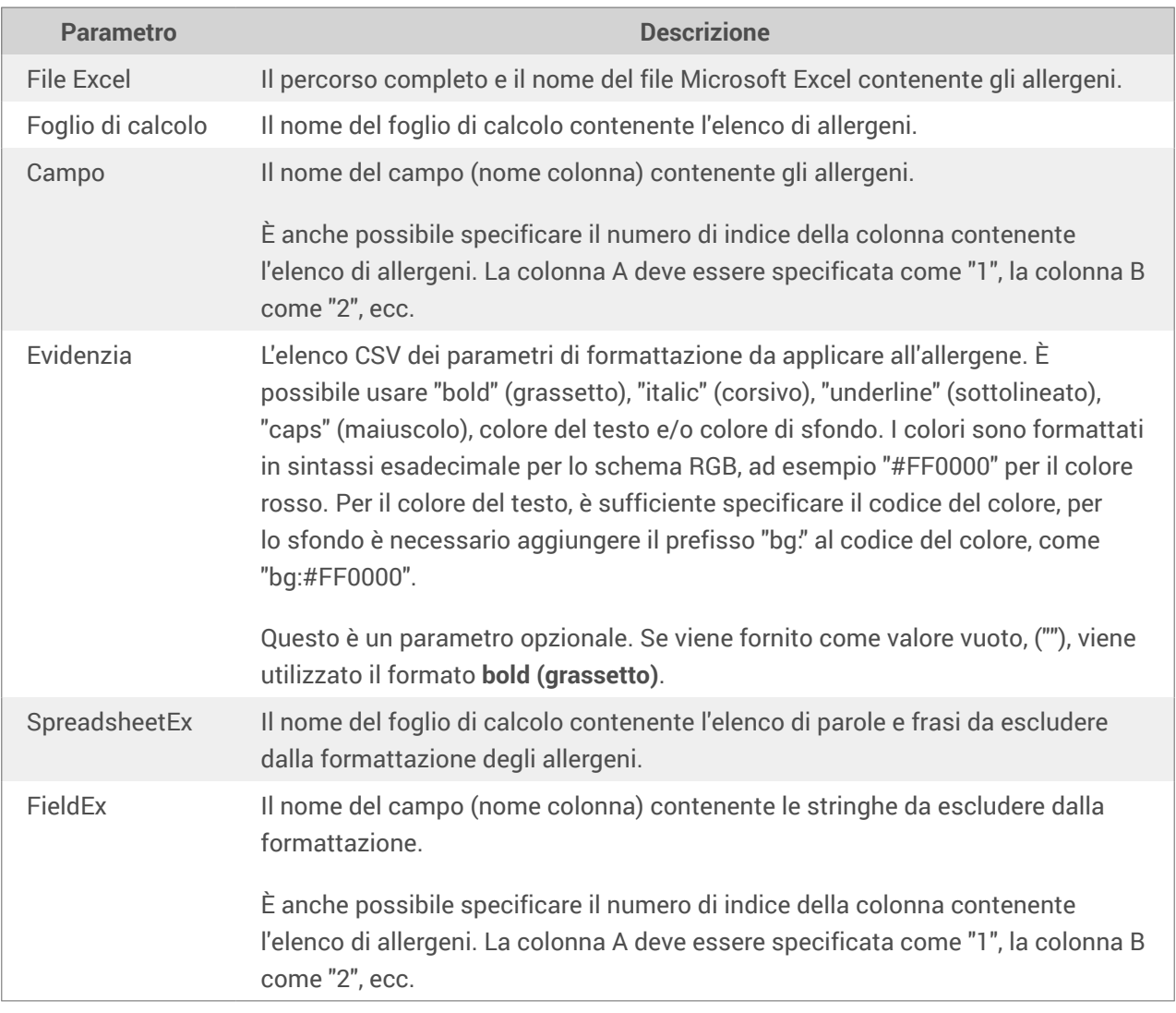

# **Esempio**

FormatAllergensFromExcelWithExclusions("wheat flour,salt,veg fat,hazelnuts","c:\files\data.xlsx","Sheet1","1","bold,italic","Sheet2","2")

FormatAllergensFromExcelWithExclusions(Ingredients,"c:\files\data.xlsx","Sheet1","1","bold,italic","Sheet2"," 2")

# 9.4.4.3. Allergeni del database Microsoft Access

Questa funzione accetta l'elenco di ingredienti e la posizione del database Microsoft Access. La funzione legge gli allergeni dalla tabella e crea il codice RTF con allergeni evidenziati. Tutte le parole del foglio di calcolo che hanno un corrispondente in **Ingredienti** sono formattate dalla specifica **Evidenzia**. L'ultimo parametro fornisce l'elenco delle stringhe che non devono essere evidenziate, anche se contengono la parola "allergene".

Sintassi:

FormatAllergensFromAccessWithExclusions(ingredients,accessdb,table\_with\_allerge ns,field\_with\_allergens,highlight,table\_with\_exclusions,field\_with\_exclusions)

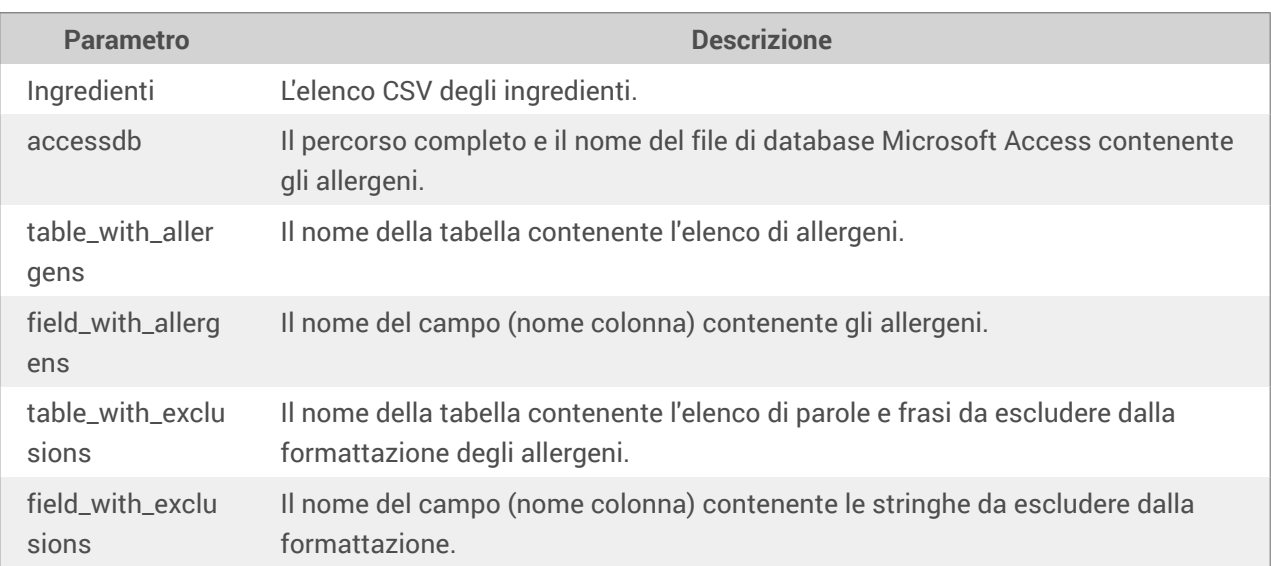

# 9.4.4.4. Allergeni del database Microsoft SQL

Questa funzione accetta l'elenco di ingredienti e la posizione del database Microsoft SQL Server. La funzione legge gli allergeni dalla tabella e crea il codice RTF con allergeni evidenziati. Tutte le parole della tabella di database che hanno un corrispondente in **Ingredienti** sono formattate dalla specifica **Evidenzia**. L'ultimo parametro fornisce l'elenco delle stringhe che non devono essere evidenziate, anche se contengono la parola "allergene".

### Sintassi:

FormatAllergensFromMSSQLWithExclusions(ingredients,sqlserver,dbusername,dbpassw ord,dbname,table\_with\_allergens,field\_with\_allergens,highlight,table\_with\_exclu sions,field\_with\_exclusions)

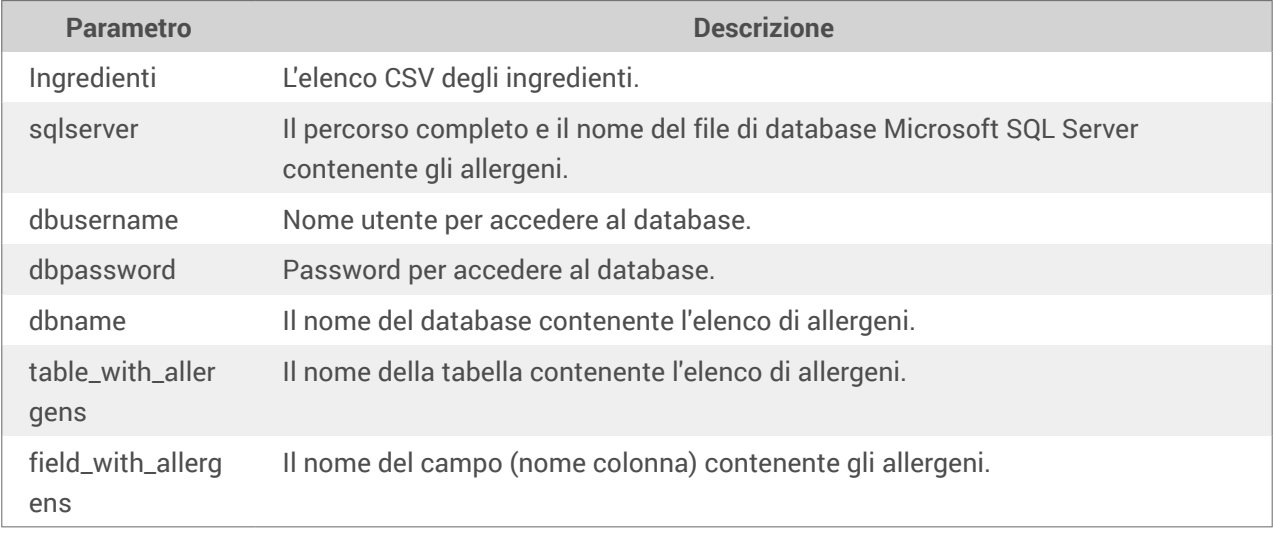

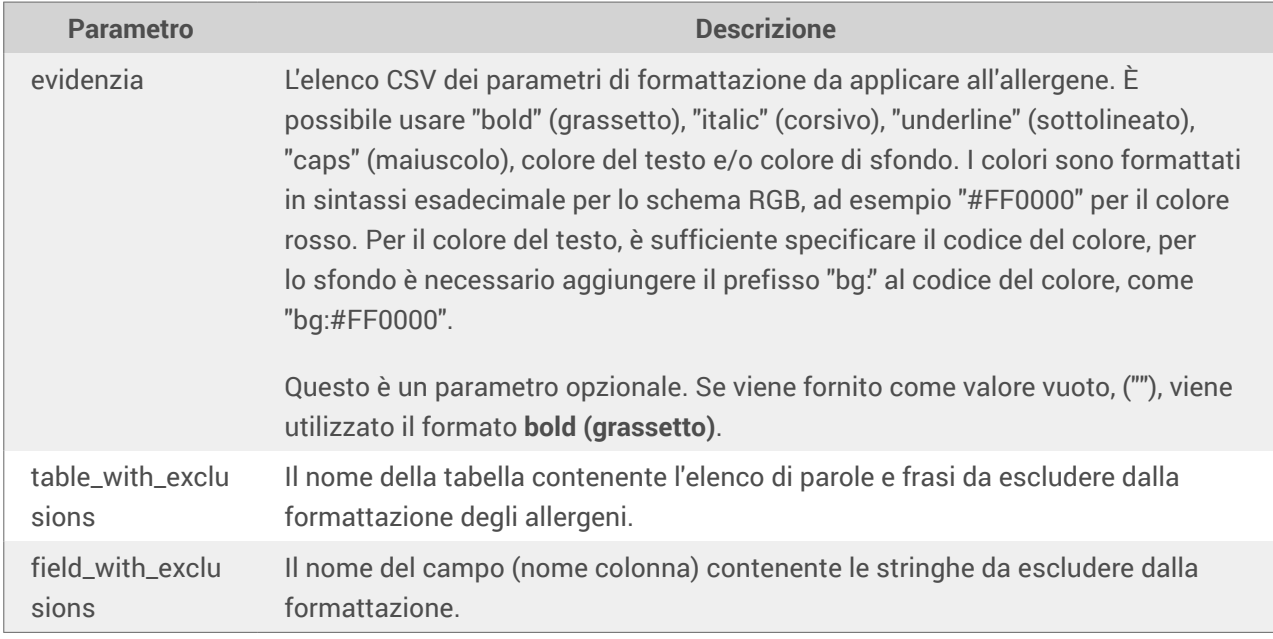

# 9.4.4.5. Allergeni da SQL Server

Questa funzione accetta l'elenco di ingredienti e la posizione del database SQL Server. La funzione legge gli allergeni dalla tabella e crea il codice RTF con allergeni evidenziati. Tutte le parole della tabella di database che hanno un corrispondente in **Ingredienti** sono formattate dalla specifica **Evidenzia**. L'ultimo parametro fornisce l'elenco delle stringhe che non devono essere evidenziate, anche se contengono la parola "allergene".

### Sintassi:

FormatAllergensFromSQLWithExclusions(ingredients,connectionstring,table\_with\_al lergens,field\_with\_allergens,highlight,table\_with\_exclusions,field\_with\_exclusi ons)

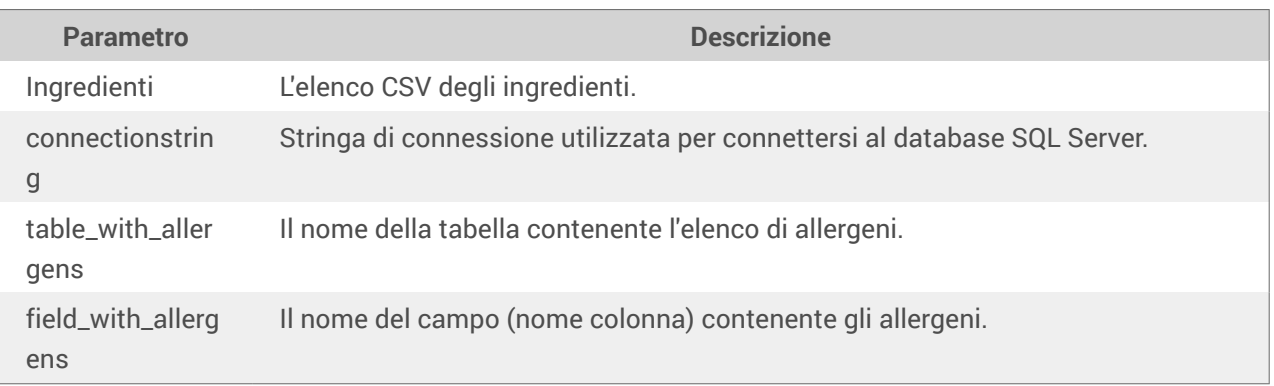

<span id="page-591-0"></span>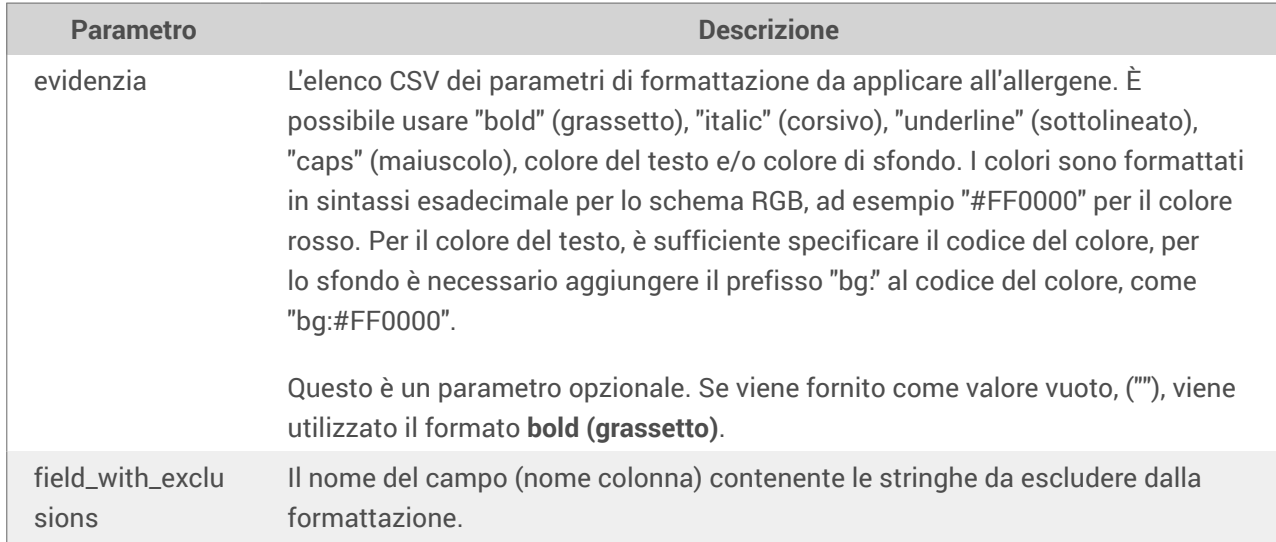

# 9.5. Progettazione di etichette con lunghezza variabile

Nella maggior parte degli scenari di stampa di etichette, un'etichetta viene progettata e stampata con dimensioni fisse. La larghezza e l'altezza di un'etichetta non cambiano, quindi è necessario assicurarsi che tutti gli oggetti entrino sull'etichetta.

Tuttavia, in alcuni casi è necessario avere la possibilità di progettare l'etichetta con la lunghezza variabile. La lunghezza dell'etichetta cambia in base alle dimensioni degli oggetti etichetta. Quando si assegnano altri dati agli oggetti etichetta, le loro dimensioni aumentano e occupano più spazio sull'etichetta. Per adattare tali oggetti sull'etichetta, l'altezza dell'etichetta deve cambiare.

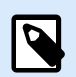

# **NOTA**

Il requisito di dimensionamento variabile di etichette riguarda spesso l'industria tessile, nella quale le etichette vengono stampate in grandi quantità. Tra le etichette non ci sono spazi. Il taglierino della stampante taglia il materiale dopo che l'etichetta è stata stampata.

Per attivare il dimensionamento variabile di etichette, procedere come segue:

- 1. Aprire la finestra di dialogo [Proprietà etichetta](#page-103-0).
- 2. Passare alla scheda Dimensioni etichetta.
- 3. Attivare l'opzione Attiva dimensioni variabili etichetta.

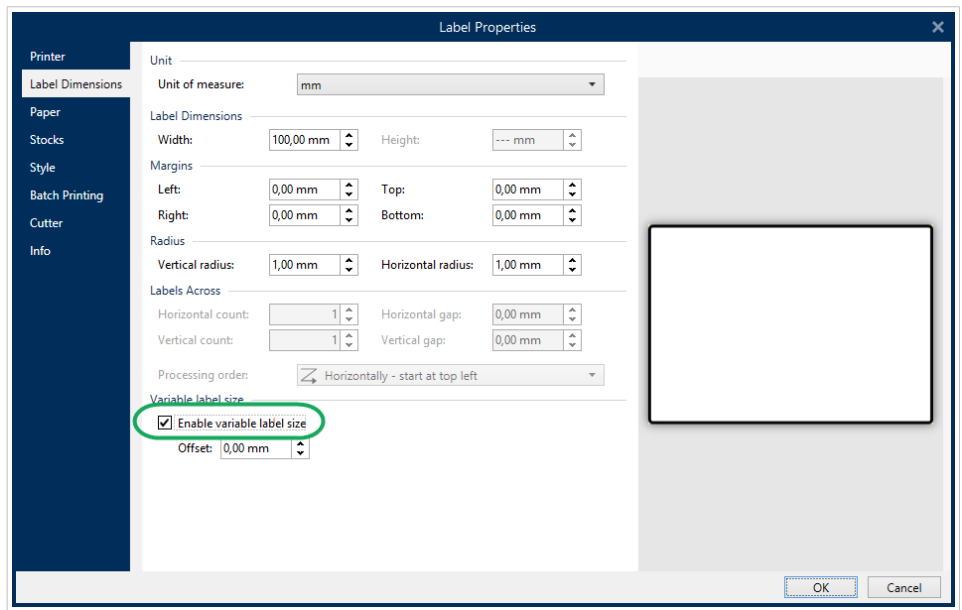

4. Offset definisce la quantità di spazio tra l'ultimo oggetto sull'etichetta e il bordo inferiore dell'etichetta.

Per comprendere il funzionamento del ridimensionamento di un'etichetta, vedere le schermate seguenti.

Le dimensioni variabili dell'etichetta sono attivate sull'etichetta. Viene impostata una distanza di 1 cm tra il bordo inferiore dell'etichetta e l'ultimo oggetto sull'etichetta: in questo caso il codice a barre. L'oggetto di testo è un oggetto multilinea. Se per l'oggetto di testo si immettono altri dati, l'altezza dell'etichetta deve aumentare per contenere l'oggetto di testo più grande.

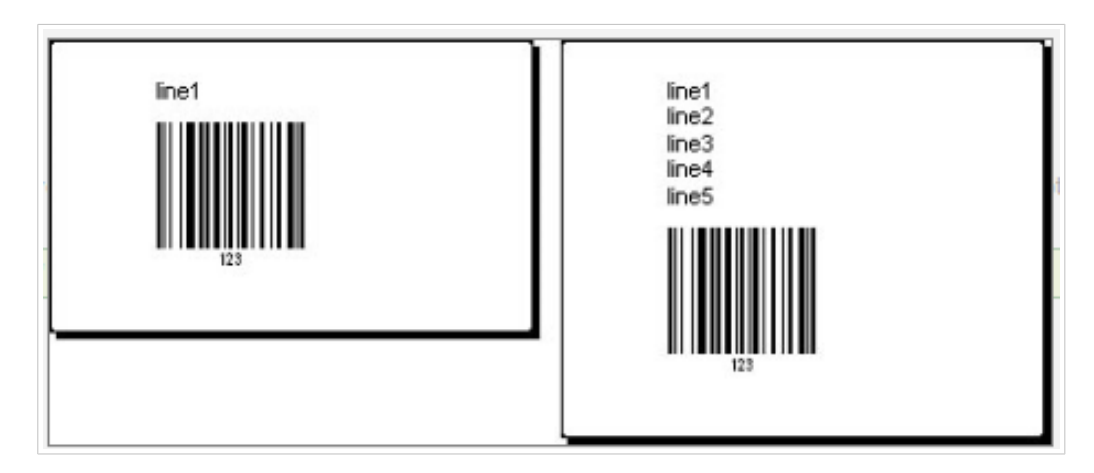

La funzionalità di dimensionamento variabile dell'etichetta fa aumentare l'altezza dell'etichetta su richiesta

Per sfruttare al meglio il dimensionamento variabile dell'etichetta, attivare il posizionamento relativo dell'oggetto (aprire la scheda Proprietà degli oggetti > Posizione > Posizione relativa). In questo caso gli oggetti non sono sempre posizionati sullo stesso punto dell'etichetta. La loro posizione cambia a seconda della posizione degli oggetti di riferimento.

<span id="page-593-0"></span>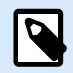

### **NOTA**

Se si attiva il dimensionamento variabile delle etichette, l'opzione [Numero d'etichette](#page-126-0) non può più essere usata.

# 9.6. Stampa multicolore

Alcune stampanti termiche supportano la stampa multicolore. Esse utilizzano più testine, una testina per ciascun nastro di colore diverso. I colori di ciascuna testina di stampante sono personalizzabili e possono essere definiti nel driver stampante. A ciascuna testina di stampa viene assegnato un colore corrispondente al nastro usato. Gli stessi colori si rendono disponibili nel software di etichettatura. Affinché la stampa multicolore funzioni è necessario utilizzare il driver stampante NiceLabel appropriato.

La tavolozza di colori sincronizza i colori disponibili con le impostazioni nel driver stampante. Tutti i colori definiti nel driver stampante vengono recuperati nel software di etichettatura e resi disponibili per la selezione dei colori. La tavolozza dei colori, le finestre di dialogo Selezione colore e Proprietà etichetta visualizzano solo i colori disponibili nella stampante. A ciascun oggetto etichetta possono essere assegnati facilmente alcuni dei colori disponibili. L'oggetto viene quindi stampato utilizzando lo stesso colore. Non è possibile utilizzare più di un colore con un unico oggetto etichetta.

Quando si utilizzano immagini di colore sull'etichetta, il loro aspetto sull'etichetta cambia. Esse non possono essere stampate in più colori rispetto a quelli supportati dalla stampante. Le immagini non sono visualizzate a colori. Ciascuna immagine viene convertita in grafica monocromatica e visualizzata in anteprima sull'etichetta. La conversione dalla grafica a colori a quella monocromatica viene eseguita utilizzando l'impostazione di dithering del driver. È possibile assegnare un colore all'immagine, facendo in modo che la testina di stampa si sposti sul punto in cui verrà stampata l'immagine.

I colori presenti sull'etichetta identificano la testina di stampa che verrà utilizzata per stampare gli oggetti.

# 9.7. Come creare etichette conformi a GS1

Il sistema GS1 consente di utilizzare numeri non ambigui per identificare beni, servizi, risorse e luoghi a livello mondiale. Questi numeri possono essere rappresentati sotto forma di codici a barre, per consentirne la lettura elettronica ogni volta che ciò si rende necessario nei processi aziendali.

GS1-128 è uno standard applicativo dell'implementazione GS1, che utilizza la specifica del codice a barre Codice 128. Il nome precedente era UCC/EAN-128.

GS1-128 utilizza una serie di identificatori di applicazione (IA) che consentono di includere dati aggiuntivi quali le migliori date precedente, i numeri batch, le quantità, i pesi e molti altri attributi richiesti dall'utente.

- Per ulteriori informazioni sugli IA, vedere la [sezione che descrive la funzione GS1.](#page-268-0)
- I consigli ufficiali per creare un'etichetta conforme a GS1 sono disponibili [qui.](http://www.gs1.org/docs/tl/GS1_Logistic_Label_Guideline.pdf)

Completare i passi seguenti per assegnare a un codice a barre la struttura di dati conforme a GS1-128:

- 1. Creare una nuova etichetta.
- 2. Aggiungere un [oggetto Codice a barre](#page-152-0) alla superficie del progetto.
- 3. Selezionare GS1-128 come tipo di codice a barre nella scheda Codice a barre.

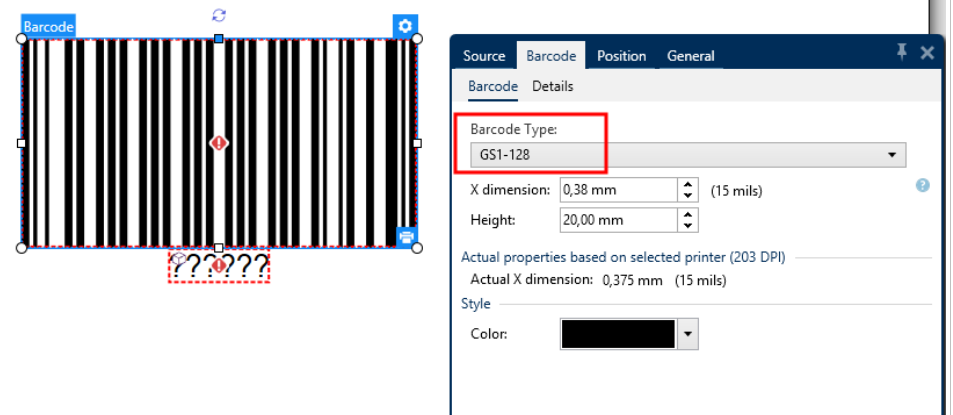

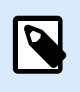

# **NOTA**

Scegliendo il codice a barre GS1-128 viene creato un oggetto Codice a barre e un oggetto Testo. L'oggetto Codice a barre include il simbolo, mentre l'oggetto Testo include il contenuto della funzione GS1-128. La funzione GS1-128 alla quale entrambi gli oggetti sono connessi viene aggiunta automaticamente a Dynamic Data Explorer.

- 4. Fare clic sulla scheda Origine e aprire la finestra di dialogo Modifica definizione funzione.
- 5. Aggiungere l'IA del numero LOT.
- 6. Immettere i dati di esempio, ad esempio 12345.

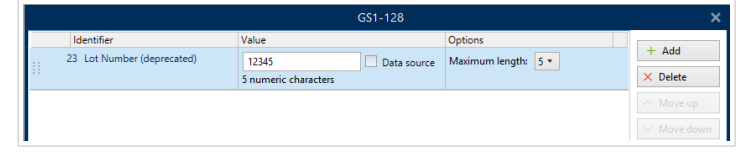

- 7. Aggiungere un altro IA, come la data di scadenza, ad esempio 3 giugno 2016 (in formato AAMMGG).
- 8. Fare clic su OK. Il codice a barre GS1-128 è posizionato sull'etichetta che riporta LOT e data di scadenza.

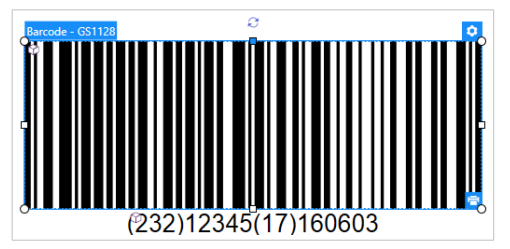

# <span id="page-595-0"></span>9.8. Stampa di dati illimitati

Quando si stampano etichette con l'opzione **Tutto (quantità illimitata)** selezionata, le etichette vengono stampate in varie quantità, a seconda del loro contenuto.

L'opzione **Tutto (quantità illimitata)** imposta la quantità di stampa in due modi.

# 9.8.1. Etichetta con database connesso o contatore

Con l'opzione **Tutto (quantità illimitata)** selezionata, il numero di etichette stampate non viene limitato preventivamente. Esso è determinato da una delle seguenti proprietà:

- Numero di record di database da stampare.
- Quantità impostata dai contatori usati sull'etichetta.

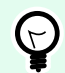

### **SUGGERIMENTO**

L'opzione Tutto (quantità illimitata) è utile quando si stampano etichette connesse a un database. Di solito il numero di etichette da stampare in questo modo non è noto in anticipo. Dopo aver selezionato questa opzione, tutti i record del database connesso vengono stampati.

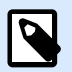

### **NOTA**

Con più database o contatori della quantità di stampa, quello con il valore più basso determina il numero di etichette stampate.

### **Esempio**

Valore contatore: 90

Numero di valori di database: 100

Numero di etichette stampate con Tutto (quantità illimitata): 90

# 9.8.2. Etichetta senza database connesso o contatore

Se un'etichetta non utilizza gli oggetti database o contatore, viene stampato il numero massimo supportato di copie di etichette identiche. In tal caso, la stampa continua fino a quando:

- La stampante non viene spenta.
- La stampante non riceve un comando per cancellare il proprio buffer di memoria.

<span id="page-596-0"></span>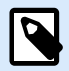

### **NOTA**

Quando si stampano copie di etichette identiche, usare un driver stampante NiceLabel per stampare le etichette. Il driver conosce le limitazioni di quantità della stampante e stampa il numero esatto di etichette supportate.

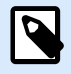

### **NOTA**

Se si seleziona Tutte (quantità illimitata) e la quantità di stampa massima supportata è 32000, la stampante le stamperà tutte.

# 9.9. Utilizzo del contatore incrementale interno della stampante

Quasi tutte le stampanti termiche supportano la funzionalità di contatore incrementale interno. Si tratta di uno speciale contatore della stampante che conta internamente le etichette. La stampante riceve solo il primo valore del contatore e incrementa automaticamente il contatore di 1 sulle etichette successive.

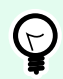

### **SUGGERIMENTO**

I contatori interni riducono la quantità di dati trasferiti tra computer e stampante, in quanto solo il valore iniziale viene inviato alla stampante. Ciò velocizza notevolmente la produzione di etichette.

Per utilizzare il contatore come elemento interno della stampante, prestare attenzione alle seguenti impostazioni:

- La lunghezza massima della variabile è limitata dalla stampante. Questo valore dovrebbe essere disponibile nei manuali d'uso della stampante. Se non si riesce a trovare questo valore, fare delle prove.
- È necessario impostare la lunghezza della variabile, attivando l'opzione Lunghezza limite (passare a Proprietà del contatore > Regole input).
- Impostare i caratteri consentiti su Numerico.
- L'oggetto Testo collegato alla variabile deve essere formattato come carattere interno della stampante (assicurarsi che l'opzione Mostra solo caratteri stampante sia attivata.

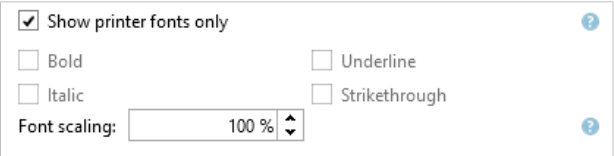

• Attivare l'opzione Usa sempre contatore stampante nella scheda Origine. Questa opzione è disponibile solo se la variabile del contatore è stata impostata correttamente.

<span id="page-597-0"></span>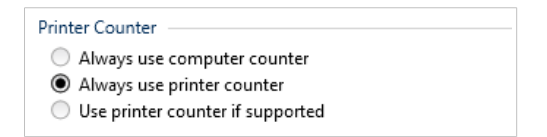

• Nella parte inferiore destra dell'oggetto Testo deve venire visualizzato un simbolo per la stampante interna contenente il valore del contatore.

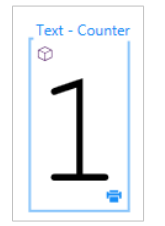

# 9.10. Installazione di driver stampante

Esistono due modi di installare NiceLabel driver stampante:

- Usare l'applicazione NiceLabel **PrnInst** (consigliato).
- Usare il processo stampante **Componenti aggiuntivi di Windows** (opzione alternativa).

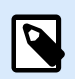

### **NOTA**

Per istruzioni dettagliate su come installare i driver stampante, consultare il documento **[Guida di installazione dei driver stampante NiceLabel](http://www.nicelabel.com/Redirect?Id=108&Link=www.nicelabel.com)** .

# 9.11. Creazione di collegamenti ipertestuali e invio di email sui moduli

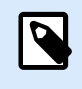

## **INFORMAZIONI LIVELLO DI PRODOTTO**

Questa sezione si riferisce a PowerForms.

Permettere agli utenti di visitare le pagine Web o di inviare e-mail tramite collegamenti ipertestuali sui loro moduli migliora notevolmente l'usabilità delle soluzioni.

consente di incorporare collegamenti ipertestuali e indirizzi e-mail in oggetti modulo che possono eseguire Azioni. L'azione che consente di visitare direttamente le pagine Web o inviare e-mail da questi moduli è [Apri documento/programma.](#page-461-0)

Per aggiungere un collegamento ipertestuale al modulo:

1. Aggiungere un oggetto a un modulo. Per questa spiegazione, usiamo l'oggetto [Testo.](#page-381-0)

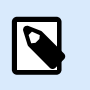

# **NOTA**

Per vedere quali eventi sono disponibili con vari oggetti modulo, consultare la sezione [Oggetti modulo](#page-378-0).

- 2. Aprire la scheda Oggetto Proprietà > Eventi.
- 3. Normalmente si fa clic sui collegamenti ipertestuali, quindi usare l'evento On Click.
- 4. Assegnare l'azione Apri documento/programma. Fare clic sul pulsante Azioni....
	- Si apre Editor azioni.
- 5. Aggiungere l'azione Apri documento/programma.
- 6. Passare a File. Incollare il collegamento ipertestuale nel campo Nome file della pagina Web.

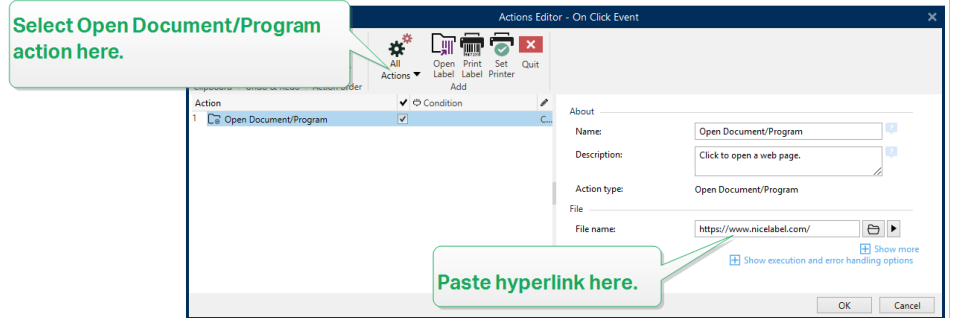

7. Fare clic su OK. Quando si esegue il modulo, facendo clic sull'oggetto Testo si apre la pagina Web nel browser Web.

Per inviare e-mail dal modulo:

- 1. Ripetere i passaggi precedenti da 1 a 6.
- 2. Passare a File. Incollare l'indirizzo e-mail nel campo Nome file. Usare questo formato: mailto:user@youremail.com.

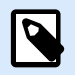

# **NOTA**

È inoltre possibile configurare il collegamento ipertestuale e-mail per aprire un messaggio con contenuto predefinito. Ad esempio, per aprire un messaggio con oggetto predefinito, utilizzare questo formato: mailto:user@youremail.com? subject=My%20subject.

3. Fare clic su OK. Quando si esegue il modulo, facendo clic sull'oggetto Testo si apre il client e-mail predefinito con un nuovo messaggio indirizzato al destinatario.

# <span id="page-599-0"></span>9.12. Tipi di file di comando

I file di comando sono file di testo normali che contengono le istruzioni per il processo di stampa: queste istruzioni sono espresse utilizzando i comandi NiceLabel. I comandi vengono eseguiti uno alla volta, dall'inizio alla fine del file.

supporta i seguenti tipi di file di comando:

- File di comando JOB
- [File di comando XML](#page-605-0)
- [File di comando CSV](#page-612-0)
- [File di comando PAS](#page-613-0)

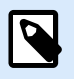

## **NOTA**

I file supportano la formattazione Unicode. Ciò consente di includere contenuto multilingue.

# 9.12.1. File di comando JOB

Il file di comando JOB è un file di testo contenente i comandi di stampa nativi NiceLabel. I comandi vengono eseguiti nell'ordine dall'alto verso il basso. Di solito la sequenza di comandi inizia con LABEL (apertura etichetta). Il comando LABEL è seguito da SET (per impostare il valore della variabile) e, infine, da PRINT (stampa dell'etichetta).

Il file di comando JOB può essere eseguito mediante le seguenti azioni:

- [Esegui file di comando](#page-560-0)
- [Invia comandi personalizzati](#page-562-0)

## 9.12.1.1. Definizione del file di comando JOB

I comandi NiceLabel sono usati nei file di comando per controllare la stampa di etichette. Designer esegue il comando all'interno dei file di comando dall'alto in basso.

### **COMMENT**

;

Se si sviluppa un file di comando è buona norma documentare i comandi. In tal modo, osservando il codice dopo un po' di tempo è possibile decodificare le operazioni effettivamente eseguite dallo script. Usare un punto e virgola (**;**) all'inizio della riga. Tutto ciò che segue il punto e virgola viene trattato come commento e non viene elaborato.

### **CLEARVARIABLEVALUES**

CLEARVARIABLEVALUES

Questo comando reimposta i valori delle variabili sulle impostazioni predefinite.

#### **CREATEFILE**

CREATEFILE **<file** name**>** [, **<contents>**]

Questo comando crea un file di testo. È possibile usarlo per segnalare a un'applicazione di terzi che il processo di stampa è iniziato o finito, a seconda della posizione in cui viene inserito il comando. Usare la sintassi UNC per le risorse di rete. Per ulteriori informazioni, vedere la sezione Accesso alle risorse di rete condivise nella guida dell'utente di NiceLabel Automation.

### **DELETEFILE**

DELETEFILE **<file** name**>**

Elimina il file specificato. Usare la sintassi UNC per le risorse di rete. Per ulteriori informazioni, vedere la sezione Accesso alle risorse di rete condivise nella guida dell'utente di NiceLabel Automation.

### **EXPORTLABEL**

EXPORTLABEL ExportFileName [, ExportVariant]

Questo comando è implementato per automatizzare il comando "Esporta alla stampante", disponibile nel progettista di etichette. L'etichetta viene esportata direttamente sulla stampante e memorizzata per la stampa offline. L'utente può richiamare l'etichetta con la tastiera sulla stampante o inviare un file di comando alla stampante. La stessa funzionalità è disponibile anche con l'azione [Memorizza etichetta](#page-487-0) [sulla stampante.](#page-487-0)

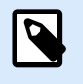

### **NOTA**

Per specificare l'etichetta da esportare, usare prima il comando **LABEL**.

- **ExportFileName.** Questo parametro è obbligatorio e definisce il nome del file dei comandi generati dalla stampante.
- **ExportVariant.** Alcune stampanti supportano più varianti di esportazione. Se esse vengono esportate manualmente, l'utente può selezionare la variante di esportazione nella finestra di dialogo. Con il comando EXPORTLABEL è necessario specificare quale variante di esportazione usare. Le varianti sono visibili nel progettista di etichette dopo aver attivato la modalità di stampa Memorizza/ richiama.

La prima variante nell'elenco ha il valore 0. La seconda variante ha il valore 1, ecc. Se non si specifica nessun tipo di variante, per impostazione predefinita viene usato il valore 0.

Per ulteriori informazioni sulla stampa offline, vedere l'argomento [Uso della modalità di stampa](#page-46-0) [Memorizza/richiama.](#page-46-0)

#### **IGNOREERROR**

```
IGNOREERROR <on> [,<off>]
```
Specifica che i seguenti errori di file JOB non terminano il processo di stampa:

- Viene usato un nome di variabile errato.
- A una variabile viene inviato un valore errato.
- L'etichetta non esiste/non è accessibile.
- La stampante non esiste/non è accessibile.

#### **LABEL**

LABEL **<label** name**>** [,**<printer\_name>**]

Il comando apre un'etichetta da stampare. Se l'etichetta è già caricata, essa non verrà riaperta. È possibile includere il nome del percorso. Se il nome o il percorso contiene spazi, mettere tra virgolette il nome dell'etichetta. Usare la sintassi UNC per le risorse di rete. Per ulteriori informazioni, vedere l'argomento Accesso alle risorse di rete condivise nella guida dell'utente di NiceLabel Automation.

Il parametro opzionale **printer\_name** specifica la stampante per la quale verrà aperta l'etichetta. Usare questa impostazione se si desidera escludere il nome della stampante salvato nel modello di etichetta. Se il driver per il nome stampante specificato non è installato o non è disponibile, il comando genera un errore.

### **MESSAGEBOX**

MESSAGEBOX **<message>** [,**<caption>**]

Registra il valore **message** personalizzato nel registro di trigger. Se il messaggio contiene caratteri spazio o virgole, è necessario racchiudere il testo tra virgolette (**"**).

#### **PORT**

PORT **<file** name**>** [, APPEND]

Questo comando esclude la porta definita nel driver della stampante e reindirizza la stampa su un file. Se il percorso o il nome del file contiene spazi, mettere il valore tra virgolette (**"**). Usare la sintassi UNC per le risorse di rete. Per ulteriori informazioni, vedere l'argomento Accesso alle risorse di rete condivise nella guida dell'utente di NiceLabel Automation.

Il parametro **APPEND** è opzionale. Per impostazione predefinita, il file viene sovrascritto. Usare questo parametro per aggiungere dati al file esistente.

Dopo aver usato un comando PORT nel file JOB esso sarà valido fino al successivo comando PORT o fino alla fine del file (a seconda dell'evento che si verifica per primo). Se si usa il comando PRINTER dopo che è stato eseguito il comando PORT, l'impostazione PORT sovrascrive la porta definita per la stampante selezionata. Se si desidera usare la porta effettivamente definita per la stampante selezionata, è necessario usare un altro comando PORT con un valore vuoto, come **PORT = ""**.

#### **PRINT**

PRINT **<quantity>** [,**<skip>** [,**<identical** label copies**>** [,number of label sets]]]

Questo comando avvia il processo di stampa.

- **Quantity.** Specifica il numero di etichette da stampare.
	- **<number>.** Verrà stampato il numero di etichette specificato.
	- **VARIABLE.** Specifica che qualche variabile di etichetta è definita come *quantità variabile* e conterrà il numero di etichette da stampare. L'etichetta determinerà quante etichette stampare.
	- **UNLIMITED.** Se si usa un database per acquisire valori per gli oggetti, con la stampa illimitata verranno stampate tutte le etichette presenti nel record del database. Se non si usa un database, verrà stampato il numero massimo di etichette supportate internamente dalla stampante termica.
- **Skip.** Specifica il numero di etichette da ignorare nella prima pagina. Il parametro è usato per stampare etichette su fogli di carta. Quando la parte della pagina è già stata usata, è possibile rifiutare lo stesso foglio spostando la posizione iniziale della prima etichetta.
- Copie di etichette identiche. Specifica quante copie della stessa etichetta devono essere stampate.
- **Number of label sets.** Specifica il numero di volte che l'intero processo di stampa deve essere ripetuto.

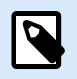

## **NOTA**

Assicurarsi che i valori di quantità siano specificati come valore numerico, non valore di stringa. Non mettere il valore tra virgolette.

### **PRINTER**

### PRINTER **<printer** name**>**

Questo comando esclude la stampante definita nel file di etichetta. Se il nome della stampante contiene caratteri spazio metterlo tra virgolette (**"**).

Usare il nome della stampante visualizzato nella riga di stato nell'applicazione di progettazione dell'etichetta. Di solito i nomi delle stampanti sono identici ai nomi delle stampanti indicati in Stampanti e fax, nel Pannello di controllo, ma non sempre. Se si usano stampanti di rete, i relativi nomi potrebbero essere visualizzati mediante la sintassi **\\server\share**.

#### **PRINTJOBNAME**

### PRINTJOBNAME

Questo comando specifica il nome del processo di stampa da visualizzare nello spooler Windows. Se il nome contiene caratteri spazio o virgole è necessario racchiudere il valore tra virgolette (**"**).

#### **SESSIONEND**

#### **SESSIONEND**

Questo comando chiude il flusso di stampa. Vedere anche **SESSIONSTART**.

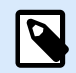

### **NOTA**

SESSIONEND va inviato come unica voce nell'azione Invia comandi personalizzati. Se si desidera inviare comandi aggiuntivi, usare azioni Invia comandi personalizzati separate.

#### **SESSIONPRINT**

#### SESSIONPRINT **<quantity>** [,**<skip>**]

Questo comando stampa l'etichetta di riferimento corrente e la aggiunge al flusso sessione-stampa correntemente aperto. È possibile usare più comandi SESSIONPRINT uno dopo l'altro e unire le etichette di riferimento in un unico flusso di stampa. Il flusso non si chiude fino a quando non si usa il comando SESSIONEND. Il significato dei parametri quantity e skip è identico al comando PRINTNiceLabel. Vedere anche **SESSIONSTART**.

- **Quantity.** Specifica il numero di etichette da stampare.
- **Skip.** Specifica il numero di etichette da ignorare nella prima pagina. Il parametro è usato per stampare etichette su fogli di carta. Se la parte della pagina è già stata usata, è possibile rifiutare lo stesso foglio spostando la posizione iniziale della prima etichetta.

### **SESSIONSTART**

#### SESSIONSTART

Questo comando avvia il tipo di stampa sessione-stampa.

I tre comandi relativi alla sessione alla stampa (**SESSIONSTART**, **SESSIONPRINT**, **SESSIONEND**) vengono usati insieme. Quando si usa il comando PRINT, tutti i dati relativi all'etichetta saranno inviati alla stampante in un processo di stampa separato. Se si desidera unire i dati dell'etichetta per più etichette nel flusso di stampa, è opportuno usare i comandi di stampa della sessione. È necessario iniziare con il comando SESSIONSTART, seguito da qualsiasi numero di comandi SESSIONPRINT e alla fine dal comando SESSIONEND.

Usare questi comandi per ottimizzare il processo di stampa di etichette. La stampa di etichette provenienti da un processo di stampa è molto più veloce della stampa di etichette da una serie di processi di stampa.

È necessario seguire alcune regole, in modo tale che la stampa della sessione non si interrompa.

- Non è possibile cambiare l'etichetta all'interno di una sessione.
- Non è possibile cambiare la stampante all'interno di una sessione.
- È necessario impostare i valori per tutte le variabili dall'etichetta all'interno di una sessione, anche se alcune avranno dei valori vuoti

**SET**

SET **<name>**=**<value>** [,**<step>** [,**<number** or repetitions**>**]]

Questo comando assegna un **valore** alla variabile**name**. La variabile deve essere definita sull'etichetta, altrimenti viene generato un errore. Se la variabile non è presente sull'etichetta, si verifica un errore. **step** e **number of repetitions** sono parametri che si riferiscono alle variabili del contatore. Questi parametri specificano l'incremento del contatore e le etichette di numeri prima che il contatore cambi valore.

Se il valore contiene caratteri spazio o virgola, è necessario mettere il testo tra virgolette (**"**). Vedere anche **TEXTQUALIFIER**.

Se si desidera assegnare un valore multilinea, usare **\r\n** per codificare il carattere di a capo. **\r** viene sostituito con CR (ritorno a capo) e **\n** viene sostituito con LF (avanzamento riga).

Fare attenzione quando si impostano valori su variabili che forniscono i dati per le immagini sull'etichetta, in quanto i caratteri barra rovesciata potrebbero essere sostituiti con altri caratteri.

### **Esempio**

Se si assegna un valore "c:\My Pictures\raw.jpg" alla variabile, "\r" sarà sostituito con il carattere di ritorno a capo.

### **SETPRINTPARAM**

### SETPRINTPARAM **<paramname>** = **<value>**

Questo comando consente di definire le impostazioni della stampante appena prima di stampare. I parametri supportati per le impostazioni della stampante (**paramname**) sono:

- **PAPERBIN.** Specifica il vassoio che contiene il supporto dell'etichetta. Se la stampante dispone di più di un vassoio di carta / etichette, non è possibile controllare quale viene usato per la stampa. Il nome del vassoio va acquisito dal driver della stampante.
- **PRINTSPEED.** Specifica la velocità di stampa. I valori accettabili variano da una stampante all'altra. Per informazioni sugli intervalli di valori esatti, consultare i manuali della stampante.
- **PRINTDARKNESS.** Specifica la scurezza o il contrasto della stampa. I valori accettabili variano da una stampante all'altra. Per informazioni sugli intervalli di valori esatti, consultare i manuali della stampante.
- **PRINTOFFSETX.** Specifica l'offset sinistro per tutti gli oggetti di stampa. Il valore per il parametro deve essere numerico, positivo o negativo, in punti.
- **PRINTOFFSETY.** Specifica l'offset superiore per tutti gli oggetti di stampa. Il valore per il parametro deve essere numerico, positivo o negativo, in punti.
- **PRINTERSETTINGS.** Specifica le impostazioni personalizzate della stampante da applicare al processo di stampa. Il parametro richiede l'intero valore DEVMODE per la stampante di destinazione, fornito in una stringa codificata Base64. Il valore DEVMODE contiene tutti i parametri del driver della stampante (velocità, scurezza, offset e altro). Per ulteriori informazioni, vedere l'argomento Impostazioni della stampante e DEVMODE nella guida dell'utente di NiceLabel Automation.

<span id="page-605-0"></span>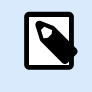

# **NOTA**

La stringa codificata Base64 deve essere specificata tra virgolette (").

### **TEXTQUALIFIER**

```
TEXTQUALIFIER <character>
```
Il qualificatore di testo è il carattere che incorpora il valore dei dati assegnato a una variabile. Ogni volta che il valore dei dati include caratteri spazio deve essere corredato da qualificatori di testo. Il qualificatore di testo predefinito è il carattere delle virgolette (**"**). Poiché il carattere delle virgolette è usato come abbreviazione di "pollici", talvolta risulta difficile inviare dati contenenti simboli di pollici nei file JOB. Per codificare le virgolette è possibile usare due volte in successione le virgolette, oppure usare TEXTQUALIFIER.

### **Esempio**

TEXTQUALIFIER % SET Variable = %EPAK 12"X10 7/32"%

## 9.12.1.2. Esempio di file di comando JOB

Questo file JOB apre l'etichetta **label2.nlbl**, imposta i valori delle variabili e stampa un'unica etichetta. Poiché per reindirizzare la stampa non viene usato alcun comando PRINTER, l'etichetta verrà stampata usando il nome della stampante, come definito nell'etichetta.

```
LABEL "label2.nlbl"
SET code="12345"
SET article="FUSILLI"
SET ean="383860026501"
SET weight="1,0 kg"
PRINT 1
```
# 9.12.2. File di comando XML

I comandi disponibili nei file di comando XML sono un sottoinsieme dei comandi NiceLabel. È possibile usare i seguenti comandi:

- ACCESSO
- LABEL
- SET
- PORT
- PRINTER
- SESSIONSTART
- SESSIONEND
- SESSIONPRINT

La sintassi richiede un piccolo adattamento, se viene utilizzata in un file XML.

Il file di comando XML può essere eseguito mediante le seguenti azioni:

- [Esegui file di comando](#page-560-0)
- [Invia comandi personalizzati](#page-562-0)

L'elemento principale nel file di comando XML è <Nice\_Commands>. L'elemento successivo che deve seguire è **<Label>**, il quale specifica l'etichetta che deve essere utilizzata.

Per avviare la stampa di etichette sono disponibili due metodi:

- Stampa normale delle etichette mediante l'elemento **<Print\_Job>**.
- Stampa delle etichette in una sessione mediante l'elemento **<Session\_Print\_Job>**.

È anche possibile cambiare la stampante sulla quale saranno stampate le etichette e impostare il valore di variabile.

# 9.12.2.1. Definizione del file di comando XML

Questa sezione definisce la struttura del file di comando XML. Sono presenti diversi elementi contenenti attributi. Alcuni attributi sono obbligatori, mentre altri sono opzionali. Alcuni attributi possono occupare solo valori predefiniti. Per altri è possibile specificare valori personalizzati.

- **<Nice\_Commands>.** Questo è un elemento principale.
- **<Label>.** Specifica il file di etichetta da aprire. Se l'etichetta è già aperta, non verrà riaperta. Il file di etichetta deve essere accessibile da questo computer. Per ulteriori informazioni, vedere l'argomento Accesso alle risorse di rete condivise nella guida dell'utente di NiceLabel Automation. Questo elemento può ricorrere più volte all'interno del file di comando.
	- **Name.** Questo attributo contiene il nome dell'etichetta. È possibile includere il percorso al nome dell'etichetta. Elemento obbligatorio.
- **<Print\_Job>.** L'elemento che contiene i dati per un processo di etichetta. Questo elemento può ricorrere più volte all'interno del file di comando.
	- **Printer.** Usare questo attributo per escludere la stampante definita nell'etichetta. La stampante deve essere accessibile da questo computer. Per ulteriori informazioni, vedere l'argomento Accesso alle risorse di rete condivise. Elemento opzionale.
	- **Quantity.** Usare questo attributo per specificare il numero di etichette da stampare. Valori possibili: valore numerico, VARIABLE o UNLIMITED. Per ulteriori informazioni sui parametri, consultare l'argomento [Stampa l'etichetta](#page-457-0). Elemento obbligatorio.
- **Skip.** Usare questo attributo per specificare il numero di etichette ignorate all'inizio. Questa funzionalità è utile se si stampano fogli di etichette sulla stampante laser, ma il foglio è già parzialmente stampato. Per ulteriori informazioni, vedere l'argomento [Stampa l'etichetta.](#page-457-0) Elemento opzionale.
- **Job\_name.** Usare questo attributo per specificare il nome del file del processo. Il nome specificato è visibile nello spooler di stampa. Per ulteriori informazioni, vedere l'argomento [Imposta il nome del processo di stampa](#page-470-0). Elemento opzionale.
- **Print\_to\_file.** Usare questo attributo per specificare il nome del file in cui salvare i comandi della stampante. Per ulteriori informazioni, vedere l'argomento [Redirezione stampante su file](#page-471-0). Elemento opzionale.
- **Identical\_copies.** Usare questo attributo per specificare il numero di copie necessarie per ciascuna etichetta. Per ulteriori informazioni, vedere l'argomento [Stampa l'etichetta](#page-457-0). Elemento opzionale.
- **<Session\_Print\_Job>.** L'elemento che contiene i comandi e i dati per una o più sessioni. L'elemento può contenere uno o più elementi **<Session>**. Esso considera le regole di stampa della sessione. È possibile usare questo elemento più volte all'interno del file di comando. Per informazioni sugli attributi disponibili, cercare gli attributi relativi all'elemento **<Print\_Job**>. Tutti sono validi, ma non è possibile usare l'attributo di quantità. Per scoprire come specificare la quantità di etichette nella stampa di sessione, vedere la descrizione dell'elemento **<Session>**.
- **Store\_job.** Utilizzare questo attributo per memorizzare l'etichetta nella stampante. Per ulteriori informazioni, vedere l'argomento [Sezione 7.7.2.2.8, «Memorizza etichetta sulla stampante».](#page-487-0)
	- **Store\_name.** Utilizzare questo valore per memorizzare l'etichetta nella stampante. Elemento opzionale.
	- **Store\_variant.** Unità di archiviazione in cui archiviare l'etichetta (memoria USB, scheda SD, DRAM). Vedere le impostazioni del driver della stampante per i nomi esatti. Elemento opzionale.
	- **Job\_name.** Usare questo attributo per specificare il nome del file del processo. Il nome specificato è visibile nello spooler di stampa. Per ulteriori informazioni, vedere l'argomento [Imposta il nome del processo di stampa](#page-470-0). Elemento opzionale.

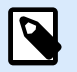

# **NOTA**

Per richiamare le etichette dalla stampante, usare gli stessi elementi della stampa.

Quando l'elemento **job\_name** è vuoto, il valore dell'elemento del**nome dell'etichetta** viene utilizzato per richiamare l'etichetta corretta dalla memoria della stampante.

• **<Session>.** L'elemento che contiene i dati per una singola sessione. Quando si stampa nella sessione, tutte le etichette sono codificate in un singolo processo di stampa e vengono inviate alla stampante come un unico processo.

- **Quantity.** Usare questo attributo per specificare il numero di etichette da stampare. Valori possibili: valore numerico, stringa, VARIABLE o UNLIMITED. Per ulteriori informazioni sui parametri, consultare l'argomento [Stampa l'etichetta](#page-457-0). Obbligatorio.
- **Skip.** Specifica il numero di etichette che vengono ignorate nella prima pagina delle etichette. Il foglio di etichette potrebbe essere già stato stampato una volta, ma non interamente. È possibile riutilizzare lo stesso foglio spostando la posizione iniziale. Questa opzione è applicabile se si stampano etichette su fogli di etichette, non rotoli, quindi è efficace per le stampanti da ufficio, ma non per le stampanti di etichette. Valori possibili: valore numerico o stringa VARIABLE. Per ulteriori informazioni sui parametri, consultare l'argomento [Stampa](#page-457-0) [l'etichetta.](#page-457-0) Opzionale.
- **Identical\_copies.** Specifica il numero di copie di etichette da stampare per ciascuna etichetta univoca. Per le etichette fisse, questa opzione produce lo stesso risultato dell'opzione principale Numero di etichette. Per le etichette di variabili, come ad esempio le etichette che usano contatori, è possibile ottenere copie reali dell'etichetta. Valori possibili: valore numerico o stringa VARIABLE. Per ulteriori informazioni sui parametri, consultare l'argomento [Stampa](#page-457-0) [l'etichetta.](#page-457-0) Opzionale.
- **Numero\_di\_set.** Specifica quante volte dovrebbe essere ripetuto l'intero processo di stampa di etichette. Valori possibili: valore numerico o stringa VARIABLE. Per ulteriori informazioni sui parametri, consultare l'argomento [Stampa l'etichetta](#page-457-0). Opzionale.
- **<Variable>.** L'elemento che imposta il valore di variabili sull'etichetta. Questo elemento può ricorrere più volte all'interno del file di comando.
	- **Name.** Questo attributo contiene il nome della variabile. Obbligatorio.

```
XML Schema Definition (XSD) for XML Command File
```

```
<?xml version="1.0" encoding="utf-8"?>
<xs:schema targetNamespace="http://tempuri.org/XMLSchema.xsd"
elementFormDefault="qualified" xmlns="http://tempuri.org/XMLSchema.xsd"
xmlns:mstns="http://tempuri.org/XMLSchema.xsd" xmlns:xs="http://www.w3.org/
2001/X
MLSchema">
 <xs:element name="nice_commands">
  <xs:complexType>
    <xs:sequence>
     <xs:element name="label" maxOccurs="unbounded" minOccurs="1">
      <xs:complexType>
       <xs:sequence>
        <xs:element name="print_job" maxOccurs="unbounded" minOccurs="0">
         <xs:complexType>
          <xs:sequence>
           <xs:element name="database" maxOccurs="unbounded" minOccurs="0">
            <xs:complexType>
             <xs:simpleContent>
              <xs:extension base="xs:string">
```

```
 <xs:attribute name="name" type="xs:string" use="required" />
              </xs:extension>
             </xs:simpleContent>
            </xs:complexType>
           </xs:element>
           <xs:element name="table" maxOccurs="unbounded" minOccurs="0">
            <xs:complexType>
             <xs:simpleContent>
              <xs:extension base="xs:string">
               <xs:attribute name="name" type="xs:string" use="required" />
              </xs:extension>
             </xs:simpleContent>
            </xs:complexType>
           </xs:element>
           <xs:element name="variable" maxOccurs="unbounded" minOccurs="0">
            <xs:complexType>
             <xs:simpleContent>
              <xs:extension base="xs:string">
               <xs:attribute name="name" type="xs:string" use="required" />
              </xs:extension>
             </xs:simpleContent>
            </xs:complexType>
           </xs:element>
          </xs:sequence>
          <xs:attribute name="quantity" type="xs:string" use="required" />
          <xs:attribute name="printer" type="xs:string" use="optional" />
          <xs:attribute name="skip" type="xs:integer" use="optional" />
          <xs:attribute name="identical_copies" type="xs:integer"
use="optional" />
          <xs:attribute name="number_of_sets" type="xs:integer" use="optional"
          <xs:attribute name="job_name" type="xs:string" use="optional" />
          <xs:attribute name="print_to_file" type="xs:string" use="optional" />
          <xs:attribute name="print_to_file_append" type="xs:boolean"
use="optional" />
          <xs:attribute name="clear_variable_values" type="xs:boolean"
use="optional" />
         </xs:complexType>
        </xs:element>
        <xs:element name="session_print_job" maxOccurs="unbounded"
minOccurs="0">
         <xs:complexType>
          <xs:sequence>
           <xs:element name="database" maxOccurs="unbounded" minOccurs="0">
            <xs:complexType>
             <xs:simpleContent>
```
**/>**

```
 <xs:extension base="xs:string">
               <xs:attribute name="name" type="xs:string" use="required" />
              </xs:extension>
             </xs:simpleContent>
            </xs:complexType>
           </xs:element>
           <xs:element name="table" maxOccurs="unbounded" minOccurs="0">
            <xs:complexType>
             <xs:simpleContent>
              <xs:extension base="xs:string">
               <xs:attribute name="name" type="xs:string" use="required" />
              </xs:extension>
             </xs:simpleContent>
            </xs:complexType>
           </xs:element>
           <xs:element name="session" minOccurs="1" maxOccurs="unbounded">
            <xs:complexType>
             <xs:sequence>
              <xs:element name="variable" minOccurs="0" maxOccurs="unbounded">
               <xs:complexType>
                <xs:simpleContent>
                 <xs:extension base="xs:string">
                  <xs:attribute name="name" type="xs:string" use="required" />
                 </xs:extension>
                </xs:simpleContent>
               </xs:complexType>
              </xs:element>
             </xs:sequence>
             <xs:attribute name="quantity" type="xs:string" use="required" />
             <xs:attribute name="skip" type="xs:string" use="optional" />
             <xs:attribute name="identical_copies" type="xs:string"
use="optional" />
             <xs:attribute name="number_of_sets" type="xs:string"
use="optional" />
            </xs:complexType>
           </xs:element>
          </xs:sequence>
          <xs:attribute name="printer" type="xs:string" use="optional" />
          <xs:attribute name="skip" type="xs:integer" use="optional" />
          <xs:attribute name="job_name" type="xs:string" use="optional" />
          <xs:attribute name="print_to_file" type="xs:string" use="optional" />
          <xs:attribute name="print_to_file_append" type="xs:boolean"
use="optional" />
          <xs:attribute name="clear_variable_values" type="xs:boolean"
use="optional" />
         </xs:complexType>
```

```
611
```

```
 </xs:element>
       </xs:sequence>
       <xs:attribute name="name" type="xs:string" use="required" />
       <xs:attribute name="close" type="xs:boolean" use="optional" />
       <xs:attribute name="clear_variable_values" type="xs:boolean"
use="optional" />
      </xs:complexType>
     </xs:element>
    </xs:sequence>
    <xs:attribute name="quit" type="xs:boolean" use="required" />
  </xs:complexType>
 </xs:element>
</xs:schema>
```
### 9.12.2.2. Esempio di file di comando XML

L'esempio seguente rappresenta la vista strutturale sugli elementi e i loro attributi, utilizzabili n un file di comando XML.

```
<nice_commands>
 <label name="label1.nlbl">
  <session_print_job printer="CAB A3 203DPI" skip=0 job_name="job name 1"
print_to_file="filename 1">
   <session quantity="10" skip="2" identical_copies="1" number_of_sets="4">
     <variable name="variable name 1" >variable value 1</variable>
   </session>
  </session_print_job>
   <print_job printer="Zebra R-402" quantity="10" skip=0 identical_copies=1
number_of_sets=1 job_name="job name 2" print_to_file="filename 2">
   <variable name="variable1" >1</variable>
   <variable name="variable2" >2</variable>
   <variable name="variable3" >3</variable>
  </print_job>
 </label>
</nice_commands>
```
Questo esempio presenta la memorizzazione di un'etichetta nella stampante.

```
<nice_commands>
 <label name="label1.nlbl" close="false">
   <store_job store_name="label011" store_variant= "DRAM" printer="Zebra R-402"
job_name="recall011">
   <variable name="country" >Slovenia</variable>
   <variable name="packaging_type" >big box</variable>
   <variable name="Warehouse_no" >3</variable>
  </store_job>
 </label>
</nice_commands>
```
# 9.12.3. File di comando CSV

I comandi disponibili nei file di comando CSV costituiscono un sottoinsieme dei comandi NiceLabel. È possibile usare i seguenti comandi: **LABEL**, **SET**, **PORT**, **PRINTER** e **PRINT**.

Il file di comando CSV può essere eseguito mediante le seguenti azioni:

- [Esegui file di comando](#page-560-0)
- [Invia comandi personalizzati](#page-562-0)

Il file di comando CSV è un file di testo in cui i valori sono delimitati dal carattere della virgola (**,**). Il file di testo può contenere un valore Unicode (importante per i dati multilingue). Ciascuna riga del file di comando CSV contiene i comandi per una singola azione di stampa di un'etichetta.

La prima riga del file di comando CSV deve contenere i comandi e i nomi di variabili. L'ordine di comandi e nomi non è importante, ma tutti i record presenti nello stesso flusso di dati devono seguire la stessa struttura. Le coppie **name-value** di variabili vengono estratte automaticamente e inviate all'etichetta che vi fa riferimento.

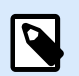

#### **NOTA**

Se la variabile con il suo nome inclusa nel file CSV non è presente sull'etichetta, non viene generato nessun errore.

## 9.12.3.1. Definizione del file di comando CSV

I comandi nella prima riga di dati devono essere espressi con un carattere (**@**). I campi senza @ all'inizio sono nomi di variabili e saranno estratti insieme ai loro valori come coppie **name-value**.

- @Label. Specifica il nome dell'etichetta da usare. È buona norma includere il percorso dell'etichetta e il nome del file. Assicurarsi che l'utente del servizio possa accedere al file. Per ulteriori informazioni, vedere l'argomento Accesso alle risorse di rete condivise nella guida dell'utente di NiceLabel Automation. Campo obbligatorio.
- @Printer. Specifica la stampante da usare. Esclude la stampante definita nell'etichetta. Assicurarsi che l'utente del servizio possa accedere alla stampante. Per ulteriori informazioni, vedere l'argomento Accesso alle risorse di rete condivise nella guida dell'utente di NiceLabel Automation. Campo opzionale.
- @Quantity. Specifica il numero di etichette da stampare. Valori possibili: valore numerico, VARIABLE o UNLIMITED. Per ulteriori informazioni, vedere l'argomento nella guida dell'utente di NiceLabel Automation. Campo obbligatorio.
- @Skip. Specifica il numero di etichette da ignorare all'inizio della prima pagina stampata. Questa funzionalità è utile se si desidera riutilizzare il foglio di etichette parzialmente stampato. Campo opzionale.
- @IdenticalCopies. Specifica il numero di copie di etichette da stampare per ciascuna etichetta univoca. Questa funzionalità è utile per stampare etichette con i dati del database oppure quando si usano contatori e si ha bisogno di copie delle etichette. Campo opzionale.
- @NumberOfSets. specifica il numero di volte che il processo di stampa deve essere ripetuto. Ciascuna serie di etichette definisce l'occorrenza del processo di stampa. Campo opzionale.
- @Port. Specifica il nome di porta della stampante. È possibile escludere la porta predefinita specificata nel driver della stampante. Consente anche di reindirizzare la stampa sul file. Campo opzionale.
- Altri nomi di campo. Tutti gli altri campi definiscono i nomi delle variabili dell'etichetta. Il contenuto del campo verrà salvato sulla variabile dello steso nome del valore.

### 9.12.3.2. Esempio di file di comando CSV

L'esempio seguente illustra una panoramica strutturale sui campi utilizzabili in un file di comando CSV.

```
@Label,@Printer,@Quantity,@Skip,@IdenticalCopies,NumberOfSets,@Port,Product_ID,
  Product_Name
label1.nlbl, CAB A3 203 DPI, 100, , , , , 100A, Product 1
label2.nlbl, Zebra R-402, 20, , , , , 200A, Product 2
```
## 9.12.4. File di comando PAS

Il file di comando PAS è un file di testo contenente i comandi di stampa Loftware LPS. I comandi vengono eseguiti nell'ordine dall'alto verso il basso. Ciascun file PAS deve iniziare con il comando \*FORMAT (etichetta aperta) e terminare con il comando \*PRINTLABEL.

Il file di comando PAS può essere eseguito utilizzando l'azione [Esegui file di comando](#page-560-0).

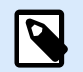

#### **NOTA**

Se è stata eseguita la migrazione da Loftware a NiceLabel, è possibile utilizzare i file di comando PAS esistenti con i modelli di etichetta NiceLabel (.nlbl). Il comando \*FORMAT controlla se esiste un file .nlbl con lo stesso nome di .lwl.

### 9.12.4.1. Esempio di file di comando PAS

```
*FORMAT,\\127.0.0.1\labelcomputer$\labels\ML2193.lwl
*JOBNAME,PastaPallet002
*QUANTITY,1
*PRINTERNUMBER,1
Text0000,New Data
Text0001,New Data
*PRINTLABEL
```
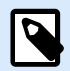

Se si desidera utilizzare il comando \*PRINTERNUMBER, bisogna copiare il file Printer32.ini da LPS a c:\Program Files\NiceLabel\NiceLabel 10\bin.net\.

È possibile trovare maggiori dettagli sui comandi PAS nella Guida dell'utente di Loftware LPS.

# 9.13. Definizione del file di esportazione delle variabili

Questa sezione fornisce una panoramica strutturale sugli elementi e i relativi attributi in un file di esportazione delle variabili .NLVR. Per comprendere il ruolo dei singoli elementi, vedere le relative descrizioni qui di seguito.

## 9.13.1. Definizione del file .NLVR

**<Variables> e <Variable>:** elenco di tutte le variabili dell'etichetta di richiesta, definite in un elemento **Variable** separato. Le [variabili di richiesta](#page-234-0) sono elencate nella tabella di immissione dei dati del [modulo](#page-218-0) [di stampa](#page-218-0). Se nell'etichetta non sono definite variabili di richiesta, l'elemento **Variables** è vuoto.

- **Nome:** nome della variabile.
- **Descrizione:** descrizione della variabile.
- Tipo di dati: definisce quale tipo di dati è memorizzato in una variabile.
- Valore iniziale: valore di partenza assegnato a una variabile al momento della sua creazione.
- Valore iniziale: valore di partenza assegnato a una variabile al momento della sua creazione.
- Valore provvisorio: definisce un valore di variabile segnaposto in un oggetto durante la progettazione di etichette o moduli.
- IsProvisionalValueAutoGenerated: il valore provvisorio viene generato automaticamente dall'applicazione.
- IncrementType: informazioni, se la variabile è definita come contatore e, se lo è, indica di che tipo si tratta.
- **IncrementStep:** informazioni sul passo del contatore. Il valore del contatore aumenta/diminuisce usando questo valore sull'etichetta successiva.
- **IncrementCount:** informazioni sul punto di incremento/decremento del valore del contatore. Di solito, il contatore cambia valore su ciascuna etichetta, ma, esso può essere modificato.
- **Format:** tipo di contenuto (caratteri) che possono essere accettati dalla variabile.
- IsPrompted: definisce che la variabile sia richiesta o meno al momento della stampa.
- PromptText: testo che viene visualizzato per l'addetto alla stampa al momento della stampa.
- IsValueRequired: definisce se il valore della variabile deve essere definito o meno.
- IsDynamicValue: definisce se il valore è definito dinamicamente.
- PrinterCounterType: definisce se il tipo di contatore deve essere attivato.
- AllowedCharactersForCustomFormat: definisce è presente un formato di carattere specifico consentito per la variabile.
- **Lenght:** numero massimo di caratteri che una variabile può contenere.
- MinLength: numero minimo di caratteri che una variabile può contenere.
- IsFixedLength: la variabile deve contenere il numero di caratteri esatto dato.
- HasMinimumValue: definisce se il valore minimo è impostato per la variabile.
- MinimumValue: valore minimo della variabile.
- HasMaximumValue: definisce se per la variabile è impostato il valore massimo.
- MaximumValue: valore massimo della variabile.
- InputFormat: formato del valore di input consentito.
- OutputFormat: formato del valore di output consentito.
- OutputLanguage: selezione della lingua e formattazione del valore della variabile internazionale.
- InputFormatDecimalDelimiter: il formato di input dei dati del carattere che separa la parte intera dalla parte frazionaria di un numero scritto in formato decimale.
- InputFormatDecimalPlaces: definizione di input dei dati per il numero di posizioni decimali da includere nel valore della variabile.
- InputFormatDecimalSeparator: formato di input dei dati del separatore (carattere) che raggruppa le migliaia in gruppi.
- InputFormatCurrencySymbol: simbolo di input dei dati che rappresenta la valuta selezionata.
- InputFormatCurrencySymbolPosition: specifica la posizione di input dei dati del simbolo di valuta.
- OutputFormatDecimalDelimiter: numero di posizioni decimali da includere nel valore di variabile sull'etichetta stampata.
- OutputFormatDecimalPlaces: numero di posizioni decimali da includere nel valore di variabile sull'etichetta stampata.
- OutputFormatDecimalSeparator: separatore (carattere) che raggruppa le migliaia di gruppi sull'etichetta stampata.
- OutputFormatCurrencySymbol: simbolo che rappresenta la valuta selezionata sull'etichetta stampata.
- OutputFormatCurrencySymbolPosition: specifica la posizione del simbolo di valuta sull'etichetta stampata.
- **HasPickList:** definisce se la lista prelievi è attivata o meno.
- PickListValues: la selezione dei valori della lista prelievi.
- **HasRolloverOnMinimumMaximumValue:** definisce se il contatore viene ripristinato dopo che è stato raggiunto il valore minimo o massimo.
- Prefix: il valore del prefisso che viene aggiunto alla variabile.
- Suffix: il valore del suffisso che viene aggiunto alla variabile.
- PaddingType: definisce se alla variabile vengono aggiunti o meno dei caratteri di riempimento.
- PaddingValue: carattere di riempimento.
- HasMultilineEnabled: divide il testo in più righe.
- MultilineNumberOfLines: numero massimo di righe per un valore di variabile.
- MultilineLineLength: numero massimo di caratteri in una singola riga.
- HasMultilineWordWrap: divide il testo in più righe nelle posizioni dei caratteri spazio

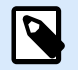

Tutti i valori di misurazione sono espressi in unità 1/1000 mm.

# 9.13.2. Definizione dello schema XML (XSD) per l'XML della specifica dell'etichetta

```
<?xml version="1.0" encoding="utf-8"?>
<xs:schema xmlns:xs="http://www.w3.org/2001/XMLSchema">
   <xs:element name="Variables">
     <xs:complexType>
       <xs:sequence minOccurs="0" maxOccurs="unbounded">
         <xs:element name="Variable" minOccurs="0">
           <xs:complexType>
             <xs:sequence>
               <xs:element name="Name" type="xs:string" minOccurs="1"
maxOccurs="1"></xs:element>
               <xs:choice minOccurs="0" maxOccurs="unbounded">
                 <xs:element name="Description" type="xs:string"
minOccurs="0"></xs:element>
                 <xs:element name="DataType" minOccurs="0">
                   <xs:simpleType>
                     <xs:restriction base="xs:integer">
                       <!--0 -Text variable type.-->
                      <xs:enumeration value="0"/>
                       <!--1 -Date variable type.-->
```

```
 <xs:enumeration value="1"/>
                        <!--2 -Time variable type.-->
                       <xs:enumeration value="2"/>
                       <!--3 -Floating point variable type.-->
                       <xs:enumeration value="3"/>
                       <!--4 -Currency variable type.-->
                      <xs:enumeration value="4"/>
                       <!--1 -Current date variable type.-->
                      <xs:enumeration value="5"/>
                       <!--2 -Current time variable type.-->
                       <xs:enumeration value="6"/>
                     </xs:restriction>
                   </xs:simpleType>
                 </xs:element>
                 <xs:element name="InitialValue" type="xs:string"
minOccurs="0"></xs:element>
                 <xs:element name="ProvisionalValue" type="xs:string"
minOccurs="0"></xs:element>
                 <xs:element name="IsProvisionalValueAutoGenerated"
type="xs:boolean" minOccurs="0"></xs:element>
                 <xs:element name="IncrementType" minOccurs="0">
                   <xs:simpleType>
                     <xs:restriction base="xs:integer">
                       <!--0 -None of the types used.-->
                      <xs:enumeration value="0"/>
                       <!--1 -Incremental type.-->
                      <xs:enumeration value="1"/>
                       <!--2 -Decremental type.-->
                       <xs:enumeration value="2"/>
                     </xs:restriction>
                   </xs:simpleType>
                 </xs:element>
                 <xs:element name="IncrementStep" type="xs:integer"
minOccurs="0"></xs:element>
                 <xs:element name="IncrementCount" type="xs:integer"
minOccurs="0"></xs:element>
                 <xs:element name="Format" minOccurs="0">
                   <xs:simpleType>
                     <xs:restriction base="xs:integer">
                       <!--0 -All characters are allowed.-->
                       <xs:enumeration value="0"/>
                       <!--1 -Numeric characters are allowed.-->
                       <xs:enumeration value="1"/>
                       <!--2 -Alphanumeric characters are allowed.-->
                      <xs:enumeration value="2"/>
                        <!--3 -Letters characters are allowed.-->
```

```
 <xs:enumeration value="3"/>
                       <!--4 -7 bit ASCI characters are allowed.-->
                      <xs:enumeration value="4"/>
                       <!--5 -Hex characters are allowed.-->
                      <xs:enumeration value="5"/>
                       <!--7 -Digits & capitals characters are allowed.-->
                      <xs:enumeration value="7"/>
                       <!--8 -Custom characters are allowed.-->
                      <xs:enumeration value="8"/>
                       <!--9 -Code 39 characters are allowed.-->
                      <xs:enumeration value="9"/>
                       <!--10 -Code 128A characters are allowed.-->
                      <xs:enumeration value="10"/>
                       <!--11 -Code 128B characters are allowed.-->
                      <xs:enumeration value="11"/>
                       <!--12 -Code 128C characters are allowed.-->
                      <xs:enumeration value="12"/>
                       <!--13 -Code 128 characters are allowed.-->
                      <xs:enumeration value="13"/>
                       <!--14 -Codabar characters are allowed.-->
                      <xs:enumeration value="14"/>
                     </xs:restriction>
                   </xs:simpleType>
                 </xs:element>
                 <xs:element name="IsPrompted" type="xs:boolean"
minOccurs="0"></xs:element>
                 <xs:element name="PromptText" type="xs:string" minOccurs="0"></
xs:element>
                 <xs:element name="IsValueRequired" type="xs:boolean"
minOccurs="0"></xs:element>
                 <xs:element name="IsDynamicValue" type="xs:boolean"
minOccurs="0"></xs:element>
                 <xs:element name="PrinterCounterType" minOccurs="0">
                   <xs:simpleType>
                     <xs:restriction base="xs:integer">
                       <!--0 -Printer counter unknown.-->
                      <xs:enumeration value="0"/>
                       <!--1 -Do not use printer counter.-->
                      <xs:enumeration value="1"/>
                       <!--2 -Always use printer count.-->
                      <xs:enumeration value="2"/>
                       <!--3 -Use printer counter if possible.-->
                      <xs:enumeration value="3"/>
                     </xs:restriction>
                   </xs:simpleType>
                 </xs:element>
```
 **<xs:element** name="AllowedCharactersForCustomFormat" type="xs:string" minOccurs="0"**></xs:element> <xs:element** name="Length" type="xs:integer" minOccurs="0"**></ xs:element> <xs:element** name="MinLength" type="xs:integer" minOccurs="0"**></ xs:element> <xs:element** name="IsFixedLength" type="xs:boolean" minOccurs="0"**></xs:element> <xs:element** name="HasMinimumValue" type="xs:boolean" minOccurs="0"**></xs:element> <xs:element** name="MinimumValue" type="xs:string" minOccurs="0"**></xs:element> <xs:element** name="HasMaximumValue" type="xs:boolean" minOccurs="0"**></xs:element> <xs:element** name="MaximumValue" type="xs:string" minOccurs="0"**></xs:element> <xs:element** name="InputFormat" type="xs:string" minOccurs="0"**></xs:element> <xs:element** name="OutputFormat" type="xs:string" minOccurs="0"**></xs:element> <xs:element** name="OutputLanguage" type="xs:integer" minOccurs="0"**></xs:element> <xs:element** name="InputFormatDecimalDelimiter" type="xs:string" minOccurs="0"**></xs:element> <xs:element** name="InputFormatDecimalPlaces" type="xs:integer" minOccurs="0"**></xs:element> <xs:element** name="InputFormatDecimalSeparator" type="xs:string" minOccurs="0"**></xs:element> <xs:element** name="InputFormatCurrencySymbol" type="xs:string" minOccurs="0"**></xs:element> <xs:element** name="InputFormatCurrencySymbolPosition" type="xs:integer" minOccurs="0"**></xs:element> <xs:element** name="OutputFormatDecimalDelimiter" type="xs:string" minOccurs="0"**></xs:element> <xs:element** name="OutputFormatDecimalPlaces" type="xs:integer" minOccurs="0"**></xs:element> <xs:element** name="OutputFormatDecimalSeparator" type="xs:string" minOccurs="0"**></xs:element> <xs:element** name="OutputFormatCurrencySymbol" type="xs:string" minOccurs="0"**></xs:element> <xs:element** name="OutputFormatCurrencySymbolPosition" type="xs:integer" minOccurs="0"**></xs:element> <xs:element** name="HasPickList" type="xs:boolean" minOccurs="0"**></xs:element> <xs:element** name="PickListValues" minOccurs="0"**> <xs:complexType>**

```
 <xs:sequence minOccurs="0" maxOccurs="unbounded">
                        <xs:element name="Value" type="xs:string"
minOccurs="0"></xs:element>
                     </xs:sequence>
                   </xs:complexType>
                 </xs:element>
                 <xs:element name="HasRolloverOnMinimumMaximumValue"
type="xs:boolean" minOccurs="0"></xs:element>
                 <xs:element name="Prefix" type="xs:string" minOccurs="0"></
xs:element>
                 <xs:element name="Suffix" type="xs:string" minOccurs="0"></
xs:element>
                 <xs:element name="PaddingType" minOccurs="0">
                   <xs:simpleType>
                     <xs:restriction base="xs:integer">
                        <!--0 -Padding not used.-->
                       <xs:enumeration value="0"/>
                       <!--1 -Padding on left.-->
                      <xs:enumeration value="1"/>
                       <!--2 -Padding on right.-->
                      <xs:enumeration value="2"/>
                       <!--3 -Padding surrounding-->
                       <xs:enumeration value="3"/>
                      </xs:restriction>
                   </xs:simpleType>
                 </xs:element>
                 <xs:element name="PaddingValue" type="xs:string"
minOccurs="0"></xs:element>
                 <xs:element name="HasMultilineEnabled" type="xs:boolean"
minOccurs="0"></xs:element>
                 <xs:element name="MultilineNumberOfLines" type="xs:integer"
minOccurs="0"></xs:element>
                 <xs:element name="MultilineLineLength" type="xs:integer"
minOccurs="0"></xs:element>
                 <xs:element name="HasMultilineWordWrap" type="xs:boolean"
minOccurs="0"></xs:element>
               </xs:choice>
             </xs:sequence>
           </xs:complexType>
         </xs:element>
       </xs:sequence>
     </xs:complexType>
   </xs:element>
</xs:schema>
```
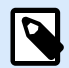

La definizione dello schema XML (XSD) per l'XML della specifica dell'etichetta è disponibile, per impostazione predefinita, in: c:\Program Files\NiceLabel\NiceLabel 10\bin.net\Configuration\Variables.xsd.

## 9.13.3. Esempio di file .NLVR

```
Variables>
   <Variable>
     <Name>Sample variable</Name>
     <Description>Describes the variable</Description>
     <DataType>0</DataType>
     <InitialValue>1</InitialValue>
     <ProvisionalValue>1</ProvisionalValue>
     <IsProvisionalValueAutoGenerated>1</IsProvisionalValueAutoGenerated>
     <IncrementType>0</IncrementType>
     <IncrementStep>1</IncrementStep>
     <IncrementCount>1</IncrementCount>
     <Format>0</Format>
     <IsPrompted>1</IsPrompted>
     <PromptText>Enter the required value.</PromptText>
     <IsValueRequired>1</IsValueRequired>
     <IsDynamicValue>0</IsDynamicValue>
     <PrinterCounterType>3</PrinterCounterType>
     <AllowedCharactersForCustomFormat />
     <Length>20</Length>
     <MinLength>0</MinLength>
     <IsFixedLength>0</IsFixedLength>
     <HasMinimumValue>0</HasMinimumValue>
     <MinimumValue />
     <HasMaximumValue>0</HasMaximumValue>
     <MaximumValue />
     <HasPickList>1</HasPickList>
     <PickListValues>
       <Value>1</Value>
       <Value>2</Value>
       <Value>3</Value>
     </PickListValues>
     <HasRolloverOnMinimumMaximumValue>0</HasRolloverOnMinimumMaximumValue>
     <Prefix>pre</Prefix>
     <Suffix>post</Suffix>
     <PaddingType>1</PaddingType>
     <PaddingValue>_</PaddingValue>
```
# 9.14. Definizione file Oracle WMS

Questa sezione descrive il contenuto del file Oracle WMS. Oracle definisce il formato XML il modo tale che il contenuto XML possa essere compreso, analizzato e quindi stampato come etichetta.

La definizione del tipo di documento (DTD) XML definisce i tag XML da usare in un file XML. Oracle genera file XML in base a questo DTD; inoltre, il software di terze parti converte i file XML in base a questo DTD.

## 9.14.1. XML DTD

L'esempio seguente è il DTD XML utilizzato per formare l' XML sia per i formati XML sincroni che asincroni. DTD definisce gli elementi utilizzati nel file XML, un elenco dei loro attributi e gli elementi del livello successivo.

```
<!ELEMENT labels (label)*>
<!ATTLIST labels _FORMAT CDATA #IMPLIED>
<!ATTLIST labels _JOBNAME CDATA #IMPLIED>
<!ATTLIST labels _QUANTITY CDATA #IMPLIED>
<!ATTLIST labels _PRINTERNAME CDATA #IMPLIED>
<!ELEMENT label (variable)*>
<!ATTLIST label _FORMAT CDATA #IMPLIED>
<!ATTLIST label _JOBNAME CDATA #IMPLIED>
<!ATTLIST label _QUANTITY CDATA #IMPLIED>
<!ATTLIST label _PRINTERNAME CDATA #IMPLIED>
<!ELEMENT variable (#PCDATA)>
<!ATTLIST variable name CDATA #IMPLIED>
```
## 9.14.2. Oracle XML di esempio

Questo è il file Oracle XML che fornisce i dati per una singola etichetta (c'è solo un elemento **<label>**).

```
<?xml version="1.0" encoding="UTF-8" standalone="no"?>
<!DOCTYPE labels SYSTEM "label.dtd">
<labels _FORMAT ="Serial.nlbl" _QUANTITY="1" _PRINTERNAME="" _JOBNAME="Serial">
      <label>
          <variable name= "item">O Ring</variable>
          <variable name= "revision">V1</variable>
          <variable name= "lot">123</variable>
          <variable name= "serial_number">12345</variable>
          <variable name= "lot_status">123</variable>
          <variable name= "serial_number_status">Active</variable>
```

```
 <variable name= "organization">A1</variable>
      </label>
</labels>
```
Quando si esegue questo file Oracle XML di esempio, l'etichetta **serial.lbl** viene stampata con i seguenti valori di variabile.

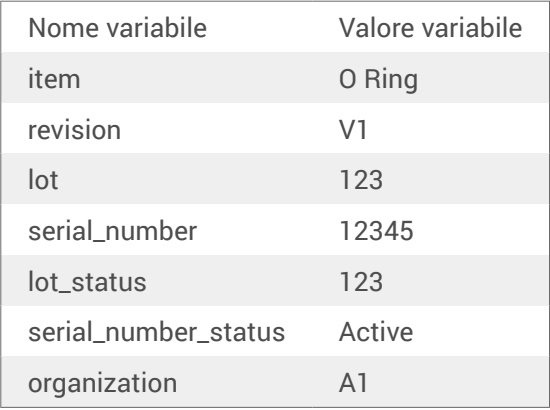

L'etichetta verrà stampata in **1** unica copia, con il nome del processo dello spooler **Serial**. Il nome della stampante non è specificato nel file XML, quindi l'etichetta viene stampata sulla stampante definita nel modello di etichetta.

# 9.15. Importazione delle variabili dalle vecchie etichette

Il vecchio formato etichetta (.LBL) è supportato da NiceLabel 10. Ciò significa che le etichette che sono state create usando NiceLabel V6 possono essere importate in NiceLabel 10 insieme alle relative variabili.

In generale, le variabili importate con nomi corrispondenti dai vecchi file di etichetta vengono unite con le variabili sulle etichette create usando NiceLabel 10. Poiché si potrebbero avere dei problemi con l'importazione di variabili, leggere le regole elencate di seguito in base alle quali le variabili vengono importate e integrate in un file di etichetta .NLBL.

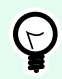

### **SUGGERIMENTO**

La variabile unita è una variabile che visualizza il valore dopo l'importazione da Designer V6 a un file di etichetta NiceLabel 10.

La variabile di unione è una variabile che viene importata nel file di etichetta NiceLabel 10.

La variabile originale è una variabile di un file di etichetta NiceLabel 10.

- 1. Le variabili con nomi corrispondenti vengono unite in un file di etichetta NiceLabel 10 nei seguenti casi:
	- Il [Tipo di dati](#page-235-0) delle variabili (Testo, Data, Ora, ecc.) è uguale.
	- I valori delle variabili sono uguali.
- Una delle variabili è un [Contatore](#page-250-0).
- Le variabili hanno o meno una lunghezza fissa definita.
- 2. Le variabili con nomi corrispondenti vengono unite con conflitto segnalato nei seguenti casi:
	- I formati di input, i valori dinamici, il prefisso/suffisso o i tipi/valori di riempimento delle variabili sono diversi.
	- La lunghezza dei valori delle variabili è definita come fissa. In caso di lunghezze di valori non corrispondenti, le variabili unite segnalano un conflitto.
	- Le variabili hanno valori multilinea. Con un numero di linee, lunghezze di linea o ritorno a capo automatico non corrispondenti, le variabili unite segnalano un conflitto.
	- I valori minimo e massimo delle variabili unite non corrispondono.
- 3. I Contatori con nomi corrispondenti vengono uniti con conflitto segnalato nei seguenti casi:
	- Passo, conteggio e tipo di incremento non corrispondono. Le variabili unite segnalano un conflitto.
	- Differenze di impostazioni rollover: valore minimo/massimo, tipo di contatore, rollover su cambiamento di variabile, riferimento variabile, tipo rollover data/settimana, ora rollover giorno. In caso di valori non corrispondenti, le variabili unite segnalano un conflitto.
	- Il contatore della stampante è attivato. Se i tipi di contatori interni non corrispondono, le variabili unite segnalano un conflitto.
- 4. Regole generali per valori conflittuali di variabili unite.
	- Il valore della variabile originale viene usato per prefisso, suffisso e riempimento. Se questi valori sono vuoti, al loro posto viene usato il valore della variabile di unione.
	- Se uno dei valori variabili è dinamico, la variabile unita visualizza il valore dinamico.
	- Se le variabili hanno valori con lunghezze fisse, il valore più elevato viene assegnato alla variabile unita.
	- Se una delle variabili ha un valore multilinea attivato, il suo valore viene assegnato alla variabile unita.
	- Se le variabili hanno una lunghezza di linea e un numero di linee definito, i valori più elevati vengono assegnati alla variabile unita.
	- Se una delle variabili ha il ritorno a capo automatico attivato, il suo valore viene assegnato alla variabile unita.
	- Se entrambe le variabili hanno valori definiti minimi e massimi, il valore della variabile di unione viene assegnato alla variabile unita. In caso contrario, viene usato il valore originale.
	- In caso di valori del contatore non corrispondenti, il valore della variabile di unione viene assegnato alla variabile unita.

# 9.16. Gestione delle licenze e uso della stampante

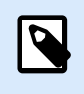

### **INFORMAZIONI LIVELLO DI PRODOTTO**

Questa sezione si applica alle versioni NiceLabel 10 Pro e PowerForms.

A seconda del tipo di licenza, la copia del prodotto NiceLabel 10 potrebbe essere limitata a un numero di stampanti utilizzabili simultaneamente. Nel caso di una licenza multiutente, tiene traccia del numero e dei nomi delle varie stampanti usate per stampare su tutti i client NiceLabel nella rete. L'identificativo univoco della stampante è una combinazione di nome del driver della stampante (non il nome della stampante), posizione della stampante e porta.

"Usare una stampante" significa che una delle azioni elencate di seguito è stata eseguita all'interno di una soluzione:

- [Stampa etichetta](#page-457-0)
- [Invia dati a stampante](#page-531-0)
- [Definire le impostazioni della stampante](#page-468-0)
- [Imposta parametri di stampa](#page-473-0)

Ciascuna di queste azioni segnala che è stata usata una stampante. La stampante associata viene aggiunta all'elenco di stampanti usate e resta elencata per 7 giorni dall'ultimo utilizzo. Per rimuovere una stampante dall'elenco, non usarla per un periodo di 7 giorni ed essa sarà rimossa automaticamente. Il software visualizzerà le informazioni utilizzate per ultime (**Ultimo utilizzo**), in modo da sapere quando sarà trascorso il 7° giorno per ciascuna stampante. È possibile vincolare una licenza a una stampante specifica, facendo clic sulla casella di controllo **Riservato**. In tal modo, la disponibilità della stampante sarà sempre garantita.

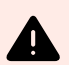

## **AVVERTIMENTO**

Se si supera il numero di licenze previsto, il software entra nel periodo di proroga di 30 giorni. In questa modalità, il numero di stampanti consentite viene temporaneamente raddoppiato rispetto al numero di licenze acquistate.

Il periodo di proroga prevede molto tempo a disposizione per risolvere i problemi di gestione di licenze senza tempi di inattività per la stampa, né la perdita della possibilità di progettare etichette. Di solito questo è dovuto alla sostituzione delle stampanti nell'ambiente, quando le vecchie e le nuove stampanti vengono usate simultaneamente, oppure quando si aggiungono nuove stampanti. Se la violazione della licenza non viene risolta entro il periodo di proroga, il numero di stampanti disponibili verrà ridotto al numero di licenze acquistate, a iniziare dalle stampanti usate di recente visibili nell'elenco.

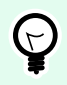

## **SUGGERIMENTO**

Per ulteriori informazioni sulla gestione delle licenze di NiceLabel 10, [leggere il documento](http://www.nicelabel.com/Redirect?Id=59&Link=www.nicelabel.com) [dedicato.](http://www.nicelabel.com/Redirect?Id=59&Link=www.nicelabel.com)

# 9.17. Supporto controllo ortografico

Il controllo ortografico per il testo immesso negli oggetti [Campo di modifica](#page-396-0) e [Campo memo](#page-399-0) dipende dal sistema operativo. La tabella seguente elenca le lingue che possono essere sottoposte al controllo ortografico in Windows 8.1 e 10.

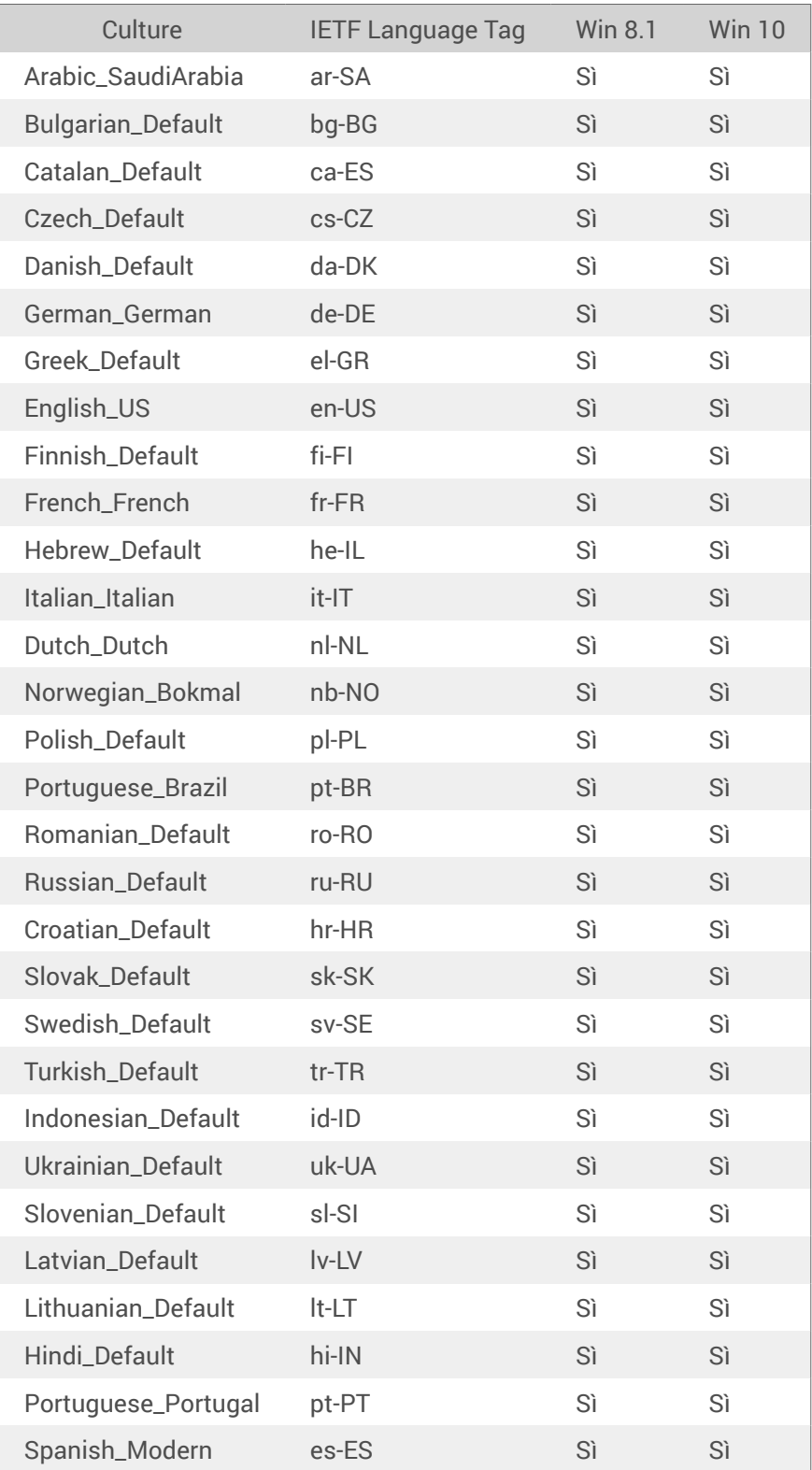

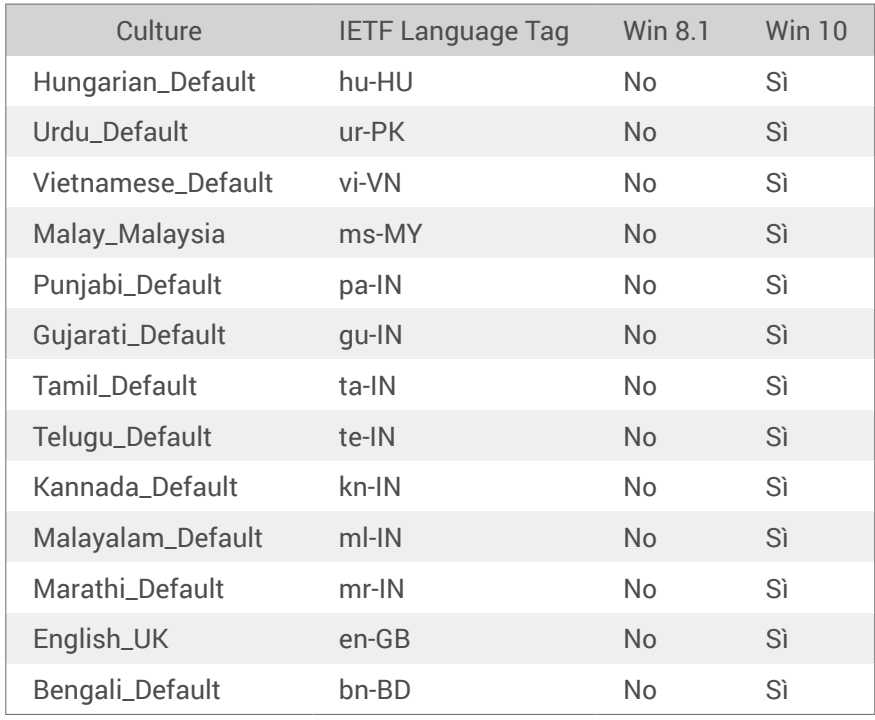

# 9.18. Stampa della sessione

La stampa della sessione consente di stampare più etichette utilizzando un unico processo di stampa. Se la stampa della sessione è attivata, la stampante riceve, elabora e stampa contemporaneamente tutte le etichette del processo di stampa. Di conseguenza, la velocità di stampa aumenta a causa della continua elaborazione della stampa di etichette in bundle.

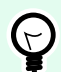

### **SUGGERIMENTO**

La stampa della sessione rappresenta un'alternativa alla stampa utilizzata normalmente, durante la quale ciascuna etichetta viene inviata a una stampante come processo di stampa separato.

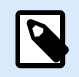

### **NOTA**

NiceLabel 10 attiva automaticamente la stampa della sessione in base alla configurazione delle azioni.

Come inizia la stampa della sessione?

La stampa della sessione inizia automaticamente se le azioni [Per ciclo](#page-546-0), [Per tutti i record](#page-548-0) sono presenti nel flusso di lavoro. In questo caso, l'azione nidificata [Stampa etichetta](#page-457-0) attiva automaticamente la stampa della sessione. Ciò significa che tutte le azioni di stampa per tutti gli elementi presenti nel ciclo sono incluse in un unico processo di stampa.

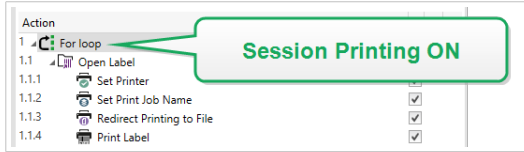

Come finisce la stampa della sessione?

Ciascuna stampa di sessione termina con un ciclo finito oppure con l'azione [Stampa etichetta](#page-457-0) combinata con almeno una delle seguenti condizioni:

- La stampante cambia. Se si seleziona un'altra stampante mediante l'azione [Imposta stampante,](#page-466-0) la stampa della sessione finisce.
- La porta della stampante cambia. Se si reindirizza il processo di stampa su un file utilizzando l'azione [Reindirizza stampa su file](#page-471-0), la stampa della sessione finisce.
- L'etichetta cambia. Se si era selezionata un'altra etichetta da stampare mediante l'azione [Apri](#page-455-0) [etichetta](#page-455-0), la stampa della sessione finisce.
- Viene inviato un comando personalizzato che termina la stampa della sessione. Se si invia il comando SESSIONEND mediante l'[azione Invia comando personalizzato,](#page-562-0) la stampa della sessione finisce.

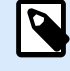

#### **NOTA**

In questo caso, SESSIONEND va inviato come unica voce nell'azione Invia comandi personalizzati. Se si desidera inviare comandi aggiuntivi, usare azioni Invia comandi personalizzati separate.

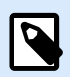

#### **NOTA**

Configurazioni più complesse potrebbero avere al loro interno più cicli nidificati. In tal caso, la stampa della sessione termina quando il ciclo più esterno esce.

# 9.19. Modalità Tracciabilità

Per impostazione predefinita, NiceLabel 10 registra gli eventi nel database del registro. Sono incluse le informazioni di livello più elevato, come la registrazione dell'esecuzione dell'azione, la registrazione dell'esecuzione del filtro e degli aggiornamenti dello stato del trigger. Per ulteriori informazioni, vedere la sezione Monitoraggio di eventi.

Tuttavia, la registrazione predefinita non registra le esecuzioni nascoste in profondità. Quando è necessario risolvere problemi sul livello inferiore dell'esecuzione del codice, la modalità di tracciabilità deve essere attivata. In questa modalità NiceLabel 10 registra le informazioni su tutte le esecuzioni interne che avvengono durante l'elaborazione dell'evento.

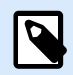

La modalità di tracciabilità va attivata solo durante la risoluzione dei problemi per raccogliere i registri e quindi disattivata per consentire il normale funzionamento.

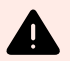

### **AVVERTIMENTO**

La modalità di tracciabilità rallenta l'elaborazione e va usata solo su indicazione del team addetto all'assistenza tecnica.

Per attivare la modalità di tracciabilità, procedere come segue:

1. Spostarsi sulla cartella System: %PROGRAMDATA%\NiceLabel\NiceLabel 10

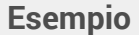

```
c:\ProgramData\NiceLabel\NiceLabel 10\
```
- 2. Effettuare una copia di backup del file product.config
- 3. Aprire product.config in un editor di testo. Il file ha una struttura XML.
- 4. Aggiungere l'elemento **Common/Diagnostics/Tracing/Enabled** e assegnarvi il valore **True**. Il file contiene quanto segue:

```
<?xml version="1.0" encoding="utf-8"?>
<configuration>
     <Common>
         <Diagnostics>
             <Tracing>
                  <Enabled>True</Enabled>
                  <Folder>c:\Troubleshooting\TracingLogs</Folder>
             </Tracing>
         </Diagnostics>
     </Common>
...
</configuration>
```
- 5. Dopo aver salvato il file, il servizio NiceLabel 10 applicherà automaticamente l'impostazione.
- 6. Per impostazione predefinita, i file di tracciabilità (\*.LOG) appariranno nella stessa cartella System.

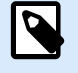

#### **NOTA**

È possibile escludere la posizione della cartella del registro specificandola nell'elemento **Folder**. Questo elemento è opzionale.

# 9.20. Sincronizzazione con la stampante delle impostazioni del taglierino

NiceLabel 10 sincronizza le impostazioni del [Taglierino](#page-132-0) con la stampante selezionata correntemente e viceversa. Dopo aver attivato il taglierino in Designer, esso viene attivato anche in Impostazioni stampante.

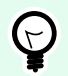

## **SUGGERIMENTO**

Impostazioni stampante è la finestra di dialogo del driver stampante che consente di configurare le proprietà di stampa dettagliate.Impostazioni stampante è accessibile dal [modulo di stampa](#page-218-0) o [dalla stampante e della barra di stato](#page-40-0).

La selezione della modalità Taglierino in Impostazioni stampante dipende da come si configurano le impostazioni di Taglierino in Designer:

- **Taglia dopo l'ultima etichetta stampata** attiva il taglierino in modalità Normale.
- **Taglia dopo un numero di etichette specifico** attiva il taglierino in modalità Normale in due casi:
	- Il Conteggio orizzontale e il Conteggio verticale delle etichette in [Etichette trasversali](#page-126-0) resta pari a 1.
	- Se la ragnatela di etichette non crea sulla carta nessuna etichetta bianca residua.
- **Taglia dopo un numero di etichette specifico** attiva il taglierino in modalità Avanzata in questi due casi:
	- Si stampa una ragnatela di etichette e sulla carta restano etichette bianche.

#### **Esempio**

Configuriamo una ragnatela di etichette nelle impostazioni Taglierino di Designer, come mostrato nell'immagine seguente:

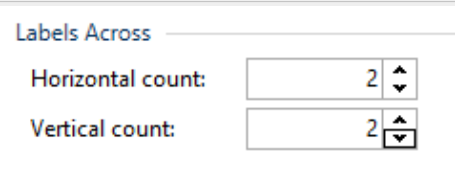

Una singola ragnatela di etichette (etichette trasversali) contiene 4 etichette stampate. Se si imposta la taglierina in modo che si attivi dopo 4, 8, 12, ... etichette stampate, non resta nessuna etichetta bianca. Ogni 4, 8, 12, ... etichette diventa ogni 1, 2, 3, ... pagine stampate in Impostazioni stampante. Di conseguenza, il taglierino funziona in modalità Normale.

Se si imposta il taglierino in modo che si attivi dopo 1, 2, 3, 5, ... (non un moltiplicatore del numero 4) etichette stampate, il taglierino viene eseguito in modalità Avanzata.

• Si imposta una condizione che attiva il taglierino con l'opzione Taglia se la condizione è soddisfatta.